## $\begin{aligned} \begin{aligned} \mathbf{1} & \mathbf{1} & \mathbf{1} & \mathbf{1} & \mathbf{1} & \mathbf{1} \\ \mathbf{1} & \mathbf{1} & \mathbf{1} & \mathbf{1} & \mathbf{1} \end{aligned} \end{aligned}$ CISCO.

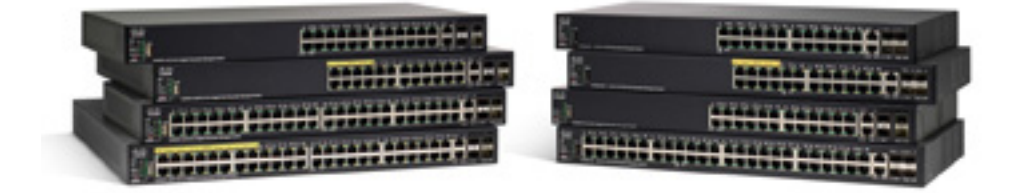

# ガイド

Cisco Sx250 シリーズ マネージド スイッチ、 ファームウェア リリース 2.4.x、バージョン 0.3

## Table of Contents

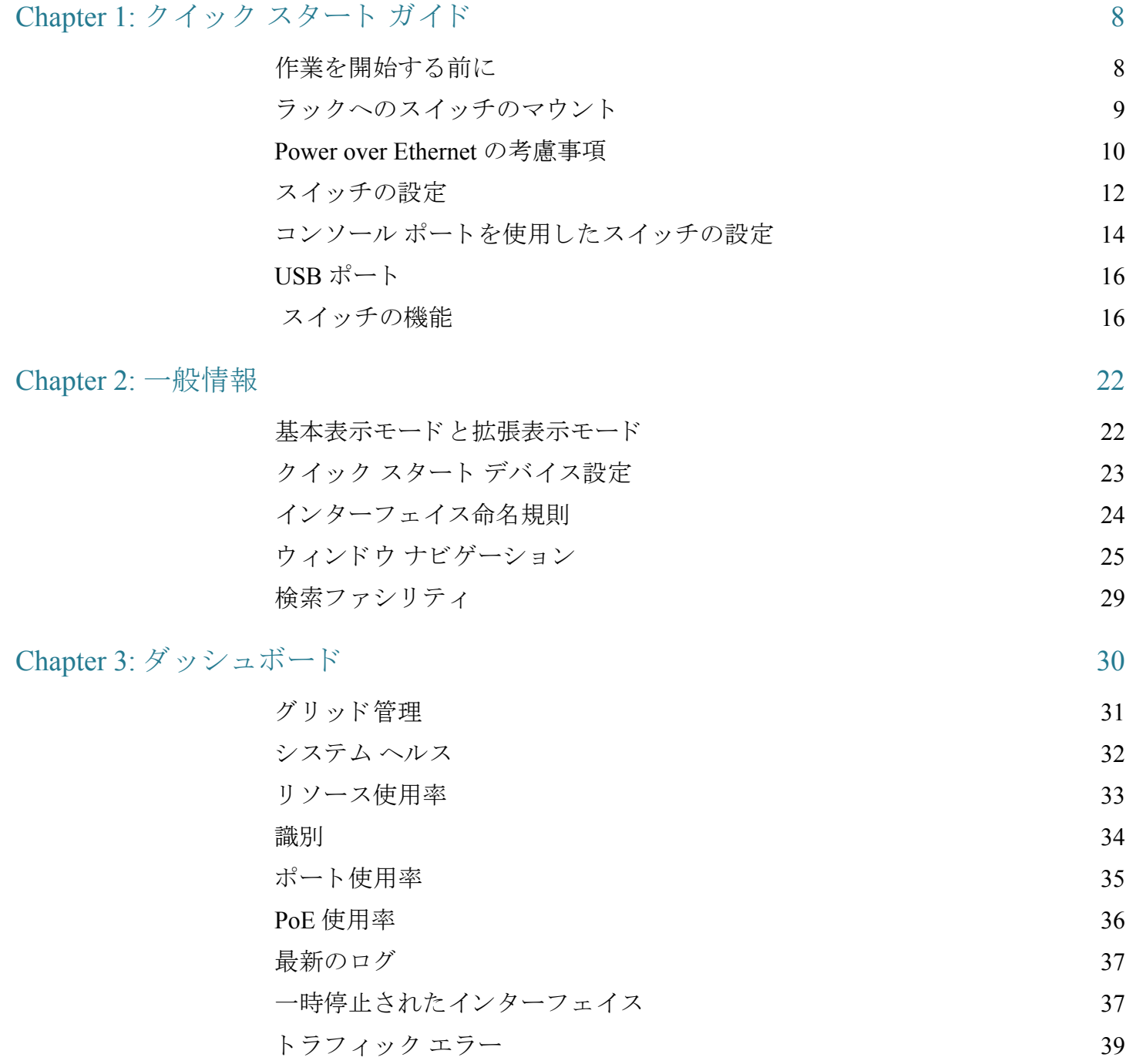

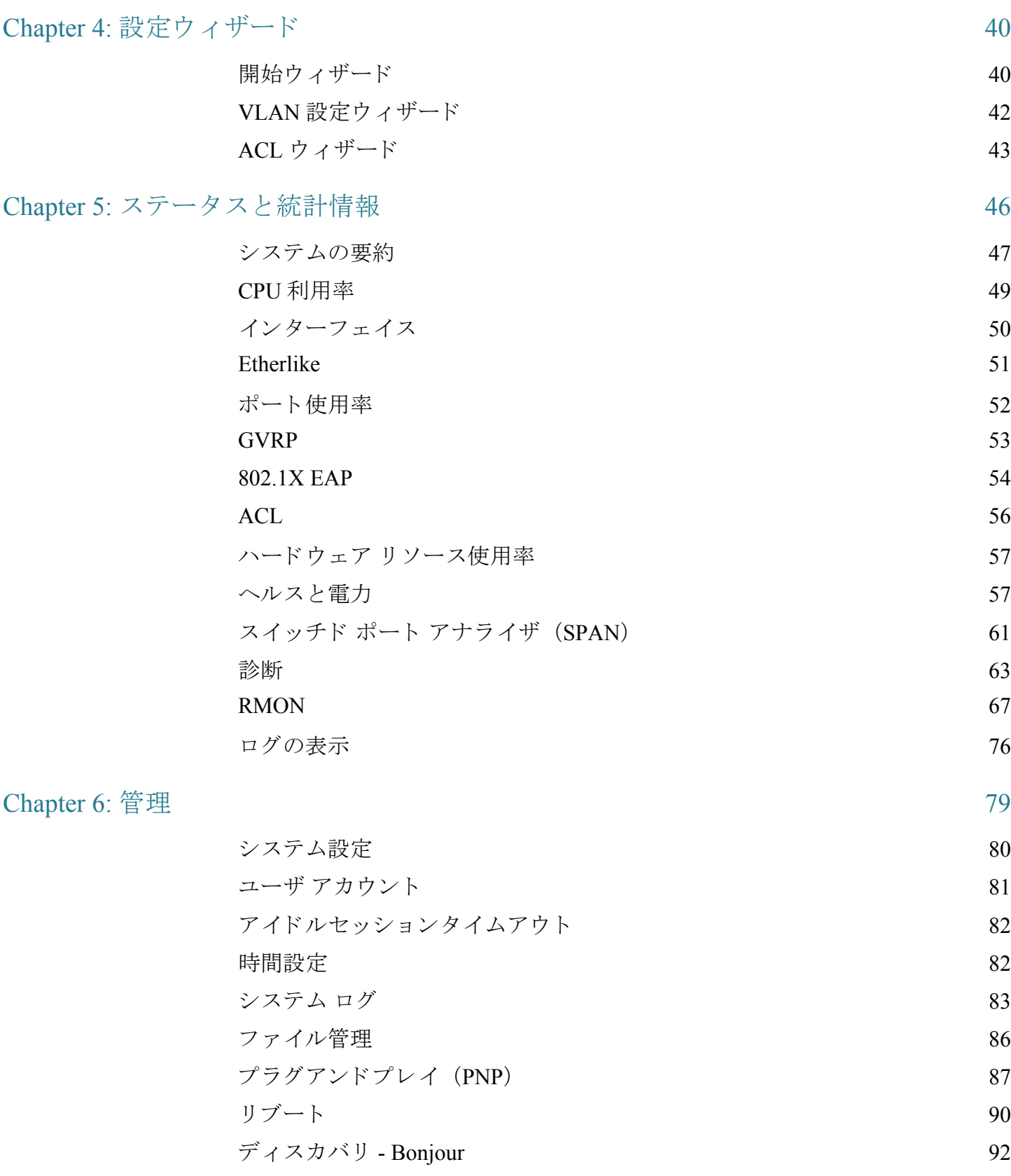

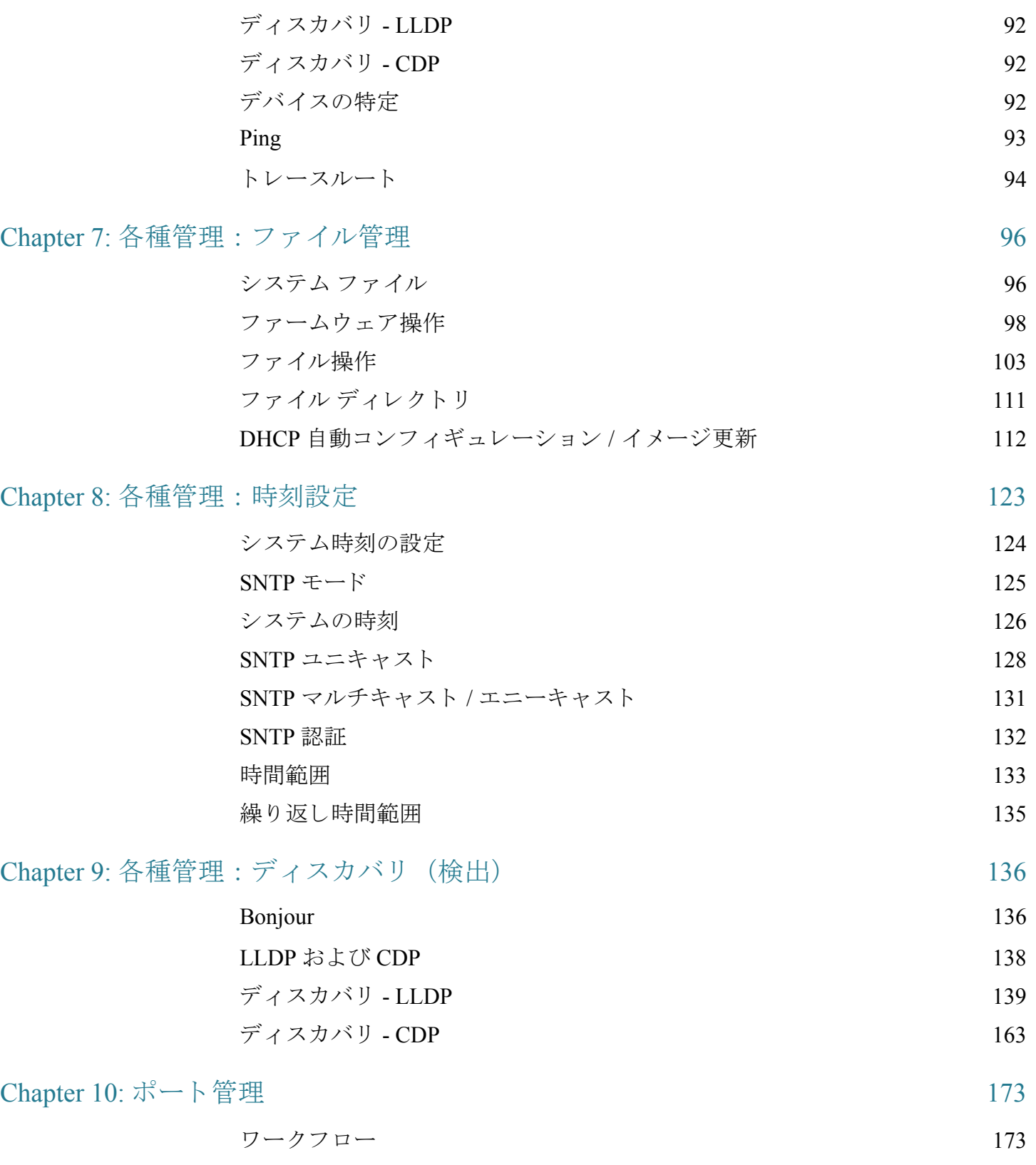

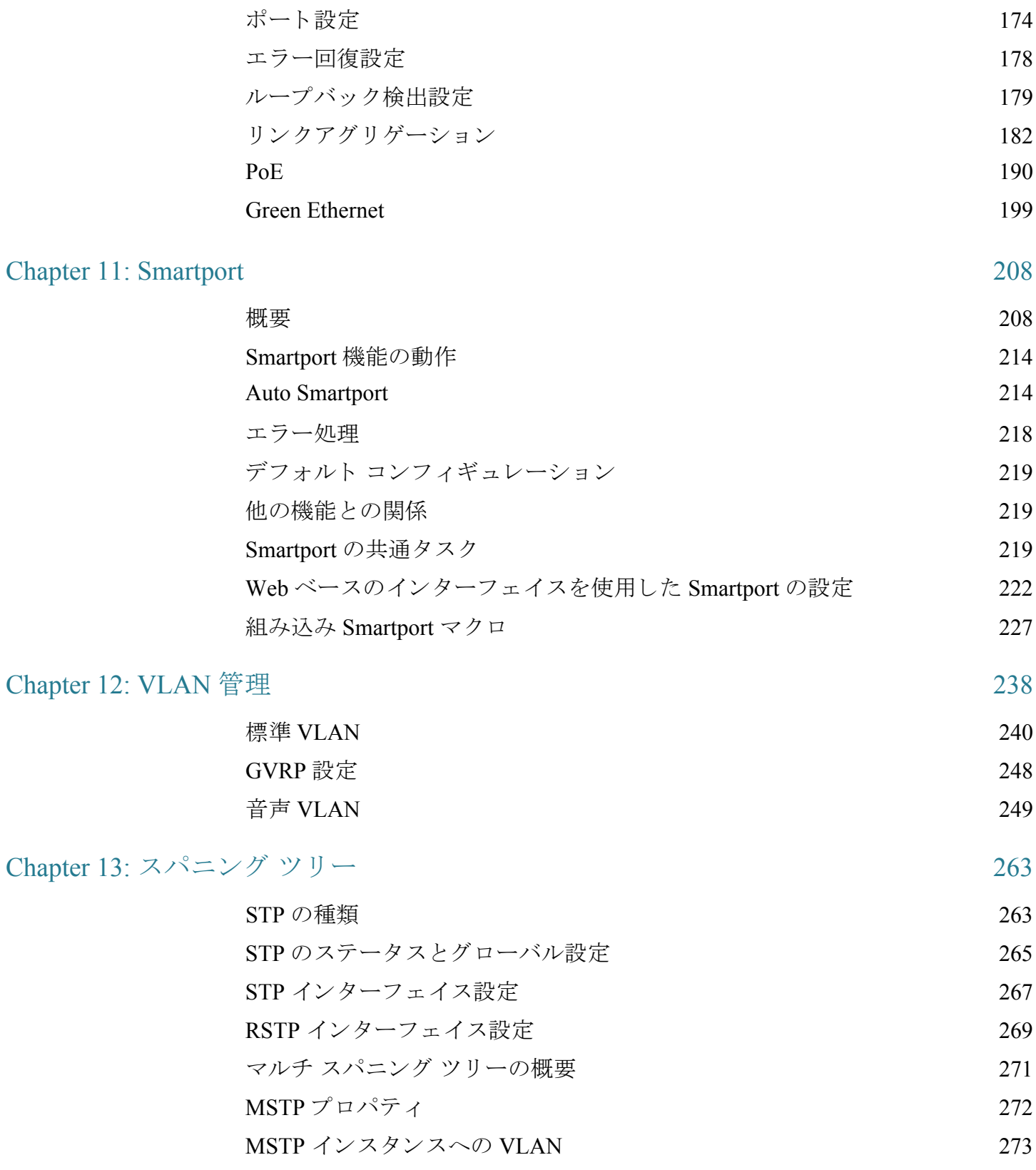

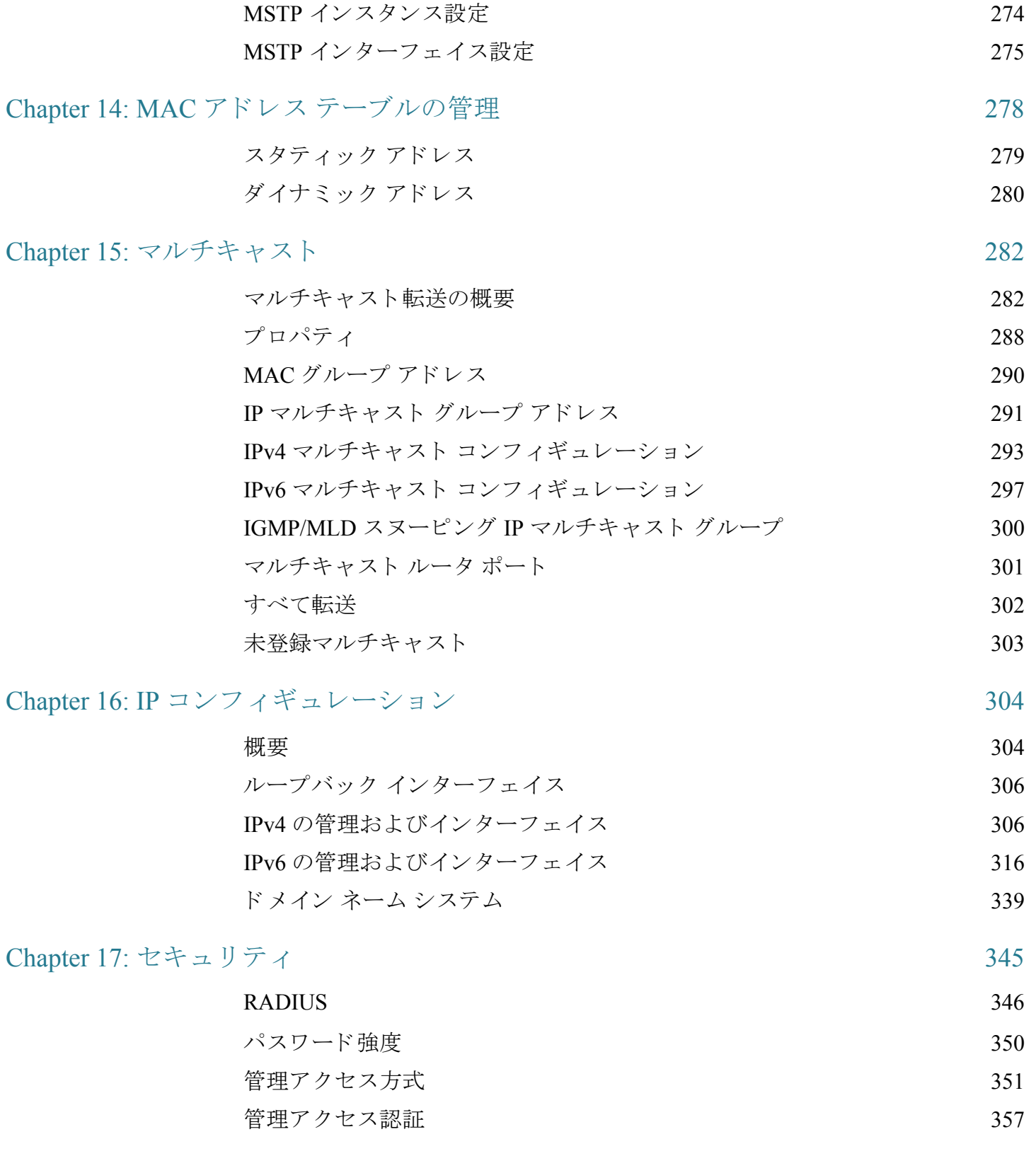

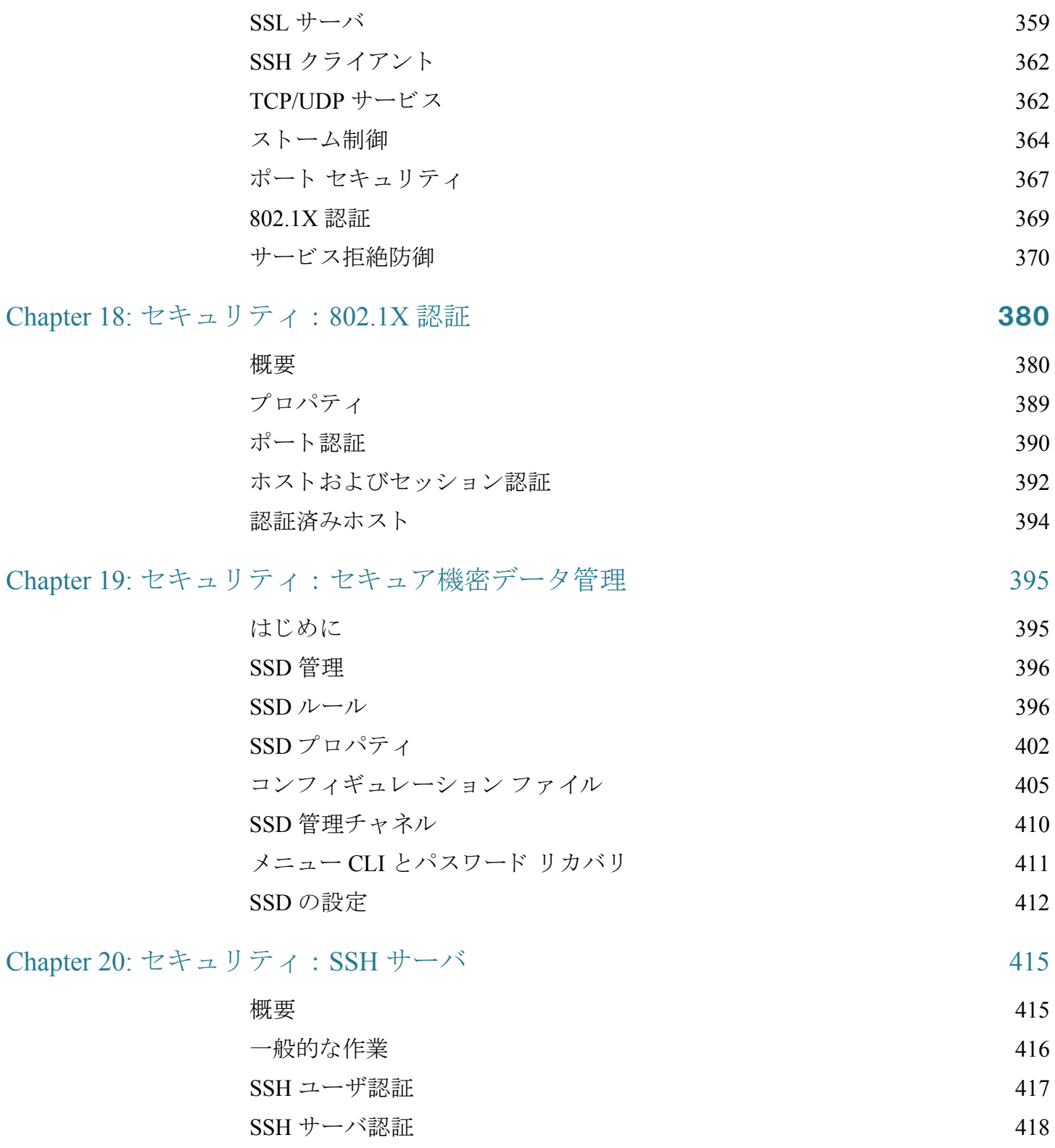

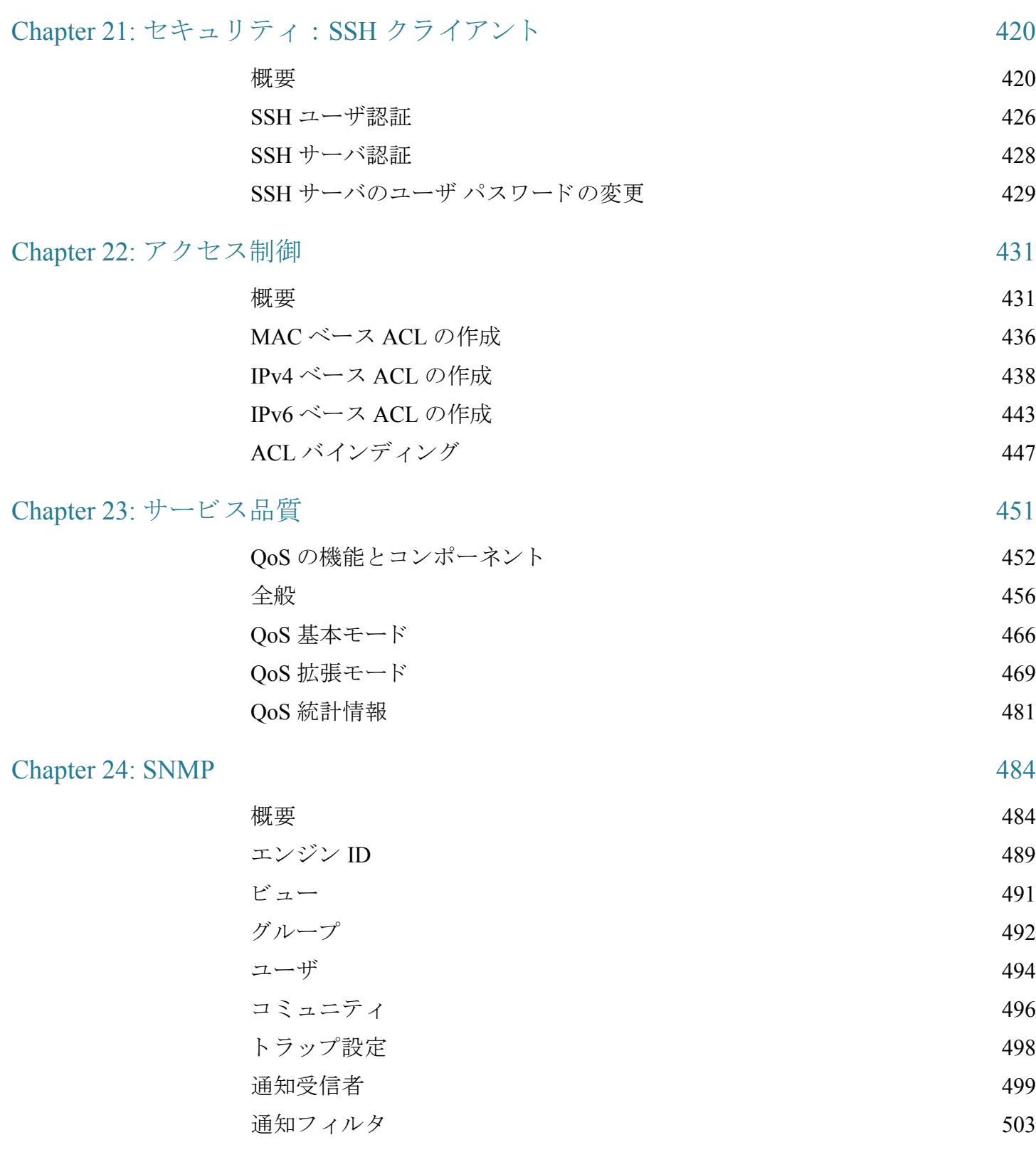

# 1

## <span id="page-8-0"></span>クイック スタート ガイド

ここで説明する内容は次のとおりです。

[作業を開始する前に](#page-8-1)

ラックへのスイッチのマウント

[Power over Ethernet](#page-10-0) の考慮事項

スイッチの設定

コンソールポートを使用したスイッチの設定

USB [ポー ト](#page-16-0)

USB [ポー ト](#page-16-0)

スイッチのスタッキング

スイッチの機能

## <span id="page-8-1"></span>作業を開始する前に

デバイ ス設置作業を開始する前に、次の項目を用意している こ と を確認して く だ さい。

- ネットワーク デバイス接続用の RJ-45 イーサネット ケーブル。10Gポートに は、カテゴリ 6a 以上のケーブルが必要です。その他すべてのポートには、カテ ゴ リ 5e 以上のケーブルが必要です。
- スイッチ管理用のコンソール ポートを使用するためのコンソール ケーブル。
- ハードウェア設置用の工具。スイッチに同梱されているラックマウント キッ トには、デスクトップ配置用のゴム製の脚4本、ラックマウント用ブラケット 2つ、ネジ12本が含まれています。付属のネジを無くしてしまった場合は、次 のサイズのネジを代わりに使用してください。
	- ネジ山の直径:6.9 mm
	- ネジ山の表面から根元までの長さ:5.9 mm
- 軸径:3.94 mm
- Web ベースのインターフェイスまたはコンソール ポートを使用してスイッチ を管理するために、Internet Explorer(バージョン 9.0、10.0、11.0)、Firefox(バー ジョン 36.0、37.0 以降)、または Chrome(バージ ョ ン 40、41、42 以降)が使え る コ ンピュータ。

## <span id="page-9-0"></span>ラックへのスイッチのマウント

スイッチは標準規格サイズの 19 インチ (約 48 cm)幅のラックにマウントできます。ス イッチには高さ1ラック ユニット (RU)、すなわち1.75 インチ (44.45 mm) のスペース が必要です。

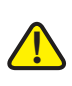

注意 安定性を確保するために、最も重いデバイスから順に下から上へとラックに載せてい きます。重いデバイスをラックの一番上に載せると、不安定になり、転倒する可能性が あります。

スイッチを 19 インチの標準シャーシに取り付けます。

- ステップ 1 付属のブラケットの1つをスイッチの側面に据え、ブラケットの4つの穴がネジ穴と 合うようにします。付属のネジを4本使用して固定します。
- ステップ 2 前述の手順を繰り返して、スイッチの反対側に別のブラケットを取り付けます。
- ステップ 3 ブラケットが確実に取り付けられたら、スイッチを標準の 19 インチ ラックに設置す る準備ができました。

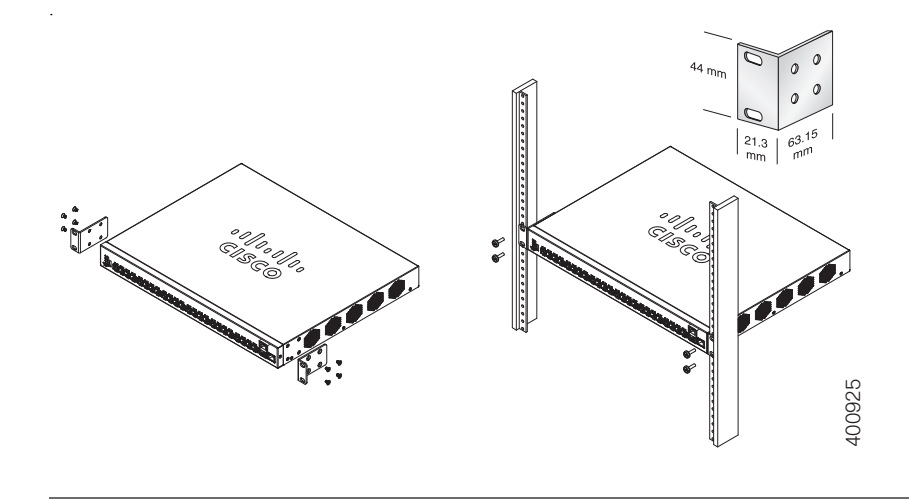

## <span id="page-10-0"></span>Power over Ethernet の考慮事項

1

警告 スイッチは、設備外部へのルーティングは行われない PoE ネットワークにのみ接続さ れるよう意図されています。

PoE をサポートしているのは一部のデバイスだけです。PoE をサポートしているモデ ルは次の よ う にモデル番号の最後に P が付き ます。SF250-48HP。

PoE フィールドは、すべての関連ページにその説明がありますが、PoE をサポートし ているデバイス上でのみサポートされます。

スイッチが Power over Ethernet (PoE)モデルのいずれかである場合は、次の所要電力を 考慮してください。

表 1 Power Over Ethernet モデルのスイッチ

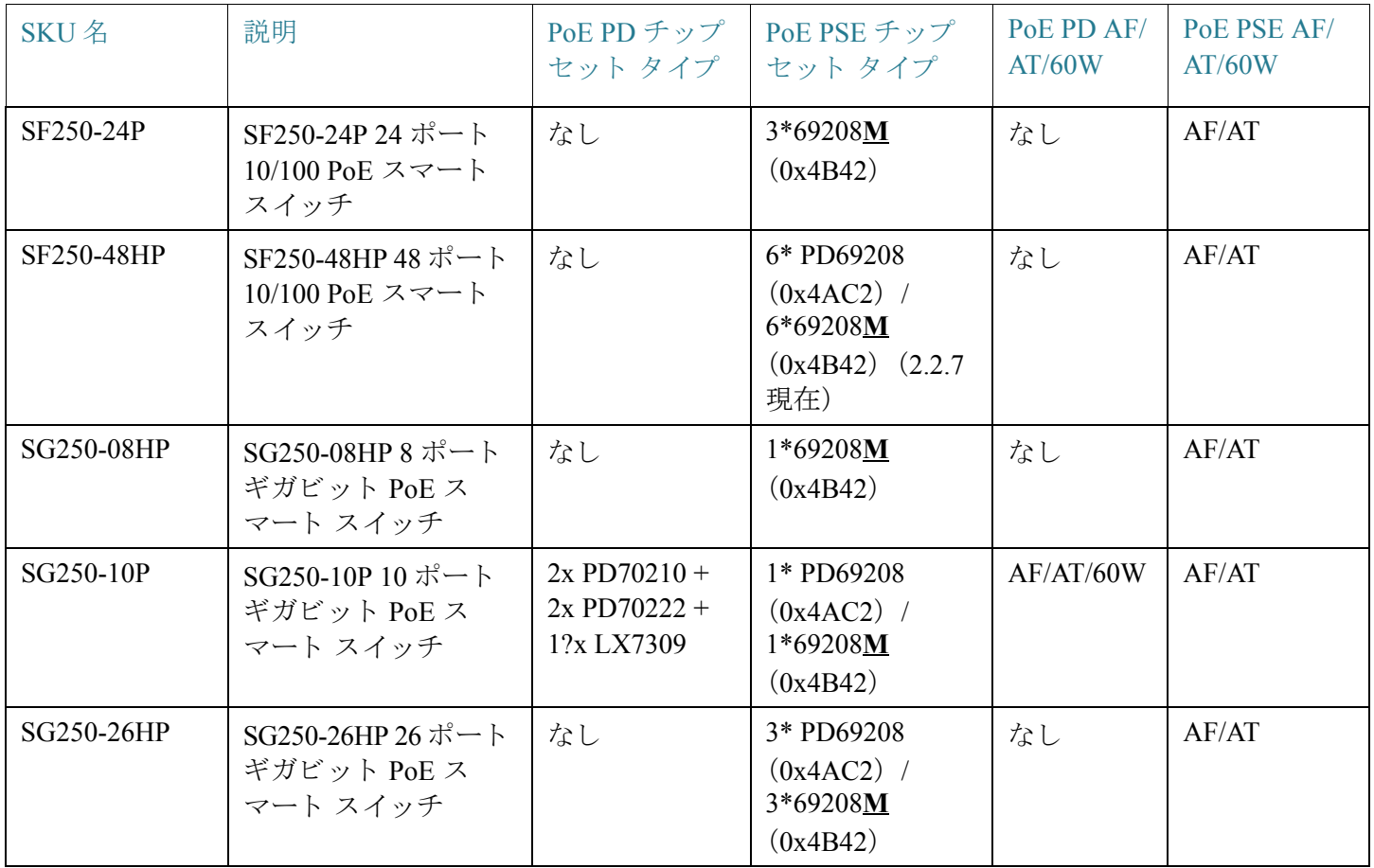

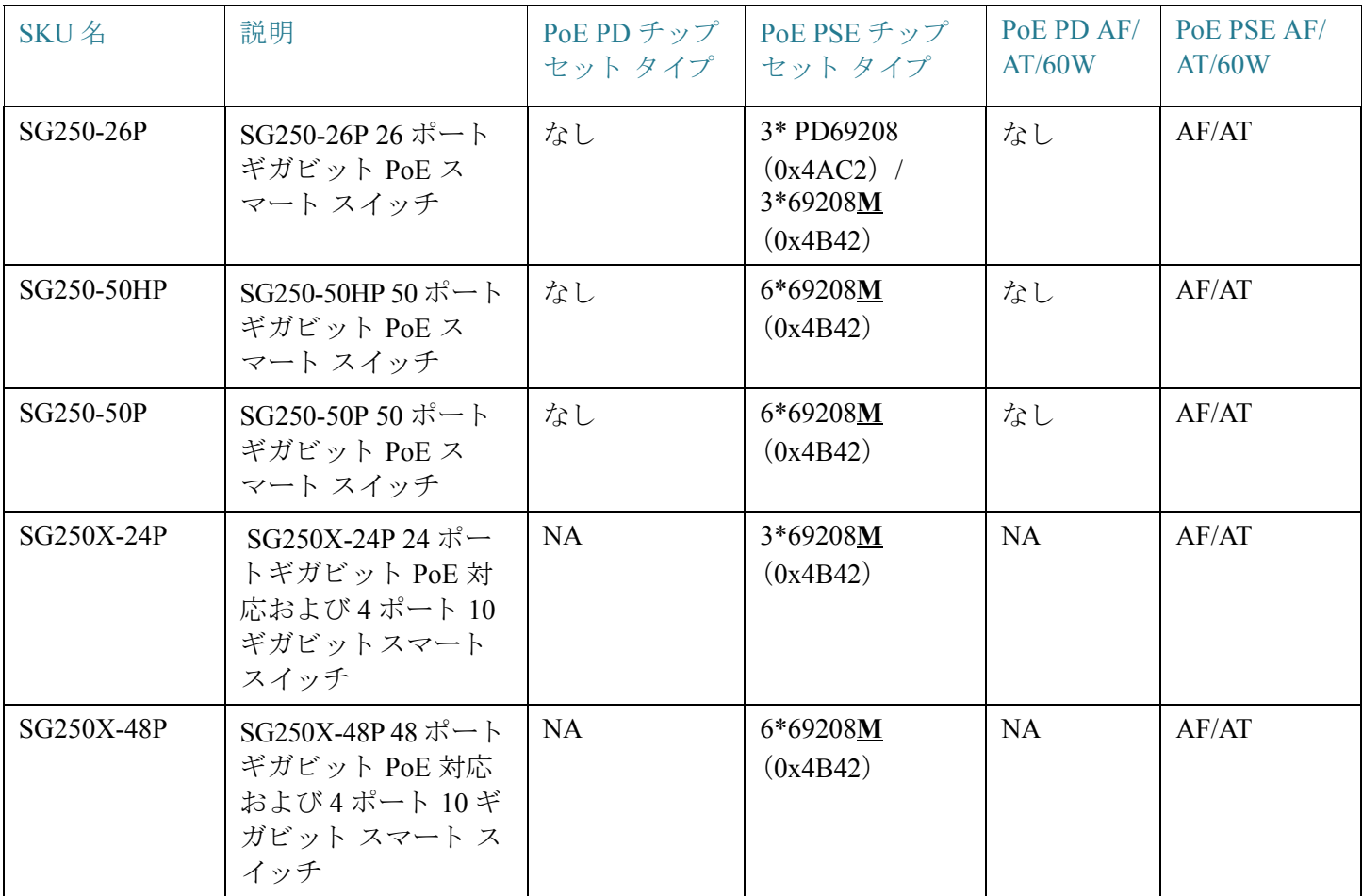

#### 表 1 Power Over Ethernet モデルのスイッチ(続き)

注 60 ワット PoE は、イーサネット Plus 標準の IEEE 給電を2倍に拡張し、ポートごとに 60 ワ ッ ト を給電し ます。

# **!**

注意 PoE 供給能力のあるスイッチを接続するときには、次の点を考慮してください。 PoE モデルのスイッチは、接続先 PD(受電デバイス)に DC で給電可能な PSE (給電側 機器)です。このようなデバイスには VoIP 電話機、IP カメラ、ワイヤレス アクセス ポ イントが含まれます。PoE スイッチは、先行標準のレガシー PoE 受電デバイスを検出 して給電できます。レガシー PoE のサポートが原因で、PSE として動作する PoE ス イッチが(他の PoE スイッチを含む)接続先 PSE を誤ってレガシー PD として検出し て給電する可能性があります。 PoE スイッチは PSE であるため AC で給電されるべきですが、誤検出により別の PSE からレガシー PD として給電される可能性があります。このような状態が発生した場 合、PoE スイッチが正しく機能しない可能性があり、接続先 PD に正しく電力を供給で 誤検出を防ぐには、PSE への接続に使用される PoE スイッチ上のポートで PoE を無効 にしてください。また、PSE デバイスを PoE スイッチに接続する前に、まず PSE デバイ スに給電する必要があります。あるデバイスが PD として誤検出される場合には、そ のデバイスを PoE ポートから切断し、AC 電源によって電力を再供給した後で、PoE ポートに再接続してください。

## <span id="page-12-0"></span>スイッチの設定

#### 作業を開始する前に

本スイッチにアクセスして管理するには、Webベースのインターフェイスを使用して IP ネットワーク経由で行う方法と、コンソール ポートを使用してスイッチのコマン ドライン インターフェイスで行う方法の2つの方法があります。コンソール ポート を使用するには、ユーザに高度な知識が求め られます。

次の表に、スイッチを最初に設定するときに使用されるデフォルト設定を示します。

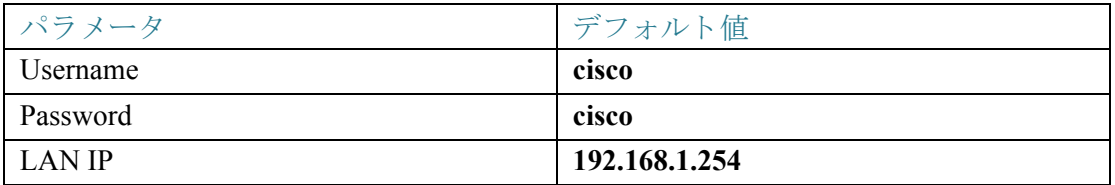

#### Web ベースのインターフェイスを使用したスイッチの設定

Web ベースのインターフェイスからスイッチにアクセスするには、スイッチが使用し ている IP アドレスを知る必要があります。スイッチは工場出荷時設定の IP アドレス 192.168.1.254 とサブネット /24 を使用します。

スイッチが工場出荷時設定の IP アドレスを使用している場合、システム LED は連続 的に点滅します。DHCP サーバから割り当てられた IP アドレスをスイッチが使用し ている場合、または管理者がスタティック IP アドレスを設定した場合、システム LED はグリーンで点灯した状態になります(DHCP はデフォルトで有効)。

ネットワーク接続を介してスイッチを管理している場合、DHCP サーバまたは手動で スイッチの IP アドレスを変更すると、スイッチへのアクセスが失われます。Web ベー スのインターフェイスを使用するためには、スイッチが使用している新しい IP アド レスをブラウザに入力する必要があります。スイッチをコンソール ポート接続で管 理している場合には、リンクは維持されます。

スイッチを Web ベースのインターフェイスを使用して設定するには、次の操作を実 行し ます。

- ステップ 1 コンピュータとスイッチの電源をオンにします。
- ステップ 2 Cisco 350-550 XG スイッチの場合は、コンピュータを前面パネルにある OOB ポート に接続します。その他のすべてのスイッチの場合は、コンピュータを任意のネット ワーク ポートに接続します。
- ステップ 3 コンピュータの IP 構成を設定します。
	- a. スイッチがデフォルトのスタティック IP アドレス 192.168.1.254/24 を使用してい る場合、コ ン ピ ュータの IP ア ド レ スに、192.168.1.2 ~ 192.168.1.253 の範囲内で未 使用の IP アドレスを選択する必要があります。
	- b. IP アドレスが DHCP によって割り当てられる場合、DHCP サーバが実行中で、ス イッチとコンピュータから接続可能であることを確認します。各デバイスが DHCP サーバから割り当てられた新しい IP アドレスを検出するために、デバイス を一旦切断し て再接続する こ と が必要な場合があ り ます。

注 お使いのコンピュータで IP アドレスを変更する方法は、そのアーキテク チャやオペレーティング システムの種類によって異なります。お使いのコン ピュータのヘルプとサポート機能を使用して「IP アドレスの設定」について検 索してください。

- ステップ 4 Web ブラウザ ウィンドウを開きます。デバイスに接続したときに、ActiveX プラグイ ンをインストールするよう求められた場合は、指示に従ってプラグインのインストー ルを許可します。
- ステップ 5 アドレスバーにスイッチの IP アドレスを入力し、Enter キーを押します。たとえば **http://192.168.1.254** です。
- ステップ 6 ログイン ページが表示されたら、Web ベースのインターフェイスで使用する言語を 選択して、ユーザ名とパスワードを入力します。

デフォルトのユーザ名は cisco です。デフォルトのパスワードは cisco です。ユーザ名 とパスワードはどちらも大文字と小文字を区別します。

ステップ 7 [ログイン]をクリックします。

デフォルトのユーザ名とパスワードで初めてログインする場合、「パスワードの変更] ページが表示 されます。新しいパス ワー ド作成のルールがページに表示されます。

ステップ 8 新しいパスワードを入力して確認します。

1

注 パスワード複雑度は、デフォルトで有効になっています。パスワードは、デ フォルトの複雑性ルールに準拠する必要があります。または、[パスワード強度 の強制]オプションの横にある [無効]をオンにして一時的に無効にすることも できます。

ステップ 9 [適用]をクリックします。

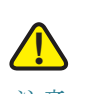

注意 Web ベースのインターフェイスを終了する前に、[保存] アイコンをクリックして設定 の変更内容を必ず保存してください。設定を保存する前に終了した場合、変更内容は すべて失われます。

[はじめに] ページが開きます。これで、スイッチを設定する準備が整いました。詳細 については、『アドミニストレーション ガイド』またはヘルプ ページを参照してく だ さい。

#### ブラウザについての制約事項

管理ステーションで複数の IPv6 インターフェイスを使用している場合、IPv6 リンク ローカル アドレスではなく IPv6 グローバル アドレスを使用して、ブラウザからデバ イスにアクセスしてください。

<span id="page-14-0"></span>コンソール ポートを使用したスイッチの設定

コンソール ポートを使用してスイッチを設定するには、次の操作を実行します。

- ステップ 1 付属のコンソール ケーブルを使用して、コンピュータをスイッチのコンソール ポー ト に接続し ます。
- ステップ 2 コンピュータで HyperTerminal などのコンソール ポート ユーティリティを実行し ます。
- ステップ 3 次のパラメータを使用してユーティリティを設定します。
	- 115200 bits per second
	- 8 data bits
	- no parity
- 1 stop bit
- no flow control
- ステップ 4 ユーザ名とパスワードを入力します。デフォルトのユーザ名は cisco、デフォルトの パスワードは cisco です。ユーザ名とパスワードはどちらも大文字と小文字を区別 し ます。

デフォルトのユーザ名とパスワードで初めてログインする場合、次のメッセージが表 示 されます。

Please change your password from the default settings.Please change the password for better protection of your network.Do you want to change the password (Y/N) [**Y**]?

ステップ 5 Y と入力して、新しい管理者パスワードを設定します。

注 パスワード複雑度は、デフォルトで有効になっています。パスワードは、デ フォルトの複雑性ルールを満たす必要があります。

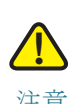

注意 終了する前に、設定の変更内容が保存されたことを確認してください。

これで、スイッチを設定する準備が整いました。ご使用のスイッチの『CLI Guide』を参 照してください。

注 ネットワークで DHCP を使用していない場合、スイッチの IP アドレスのタ イプをスタティックに設定し、スタティック IP アドレスおよびサブネット マ スクを変更してネットワークトポロジに合わせてください。そうしないと、複 数のスイッチが工場出荷時設定の同じ IP アドレス 192.168.1.254 を使用するこ と にな り ます。

## <span id="page-16-0"></span>USB ポー ト

1

USB ポートは、外部ストレージ(disk-on-key)デバイスの接続に使用できます。この ポートは、コンフィギュレーション、SYSLOG、およびイメージファイルを保持できま す。USB ポートは FAT32 ファイル システムを完全にサポートし、NTFS ファイル シス テムを部分的に(読み取りのみ)サポートします。

相対パスと完全修飾パスの両方を使用できます。

システムは、GUI 経由の USB ポート上の次のユーザ アクションをサポートします。

- USB コンテンツの表示
- USB 経由のファイルのコピー(TFTP を使用した場合と同じ)
- USB ファイルの内容の削除、名前の変更、および表示

## <span id="page-16-1"></span>スイッチの機能

この項では、スイッチを習熟するためにスイッチの外観について説明します。

#### 製品モデル

利用可能な製品モデルを次に示します。

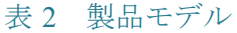

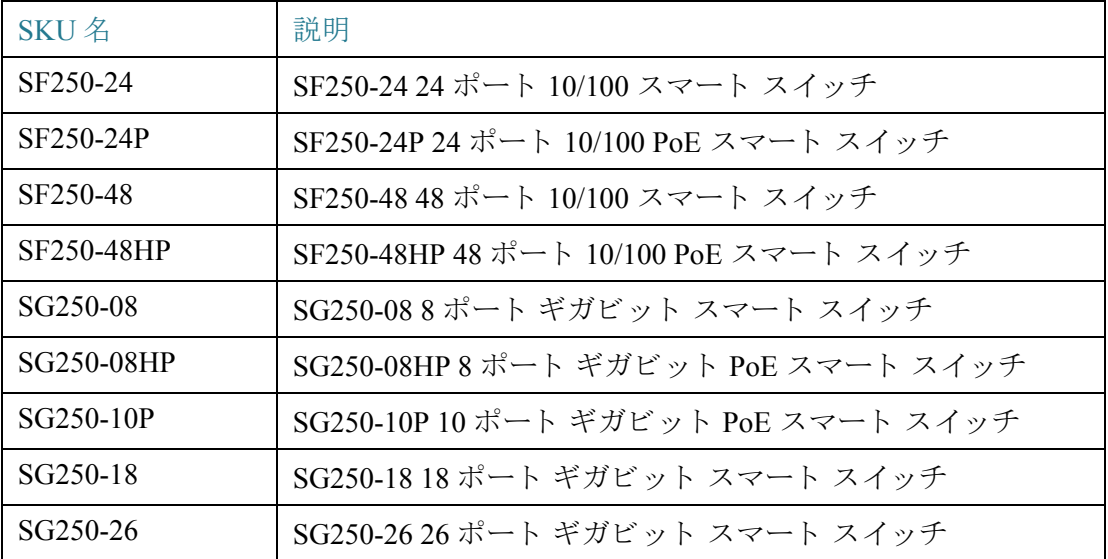

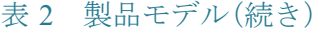

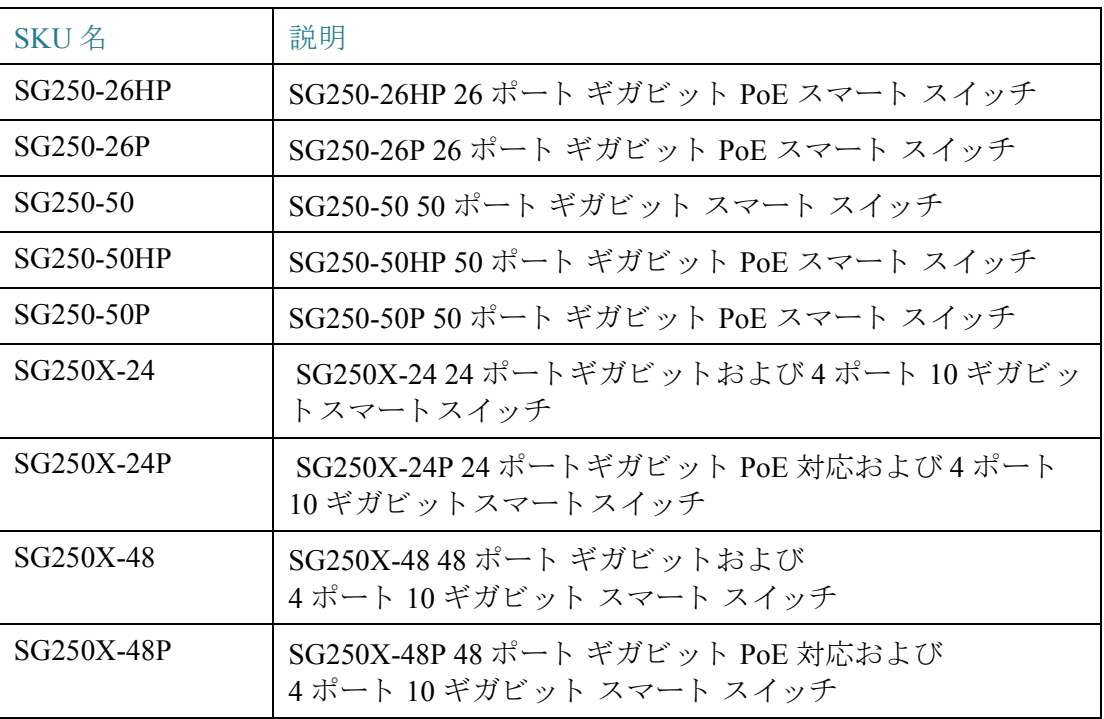

#### 前面パネル

ポート、LED、およびリセット ボタンは、以下の図に示すようにスイッチの前面パネ ルに配置 されています。すべての SKU が下に表示 されるわけではあ り ません。代表的 なグループが表示されています。

#### TBD

1

#### SF240\_24P

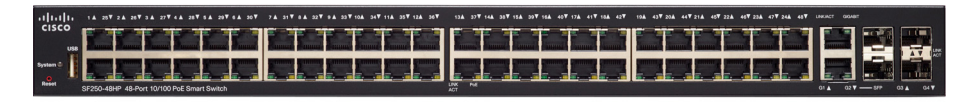

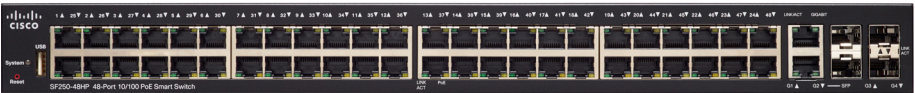

#### SG250-10P

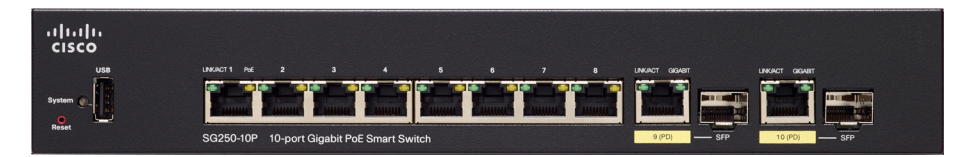

デバイスの前面パネルに配置されているコンポーネントを次に示します。

- USB ポート:USB ポートはスイッチと USB デバイスを接続します。これによ り、接続した USB デバイスを利用して、コンフィギュレーション ファイル、 ファームウェア イメージ、および Syslog ファイルの保存と復元が可能になり ます。
- RJ-45 イーサネット ポート:RJ-45 イーサネット ポートを使用して、コン ピュータ、プリンタ、アクセス ポイントなどのネットワーク デバイスをスイッ チに接続し ます。
- Multigigabit Ethernet Ports:(青色で強調) これらのポー ト は Cat 5e ケーブルで 100 Mbps、1 Gbps、および 2.5 Gbps のスピードをサポートします。全世界で導入 されているケーブルの多 く は、100 m で 1 Gbps に制限 されています。Cisco Multigigabit Ethernet により、ケーブルを交換しなくても、同じインフラストラ クチャ上で最大 2.5 Gbps のスピードが可能になります。
- 60 ワット PoE ポート:黄色で示されています。60 ワット PoE ポートは PoE 給 電を 2 倍に拡張し、60 ワ ッ ト を給電し ます。250 デバイ ス と SF350-48P デバイ スには装備されていません。
- SFP+ ポー ト (存在する場合):Small Form-Factor Pluggable Plus(SFP+)は、ス イ ッ チを他のスイッチとリンクするためのモジュール用の接続ポイントです。これ らのポートは一般に、ミニ 10 ギガビット インターフェイス コンバータ ポート とも呼ばれます。このガイドでは SFP+ という用語を使います。
- SFP+ポートは、シスコの SFP 1G 光モジュール (MGBSX1、MGBLH1、MGBT1) に加えて、他社ブランドのモジュールとも互換性があります。
- シスコ スイッチでサポートされている Cisco SFP+ 10 G 光ファイバ モジュー ルは次の とお り です。SFP-10G-SR、SFP-10G-LR、SFP-10G-SR-S、および SFP-10G-LR-S。
- シスコ ス イ ッチでサポー ト されている、ス タ ッ ク構成用の Cisco SFP+ 銅ケー ブル モジ ュールは次の とお り です。SFP-H10GB-CU1M、SFP-H10GB-CU3M、お よび SFP-H10GB-CU5M。
- SFP+ ポー ト は、コ ン ビネーシ ョ ン ポー ト と なってお り 、も う 1 つの RJ-45 ポー ト と共有されます。SFP+ がアクティブな場合、隣接した RJ-45 ポートは無効に なります。
- 一部の SFP インターフェイスは、コンボ ポートと呼ばれる、もう 1 つの RJ-45 ポートと共有されます。SFP がアクティブな場合、隣接した RJ-45 ポートは無 効になります。
- 対応する RJ-45 ポートの LED は、SFP インターフェイスのトラフィックに応答 するとグリーンで点灯します。
- OOB ポート (存在する場合) :OOB (Out of Band) ポートは、管理インターフェイ スとしてのみ使用できる CPU のイーサネット ポートです。OOB ポートとイン バンド レイヤ2インターフェイス間のブリッジングはサポートされていませ ん。これは 250 デバイスにはありません。

#### 前面パネル LED

デバイスには次のグローバル LED が装備されています。

- Master: (グリーン) この LED は、スイッチがスタック マスターであるときに点 灯し ます。
- System: (グリーン)この LED はスイッチの電源がオンになると点灯し、ブート 中、セルフテストの実行中、または IP アドレスの取得中は点滅します。LED が グリーンで点滅する場合、スイッチでハードウェア障害、ファームウェア障害、 またはコンフィギュレーション ファイルのエラーが検出されています。
- Stack ID: (グリーン)スイッチがスタック構成のとき、スタック ID に対応する 番号の LED が点灯し ます。

ポート LED は以下のとおりです。

- LINK/ACT: (グリーン)各ポートの左側に配置されています。この LED は、対応 するポートと別のデバイス間のリンクが検出されると点灯し、ポートがトラ フィックを渡している間は点滅します。
- XG:(グ リ ーン)10 G ポー ト の右側に配置されています。この LED は、別のデバ イスがこのポートに接続されていて、電源がオンになっており、かつデバイス 間で 10 Gbps のリンクが確立されているときに点灯します。LED が消灯してい る場合は、接続速度が 10 Gbps を下回っているか、ポー ト に何も接続 されてい ないかのいずれかです。
- Gigabit:(グ リ ーン) OOB ポー ト の右側に配置 されています。この LED は、別の デバイスがポートに接続されていて、電源がオンになっており、かつデバイス 間で 1000 Mbps のリンクが確立されているときに点灯します。LED が消灯して いる場合は、接続速度が 1000 Mbps を下回っているか、ポー ト に何も接続 され ていないかのいずれかです。
- SFP+(存在する場合):(グ リ ーン)10 G ポー ト の右側に配置 されています。この LED は、共有ポートを介して接続されていると点灯し、ポートがトラフィック を渡し ている間は点滅し ます。
- PoE(存在する場合):(オレンジ)ポートの右側に配置されています。この LED が点灯し ている場合、対応するポー ト に接続 されたデバイ スに電力が供給 され ている こ と を示し ます。

#### リセット ボタン

スイッチの前面パネルのリセットボタンの開口部に、ピンまたはペーパークリップ を挿入することにより、スイッチをリセットできます。リセット ボタンを使用して、 スイッチを再起動またはリセットするには、次の手順に従います。

- スイッチを再起動するには、リセット ボタンを 10 秒未満押し続けます。
- ス イ ッチを工場出荷時設定に復元するには、次の手順に従います。
	- ネットワークからスイッチを切断するか、ネットワーク上のすべての DHCP サーバを無効にします。
	- 電源を投入して、リセット ボタンを 10 秒以上押し続けます。

1

#### 背面パネル

背面パネルには次のボタンがあります。

- 電源:ス イ ッチを AC 電源に接続し ます。
- コンソール:シリアル ケーブルをコンピュータのシリアル ポートに接続し、端 末エミュレーション プログラムを使用して設定できるようにします。

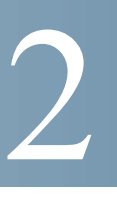

<span id="page-22-0"></span>一般情報

ここで説明する内容は次のとおりです。

- 基本表示モードと拡張表示モード
- クイック スタート デバイス設定
- インターフェイス命名規則
- ウィンドウ ナビゲーション
- 検索ファシリティ

## <span id="page-22-1"></span>基本表示モードと拡張表示モード

製品はさまざまな機能をサポートしているため、WEB GUI には何百もの設定ペー ジと表示ページが含まれています。これらのページは次の表示モードに分割されて います。

- [基本]:コンフィギュレーション オプションの基本サブセットが使用可能で す。コンフィギュレーション オプションのいずれかが不足している場合は、デ バイス ヘッダーで [拡張] モードを選択します。
- [拡張]:コンフィギュレーション オプションがすべて使用可能です。

下の図のように、モード間を移動します。

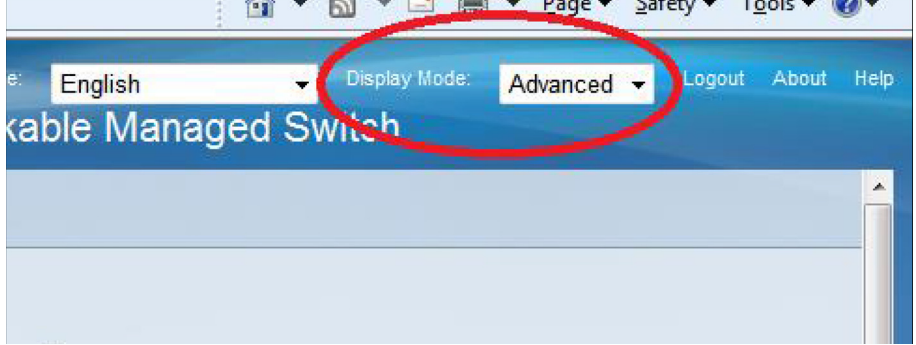

ユーザが基本から拡張に切り替えると、ブラウザでページがリロードされます。ただ し、リロード後は、ユーザは同じページに留まります。

ユーザが拡張から基本に切り替えると、ブラウザでページがリロードされます。ペー ジが基本モードでも存在する場合は、ユーザが同じページに留まります。ページが基 本モードでは存在しない場合は、ブラウザでユーザが使用していたフォルダの最初の ページが ロー ド されます。フ ォルダが存在し ない場合は、[はじめに] ページが表示 さ れます。

拡張コンフィギュレーションが存在し、ページが基本モードでロードされる場合は、 ページレベルのメッセージがユーザに表示されます(たとえば、2台の RADIUS サー バが設定されていても、基本モードでは1台のサーバしか表示できません。また、 802.1X 認証に時間範囲が設定 されていて も、基本モー ド では時間範囲を表示で き ま せん)。

モードを切り替えると、ページ上で行われたすべての設定(適用なし)が削除されます。

## <span id="page-23-0"></span>クイック スタート デバイス設定

クイック初期セットアップは、「VLAN 設定ウィザード」で説明されている設定ウィ ザードを使用するか、[はじめに] ページのリンクを使用して次のように実行できます。

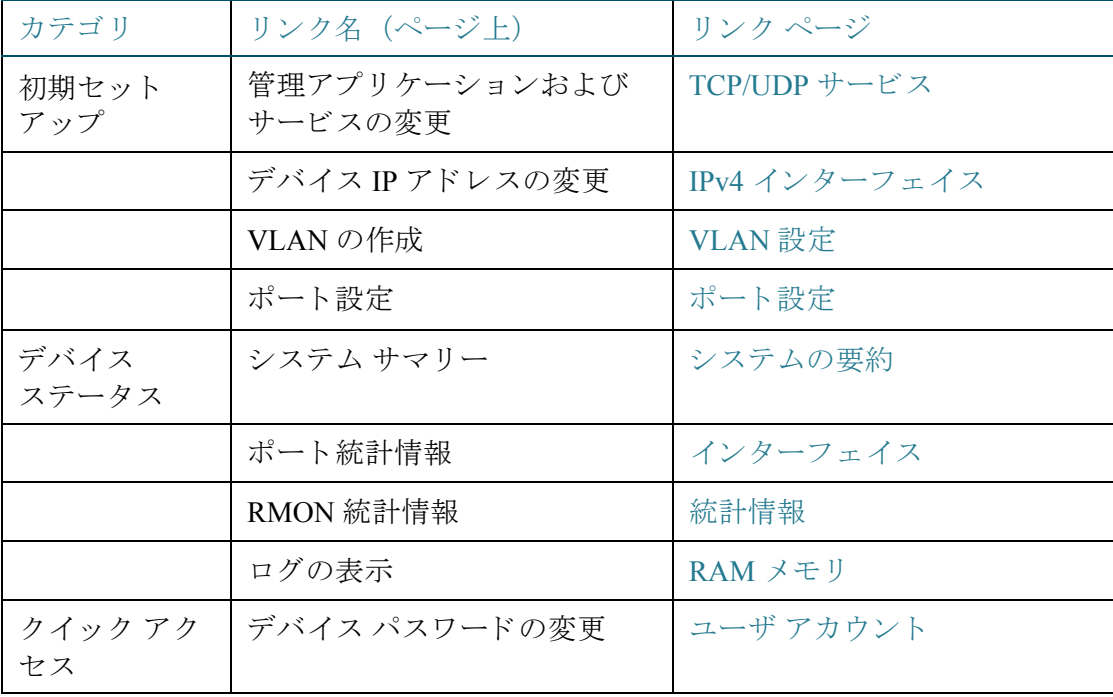

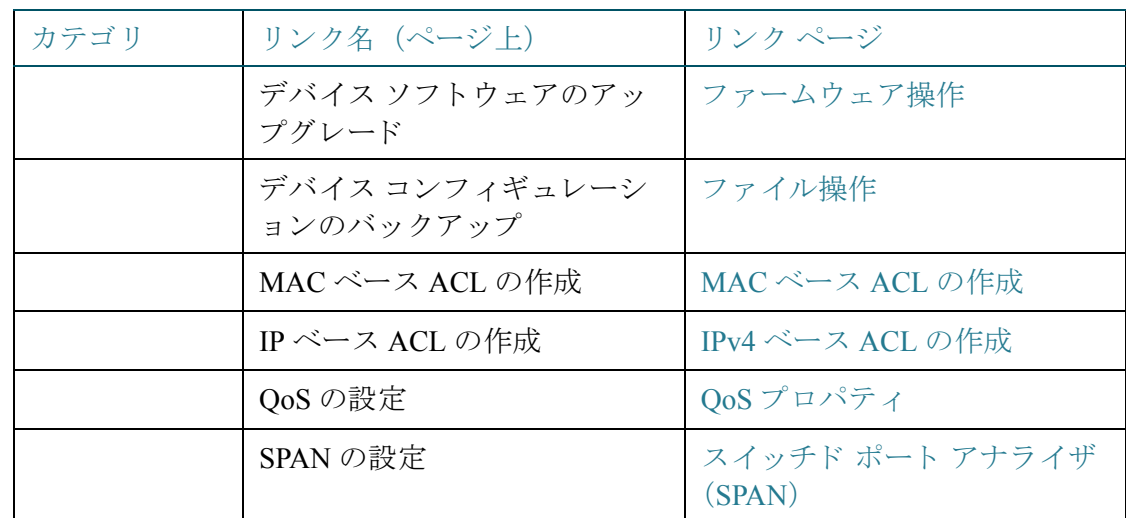

[はじめに] ページには、シスコの Web ページに移動する 2 つのホット リンクが用意 されています。[サポート] リンクをクリックすると、デバイスの製品サポート ページ に移動します。[フォーラム] リンクをクリックすると、[サポート コミュニティ] ペー ジに移動し ます。

## <span id="page-24-0"></span>インターフェイス命名規則

GUI 内で、インターフェイスは次の要素を連結して表示されます。

- インターフェイスのタイプ:次のタイプのインターフェイスは、さまざまなタ イプのデバイスに存在します。
	- ファスト イーサネット(10/100 ビット):FE と表示されます。
	- ギガビッ ト イーサネ ッ ト ポー ト (**10/100/1000** ビッ ト):**GE** と表示されます。
	- アウ ト オブバン ド ポー ト :**OOB** と表示 されます。
	- LAG(ポートチャネル):LAG と表示されます。
	- **VLAN**:**VLAN** と表示 されます。
	- ト ンネル:**Tunnel** と表示 されます。
- インターフェイス番号:ポート、LAG、トンネル、または VLAN ID。

## <span id="page-25-0"></span>ウィンドウ ナビゲーション

ここでは、Webベースのスイッチ設定ユーティリティの機能を説明します。

#### アプリケーション ヘッダー

各ページにアプリケーション ヘッダーが表示されます。次のアプリケーション リン クが含まれています。

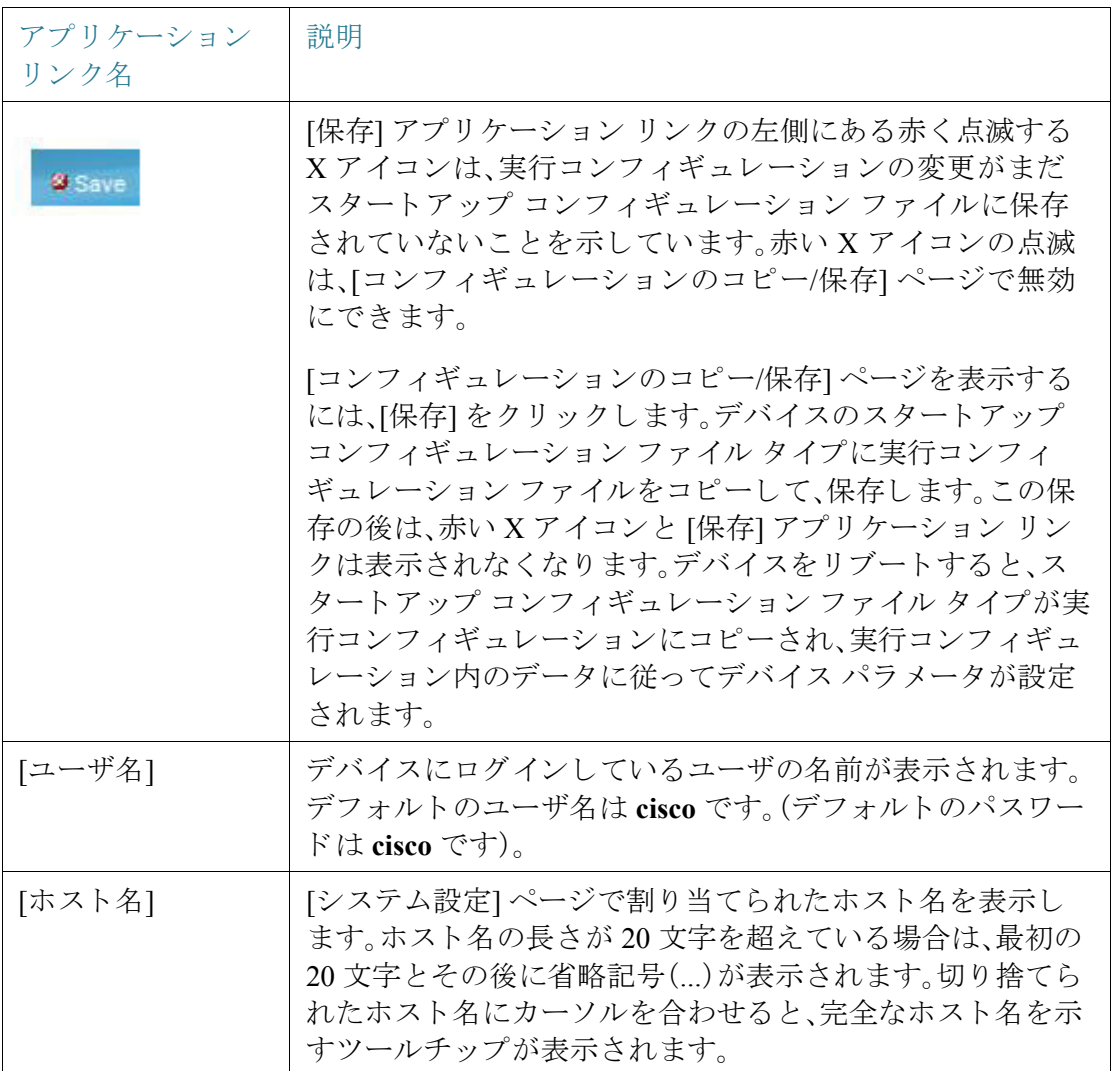

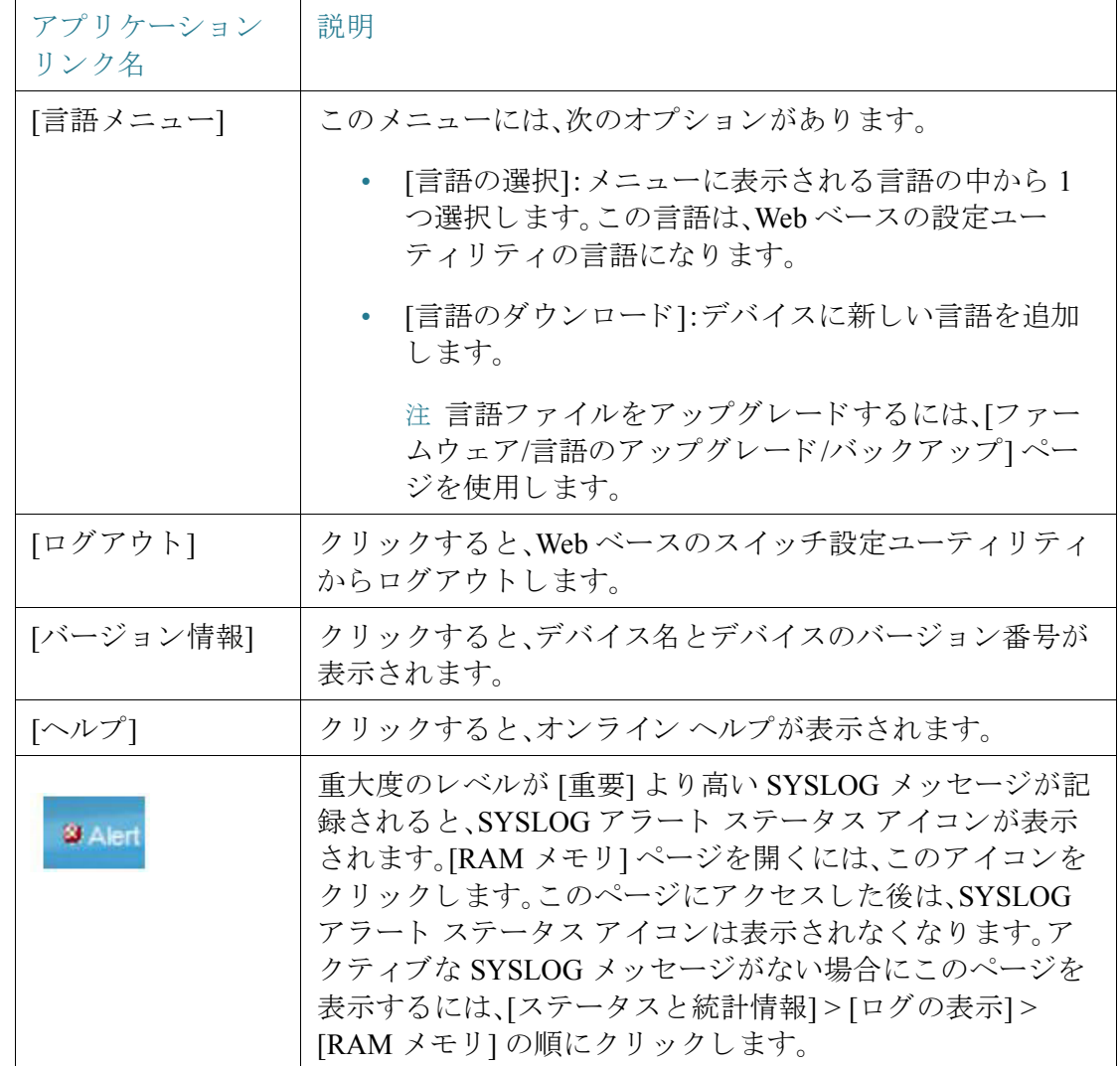

### 管理ボタン

システムのさまざまなページに表示され、よく使用されるボタンを次の表に示します。

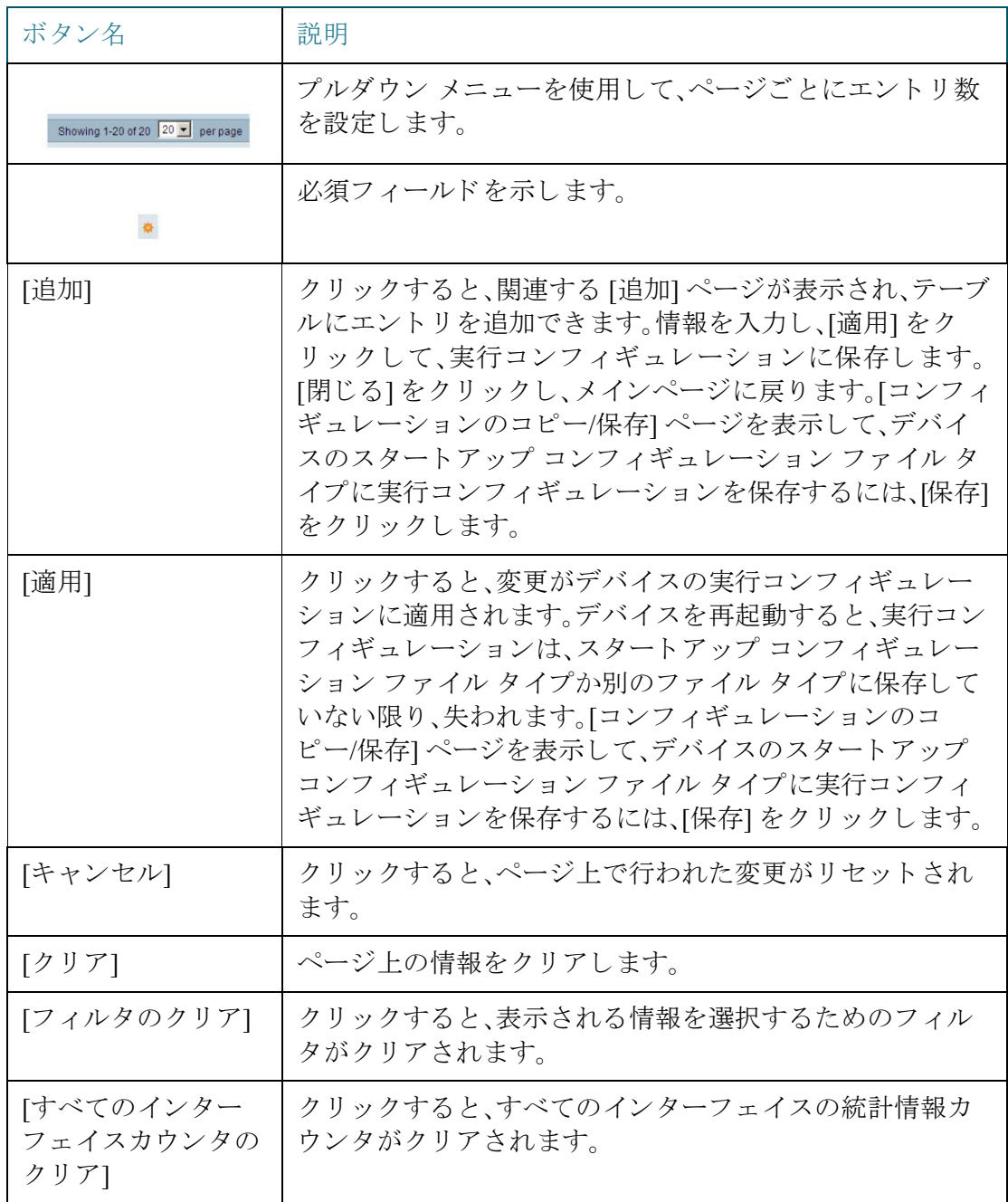

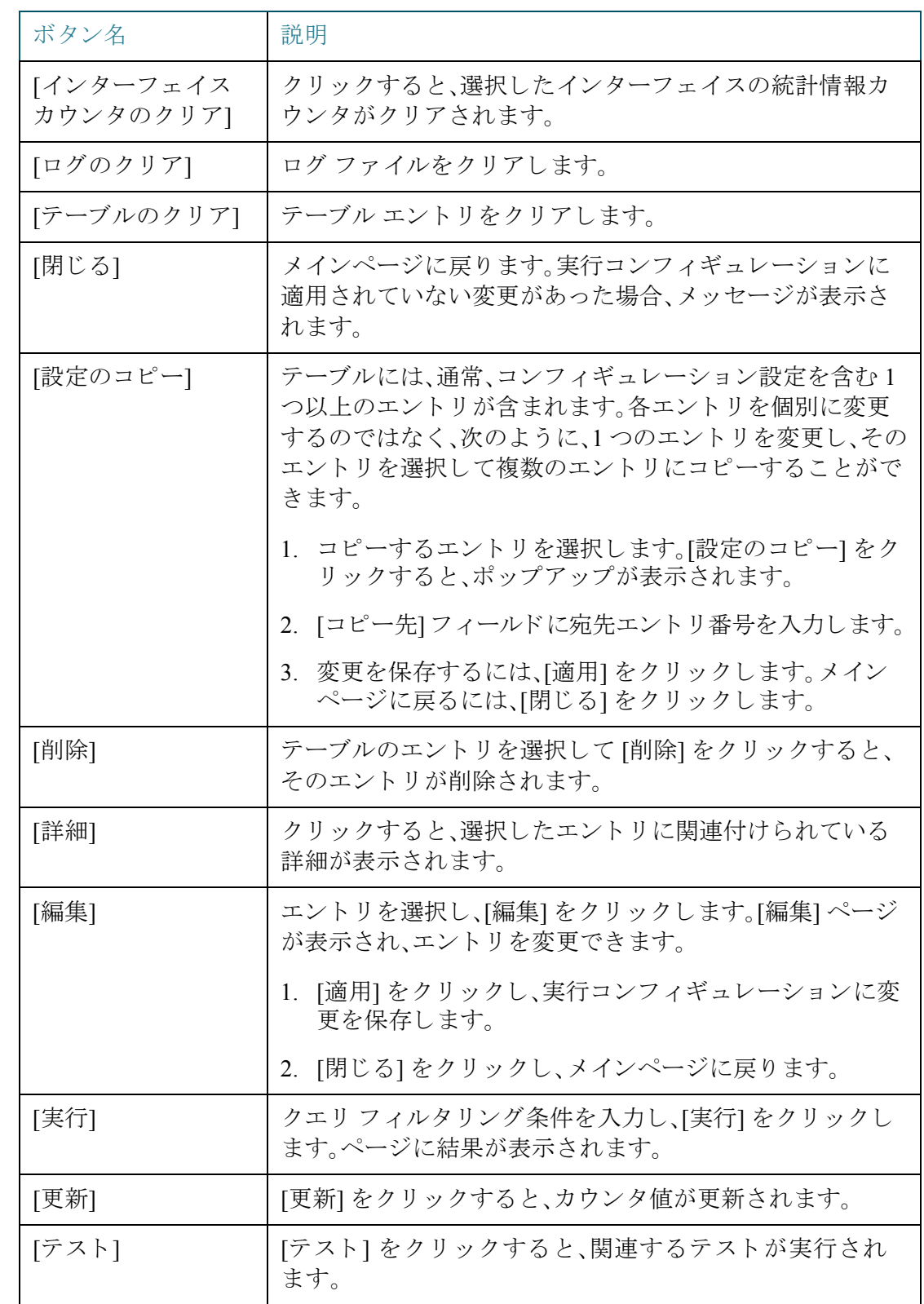

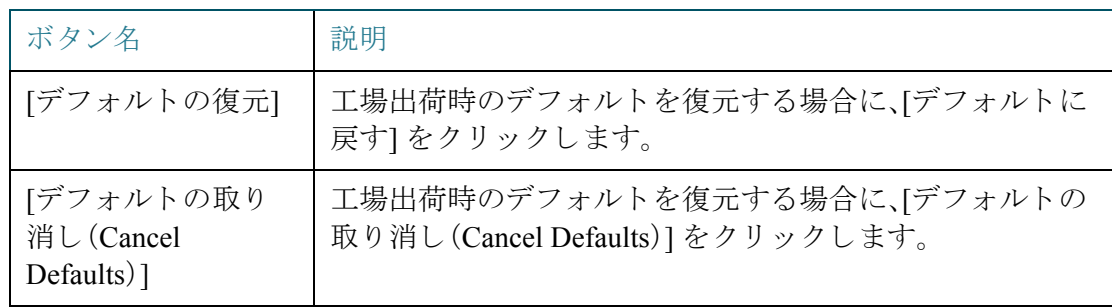

## <span id="page-29-0"></span>検索ファシリティ

検索機能によって、関連する GUI ページを容易に特定することができます。

キーワードの検索結果には、関連するページへのリンクだけでなく、関連するヘルプ ページへの リ ン ク も表示 されます。

検索機能にアクセスするには、キーワードを入力して、虫めがねアイコンをクリック し ます。

3

## <span id="page-30-0"></span>ダッシュボード

ダッシュボードは8個の四角形の集合で、初めは空ですが、さまざまなタイプの情報 を入力でき ます

使用可能なモジュールからモジュールを選択し、グリッドに配置できます。現在表示 されているモジュールの設定をカスタマイズすることもできます。

ダッシュボードを読み込むと、ダッシュボードに選択したモジュールがグリッドの所 定の場所に読み込まれます。モジュールのデータは、モジュールのタイプに応じた間 隔で定期的に更新されます。モジュールによっては、この間隔を設定することができ ます。

この章では以下のトピックを取り上げます。

- グリッド管理
- [システム](#page-32-0) ヘルス
- リソース使用率
- [識別](#page-34-0)
- ポート使用率
- PoE [使用率](#page-36-0)
- 最新のログ
- 一時停止されたインターフェイス
- [トラフィック](#page-39-0) エラー

## <span id="page-31-0"></span>グリッド管理

ダッシュボードは複数のモジュールで構成されますが、同時に表示できるのは1つの モジュールのサブセットだけです。

ダッシュボードを開くと、グリッドのワイヤ フレーム ビューが表示されます(下図参 照(下のスクリーン キャプチャでは2つの四角形だけ表示))。

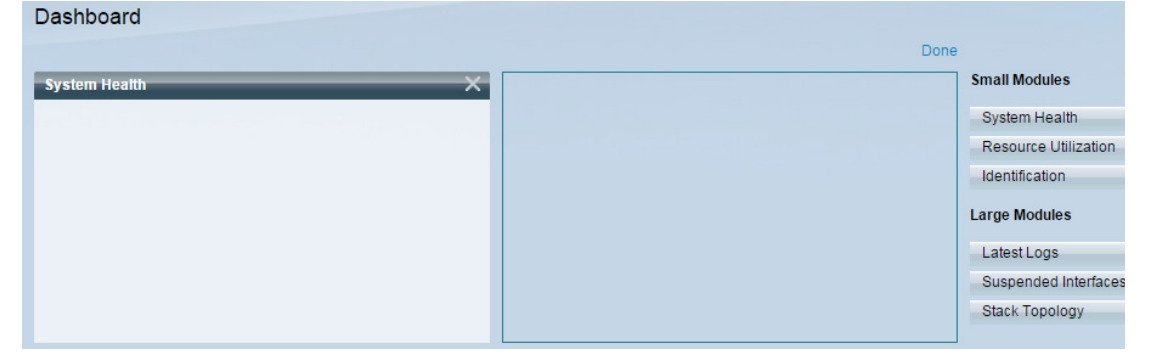

現在非表示になっているモジュールを表示するには、ダッシュボードの右上にある [カスタマイズ] をクリックします(下図参照)。

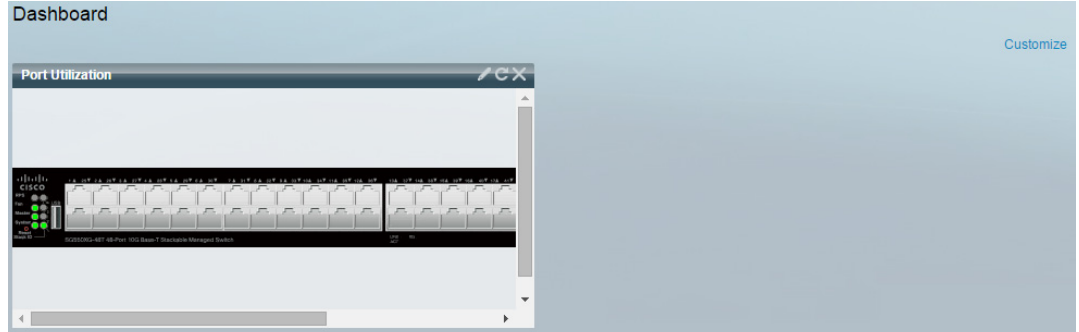

右側にあるモジュールのリストからモジュールを選択し、グリッド内の任意のスペー スにドラッグ アンド ドロップして、グリッドにモジュールを追加します。

モジュールは次のグループに分かれています。

- スモール モジュールは1つの四角形を占有するモジュールです。
- ラージ モジュールは2つの四角形を占有するモジュールです。

現在占有されているスペースにモジュールをドラッグすると、新しいモジュールが古 いモジュールに置き換わります。

グリッド内のモジュールの配置を再調整するには、使用しているグリッド位置から別 の位置へドラッグします。このモジュールは、未使用の場所にドロップすることも、同 じサイズのモジュールによって使用されている場所にドロップすることもできます。 選択した場所が使用済みの場合、モジュールの位置が入れ替わります。

右隅にあ る [完了] を ク リ ッ ク し た場合にだけ、関連する情報がモジ ュールに読み込ま れますダッシュボードに含まれる各モジュールのタイトル バーには、モジュールの タイトルと3つのボタンが表示されます。

これらのボタンの機能は次のとおりです。

- 鉛筆 :コンフィギュレーション オプション(モジュールによって異なる) を開き ます。
- 更新 』:情報を更新します。
- X:モジュールをダッシュボードから削除します。

### <span id="page-32-0"></span>システム ヘルス

このモジュールは、スタンドアロン デバイスのデバイス温度(そのような情報が入手 可能な場合)を表示し ます。(下図参照)。

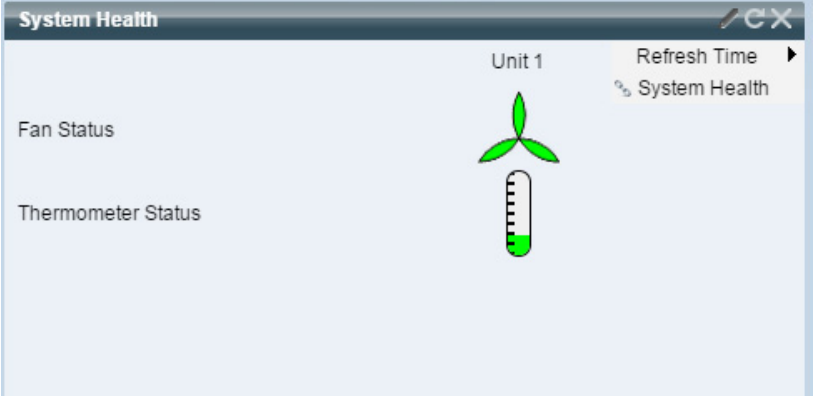

次のアイコンが表示されます。

- [ファンステータス]:1つのファンが故障し、冗長ファンでバックアップされて いる場合は黄色。ファンが動作中の場合は緑色。ファンが故障している場合は 赤色。
- [温度計ステータス]
	- 適正温度:緑色(温度計の目盛:ほぼ0)。
	- *警告発生温度*:黄色(温度計の目盛:半分)。
	- 危険温度:赤色(温度計の目盛:最大)。

次のコンフィギュレーション オプション(右上の鉛筆アイコン)が使用可能です。

• [リフレッシュ時間]:表示されたオプションのいずれかを選択します。

## <span id="page-33-0"></span>リソース使用率

このモジュールには、さまざまなシステム リソースの利用状況がパーセント表示の 横棒グラフ形式で表示されます、次のリソースを監視できます。

- [マルチキャストグループ]:定義可能な上限数に対する、実際に存在するマル チキャス ト グループのパーセンテージ。
- [MAC アドレス テーブル]:使用中の MAC アドレス テーブルのパーセン テージ。
- [TCAM]:QoS エン ト リ と ACL エン ト リによる TCAM の使用率。
- [CPU]:CPU の使用率。

リソース使用率が80%を超えると、その横棒が赤色になります。

横棒上にカーソルをポイントすると、使用率の数値情報(使用済みリソース/最大使用 可能リソース)を表すツールチップが表示されます。

次のコンフィギュレーション オプション(右隅)が使用可能です。

- [リフレッシュ時間]:表示されたオプションのいずれかを選択します。
- [マルチキ ャ ス ト グループ]:ク リ ッ クする と [MAC [グループ](#page-290-1) アドレス] が開き ます。
- [MAC アドレステーブル]:クリックすると [ダイナミック アドレス] が開き ます。
- [TCAM 使用率情報]: クリックすると [ハードウェア リソース使用率] が開き ます。
- [CPU 使用率情報]: クリックすると [CPU [利用率](#page-49-1)] が開きます。

## <span id="page-34-0"></span>識別

このモジュールには、デバイス(下図参照)に関する基本情報が表示されます。

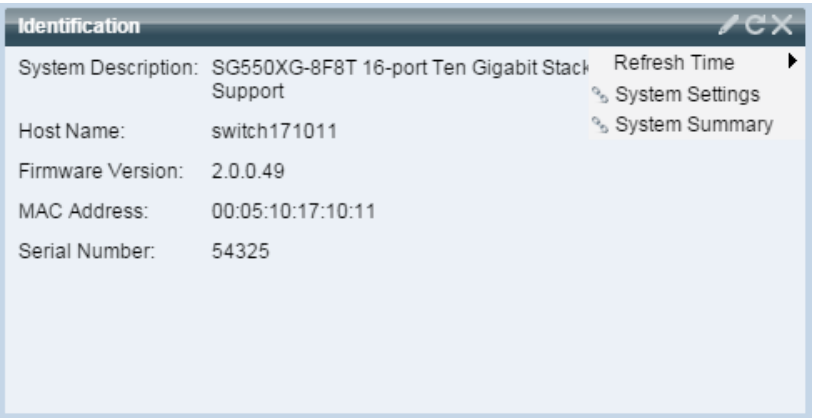

次のフィールドが表示されます。

- [システムの説明]:デバイスの説明を表示します。
- [ホスト名]:[システム設定] ページで入力した情報かデフォルトの情報が使用 されます。[開始ウィザード]で追加することもできます。
- [ファームウェア バージョン]:デバイス上で実行している現在のファームウェ ア バージョン。
- [MAC アドレス]:デバイスの MAC アドレス。
- [シリアル番号]:デバイスのシリアル番号。
- [システム ロケーション]:デバイスの物理的な場所を入力します。
- [システム コンタク ト先]:連絡先の担当者名を入力し ます。
- [総有効電力]:デバイ スに使用可能な電力量。
- [現在の電力消費量]:デバイ スで消費される電力量。

次のコンフィギュレーション オプション(右隅)が使用可能です。

- [リフレッシュ時間]:表示されたオプションのいずれかを選択します。
- [シ ステム設定]:ク リ ッ クする と [[システム設定](#page-80-1)] が開き ます。
- [システムの要約]:クリックすると[システムの要約]が開きます。

## <span id="page-35-0"></span>ポート使用率

このモジュールには、デバイス上のポートがデバイス ビューまたはチャート ビュー のどちらかで表示されます。ビューはコンフィギュレーション オプション(右上の鉛 筆アイコン)で選択されます。

• 表示モー ド **-** デバイ ス ビュー

デバイスが表示されます。ポートにマウスを合わせるとそのポートに関する情 報が表示 されます。

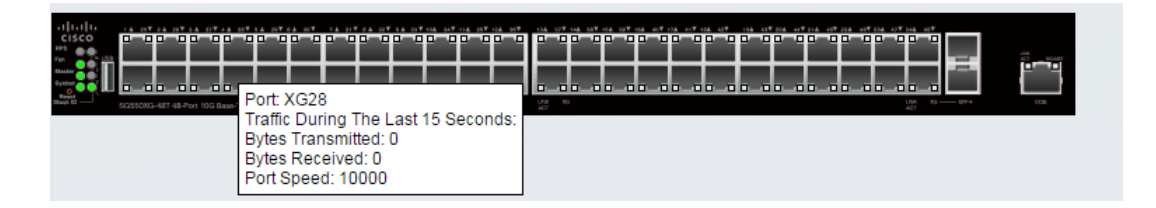

#### • 表示モード - チャート ビュー

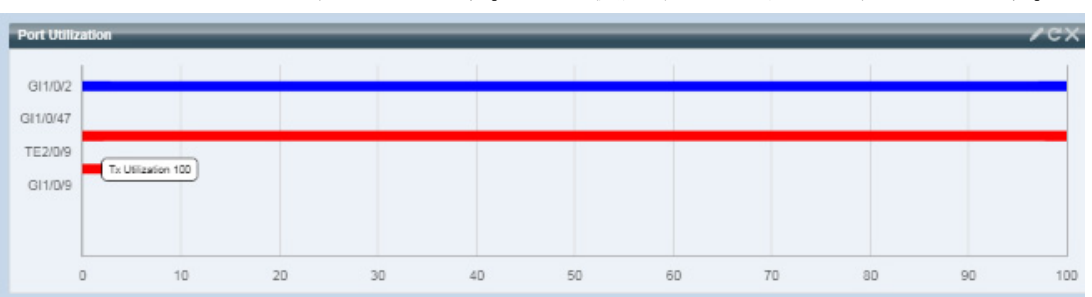

ポートのリストが表示されます。ポート使用率がバー形式で表示されます。

ポートごとに、以下のポート使用率情報が表示されます。

送信**—**%(赤色)

受信**—**%(青色)

- [リフレッシュ時間]:表示されたオプションのいずれかを選択します。
- [インターフェイスの統計情報]:[ステータスと統計情報] > [インターフェイス] ページへのリンク。
## PoE 使用率

3

**PoE Utilization**  $\prime$  C) 50 40 60 30 70 20 80 10 90 100

このモジュールには、次の図のように、PoE の利用状況がグラフィック形式で表示さ れます。(下図参照)。

このモジュールには0~100の値のダイヤルが付いたゲージが表示されます。ダイヤ ルの ト ラ ップし きい値から 100 までの範囲は赤色です。計器の中央に、実際の PoE 使 用率がワット単位で表示されます。

それぞれの横棒は、デバイ スの PoE 使用率を 0 ~ 100 の範囲で表し ます。PoE 使用率 がトラップしきい値を超えると、横棒が赤色になります。それ以外の場合、横棒は緑色 です。

横棒上にカーソルをポイントすると、そのデバイスの実際の PoE 使用率をワット単位 で表すツールチップが表示されます。

追加のビューはコンフィギュレーション オプション(右上の鉛筆アイコン)で選択で きます。

- [リフレッシュ時間]:表示されたオプションのいずれかを選択します。
- [PoE グローバル プロパティ]:[ポート管理] -> [PoE] -> [プロパティ] ページへ のリンク。
- [PoE ポート設定]:[ポート管理] -> [PoE] -> [設定] ページへのリンク。

# 最新のログ

このモジュールには、システムにより SYSLOG としてログに書き込まれた、最新の5 つの イベン ト に関する情報が表示されます(下図参照)。

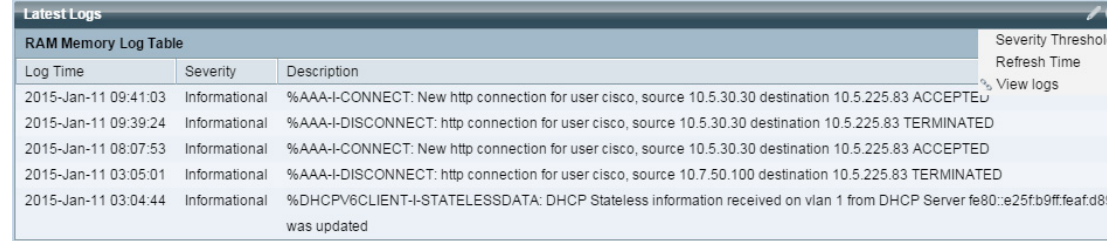

次のコンフィギュレーション オプション(右隅)が使用可能です。

- [重大度し きい値]:[「ロ グ設定](#page-83-0)」を参照。
- [リフレッシュ時間]:表示されたオプションのいずれかを選択します。
- [ログの表示]:クリックすると [\[RAM](#page-76-0) メモリ] が開きます。
- 注 詳細については、「ログの表示」を参照してください。

### 一時停止されたインターフェイス

このモジュールには、中断されたインターフェイスがデバイス ビューまたはテーブ ル ビューのどちらかで表示されます。ビューはコンフィギュレーション オプション (右上の鉛筆アイコン)で選択されます。

• デバイスビュー

このビューには、デバイスが表示されます。下図を参照してください。

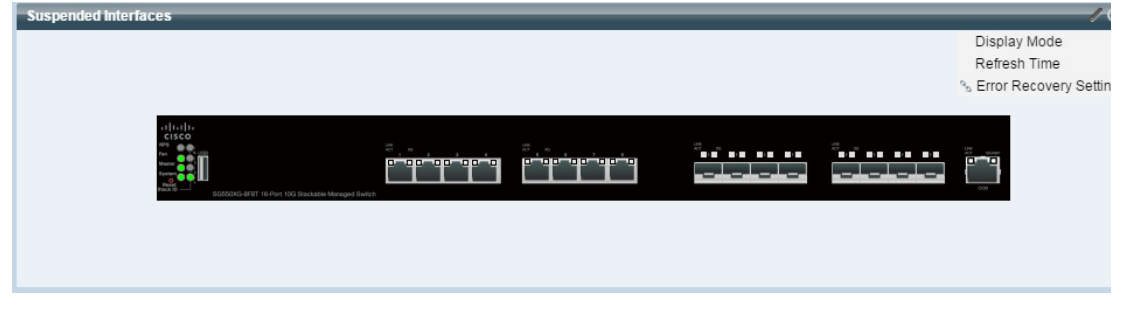

デバイス内の中断されたポートすべてが赤色で表示されます。

中断されたポートにカーソルをポイントすると、次の情報を含むツールチップが表示 されます。

- ポート名。
- ポートが LAG のメンバーである場合、ポートの LAG ID。
- 中断されている場合は、保留理由。
- テーブル ビュー

情報が表形式で表示 されます(下図参照)。

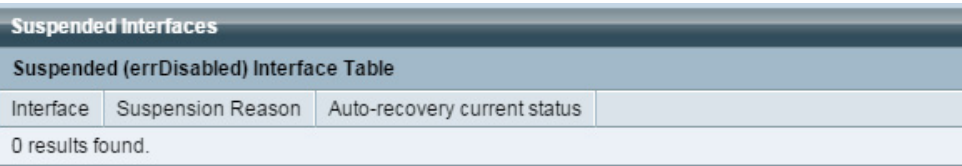

次のフィールドが表示されます。

- [インターフェイス]:中断されたポートまたは LAG
- [保留理由]:インターフェイスが中断された理由
- [現在のステータ スの自動修復]:中断の原因 と なった機能に対し て自動修 復が有効になっているかどうか。

次のコンフィギュレーション オプション(右隅)が使用可能です。

- [表示モード]:[デバイスビュー] または [テーブルビュー] のどちらかを選択し ます。
- [リフレッシュ時間]:表示されたオプションのいずれかを選択します。
- [エラー復旧設定]:クリックすると [エラー回復設定] が開きます。

# ト ラフィック エラー

このモジュールには、RMON 統計情報に関してカウントされたさまざまなタイプの エラー パケットの数が表示されます。ビューはコンフィギュレーション オプション (右上の鉛筆アイコン)で選択されます。

鉛筆アイコンから次を選択できます。

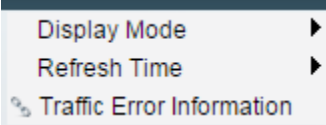

#### • 表示モード - デバイス ビュー

デバイス モジュール モードの場合、デバイスのダイアグラムが表示されます (下図参照)。

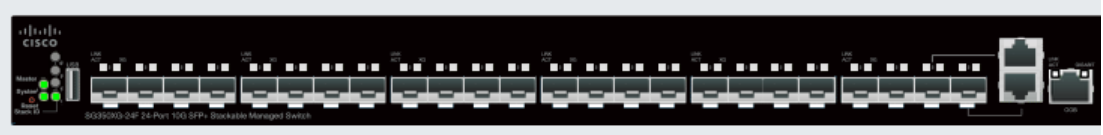

デバイス内の中断されたポートすべてが赤色で表示されます。

中断されたポートにカーソルをポイントすると、次の情報を含むツールチップ が表示 されます。

- ポート名。
- ポートが LAG のメンバーである場合、ポートの LAG ID。
- ポート上でログに書き込まれた最新のエラーの詳細情報。
- 表示モー ドテーブル ビュー
	- [インターフェイス]:ポートの名前。
	- 「最後のトラフィック エラー]:ポート上で発生したトラフィック エラーと エラーが発生した最後の時刻。
- 「リフレッシュ時間1:いずれかのリフレッシュレートを選択します。
- [トラフィックエラー情報]:リンクをクリックすると、[[統計情報](#page-67-0)] ページが開き ます。

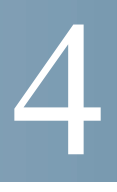

# 設定ウィザード

ここでは、次の設定ウィザードについて説明します。

具体的な内容は、次のとおりです。

- 開始ウィザード
- VLAN 設定ウィザード
- ACL ウィザード

<span id="page-40-0"></span>開始ウィザード

このウィザードは、デバイスの初期設定を支援します。

- ステップ 1 [設定ウィザード] > [開始ウィザード] の順にクリックします。
- ステップ 2 [ウィザードを起動]をクリックしてから、[次へ]をクリックします。
- ステップ 3 次のフィールドを入力します。
	- [システム ロケーション]:デバイスの物理的な場所を入力します。
	- [システム コンタク ト先]:連絡先の担当者名を入力し ます。
	- [ホスト名]:このデバイスのホスト名を選択します。これは CLI コマンドのプ ロンプトで使用されます。
		- 「デフォルトを使用1:これらのスイッチのデフォルト ホスト名(システム 名)は、*switch123456* で、123456 は 16 進数のデバイ ス MAC ア ド レ スの下位 3 バイトになります。
		- 「ユーザ定義]:ホスト名を入力します。文字、数字、およびハイフンのみ使用 できます。ホスト名の開始または終了はハイフンにできません。その他の記 号、句読点、ブランクも使用できません (RFC1033、1034、1035 の規定により)。

ステップ 4 [次へ]をクリックします。

ステップ 5 次のフィールドを入力します。

- 「インターフェイス]:システムの IP インターフェイスを選択します。
- [送信元 IP インターフェイス]:次のいずれかのオプションを選択します。
	- [DHCP]:デバイスが DHCP サーバから IP アドレスを受信する場合に選択 し ます。
	- [スタティック]:デバイスの IP アドレスを手動で入力する場合に選択し ます。

[送信元 IP インターフェイス] として [スタティック] を選択した場合は、次のフィー ルドに値を入力します。

- [IP アドレス]:インターフェイスの IP アドレス。
- [ネットワークマスク]:このアドレスのIP マスク。
- [管理デフォルトゲートウェイ]:デフォルト ゲートウェイの IP アドレスを入力 し ます。
- [DNS サーバ]:DNS サーバの IP アドレスを入力します。

ステップ 6 [次へ]をクリックします。

- ステップ 7 次のフィールドを入力します。
	- [ユーザ名]:1 ~ 20 文字の新しいユーザ名を入力し ます。UTF-8 文字は使用で き ません。
	- [パスワード]:パスワードを入力します(UTF-8 文字は使用できません)。パス ワードの強度と複雑度が定義されている場合、ユーザ パスワードは[、パスワー](#page-350-0) [ド強度](#page-350-0)で設定されたポリシーに従う必要があります。
	- [パスワードの確認]:パスワードを再び入力します。
	- [パスワード強度]:パスワードの強度が表示されます。パスワードの強度と複 雑度に関するポリシーは、[パスワード強度] ページで設定します。
	- [現在のユーザ名とパスワードを維持する]:現在のユーザ名とパスワードを維 持する場合に選択し ます。
- ステップ 8 [次へ]をクリックします。
- ステップ 9 次のフィールドを入力します。
	- [ク ロ ッ ク ソース]:次のいずれかのオプシ ョ ンを選択し ます。
		- [手動設定]:デバイスシステム時刻を入力する場合に選択します。これを選 択した場合、[日付] と [時刻] を入力します。

- [デフォルトSNTP サーバ]:デフォルト SNTP サーバを使用する場合に選択 し ます。

注 デフォルト SNTP サーバは名前で定義されるため、DNS を設定して動作可 能にする必要があります(DNS サーバを設定して到達可能にする)。これは、 [[DNS](#page-340-0) 設定] で行います。

- [手動 SNTP サーバ]:SNTP サーバの IP アドレスを入力する場合に選択し ます。

ステップ 10 [次へ] をクリックして、入力したコンフィギュレーションの概要を表示します。

ステップ 11 [適用]をクリックして、構成データを保存します。

<span id="page-42-0"></span>VLAN 設定ウィザード

このウィザードは、VLAN の設定を支援します。このウィザードを実行するたびに、単 一の VLAN 上でポート メンバーシップを設定できます。最初のステップは、トランク ポート モード (タグ付きとタグなしのトランク ポートを設定する)が対象で、その後 で、アクセスポートモードを設定します。

- ステップ 1 [設定ウィザード] > [VLAN 設定ウィザード] の順にクリックします。
- ステップ 2 [ウィザードを起動]をクリックしてから、[次へ]をクリックします。
- ステップ 3 トランク ポートとして設定するポートを選択します(グラフ表示内の必要なポート をクリックすることによって)。すでにトランク ポートとして設定されているポート が事前に選択 されます。
- ステップ 4 [次へ]をクリックします。
- ステップ 5 次のフィールドを入力します。
	- [VLAN ID]:設定する VLAN を選択し ます。既存の VLAN または新しい **VLAN** を選択できます。
	- [新しい VLAN ID]:新しい VLAN の VLAN ID を入力し ます。
	- [VLAN 名]:オプシ ョ ンで、VLAN 名を入力し ます。
- ステップ 6 VLAN のタグなしメンバーとして設定するトランク ポートを選択します(グラフ表 示内の必要なポートをクリックすることによって)。このステップで選択されなかっ たトランク ポートは、VLAN のタグ付きメンバーになります。
- ステップ 7 [次へ] をクリックします。
- ステップ 8 VLAN のアクセス ポートにするポートを選択します。VLAN のアクセス ポートは、 VLAN のタグなしメンバーです(グラフ表示内の必要なポートをクリックすることに よ って)。
- ステップ 9 [次へ]をクリックして、入力した情報の概要を表示します。
- ステップ 10 [適用]をクリックします。

<span id="page-43-0"></span>ACL ウ ィ ザー ド

新しい ACL を作成するには、次のようにします。

- ステップ 1 [設定ウィザード] > [ACLウィザード] の順にクリックします。
- ステップ 2 [次へ]をクリックします。
- ステップ 3 次のフィールドを入力します。
	- [ACL名]:新しい ACL の名前を入力し ます。
	- [ACLタイプ]:ACL の タ イプを選択し ます。[IPv4] または [MAC]。
- ステップ 4 [次へ]をクリックします。
- ステップ 5 次のフィールドを入力します。
	- [一致したときのアクション]:オプションのいずれかを選択します。
		- [トラフィックの許可]:ACE 条件に一致するパケットを転送します。
		- [トラフィックの拒否]:ACE 条件に一致するパケットをドロップします。
		- [インターフェイスのシャットダウン]:ACE 条件に一致するパケットをド ロップし、パケットが受信されたポートを無効にします。このポートは、[[エ](#page-178-0) [ラー回復設定](#page-178-0)1ページから再アクティブ化できます。
- ステップ 6 MAC ベース ACL の場合は、次のフィールドに値を入力します。
	- [送信元MACアドレス]:すべての送信元アドレスを許可する場合は[任意]を選 択します。送信元アドレスを入力するか送信元アドレスの範囲を指定する場合 は [ユーザ定義] を選択し ます。
	- [送信元MAC値]:送信元 MAC ア ド レ スの照合に使用する MAC ア ド レスを入 力します。必要に応じて、マスクも入力します。
- [送信元MACワ イルド カードマス ク]:MAC ア ド レ スの範囲を定義する ための マスクを入力します。
- [宛先 MAC アドレス]:すべての宛先ア ド レ ス を許可する場合は [任意] を選 択 し ます。宛先ア ド レ ス を入力する か宛先ア ド レ スの範囲を指定す る場合は [ユーザ定義] を選択します。
- [宛先MAC値]:宛先 MAC ア ド レ スの照合に使用する MAC ア ド レ ス を入力し ます。必要に応じて、マスクも入力します。
- [宛先 MAC ワ イルド カード マスク]:MAC ア ド レ スの範囲を定義する ためのマ スクを入力します。このマスクは、サブネット マスクなどの他のマスクとは異 な る点にご注意 く だ さい。このマス ク では、**1** に設定し たビ ッ ト の値はマス ク せず、**0** に指定し たビ ッ ト の値はマス ク し ます。

注 0000 0000 0000 0000 0000 0000 1111 1111 というマスクを例に説明します。0 になっているビットの一致は照合され、1になっているビットの一致は照合さ れません。1 を 10 進数の整数に変換し、4 つずつの 0 をま とめて 0 と し て記述す る必要があ り ます。この例では、1111 1111 = 255 で、マス クは 0.0.0.255 と記述 さ れます。

- [時間範囲名]:[時間範囲] を選択し た場合、使用する時間範囲を選択し ます。時 間範囲は [システム時刻の設定] セクションで定義します。このフィールドは、 [時間範囲] が事前に定義 されている場合にのみ表示 されます。
- ステップ 7 IPv4 ベース ACL の場合は、次のフィールドに値を入力します。
	- [プロ ト コル]:特定のプ ロ ト コルに基づ く ACL を作成する ための次のオプシ ョ ンのいずれかを選択し ます。
		- [任意(IP)]:すべての IP プロトコル パケットを受け入れます。
		- [TCP]:伝送制御プロトコル パケットを受け入れます。
		- [UDP]: ユーザ データグラム プロトコル パケットを受け入れます。
		- [ICMP]: ICMP プロトコル パケットを受け入れます。
		- [IGMP]: IGMP プロトコル パケットを受け入れます。
	- [TCP/UDP 用の送信元ポート]:ドロップダウン リストからポートを選択します。
	- [TCP/UDP 用の宛先ポート]:ドロップダウン リストからポートを選択します。
	- [送信元 IP アドレス]:すべての送信元アドレスを許可する場合は [任意] を選択 します。送信元アドレスを入力するか送信元アドレスの範囲を指定する場合は [ユーザ定義] を選択し ます。
	- [送信元 IP 値]:送信元 IP ア ド レ スの照合に使用する IP ア ド レ スを入力し ます。
- [送信元 IP ワイルドカード マスク]:IP アドレスの範囲を定義するためのマス クを入力します。このマスクは、サブネット マスクなどの他のマスクとは異な る点にご注意ください。このマスクでは、1に設定したビットの値はマスクせ ず、0 に指定し たビ ッ ト の値はマス ク し ます。
- [宛先 IP アドレス]:すべての送信元ア ド レ ス を許可する場合は [任意] を選択し ます。送信元アドレスを入力するか送信元アドレスの範囲を指定する場合は [ユーザ定義] を選択し ます。
- [宛先IP値]:送信元 IP アドレスの照合に使用する IP アドレスを入力します。
- [宛先IPワ イルド カードマス ク]:IP ア ド レ スの範囲を定義する ためのマス ク を 入力します。このマスクは、サブネット マスクなどの他のマスクとは異なる点 にご注意ください。このマスクでは、1に設定したビットの値はマスクせず、0 に指定したビットの値はマスクします。
- [時間範囲名]:[時間範囲] を選択 し た場合、使用する時間範囲を選択 し ます。 時間範囲は「[システム時刻の設定](#page-124-0)] セクションで定義します。このフィールド は、[時間範囲] が事前に定義されている場合にのみ表示 されます。

ステップ 8 [次へ]をクリックします。

ステップ 9 ACL と ACE を作成することを確認します。

ACL ルールの詳細が表示 されます。別のルールを追加するには、[このACLに別のルー ルを追加する] をクリックします。

- ステップ 10 [次へ] をクリックして、ACL バインディング情報を入力します。
	- [バインディングタイプ]:ACL をバインドするための次のオプションのいずれ かを選択し ます。
		- [物理インターフェイスのみ]:ACL をポートにバインドします。この場合 は、ACL をバインドするポートをクリックします。
		- [VLAN のみ]:ACL を VLAN にバインドします。[ACLをバインドするVLAN のリストの入力] フィールドにVLAN のリストを入力します。
		- [バインディングなし]:ACL をバインドしません。

[適用] をクリックします。

5

# ステータスと統計情報

こ こでは、デバイ スの統計情報を表示する方法について説明し ます。 具体的な内容は、次のとおりです。

- システムの要約
- CPU [利用率](#page-49-0)
- [インターフェイス](#page-50-0)
- • [Etherlike](#page-51-0)
- ポート使用率
- • [GVRP](#page-53-0)
- • [802.1X EAP](#page-54-0)
- • [ACL](#page-56-0)
- ハードウェア リソース使用率
- ヘルスと電力
- スイッチド ポート アナライザ (SPAN)
- [診断](#page-63-0)
- • [RMON](#page-67-1)
- ログの表示

## <span id="page-47-0"></span>シ ステムの要約

[システムの要約] ページには、デバイスのグラフ、デバイスの状態、ハードウェア情 報、フ ァーム ウ ェ ア バージ ョ ン情報、一般的な PoE ステータ スなどが表示 されます。

システム情報を表示するには、[ステータスと統計情報] > [システムの要約] の順にク リックします。

#### シ ステム情報

- [システムの説明]:シ ステムの説明。
- 「システム ロケーション1:デバイスの物理的な場所。この値を入力するには、 [編集] をクリックし、[[システム設定](#page-80-0)] ページに移動します。
- [システムコンタクト先]:コンタクト先の担当者名。この値を入力するには、[編 集] をクリックし、「[システム設定](#page-80-0)] ページに移動します。
- [ホス ト名]:デバイ スの名前。この値を入力するには、[編集] をク リ ッ クし、[[シ](#page-80-0) [ステム設定](#page-80-0)] ページに移動します。デフォルトでは、デバイスのホスト名は、 *switch* と い う 単語 と 、デバイ ス MAC ア ド レ スの下位 3 バイ ト(16 進数値の右 側6桁)を連結したものになります。
- [システムオブジェクトID]:エンティティに含まれるネットワーク管理サブシ ステムの一意のベンダーID(SNMPで使用される)。
- [シ ステム稼動時間]:最後の再起動か ら経過し た時間。
- [現在時刻]:現在のシ ステム時刻。
- [基本 MAC アドレス]:デバイスの MAC アドレス。
- 「ジャンボフレーム]:ジャンボ フレームのサ[ポー](#page-174-0)ト状態。このサポートは、[ポー ト設定] ページで有効または無効にできます。

注 ジャンボ フレームを動作させるには、有効にした後、デバイスを再起動する 必要があります。

#### ソフトウェア情報

- [ファームウェア バージョン]:アクティブ イメージのファームウェア バー ジョン番号。
- [フ ァームウェアのMD5チェ ッ クサム]:アクテ ィブ イ メージの MD5 チェッ ク サム。

注 次の3つのフィールドは、デバイス上の言語ごとに1回ずつ計2回表示され る可能性があります。

- [ロ ケール]:第 1 言語の ロ ケール。(常に英語に設定 されています)。
- 「言語バージョン1:第1言語または英語の言語パッケージ バージョン。
- [言語の MD5 チェ ッ クサム]:言語フ ァ イルの MD5 チェ ッ クサム。

#### TCP/UDP サービ スのステータ ス

次のフィールドをリセットするには、[編集] をクリックして [[TCP/UDP](#page-362-0) サービス] ページを開き ます。

- [HTTP サービ ス]:HTTP の状態(有効または無効)。
- [HTTPS サービ ス]:HTTPS の状態(有効または無効)。
- [SNMP サービ ス]:SNMP の状態(有効または無効)。
- [Telnet サービ ス]:Telnet の状態(有効または無効)。
- [SSH サービ ス]:SSH の状態(有効または無効)。

PoE 電源情報(デバイス サポート PoE)

- [PoE電源情報]:[詳細] をクリックすると、[PoE のプロパティ] ページに直接リ ンクします。このページには、PoE 電源情報が表示されます。
- [最大有効PoE電力(W)]:ス イ ッチに よ り 給電可能な最大電力。
- [PoE電力消費合計(W)]:接続されている PoE デバイ スに給電 された合計 PoE 電力。
- [PoE 電源モード]:ポート制限またはクラス制限。

下の図のように、ユニットがグラフィカルに表示されます。

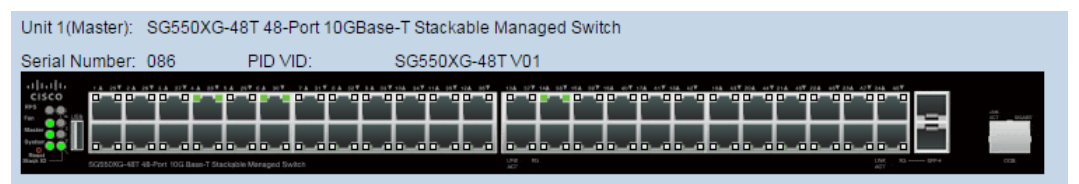

ポート上にカーソルを移動するとその名前が表示されます。

デバイスに関する次の情報が表示されます。

- [シリアル番号]:シリアル番号。
- [PID VID]:ポート番号とバージョン ID。

### <span id="page-49-0"></span>CPU 利用率

デバイスの CPU は、管理インターフェイスを処理するエンドユーザ トラフィックに 加えて、次のタイプのトラフィックを処理します。

- 管理トラフィック
- プロトコルトラフィック
- スヌーピング トラフィック

トラフィックが過剰に発生すると CPU に負荷がかかり、デバイスの通常の動作に支 障をきたす場合があります。デバイスは、セキュア コア テクノロジー (SCT)機能を使用 することにより、受信したトラフィックの合計量に関係なく、管理トラフィックとプロトコル トラフィックの受信および処理を確実に実行できます。デバイスでは SCT はデフォルトで 有効になっており、無効にできません。

他の機能 と の干渉は発生し ません。

CPU 利用率を表示するには、次のようにします。

ステップ 1 [ステータスと統計情報] > [CPU利用率] の順にクリックします。

[CPU 入力レート] フィールドには、CPU に対する 1 秒あたりの入力フレーム レート が表示 されます。

ウィンドウに、デバイス上の CPU 使用率を示すグラフが表示されます。X 軸はサンプ ル番号、Y軸は利用率になります。

- ステップ 2 [CPU利用率] チェックボックスがオンになっていることを確認します。
- ステップ 3 統計情報が更新されるまでのリフレッシュレート(秒単位の時間)を選択します。指 定し た間隔で新しいサンプルが作成 されます。

デバイス上の CPU 使用率を示すグラフを含むウィンドウが表示されます。

### <span id="page-50-0"></span>インターフェイス

5

[インターフェイス] ページには、トラフィック統計情報がポート別に表示されます。 情報のリフレッシュ レートを選択できます。

このページは、送受信されるトラフィック量とその分散(ユニキャスト、マルチキャス ト、ブロードキャスト)を分析するのに便利です。

イーサネット統計情報を表示したり、リフレッシュレートを設定したりするには、次 のようにします。

ステップ 1 [ステータスと統計情報] > [インターフェイス] の順にクリックします。

ステップ 2 パラメータを入力します。

- [インターフェイス]:イーサネット統計情報を表示するインターフェイスを選 択し ます。
- [リフレッシュレート]:インターフェイス イーサネット統計情報がリフレッ シ ュ される までの時間を選択し ます。

[受信統計情報] には、着信パケ ッ ト についての情報が表示 されます。

- [合計バイト(オクテット)]:受信されたオクテット数。不良パケットと FCS オク テットが含まれますが、フレーミング ビットは含まれません。
- [ユニキャストパケット]:受信された正常なユニキャスト パケット数。
- 「マルチキャストパケット1:受信済みの正常なマルチキャスト パケット数。
- [ブロードキャストパケット]:受信済みの正常なブロードキャスト パケット数。
- 「エラーがあるパケット1:受信済みのエラーのあるパケット数。

[送信統計情報] には、送信パケ ッ ト についての情報が表示 されます。

- [合計バイト(オクテット)]:送信されたオクテット数。不良パケットと FCS オク テットが含まれますが、フレーミングビットは含まれません。
- [ユニキャストパケット]:送信済みの正常なユニキャスト パケット数。
- [マルチキャストパケット]:送信済みの正常なマルチキャスト パケット数。
- [ブロードキャストパケット]:送信済みの正常なブロードキャスト パケット数。
- ステップ 3 テーブル ビューまたはグラフィック ビューに統計情報カウンタを表示するには、次 のようにします。
	- テーブル ビューにすべてのポートを表示するには、[すべてのインターフェイ ス統計情報の表示] をクリックします。
	- これらの結果をグラフィック形式で表示するには、[インターフェイス履歴グ ラフの表示]をクリックします。このビューでは、表示する結果の[期間]と表示 する統計情報のタイプを選択できます。たとえば、[過去5分間]と [ユニキャス トパケット1を選択した場合は、過去5分間に受信されたユニキャスト パケッ ト の数が表示 されます。

#### <span id="page-51-0"></span>Etherlike

[Etherlike] ページには、Etherlike MIB 規格定義に従って統計情報がポート別に表示さ れます。情報のリフレッシュレートを選択できます。このページには、トラフィック を中断する可能性のある物理レイヤ(レイヤ1)のエラーについての詳細な情報が表 示 されます。

Etherlike 統計を表示したり、リフレッシュ レートを設定したりするには、次のように し ます。

- ステップ 1 [ステータ ス と統計情報] > [Etherlike] の順に ク リ ッ ク し ます。
- ステップ 2 パラメータを入力します。
	- [インターフェイス]:イーサネット統計情報を表示する特定のインターフェイ スを選択します。
	- 「リフレッシュ レート1:Etherlike 統計情報がリフレッシュされるまでの時間を 選択します。

選択したインターフェイスのフィールドが表示されます。

- 注 次のフィールドのいずれかにエラーの数(0以外)が表示された場合は、[最終更新]時刻 が表示 されます。
	- [フレームチェ ッ クシーケンス(FCS)エラー]:Cyclic Redundancy Check(CRC; 巡 回冗長検査)に失敗した受信フレーム数。
	- 「単一コリジョン フレーム]:単一コリジョンに含まれるが、正常に送信できた フレーム数。
- [レイトコリジョン]:データの最初の 512 ビットの後に検出されたコリジョン。
- [過剰コリジョン]:過剰コリジョンが原因で拒否された送信回数。
- [オーバーサイズパケット]:2000 オクテットを超える受信パケット。
- [内部MAC受信エラー]:受信側のエラーにより拒否されたフレーム。
- 「受信済みポーズフレーム1:受信されたフロー制御ポーズフレーム。この フィールドは、XG ポートに対してのみサポートされます。ポート速度が1Gの 場合は、受信済みポーズ フレーム カウンタが作動しません。
- [送信済みポーズフレーム]:選択されたインターフェイスから送信されたフ ロー制御ポーズ フレーム。
- ステップ 3 テーブル ビューに統計情報カウンタを表示するには、「すべてのインターフェイス統 計情報の表示1 をクリックしてすべてのポートをテーブル ビューに表示します。

# <span id="page-52-0"></span>ポート使用率

[ポート使用率] ページには、ポートあたりのブロードバンド (着信と発信の両方)の使 用率が表示されます。

ポート使用率を表示するには、次のようにします。

- ステップ 1 [ステータスと統計情報] > [ポート使用率] の順にクリックします。
- ステップ 2 インターフェイス イーサネット統計情報がリフレッシュされるまでの時間を示す [リフレッシュレート]を入力します。

ポートごとに次のフィールドが表示されます。

- [インターフェイス]:ポートの名前。
- [Tx使用率]:発信パケ ッ ト に使用 される帯域幅の量。
- [Rx使用率]:着信パケ ッ ト に使用される帯域幅の量。

ポート上の一定期間の使用率推移のグラフを表示するには、ポートを選択して、[イン ターフェイス履歴グラフの表示1をクリックします。さらに、次のフィールドが表示さ れます。

• [期間]:時間の単位を選択し ます。グ ラ フには、この時間の単位にわた るポー ト 使用率が表示 されます。

### <span id="page-53-0"></span>GVRP

[GVRP] ページには、ポートとの間で送受信された GARP VLAN 登録プロトコル (GVRP)フ レームに関する情報が表示されます。GVRP は、ス イ ッチ上での VLAN 情 報の自動コンフィギュレーション用の規格ベースのレイヤ2ネットワークプロトコ ルです。これは、802.1Q-2005 の 802.1ak 修正で定義 されています。

ポー ト の GVRP 統計情報は、そのポー ト で GVRP がグ ローバルに有効になっている 場合にのみ表示 されます。[\[GVRP](#page-248-0) 設定] ページを参照し て く だ さい。

GVRP 統計を表示したり、リフレッシュ レートを設定したりするには、次のようにし ます。

- ステップ 1 [ステータ ス と統計情報] > [GVRP] の順に ク リ ッ ク し ます。
- ステップ 2 パラメータを入力します。
	- [インターフェイス]:GVRP 統計情報を表示する特定のインターフェイスを選 択します。
	- [リフレッシュレート]:GVRP ページがリフレッシュされるまでの時間を選択 し ます。

[アトリビュート(カウンタ)]には、さまざまなパケット タイプのカウンタがインター フェイス別に表示されます。これらは、[受信済み] パケットと [送信済み] パケットに 関して表示されます。

- [Join Empty]:受信または送信された GVRP の Join Empty パケ ッ ト 数。
- [Empty]: 受信または送信された GVRP の Empty パケット数。
- [Leave Empty]: 受信または送信された GVRP の Leave Empty パケット数。
- [Join In]:受信または送信された GVRP の Join In パケット数。
- [Leave In]: 受信または送信された GVRP の Leave In パケット数。

• [Leave All]:受信または送信された GVRP の Leave All パケ ッ ト 数。

[GVRPエラー統計情報] セクションには、GVRP エラー カウンタが表示されます。

- [無効なプロトコルID]:無効なプロトコル ID エラー。
- [無効なアトリビュートタイプ]:無効なアトリビュート ID エラー。
- 「無効なアトリビュート値1:無効なアトリビュート値エラー。
- 「無効なアトリビュート長1:無効なアトリビュート長エラー。
- [無効なイベント]:無効なイベント。
- ステップ 3 統計情報カウンタをクリアするには、「すべてのインターフェイス統計情報の表示」を ク リ ッ ク し てすべてのポー ト を 1 つのページに表示し ます。

#### <span id="page-54-0"></span>802.1X EAP

[802.1x EAP] ページには、送信または受信された Extensible Authentication Protocol (EAP; 拡張認証プ ロ ト コル)フ レームについての情報が表示されます。802.1X 機能を 設定するには、Jプロパティ] ページ([セキュリティ]>[802.1x])を参照してください。 EAP 統計情報を表示したり、リフレッシュレートを設定したりするには、次のように

し ます。

- ステップ 1 [ステータスと統計情報] > [802.1x EAP] の順にクリックします。
- ステップ 2 統計情報を取得するためにポーリングするインターフェイスを選択します。
- ステップ 3 EAP 統計情報がリフレッシュされるまでの時間を示すリフレッシュレートを選択し ます。

**選択したインターフェイスに対する値が表示されます。** 

- [受信済み EAPOL EAP フレーム]:ポー ト で受信された有効な EAPOL フレーム。
- 「受信済み EAPOL 開始フレーム]:ポートで受信された有効な EAPOL 開始フ レーム。
- [受信済みEAPOLログオフフレーム]:ポー ト で受信し た EAPOL ログオフ フ レーム。
- [受信済み EAPOL 通知フ レーム]:ポー ト で受信された EAPOL 通知フ レーム。
- [受信済み EAPOL 通知要求フ レーム]:ポー ト で受信された EAPOL 通知要求フ レーム。
- [受信済み EAPOL 無効フ レーム]:ポー ト で受信 された EAPOL 無効フ レーム。
- [受信済み EAPOL EAP パケ ッ ト 長エラー フレーム]:このポー ト で受信された、 パケット本体の長さが無効な EAPOL フレーム。
- [受信済み未認識 CKN を含む MKPDU フレーム]: このポー ト で受信 された、未 認識 CKN を含む EAP フレーム。
- [受信済み MKPDU 無効フ レーム]:ポー ト で受信された MKPDU 無効フ レーム。
- [最終EAPOLフ レームバージ ョ ン]:一番新し く 受信し た EAPOL フレームに関 連付けられていたプロトコル バージョン番号。
- [最終EAPOLフ レーム送信元]:一番新し く 受信し た EAPOL フ レームに関連付 けられていた送信元 MAC アドレス。
- [送信済み EAPOL EAP サプ リ カン ト フレーム]:ポー ト で送信 された EAPOL EAP サプリカント フレーム。
- 「送信済み EAPOL 開始フレーム]:ポートで送信された EAPOL 開始フレーム。
- [送信済み EAPOL ログオフ フレーム]:ポー ト で送信 された EAPOL ログオフ フレーム。
- 「送信済み EAPOL 通知フレーム]:ポートで送信された EAPOL 通知フレーム。
- [送信済み EAPOL 通知要求フ レーム]:ポー ト で送信された EAPOL 通知要求フ レーム。
- [送信済み EAPOL EAP オーセンティケータフレーム]:ポートで送信された EAP オーセンティケータフレーム。
- [送信済み CKN を含まない EAPOL MKA フレーム]:ポー ト で送信 された CKN を含まない MKA フレーム。
- ステップ 4 統計情報カウンタをクリアするには、次のようにします。
	- すべてのインターフェイスのカウンタを表示するには、[すべてのインター フェイス統計情報の表示1をクリックします。
	- すべてのインターフェイスのカウンタをクリアするには、「インターフェイス カウンタのクリア]をクリックします。

## <span id="page-56-0"></span>ACL

ACL ロギング機能が有効になっている場合、ACL ルールと一致するパケットに対し て情報 SYSLOG メッセージが生成されます。

ACL に基づいてパケットが転送または拒否されたインターフェイスを表示するに は、次のようにします。

- ステップ 1 [ステータスと統計情報] > [ACL] の順にクリックします。
- ステップ 2 ページが更新されるまでのリフレッシュ レート(秒単位)を選択します。指定した間 隔で新しいインターフェイスのグループが作成されます。

次の情報が表示されます。

- [グローバルトラップパケットカウンタ]:リソース不足が原因でグローバルに トラップされたパケットの数。
- [ ト ラップ パケッ ト Port/LAG ベース]:ACL ルールに基づいてパケ ッ ト が転送 または拒否されたインターフェイス。
- [トラップ パケット-VLANベース]:ACL ルールに基づいてパケットが転送ま たは拒否された VLAN。
- ステップ 3 統計情報カウンタを管理するには、[カウンタのクリア] をクリックしてすべてのイン ターフェイスのカウンタをクリアします。

### <span id="page-57-0"></span>ハードウェア リソース使用率

このページには、ACL(アクセス コントロール リスト)や サービス品質(QoS)など、シ ステムが使用するリソースが表示されます。

一部のアプリケーションは、初回起動時にルールを割り振ります。さらに、システム ブート時に初期化されるプロセスは、起動プロセス中にそれらのルールの一部を使用 し ます。

ハードウェアリソース利用率を表示するには、[ステータスと統計情報] > [ハード ウェアリソース使用率] をクリックします。

次のフィールドが表示されます。

- [ACLとQoSのルール]
	- [使用中]:ACL および QoS ルールで使用される TCAM エントリの数。
	- [最大]:ACL および QoS ルールで使用可能な TCAM エン ト リ の数。

さまざまなプロセス間での割り振りを変更する方法を表示するには、「ハードウェア リソース」セクションを参照してください。

#### <span id="page-57-1"></span>ヘルス と電力

[ヘルス と電力] ページは、すべての関連デバイ スの温度ステータ ス、電源ステータ ス、 およびファン ステータスをモニタします。モデルにより、デバイスのファンの個数は 異なります。ファンがないモデルも存在します。

#### ファン

デバイスによっては、その動作にファンが不可欠な場合があります。ファンがないと、 デバイスの温度が高くなりすぎて自動的にシャットダウンします。ファンは可動部品 のため、故障することがあります。システムには冗長ファンが取り付けられていま す。このファンは、システム ファンのいずれかが故障しない限り、作動しません。作 動した場合は、冗長ファンがデバイスの環境モニタリングの一部になります。

冗長ファンは1日1分以上作動させることをお勧めします。

デバイスによっては、ハードウェアを過熱から保護するための温度センサーが備わっ ています。その場合、デバイスが過熱しクール ダウンする間に、デバイスは次のアク ションを実行します。

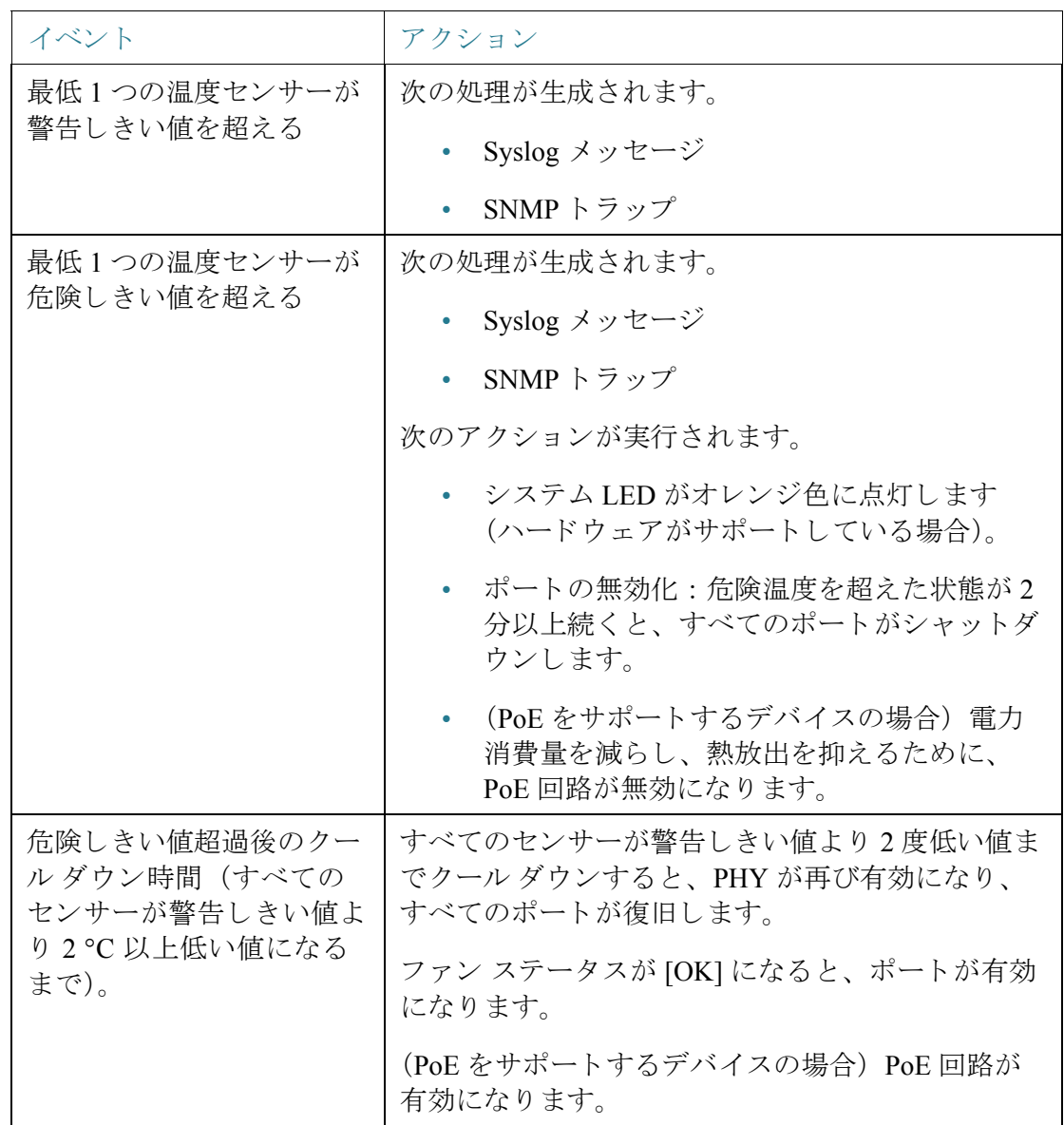

[ヘルス と電力] フ ィール ド

デバイスのヘルス パラメータを表示するには、[ステータスと統計情報] > [ヘルスと 電力] の順にクリックします。

注 デバイスに関連するフィールドのみが表示されます。

このセクションには、Green Ethernet 機能や LED 無効化機能によって、またポートを ダウンさせる(物理的にまたは時間範囲設定によって)ことによってデバイスで節約 される電力が表示 されます。

PoE 節約には、特定の時刻(通常は、PoE ネットワーク要素が使用されていないとき) にポートへの PoE をシャットダウンする PoE 時間範囲機能を使用することにより節 約 される電力の合計が表示 されます。

次の情報が表示されます(フィールドの順序はデバイスによって異なる場合があり ます)。

[環境における節約(Environmental Savings)]

- [ファンステータス]:次の値が使用できます。
	- [OK]:ファンが正常に動作している。
	- [障害]:ファンが正常に動作していません。
	- [N/A]:フ ァン ID が特定のモデルに適合し ていません。
- [センサーステータ ス]:次の値が表示 されます。
	- [OK]:センサーが正常に動作し ています。
	- [障害]:センサーが正常に動作し ていません。
	- [N/A]:センサー ID が特定のモデルに適合し ていません。
- [温度]:オプションは次のとおりです。
	- [OK]:温度が警告し きい値未満の場合。
	- [警告]:温度が警告し きい値 と危険し きい値の間の場合。
	- [危険]:温度が危険し きい値を超えている場合。
	- [N/A]:該当なし。

- [メイン電源ステータス]:メイン電源に関して以下のいずれかが表示され ます。

[アクティブ]:電源は使用中です。

[障害]: メイン電源で障害が発生しました。

#### 省電力

- [現在の Green Ethernet およびポー ト 電力節約]:現在、すべてのポー ト で節約 さ れている電力量。
- [累積 Green Ethernet およびポー ト 電力節約]:デバイ スの電源がオンになって 以降、すべてのポートで節約されている電力の累積量。
- [予測年間 Green Ethernet およびポー ト 電力節約]:1 週間でデバイ ス上で節約 さ れる電力量の予想。この値は、前の週の節約量に基づいて計算 されます。
- [現在の PoE 電力節約]:PD が接続されているポー ト で、時間範囲機能のために PoE が動作し ない こ と に よ り 節約 された PoE 電力の現在量。
- [累積 PoE 電力節約]:デバイ スの電源がオンになって以降、PD が接続 されてい るポートで、時間範囲機能のために PoE が動作しないことにより節約された PoE 電力の累積量。
- [予測年間 PoE 電力節約]:デバイ スの電源がオンになって以降、PD が接続 され ているポー ト で、時間範囲機能のために PoE が動作し ない こ と に よ り 節約 され る PoE 電力の年間予想量。この予想は、前の週の節約量に基づき ます。

#### イーサネ ッ ト 電源テーブル(デバイ スで **PD** ポー ト がサポー ト されている場合のみ表 示されます)。次のフィールドが表示されます。

- [ポート名]:ポートの番号。
- [PD ステータ ス]:次の値のいずれかが表示 されます。
	- [接続]:PD ポートが、電力を供給している PSE デバイスに接続されてい ます。
	- [未接続]:PD ポートが PSE デバイスに接続されていません。
- 「ネゴシエーション モード1:次の値のいずれか。
	- [自動]:CDP または LLDP ネゴシエーションが電力レベルの決定に使用さ れます。
	- [802.3AF の強制]:両側で AF 電力標準を使用し ます。
	- [802.3AT の強制]:両側で AT 電力標準を使用し ます。
- [60W の強制]:両側で 60W の電力を使用し ます。
- [電力予算]:実際にポー ト に割 り 当て られた電力量。

## <span id="page-61-0"></span>スイッチド ポート アナライザ(SPAN)

ポート ミラーリングやポート モニタリングとも呼ばれる SPAN 機能は、ネットワー ク アナライザで分析されるネットワーク トラフィックを選択します。ネットワーク アナラ イザは、Cisco SwitchProbe デバイ スにする こ と も、その他の リ モー ト モニタ リ ング(RMON)プ ローブにする こ と もで き ます。

ネットワーク デバイスでは、ポート ミラーリングにより、1つのデバイス ポート、複 数のデバイス ポート、または VLAN 全体で受信されるネットワーク パケットのコ ピーが、デバイスの別のポートのネットワーク モニタリング接続に送信されます。こ の機能は、通常、侵入検知システムなど、ネットワークトラフィックのモニタリング を必要とする場合に使用されます。モニタリングポートに接続されたネットワーク アナライザはデータ パケットを処理します。

デバイスは、セッションあたり最大4つのインターフェイスをミラーリングできます。

ネットワークポートが受信し、ミラーリング対象の VLAN に割り当てられているパ ケットは、そのパケットが最終的にトラップまたは破棄される場合であっても、アナ ライザ ポートにミラーリングされます。送信(Tx)ミラーリング機能がアクティブな 場合、デバイスから送信されるパケットはミラーリングされます。

ミラーリングにより、送信元ポートからのトラフィックがすべてアナライザ(宛先) ポートで受信されるというわけではありません。アナライザ ポートがサポートでき る以上のデータが送信 された場合、一部のデータが失われる可能性があ り ます。

#### SPAN セッションの宛先

モニタリング セッションは、1つ以上の送信元ポートと単一の宛先ポートで構成され ます。

宛先ポートを追加するには、次のようにします。

ステップ 1 [ステータスと統計情報] > [SPAN ] > [セッション宛先] の順にクリックします。 すでに定義 されている宛先が表示されます。

ステップ 2 [追加]をクリックします。

ステップ 3 次のフィールドを入力します。

5

- [セッション ID]:セッション ID を選択します。これは送信元ポートのセッショ ン ID に一致している必要があります。
- [ポート]:トラフィックのコピー先となるポート番号を選択します。
	- これはアナラ イザ ポー ト です。Wireshark を実行し ている PC など、ネ ッ ト ワー クアナライザがこのポートに接続されます。
- 「ネットワークトラフィック]:モニタリングされるトラフィック以外のトラ フィックがポート上で可能であることを有効にする場合に選択します。
- ステップ 4 [適用]をクリックします。

SPAN セッションの送信元

デバイス上に1つ以上の SPAN 送信元を設定する必要があります。

ミラーする送信元ポートを設定するには、次のようにします。

- ステップ 1 [ステータ ス と統計情報] > [SPAN ] > [セ ッ シ ョ ンの送信元] の順に ク リ ッ ク し ます。
- ステップ 2 [追加]をクリックします。
- ステップ 3 [セッション ID] からセッション番号を選択します。これはすべての送信元ポートと 宛先ポートで同じである必要があります。
- ステップ 4 トラフィックがアナライザ ポート (送信元インターフェイス)に送信されるポートま たは VLAN を選択し ます。
- ステップ 5 [モニタタイプ]フィールドで、ミラーするトラフィックのタイプとして、着信、発信、 またはその両方を選択し ます。
	- [TxおよびRx]:着信パケットと発信パケットの両方に対するポート ミラーリ ング。
	- [Rx]:着信パケットに対するポート ミラーリング。
	- [Tx]:発信パケットに対するポート ミラーリング。
- ステップ 6 [適用]をクリックします。ミラーリング用の送信元インターフェイスが設定されます。

### <span id="page-63-0"></span>診断

ここでは、ポート ミラーリングの設定、ケーブル テストの実行、およびデバイス動作 情報の表示について説明します。

具体的な内容は、次のとおりです。

- カッパーポート テスト
- 光モジュール ステータス
- テクニカル サポート情報

#### <span id="page-63-1"></span>カッパー ポート テスト

[カッパーテスト] ページには、カッパー ケーブルに対して Virtual Cable Tester (VCT) によって実行された統合ケーブル テストの結果が表示されます。

VCT によって、2 つのタイプのテストが実行されます。

- Time Domain Reflectometry (TDR: タイムドメイン反射率計)テクノロジーは、 ポートに取り付けられているカッパー ケーブルの品質と特性をテストしま す。長さ 140m までのケーブルをテストできます。テスト結果は、[カッパーテ スト1ページの [テスト結果] ブロックに表示されます。
- DSP ベース テストは、アクティブな XG リンクに対して実行され、ケーブルの 長さを測定します。これらの結果は、[カッパーテスト]ページの [詳細情報]ブ ロックに表示されます。このテストはリンク速度が10Gの場合にのみ実行で きます。

カッパーポートテスト実行時の前提条件

テストを実行する準備として、次のようにします。

- (必須)ショート リーチ モードの無効化([プロパティ] ページを参照)
- (任意)EEE の無効化([プロパティ] ページを参照)

ケーブル テス ト(VCT)を実行する際には、CAT6a データ ケーブルをご使用 く だ さい。

テスト結果の精度は、詳細テストの場合に +/- 10 のエラー範囲、基本テストの場合に +/- 2 のエ ラー範囲にな り ます。

注意 ポートはテスト時、停止状態となり、通信は中断されます。テスト後、ポートは稼動状 態に戻ります。Web ベースのスイッチ設定ユーティリティの実行に使用しているポー トに対してカッパー ポート テストを実行することは、その間このデバイスと通信で きなくなるので、推奨できません。

ポートに取り付けられているカッパー ケーブルをテストするには、次のよう にします。

- ステップ 1 [ステータスと統計情報] > [診断] > [カッパーテスト] の順にクリックします。
- ステップ 2 テストを実行するポートを選択します。
- ステップ 3 [カッパーテスト]をクリックします。
- ステップ 4 メッセージが表示された場合、リンクが停止状態になることを了承する場合は [OK] をクリックし、テストを中止する場合は [キャンセル] をクリックします。

[テスト結果] ブロックに次のフィールドが表示されます。

- [最終更新]:ポー ト に対し て最後のテス ト が実行 された時刻。
- [テスト結果]:ケーブル テストの結果。選択項目は次のとおりです。
	- [OK]:ケーブルはテストに合格しました。
	- [ケーブルな し]:ケーブルがポー ト に接続 されていません。
	- [開放ケーブル]:ケーブルの一方の側しか接続 されていません。
	- [短絡ケーブル]:ケーブルにショートが発生しています。
	- 「テスト結果不明]:エラーが発生しました。
- [障害個所までの距離]:障害が検出されたケーブル位置からポー ト までの距離。
- [動作ポート ステータス]:ポートの状態(アップまたはダウン)が表示されます。

[詳細情報] ブ ロ ッ クに次の情報が表示 されます(ページを開 く たびに情報が更新 され ます)。

- [ケーブル長]:長さの目安を提供し ます。
- [ペア]:テスト中のケーブル ワイヤ ペア。
- [ステータ ス]:ワイヤ ペアのステータ ス。赤は障害が発生し ている こ と を示し、 緑は正常な状態を示します。
- [チャネル]:ケーブル チャネル。ワ イヤの タ イプ(ス ト レー ト ケーブルまたはク ロス ケーブル)を示します。
- [極性]:自動極性検出 と修正機能がワ イヤ ペアに対し て有効になっているかど うかを示します。
- [ペア スキュー]:ワイヤ ペア間の遅延差。

#### <span id="page-65-0"></span>光モジュール ステータス

[光モジ ュールステータ ス] ページには、Small Form-factor Pluggable(SFP) ト ランシー バに よ り 報告 される動作状況が表示 されます。

サポートされている GE SFP(1000 Mbps)トランシーバは次のとおりです。

- MGBBX1: 1000BASE-BX-20U SFP トランシーバ(シングルモード ファイバ対 応、波長 1310 nm)は、最大 40 km までサポートします。
- MGBLH1: 1000BASE-LH SFP トランシーバ(シングルモードファイバ対応、波 長 1310 nm)は、最大 40 km までサポートします。
- MGBLX1: 1000BASE-LX SFP トランシーバ(シングルモードファイバ対応、波 長 1310 nm)は、最大 10 km までサポートします。
- MGBSX1:1000BASE-SX SFP トランシーバ(マルチモードファイバ対応、波長 850 nm)は、最大 550 m までサポートします。
- MGBT1: 1000BASE-T SFP トランシーバ(カテゴリ 5 カッパー ワイヤ対応)は 最大 100 m までサポートします。

サポートされている XG SFP+(10,000 Mbps)トランシーバは次のとおりです。

- Cisco SFP-10GSR
- Cisco SFP-10GLRM
- Cisco SFP-10GLR

サポートされている XG パッシブ ケーブル(Twinax/DAC)は次のとおりです。

- Cisco SFP-H10GCU1m
- Cisco SFP-H10GCU3m
- Cisco SFP-H10GCU5m

光テス ト 結果を表示するには、[ステータ ス と統計情報] > [診断] > [光モジ ュールス テータス] の順にクリックします。

このページには次のフィールドが表示されます。

- [ポート]:SFP が接続しているポート番号。
- 「説明1:光トランシーバの説明。
- [シリアル番号]:光トランシーバのシリアル番号。
- **[PID]: VLAN ID**<sub>。</sub>
- [VID]: 光トランシーバの ID。
- [温度]:SFP の動作温度(摂氏)。
- [電圧]:SFP の動作電圧。
- [電流]:SFP の電流消費量。
- [出力電力]:送出される光電力。
- [入力電力]:受け取る光電力。
- [ ト ラ ン ス ミ ッ タ障害]: リ モー ト SFP か ら報告 される信号損失。値は [TRUE]、 [FALSE]、および [N/S](信号なし)になります。
- [信号消失]:ローカル SFP か ら報告 される信号損失。値は [TRUE] か [FALSE] に なります。
- [データ レディ]:SFP が動作しています。値は [TRUE] か [FALSE] にな り ます。

#### <span id="page-66-0"></span>テクニカル サポート情報

このページでは、デバイス ステータスの詳細なログが提供されます。この情報は、テ クニカル サポー ト がユーザの問題解決を支援する場合に非常に役に立ちます。その 理由は、単一の コマン ド で複数の show コマンド(debug コマン ド を含む)の出力が得 られる ためです。

デバッグに役立つテクニカル サポート情報を表示するには、次のようにします。

- ステップ 1 [ステータ ス と統計情報] > [診断] > [テ ク ニカルサポー ト 情報] の順に ク リ ッ ク し ます。
- ステップ 2 [生成]をクリックします。

さまざまな **show** CLI コマン ド か らの情報が表示 されます。

注 このコマンドからの出力の生成にはしばらく時間がかかる場合があります。情報が生 成されたら、[技術サポート データの選択] をクリックすることにより、画面上のテキ スト ボックスからコピーすることができます。

### <span id="page-67-1"></span>RMON

RMON(リモート ネットワーキング モニタリング)を使用すると、デバイスの SNMP エージェントがトラフィック統計情報の監視を一定期間行い、トラップを SNMP マ ネージャに送信することによって、プロアクティブな対応をすることができます。 ローカル SNMP エージェントは、実際のリアルタイムのカウンタを、事前定義された しきい値と比較してアラームを生成するので、SNMP 中央管理プラットフォームで ポーリングする必要がなくなります。ネットワークのベース ラインを基準とした相 対幅を持つ適切なしきい値が設定されていれば、これはプロアクティブな管理におい て効果的なメカニズムとなります。

RMON を使用すると、SNMP マネージャがデバイスを頻繁にポーリングして情報を 得る必要がなくなるため、マネージャとデバイス間のトラフィックを減らすことがで き ますし、デバイ スが イベン ト 発生時に イベン ト を報告する ため、マネージ ャが タ イ ムリーなステータス レポートを取得できるようになります。

この機能により、次のアクションを実行できるようになります。

- 現在の統計情報(カウンタ値がクリアされたとき以降)を表示する。一定期間、 これらのカウンタ値を収集して、収集データのテーブルを表示することもでき ます。収集された各セットは、[履歴] タブに1行で表示されます。
- 「特定のレイト コリジョン数に達した」など、カウンタ値に関して興味を引く 変化を定義して(アラームを定義)、このイベントが発生したときに実行するア クションを定義する (ログ、トラップ、またはその両方)。

#### <span id="page-67-0"></span>統計情報

[統計情報] ページには、パケット サイズについての詳細情報および物理レイヤ エ ラーについての情報が表示 されます。表示 される情報は、RMON 規格に基づいていま す。オーバー サイズ パケットは、次の基準を満たすイーサネット フレームとして定 義されます。

- パケットの長さが MRU バイト サイズより長い。
- コリジョン イベントが検出されていない。
- レイト コリジョン イベントが検出されていない。
- 受信した (Rx) エラー イベントが検出されていない。
- 有効な CRC がパケットにある。

RMON 統計情報を表示したり、リフレッシュ レートを設定したりするには、次のよう にします。

- ステップ 1 [ステータ ス と統計情報] > [RMON] > [統計情報] の順に ク リ ッ ク し ます。
- ステップ 2 イーサネット統計情報を表示するインターフェイスを選択します。
- ステップ 3 インターフェイス統計情報がリフレッシュされるまでの時間を示すリフレッシュ レートを選択します。

選択したインターフェイスに関する以下の統計情報が表示されます。

- 注 次のフィールドのいずれかにエラーの数(0以外)が表示された場合は、[最終更新] 時刻が表示されます。
	- [受信済みバイト]:受信されたオクテット数。不良パケットと FCS オクテット が含まれますが、フレーミングビットは含まれません。
	- [ドロップイベント]:ドロップされたパケット数。
	- [受信済みパケット]:マルチキャスト パケットとブロードキャスト パケットを 含む、受信済みの正常なパケット数。
	- 「受信済みブロードキャストパケット1:受信済みの正常なブロードキャスト パ ケット数。この数にはマルチキャスト パケットは含まれません。
	- 「受信済みマルチキャストパケット1:受信済みの正常なマルチキャスト パケッ ト 数。
	- 【CRC &アラインメントエラー]:発生した CRC とアラインメント エラー数。
	- [アンダーサイズパケット]:受信済みアンダーサイズ パケット数(64オクテッ ト 未満)。
	- 「オーバーサイズ パケット1:受信済みオーバーサイズ パケット数(2000 オク テット超過)。
	- [フラグメント]:受信済みフラグメント(フレーミング ビットを含まず、FCS オ クテットを含む、64 オクテット未満のパケット)の数。
- [ジ ャバー]:1632 オ ク テ ッ ト を超え る受信済みパケ ッ ト 数。この数にはフ レー ミング ビットは含まれず、FCS オクテットは含まれます。この FCS オクテット には、オクテットの整数(FCS エラー)を持つ不良 Frame Check Sequence (FCS; フレーム チェック シーケンス)、または非整数オクテット(アラインメント エ ラー)を持つ不良 FCS のいずれかが含まれます。ジャバー パケットは、次の基 準を満たすイーサネット フレームとして定義されます。
	- パケットのデータ長が MRU より長い。
	- 無効な CRC がパケットにある。
	- 受信した (Rx) エラー イベントが検出されていない。
- [コリジョン]:受信済みコリジョン数。ジャンボ フレームが有効である場合、 ジャバー フレームのしきい値はジャンボ フレームの最大サイズまで引き上げ られます。
- [64 バイ ト フレーム]:送信または受信された 64 バイ ト を格納する フ レーム数。
- [65 ~ 127 バイト フレーム]:送信または受信された 65 ~ 127 バイトを格納す るフレーム数。
- [128 ~ 255 バイト フレーム]:送信または受信された 128 ~ 255 バイトを格納 するフレーム数。
- [256 ~ 511 バイト フレーム]:送信または受信された 256 ~ 511 バイトを格納す るフレーム数。
- [512 ~ 1023 バイト フレーム]:送信または受信された 512 ~ 1023 バイトを格 納するフレーム数。
- [1024 バイト以上のフレーム]:送信または受信された 1024 ~ 2000 バイトを格 納するフレーム、およびジャンボ フレームの数。
- ステップ 4 テーブル ビューまたはグラフィック ビューにカウンタを表示するには、次のように し ます。
	- テーブル ビューにすべてのポートを表示するには、[すべてのインターフェイ ス統計情報の表示] をクリックします。
	- これらの結果をグラフィック形式で表示するには、「グラフィックビュー] をク リックします。このビューでは、表示する結果の [期間] と表示する統計情報の タイプを選択できます。

#### RMON の履歴

RMON 機能を使用すると、インターフェイスごとに統計情報をモニタできます。

[履歴] ページでは、サンプリング頻度、保存するサンプル数、およびデータ収集元ポー トを定義できます。

データは、サンプリングされてから保存され、[履歴テーブル] をクリックして表示で きる [履歴テーブル] ページに表示されます。

RMON 制御情報を入力するには、次のようにします。

- ステップ 1 [ステータ ス と統計情報] > [RMON] > [履歴] の順に ク リ ッ ク し ます。このページに表 示されるフィールドは、下にある [RMON 履歴の追加] ページで定義されます。この ページにあり、「追加] ページで定義されていないフィールドは次のものだけです。
	- [現在のサンプル数]:RMON は、規格に よ り 、要求 されたすべてのサンプルを許 可するのではなく、要求ごとにサンプル数を制限するようになっています。し たがって、このフィールドは、要求に対して実際に許可されたサンプル数(要求 値以下)を表し ます。
- ステップ 2 [追加]をクリックします。
- ステップ 3 パラメータを入力します。
	- 「新規履歴エントリ]:新しい [履歴] テーブル エントリ番号が表示されます。
	- [送信元インターフェイス]:履歴サンプルを取得するインターフェイスのタイ プを選択し ます。
	- [最大保持サンプル数]:保存されるサンプル数を入力し ます。
	- [サンプ リ ング間隔]:ポー ト か らサンプルが収集 された秒数を入力し ます。 フィールド範囲は1~3600です。
	- [オーナー]:RMON 情報を要求し た RMON ステーシ ョ ン またはユーザを入力 し ます。
- ステップ 4 [適用] を ク リ ッ ク し ます。エン ト リ が [履歴制御テーブル] ページに追加 され、実行コ ンフィギュレーション ファイルが更新されます。
- ステップ 5 実際の統計情報を表示するには、[履歴テーブル](下に説明)をクリックします。

#### RMON 統計情報テーブル

[履歴] ページには、インターフェイス固有の統計情報ネットワーク サンプリングが 表示 されます。サンプルは、上で説明 されてい る [履歴制御テーブル] で構成されて います。

RMON 履歴統計情報を表示するには、次のようにします。

- ステップ 1 [ステータ ス と統計情報] > [RMON] > [履歴] の順に ク リ ッ ク し ます。
- ステップ 2 [履歴テーブル]をクリックします。
- ステップ 3 [履歴エントリ番号]ドロップ ダウン メニューから、オプションでサンプルのエント リ 番号を選択し て表示し ます。

選択したサンプルのフィールドが表示されます。

- [オーナー]:履歴テーブル エントリのオーナー。
- [サンプル番号]:統計情報は このサンプルか ら取得 されます。
- 「ドロップイベント1:サンプリング中にネットワーク リソース不足によりド ロップされたパケット数。これは、ドロップ パケットが検出された回数を表し ます。ただしドロップされたパケットの正確な数を表さない場合があります。
- 「受信済みバイト1:受信されたオクテット数。不良パケットと FCS オクテット が含まれますが、フレーミングビットは含まれません。
- [受信済みパケット]:不良パケット、マルチキャスト パケット、ブロードキャス ト パケットを含む受信済みパケット。
- [ブロードキャストパケット1:正常なブロードキャスト パケット数。この数に はマルチキャスト パケットは含まれません。
- 「マルチキャストパケット1:受信済みの正常なマルチキャスト パケット数。
- [CRCアラインメントエラー]:発生した CRC とアラインメント エラー数。
- [アンダーサイズパケット]:受信済みアンダーサイズ パケット数(64オクテッ ト 未満)。
- [オーバーサイズ パケット]:受信済みオーバーサイズ パケット数(2000オク テット超過)。
- [フラグメント1:受信済みフラグメント(フレーミング ビットを含まず、FCS オ クテットを含む、64 オクテット未満のパケット)の数。
- [ジ ャバー]:2000 オ ク テ ッ ト を超え る受信済みパケ ッ ト 合計数。この数にはフ レーミング ビットは含まれず、FCS オクテットは含まれます。この FCS オク テ ッ ト には、オ ク テ ッ ト の整数(FCS エ ラー)を持つ不良 Frame Check Sequence (FCS; フレーム チェック シーケンス)、または非整数オクテット (アラインメン ト エラー)を持つ不良 FCS のいずれかが含まれます。
- [コリジョン]:受信済みコリジョン数。
- [利用率]:インターフェイスが処理できる、最大トラフィックと比較した現在 のインターフェイストラフィックの割合。

<span id="page-72-0"></span>RMON イベン ト 制御

アラームをトリガーするオカレンスや、発生する通知のタイプを制御できます。これ は次のように実行されます。

- [イベント]ページ:アラームがトリガーされたときに発生するアクションを設 定します。これは、ログとトラップのどのような組み合わせでも構いません。
- [アラーム]ページ:アラームをトリガーするオカレンスを設定します。

RMON イベントを定義するには、次のようにします。

ステップ 1 [ステータスと統計情報] > [RMON] > [イベント] の順にクリックします。

このページには、事前に定義された イベン ト が表示 されます。

このページのフィールドは、[時間] フィールドを除き、[RMONイベントの追加] ダイ アログボックスによって定義されます。

• [時間]:イベン ト の時刻を表示し ます。(これは、親ウ ィ ン ド ウの読み取 り 専用 テーブルであり、定義できません。)

ステップ 2 [追加]をクリックします。

ステップ 3 パラメータを入力します。

- [イベントエントリ1:新しいエントリのイベント エントリ インデックス番号が 表示されます。
- [コミュニティ]:トラップが送信されるときに含める SNMP コミュニティ スト リングを入力します(任意)。トラップがネットワーク管理ステーションに届く ようにするには、[[通知受信者](#page-499-0)]ページを使用してコミュニティを定義する必要 があることに注意してください。
- [説明]:イベン ト の名前を入力し ます。この名前は、ア ラームを イベン ト に付加 する場合に [RMON アラームの追加] ページで使用されます。
- [通知タイプ]:このイベントの結果のアクションのタイプを選択します。次の 値から選択します。
	- [な し]:ア ラームの発生時に行われる ア ク シ ョ ンはあ り ません。
	- 「ログ(イベントログテーブル)1:アラームの発生時、イベント ログ テーブル にログ エントリを追加します。
	- [トラップ(SNMP マネージャと Syslog サーバ)]:アラームの発生時、リモー ト ログ サーバにトラップを送信します。
	- [ログとトラップ]:アラームの発生時、イベント ログ テーブルにログ エン トリを追加し、リモート ログ サーバにトラップを送信します。
- [オーナー]:イベントを定義したデバイスまたはユーザを入力します。
- ステップ 4 [適用]をクリックします。RMON イベントは、実行コンフィギュレーション ファイル に保存されます。
- ステップ 5 [イベントログテーブル]をクリックして、発生してログに書き込まれたアラームのロ グを表示し ます(以下の説明を参照)。

#### RMON イベント ログ

[イベント] ページには、発生したイベント (アクション)のログが表示されます。次の2 つのイベントのタイプがログに書き込まれます: ログまたはログとトラップ。イベン トが[アラーム](#page-74-0)にバインドされ(JRMON アラーム]ページを参照)、アラーム条件が発生 した場合に、そのイベントのアクションが実行されます。

- ステップ 1 [ステータ ス と統計情報] > [RMON] > [イベン ト ] の順に ク リ ッ ク し ます。
- ステップ 2 [イベントログテーブル]をクリックします。

イベントを表示する特定のインターフェイスをフィルタで選択できます。 このページには次のフィールドが表示されます。

- 「イベントエントリ番号]:イベントのログ エントリ番号。
- [ログ番号]:ログ番号(イベント内)。
- 「ログ時刻]:ログ エントリが入力された時刻。

• [説明]:アラームをトリガーしたイベントの説明。

### <span id="page-74-0"></span>RMON アラーム

RMON アラームは、エージェントが保守するカウンタまたはその他の SNMP オブ ジェクト カウンタに対して例外イベントを生成するために、しきい値とサンプリン グ間隔を設定するためのメカニズムを備えています。アラームには、上昇しきい値と 下降し きい値の両方を設定する必要があ り ます。上昇し きい値を超えた後、対になっ ている下降し きい値を超え る までは、上昇イベン ト は生成 されません。下降ア ラーム が実行 された後、上昇し きい値を超え る と次のア ラームが実行 されます。

1 つ以上のアラームが 1 つのイベントにバインド されます。イベントは、アラームの 発生時に実行するアクションを示します。

アラームカウンタは、絶対値またはカウンタ値の変化(デルタ)のいずれかで監視で き ます。

RMON アラームを入力するには、次のようにします。

ステップ 1 [ステータ ス と統計情報] > [RMON] > [アラーム] の順に ク リ ッ ク し ます。

すでに定義されているアラームがすべて表示されます。フィールドについては、下記 の [RMON アラームの追加] ページで説明されています。これらのフィールドに加え、 以下のフィールドが表示されます。

- [カウンタ値]:最後のサンプリング期間の統計値が表示されます。
- ステップ 2 [追加]をクリックします。
- ステップ 3 パラメータを入力します。
	- [アラームエントリ]:アラーム エントリ番号が表示されます。
	- [インターフェイス]:RMON 統計情報の表示対象となるインターフェイスのタ イプを選択し ます。
	- [カウンタ名]:測定 される発生タ イプを示す MIB 変数を選択し ます。
	- 「サンプルタイプ1:アラームを生成するサンプリング方法を選択します。次の オプションがあります。
		- [絶対]:しきい値を超えると、アラームが生成されます。
		- 「デルタ1:現在値から最後のサンプリング値を減算します。値間の差がしき い値 と比較されます。し きい値を超えている と 、ア ラームが生成 されます。
- [上昇し きい値]:上昇し きい値ア ラーム を ト リ ガーする値を入力し ます。
- [上昇イベント]:上昇イベントがトリガーされたときに実行するイベントを選 択し ます。イベン ト は、[RMON [イベン ト 制御](#page-72-0)] ページで設定し ます。
- [下降し きい値]:下降し きい値ア ラーム を ト リ ガーする値を入力し ます。
- [下降イベン ト ]:下降イベン ト が ト リ ガー された と きに実行する イベン ト を選 択し ます。
- [始動ア ラーム]:ア ラームの生成を開始する最初の イベン ト を選択し ます。上 昇は、低い値のしきい値から高い値のしきい値に向けてしきい値を超えること で定義 されます。
	- [上昇アラーム]:上昇値が上昇しきい値アラームをトリガーします。
	- 「下降アラーム]:下降値が下降しきい値アラームをトリガーします。
	- [上昇および下降]:上昇値と下降値の両方がアラームをトリガーします。
- [間隔]:ア ラーム間隔を秒単位で入力し ます。
- [オーナー]:アラームを受信するユーザまたはネットワーク管理システムの名 前を入力し ます。
- ステップ 4 [適用]をクリックします。RMON アラームは、実行コンフィギュレーション ファイル に保存されます。

## ログの表示

5

デバイスは、次のログに記録することができます。

- RAM へのログ(リブート時にクリア)
- フラッシュ メモリへのログ(ユーザ コマンドでのみクリア)

重大度により各ログに書き込まれるメッセージを設定できます。メッセージは、外部 SYSLOG サーバ上のログを含む、複数のログに送信することができます。

### <span id="page-76-0"></span>RAM メモリ

[RAM メモリ] ページには、RAM(キャッシュ)に保存されたすべてのメッセージが時 間順に表示されます。エントリは、[ログ設定]ページ内のコンフィギュレーションに 従って、RAM ログに保存されます。

#### ポップアップ **SYSLOG** 通知

新しい SYSLOG メッセージが RAM ログ ファイルに書き込まれると、Web GUI にそ の内容に関する通知が表示されます。

Web GUI は 10 秒ごとに RAM ログをポーリングします。過去 10 秒間に作成されたす べての SYSLOG に関する通知ポップアップが画面右下に表示されます。

通知ポップアップが表示されます以下を参照してください。

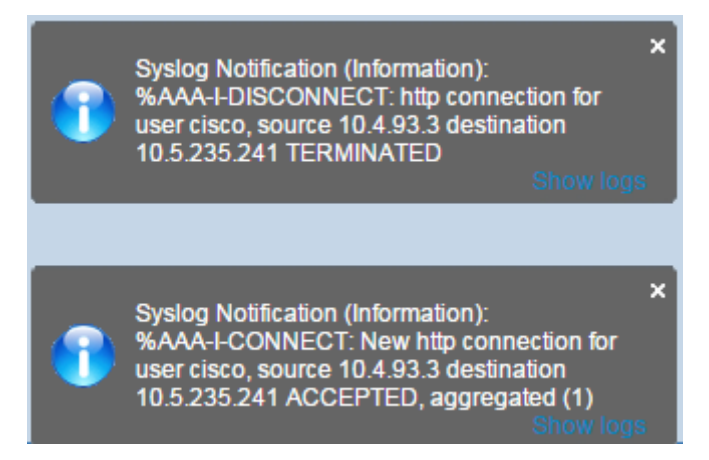

表示されるポップアップ通知が8件以上の場合、サマリー ポップアップが表示され ます。このポップアップには、表示されていない SYSLOG 通知の数が示されます。ま た、次に示すように、表示されたすべてのポップアップを閉じるためのボタンも表示 されます。

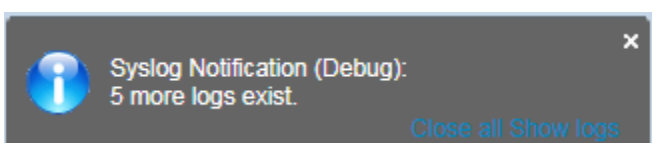

ログ エントリを表示するには、[ステータスと統計情報] > [ログの表示] > [RAM メモ リ1の順にクリックします。

ページの上部に以下が表示 されます。

- 「アラートアイコン点滅1:無効と有効を切り替えます。
- 「ポップアップ Syslog 通知]:前述したようにポップアップ SYSLOG の受信を 有効にします。
- 「現在のロギングしきい値]:生成するロギングのレベルを指定します。フィー ルド名の横の [編集] をクリックすると、これを変更できます。

このページには、各ログ ファイルについての次のフィールドが含まれています。

- [ログ インデックス]:ログ エントリ番号。
- [ログ時刻]:メッセージが生成された時刻。
- [重大度]:イベン ト の重大度。
- 「説明1:イベントについて説明するメッセージテキスト。

ログ メッセージをクリアするには、[ログのクリア] をクリックします。メッセージが クリアされます。

#### <span id="page-77-0"></span>フラッシュ メモリ

[フラッシュ メモリ] ページには、フラッシュ メモリに保存されたメッセージが時間 順に表示されます。ログの最小重大度は「ログ設定1ページで設定します。フラッシュ ログはデバイスの再起動時に保持されます。ログは手動でクリアできます。

フラッシュ ログを表示するには、[ステータスと統計情報] > [ログの表示] > [フラッ シュメモリ] の順にクリックします。

[現在のロギングしきい値] は、生成されるロギングのレベルを指定します。フィール ド名の横の [編集] をクリックすると、これを変更できます。

このページには、各ログ ファイルに関する次のフィールドが含まれています。

- [ログ インデックス]:ログ エントリ番号。
- [ログ時刻]: メッセージが生成された時刻。
- [重大度]:イベン ト の重大度。
- [説明]:イベントについて説明するメッセージテキスト。

メッセージをクリアするには、[ログのクリア]をクリックします。メッセージがクリ ア されます。

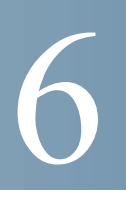

管理

この項では、システム情報の表示方法と、デバイスでのさまざまなオプションの設定 方法について説明し ます。

具体的な内容は、次のとおりです。

- [システム設定](#page-80-0)
- ユーザ [アカウン ト](#page-81-0)
- アイドルセッションタイムアウト
- [時間設定](#page-82-1)
- [システム](#page-83-1)ログ
- ファイル管理
- [プラグアンドプレイ\(](#page-87-0)PNP)
- リブート
- ディスカバリ Bonjour
- ディスカバリ LLDP
- ディスカバリ CDP
- デバイスの特定
- • [Ping](#page-93-0)
- [ト レースルー ト](#page-94-0)

### <span id="page-80-0"></span>システム設定

6

システム設定を入力するには、次のようにします。

- ステップ 1 [各種管理] > [システム設定] の順にクリックします。
- ステップ 2 システム設定を表示または変更します。
	- [システムの説明]:デバイスの説明を表示します。
	- [システム ロケーション]:デバイスの物理的な場所を入力します。
	- [システム コンタク ト先]:連絡先の担当者名を入力し ます。
	- [ホスト名]:このデバイスのホスト名を選択します。これは CLI コマンドのプ ロンプトで使用されます。
		- [デフォルトを使用]:これらのスイッチのデフォルト ホスト名(システム 名)は、*switch123456* で、123456 は 16 進数のデバイ ス MAC ア ド レ スの下位 3 バイトになります。
		- 「ユーザ定義]:ホスト名を入力します。文字、数字、およびハイフンのみ使用 できます。ホスト名の開始または終了はハイフンにできません。その他の記 号、句読点、ブランクも使用できません(RFC1033、1034、1035の規定により)。
	- [カ ス タ ムバナー設定]:次のバナーを設定で き ます。
		- [ログイン バナー]:ここに入力するテキストはログイン前のログイン ペー ジに表示されます。[プレビュー] をクリックすると、結果を表示できます。
		- [ウェルカム バナー]:ここに入力するテキストはログイン後のログイン ページに表示されます。[プレビュー] をクリックすると、結果を表示でき ます。

注 Web ベースのコンフィギュレーション ユーティリティからログイン バ ナーを定義すると、CLI インターフェイス(コンソール、Telnet、および SSH)の バナーもアクティブになります。

バナーには最大で 1000 文字を含める こ と がで き ます。510 文字よ り 後は、 <Enter>を押して続行してください。

ステップ 3 [適用]をクリックし、実行コンフィギュレーション ファイルに値を保存します。

### <span id="page-81-0"></span>ユーザ アカウント

[ユーザアカウント]ページでは、デバイスへのアクセス(読み取り専用または読み取 り/書き込み)を許可される追加のユーザを入力したり、既存のユーザのパスワードを 変更したりできます。

レベル 15 ユーザを下記の説明に従って追加すると、既定のユーザはシステムから削 除されます。

注 パスワード リカバリについては、メニュー CLI [とパスワード](#page-411-0) リカバリを参照してく ださい。

新しいユーザを追加するには、次のようにします。

ステップ 1 [各種管理] > [ユーザアカウント] をクリックします。

このページには、シ ステムで定義 されたユーザ と 、各ユーザの特権レベルが表示 され ます。

- ステップ 2 ユーザを新しく追加するために [追加] をクリックするか、既存のユーザを修正するた めに [編集] をクリックします。
- ステップ 3 パラメータを入力します。
	- [ユーザ名]:1 ~ 20 文字の新しいユーザ名を入力し ます。UTF-8 文字は使用で き ません。
	- [パスワード]:パスワードを入力します(UTF-8 文字は使用できません)。パス ワードの強度と複雑度が定義されている場合、ユーザ パスワードは[、パスワー](#page-350-0) [ド強度](#page-350-0)で設定されたポリシーに従う必要があります。
	- [パスワードの確認]:パスワードを再び入力します。
	- 「パスワード強度メーター1:パスワードの強度が表示されます。パスワードの 強度と複雑度に関するポリシーは、[パスワード強度]ページで設定します。
	- [ユーザレベル]:追加/編集 されるユーザの特権レベルを選択し ます。
		- [読み取 り 専用CLIアクセス (1)]:ユーザは GUI にア ク セスで き ません。単 に、デバイス構成を変更しない CLI コマンドにアクセスできるだけです。
		- [読み取 り /制限付き書き込みCLIアクセス (7)]:ユーザは GUI にアクセスで きません。デバイス構成を変更する一部の CLI コマンドにアクセスできる だけです。詳し く は、『*CLI Reference Guide*』を参照し て く だ さい。
		- [読み取り/書き込み管理アクセス (15)]: ユーザは GUI にアクセスでき、デバ イスの設定を行うことができます。

ステップ 4 [適用]をクリックします。ユーザがデバイスの実行コンフィギュレーション ファイル に追加 されます。

## <span id="page-82-0"></span>アイドルセッションタイムアウト

[アイドルセッションタイムアウト] では、タイムアウトが発生するまでに管理セッ ションがアイドル状態を継続できる時間を設定します。タイムアウトが発生した場合、 次のセッションのいずれかを再構築するには、再度ログインする必要があります。

- [HTTPセッションタイムアウト]
- [HTTPSセッションタイムアウト]
- [Telnetセッションタイムアウト]
- [SSHセッションタイムアウト]

さまざまなタイプのセッションのアイドル セッション タイムアウトを設定するに は、次のようにします。

- ステップ 1 [各種管理] > [アイドルセッションタイムアウト] の順にクリックします。
- ステップ 2 対応するリストから各セッション タイプのタイムアウトを選択します。デフォルト のタイムアウト値は 10 分です。
- ステップ 3 [適用]をクリックして、デバイスのコンフィギュレーションを設定します。

<span id="page-82-1"></span>時間設定

「[各種管理:時刻設定](#page-123-0)」を参照してください。

## <span id="page-83-1"></span>システム ログ

ここでは、複数の個別のログをデバイスで生成できるようにするためのシステム ロ グ機能について説明します。各ログは、システム イベントを記述するメッセージの集 まりです。

デバイスは、次のローカルログを生成します。

- コンソール インターフェイスに送信されるログ。
- RAM 内のログ イベントの巡回リストに書き込まれるログ。デバイスの再起動 時に消去されます。
- フラッシュ メモリに保存される巡回ログ ファイルに書き込まれるログ。再起 動後も保持されます。

加えて、SNMP ト ラ ップおよび SYSLOG メ ッ セージの形式で、リ モー ト SYSLOG サー バにメッセージを送信することができます。

このセクションの内容は、次のとおりです。

- ログ設定
- リモート ログの設定

### <span id="page-83-2"></span><span id="page-83-0"></span>ログ設定

重大度別にロギングされるイベントを選択することができます。各ログ メッセージ は、重大度の最初のアルフ ァベ ッ ト で示 されます(ただ し「緊急(*Emergency*)」のみアル ファベット F を使用するので例外)。このアルファベットは両側がダッシュ(-)で連結 されています。た と えば、ロ グ メ ッセージ「%INIT-I-InitCompleted: … 」の重大度は **I** で、これは「情報」を意味します。

イベントの重大度は、高いものから順に次のとおりです。

- [緊急]:シ ステムが使用不能です。
- [アラート]:アクションが必要です。
- [重大]:シ ステムに重大な状況が発生し ています。
- [エラー]:システムがエラー状態にあります。
- [警告]:システム警告が発生しました。
- [通知]:システムは適切に動作していますが、システム通知が発生しています。
- [情報]:デバイス情報。
- [デバッグ]:イベントに関する詳細情報。

RAM ログおよびフラッシュ ログに対して重大度を選択できます。これらのログはそ れぞれ、[\[RAM](#page-76-0) メモリ] ページと [[フラッシュ](#page-77-0) メモリ] ページに表示されます。

ログに保存する重大度を選択することにより、それより重大度の高いイベントはすべ て、自動的にログに保存されることになります。それより低い重大度のイベントはロ グに保存 されません。

たとえば、「警告1が選択された場合、警告およびこれより高いすべての重大度(緊急、 アラート、重要、エラー、および警告)がログに保存されます。警告より低い重大度(通 知、情報、およびデバッグ)のイベントはログに保存されません。

グローバル ログ パラメータを設定するには、次のようにします。

- ステップ 1 [各種管理] > [システムログ] > [ロ グ設定] の順に ク リ ッ ク し ます。
- ステップ 2 パラメータを入力します。
	- [ロギング]:これを選択するとメッセージ ロギングが有効になります。
	- [Syslog アグリゲータ]:これを選択すると SYSLOG メッセージとトラップの集 約が有効になります。これが有効になると、同一かつ連続する SYSLOG メッ セージとトラップが、指定された最大集約時間にわたって集約され、単一の メッセージで送信されます。集約メッセージは、到着順に送信されます。各メッ セージには、集約 された回数が示 されます。
	- [最大集約時間]:SYSLOG メ ッ セージが集約 される間隔を入力し ます。
	- [発信元 ID]:この設定に よ り 、SYSLOG メ ッ セージに発信元 ID を追加で き ま す。次のオプションがあります。
		- [なし]:SYSLOG メッセージに発信元 ID を含めません。
		- [ホスト名]:システム ホスト名を SYSLOG メッセージに含めます。
		- [IPv4アドレス]:送信元インターフェイスの IPv4 アドレスを SYSLOG メッ セージに含めます。
		- [IPv6 アドレス]:送信元インターフェイスの IPv6 アドレスを SYSLOG メッ セージに含めます。
		- [ユーザ定義]:SYSLOG メ ッ セージに含める記述を入力し ます。
	- [RAM メモリ ロギング]:RAM に記録する メ ッ セージの重大度を選択し ます。
- [フラッシュメモリロギング]:フラッシュ メモリに記録するメッセージの重大 度を選択します。
- [適用]をクリックします。実行コンフィギュレーション ファイルが更新され ます。

<span id="page-85-0"></span>リモート ログの設定

[リモートログサーバ]ページでは、ログ メッセージの送信先となるリモート SYSLOG サーバを定義できます。各サーバについて、受け取るメッセージの重大度を 設定できます。

SYSLOG サーバを定義するには、次のようにします。

- ステップ 1 [各種管理] > [システムログ] > [リモートログサーバ] の順にクリックします。
- ステップ 2 次のフィールドを入力します。
	- [IPv4 発信元インターフェイス]:SYSLOG サーバに送られる SYSLOG メッセー ジの発信元 IPv4 アドレスとして使われる IPv4 アドレスを持つ送信元インター フェイスを選択します。
	- [IPv6 発信元イ ン ターフ ェ イ ス]:SYSLOG サーバに送られる SYSLOG メ ッセー ジの送信元 IPv6 アドレスとして使われる IPv6 アドレスを持つ送信元インター フェイスを選択します。

注 [自動] オプションが選択されている場合、システムは、発信インターフェイ スで定義された IP アドレスからソース IP アドレスを取得します。

すでに設定されたログサーバごとに情報が記述されます。[追加] ページ内のフィール ドについては以下で説明します。

- ステップ 3 [追加]をクリックします。
- ステップ 4 パラメータを入力します。
	- [サーバ指定方法]: リモート ログ サーバを IP アドレスで識別するか、名前で指 定するかを選択し ます。
	- [IP バージョン]:サポートする IP 形式を選択します。
- [IPv6 アドレス タイプ]:IPv6 アドレス タ イプを選択し ます(IPv6 が使用される 場合)。次のオプションがあります。
	- [リンク ローカル]: IPv6 アドレスによって、単一ネットワーク リンク上のホ ストが一意に識別されます。リンク ローカル アドレスのプレフィックス部 は FE80::/10 です。このタイプのアドレスはルーティング不能であり、ロー カル ネットワーク内で通信する場合にのみ使用できます。リンク ローカル アドレスは1つだけサポートされます。リンクローカルアドレスがイン ターフェイス上に存在している場合、この入力値が、コンフィギュレーショ ン内のアドレスと置き換わります。
	- [グローバル]:IPv6 アドレスは、他のネットワークから認識可能かつアクセ ス可能なグローバル ユニキャスト IPV6 タイプになります。
- [リンクローカルインターフェイス]:リストからリンク ローカル インターフェ イスを選択します(IPv6 アドレス タイプとしてリンク ローカルが選択されて いる場合)。
- [ログサーバの IP アドレス/名前]:ログ サーバの IP アドレスまたはドメイン名 を入力し ます。
- [UDP ポート]:ログ メッセージの送信先となる UDP ポートを入力します。
- [ファシリティ]:リモート サーバに送信されるシステム ログの出力元のファシ リティの値を選択します。サーバに割り当てられるファシリティ値は1つだけ です。ファシリティコードが2度割り当てられると、最初のファシリティ値は 上書き されます。
- [説明]:サーバの説明を入力し ます。
- 「最小重大度]:サーバに送信されるシステム ログ メッセージの最小重大度を選 択し ます。
- ステップ 5 [適用] をクリックします。[リモート ログ サーバの追加] ページが閉じ、SYSLOG サー バが追加されて、実行コンフィギュレーション ファイルが更新されます。

## <span id="page-86-0"></span>ファイル管理

「各種管理:ファイル管理」を参照してください。

## <span id="page-87-0"></span>プラグアンドプレイ(PNP)

新しいネットワークデバイスの設置やデバイスの交換を手作業で行うと、費用と時 間がかか り 、誤 り が発生しやす く な り ます。通常、新しいデバイ スは最初に中心的な準 備施設に送られ、そこでデバイスを開梱し、ステージングネットワークに接続し、適 切なライセンス、設定、イメージを使って更新します。その後、デバイスを梱包して実 際の設置場所に運びます。これらの手順が完了した後、専門的な担当者が設置場所ま で出向いて設置作業を行 う 必要があ り ます。デバイ スが NOC/データ セン ター自体に 設置される場合でも、デバイスの数が非常に多くて専門家が不足する可能性がありま す。このすべての問題のために、デプ ロ イが遅れ、運用コ ス ト が さ らに増え ます。

Cisco Plug-n-Play ソリューションを使用すると、ネットワークデバイスのデプロイ/設 置に関連するコストを減らし、設置のスピードを上げ、セキュリティを損なわずによ り簡単にデプロイできます。Cisco Plug-n-Play ソリューションを使用すると、さまざま なデプロイ シナリオやデプロイ場所でスイッチをゼロ タッチ インストールするこ と ができ ます。

### PNP 設定

PNP を設定するには、次のようにします。

- 注 この機能はデフォルトで有効になっています。
- ステップ 1 [管理] > [PNP] > [PNP 設定] を ク リ ッ ク し ます。
- ステップ 2 次のフィールドに情報を入力して、PNP を設定します。
	- [PNP 状態]:デフォルトで有効になっています。

[PNP トランスポート1:PNP エージェント セッション情報とパラメータを定義し ます。

- 「設定の定義1:使用するトランスポート プロトコル、PNP サーバ アドレス、およ び使用する TCP ポートに関する設定情報を取得するためのオプションとし て、次のいずれかを選択し ます。
	- [デフォルト設定]:このオプションを選択すると、DHCP オプション 43から PNP 設定が取得されます。DHCP オプション 43 から一部または全部の情報 が得られない場合、次のデフォルト値が使用されます:デフォルトトラン スポートプロトコル HTTP、PNP サーバの DNS 名 "pnpserver"、ポートは HTTP に関連します。

[デフォルト設定] オプションを選択すると、[PNP トランスポート] セク ションのすべてのフィールドがグレー表示になります。

- [手動設定]:PNP トランスポートに使用する TCP ポートとサーバを手動で 設定します。
- ITCP ポート1:TCP ポートの番号。システムにより次のように自動入力されま す:80(HTTP 用)
- [サーバ指定方法]: PNP サーバを IP アドレスで指定するか、それとも名前で指 定するかを選択し ます。
- [IP バージ ョ ン]:サポー ト する IP 形式を選択し ます。
- 「サーバ IPv6 アドレス タイプ1:IP バージョン タイプが IPv6 である場合は、次 のいずれかのオプションを選択します。
	- [リンクローカル]:IPv6 アドレスによって、単一ネットワークリンク上のホ ストが一意に識別されます。リンク ローカル アドレスのプレフィックス部 は FE80 です。このタイプのアドレスはルーティング不能であり、ローカル ネットワーク内で通信する場合にのみ使用できます。リンク ローカル アド レスは1つだけサポートされます。リンクローカルアドレスがインター フェイス上に存在している場合、この入力値が、コンフィギュレーション内 のアドレスと置き換わります。
	- [グローバル]:IPv6 アドレスは、他のネットワークから認識可能かつアクセ ス可能なグローバル ユニキャスト IPV6 タイプになります。
- [リンク ローカル インターフェイス]:送信元 IPv6 アドレス タイプが [リンク ローカル] である場合は、どこから IPv6 アドレスを受け取るかを選択します。
- [サーバの IP アドレス/名前]:PNP サーバの IP アドレスまたはドメイン名を入 力し ます。

#### **PNP** ユーザ

- [ユーザ定義]:サーバに送られる PNP パケ ッ ト に含まれるユーザ情報。次のい ずれかのオプションを選択します。
	- [デフォルト値]:このオプションを選択すると、PNP ユーザ名とパスワード の設定が DHCP オプション 43 から取得されます。このオプションを選択す ると、ユーザ名とパスワードのフィールドがグレー表示になります。
	- [手動設定]:PNP ユーザ名とパスワードを手動で設定するにはこれを選択 し ます。
- [ユーザ名]:PNP パケットに含めるユーザ名。
- [パスワード]:暗号化形式またはプレーンテキスト形式のパスワード。

[PNP 動作設定]:次のパラメータを入力します。

- [再接続間隔]:接続が失われた後、セ ッ シ ョ ンの再接続を試行する までの間隔 (秒数)。
- 「ディスカバリ タイムアウト]:PNP サーバのディスカバリに失敗した後、ディ スカバリを再試行するまでの待機時間(秒数)を指定します。
- [タイムアウト指数因子]:指数を使ってディスカバリ試行をトリガーする値。 前のタイムアウト値を指数で乗算し、その結果をタイムアウトとして適用しま す(値がタイムアウト最大値より小さい場合)。
- 「ディスカバリ タイムアウト最大値]:タイムアウトの最大値。[ディスカバリ タ イムアウト] 値よりも大きくなければなりません。
- [ウォッチドッグ タイムアウト]:アクティブな PNP セッション中(たとえば ファイル ダウンロード処理中)に PnP またはファイル サーバからの応答を待 つ間隔。
- ステップ 3 [適用]をクリックします。パラメータが、実行コンフィギュレーション ファイルにコ ピーされます。

暗号化されたパスワードを表示するには、[機密データを平文で表示] をクリックし ます。

PNP セッション

この画面には、現在有効になっている PNP パラメータの値が表示されます。該当する 場合、パラメータのソースが括弧で示されます。

PNP パラメータについての情報を表示するには、次のようにします。

ステップ 1 [管理] > [PNP] > [PNP セッション] をクリックします。

次のフィールドが表示されます。

- [管理ステータ ス]:PNP が有効になっているかど う か。
- [動作ステータ ス]:PNP が動作中かど う か。
- [PNP エージェント状態]:アクティブな PNP セッションが存在するかどうかを 示し ます。可能な値は、[デ ィ ス カバ リ 待機]、[ディ スカバ リ ]、[準備未完了]、[無 効]、[セッション]、[セッション待機] です。
- [トランスポートプロトコル]:PNP エージェント セッション情報を表示します。
- [TCP ポー ト ]:PNP セッシ ョ ンの TCP ポー ト 。
- [サーバ IP アドレス]:PNP サーバの IP アドレス。
- [ユーザ名]:PNP パケットで送信されるユーザ名。
- [パスワード MD5]:PNP パケットで送信されるパスワード。
- [ディスカバリ タイムアウト]:設定済みのディスカバリ タイムアウト
- [セ ッ シ ョ ン間隔タ イ ムア ウ ト ]:設定済みのセ ッ シ ョ ン間隔タ イ ムア ウ ト (PNP エージェント状態が「待機中」の場合にのみ表示されます)。
- [残りのタイムアウト]:残っているタイムアウトの値。
- 注 「再開1ボタンをクリックすると、ただちに PnP エージェントが次のように待機状態を 終了します。
	- エージェントがディスカバリ待機中状態の場合は、ディスカバリ状態に設定さ れます。
	- エージェントが PnP セッション待機中状態の場合は、PnP セッション状態に設 定 されます。

## <span id="page-90-1"></span><span id="page-90-0"></span>リブート

ジャンボ フレームのサポートを有効にするなど、コンフィギュレーションを変更し た場合、その変更を有効にするためにシステムをリブートしなければならないことが あります。ただし、デバイスをリブートすると、実行コンフィギュレーションが削除さ れるので、デバイスをリブートする前に、実行コンフィギュレーションをスタート アップ コンフィギュレーションに保存しておくことが重要です。[適用] をクリックし ても、コンフィギュレーションはスタートアップ コンフィギュレーションに保存さ れません。ファイルおよびファイル タイプの詳細については、[「システム](#page-96-1) ファイル」の 項をご覧ください。

[[フ ァ イル操作](#page-103-0)] ページを使用するか、ウ ィ ン ド ウの上にあ る [保存] を ク リ ッ ク して、 デバイス設定をバックアップできます。同じページを使用して、リモート デバイスか ら コ ン フ ィ ギ ュ レーシ ョ ンをア ップ ロー ドする こ と もでき ます。

将来の時刻にリブートするようにリブート時刻を設定しておくとよい場合がありま す。次のようなケースが考えられます。

• ユーザがリモート デバイス上でアクションを実行しており、そのアクションの ミスが原因でリモート デバイスへの接続が失われる可能性がある場合。リブー トをあらかじめスケジュールしておけば、指定した時間の経過後に動作設定が 復元され、リモート デバイスへの接続を復元することができます。これらのアク ションが正常に終了した場合は、遅延リブートを手動でキャンセルできます。

### 管理 リブート

• デバイスのリロードによってネットワーク接続が失われる場合。遅延リブート を使用することにより、ユーザにとって都合のよい時間(深夜など)にリブート を スケジ ュールでき ます。

デバイスをリブートするには、次のようにします。

- ステップ 1 [各種管理] > [リブート]の順にクリックします。
- ステップ 2 [リブート]ボタンをクリックし、デバイスをリブートします。
	- [リブート1:デバイスをリブートします。デバイスをリブートすると実行コン フィギュレーション内の保存されていない情報は破棄されてしまうので、ウィ ンドウの右上隅にある [保存] をクリックして、起動中に現在のコンフィギュ レーションが保持されるようにする必要があります。[保存] オプションが表示 されない場合は、実行コンフィギュレーションがスタートアップ コンフィ ギュレーションと一致しており、保存する必要がないことを意味しています。

次のオプションが選択できます。

- [即時]:すぐにリブートします。
- [日付]:スケジュールするリブートの日付(月/日)、および時間(時間と分)を 入力します。ソフトウェアのリロードがスケジュールされ、指定した時刻 (24 時間形式)に実行されます。月と日を指定すると、指定した日時にリ ロードを実行するようにスケジュールされます。月と日を指定しない場合 は、その日(指定時刻が現在時よ り 後の時刻であ る場合)か、翌日(指定時刻 が現在時より前の時刻である場合)の指定時刻にリロードが実行されます。 00 時 00 分を指定すると、午前 0 時にリロードがスケジュールされます。リ ロードは24日以内に行われる必要があります。

注 このオプションを使用するには、システム時刻が手動もしくは SNTP で設 定されている必要があります。

注 リブートがスケジュールされている場合は、[リブートのキャンセル]をク リックしてスケジュールされたリブートをキャンセルします。

- [以内]:指定した時間および分以内にリブートを実行します。指定できる最 大時間は 24 日です。
- [工場出荷時設定に戻す]:工場出荷時のデフ ォル ト 設定を使用してデバイ スを リ ブートします。このプロセスでアクティブ イメージ、ミラー コンフィギュレー ション、およびローカリゼーション ファイルを除くすべてが消去されます。
- [スタートアップコンフィギュレーションファイルのクリア]:次にデバイスを 起動する際に、そのデバイスのスタートアップ コンフィギュレーションをク リアする場合、オンにします。

## <span id="page-92-0"></span>ディスカバリ - Bonjour

「[Bonjour](#page-136-0)」を参照してください。

## <span id="page-92-1"></span>ディスカバリ - LLDP

「ディスカバリ - LLDP」を参照してください。

## <span id="page-92-2"></span>ディスカバリ - CDP

「ディスカバリ - CDP」を参照してください。

## <span id="page-92-3"></span>デバイスの特定

この機能は、ネットワーク内の特定のデバイス上のすべてのネットワークポート LED を点滅させることにより、そのデバイスを物理的に特定できるようにします。こ の機能は、複数のデバイスが相互接続された部屋の中でのデバイスの特定に役立ちま す。この機能がアクティブになっている場合は、デバイス上のすべてのネットワーク ポート LED が設定された期間(デフォルトは1分間)点滅します。

- ステップ 1 [管理] > [デバイスの特定] の順にクリックします。
- ステップ 2 次のフィールドに値を入力します。
	- [時間]:ポー ト の LED を点滅 させる時間(秒単位)を入力し ます。
	- [残り時間];このフィールドは、この機能がアクティブになっている場合にの み表示されます。ここには、LED が点滅する残り時間が表示されます。
- ステップ 3 [ユニット ID]この機能をアクティブにするには、[開始] をクリックします。

この機能がアクティブになると、[開始] ボタンが [停止] ボタンに変わります。このボタ ンを使用すれば、定義された タ イマーが切れる前に LED の点滅を停止でき ます。

## <span id="page-93-0"></span>Ping

Ping ユーティリティは、リモート ホストに到達できるかどうかをテストし、デバイス から宛先デバイスに送信したパケットが往復に要した時間を計測します。

Ping は、Internet Control Message Protocol (ICMP; インターネット制御メッセージプロ トコル)エコーリクエスト パケットを対象ホストに送信し、pong とも呼ばれる ICMP 応答を待機することで動作します。往復にかかった時間が計測され、すべてのパケッ ト ロスが記録されます。

ホストを ping するには、次のようにします。

- ステップ 1 [各種管理] > [Ping] の順に ク リ ッ ク し ます。
- ステップ 2 次のフィールドに情報を入力して Ping を設定します。
	- [ホスト指定方法]:送信元インターフェイスを IP アドレスで指定するか、名前 で指定するかを選択します。このフィールドは、次に説明する、「送信元 IP] フィールドに表示されるインターフェイスに影響を及ぼします。
	- [IP バージョン]:送信元インターフェイスを IP アドレスで指定する場合は、 IPv4 または IPv6 を選択し、選択し た形式で入力する こ と を示し ます。
	- [ソース IP]: 送信元インターフェイスを選択します。この IPv4 アドレスが、宛先 との通信で送信元 IPv4 アドレスとして使用されます。[ホスト指定方法] フィー ルドに [名前] を指定した場合、ドロップダウン フィールドにはすべての IPv4 および IPv6 アドレスが表示されます。[ホスト指定方法] フィールドに [IP アド レス] を指定した場合、[IP バージョン] フィールドで指定したタイプの既存の IP アドレスのみが表示されます。

注 [自動] オプションを選択した場合、宛先アドレスを基に、システムが送信元 アドレスを計算します。

- [送信先IPv6 アドレスタイプ]:次のいずれかのオプシ ョ ン を選択し ます。
	- [リンク ローカル]:IPv6 アドレスによって、単一ネットワーク リンク上のホ ストが一意に識別されます。リンク ローカル アドレスのプレフィックス部 は FE80 です。このタイプのアドレスはルーティング不能であり、ローカル ネットワーク内で通信する場合にのみ使用できます。リンク ローカル アド レスは1つだけサポートされます。リンクローカルアドレスがインター フェイス上に存在している場合、この入力値が、コンフィギュレーション内 のアドレスと置き換わります。
	- [グローバル]:IPv6 アドレスは、他のネットワークから認識可能かつアクセ ス可能なグローバル ユニキャスト IPV6 タイプになります。
- [ リ ン ク ローカルインターフェ イ ス]:IPv6 アドレス タ イプが [ リ ン ク ローカル] である場合は、どこから IPv6 アドレスを受け取るかを選択します。
- [宛先 IP アドレス/名前]:ping 対象デバイスのアドレスまたはホスト名。IP アド レスかホスト名かは、[ホスト指定方法] によって決まります。
- [ping 間隔]:システムが ping パケット間で待機する時間。ping は、成功したかど うかにかかわらず、[ping 回数] フィールドで設定した回数繰り返されます。デ フォルトの間隔を使用するか、特定の値を指定します。
- [ping 回数]:ping 操作を実行する回数。デフ ォル ト 値を使用するか、特定の値を 指定します。
- [ステータ ス]:ping が正常に実行されたかど う かが表示 されます。
- ステップ 3 ホス トを ping するには、[ping の実行] を ク リ ッ ク し ます。Ping のステータ スが表示さ れ、メッセージのリストにメッセージが追加されて、Ping 操作の結果が示されます。
- ステップ 4 このページの [Pingカウンタとステータス] セクションに Ping の結果が表示されます。
	- [送信済みパケット数]:ping によって送信されたパケット数
	- 「受信済みパケット数]:ping によって受信されたパケット数
	- [パケットロス]:ping プロセス中に消失したパケットの割合
	- 「最低ラウンドトリップ時間]:パケットが戻るまでの最短時間
	- [最大ラウンドトリップ時間]:パケットが戻るまでの最長時間
	- [平均ラウンドトリップ時間]:パケットが戻るまでの平均時間
	- [ステータ ス]:失敗か成功か

### <span id="page-94-0"></span>トレースルート

トレースルートは、IP パケットをターゲット ホストに送信し、デバイスに戻すことに より、パケットが転送される IP ルートを検出します。[トレースルート] ページには、 デバイスとターゲット ホスト間の各ホップ、および各ホップのラウンドトリップ時 間が表示 されます。

- ステップ 1 [各種管理] > [トレースルート] の順にクリックします。
- ステップ 2 次のフィールドに情報を入力して、トレースルートを設定します。
	- [ホ ス ト 指定方法]:ホス ト を IP ア ド レ スで指定するか、名前で指定するかを選 択します。

#### 管理 トレースルート

- [IP バージ ョ ン]:ホス ト を IP ア ド レ スで指定する場合は、IPv4 または IPv6 を選 択し、選択し た形式で入力する こ と を示し ます。
- [ソース IP]: 送信元インターフェイスを選択します。この IPv4 アドレスが、通信 メッセージの送信元 IPv4 アドレスとして使用されます。[ホスト指定方法] フィールドに [名前] を指定した場合、ドロップダウン フィールドにはすべて の IPv4 および IPv6 アドレスが表示されます。[ホスト指定方法] フィールドに [IP アドレス] を指定した場合、[IP バージョン] フィールドで指定したタイプの 既存の IP アドレスのみが表示されます。
- [ホストの IP アドレス/名前]:ホスト アドレスまたは名前を入力します。
- [TTL]: ト レースルー ト で許可する最大ホ ッ プ数を入力し ます。送信し たフ レー ムが無限ループに入るのを防ぐために使用します。トレースルート コマンド は、宛先に到達するか、設定した値に達すると終了します。デフォルト値(30)を 使用する場合は [デフォルトを使用] を選択します。
- [タイムアウト]:システムがフレームの損失を宣言する前に、フレームが戻る のを待機する時間を入力するか、「デフォルトを使用」を選択します。
- ステップ 3 [トレースルートのアクティブ化]をクリックします。処理が実行されます。

ページが表示され、ラウンド トリップ時間(RTT)、および各トリップのステータスが 次のフィールドに表示されます。

- [インデックス]:ホップの数が表示されます。
- [ホス ト ]:宛先までのルー ト にあ る停止位置が表示 されます。

[ラウンドトリップ時間(1-3)]:第1フレームから第3フレームまでのラウンドトリッ プ時間( ミ リ 秒単位)、および第 1 から第 3 までの操作のステータ スが表示されます。

7

# <span id="page-96-0"></span>各種管理:フ ァ イル管理

ここでは、システム ファイルの管理方法について説明します。 具体的な内容は、次のとおりです。

- システム [ファイル](#page-96-2)
- ファームウェア操作
- ファイル操作
- ファイル ディレクトリ
- DHCP 自動コンフィギュレーション/イメージ更新

### <span id="page-96-2"></span><span id="page-96-1"></span>システム ファイル

システム ファイルとは、コンフィギュレーション情報やファームウェア イメージな どの情報を格納し たフ ァ イルです。

通常、**flash://system/** フ ォルダに含まれる フ ァ イルはシステム フ ァ イルです。

これらのファイルを使用してさまざまなアクションが実行されます。たとえば、デバ イスブートの元となるファームウェアファイルの選択、デバイス内部でのさまざま なタイプのコンフィギュレーション ファイルのコピー、外部サーバなどの外部デバ イスとの間のファイルのコピーなどです。

デバイス上のコンフィギュレーション ファイルはそれぞれのタイプによって定義さ れ、そのデバイスの設定やパラメータ値を格納します。

デバイス上の他のファイルには、ファームウェア ファイル、ログ ファイルがあり、こ れらは動作ファイルと呼ばれます。

コンフィギュレーション ファイルはテキスト ファイルであり、PC などの外部デバイ スにコピーした後、メモ帳などのテキスト エディタで編集できます。

ファイルおよびファイル タイプ

デバイス上に存在するファイルのタイプの例を次に説明します。

• 実行コンフィギュレーション:デバイスが動作するために現在使用しているパ ラメータが含まれています。デバイスのパラメータ値を変更すると、このファ イルが変更されます。

デバイスがリブートされると、実行コンフィギュレーションは失われます。

デバイスに対して加えた変更を保持するには、実行コンフィギュレーションを スタートアップ コンフィギュレーションか、他のファイル タイプに保存する 必要があります。

スタートアップ コンフィギュレーション:別のコンフィギュレーション(通常 は実行コンフィギュレーション)をスタートアップ コンフィギュレーション にコピーすることにより保存されるパラメータ値。

スタートアップ コンフィギュレーションはフラッシュに保存され、デバイス がリブートしても保持されます。デバイスがリブートすると、スタートアップ コンフィギュレーションは RAM にコピーされ、実行コンフィギュレーション と し て認識 されます。

- ミラー コンフィギュレーション:次の状況が生じている場合にデバイスに よって作成されるスタートアップ コンフィギュレーションのコピー。
	- デバイスが 24 時間続けて稼動している。
	- 24 時間、実行コンフィギュレーションの内容が変更されていない。
	- スタートアップ コンフィギュレーションと実行コンフィギュレーション が同じである。

スタートアップ コンフィギュレーションからミラー コンフィギュレーション へのコピーはシステムによってのみ行われます。ただし、ミラー コンフィギュ レーションから別のファイル タイプや別のデバイスに手動でコピーすること はできます。

実行コンフィギュレーションをミラーコンフィギュレーションに自動的にコ ピーするオプションは、[ファイル ディレクトリ] ページで無効にできます。

バックアップ ファイル:システム シャットダウンからの保護や、特定の運用状 態の維持のために、ファイルを手動でコピーしたもの。たとえば、ミラー コン フィギュレーション、スタートアップ コンフィギュレーション、および実行コ ンフィギュレーションを、バックアップファイルにコピーできます。バック アップはフラッシュ内か、PC または USB ドライブ上に存在し、デバイスがリ ブートしても保持されます。

- ファームウェア:デバイスの動作と機能を制御するプログラム。より一般的に はイメージと呼ばれます。
- 言語ファイル:Web ベースのコンフィギュレーション ユーティリティのウィ ン ド ウ を、選択し た言語で表示で き る よ う にする辞書。
- ロギング ファイル:フラッシュ メモリ内に保存される SYSLOG メッセージ。

### <span id="page-98-0"></span>ファームウェア操作

[ファームウェア操作] ページは次の用途に使用できます。

- ファームウェア イメージの更新またはバックアップ
- アクティブ イメージのスワップ

次のファイル転送方法がサポートされています。

- ブラウザの機能を使用する HTTP/HTTPS
- USB
- TFTP サーバを必要とする TFTP
- SCP サーバを必要 とする Secure Copy Protocol(SCP)

デバイスには2つのファームウェア イメージが保存されています。一方のイメージ はアクティブ イメージとなり、もう一方のイメージは*非アクティブ イメージ*となり ます。

デバイスのファームウェアを更新すると、新しいファームウェアが非アクティブイ メージを必ず上書きします。デバイスに新しいファームウェアをアップロードする と、次に起動する際には新しいバージョンが使用されます。リブート後、元のバージョ ンは非アクティブ バージョンになります。

HTTP/HTTPS または USB を使用してファームウェアを更新またはバックアッ プするには、次のようにします。

ステップ 1 [各種管理] > [フ ァ イル管理] > [フ ァーム ウ ェ ア操作] の順に ク リ ッ ク し ます。 次のフィールドが表示されます。

> • [アクテ ィブなフ ァームウェアフ ァ イル]:現在のア ク テ ィ ブなフ ァーム ウ ェア ファイルを表示します。

- [アクティブなファームウェアバージョン]:現在のアクティブなファームウェ アファイルのバージョンを表示します。
- ステップ 2 次のフィールドを入力します。
	- [操作タイプ]:[ファームウェアの更新] または[ファームウェアのバックアップ] を選択し ます。
	- [コ ピー方法]:[HTTP/HTTPS] または [USB] を選択し ます。
	- [フ ァ イル名]:更新する フ ァ イルの名前を入力し ます(HTTP/HTTPS による バックアップは該当せず)。
- ステップ 3 [適用]をクリックします。
- ステップ 4 [リブート]をクリックします。

TFTP を使用してファームウェアを更新またはバックアップするには、次のよ うにします。

ステップ 1 [各種管理] > [フ ァ イル管理] > [フ ァーム ウ ェ ア操作] の順に ク リ ッ ク し ます。

次のフィールドが表示されます。

- [アクティブなファームウェアファイル]:現在のアクティブなファームウェア ファイルを表示します。
- 「アクティブなファームウェアバージョン]:現在のアクティブなファームウェ アファイルのバージョンを表示します。
- ステップ 2 次のフィールドを入力します。
	- [操作タイプ]:[ファームウェアの更新]または[ファームウェアのバックアップ] を選択し ます。
	- [コ ピー方法]:[TFTP] を選択し ます。
	- [サーバ指定方法]:TFTP サーバを IP アドレスで指定するか、名前で指定するか を選択し ます。

[サーバ指定方法] がアドレス指定の場合:

• [IP バージョン]: (「サーバ指定方法] がアドレス指定の場合)このサーバに IPv4 アドレスと IPv6 アドレスのどちらを使用するかを選択します。

7

- [IPv6 アドレス タイプ]:IPv6 アドレス タ イプを選択し ます(IPv6 が使用される 場合)。次のオプションがあります。
	- [リンク ローカル]: IPv6 アドレスによって、単一ネットワーク リンク上のホ ストが一意に識別されます。リンク ローカル アドレスのプレフィックス部 は FE80 です。このタイプのアドレスはルーティング不能であり、ローカル ネットワーク内で通信する場合にのみ使用できます。リンク ローカル アド レスは1つだけサポートされます。リンクローカルアドレスがインター フェイス上に存在している場合、この入力値が、コンフィギュレーション内 のアドレスと置き換わります。
	- [グローバル]:IPv6 アドレスは、他のネットワークから認識可能かつアクセ ス可能なグローバル ユニキャスト IPV6 タイプになります。
- [リンクローカルインターフェイス]:リストからリンク ローカル インターフェ イスを選択します(IPv6 が使用される場合)。
- [サーバの IP アドレス/名前]: TFTP サーバの IP アドレスまたは名前を入力しま す。どちらでも構いません。
- (更新)[ソース]:ソース フ ァ イル名を入力し ます。
- (バックアップ)[宛先]:バックアップ ファイル名を入力します。
- ステップ 3 操作を開始するには、[適用] をクリックします。

### SCP を使用してファームウェアを更新またはバックアップするには、次のよ うにします。

- ステップ 1 [各種管理] > [フ ァ イル管理] > [フ ァーム ウ ェ ア操作] の順に ク リ ッ ク し ます。 次のフィールドが表示されます。
	- [アクティブなファームウェアファイル]:現在のアクティブなファームウェア ファイルを表示します。
	- [アクティブなファームウェアバージョン]:現在のアクティブなファームウェ アファイルのバージョンを表示します。

ステップ 2 次のフィールドを入力します。

- [操作タイプ]:[ファームウェアの更新] または[ファームウェアのバックアップ] を選択し ます。
- [コ ピー方法]:[SCP] を選択し ます。
- ステップ 3 リ モー ト **SSH** サーバ認証による SSH サーバ認証(デフ ォル ト では無効)を有効にする には、[編集] をクリックします。そうすると、[SSH [サーバ認証](#page-418-0)] ページに移動するの で、こ こで SSH サーバを設定し ます。
- ステップ 4 このページに戻ります。
- ステップ 5 [SSH クライアント認証]を実行するには、次のメソッドのいずれかを選択します。
	- [SSH クライアントシステムクレデンシャルの使用]:固定 SSH ユーザ クレデン シ ャルを設定し ます。[SSH ユーザ認証] ページに移動するには、[システムクレ デンシャル] をクリックします。このページで、恒久的に使用するユーザとパス ワードを設定できます。
	- [SSH クライアントのワンタイムクレデンシャルを使用]:次の値を入力します。
		- [ユーザ名]:今回のコピー アクションに使用するユーザ名を入力します。
		- [パスワード]:今回のコピーに使用するパスワードを入力します。

注 ワンタイム クレデンシャルに使用するユーザ名とパスワードは、コンフィ ギュレーション ファイルに保存されません。

- ステップ 6 次のフィールドを入力します。
	- [サーバ指定方法]: SCP サーバを IP アドレスで指定するか、ドメインの名前で 指定するかを選択します。
	- [サーバ指定方法] がアドレス指定の場合:
		- [IP バージョン]:IPv4 と IPv6 のどちらのアドレスを使用するかを選択し ます。
		- [IPv6 アドレス タイプ]:IPv6 アドレス タイプを選択します(IPv6 が使用さ れる場合)。次のオプションがあります。

[リンク ローカル]: IPv6 アドレスによって、単一ネットワークリンク上のホ ストが一意に識別されます。リンク ローカル アドレスのプレフィックス部 は FE80 です。このタイプのアドレスはルーティング不能であり、ローカル ネットワーク内で通信する場合にのみ使用できます。リンク ローカル アド レスは1つだけサポートされます。リンクローカルアドレスがインター フェイス上に存在している場合、この入力値が、コンフィギュレーション内 のアドレスと置き換わります。

[グローバル]:IPv6 アドレスは、他のネットワークから認識可能かつアクセ ス可能なグローバル ユニキャスト IPv6 タイプになります。

- [リンクローカルインターフェイス]:リストからリンク ローカル インター フェイスを選択します。

- [サーバの IP アドレス/名前]:SCP サーバの IP アドレスまたはドメイン名を入 力します。どちらでも構いません。
- (更新)[ソース]:ソース フ ァ イル名を入力し ます。
- (バックアップ)[宛先]:バックアップ ファイル名を入力します。
- ステップ 7 [適用]をクリックします。ファイル、パスワード、サーバアドレスがすべて正しい場合 は、次のいずれかの結果になります。
	- SSH サーバ認証が([SSH サーバ認証] ページで)有効になってお り 、SCP サーバ が信頼 された場合、その操作は成功し ます。SCP サーバが信頼 されない場合、操 作は失敗し、エラーが表示されます。
	- SSH サーバ認証が有効でない場合は、どの SCP サーバに対しても操作は成功 し ます。

イメージ ファイルを切り替えるには:

ステップ 1 [各種管理] > [ファイル管理] > [ファームウェア操作] の順にクリックします。

次のフィールドが表示されます。

- [アクティブなファームウェアファイル]:現在のアクティブなファームウェア ファイルを表示します。
- [アクティブなファームウェアバージョン]:現在のアクティブなファームウェ ア ファイルのバージョンを表示します。
- ステップ 2 次のフィールドが表示されます。
	- [操作タ イプ]:[イ メージの切 り替え] を選択し ます。
	- [リブート後のアクティブイメージ]:リブート後にアクティブにするファーム ウェア ファイルを選択します。
	- [リブート後のアクティブイメージバージョン番号]:リブート後のファーム ウェアファイルのバージョンが表示されます。
- ステップ 3 [適用]をクリックします。新しいファームウェアを使用してすぐにリロードする場合 は、成功メッセージが表示された後で [リブート] をクリックします。

## <span id="page-103-1"></span><span id="page-103-0"></span>ファイル操作

[ファイル操作] ページからは次の操作を行えます。

- デバイスのコンフィギュレーション ファイルやログを外部デバイスにバック ア ップする。
- 外部デバイスからデバイスにコンフィギュレーションファイルを復元する。
- コンフィギュレーション ファイルを複製する。

コンフィギュレーション ファイルを実行コンフィギュレーションに復元すると、イ ンポートされたファイルは、元のファイルにはなかったコンフィギュレーション コ マンドを*追加*し、既存のコンフィギュレーション コマンド内のパラメータ値を*上書* きします。

コンフィギュレーション ファイルをスタートアップ コンフィギュレーションに復元 すると、新しいファイルによって元のファイルが*置換*されます。

スタートアップ コンフィギュレーションに復元する場合は、その復元されたスター トアップ コンフィギュレーションを実行コンフィギュレーションとして使用するた めにデバイスをリブートする必要があります。デバイスをリブートするには、「リブー [ト](#page-90-1) | で説明されているプロセスを使用します。

いずれかのウィンドウで[適用]をクリックすると、デバイスのコンフィギュレーショ ン設定に加えた変更内容が実行コンフィギュレーションにのみ保存されます。

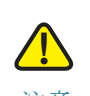

注意 実行コンフィギュレーションをスタートアップ コンフィギュレーションか別のコン フィギュレーション ファイルにコピーしていない場合、デバイスをリブートすると、 最後にファイルがコピーされた後に加えられた変更はすべて失われます。

次の組み合わせによる内部ファイルタイプのコピーが可能です。

- 実行コンフィギュレーションから、スタートアップ コンフィギュレーション、 または他のバックアップファイルへのコピー。
- スタートアップ コンフィギュレーションから、実行コンフィギュレーション、 または他のバックアップ ファイルへのコピー。
- バックアップ ファイルから、実行コンフィギュレーション、またはスタート アップ コンフィギュレーションへのコピー。
- ミラー コンフィギュレーションから、実行コンフィギュレーション、スタート アップ コンフィギュレーション、またはバックアップ ファイルへのコピー。

次の項でこれらの操作について説明します。

HTTP/HTTPS、USB、または内部フラッシュを使用してシステム コンフィギュ レーション ファイルを更新するには、次のようにします。

- ステップ 1 [各種管理] > [フ ァ イル管理] > [フ ァ イル操作] の順に ク リ ッ ク し ます。
- ステップ 2 次のフィールドを入力します。
	- [操作タ イプ]:[更新フ ァ イル] を選択し ます。
	- 「宛先ファイルタイプ]:更新するコンフィギュレーション ファイル タイプを 1 つ選択し ます。
	- [コ ピー方法]:[HTTP/HTTPS]、[USB]、または [内部フ ラ ッ シ ュ] を選択し ます。
	- [フ ァ イル名]:更新元にな る フ ァ イル(ソース フ ァ イル)の名前を入力し ます。
- ステップ 3 操作を開始するには、[適用] をクリックします。

TFTP を使用してシステム コンフィギュレーション ファイルを更新するに は、次のようにします。

- ステップ 1 [各種管理] > [フ ァ イル管理] > [フ ァ イル操作] の順に ク リ ッ ク し ます。
- ステップ 2 次のフィールドを入力します。
	- [操作タ イプ]:[更新フ ァ イル] を選択し ます。
	- [宛先ファイルタイプ]:更新するコンフィギュレーション ファイル タイプを1 つ選択し ます。
	- [コ ピー方法]:[TFTP] を選択し ます。
	- [サーバ指定方法]:TFTP サーバを IP アドレスで指定するか、ドメイン名で指定 するかを選択し ます。

[サーバ指定方法] がアドレス指定の場合:

- [IP バージョン]:IPv4 と IPv6 のどちらのアドレスを使用するかを選択し ます。

[サーバ指定方法] でサーバを名前で選択するように指定した場合、IP バー ジョン関連のオプションを選択する必要はありません。

- [IPv6 アドレス タイプ]:IPv6 アドレス タ イプを選択し ます(IPv6 が使用 さ れる場合)。次のオプションがあります。
	- [リンク ローカル]: IPv6 アドレスによって、単一ネットワークリンク上のホ ストが一意に識別されます。リンク ローカル アドレスのプレフィックス部 は FE80 です。このタイプのアドレスはルーティング不能であり、ローカル ネットワーク内で通信する場合にのみ使用できます。リンク ローカル アド レスは1つだけサポートされます。リンクローカルアドレスがインター フェイス上に存在している場合、この入力値が、コンフィギュレーション内 のアドレスと置き換わります。

[グローバル]:IPv6 アドレスは、他のネットワークから認識可能かつアクセ ス可能なグローバル ユニキャスト IPV6 タイプになります。

- [リンクローカルインターフェイス]:リストからリンク ローカル インター フェイスを選択します。
- [サーバの IP アドレス/名前]: TFTP サーバの IP アドレスまたは名前を入力し ます。
- [ソース]:更新ファイル名を入力します。
- ステップ 3 操作を開始するには、[適用] をクリックします。

SCP を使用してシステム コンフィギュレーション ファイルを更新するには、 次のようにします。

- ステップ 1 [各種管理] > [フ ァ イル管理] > [フ ァ イル操作] の順に ク リ ッ ク し ます。
- ステップ 2 次のフィールドを入力します。
	- [操作タ イプ]:[更新フ ァ イル] を選択し ます。
	- [宛先ファイルタイプ]:更新するコンフィギュレーション ファイル タイプを 1 つ選択し ます。
	- [コピー方法]:[SCP] を選択します。
- ステップ 3 リ モー ト **SSH** サーバ認証による SSH サーバ認証(デフ ォル ト では無効)を有効にする には、[編集] をクリックします。そうすると、[SSH [サーバ認証](#page-418-0)] ページに移動するの で、こ こで SSH サーバを設定し ます。
- ステップ 4 このページに戻ります。

ステップ 5 [SSH クライアント認証]を実行するには、次のメソッドのいずれかを選択します。

- [SSH ク ラ イ アン ト システム ク レデンシ ャルの使用]:固定 SSH ユーザ ク レデン シ ャルを設定し ます。[SSH ユーザ認証] ページに移動するには、[システムクレ デンシャル] をクリックします。このページで、恒久的に使用するユーザとパス ワードを設定できます。
- [SSH ク ラ イアン ト のワ ン タ イ ム ク レデンシ ャルを使用]:次の値を入力し ます。
	- [ユーザ名]:今回のコピー アクションに使用するユーザ名を入力します。
	- [パスワード]:今回のコピーに使用するパスワードを入力します。

注 ワンタイム クレデンシャルに使用するユーザ名とパスワードは、コンフィ ギュレーション ファイルに保存されません。

• [サーバ指定方法]: SCP サーバを IP アドレスで指定するか、ドメインの名前で 指定するかを選択し ます。

[サーバ指定方法] がアドレス指定の場合:

- [IP バージョン]:IPv4 と IPv6 のどちらのアドレスを使用するかを選択し ます。
- [IPv6 アドレス タイプ]:IPv6 アドレス タ イプを選択し ます(IPv6 が使用さ れる場合)。次のオプションがあります。

[リンク ローカル]:IPv6 アドレスによって、単一ネットワークリンク上のホ ストが一意に識別されます。リンク ローカル アドレスのプレフィックス部 は FE80 です。このタイプのアドレスはルーティング不能であり、ローカル ネットワーク内で通信する場合にのみ使用できます。リンク ローカルアド レスは1つだけサポートされます。リンクローカルアドレスがインター フェイス上に存在している場合、この入力値が、コンフィギュレーション内 のアドレスと置き換わります。

[グローバル]:IPv6 アドレスは、他のネットワークから認識可能かつアクセ ス可能なグローバル ユニキャスト IPV6 タイプになります。

- [リンクローカルインターフェイス]:リストからリンク ローカル インター フェイスを選択します。
- [サーバの IP アドレス/名前]: SCP サーバの IP アドレスまたは名前を入力し ます。
- [ソース]:ソース ファイル名を入力します。
- ステップ 6 操作を開始するには、[適用] をクリックします。

7

HTTP/HTTPS を使用してシステム コンフィギュレーション ファイルをバッ クアップするには、次のようにします。

- ステップ 1 [各種管理] > [フ ァ イル管理] > [フ ァ イル操作] の順に ク リ ッ ク し ます。
- ステップ 2 次のフィールドを入力します。
	- [操作タ イプ]:[バッ クアップファ イル] を選択し ます。
	- [ソースファイルタイプ]:バックアップするコンフィギュレーション ファイル タイプを 1 つ選択し ます。
	- [コ ピー方法]:[HTTP/HTTPS] を選択し ます。
	- [機密データの処理]:機密データをバックアップ ファイルに含める方法を選択 します。次のオプションが選択できます。
		- [除外]:機密データ をバ ッ ク ア ッ プに含めません。
		- 「暗号化1:機密データを暗号化してバックアップに含めます。
		- [プレーンテキスト]:機密データをプレーンテキスト形式でバックアップ に含めます。

注 使用可能な機密データ オプションは、現在のユーザの SSD ルールによって 決まります。詳細については、「SSD [ルール](#page-396-0)」のページを参照してください。

ステップ 3 操作を開始するには、[適用] をクリックします。

USB または内部フラッシュを使用してシステム コンフィギュレーション ファイルをバックアップするには、次のようにします。

- ステップ 1 [各種管理] > [フ ァ イル管理] > [フ ァ イル操作] の順に ク リ ッ ク し ます。
- ステップ 2 次のフィールドを入力します。
	- [操作タ イプ]:[バッ クアップファ イル] を選択し ます。
	- [ソースファイルタイプ]:バックアップするコンフィギュレーション ファイル タイプを 1 つ選択し ます。
	- [コピー方法]:[USB]、または [内部フラッシュ] を選択します。
	- [ファイル名]:宛先バックアップ ファイルの名前を入力します。
- [除外]:機密データ をバ ッ ク ア ッ プに含めません。
- [暗号化]:機密データを暗号化してバックアップに含めます。
- 「プレーンテキスト1:機密データをプレーンテキスト形式でバックアップ に含めます。

注 使用可能な機密データ オプションは、現在のユーザの SSD ルールによって 決まります。詳細については、「SSD [ルール](#page-396-0)」のページを参照してください。

ステップ 3 操作を開始するには、[適用] をクリックします。

TFTP を使用してシステム コンフィギュレーション ファイルをバックアップ するには、次のようにします。

- ステップ 1 [各種管理] > [フ ァ イル管理] > [フ ァ イル操作] の順に ク リ ッ ク し ます。
- ステップ 2 次のフィールドを入力します。
	- [操作タ イプ]:[バッ クアップファ イル] を選択し ます。
	- [ソースファ イルタ イプ]:バ ッ ク ア ッ プする フ ァ イルの タ イプを選択し ます。
	- [コ ピー方法]:[TFTP] を選択し ます。
	- [サーバ指定方法]: TFTP サーバを IP アドレスで指定するか、ドメイン名で指定 するかを選択し ます。

[サーバ指定方法] がアドレス指定の場合:

- [IP バージョン]:IPv4 と IPv6 のどちらのアドレスを使用するかを選択し ます。

[サーバ指定方法] でサーバを名前で選択するように指定した場合、IP バー ジョン関連のオプションを選択する必要はありません。

- [IPv6 アドレス タイプ]:IPv6 アドレス タ イプを選択し ます(IPv6 が使用さ れる場合)。次のオプションがあります。

7

[リンク ローカル]:IPv6 アドレスによって、単一ネットワーク リンク上のホ -<br>ストが一意に識別されます。リンク ローカル アドレスのプレフィックス部 は FE80 です。このタイプのアドレスはルーティング不能であり、ローカル ネットワーク内で通信する場合にのみ使用できます。リンク ローカル アド レスは1つだけサポートされます。リンクローカルアドレスがインター フェイス上に存在している場合、この入力値が、コンフィギュレーション内 のアドレスと置き換わります。

[グローバル]: IPv6 アドレスは、他のネットワークから認識可能かつアクセ ス可能なグローバル ユニキャスト IPV6 タイプになります。

- [リンクローカルインターフェイス]:リストからリンク ローカル インター フェイスを選択します。
- [サーバの IP アドレス/名前]:TFTP サーバの IP アドレスまたは名前を入力し ます。
- 「宛先]:バックアップ ファイル名を入力します。
- [機密データの処理]:機密データをバックアップ ファイルに含める方法を選択 します。次のオプションが選択できます。
	- [除外]:機密データをバックアップに含めません。
	- 「暗号化]:機密データを暗号化してバックアップに含めます。
	- [プレーンテキスト]:機密データをプレーンテキスト形式でバックアップ に含めます。

注 使用可能な機密データ オプションは、現在のユーザの SSD ルールによって 決ま り ます。詳細については、[セキ ュ ア機密データ管理] > [SSD ルール] ページ をご覧ください。

ステップ 3 操作を開始するには、[適用] をクリックします。

#### SCP を使用してシステム コンフィギュレーション ファイルをバックアップす るには、次のようにします。

- ステップ 1 [各種管理] > [フ ァ イル管理] > [フ ァ イル操作] の順に ク リ ッ ク し ます。
- ステップ 2 次のフィールドを入力します。
	- [操作タイプ]:[バックアップファイル]を選択します。
	- [ソースファイルタイプ]:バックアップするファイルのタイプを選択します。
	- [コ ピー方法]:[SCP] を選択し ます。

• [ リ モー ト SSH サーバ認証]: リ モー ト SSH サーバ認証の現在の状態。[編集] を クリックして [SSH サーバ認証] に移動し、設定を変更します。

[SSH クライアント認証]:クライアント認証は、次のいずれかの方法で実行できます。

- [SSH クライアントシステムクレデンシャルの使用]: 固定 SSH ユーザ クレデン シ ャルを設定し ます。[SSH ユーザ認証] ページに移動するには、[システムクレ デンシャル] をクリックします。このページで、恒久的に使用するユーザとパス ワードを設定できます。
- [SSH クライアントのワンタイムクレデンシャルを使用1:次の値を入力します。
	- [ユーザ名]:今回のコピー アクションに使用するユーザ名を入力します。
	- [パスワード]:今回のコピーに使用するパスワードを入力します。
- [サーバ指定方法]: SCP サーバを IP アドレスで指定するか、ドメインの名前で 指定するかを選択します。
- [IP バージョン]:IPv4 と IPv6 のどちらのアドレスを使用するかを選択します。
- IIPv6 アドレス タイプ1:IPv6 アドレス タイプを選択します(IPv6 が使用される 場合)。次のオプションがあります。
	- [リンク ローカル]:IPv6 アドレスによって、単一ネットワーク リンク上のホ ストが一意に識別されます。リンク ローカル アドレスのプレフィックス部 は FE80 です。このタイプのアドレスはルーティング不能であり、ローカル ネットワーク内で通信する場合にのみ使用できます。リンク ローカル アド レスは1つだけサポートされます。リンク ローカル アドレスがインター フェイス上に存在している場合、この入力値が、コンフィギュレーション内 のアドレスと置き換わります。
	- [グローバル]:IPv6 アドレスは、他のネットワークから認識可能かつアクセ ス可能なグローバル ユニキャスト IPV6 タイプになります。
- [リンクローカルインターフェイス]:リストからリンク ローカル インターフェ イスを選択します。
- [サーバの IP アドレス/名前1:SCP サーバの IP アドレスまたは名前を入力し ます。
- [宛先]:バックアップ ファイル名を入力します。
- [機密データの処理]:機密データ をバ ッ ク ア ッ プ フ ァ イルに含める方法を選択 します。次のオプションが選択できます。
	- [除外]:機密データをバックアップに含めません。
	- [暗号化]:機密データを暗号化してバックアップに含めます。
- [プレーンテキスト]:機密データをプレーンテキスト形式でバックアップ に含めます。
- 注 使用可能な機密データ オプションは、現在のユーザの SSD ルールによって 決まります。詳細については、[セキュア機密データ管理] > [SSD ルール] ページ をご覧ください。
- ステップ 3 操作を開始するには、[適用] をクリックします。

システム コンフィギュレーション ファイルをタイプの異なるコンフィギュ レーション ファイルにコピーするには、次のようにします。

- ステップ 1 [各種管理] > [フ ァ イル管理] > [フ ァ イル操作] の順に ク リ ッ ク し ます。
- ステップ 2 次のフィールドを入力します。
	- [操作タ イプ]:[重複] を選択し ます。
	- [ソースファイル名]:コピーするコンフィギュレーション ファイル タイプを1 つ選択し ます。
	- 「宛先ファイル名1:宛先コンフィギュレーション ファイルの名前を入力します。
- ステップ 3 操作を開始するには、[適用] をクリックします。

# ファイル ディレクトリ

[ファイルディレクトリ] ページには、システム内に存在するシステム ファイルが表示 されます。

- ステップ 1 [各種管理]>[ファイル管理]>[ファイルディレクトリ]の順にクリックします。
- ステップ 2 必要に応じて、「自動ミラーコンフィギュレーション]を有効にします。これにより、ミ ラー コンフィギュレーション ファイルが自動的に作成されるようになります。ミ ラー コンフィギュレーション ファイルがある場合、この機能を無効にすると、その ファイルが削除されます。ミラーファイルの説明、およびミラー コンフィギュレー ション ファイルを自動作成しないほうがよいかもしれない状況については[、システ](#page-96-0) ム[ファイル](#page-96-0)をご覧ください。
- ステップ 3 ファイルとディレクトリを表示するドライブを選択します。次のオプションが選択で きます。
	- [フラッシュ]:管理ステーションのルート ディレクトリに含まれるすべての ファイルを表示します。
	- [USB]:USB ド ラ イブ上のフ ァ イルを表示し ます。
- ステップ 4 [実行]をクリックすると、以下のフィールドが表示されます。
	- [フ ァ イル名]:フ ァ イルタ イプに応じ て、シ ステム フ ァ イルの タ イプ、または フ ァ イルの実際の名前。
	- [パーミッション]:ユーザに付与されたファイルに対する読み取り/書き込みア クセス許可。
	- [サイズ]:フ ァ イル サイズ。
	- [最終変更日]:フ ァ イルが変更された日時。
	- [フル パス]:ファイルのパス。

## <span id="page-112-0"></span>DHCP 自動コンフィギュレーション/イメージ更新

自動コンフィギュレーション/イメージ更新機能により、ネットワーク内のスイッチ の設定と、そのファームウェアのアップグレードを自動で行うことができます。管理者 はこのプロセスを使用して、ネットワーク内のこれらのデバイスのコンフィギュレー ションとファームウェアをリモートから最新の状態に保つことができます。

この機能は次の部分で構成されています。

- 「自動イメージ更新1:ファームウェア イメージをリモート TFTP/SCP サーバか ら自動的にダウンロードします。自動コンフィギュレーション/イメージ更新 プロセスの終了時に、このファームウェア イメージに従ってデバイスがリ ブートします。
- 「自動コンフィギュレーション]:コンフィギュレーション ファイルをリモート TFTP/SCP サーバから自動的にダウンロードします。自動コンフィギュレー ション/イメージ更新プロセスの終了時に、このコンフィギュレーションファ イルに従ってデバイスがリブートします。
- 注 自動イメージ更新と自動コンフィギュレーションが両方ともリクエストされた場合 は、自動イメージ更新が先に実行され、リブートしてから、自動コンフィギュレーショ ンが実行されます。その後、最終的なリブートが実行されます。

この機能を使用するには、デバイスのコンフィギュレーション ファイルとファーム ウェア イメージの場所と名前を使用して、ネットワーク内の DHCP サーバを設定し ます。ネットワーク内のデバイスは、既定では DHCP クライアントとして設定されま す。DHCP サーバによってデバイスに IP アドレスが割り当てられるとき、デバイスは コンフィギュレーション ファイルとファームウェア イメージに関する情報も受け 取ります。コンフィギュレーション ファイルかファームウェア イメージが、現在デ バイスで使用しているものと異なる場合、そのファイルまたはイメージをダウン ロードしてから、デバイスはリブートします。ここでは、これらのプロセスについて 説明します。

自動更新/コンフィギュレーションにより、最新のコンフィギュレーション ファイル とファームウェア イメージを使用してネットワーク内のデバイスを最新に保つこと ができるだけでなく、ネットワークへのデバイスのクイックインストールも可能と なります。これは、開封直後のデバイスは、システム管理者が手動で介入しなくても、 コンフィギュレーション ファイルとソフトウェア イメージをネットワークから取得 するように設定されているためです。デバイスは、初めて IP アドレスを DHCP サーバ に要求するとき、DHCP サーバが指定したコンフィギュレーション ファイルとイメー ジ(またはその一方)をダウンロードし、それに従ってリブートを実行します。

自動コンフィギュレーション プロセスは、RADIUS サーバ キーや SSH/SSL キーなど の機密情報を含むコンフィギュレーション ファイルのダウンロードをサポートして います。これには、Secure Copy Protocol(SCP) と セキ ュ ア機密データ (SSD)機能が使用 されます(SSH クライアント認証、およびセキュリティ:セキュア機密データ管理をご 覧ください)。

## <span id="page-113-0"></span>ダウンロード プロ ト コル(**TFTP** または **SCP**)

コンフィギュレーション ファイルとファームウェア イメージは、TFTP サーバか SCP サーバのどちらかからダウンロードできます。

使用するプロトコルを次のように設定します。

- [ファイル拡張子に基づく自動]:(デフォルト)このオプションを選択した場 合、ユーザが設定するファイル拡張子を持つファイルは SCP を使用して(SSH 経由で)ダウンロードされ、その他の拡張子を持つファイルは TFTP を使用し てダ ウ ン ロー ド されます。た と えば、指定し たフ ァ イル拡張子が *.xyz* の場合、拡 張子が .xyz のファイルは SCP を使用してダウンロードされ、他の拡張子を持 つファイルは TFTP を使用してダウンロードされます。デフォルトの拡張子は .scp です。
- [TFTP のみ]:コンフィギュレーション ファイル名の拡張子が何であれ、TFTP 経由でダウンロードが行われます。
- [SCP のみ]:コンフィギュレーション ファイル名の拡張子が何であれ、SCP 経 由(SSH を使用)でダウンロードが行われます。

## <span id="page-114-0"></span>SSH クライアント認証

SCP は SSHベースです。デフォルトで、リモート SSH サーバ認証は無効になっている ため、デバイスはリモート SSH サーバをすべてそのまま受け入れます。リモート SSH サーバ認証を有効にすると、信頼済みサーバリストに含まれるサーバのみが使用さ れるようにできます。

[SSH クライアント認証] のパラメータは、クライアント (デバイス)が SSH サーバに アクセスするのに必要です。デフォルトの SSH クライアント認証パラメータは次の とおりです。

- [SSH認証方式]: ユーザ名/パスワード
- [SSH ユーザ名]: anonymous
- $[SSH \times \times \nabla \nabla]$ : anonymous
- 注 [SSH クライアント認証] のパラメータは、ファイルを手動でダウンロードする際(つ まり、DHCP 自動設定/イメージ更新機能を使用しないダウンロード)にも使用でき ます。

#### 自動コンフィギュレーション/イメージ更新プロセス

DHCP 自動コンフィギュレーションでは、受信した DHCP メッセージから取得したコ ンフィギュレーション サーバの名前とアドレス、およびコンフィギュレーション ファイルの名前とパスがあれば、それらが使用されます。加えて、DHCP イメージ更新 では、メッセージ内にファームウェアの間接ファイル名が含まれていれば、そのファ イル名が使用します。この情報は、DHCPv4 サーバから受信するオファー メッセージ と、DHCPv6 サーバから受信する情報応答メッセージの中で [DHCP オプション] とし て指定 されています。

この情報が DHCP サーバ メッセージ内に含まれていない場合は、[DHCP 自動コン フィギュレーション/イメージ更新] ページで設定されているバックアップ情報が使 用されます。

[[自動コ](#page-117-0)ンフィギュレーション/イメージ更新] プロセスがトリガーされると(自動コ ンフィギュレーション/イメージ更新のトリガーを参照)、次に示す一連のイベントが 発生します。

自動イ メージ更新の開始

- スイッチは、受信した DHCP メッセージに、オプション 125 (DHCPv4)、およびオ プション 60 (DHCPv6)の間接ファイル名があれば、それを使用します。
- DHCP サーバがファームウェア イメージ ファイルの間接ファイル名を送信し なかった場合は、(JDHCP 自動コンフィギュレーション/イメージ更新1ページ の)バックアップ間接イメージファイル名が使用されます。
- スイッチは、間接イメージファイルをダウンロードし、その中から TFTP/SCP サーバのイメージ ファイル名を抽出します。
- スイッチは、TFTP サーバのイメージ ファイルのバージョンと、スイッチのア クティブ イメージのバージョンを比較します。
- 両者のバージョンが異なる場合、新しいバージョンが非アクティブ イメージ にロードされ、リブートが実行されて、この非アクティブ イメージがアクティ ブ イメージになります。
- SCP プ ロ ト コルを使用し ている場合は、再起動が実行 される こ と を通知する SYSLOG メッセージが生成されます。
- SCPプロトコルを使用している場合は、自動更新プロセスが完了したことを確 認する SYSLOG メッセージが生成されます。
- TFTPプロトコルを使用している場合は、このコピープロセスによって SYSLOG メッセージが生成されます。

自動コンフィギュレーションの開始

- このデバイスは、TFTP/SCP サーバの名前とアドレス、およびコンフィギュレー ション ファイルの名前とパス(DHCPv4 オプション:66、150、および 67、 DHCPv6 オプション:59 および 60)を使用します(受信した DHCP メッセージ に含まれている場合)。
- DHCP サーバに よ って これらの情報が送信 されなかった場合は、([[DHCP](#page-112-0) 自動 コンフィギュレーション/イメージ更新1ページの)バックアップ サーバの IP アドレス/名前とバックアップ コンフィギュレーション ファイル名が使用さ れます。
- 新しいコンフィギュレーション ファイルの名前が、デバイス上で使用されて いたコンフィギュレーション ファイルの名前と異なる場合、またはデバイス がまだ設定されていなかった場合は、新しいコンフィギュレーション ファイ ルが使用されます。
- 自動コンフィギュレーション/イメージ更新のプロセスの終了時に、新しいコ ンフィギュレーション ファイルを使用してデバイスがリブートされます。

• このコピー プロセスによって SYSLOG メ ッ セージが生成 されます。

オプションが未設定の場合

- DHCP サーバが DHCP オプションで TFTP/SCP サーバ アドレスを送信せず、 バックアップ TFTP/SCP サーバ アドレス パラ メータが設定されなかった場 合、次の処理が実行 されます。
	- SCP:自動コンフィギュレーションプロセスは中止されます。
	- TFTP:デバイスは、限定されたブロードキャストアドレス(IPv4の場合)、 またはその IP インターフェイス上にあるすべてのノード アドレス(IPv6 の場合)に対して TFTP 要求メッセージを送信します。その後、最初に応答 した TFTP サーバを使用して、自動コンフィギュレーション/イメージ更新 のプロセスを続行します。

ダウンロード プロトコルの選択

• コピープロトコル(SCP/TFTP)を[ダウンロード](#page-113-0)プロトコル(TFTP または SCP) の説明に従って選択します。

#### **SCP**

- SCPを使用してダウンロードする場合、次のどちらかが当てはまるなら、デバ イスは指定した SCP/SSH サーバをすべて(認証なしで)許可します。
	- SSH サーバ認証プロセスが無効である。出荷時設定のままのデバイス(開封 直後のデバイスなど)でコンフィギュレーション ファイルをダウンロー ドできるようにするため、SSH サーバ認証はデフォルトで無効になって います。
	- その SSH サーバが SSH 信頼済みサーバリストに設定されている。

SSH サーバ認証プ ロセスが有効な場合、その SSH サーバが SSH 信頼済みサー バリストにないと、自動コンフィギュレーションプロセスは中止されます。

• その情報が使用できる場合は、SCP サーバへのアクセスが実行され、そこから コンフィギュレーション ファイルやイメージがダウンロードされます。

<span id="page-117-0"></span>自動コンフィギュレーション/イメージ更新のトリガー

DHCPv4 経由の自動コンフィギュレーション/イメージ更新は、次の条件が満たされ た場合にトリガーされます。

- デバイスの IP アドレスがリブート時に動的に割り当てられるか更新された場 合。または、管理アクションにより明示的に更新されるか、リース期間の終了に よ り 自動的に更新 された場合。明示的な更新は、[IPv4インターフェ イス] ペー ジでアクティブ化できます。
- 自動イ メージ更新が有効な場合は、DHCP サーバか ら間接イ メージ ファ イルを 受信するか、バックアップ間接イメージファイル名が設定されたときに、自動 イメージ更新プロセスがトリガーされます。「間接」という言葉は、それがイ メージそのものではなく、イメージへのパス名を保持しているファイルである ことを表しています。
- 自動コンフィギュレーションが有効な場合は、DHCP サーバからコンフィギュ レーション ファイル名を受信したとき、または、バックアップ コンフィギュ レーション ファイル名が設定されたときに、自動コンフィギュレーションプ ロセスがトリガーされます。

DHCPv6 経由の自動設定/イメージ更新は、次の条件が満たされた場合にトリガーさ れます。

- DHCPv6 サーバがデバイスに情報を送信する場合。次のケースが考えられます。
	- IPv6 が有効なインターフェイスが、DHCPv6 ステートレス コンフィギュ レーション クライアントとして定義されたとき。
	- DHCPv6 メッセージをサーバから受信したとき (例: ユーザが IIPv6 イン ターフェイス] ページで [再起動] ボタンをクリックしたとき)。
	- DHCPv6 情報がデバイスによって更新されたとき。
	- ステートレス DHCPv6 クライアントを有効にして、デバイスを再起動し た後。
- DHCPv6 サーバ パケットにコンフィギュレーション ファイル名オプションが 含まれている場合。
- DHCP サーバから間接イメージ ファイル名が提供されたとき、または、バッ クアップ間接イメージ ファイル名が設定されたときに、自動イメージ更新プ ロセスがトリガーされます。「間接」という言葉は、それがイメージそのもの ではなく、イメージへのパス名を保持しているファイルであることを表して います。

<span id="page-118-0"></span>DHCP 自動コンフィギュレーション/イメージ更新

デバイスを DHCP クライアントとして設定するには、[DHCP 自動コンフィギュレー ション/イメージ更新] ページを使用します。

システムのデフォルトは次のとおりです。

- 自動コンフィギュレーション:無効。
- 自動イメージ更新:無効。
- デバイスは DHCP クライアントとして有効。
- リモート SSH サーバ認証:有効。

#### 開始する前に

この機能を使用するには、デバイ スが DHCPv4 クライアン トか DHCPv6 クライアン トとして設定されている必要があります。デバイスで定義される DHCP クライアント のタイプは、デバイスで定義されるインターフェイスのタイプと関連があります。

自動コンフィギュレーションの準備

DHCP サーバと TFTP/SCP サーバを準備するには、次のようにします。

#### TFTP/SCP サーバ

• コンフィギュレーション ファイルを作業ディレクトリに置きます。このファ イルは、デバイスからコンフィギュレーション ファイルをコピーして作成で きます。デバイスがブートされると、このファイルが実行コンフィギュレー ション ファイルになります。

#### DHCP サーバ

次のオプションを使用して DHCP サーバを設定します。

- DHCPv4:
	- 66(単一のサーバアドレス)、または150(サーバアドレスのリスト)
	- 67(コンフィギュレーション ファイル名)
- DHCPv6
	- オプション 59(サーバアドレス)
	- オプション 60(コンフィギュレーション ファイル名と間接イメージ ファ イル名を、カンマで区切って指定)

自動イ メージ更新の準備

DHCP サーバと TFTP/SCP サーバを準備するには、次のようにします。

#### TFTP/SCP サーバ

- 1. メイン ディレクトリにサブ ディレクトリを作成します。ここにソフトウェアイ メージ ファイルを置きます。
- 2. ファームウェア バージョンのパスと名前が含まれた間接ファイルを作成します (例:cisco\cisco-version.ros が含まれた indirect-cisco.txt フ ァ イル)。
- 3. この間接ファイルを TFTP/SCP サーバのメイン ディレクトリにコピーします。

DHCP サーバ

次のオプションを使用して DHCP サーバを設定します。

- DHCPv4: オプション 125 (間接ファイル名)
- DHCPv6:オプション 60(コンフィギュレーション ファイル名と間接イメージ ファイル名を、カンマで区切って指定)

DHCP クライアントのワークフロー

- ステップ 1 [DHCP 自動コンフィギュレーション/イメージ更新] ページで、自動コンフィギュレー ションのパラメータと自動イメージ更新のパラメータ(またはどちらか一方)を設定 し ます。
- ステップ 2 [IP コンフィギュレーション] > [IPv4 インターフェイス] ページで [IP アドレス タイ プ] を [ダイナミ ッ ク] に設定し ます。[IPv4 [インターフェ イス](#page-307-0)] ページで [IP アドレス タイプ] を [ダイナミック] に設定し、[Ipv6 インターフェイス] ページでデバイスをス テートレス DHCPv6 クライアントとして定義します。

Web コンフィギュレーション

自動コンフィギュレーションや自動更新を設定するには、次のようにします。

- ステップ 1 [各種管理] > [フ ァ イル管理] > [DHCP 自動設定/イ メージ更新] の順に ク リ ッ ク し ます。
- ステップ 2 値を入力します。
	- [DHCP 経由の自動コンフィギュレーション]:このフィールドを選択すると、 DHCP 自動コンフィギュレーションが有効になります。この機能はデフォルト で無効になっていますが、このページで有効にすることもできます。
- [ダウンロードプロトコル]:次のいずれかを選択します。
	- 「ファイル拡張子に基づく自動]:これを選択すると、自動コンフィギュレー ションで、コンフィギュレーション ファイルの拡張子に応じて TFTP プロ トコルか SCPプロトコルが使用されます。このオプションを選択する場 合、コンフィギュレーション ファイルの拡張子を必ず指定しなければなら ないわけではありません。指定されていない場合は、次に示すように、デ フォルトの拡張子が使用されます。
	- [SCP のファイル拡張子]:[ファイル拡張子に基づく自動]を選択した場合、 ファイル拡張子をここで指定できます。この拡張子を持つファイルはすべ て、SCP を使用してダウンロードされます。拡張子を入力しなかった場合 は、デフ ォル ト の拡張子 **.scp** が使用 されます。
	- [TFTP のみ]:これを選択すると、自動コンフィギュレーションには TFTP プ ロトコルのみが使用されます。
	- [SCP のみ]: これを選択すると、自動コンフィギュレーションには SCP プロ ト コルのみが使用されます。
- [DHCP を使用したイメージ自動更新]:このフィールドを選択すると、DHCP サーバからファームウェア イメージを更新できるようになります。この機能 はデフォルトで無効になっていますが、このページで有効にすることもでき ます。
- [ダウンロードプロ ト コル]:次のいずれかを選択し ます。
	- 「ファイル拡張子に基づく自動]:これを選択すると、イメージ ファイルの拡 張子に応じて TFTP プロトコルか SCP プロトコルが自動更新で使用されま す。このオプションを選択する場合、イメージファイルの拡張子を必ず指 定し なければな ら ないわけではあ り ません。指定 されていない場合は、次に 示すように、デフォルトの拡張子が使用されます。
	- [SCP のファイル拡張子]:[ファイル拡張子に基づく自動]を選択した場合、 ファイル拡張子をここで指定できます。この拡張子を持つファイルはすべ て、SCPを使用してダウンロードされます。拡張子を入力しなかった場合 は、デフ ォル ト の拡張子 **.scp** が使用 されます。
	- [TFTP のみ]:これを選択する と 、自動更新には TFTP プ ロ ト コルのみが使用 されます。
	- [SCP のみ]:これを選択すると、自動更新には SCP プロトコルのみが使用さ れます。
- [SCP の SSH 設定]:SCP をコンフィギュレーション ファイルのダウンロードに 使用する場合は、次のいずれかを選択し ます。
- [ リ モー ト SSH サーバ認証]:[有効/無効] リ ンクをク リ ッ クする と、[SSH サー バ認証] ページに移動します。このページで、ダウンロードに使用する SSH サー バの認証を有効にし、必要に応じ て、信頼済み SSH サーバを入力でき ます。
- [SSH クライアント認証]:[システムクレデンシャル] リンクをクリックし、 [SSH ユーザ認証] ページでユーザ クレデンシャルを入力します。
- [バックアップサーバ定義]:バックアップ サーバを IP アドレス で設定するか、 名前で設定するかを選択します。
- ステップ 3 [サーバ指定方法]がアドレス指定の場合:
	- [IP バージョン]:IPv4 と IPv6 のどちらのアドレスを使用するかを選択します。
	- [IPv6 アドレス タイプ]:IPv6 アドレス タイプを選択します(IPv6 が使用される 場合)。次のオプションがあります。
		- [リンクローカル]:IPv6アドレスによって、単一ネットワークリンク上のホ ストが一意に識別されます。リンク ローカル アドレスのプレフィックス部 は FE80 です。このタイプのアドレスはルーティング不能であり、ローカル ネットワーク内で通信する場合にのみ使用できます。リンク ローカル アド レスは1つだけサポートされます。リンクローカルアドレスがインター フェイス上に存在している場合、この入力値が、コンフィギュレーション内 のアドレスと置き換わります。
		- [グローバル]:IPv6 アドレスは、他のネットワークから認識可能かつアクセ ス可能なグローバル ユニキャスト IPV6 タイプになります。
	- [リンクローカルインターフェイス]:リストからリンク ローカル インターフェ イスを選択します(IPv6 が使用される場合)。
- ステップ 4 次のオプション情報を入力します。この情報は、DHCP サーバから必要な情報が提供 されなかった場合に使用 されます。
	- [バ ッ ク ア ップサーバの IP アドレス/名前]:バ ッ ク ア ップサーバの IP アドレス か名前を入力します。
	- [バックアップコンフィギュレーションファイル名]:バックアップ コンフィ ギュレーション ファイル名を入力します。
	- [バックアップ間接イメージ ファイル名]:使用する間接イメージ ファイル名を 入力します。これは、イメージへのパスが含まれたファイルです。間接イメージ ファイル名の例: indirect-cisco.scp。このファイルには、ファームウェアイメー ジのパス と名前が含まれています。

次のフィールドが表示されます。

- [最終自動コンフィギュレーション/イメージのサーバ IP アドレス]:最後に バックアップを実行したサーバのアドレス。
- [最後に自動コンフィギュレーションで使用したファイル名]:最後のコンフィ ギュレーション ファイル名を入力します。
- ステップ 5 [適用]をクリックします。パラメータが、実行コンフィギュレーション ファイルにコ ピーされます。

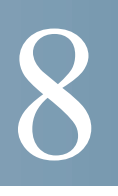

# 各種管理:時刻設定

同期されたシステム クロックは、ネットワーク上のすべてのデバイス間で基準時刻 になります。ネットワーク時刻の同期化は非常に重要です。ネットワークの管理、セ キュリティ保護、計画、およびデバッグのすべての局面で、イベント発生の判断が必要 になるためです。クロックが同期化されていなければ、セキュリティ違反やネット ワーク使用率の追跡時に、デバイス間でログファイルを正しく関連付けられなくな り ます。

また、時刻が同期化 されていれば、共有フ ァ イル シ ステムに混乱が生じ るのを減らす こともできます。ファイルシステムがどのマシン上にあるかに関係なく、変更時間が 一貫し ている こ と が重要だか らです。

以上の理由により、ネットワーク上のすべてのデバイスで設定される時刻が正確であ る こ と が必要です。

注 このデバイスは、Simple Network Time Protocol(SNTP; 簡易ネットワーク タイムプロ ト コル)に対応し ています。こ のプ ロ ト コルを有効にする と 、デバ イ スは、SNTP サー バ時刻から取得した時刻でデバイス時刻を動的に同期します。デバイスは SNTP ク ライアントとしてのみ動作し、他のデバイスにタイム サービスを提供することはで き ません。

こ こでは、システムの時刻、時間帯、および Daylight Savings Time(DST; 夏時間)を設定す るときのオプションについて説明します。具体的な内容は、次のとおりです。

- [システム時刻の設定](#page-124-0)
- • [SNTP](#page-125-0) モード
- システムの時刻
- SNTP ユニキャスト
- SNTP マルチキャスト/エニーキャスト
- • [SNTP](#page-132-0) 認証
- [時間範囲](#page-133-0)
- 繰り返し時間範囲

# <span id="page-124-0"></span>システム時刻の設定

8

シ ステムの時刻を設定する方法 と し ては、ユーザが手動で設定する方法、SNTP サー バを使用し て動的に設定する方法、および GUI を実行し ている PC か ら同期化する方 法があります。SNTP サーバを選択した場合、手動で設定した時刻は、サーバとの通信 が確立したときに上書きされます。

デバイ スでは、起動プ ロセ スの実行中に、時刻、時間帯、および DST が必ず設定され ます。これらのパラメータは、GUI を実行している PC、SNTP、または手動で設定した 値か ら取得 されます。ただ し、取得に失敗し た場合は、工場出荷時の初期状態にな り ます。

#### 時刻

次の方法により、デバイスのシステム時刻を設定することができます。

- [手動]:ユーザの操作で時刻を設定する必要があ り ます。
- [PCから]:ブラウザの情報を使用して、PC から時刻を受信できます。

コンピュータから取得した時刻の設定は、実行コンフィギュレーション ファ イルに保存されます。リブート後にコンピュータから取得した時刻をデバイス で使用できるようにするため、実行コンフィギュレーションをスタートアップ コンフィギュレーションにコピーする必要があります。リブート後、時刻は、デ バイスへの初回 WEB ログイン時に設定されます。

この機能を初めて構成したときに、時刻が未設定であった場合、デバイスでは、 PC から取得した時刻が設定されます。

この時刻設定方法は、HTTP 接続と HTTPS 接続のどちらでも有効です。

- [SNTP]: SNTP タイム サーバから時刻を受信できるようになります。SNTP を 使用すると、クロックソースとして SNTP サーバを使用して、ミリ秒まで、デバ イスのネットワーク時刻の正確な同期化を行うことができます。SNTP サーバ を指定する場合、ホスト名でサーバを識別することを選択すると、GUI で次の 3 つの選択候補が提示 されます。
	- time-a.timefreq.bldrdoc.gov
	- time-b.timefreq.bldrdoc.gov
	- time-c.timefreq.bldrdoc.gov

上記の時刻ソースのいずれかに基づいて時刻が設定されると、以後、ブラウザによっ て時刻は再設定 されません。

注 SNTP は、推奨されている時刻設定方法です。

時間帯 と夏時間(DST)

時間帯と DST は、次の方法によりデバイスに設定できます。

- DHCP サーバを使用したデバイスのダイナミック設定。この場合、次のように 設定されます。
	- ダイナミ ッ ク DST が有効で使用可能な場合、常に、DST の手動設定よ り 優 先されます。
	- サーバか ら ソース パ ラ メータが提供 されない場合、またはダ イナ ミ ッ ク設 定がユーザによって無効になっている場合、手動設定が使用されます。
	- 時間帯と DST のダイナミック設定は、IP アドレスのリース時間が切れても 続行し ます。
- 手動で設定し た時間帯 と DST が実際に使用 されるのは、ダ イナ ミ ッ ク設定が 無効になっているか失敗した場合のみです。

注 ダイナミック時間帯の設定を適用するには、DHCP サーバは、DHCP オプ ション 100 を指定する必要があります。

# <span id="page-125-0"></span> $SNTP$  モード

デバイ スは、次のいずれかの方法で、SNTP サーバか ら システム時刻を受け取る こ と ができます。

- [クライアントブロードキャスト受信(パッシブモード)]: SNTP サーバは時刻を ブロードキャストし、デバイスはこれらのブロードキャストをリッスンしま す。デバイスがこのモードである場合、ユニキャスト SNTP サーバを定義する 必要はありません。
- [クライアントブロードキャスト送信(アクティブモード)]:デバイスは、SNTP クライアントとして、SNTP 時刻の更新を定期的に要求します。このモードは、 次のいずれかの方法で機能し ます。
	- [SNTPエニーキャストクライアントモード]:デバイスのブロードキャスト 時刻は、サブネットですべての SNTP サーバにパケットを要求し、応答を待 機し ます。
	- [ユニキャストSNTP サーバモード]:デバイスはユニキャスト クエリーを、 手動設定された SNTP サーバ リストに送信し、応答を待機します。

デバイスは、上記のすべてのモードを同時にアクティブにできます。最も近いストラ タム(参照クロックからの距離)に基づくアルゴリズムに従って、SNTP サーバから受 信 された最適なシステム時刻が選択 されます。

# <span id="page-126-0"></span>シ ステムの時刻

[システムの時刻] ページを使用して、システム時刻のソースを選択します。ソースが 手動である場合は、ここに時刻を入力できます。

**!**

注意 システムの時刻を手動で設定し、デバイスを再起動した場合は、手動時刻設定を再入 力する必要があります。

システムの時刻を定義するには、次のようにします。

ステップ 1 [各種管理] > [時間設定] > [シ ステムの時刻] の順に ク リ ッ ク し ます。

次のフィールドが表示されます。

- [実際の時刻(シ ステム時刻源)]:デバイ スのシ ステム時刻。こ こには、DHCP 時 間帯が表示 されます。ユーザ定義の時間帯の頭字語が定義されている場合はそ れが表示されます。
- [最後に同期 されたサーバ]:シ ステム時刻を最後に取得し た と きの SNTP サー バのアドレス、ストラタム、およびタイプ。

ステップ 2 次のパラメータを指定します。

- [クロックソース設定]:システム クロックの設定に使用するソースを選択し ます。
	- [メインクロックソース(SNTP サーバ)]:これが有効になっている場合、シス テムの時刻は SNTP サーバか ら取得 されます。この機能を使用するには、 [SNTP マルチキャスト/エニーキャスト] ページで SNTP サーバへの接続も 設定する必要があります。(任意) [[SNTP](#page-132-0) 認証] ページを使用して、SNTP セッ ションを強制認証します。
	- [代替 ク ロ ッ ク ソース(アクティブ HTTP/HTTPS セッシ ョ ンを介した PC)]: HTTP プロトコルを使用して設定コンピュータから日付と時刻を設定する 場合に選択し ます。

注 RIP MD5 認証を機能させるには、[クロックソース設定] を上記のいずれか に設定する必要があります。

- [手動設定]:日付 と時刻を手動で設定し ます。SNTP サーバなどの代替時刻 ソー スがない場合は、現地時間が使用されます。
	- [日付]:シ ステム日付を入力し ます。
	- [現地時間]:シ ステム時刻を入力し ます。
- [時間帯設定]:現地時間は、DHCP サーバまたは時間帯のオフセ ッ ト を介し て使 用されます。
	- [DHCP か ら時間帯を取得]:DHCP サーバか らの時間帯 と DST のダイナ ミック設定を有効にします。これらのパラメータを設定できるかどうかは、 DHCP パケットから検出される情報によって異なります。このオプション を有効にした場合、デバイスでDHCP クライアントを有効にする必要があ ります。

注 DHCP クライアントは、ダイナミック時間帯の設定を指定するオプション 100 をサポートします。

- [DHCP か らの時間帯]:DHCP サーバか ら設定 された時間帯の頭字語を表示 します。この頭字語は、[実際の時刻] フィールドに表示されます
- [時間帯のオフセ ッ ト ]:*Greenwich Mean Time*(GMT; グ リ ニ ッ ジ標準時) と現 地時間との差を選択します。たとえば、パリの時間帯のオフセットは GMT +1、ニ ュー ヨー クの時間帯のオフセ ッ ト は GMT – 5 にな り ます。
- [時間帯の頭字語]:この時間帯を表す名前を入力し ます。この頭字語は、[実 際の時刻] フィールドに表示されます。
- [サマータイム設定]:DST の定義方法を選択します。
	- [夏時間]:夏時間を有効にする場合に選択し ます。
	- 「時間設定のオフセット]:GMT からのオフセットの分数を 1 ~ 1440 の範囲 で入力します。デフォルトは60です。
	- [夏時間タイプ]:次のいずれかをクリックします。

[米国]:米国で使用されている日付に基づいて DST が設定 されます。

[欧州]:欧州連合およびこの規格を採用し ているその他の国で使用されて いる日付に基づいて DST が設定されます。

[日付指定]:DST は手動で設定 されます。通常は、米国 と ヨーロ ッパ諸国以 外の国用です。次のパラメータを指定します。

[繰り返し]:DST を毎年同じ日付に発生 させます。

[日付指定] を選択すると、DST の開始と終了をカスタマイズできるようになります。

- [開始]:DST が開始する日付 と時刻。
- [終了]:DST が終了する日付 と時刻。
- ステップ 3 [繰り返し] を選択すると、DST の開始と終了を個別にカスタマイズできるようになり ます。
	- [開始]:毎年 DST が開始する日付。
		- [曜日]:毎年 DST が開始する曜日。
		- [週]:毎年 DST が開始する月の週。
		- [月]:毎年 DST が開始する月。
		- [時刻]:毎年 DST が開始する時刻。
	- [終了]:毎年 DST が終了する日付。た と えば、DST を当地毎年 10 月の第 4 週目 の金曜日 AM 5:00 に終了するとします。次のパラメータを指定します。
		- [曜日]:毎年 DST が終了する曜日。
		- [週]:毎年 DST が終了する月の週。
		- [月]:毎年 DST が終了する月。
		- [時刻]:毎年 DST が終了する時刻。
- ステップ 4 [適用]をクリックします。システムの時刻値が、実行コンフィギュレーション ファイ ルに書き込まれます。

<span id="page-128-0"></span>SNTP ユニキャス ト

最大 16 台のユニキャスト SNTP サーバを設定できます。

注 ユニキャスト SNTP サーバを名前で指定するには、最初にデバイスで DNS サーバを 設定する必要があります(「DNS設定」を参照してください)。

ユニキャスト SNTP サーバを追加するには、次のようにします。

- ステップ 1 [各種管理] > [時間設定] > [SNTP ユニキャスト] の順にクリックします。
- ステップ 2 次のフィールドを入力します。
	- [SNTP ク ラ イアン ト ユニキャス ト ]:これを選択する と 、SNTP で事前定義 され たユニキャスト クライアントをユニキャスト SNTP サーバと共にデバイスで 使用できます。
- [IPv4 送信元インターフェイス]:SNTP サーバとの通信に使用するメッセージ のソース IPv4 アドレスとして使用する IPv4 アドレスの IPv4 インターフェイ スを選択します。
- [IPv6 送信元インターフェイス]:SNTP サーバとの通信に使用するメッセージ のソース IPv6 アドレスとして使用する IPv6 アドレスの IPv6 インターフェイ スを選択します。

注 [自動] オプションが選択されている場合、システムは、発信インターフェイ スで定義された IP アドレスからソース IP アドレスを取得します。

このページには、各ユニキャスト SNTP サーバについての次の情報が表示されます。

- [SNTP サーバ]:SNTP サーバの IP アドレス。ストラタム レベルによって、優先 サーバまたはホスト名が選択されます。
- 「ポール間隔]:ポーリングが有効か無効かを示します。
- [認証キーID]:SNTP サーバ とデバイ ス間の通信に使用 される キー認証。
- [ストラタムレベル]:参照クロックからの距離を数値で示します。ポーリング 間隔が有効になっていない場合、SNTP サーバはプ ラ イマ リ サーバ(ス ト ラ タ ム レベル 1)に設定でき ません。
- [ステータ ス]:SNTP サーバのステータ ス。表示 される値は次の とお り です。
	- [アップ]:SNTP サーバは現在正常に動作し ています。
	- [ダウン]:SNTP サーバは現在使用で き ません。
	- [不明]:SNTP サーバの状態が不明です。
	- [処理中]:SNTP サーバへの接続は現在処理中です。
- [最後の応答]:前回この SNTP サーバか らの応答が受信 された日時。
- [オフセット]:ローカル クロックを基準としたサーバのクロック推定オフセッ ト (ミリ秒)。ホストは、RFC 2030 で説明されているアルゴリズムを使ってこの オフセット値を決定します。
- [遅延]:ローカル クロックとサーバ クロック間のネットワーク パスにおける、 ローカル クロックを基準としたサーバ クロックの推定ラウンドトリップ遅延 ( ミ リ 秒)。ホ ス ト は、RFC 2030 で説明 されている アルゴ リ ズムを使って この遅 延値を決定し ます。
- [ソース]:SNTP サーバの定義方法(た と えば、手動、DHCPv6 サーバか ら など)。
- [インターフェイス]:パケットを受信するインターフェイス。
- ステップ 3 ユニキャス ト SNTP サーバを追加するには、[SNTPク ラ イアン ト ユニキャス ト ] を有 効にします。
- ステップ 4 [追加]をクリックします。

注 すべてのユーザ定義の SNTP サーバを削除するには、[デフォルトサーバの 復元1をクリックします。

- ステップ 5 次のパラメータを指定します。
	- [サーバ指定方法]:SNTP サーバを IP ア ド レ スで識別するか、リ ス ト か ら既知の SNTP サーバを名前で選択するかのいずれかを選択し ます。

注 既知の SNTP サーバを指定するには、デバイスがインターネットに接続し、 DNS サーバで設定 されているか、DNS サーバが DHCP に よ り 識別 される よ う に設定されている必要があります。(「[DNS](#page-340-0) 設定」を参照してください)

- [IP バージョン]:IP アドレスのバージョンとして以下を選択します。[バージョ ン6] または [バージ ョ ン4]。
- [IPv6 アドレス タイプ]:IPv6 アドレス タ イプを選択し ます(IPv6 が使用 される 場合)。次のオプションがあります。
	- [リンク ローカル]:IPv6 アドレスによって、単一ネットワーク リンク上のホ ストが一意に識別されます。リンク ローカル アドレスのプレフィックス部 は FE80 です。このタイプのアドレスはルーティング不能であり、ローカル ネットワーク内で通信する場合にのみ使用できます。リンク ローカル アド レスは1つだけサポートされます。リンクローカルアドレスがインター フェイス上に存在している場合、この入力値が、コンフィギュレーション内 のアドレスと置き換わります。
	- [グローバル]:IPv6 アドレスは、他のネットワークから認識可能かつアクセ ス可能なグローバル ユニキャスト IPV6 タイプになります。
- [リンクローカルインターフェイス]:リストからリンク ローカル インターフェ イスを選択します(IPv6 アドレス タイプとしてリンク ローカルが選択されて いる場合)。
- [SNTP サーバの IP アドレス/名前]: SNTP サーバの IP アドレッサ名を入力しま す。この形式は、選択されているアドレス タイプによって異なります。
- [ポール間隔]:選択する と 、シ ステムの時刻情報を取得する ために SNTP サーバ のポーリングが有効になります。ポーリング対象のすべての NTP サーバが ポーリングされ、クロックは、ストラタムレベル(参照クロックからの距離)が 一番低い、アクセス可能なサーバから選択されます。ストラタムが一番低い サーバがプライマリ サーバと見なされます。次に低いストラタムのサーバが セカンダリ サーバと見なされ、それよりストラタムが低いサーバがその下に

位置します。プライマリ サーバがダウンしている場合、デバイスはポーリング 設定が有効になっているすべてのサーバをポーリングし、その中でストラタム が一番低いプライマリ サーバを新たに選択します。

- [認証]:認証を有効にする場合、このチェ ッ ク ボ ッ ク ス を選択し ます。
- [認証キーID]:認証が有効な場合、キー ID の値を選択し ます。(認証キーの作成 は、[\[SNTP](#page-132-0) 認証] ページを使用し て行います。)

ステップ 6 [適用]をクリックします。STNP サーバが追加され、メインページに戻ります。

# <span id="page-131-0"></span>SNTP マルチキャスト/エニーキャスト

デバイスは、アクティブ モードパッシブ モードにすることができます(詳しくは、 「[SNTP](#page-125-0) モード」を参照してください)。

サブネット上ですべてのサーバからの SNTP パケットの受信を有効にしたり、SNTP サーバへの時刻要求の送信を有効にしたりするには、次のようにします。

ステップ 1 [各種管理] > [時間設定] > [SNTP マルチキャスト/エニーキャスト] の順にクリックし ます。

以下のオプションから選択します。

- [SNTP IPv4 マルチキ ャ ス ト ク ラ イアン ト モー ド (ク ラ イアン ト ブロー ド キ ャ ス ト受信) 1: サブネット上の任意の SNTP サーバから、システム時刻の IPv4 マル チキャスト送信を受信する場合に選択します。
- [SNTP IPv6 マルチキャストクライアントモード(クライアントブロードキャス ト受信)1:サブネット 上の任意の SNTP サーバから、システム時刻の IPv6 マル チキャスト送信を受信する場合に選択します。
- [SNTP IPv4 エニーキャストクライアントモード (クライアントブロードキャス ト 送信)]:シ ステムの時刻情報を要求する SNTP IPv4 同期パケ ッ ト を送信する 場合に選択します。パケットは、サブネット上のすべての SNTP サーバに送信 されます。
- [SNTP IPv6 エニーキャスト クライアント モード (クライアント ブロードキャ ス ト 送信)]:シ ステムの時刻情報を要求する SNTP IPv6 同期パケ ッ ト を送信す る場合に選択します。パケットは、サブネット上のすべての SNTP サーバに送 信されます。

ステップ 2 [適用]をクリックし、設定を実行コンフィギュレーション ファイルに保存します。

# <span id="page-132-0"></span>SNTP 認証

SNTP クライアントは、HMAC-MD5 を使用して応答を認証できます。SNTP サーバは キーと関連付けられており、キーは応答自体とともに MD5 機能への入力として使用 されます。MD5 の結果も応答パケットに組み込まれます。

[SNTP認証]ページでは、認証が必要な SNTP サーバとの通信に使用する認証キーを 設定できます。

認証キーは、使用し ている SNTP サーバの タ イプに応じ て、独立し たプ ロセスで SNTP サーバに作成 されます。詳細については、SNTP サーバのシ ステム管理者に確認し て ください。

ワークフロー

- ステップ 1 後述する [SNTP 認証] ページで認証を有効にします。
- ステップ 2 後述する [SNTP 認証] ページでキーを作成し ます。
- ステップ 3 [SNTP ユニキャスト] ページで、このキーを SNTP サーバと関連付けます。

SNTP 認証を有効にして、キーを定義するには、次のようにします。

- ステップ 1 [各種管理] > [時間設定] > [SNTP 認証] の順に ク リ ッ ク し ます。
- ステップ 2 デバイスと SNTP サーバ間の SNTP セッションの認証が必要な場合は、[SNTP 認証] を選択し ます。
- ステップ 3 [適用]をクリックしてデバイスを更新します。
- ステップ 4 [追加]をクリックします。
- ステップ 5 次のパラメータを指定します。
	- [認証キー ID]:この SNTP 認証キーを内部的に識別する ための番号を入力し ます。
	- [認証キー(暗号化)]:認証に使用する キーを暗号化形式で入力し ます(最大 8 文 字)。SNTP サーバは、デバイスと同期化するために、このキーを送信する必要 があります。
- [認証キー(プレーン テキスト)]:認証に使用するキーをプレーン テキスト形式 で入力し ます(最大 8 文字)。SNTP サーバは、デバイ ス と同期化する ために、こ のキーを送信する必要があります。
- [信頼済みキー]:デバイスが、この認証キーを使って、SNTP サーバからのみ同 期化情報を受信でき る よ う にする場合に選択し ます。
- ステップ 6 [適用]をクリックします。SNTP 認証パラメータが、実行コンフィギュレーション ファイルに書き込まれます。

# <span id="page-133-0"></span>時間範囲

時間範囲を定義して、以下のタイプのコマンドと関連付けることにより、その時間範 囲のみコマン ド を適用する こ と がで き ます。

- ACL
- 8021X ポート認証
- ポート設定
- 時間ベースの PoE

時間範囲には以下の2つのタイプがあります。

- [絶対]: この タ イプの時間範囲は、特定の日付または即時に開始し、特定の日付 で終了するか、無制限に実行 されます。これは、[時間範囲] ページで作成 されま す。繰り返し要素をそれに追加することができます。
- [繰り返し]:この タ イプの時間範囲には、絶対範囲に追加される時間範囲要素 が含まれており、繰り返しに基づいて開始および終了します。これは、「繰り返 し時間範囲] ページで定義 されます。

時間範囲に絶対範囲と繰り返し範囲の両方が含まれる場合、関連するコマンドの動作 は、絶対開始時刻と繰り返し時間範囲の両方に達した場合にのみアクティブ化されま す。関連するコマンドの動作は、いずれかの時間範囲に達した時点で非アクティブ化 されます。

このデバイスでサポートされる絶対時間範囲は最大10個です。

すべての時間仕様はローカル時刻として解釈されます(夏時間はこれに影響しませ ん)。その時間範囲エントリを目的の時刻に確実に実行するために、システム時刻を設 定する必要があります。

時間範囲機能は、以下の目的で使用できます。

- 一例として、ネットワークへのコンピュータのアクセスをビジネス時間だけに 制限し、その後にネットワーク ポートをロックし、残りのネットワークのアク セスをブロックします(「ポート設定」および「リンクアグリゲーション」を参照 してください)。
- 指定し た期間だけに PoE 操作を制限し ます。

### <span id="page-134-0"></span>絶対時間範囲

絶対時間範囲を定義するには、次のようにします。

- ステップ 1 [各種管理] > [時間設定] > [時間範囲] の順に ク リ ッ ク し ます。 既存の時間範囲が表示 されます。
- ステップ 2 新規の時間範囲を追加するには、[追加] をクリックします。
- ステップ 3 次のフィールドを入力します。
	- [時間範囲名]:新規の時間範囲名を入力し ます。
	- [絶対開始時間]:開始時間を定義するには、以下を入力し ます。
		- [即時]:時間範囲を即時に開始する場合に選択し ます。
		- [日付]、[時刻]:時間範囲の開始日時を入力し ます。
	- [絶対終了時間]:開始時間を定義するには、以下を入力し ます。
		- [無期限]:時間範囲を終了させない場合に選択し ます。
		- [日付]、[時刻]:時間範囲の終了日時を入力し ます。
- ステップ 4 [適用]をクリックします。
- ステップ 5 繰 り 返しの時間範囲を追加するには、[繰 り 返し時間範囲] を ク リ ッ ク し ます。

# <span id="page-135-0"></span>繰り返し時間範囲

繰り返し時間要素は、絶対時間範囲に追加できます。これにより、絶対範囲内の特定の 期間に操作が制限 されます。

繰り返しの時間範囲要素を絶対時間範囲に追加するには、次のようにします。

ステップ 1 [各種管理] > [時間設定] > [繰り返し時間範囲] の順にクリックします。 既存の繰り返し時間範囲が表示されます(特定の絶対時間範囲ごとにフィルタされ ます。)

- ステップ 2 繰り返し範囲を追加する絶対時間範囲を選択します。
- ステップ 3 新規の繰り返し時間範囲を追加するには、[追加] をクリックします。
- ステップ 4 次のフィールドを入力します。
	- [繰 り 返し開始時刻]:時間範囲の繰 り 返しが開始する日時を入力し ます。
	- [繰 り 返し終了時刻]:時間範囲の繰 り 返しが終了する日時を入力し ます。
- ステップ 5 [適用]をクリックします。
- ステップ 6 [時間範囲]をクリックして[[絶対時間範囲](#page-134-0)]ページにアクセスします。

# 9

# 各種管理:ディスカバリ(検出)

こ こでは、検出処理の設定について説明し ます。

具体的な内容は、次のとおりです。

- • [Bonjour](#page-136-0)
- LLDP [および](#page-138-0) CDP
- ディスカバリ LLDP
- ディスカバリ CDP

# <span id="page-136-0"></span>Bonjour

Boniour クライアントであるこのデバイスからは、直接接続している IP サブネットに Bonjour ディスカバリ プロトコル パケットが定期的にブロードキャストされます。こ れにより、このデバイスの存在およびこのデバイスが提供するサービス(HTTP、 HTTPS など)がアドバタイズされます。(このデバイスが提供するサービスの有効/無 効は、[セキュリティ] > [TCP/UDPサービス] ページから切り替えることができます)。 この結果、このデバイスがネットワーク管理システムやサードパーティ製アプリケー ションから検出できるようになります。デフォルトでは、管理 VLAN 上で Bonjour が 有効になって実行 されています。

デバイスがレイヤ2システム モードの場合、Bonjour ディスカバリはグローバルに有 効になり、Bonjour アドバタイズメントが管理 VLAN に送信されます。このデバイス は、管理者がオンにしたすべてのサービスを [サービス] ページのコンフィギュレー ションに基づいてアドバタイズします。

Bonjour ディスカバリと IGMP を両方とも有効にした場合、IIPマルチキャストグルー プアドレスの追加] ページに Bonjour の IP マルチキャスト アドレスが表示されます。

Bonjour ディスカバリを無効にした場合、デバイスはどのタイプのサービスもアドバ タイズしなくなり、ネットワーク管理アプリケーションからのサービス要求への応答 もしなくなります。

Bonjour ディスカバリはグローバルにしか有効にできず、ポートごとや VLAN ごとに 有効にすることはできません。管理者が有効にしたサービスは、デバイスによってア ドバタイズされます。

Bonjour ディスカバリと IGMP を両方とも有効にした場合、[IPマルチキャストグルー プアドレスの追加] ページに Bonjour の IP マルチキャスト アドレスが表示されます。

Boniour ディスカバリを無効にした場合、デバイスはサービスのアドバタイズも、ネッ トワーク管理アプリケーションからのサービス要求への応答もしなくなります。

デフォルトでは、管理 VLAN のメンバーになっているすべてのインターフェイスで Bonjour が有効になっています。

Bonjour を設定するには、次のようにします。

- ステップ 1 [各種管理] > [ディスカバリ Bonjour] の順にクリックします。
- ステップ 2 [有効] を選択し、Bonjour ディスカバリをグローバルに有効にします。
- ステップ 3 特定のインターフェイスで Bonjour を有効にするには、[追加] をクリックします。
- ステップ 4 インターフェイスを選択します。インターフェイスに IP アドレスが割り当てられて いる場合は、そのアドレスが表示されます。
- ステップ 5 [適用]をクリックし、実行コンフィギュレーション ファイルを更新します。
	- 注 インターフェイスで Bonjour を無効にするには、[削除] をクリックします(削除の場 合、「適用」をクリックするなどの追加の操作はありません)。

# 9

# <span id="page-138-0"></span>LLDP および CDP

LLDP(Link Layer Discovery Protocol)、および CDP(Cisco Discovery Protocol)は、直接接 続された LLDP および CDP 対応のネイバーが、自身とそれぞれの機能をアドバタイ ズするためのリンク層プロトコルです。デフォルトでは、デバイスはそのすべてのイ ンターフェイスに定期的に LLDP/CDP アドバタイズメントを送信し、着信 LLDP およ び CDP パケ ッ ト をプ ロ ト コルの要求に従って処理し ます。LLDP と CDP では、ア ドバ タイズメントは TLV(Type, Length, Value) と し てパケ ッ ト 内にエン コー ド されます。

CDP/LLDP の設定に関する注意点は次の とお り です。

- CDP/LLDP の有効または無効は、グ ローバルに設定する こ と も ポー ト ご と に設 定する こ と もで き ます。ポー ト の CDP/LLDP 機能は、CDP/LLDP がグ ローバル に有効な場合のみ使用できます。
- CDP/LLDP がグ ローバルに有効な場合、デバイ スは、CDP/LLDP が無効なポー トの着信 CDP/LLDP パケットをフィルタリングします。
- CDP/LLDP がグ ローバルに無効な場合、デバイ スの構成に よ って、すべての着 信 CDP/LLDP パケットの廃棄、VLAN 対応フラッディング、または VLAN 非対 応フラッディングを実行できます。VLAN 対応のフラッディングでは、着信 CDP/LLDP パケ ッ ト は、入力ポー ト を除き、パケ ッ ト を受信する VLAN にフ ラッディングされます。VLAN 非対応のフラッディングでは、着信 CDP/LLDP パケットは、入力ポートを除くすべてのポートにフラッディングされます。デ フ ォル ト では、CDP/LLDP がグ ローバルに無効な場合は、CDP/LLDP パケッ ト は廃棄されます。着信 CDP および LLDP パケットの廃棄またはフラッディン グは、それぞれ [CDP のプロパティ] ページと [LLDP のプロパティ] ページで設 定できます。
- Auto Smartport では、CDP または LLDP、も し く は両方を有効にする必要があ り ます。Auto Smartport は、インターフェイスから受信した CDP/LLDP アドバタイ ズメントに基づいてインターフェイスを自動的に設定します。
- IP 電話などの CDP および LLDP エンド デバイスは、CDP および LLDP アドバ タイズメントから音声 VLAN 設定を学習します。デフォルトでは、デバイス は、デバイ スに設定 された音声 VLAN に基づいて CDP および LLDP アドバタ イズメントを送信できるようになっています。詳細については、「音声 [VLAN](#page-249-0)」 を参照してください。
- 注 CDP/LLDP は、ポートが LAG のメンバーであるかどうかを区別しません。複数のポー トが 1 つの LAG のメンバーである場合、CDP/LLDP はそのポートが LAG のメンバー であるという事実を考慮せずに各ポートにパケットを送信します。

CDP/LLDP の動作は、インターフェイスの STP ステータスとは無関係です。

802.1x ポート アクセス コントロールがインターフェイスで有効な場合、デバイスは、 インターフェイスが認証および承認されている場合にのみ、そのインターフェイスと の間で CDP/LLDP パケットを送受信します。

ポートがミラーリングの対象の場合、CDP/LLDP はそのポートをダウンしたものと見 なします。

注 CDP および LLDP は、直接接続された CDP/LLDP 対応のデバイスが自身とそれぞれの 機能をアドバタイズするためのリンク層プロトコルです。CDP/LLDP 対応のデバイス が直接接続 されておらず、CDP/LLDP 非対応のデバイ ス と分離し ている展開では、 CDP/LLDP 非対応のデバイ スが受信し た CDP/LLDP パケ ッ ト をフ ラ ッディ ングする 場合にのみ、CDP/LLDP 対応のデバイスは他のデバイスからアドバタイズメントを受 信できます。CDP/LLDP 非対応のデバイスが VLAN 対応フラッディングを実行する場 合、CDP/LLDP 対応のデバイスは、同じ VLAN 内に存在する場合のみ、互いにアドバタ イズメントを受信できます。CDP/LLDP 非対応のデバイスが CDP/LLDP パケットをフ ラッディングする場合、CDP/LLDP 対応のデバイスは複数のデバイスからアドバタイ ズ メ ン ト を受信する こ と があ り ます。

# <span id="page-139-0"></span>ディスカバリ - LLDP

ここでは、LLDP の設定方法を説明します。具体的な内容は、次のとおりです。

- LLDP [の概要](#page-140-0)
- LLDP 設定のワークフロー
- LLDP のプロパティ
- ポート設定
- LLDP MED ネットワーク ポリシー
- • [LLDP MED](#page-147-0) ポート設定
- LLDP ポート ステータス
- LLDP [ローカル情報](#page-150-0)
- LLDP ネイバー情報
- LLDP [統計情報](#page-160-0)
- LLDP [過負荷](#page-161-0)

### <span id="page-140-0"></span>LLDP の概要

LLDP は、ネットワーク マネージャがマルチベンダー環境でのネットワーク管理のト ラブルシ ューテ ィ ングや強化を実行する ためのプ ロ ト コルです。LLDP では、ネ ッ ト ワーク デバイスが、自身を他のデバイスにアドバタイズする方法、および検出された 情報を格納する方法が標準化されています。

LLDP を使用した場合、各デバイスの ID、設定情報、および機能が近隣デバイスにアド バタイズされます。受信側デバイスでは、これらのデータが管理情報ベース(MIB)に 格納されます。ネットワーク管理システムでは、これらの MIB データベースに照会す ることによって、ネットワークのトポロジがモデル化されます。

LLDP はリンク層プロトコルです。デフォルトで、デバイスは、プロトコルの要求に 従ってすべての着信 LLDP パケ ッ ト の終了、および処理を実行し ます。

LLDP プロ ト コルには、LLDP Media Endpoint Discovery(LLDP-MED; LLDP メディア エンドポイント検出)という拡張機能があります。LLDP-MED を利用すれば、VoIP 電 話やテレビ電話などのメディア エンドポイント デバイスとの間で情報を送受信でき ます。LLDP-MED の詳細については、「LLDP MED ネットワーク ポリシー」をご覧く ださい。

#### <span id="page-140-1"></span>LLDP 設定のワークフロー

LLDP 機能を使用し て実行で き る作業の例 と推奨 される手順を次に示し ます。LLDP を設定するためのより詳細なガイドラインは、LLDP/CDP に関するセクションを参照 してください。LLDP の設定に関するページは、「LLDP [および](#page-138-0) CDP」セクションからア クセスできます。

- 1. [LLDP のプロパティ] ページを使用して、LLDP 更新情報の送信間隔などの LLDP グローバル パラメータを入力します。
- 2. [ポート設定]ページを使用して、ポートごとに LLDP を設定します。このページで は、LLDP PDUの送受信、SNMP 通知の送信、アドバタイズする TLV の指定、デバイ スの管理アドレスのアドバタイズについて、インターフェイスを設定できます。
- 3. [LLDP MED ネットワーク ポリシー]ページを使用して、LLDP MED ネットワーク ポリシーを作成します。
- 4. [\[LLDP MED](#page-147-0) ポート設定]ページを使用して、LLDP MED ネットワーク ポリシーと オプションの LLDP-MED TLV を必要なインターフェイスにバインドします。
- 5. Auto Smartport で LLDP デバイスの機能を検出する場合は、[プロパティ] ページで LLDP を有効にします。
- 6. [LLDP [過負荷](#page-161-0)] ページを使用し て、過負荷情報を表示し ます。

#### <span id="page-141-0"></span>LLDP のプロパティ

[プロパティ] ページでは、LLDP の一般パラメータを入力して、機能をグローバルに有 効/無効にしたり、タイマーを設定したりすることができます。

LLDP のプロパティ値を設定するには、次のようにします。

- ステップ 1 [各種管理] > [ディスカバリ LLDP] > [プロパティ] の順にクリックします。
- ステップ 2 パラメータを入力します。
	- [LLDP ステータ ス]:選択する とデバイ ス上の LLDP が有効にな り ます(デフ ォ ルトで有効)。
	- [LLDP フ レーム処理]:LLDP が有効でない場合は、選択し た基準に一致するパ ケ ッ ト を受信し た と きに実行する処理を次の中か ら選択し ます。
		- 「フィルタリング]:パケットを削除します。
		- [フラッディング]:VLAN メンバーすべてにパケットを転送します。
	- [TLV アドバタイズ間隔]:LLDP アドバタイズメント更新データの送信間隔(単 位:秒)を入力するか、デフォルトを使用します。
	- [ ト ポ ロ ジ変更 SNMP 通知間隔]:SNMP 通知を実行する最短の時間間隔を入力 し ます。
	- [ホール ド係数]:LLDP パケ ッ ト を破棄せずに保持する時間を、[TLV アドバタ イズ間隔]の値の倍数で入力します。たとえば、[TLV アドバタイズ間隔]の値が 30 秒であり、[ホールド係数] の値が4 である場合、LLDP パケットは 120 秒後に 破棄されます。
	- [再初期化遅延]:LLDP 有効/無効サ イ クルの後、LLDP を無効に し てか ら再初期 化する までの間隔(単位:秒)を入力し ます。
	- [送信遅延]:LLDP ローカル システム MIB の内容が変更 された と きに LLDP フ レームを送信する間隔(単位:秒)を入力し ます。
	- [シャーシID アドバタイズメント1:LLDP メッセージのアドバタイズメントに 関して、次のオプションのいずれかを選択します。
		- [MAC アドレス]:デバイスの MAC アドレスをアドバタイズします。
		- [ホスト名]:デバイスのホスト名をアドバタイズします。
- ステップ 3 LED-MED の [プロパティ] の [Fast Startリピート回数] フィールドに、LLDP-MED Fast Start 機能の初期化時に LLDP パケ ッ ト を送信する回数を入力し ます。LLDP-MED Fast Start 機能は、新しいエンドポイント デバイスがデバイスにリンクしたときに初期化 されます。LLDP MED の詳細については、「LLDP MED ネッ ト ワーク ポ リ シー」セ ク ションを参照してください。
- ステップ 4 [適用]をクリックします。LLDP プロパティが実行コンフィギュレーション ファイル に追加 されます。

#### <span id="page-142-0"></span>ポート設定

[LLDP ポート設定] ページでは、ポートごとに LLDP や SNMP 通知を有効にしたり、 LLDP PDU に送信される TLV を入力できます。

[[LLDP MED](#page-147-0) ポート設定] ページで、アドバタイズされる LLDP-MED TLV を選択でき ます。また、デバイスの管理アドレス TLV も設定できます。

ポートの LLDP 情報を設定するには、次のようにします。

- ステップ 1 [管理] > [ディスカバリ LLDP] > [ポート設定] の順にクリックします。 このページには、ポートの LLDP 情報が表示されます。
- ステップ 2 ポートを選択して、[編集]をクリックします。

このページには、次のフィールドが表示されます。

- [インターフェイス]:編集するポートを選択します。
- [管理ステータ ス]:このポー ト の LLDP 発行オプシ ョ ンを選択し ます。値は次の とおりです。
	- [Txのみ]:発行はし ますが検出はし ません。
	- [Rx のみ]:検出はし ますが発行はし ません。
	- [Tx および Rx]:発行も検出も行います。
	- [無効]:このポート上で LLDP を無効にします。
- [SNMP 通知]: ト ポ ロ ジの変更があった と きに、SNMP 通知を受信者(た と えば、 SNMP 管理シ ステム)に送信する場合は、[有効] を選択し ます。

通知送信間隔は、[LLDP [のプロパテ ィ](#page-141-0)] ページの [ ト ポ ロ ジ変更 SNMP 通知間 隔] フ ィ ール ド で指定し ます。[SNMPv1.2 [通知受信者](#page-499-0)] を使用し て、SNMP 通知 の受信者を定義します。

- 「選択済みのオプション TLVI:デバイスが発行する情報を選択するには、「使用 可能なオプション TLVI リストからその TLV をここへ移動します。選択可能な TLV は次のとおりです。
	- 「ポートの説明]:ポートに関する情報(例:製造元、製品名、ハードウェア バージョン、ソフトウェア バージョン)。
	- [システム名]:シ ステムに割 り 当て られている名前(英数字)。この値は sysName オブジェクトと同じです。
	- [システムの説明]:ネットワーク エンティティの説明(英数字)。システムの 名前、および、このデバイスでサポートされているハードウェア、オペレー ティング システム、ネットワーキング ソフトウェアの各バージョンが含ま れます。この値は sysDescr オブジェクトと同じです。
	- [システム機能]:デバイスの主な機能、およびそれらの機能がデバイス上で 有効になっているかどうか。機能は2オクテットで表されます。ビット0~ 7はそれぞれ、その他、リピータ、ブリッジ、WLAN AP、ルータ、電話、 DOCSIS ケーブル デバイス、ステーションを意味します。ビット 8~15 は 予約 されています。
	- [802.3 MAC-PHY]:送信元デバイ スの、設定可能な通信方式(全二重/半二重) およびビットレート、ならびに、現在の通信方式およびビットレート。ま た、現在の設定がオートネゴシエーションと手動ネゴシエーションのどち らによって決定されたかも示します。
	- [802.3 Power via MDI]:MDI 経由で伝送 される最大電力。
	- [802.3 リ ン ク アグ リ ゲーシ ョ ン]:LLDP PDU 送信元ポー ト に関連付け られ ているリンクを集約できるかどうかを示します。また、現在リンクが集約さ れているかどうかも示し、集約されている場合はその集約ポート ID も表示 し ます。
	- [802.3最大フレームサイズ]:MAC/PHY の実装における許容最大フレーム サイズ。
	- [MDI 経由の 4 線式電源]: (60W PoE をサポートする PoE ポートに関連)60 ワ ッ ト の電力を可能にする Power over Ethernet をサポー ト する ために定義 されたシスコ独自の TLV(標準サポートは最大 30 ワット)。
#### 管理ア ド レ スのオプシ ョ ン **TLV**

- 「アドバタイズメント モード1:デバイスの IP 管理アドレスをアドバタイズする 方法を次の中から1つ選択します。
	- [自動アドバタイズ]:アドバタイズする管理アドレスを、デバイスのすべて の IP アドレスからソフトウェアが自動的に選択するように指定します。複 数の IP アドレスがある場合、ソフトウェアはダイナミック IP アドレスの中 から最下位の IP アドレスを選択します。ダイナミックアドレスがない場 合、ソフトウェアはスタティック IP アドレスの中から最も小さい IP アドレ スを選択します。
	- [なし]:管理 IP アドレスをアドバタイズしません。
	- 「手動アドバタイズ]:アドバタイズする管理 IP アドレスを選択します。
- [IP アドレス]:[手動アドバタイズ] を選択した場合、表示される IP アドレスの 中から管理 IP アドレスを選択します。

#### **802.1 VLAN**およびプロ ト コル

- [PVID]:TLV で PVID をアドバタイズする場合に選択します。
- 「ポートおよびプロトコル VLAN ID]:ポートで有効になっているプロトコル ベースの VLAN を入力し ます。
- [VLAN ID]:ア ドバタ イズする VLAN を選択し ます。
- [プロトコル ID]:アドバタイズするプロトコルを選択します。
- [選択済みプ ロ ト コル ID]:[プロ ト コル ID] ボ ッ ク スで使用するプ ロ ト コルを選 択して、それらを [選択済みプロトコル ID] ボックスに移動します。
- ステップ 3 関連情報を入力し、[適用] をクリックします。ポート設定が、実行コンフィギュレー ション ファイルに書き込まれます。

9

#### <span id="page-145-0"></span>LLDP MED ネットワーク ポリシー

LLDP Media Endpoint Discovery (LLDP-MED; LLDP メディア エンドポイント検出)は LLDP の拡張機能で、メディア エンドポイント デバイスをサポートする次の付加機 能を提供し ます。

- 音声やビデオなどのリアルタイム アプリケーションのネットワーク ポリシー をアドバタイズおよび検出することができます。
- デバイスの位置を検出して、位置データベースを作成することができます。た とえば Voice over Internet Protocol(VoIP)の場合、IP 電話位置情報を使用し て、 Emergency Call Service (E-911)にかかってきた電話の位置を特定することがで きます。
- トラブルシューティング情報。次の場合、LLDP MED はネットワーク管理者に アラートを送信します。
	- ポート速度や通信方式(全二重/半二重)が一致していない。
	- OoS ポリシーの設定が不適切である。

LLDP MED ネットワーク ポリシーの設定

LLDP-MED ネットワーク ポリシーは、音声やビデオなどの特定のリアルタイムアプ リケーションに関連するコンフィギュレーション設定のセットです。ネットワーク ポ リ シーが設定 されている場合は、接続 された LLDP メディア エンドポイン ト デバ イス宛の発信 LLDP パケットにこのポリシーを含めることができます。メディアエ ンドポイント デバイスは、受信したネットワーク ポリシーの指定に従ってトラ フィックを送信する必要があります。たとえば、VoIP 電話に対し、VoIP トラフィック について次の処理を指示するネットワーク ポリシーを作成できます。

- VLAN 10 の音声トラフィックをタグ付きパケットとして、802.1p プライオリ ティ5で送信する。
- DSCP 46 で音声トラフィックを送信する。

ネットワーク ポリシーをポートにバインドするには、[[LLDP MED](#page-147-0) ポート設定] ペー ジを使用します。管理者は、複数のネットワークポリシーと、ポリシーの送信先イン ターフ ェ イ ス を手動で設定で き ます。管理者には、手動で VLAN を作成し、ネ ッ ト ワーク ポリシーとバインド されたインターフェイスに従って VLAN のポート メン バーシップを指定する責任があります。

管理者は、デバイスによって維持されている音声 VLAN に基づいて、音声アプリケー ションのネットワーク ポリシーを自動的に生成しアドバタイズするようにデバイス を設定することもできます。デバイスが音声 VLAN を維持する方法の詳細は、自動音 声 VLAN に関する項を参照してください。

LLDP MED ネットワーク ポリシーを作成するには、次のようにします。

ステップ 1 [各種管理] > [ディスカバリ - LLDP] > [LLDP MED ネットワークポリシー] の順にク リックします。

このページには、作成済みのネットワーク ポリシーが表示されます。

ステップ 2 デバイスが、維持している音声 VLAN に基づいて音声アプリケーションのネット ワーク ポリシーを自動的に生成およびアドバタイズするように設定する場合は、[音 声アプリケーションの LLDP MED ネットワーク ポリシー] で [自動] を選択します。

> 注 このボックスがオンの場合、手動で音声ネットワーク ポリシーを設定する こ とはでき ません。

- ステップ 3 [適用]をクリックし、この設定を実行コンフィギュレーションファイルに追加します。
- ステップ 4 新たにポリシーを定義するには、[追加] をクリックします。
- ステップ 5 値を入力し ます。
	- 「ネットワーク ポリシー番号1:作成するポリシーの番号を選択します。
	- [アプリケーション]:定義されるネットワーク ポリシーの対象となるアプリ ケーションのタイプ(トラフィックのタイプ)を選択します。
	- [VLAN ID]:トラフィックの送信先 VLAN ID を入力します。
	- [VLAN タイプ]:トラフィックをタグ付きにするかどうかを選択します。
	- [ユーザ プライオリティ]:このネットワーク ポリシーで設定したトラフィッ クに適用するトラフィック プライオリティを選択します。これは、CoS 値です。
	- IDSCP 値1: ネイバーから送信されるアプリケーション データに割り当てる DSCP 値を選択します。この値により、ネイバーからデバイスに送信するアプ リケーショントラフィックにマークする方法をネイバーに通知できます。
- ステップ 6 [適用]をクリックします。ネットワーク ポリシーが作成されます。

注 [LLDP MED ポート設定]ページを使用して、発信 LLDP パケットに関する 手動で定義したネットワーク ポリシーを含めるには、インターフェイスを手 動で設定する必要があります。

#### <span id="page-147-0"></span>LLDP MED ポート設定

[LLDP MED ポート設定] ページでは、インターフェイスに対して発信する LLDP アド バタイズメントに含める LLDP-MED TLV およびネットワーク ポリシーを選択でき ます。ネットワークポリシーは、ILLDP MED ネットワークポリシー] ページを使用し て設定し ます。

注 [音声アプリケーションの LLDP-MED ネットワーク ポリシー]([\[LLDP MED](#page-145-0) ネット ワークポリシー1ページ)が「自動1で、自動音声 VLAN が動作している場合、デバイス は、LLDP-MED が有効で音声 VLAN のメンバーあるすべてのポートについて、音声ア プリケーションの LLDP-MED ネットワーク ポリシーを自動的に生成します。

各ポートで LLDP-MED を設定するには、次のようにします。

ステップ 1 [各種管理] > [ディ スカバ リ - LLDP] > [LLDP MED ポー ト 設定] の順に ク リ ッ ク し ます。

こ のページには、すべてのポー ト に関する以下の LLDP MED 設定が表示 されます (「編集1ページで説明されていないフィールドのみ一覧表示されます)。

- [ユーザ定義ネットワークポリシー]:トラフィックのタイプ(アプリケーショ ンと呼ばれる)に関するポリシーが定義されます。これは[LLDP MED](#page-145-0) ネット ワークポリシーで定義されます。この場合は、ポート上のポリシーに関する次 の情報が表示されます。
	- [アクティブ]:トラフィックのタイプがポート上でアクティブになってい るかどうか。
	- [アプリケーション]:ポリシーを定義するトラフィックのタイプ。
- [ロケーション]:ロケーション TLV が送信されるかどうか。
- [PoE]:POE-PSE TLV が送信されるかどうか。
- [インベントリ]:インベントリ TLV が送信されるかどうか。
- ステップ 2 ページ上部のメッセージは、音声アプリケーションの LLDP MED ネットワーク ポリ シーが自動的に生成 されるかど う かを示し ています(LLDP [の概要](#page-140-0)を参照)。モー ド を 変更するリンクをクリックします。
- ステップ 3 追加の LLDP MED TLV や、ユーザ定義 LLDP MED ネッ ト ワーク ポ リ シーをポー ト に 関連付けるには、必要なものを選択して、「編集1をクリックします。
- ステップ 4 パラメータを入力します。
	- [インターフェイス]:設定するインターフェイスを選択します。
	- [LLDP MED ステータ ス]:このポー ト 上で LLDP MED を有効にするか無効にす るかを選択し ます。
- [SNMP 通知]:トポロジの変更があった場合、MED をサポートするエンド ス テーション(たとえば、SNMP 管理システム)が検出されたときにポートごとに SNMP 通知を送信するかどうかを選択します。
- 「選択したオプション TLV]:デバイスが発行できる TLV を選択するには、必要 な TLV を [使用可能なオプション TLV] の一覧から [選択したオプション TLV] の一覧に移動させます。
- [選択し たネ ッ ト ワー ク ポ リ シー]:発行する LLDP MED ポ リ シーを選択するに は、必要なポリシーを「使用可能なネットワークポリシー]の一覧から「選択し たネットワークポリシー]の一覧に移動させます。これらは、[\[LLDP MED](#page-145-0) ネッ トワーク ポリシー] ページで作成されたものです。ユーザが定義したネット ワーク ポリシーをアドバタイズメントに含めるには、[使用可能なオプション TLV] から [ネットワークポリシー] を選択する必要があります。

注 次に示すフィールドの値は、LLDP-MED 規格(ANSI-TIA-1057 final for publication.pdf)で定められているデータ形式に従い、16 進数で 正確に入力する必要があります。

- [デバイス場所の座標]:LLDP を使用して発行する座標を入力します。
- 「デバイス場所の住所]:LLDP を使用して発行する住所を入力します。
- [デバイ ス場所の ECS ELIN]:LLDP を使用し て発行する、Emergency Call Service(ECS)の ELIN の場所を入力し ます。
- ステップ 5 [適用]をクリックします。LLDP MED ポート設定が、実行コンフィギュレーション ファイルに書き込まれます。

LLDP ポート ステータス

[LLDP ポートステータス] ページには、各ポートの LLDP グローバル情報が表示され ます。

ステップ 1 LLDP ポート ステータスを表示するには、「各種管理] > [ディスカバリ - LLDP] > [LLDP ポートステータス]の順にクリックします。

すべてのポートの情報が表示されます。

ステップ 2 特定のポー ト に送信 される LLDP および LLDP-MED の TLV の詳細情報を表示する には、ポートを選択して、[LLDP ローカル情報の詳細]をクリックします。

- ステップ 3 特定のポー ト か ら受信する LLDP および LLDP-MED の TLV の詳細情報を表示する には、ポートを選択して、[LLDP ネイバー情報の詳細]をクリックします。
	- LLDP ポート ステータス グローバル情報
	- [シャーシ ID サブタイプ]:シャーシ ID のタイプ (例:MAC アドレス)。
	- [シャーシ ID]:シャーシの ID。シ ャーシ ID サブタ イプが MAC アド レスである 場合は、デバイスのMACアドレスが表示されます。
	- [システム名]:デバイスの名前。
	- [システムの説明]:デバイスの説明(英数字)。
	- [サポートされているシステム機能]:デバイスの主要機能(例:ブリッジ、 WLAN AP、ルータ)。
	- [有効なシ ステム機能]:デバイ スで有効になっている主要機能。
	- [ポート ID サブタイプ]:表示されるポート ID のタイプ。
	- LLDP ポート ステータス テーブル
	- [インターフェイス]:ポート ID。
	- [LLDP ステータ ス]:LLDP 発行オプシ ョ ン。
	- [LLDP MED ステータ ス]:有効または無効。
	- [ローカル PoE(電力タイプ、電源、電力プライオリティ、電力値)]:アドバタイズ される ローカル PoE 情報。
	- [ リ モー ト PoE(電力タ イプ、電源、電力プ ラ イオ リ テ ィ 、電力値)]:ネ イバーに よってアドバタイズされる PoE 情報。
	- [ネイバー数]:検出されたネイバー数。
	- [第1デバイスのネイバー機能]:ネイバーの主要機能(例:ブリッジ、ルータ)。

#### LLDP ローカル情報

ポートからアドバタイズされている LLDP ローカル ポート ステータスを表示するに は、次のようにします。

- ステップ 1 [各種管理] > [ディ スカバ リ LLDP] > [LLDP ローカル情報] の順に ク リ ッ ク し ます。
- ステップ 2 LLDP ローカル情報を表示するインターフェイスを選択します。

このページには、選択したインターフェイスに関する次のフィールドが表示されます。

[グ ローバル]

- [シャーシ ID サブタイプ]:シャーシ ID のタイプ。(例:MAC アドレス)。
- [シャーシ ID]:シャーシの ID。シ ャーシ ID サブタ イプが MAC アドレスである 場合は、デバイスのMACアドレスが表示されます。
- [システム名]:デバイスの名前。
- [システムの説明]:デバイスの説明(英数字)。
- 「サポートされているシステム機能1:デバイスの主要機能(例:ブリッジ、 WLAN AP、 $\nu - \frac{1}{2}$
- [有効なシ ステム機能]:デバイ スで有効になっている主要機能。
- 「ポート ID サブタイプ]:表示されるポート ID のタイプ。
- 「ポート ID]:ポートの ID。
- 「ポートの説明1:ポートに関する情報(例:製造元、製品名、ハードウェア バー ジョン、ソフトウェア バージョン)。

[管理アドレス]

ローカル LLDP エージェントのアドレス テーブルが表示されます。他のリモート マ ネージャはこのアドレスを使用して、ローカルデバイスに関する情報を取得できま す。アドレスは次の要素で構成されています。

- [IPv4 アドレス]:管理用途に最も適した IPv4 戻りアドレス。
- [IPv6 グローバル アドレス]:管理用途に最も適した IPv6 戻りグローバル アド レス。
- [IPv6 リンク ローカル アドレス]:管理用途に最も適した IPv6 戻りリンク ロー カルアドレス。

#### [MAC/PHY の詳細]

- [自動ネゴシエーション対応]:ポート速度の自動ネゴシエーションがサポート されているかどうか。
- [自動ネゴシエーション有効]:ポート速度の自動ネゴシエーションがアクティ ブかどうか。
- [自動ネゴシエーションアドバタイズ機能]:ポート速度の自動ネゴシエーショ ン機能(例:1000BASE-T 半二重モード、100BASE-TX 全二重モード)。
- [動作 MAU タイプ]:Medium Attachment Unit (MAU)のタイプ。MAU では物理層 の機能が実行されます。たとえば、イーサネット インターフェイスのコリジョ ン検出から入ってきたデータに対するデジタルデータ変換、ネットワーク (例:100BASE-TX 全二重モード)へのビット挿入などの処理が実行されます。

#### [802.3の詳細]

• [802.3 最大フ レーム サイズ]:サポー ト されている IEEE 802.3 フレーム サイズ の最大値。

[802.3 リ ン ク アグ リ ゲーシ ョ ン]

- [アグリゲーション機能]:インターフェイスを集約できるかどうか。
- [アグリゲーション ステータス]:現在、インターフェイスが集約されているか どうか。
- [アグリゲーション ポート ID]:アドバタイズされている集約インターフェイ ス ID。

#### [802.3 Power via MDI]

- [MDI 電源対応ポート クラス]:アドバタイズされている電源対応ポート ク ラス。
- [PSE MDI 電源対応]:ポー ト で MDI 電源がサポー ト されているかど う か。
- [PSE MDI 電源状態]:ポー ト で MDI 電源が有効になっているかど う か。
- [PSE 電源ペア制御機能]:ポー ト で電源ペア制御がサポー ト されているかど うか。
- [PSE 電源ペア]:ポー ト でサポー ト されている電源ペア制御タ イプ。
- [PSE 電力クラス]:アドバタイズされている、ポートの電力クラス。
- [電力タ イプ]:ポー ト に接続された POD デバイ スのタ イプ。
- [電源]:ポー ト の電源。
- [電力プライオリティ1:ポートの電力のプライオリティ。
- [PD 要求電力値]:PSE か ら PD に割 り 当て られた電力量。
- [PSE 割 り 当て電力値]:給電側機器(PSE)に割 り 当て られた電力量。

[802.3 Energy Efficient Ethernet (EEE)](デバイ スが EEE をサポー ト する場合)

- [ローカル Tx1:低雷力アイドル(LPI モード)を抜けた後、データの送信を開始 するまで、送信リンクパートナーが待機する時間(単位:マイクロ秒)。
- [ローカル Rx]: 受信リンク パートナーが要求する、低電力アイドル(LPI モー ド)後にデータを送信するまでに、送信リンク パートナーが待機する時間(単 位:マイクロ秒)。
- [リモート Tx エコー]:リモート リンク パートナーの Tx 値に対するローカル リンク パートナーのリフレクション。
- [リモート Rx エコー]:リモート リンク パートナーの Rx 値に対するローカル リンク パートナーのリフレクション。

[MDI 経由の 4 線式電源]

- [4 ペア PoE サポー ト 済み]:システム とポー ト が 4 ペア線の有効化をサポー ト していることを示します(この HW 能力を持っている特定のポートにのみ当て はまる)。
- [予備ペア検出/分類必要]:4 ペア線が必要な こ と を示し ます。
- [PD 予備ペア所望状態]:POD デバイ スが 4 ペア能力を有効にする よ う に要求 していることを示します。
- [PD 予備ペア動作状態]:4 ペア能力が有効か無効かを示し ます。

[MEDの詳細]

- [サポー ト されている機能]:ポー ト 上でサポー ト されている MED 機能。
- [現在の機能]:ポー ト 上で有効になっている MED 機能。
- [デバイス クラス]:LLDP-MED エンドポイント デバイス クラス。表示されるデ バイスクラスは次のとおりです。
	- 「エンドポイントクラス11:汎用エンドポイントクラス。基本的な LLDP サービスを提供します。
- [エンドポイントクラス2]:メディア エンドポイント クラス。クラス1のす べての機能に加え、メディア ストリーミング機能を提供します。
- 「エンドポイントクラス31:通信デバイスクラス。クラス1およびクラス2の すべての機能に加え、位置、911、レイヤ2デバイスサポート、デバイス情報 管理の各機能を提供します。
- [PoE デバイス タイプ]:ポートの PoE タイプ(例:PD)。
- [PoE 電源]:ポー ト の電源。
- [PoE 電力プライオリティ]:ポートの電力のプライオリティ。
- [PoE 電力値]:ポー ト の電力値。
- [ハードウェアリビジョン]:ハードウェアのバージョン。
- [ファームウェア リビジョン]:ファームウェアのバージョン。
- [ソフトウェア リビジョン]:ソフトウェアのバージョン。
- [シリアル番号]:デバイスのシリアル番号。
- [製造業者名]:デバイ スの製造業者名。
- [モデル名]:デバイスのモデル名。
- [アセット ID]:アセット ID。

#### [場所の情報]

- [住所]:住所。
- [座標]:マ ッ プ座標(緯度、経度、および標高)。
- [ECS ELIN]: Emergency Call Service (ECS)  $\oslash$  Emergency Location Identification Number(ELIN)。

[ネットワークポリシーテーブル]

- [アプリケーション タイプ]:ネットワーク ポリシーのアプリケーション タイ プ(例:音声)。
- [VLAN ID]:ネットワーク ポリシーが定義されている VLAN の ID。
- [VLAN タイプ]:ネットワーク ポリシーが定義されている VLAN のタイプ。表 示されるフィールド値は次のとおりです。
	- [タグ付き]:ネットワーク ポリシーはタグ付き VLAN 用に定義されてい ます。
- [タグなし]:ネットワーク ポリシーはタグなし VLAN 用に定義されてい ます。
- [ユーザ プライオリティ]:ネットワーク ポリシーのユーザ プライオリティ。
- [DSCP]:ネットワーク ポリシーの DSCP。
- ステップ 3 ページの下部にある [LLDP ポートステータステーブル] をクリックすると、[LLDP ポートステータステーブル]に詳細が表示されます(ポート設定を参照)。

LLDP ネイバー情報

[LLDPネ イバー情報] ページには、ネ イバー デバイ スか ら受信し た情報が表示され ます。

タイムアウトになると、情報は削除されます。ネイバーの TTL TLV で表される時間内 に、そのネイバーから LLDP PDU が1件も受信されなかった場合、タイムアウトにな り ます。

LLDP ネイバー情報を表示するには、次のようにします。

- ステップ 1 [各種管理] > [ディスカバリ LLDP] > [LLDP ネイバー情報] の順にクリックします。
- ステップ 2 LLDP ネイバー情報を表示するインターフェイスを選択します。

このページには、選択したインターフェイスに関する次のフィールドが表示されます。

- [ローカル ポート]:ネイバーが接続されているローカル ポートの番号。
- [シャーシ ID サブタイプ]:シャーシ ID のタイプ(例:MAC アドレス)。
- [シャーシ ID]:802 LAN 近隣デバイスのシャーシの ID。
- [ポート ID サブタイプ]:表示されるポート ID のタイプ。
- 「ポート ID]:ポートの ID。
- [システム名]:発行されたデバイスの名前。
- [存続可能時間]:このネイバーの情報が削除される までの時間間隔(単位:秒)。
- ステップ 3 ローカル ポートを選択し、[詳細] をクリックします。

[LLDP ネイバー情報] ページには、次のフィールドが含まれています。

9

[ポートの詳細]

- [ローカル ポート]:ポート番号。
- [MSAP エントリ]:デバイスのメディア サービス アクセスポイント (MSAP)の エントリ番号。

#### [基本内容]

- [シャーシ ID サブタイプ]:シャーシ ID のタイプ(例:MAC アドレス)。
- 「シャーシ ID]:802 LAN 近隣デバイスのシャーシの ID。
- [ポート ID サブタイプ]:表示されるポート ID のタイプ。
- 「ポート ID]:ポートの ID。
- [ポートの説明]:ポートに関する情報(例:製造元、製品名、ハードウェアバー ジョン、ソフトウェア バージョン)。
- [システム名]:発行されるシステムの名前。
- [システムの説明]:ネットワーク エンティティの説明(英数字)。システムの名 前、および、このデバイスでサポートされているハードウェア、オペレーティン グシステム、ネットワーキングソフトウェアの各バージョンが含まれます。こ の値は sysDescr オブジェクトと同じです。
- [サポー ト されている システム機能]:このデバイ スの主要機能。機能は 2 オ ク テットで表されます。ビット0~7はそれぞれ、その他、リピータ、ブリッジ、 WLAN AP、ルータ、電話、DOCSIS ケーブル デバイス、ステーションを意味しま す。ビット8~15は予約されています。
- [有効なシ ステム機能]:デバイ スで有効になっている主要機能。

#### [管理アドレステーブル]

- [アドレス サブタイプ]:管理アドレスのサブタイプ(例:MAC、IPv4)。
- [アドレス]:管理アドレス。
- [インターフェイスサブタイプ]:ポートのサブタイプ。
- [インターフェイス番号]:ポート番号。

#### [MAC/PHY の詳細]

- [自動ネゴシエーション対応]:ポート速度の自動ネゴシエーションがサポー トされているかどうか。表示されるフィールド値は [TRUE] または [FALSE] です。
- [自動ネゴシエーション有効]:ポート速度の自動ネゴシエーションがアクティ ブかど う か。表示 される フ ィ ール ド値は [TRUE] または [FALSE] です。
- 「自動ネゴシエーション アドバタイズ機能1:ポート速度の自動ネゴシエーショ ン機能(例:1000BASE-T 半二重モード、100BASE-TX 全二重モード)。
- [動作 MAU タイプ]:Medium Attachment Unit(MAU)のタ イプ。MAU では物理層 の機能が実行されます。たとえば、イーサネット インターフェイスから入って きたデータに対して、デジタル データ変換、コリジョン検出、ビット挿入など の処理が実行され、ネットワーク (例:100BASE-TX 全二重モード)に送出され ます。

#### [802.3 Power via MDI]

- [MDI 電源対応ポート クラス]:アドバタイズされている電源対応ポート ク ラス。
- [PSE MDI 電源対応]:ポー ト で MDI 電源がサポー ト されているかど う か。
- [PSE MDI 電源状態]:ポー ト で MDI 電源が有効になっているかど う か。
- [PSE 電源ペア制御機能]:ポー ト で電源ペア制御がサポー ト されているかど うか。
- [PSE 電源ペア]:ポー ト でサポー ト されている電源ペア制御タ イプ。
- [PSE 電力クラス]:アドバタイズされている、ポートの電力クラス。
- [電力タ イプ]:ポー ト に接続 された POD デバイ スのタ イプ。
- [電源]:ポー ト の電源。
- [電力プライオリティ]:ポートの電力のプライオリティ。
- [PD 要求電力値]:受電デバイ スか ら要求 された電力量。
- [PSE 割 り 当て電力値]:PSE か ら PD に割 り 当て られた電力量。

[MDI 経由の 4 線式電源]

- [4ペア PoE サポート済み1:システムとポートが4ペア線の有効化をサポート していることを示します(この HW 能力を持っている特定のポートにのみ当て はまる)。
- [予備ペア検出/分類必要]:4 ペア線が必要な こ と を示し ます。
- [PD 予備ペア所望状態]:POD デバイ スが 4 ペア能力を有効にする よ う に要求 していることを示します。
- [PD 予備ペア動作可能状態]:4 ペア能力が有効か無効かを示し ます。

#### [802.3の詳細]

• [802.3 最大フレーム サイズ]:ポートでサポートされている、アドバタイズされ る最大フレーム サイズ。

[802.3リンクアグリゲーション]

- [アグリゲーション機能]:ポートを集約できるかどうか。
- [アグリゲーション ステータス]:現在、ポートが集約されているかどうか。
- [アグリゲーション ポート ID]:アドバタイズされている集約ポート ID。

[802.3 Energy Efficient Ethernet (EEE)]

- [リモート Tx]:低電力アイドル(LPI モード)を抜けた後、データの送信を開始 するまで、送信リンクパートナーが待機する時間(単位:マイクロ秒)。
- [リモート Rx1: 受信リンク パートナーが要求する、低電力アイドル(LPI モー ド)後にデータを送信するまでに、送信リンク パートナーが待機する時間(単 位:マイクロ秒)。
- [ローカル Tx エコー]: リモート リンク パートナーの Tx 値に対するローカル リンク パートナーのリフレクション。
- [ローカル Rx エコー]:リモート リンク パートナーの Rx 値に対するローカル リンク パートナーのリフレクション。

#### [MEDの詳細]

- [サポー ト されている機能]:ポー ト 上で有効になっている MED 機能。
- 「現在の機能]:ポートからアドバタイズされている MED TLV。
- [デバイスクラス]:LLDP-MED エンドポイント デバイスクラス。表示されるデ バイスクラスは次のとおりです。
	- [エンドポイント クラス 1]:汎用エンドポイント クラス。基本的な LLDP サービスを提供します。
	- [エンドポイントクラス2]:メディアエンドポイントクラス。クラス1のす べての機能に加え、メディア ストリーミング機能を提供します。
	- 「エンドポイント クラス 3]:通信デバイス クラス。クラス 1 およびクラス 2 のすべての機能に加え、位置、911、レイヤ2スイッチサポート、デバイス情 報管理の各機能を提供し ます。
- [PoE デバイス タイプ]:ポートの PoE タイプ(例:PD/PSE)。
- [PoE 電源]:ポー ト の電源。
- [PoE 電力プライオリティ]:ポートの電力のプライオリティ。
- [PoE 電力値]:ポー ト の電力値。
- [ハードウェアリビジョン]:ハードウェアのバージョン。
- [ファームウェア リビジョン]:ファームウェアのバージョン。
- [ソフトウェア リビジョン]:ソフトウェアのバージョン。
- [シリアル番号]:デバイスのシリアル番号。
- [製造業者名]:デバイ スの製造業者名。
- [モデル名]:デバイスのモデル名。
- [アセット ID]:アセット ID。

#### [802.1 VLANおよびプロ ト コル]

• [PVID]:アドバタイズされているポートのVLAN ID。

#### [PPVID]

#### [PPVID テーブル]

- $[VID]: \mathcal{I} \square \vdash \square \mathcal{V} \emptyset \text{ VLAN ID}_\circ$
- [サポート済み]:サポートされている、ポートおよびプロトコルの VLAN ID。
- [有効]:有効になっている、ポー ト およびプ ロ ト コルの VLAN ID。

#### [VLAN ID]

#### [VLAN ID テーブル]

- [VID]:ポートおよびプロトコルの VLAN ID。
- [VLAN 名]:アドバタイズされている VLAN 名。

#### [プロ ト コル ID テーブル]

• [プロトコル ID]:アドバタイズされているプロトコル ID。

#### [場所の情報]

ANSI-TIA-1057 規格の 10.2.4 項に従って、次のデータ構造を 16 進数で入力し ます。

- [住所]:住所。
- [座標]:位置マ ッ プ座標(緯度、経度、および標高)。
- [ECS ELIN]:デバイ スの Emergency Call Service(ECS)の Emergency Location Identification Number(ELIN)。
- [不明]:不明なロケーション情報。

#### [ネットワークポリシーテーブル]

- [アプリケーション タイプ]:ネットワーク ポリシーのアプリケーション タイ プ(例:音声)。
- [VLAN ID]:ネットワーク ポリシーが定義されている VLAN の ID。
- [VLAN タイプ]:ネットワーク ポリシーが定義されている VLAN のタイプ(タ グ付きまたはタグなし)。
- [ユーザ プライオリティ]:ネットワーク ポリシーのユーザ プライオリティ。
- [DSCP]: ネットワーク ポリシーの DSCP。

#### LLDP 統計情報

[LLDP 統計情報]ページには、ポートごとの LLDP 統計情報が表示されます。 LLDP 統計情報を表示するには、次のようにします。

### ステップ 1 [各種管理] > [ディスカバリ - LLDP] > [LLDP 統計情報] の順にクリックします。 次のフィールドが各ポートに対して表示されます。

- [インターフェイス]:インターフェイスの ID。
- [Tx フレーム(合計)]:送信されたフレームの合計数。
- [Rx フレーム]
	- [合計]:受信し たフ レームの合計数。
	- [廃棄済み]:受信したフレームのうち、廃棄されたフレームの数。
	- [エラー]:受信したフレームのうち、エラーになったフレームの数。
- [Rx TLV]
	- [廃棄済み]:受信した TLV のうち、廃棄された TLV の数。
	- [未認識]:受信した TLV のうち、認識されなかった TLV の数。
- [ネイバーの情報削除回数]:このインターフェイス上でネイバーがエージアウ ト された回数。
- ステップ 2 最新の統計情報を表示するには、[更新]をクリックします。

9

#### LLDP 過負荷

LLDP では、LLDP TLV および LLDP-MED TLV として情報を LLDP パケットに追加し ます。LLDP 過負荷は、LLDP パケット内の総情報量がインターフェイスでサポートさ れている最大 PDU サイズを超えたときに発生します。

[LLDP 過負荷]ページには、LLDP/LLDP-MED 情報のバイト数、追加の LLDP 情報 に使用可能なバイト数、および各インターフェイスの過負荷ステータスが表示され ます。

LLDP 過負荷情報を表示するには、次のようにします。

ステップ 1 [各種管理] > [ディスカバリ - LLDP] > [LLDP 過負荷] の順にクリックします。

このページには次の情報がポートごとに表示されます。

- [インターフェイス]:ポート ID。
- [使用中の合計バイト数]:各パケットの LLDP 情報の合計バイト数。
- [使用可能な残 り のバイ ト 数]:各パケ ッ ト で追加の LLDP 情報用に残っている 利用可能な合計バイト数。
- [ステータ ス]:TLV が送信されているか、それ と も過負荷状態になっているか。
- ステップ 2 特定のポートの過負荷状態を詳細表示するには、そのポートを選択して「詳細]をク リックします。

このページには、このポートから送信された各 TLV に関する次の情報が表示され ます。

- [LLDP 必須 TLV]
	- [サイズ(バイト)]:必須 TLV の合計バイト数。
	- [ステータ ス]:必須 TLV グループが送信されているか、過負荷状態になって いるか。
- [LLDP MED 機能]
	- [サイズ(バイト)]:LLDP MED 機能パケットの合計バイト数。
	- [ステータ ス]:LLDP MED 機能パケ ッ ト が送信 されたか、過負荷状態であっ たか。
- [LLDP MED の場所]
	- [サイズ(バイト)]:LLDP MED 位置パケットの合計バイト数。
- [ステータ ス]:LLDP MED 位置パケ ッ ト が送信されたか、過負荷状態であっ たか。
- [LLDP MED ネットワークポリシー]
	- [サイズ(バイト)]:LLDP MED ネットワーク ポリシー パケットの合計バイ ト 数。
	- [ステータス]:LLDP MED ネットワーク ポリシー パケットが送信された か、過負荷状態であったか。
- [LLDP MED 拡張PoE]
	- [サイズ(バイト)]:MDI 経由 LLDP MED 拡張電力パケットの合計バイト数。
	- [ステータ ス]:MDI 経由 LLDP MED 拡張電力パケ ッ ト が送信 されたか、過負 荷状態であったか。
- [802.3 TLV]
	- [サイズ(バイト)]:LLDP MED 802.3 TLV パケットの合計バイト数。
	- [ステータ ス]:LLDP MED 802.3 TLV パケ ッ ト が送信されたか、過負荷状態 であったか。
- [LLDP オプションTLV]
	- [サイズ(バイト)]:LLDP MED オプション TLV パケットの合計バイト数。
	- [ステータス]:LLDP MED オプション TLV パケットが送信されたか、過負荷 状態であったか。
- [LLDP MED コンポーネント]
	- [サイズ(バイト)]:LLDP MED インベントリ TLV パケットの合計バイト数。
	- [ステータス]:LLDP MED インベントリ パケットが送信されたか、過負荷状 態であったか。
- [合計]
	- [合計(バイト)]:各パケットの LLDP 情報の合計バイト数。
	- [使用可能な残 り のバイ ト 数]:各パケ ッ ト で追加の LLDP 情報用に未送信の まま残っている利用可能な合計バイト数。

# <span id="page-163-1"></span>ディスカバリ - CDP

ここでは、CDPの設定方法を説明します。

具体的な内容は、次のとおりです。

- CDP のプロパティ
- CDP インターフェイス設定
- CDP [ローカル情報](#page-167-0)
- CDP ネイバー情報
- CDP [統計情報](#page-172-0)

#### <span id="page-163-0"></span>CDP のプロパテ ィ

LLDP と同様に、Cisco Discovery Protocol (CDP)は、直接接続されたネイバーが自身と それぞれの機能を互いにアドバタイズするためのリンク層プロトコルです。LLDP と は異なり、CDP はシスコ独自のプロトコルです。

#### CDP を設定する手順

次に、デバイスに CDP を設定する手順の例を示します。CDP を設定するための詳細な ガイドラインは、LLDP/CDPに関するセクションで参照できます。

- ステップ 1 CDP の [プロパティ] ページを使用して、CDP グローバル パラメータを入力します。
- ステップ 2 [CDP インターフェイス設定]ページを使用して、インターフェイスごとに CDP を設 定し ます。
- ステップ 3 Auto Smartport で CDP デバイスの機能を検出する場合は、[プロパティ] ページで CDP を有効にします。

CDP を使用し て Smartport 機能に対応するデバイ ス を識別する方法については、 [Smartport](#page-209-0) タイプをご覧ください。

CDP の一般パラメータを入力するには、次のようにします。

ステップ 1 [各種管理] > [ディスカバリ - CDP] > [プロパティ] の順にクリックします。

ステップ 2 パラメータを入力します。

- [CDP ステータ ス]:選択する とデバイ ス上の CDP が有効にな り ます。
- [CDP フレーム処理]:CDP が有効でない場合は、選択した基準に一致するパ ケ ッ ト を受信し た と きに実行する処理を次の中か ら選択し ます。
	- [ブリ ッジング]:VLAN に基づいてパケ ッ ト を転送し ます。
	- [フィルタリング]:パケットを削除します。
	- [フラッディング]:入力ポートを除くすべてのポートに着信 CDP パケット を転送する VLAN 非対応のフラッディング。
- [CDP 音声 VLAN アドバタイズメン ト ]:選択する と 、CDP が有効で、音声 VLAN のメンバーであるすべてのポートで、デバイスが CDP を使用して音声 VLAN をアドバタイズできるようになります。音声 [VLAN](#page-256-0) は、「音声 VLAN プロパ ティ1ページから設定します。
- [CDP 必須 TLV の検証]:選択する と 、必須 TLV を含まない着信 CDP パケッ トは 廃棄され、無効なエラー カウンタが増加します。
- [CDP バージョン1:使用する CDP のバージョンを選択します。
- [CDP 保留時間]:CDP パケ ッ ト を廃棄する まで待機する時間を、[TLV アドバタ イズ間隔1の値の倍数で入力します。たとえば、ITLV アドバタイズ間隔1の値が 30 秒であり、「ホールド係数] の値が 4 である場合、LLDP パケットは 120 秒後に 破棄されます。次のオプションが選択できます。
	- [デフォルトを使用]:デフォルトの時間(180秒)を使用します。
	- [ユーザ定義]:時間を秒単位で入力し ます。
- [CDP 転送速度]:CDP アドバタイズメント更新データの送信間隔を秒単位で入 力します。次のオプションが選択できます。
	- 「デフォルトを使用1:デフォルトのレート(60秒)を使用します。
	- [ユーザ定義]:レートを秒単位で入力します。
- [デバイス ID 形式]:デバイス ID のフォーマットを選択します(MAC アドレス またはシリアル番号)。次のオプションが選択できます。
	- [MAC アドレス]:デバイスの MAC アドレスをデバイス ID として使用し ます。
- [シリアル番号]:デバイスのシリアル番号をデバイス ID として使用します。
- [ホスト名]:デバイスのホスト名をデバイス ID として使用します。
- [送信元インターフェイス]:フレームの TLV で使用される IP アドレス。次のオ プションが選択できます。
	- [デフォルトを使用]:発信インターフェイスの IP アドレスを使用します。
	- [ユーザ定義]:アドレス TLV 内のインターフェイス([インターフェイス] フィールドに表示)の IP アドレスを使用します。
- [インターフェイス]:[送信元インターフェイス] で [ユーザ定義] が選択された 場合は、インターフェイスを選択します。
- [Syslog 音声 VLAN 不一致]:オンにする と 、音声 VLAN の不一致が検出 された ときに SYSLOG メッセージが送信されます。これは、着信フレーム内の音声 VLAN 情報が、ローカル デバイスがアドバタイズしている情報と一致してい ないことを示しています。
- [Syslog ネイティブ VLAN 不一致]:オンにすると、ネイティブ VLAN の不一致 が検出 された と きに SYSLOG メ ッ セージが送信 されます。これは、着信フ レー ム内のネイティブ VLAN 情報が、ローカル デバイスがアドバタイズしている 情報と一致していないことを示しています。
- [Syslog デュプレックス不一致]:オンにすると、デュプレックス情報が一致しな いときに SYSLOG メッセージが送信されます。これは、着信フレーム内のデュ プレックス情報が、ローカル デバイスがアドバタイズしている情報と一致し ていないことを示しています。
- ステップ 3 [適用]をクリックします。LLDP のプロパティ値が設定されます。

#### <span id="page-165-0"></span>CDP インターフェイス設定

LLDP およびリモート ログ サーバ通知をポートごとにアクティブにしたり、LLDP PDU に組み込む TLV を選択したりするには、[インターフェイス設定] ページを使用 し ます。

これらのプロパティ値を設定することにより、LLDP 対応デバイスに送信する情報の タイプを選択できます。

アドバタイズする LLDP-MED TLV は、[\[LLDP MED](#page-147-0) ポート設定] ページで選択でき ます。

CDP インターフェイス設定を定義するには、次のようにします。

ステップ 1 [各種管理] > [ディスカバリ - CDP] > [インターフェイス設定] の順にクリックします。

このページには、各インターフェイスに関する次の CDP 情報が表示されます。

- [CDP ステータス]:ポートに対する CDP 発行オプション。
- [レポー ト が CDP ネ イバー と競合し ています]:[編集] ページで有効または無効 になっているレポート オプションのステータスを表示します(音声 VLAN、ネ イティブ VLAN、デュプレ ッ ク ス)。
- [ネイバー数]:検出されたネイバー数。

ページ下部に 4 つのボタンがあります。

- 「設定のコピー1:選択すると、ポート間でコンフィギュレーションがコピーさ れます。
- [編集]:フィールドは後述のステップ2で説明されています。
- [CDP ローカル情報の詳細]:[CDP [ローカル情報](#page-167-0)] ページに移動し ます。
- [CDP ネ イバー情報の詳細]:[CDP [ネ イバー情報](#page-169-0)] ページに移動し ます。
- ステップ 2 ポートを選択して、[編集]をクリックします。

このページには、次のフィールドが表示されます。

- [インターフェイス]:定義するインターフェイスを選択します。
- [CDP ステータ ス]:ポー ト で CDP 発行オプシ ョ ンを有効にするか無効にするか を選択し ます。

注 次の3つのフィールドは、デバイスが管理ステーションにトラップを送信 するように設定されている場合に使用可能となります。

- [Syslog 音声 VLAN 不一致]:選択する と 、音声 VLAN の不一致が検出 された と きに SYSLOG メッセージが送信されるようになります。これは、着信フレーム 内の音声 VLAN 情報が、ローカル デバイスがアドバタイズしている情報と一 致していないことを示しています。
- [Syslog ネイティブ VLAN 不一致]:選択すると、ネイティブ VLAN の不一致が 検出されたときに SYSLOG メッセージが送信されるようになります。これは、 着信フレーム内のネイティブ VLAN 情報が、ローカル デバイスがアドバタイ ズ し ている情報 と一致し ていない こ と を示し ています。

9

- [Syslog デュプレ ッ ク ス不一致]:選択する と 、デュプレ ッ ク ス情報の不一致が検 出されたときに SYSLOG メッセージが送信されるようになります。これは、着 信フレーム内のデュプレックス情報が、ローカル デバイスがアドバタイズし ている情報 と一致し ていない こ と を示し ています。
- ステップ 3 関連情報を入力し、[適用] をクリックします。ポート設定が、実行コンフィギュレー ションに書き込まれます。

<span id="page-167-0"></span>CDP ローカル情報

ローカルデバイスに関する CDP プロトコルによってアドバタイズされる情報を表示 するには、次のようにします。

- ステップ 1 [各種管理] > [ディスカバリ CDP] > [CDP ローカル情報] の順にクリックします。
- ステップ 2 ローカル ポートを選択すると、次のフィールドが表示されます。
	- [インターフェイス]:ローカル ポート数。
	- [CDP 状態]:CDP が有効かど う かを表示し ます。
	- [デバイス ID TLV]
		- 「デバイス ID タイプ]:デバイス ID TLV でアドバタイズされるデバイス ID のタ イプ。
		- 「デバイス ID]:デバイス ID TLV でアドバタイズされるデバイス ID。
	- [システム名TLV]
		- [システム名]:デバイスのシステム名。
	- [アドレスTLV]
		- [アドレス1-3]:デバイス アドレス TLV でアドバタイズされる IP アドレス。
	- [ポート TLV]
		- [ポート ID]:ポート TLV でアドバタイズされるポートの ID。
	- [機能の TLV]
		- [機能]:ポート TLV でアドバタイズされる機能。
- [バージョン TLV]
	- [バージョン]:デバイスが稼動しているソフトウェアのリリースに関する 情報。
- [プラットフォーム TLV]
	- [プラットフォーム]:プラットフォーム TLV でアドバタイズされるプラッ トフォームの ID。
- [ネイティブ VLAN TLV]
	- [ネイティブ VLAN]:ネイテ ィブ VLAN TLV でアドバタ イズされるネイ ティブ VLAN ID。
- [全/半二重 TLV]
	- 「デュプレックス]:全二重 TLV または半二重 TLV でアドバタイズされる ポートのデュプレックスが半二重か全二重か。
- [アプラ イアンス TLV]
	- [アプライアンス ID]:アプライアンス TLV でアドバタイズされる、ポート に接続されたデバイスのタイプ。
	- [アプライアンス VLAN ID]:アプライアンスによって使用されるデバイス 上の VLAN(例:アプライアンスが IP 電話の場合は、音声 VLAN)。
- [拡張信頼 TLV]
	- [拡張信頼]:有効な場合、そのポートは信頼できることを示しています。つ まり、パケットの送信元となるホストまたはサーバが信頼でき、それ自体で パケットにマーキングできることを意味します。この場合、このようなポー トで受信されたパケットは、再度マーキングされることはありません。無効 な場合は、ポートが信頼できないことを示しています。この場合、次の フィールドが関係します。
- [信頼できないポートの CoS TLV]
	- [信頼できないポートの CoS]:ポートの [拡張信頼] が無効な場合、この フィールドにはレイヤ 2 CoS 値、つまり 802.1D/802.1p プライオリティ値が 表示されます。これは、信頼できないポートで受信されたすべてのパケット に、デバイスが再度マーキングする CoS 値です。
- [使用可能な電力 TLV]
	- [要求ID]:最新の電力要求 ID が、電力要求 TLV で最後に受信した [要求ID] フィールドに反映されます。インターフェイスが最後にアップした時点以 降に電力要求 TLV を受信しなかった場合は、0になります。

[電源管理ID]:次のイベントのいずれかが発生するたびに、値が1つ(また は、0 を避けるため 2 つ)増加し ます。

[有効電力] または [管理電力レベル] が変わった。

最後に受信した設定値と異なる [要求ID] フィールド値を持つ電力要求 TLV を受信した(または、最初の値を受信したとき)。

インターフェイスがダウンした。

- [有効電力]:ポー ト が消費する電力量。
- [管理電力レベル]:電力消費量 TLV についての、POD デバイ スに対するサプ ライヤの要求を表示します。デバイスはこのフィールドに常に「設定なし」 と表示し ます。
- [MDI(UPOE)TLV 経由の 4 線式電源]

この TLV がサポートされているかどうかが表示されます。

- [4 ペア PoE サポー ト 済み]:PoE がサポー ト されているかど う かが表示され ます。
- [予備ペア検出/分類必要]:この分類が必要かど う かが表示 されます。
- [PD 予備ペア所望状態]:PD 予備ペアが必要な状態が表示 されます。
- [PD 予備ペア動作状態]:PSE 予備ペアの状態が表示 されます。

<span id="page-169-0"></span>CDP ネイバー情報

[CDP ネイバー情報] ページには、ネイバー デバイスから受信した CDP 情報が表示さ れます。

タイムアウトになると、情報は削除されます。ネイバーの TTL TLV で表される時間内 に、そのネイバーから CDP PDU が1件も受信されなかった場合、タイムアウトになり ます。

CDP ネイバー情報を表示するには、次のようにします。

- ステップ 1 [各種管理] > [ディスカバリ CDP] > [CDP ネイバー情報] の順にクリックします。
- ステップ 2 フィルタを選択するには、[フィルタ] チェックボックスをオンにし、ローカルイン ターフェイスを選択して、[実行] をクリックします。

フィルタがトリガーされ、[フィルタのクリア] が有効になります。

ステップ 3 フィルタ処理を停止するには、[フィルタのクリア] をクリックします。

[CDP ネイバー情報] ページには、リンク パートナー(ネイバー)に関する次のフィー ルドが表示されます。

- 「デバイス ID]:ネイバーのデバイス ID。
- [システム名]:ネイバーのシステム名。
- [ローカル インターフェ イス]:ネ イバーが接続されている ローカル ポー ト の 番号。
- [アドバタイズメント バージョン]:CDP プロトコル バージョン。
- [存続可能時間(秒)]: こ のネ イバーの情報が削除 される までの時間間隔(単 位:秒)。
- [機能]:ネイバーによってアドバタイズされる機能。
- [プラットフォーム]:ネイバーのプラットフォーム TLV からの情報。
- 「ネイバー インターフェイス]:ネイバーの発信インターフェイス。

ステップ 4 デバイスを選択し、[詳細] をクリックします。

このページには、ネイバーに関する次のフィールドが表示されます。

- [デバイス ID]:近隣デバイス ID の ID。
- [システム名]:近隣デバイス ID の名前。
- [ローカルインターフェイス]:フレームが到達する際に経由するポートのイン ターフェイス番号。
- [アドバタイズメントバージョン]:CDP のバージョン。
- [存続可能時間]:このネイバーの情報が削除される までの時間間隔(単位:秒)。
- [機能]:このデバイスの主要機能。機能は2オクテットで表されます。ビット 0 ~ 7 はそれぞれ、その他、リ ピータ、ブ リ ッ ジ、WLAN AP、ルータ、電話、 DOCSIS ケーブル デバイス、ステーションを意味します。ビット 8~15 は予約 されています。
- [プラットフォーム]:ネイバーのプラットフォームの ID。
- 「ネイバーインターフェイス]:フレームが到達する際に経由するネイバーのイ ンターフェイス番号。
- 「ネイティブ VLAN]:ネイバーのネイティブ VLAN。
- [アプリケーション]:ネイバー上で実行中のアプリケーション名。

9

- [デュプレックス]:ネイバー インターフェイスが半二重か全二重か。
- [アドレス]:ネイバーのアドレス。
- [使用電力]:インターフェイスでネイバーによって消費される電力量。
- [バージョン]:ネイバーのソフトウェアのバージョン。
- [電力要求]:ポー ト に接続 された PD に よ って要求 される電力。
- [電力要求 リ ス ト ]:各 PD は、サポー ト される電力レベル(最大 3 つ)か ら な る リ ストを送信できます。
- [使用可能な電力]
	- [要求 ID]:最新の電力要求 ID が、電力要求 TLV で最後に受信し た [要求ID] フィールドに反映されます。インターフェイスが最後にアップした時点以 降に電力要求 TLV を受信しなかった場合は、0になります。
	- [電源管理 ID]:次の イベン ト のいずれかが発生する たびに、値が 1 つ(また は、0 を避けるため 2 つ)増加し ます。

[有効電力] フィールドまたは [管理電力レベル] フィールドの値が変わった。

最後に受信した設定値と異なる [要求 ID] フィールド値を持つ電力要求 TLV を受信した(または、最初の値を受信したとき)。

インターフェイスがダウンした。

- [有効電力]:ポー ト が消費する電力量。
- [管理電力レベル]:電力消費量 TLV についての、POD デバイ スに対するサプ ライヤの要求を表示します。デバイスはこのフィールドに常に「設定なし」 と表示し ます。
- [MDI 経由の 4 線式電源]
	- [4ペア PoE サポート済み]:システムとポートが4ペア線の有効化をサポー トしていることを示します(この HW 能力を持っている特定のポートにの み当てはまる)。
	- [予備ペア検出/分類必要]:4 ペア線が必要な こ と を示し ます。
	- [PD 予備ペア所望状態]:POD デバイスが 4 ペア能力を有効にするように要 求し ている こ と を示し ます。
	- [PD 予備ペア動作状態]:4 ペア能力が有効か無効かを示し ます。

注 [テーブルのクリア] ボタンをクリックすると、CDP からの場合は、接続されていたデ バイスがすべて切断され、Auto Smartport が有効な場合は、すべてのポートタイプがデ フォルトに変更されます。

#### <span id="page-172-0"></span>CDP 統計情報

[CDP 統計情報] ページには、ポートとの間で送受信された CDP フレームに関する情 報が表示されます。CDP パケットは、スイッチ インターフェイスに接続されたデバイ スから受信され、Smartport 機能用に使用されます。詳細については、「ディスカバリ -[CDP](#page-163-1)」を参照してください。

ポー ト の CDP 統計情報は、ポー ト で CDP がグ ローバルで有効になっている場合にの み表示されます。これは、ICDP のプロパティ1ページ、および [CDP インターフェイス [設定](#page-165-0)] ページで行います。

CDP 統計情報を表示するには、次のようにします。

ステップ 1 [各種管理] > [ディスカバリ - CDP] > [CDP 統計情報] の順にクリックします。

各インターフェイスについて、次のフィールドが表示されます。

[受信パケットおよび送信パケット]

- [バージョン 1]:受信または送信した CDP バージョン 1 のパケット数。
- [バージョン 2]:受信または送信した CDP バージョン 2 のパケット数。
- [合計]:受信または送信し た CDP パケ ッ ト の合計数。

[CDPエラー統計情報] には、CDP エラー カウンタが表示されます。

- [無効なチェ ッ クサム]:無効なチェ ッ クサム値 と と もに受信したパケ ッ ト の数。
- [その他のエラー]:無効なチェックサム以外のエラーとともに受信したパケッ ト の数。
- 「最大数を超えるネイバー1:空き容量がないためパケット情報をキャッシュに 格納できなかった回数。
- ステップ 2 すべてのインターフェイスのカウンタを完全にクリアするには、「すべてのインター フェイスカウンタのクリア]をクリックします。1つのインターフェイスのカウンタ を完全にクリアするには、そのインターフェイスを選択し、[インターフェイス カウン タのクリア]をクリックします。

# 10

# ポート管理

ここでは、ポートの設定、リンク アグリゲーション、および Green Ethernet 機能につい て説明し ます。

具体的な内容は、次のとおりです。

- [ワークフロー](#page-173-0)
- ポート設定
- エラー回復設定
- ループバック検出設定
- リンクアグリゲーション
- • [PoE](#page-190-0)
- • [Green Ethernet](#page-199-0)

<span id="page-173-0"></span>ワークフロー

ポートを設定するには、次のようにします。

- 1. [ポート設定] ページでポートを設定します。
- 2. [\[LAG](#page-184-0) 管理] ページで、Link Aggregation Group (LAG; リンク アグリゲーション グ ループ)プロトコルを有効にするか無効にするかを設定し、また、各 LAG にメン バーポートを追加します。デフォルトでは、すべての LAG は空になっています。
- 3. [\[LAG](#page-186-0) 設定] ページで、LAG のイーサネット パラメータ値(速度、自動ネゴシエー ションなど)を設定します。
- 4. [\[LACP](#page-188-0)] ページで、ダイナミック LAG のメンバーまたはメンバー候補になってい るポートの LACP パラメータ値を設定します。
- 5. [プロパティ] ページで、[Green Ethernet] および [802.3 Energy Efficient Ethernet] を設 定し ます。
- 6. [[ポー ト 設定](#page-205-0)] ページで、ポー ト ご と の Green Ethernet エネルギー モードおよび 802.3 Energy Efficient Ethernet を設定し ます。
- 7. デバイ スで PoE がサポー ト されていて有効になっている場合、ポー ト 管理:PoE の 説明に従ってデバイスを設定します。

# <span id="page-174-0"></span>ポート設定

[ポート設定]ページには、ポートのグローバル設定情報およびポートごとの設定情報 が表示されます。このページでポートを選択し、[ポート設定の編集] ページでその ポートを設定することができます。

ポート情報を設定するには、次のようにします。

ステップ 1 [ポート管理] > [ポート設定] をクリックします。

すべてのポートに対してポート設定が表示されます。

- ステップ 2 次のフィールドを入力します。
	- [ リ ン ク フ ラ ッ プ防止]:ネ ッ ト ワー クの中断を最小化する場合に選択し ます。 有効になっている場合は、このコマンドが、自動的に、リンクフラップイベン トが発生しているポートを無効にします。
	- 「ジャンボフレーム]:最大 9 KB のパケットをサポートする場合に選択します。 [ジャンボ フレーム]を有効にしなかった場合(デフォルト)、サポートされる最 大パケット サイズは 2,000 バイトになります。9KB を超えるパケットを受信 すると、受信ポートがシャットダウンする可能性があることに注意してくださ い。また、10 KB を超えるパケットを送信すると、受信ポートがシャットダウン する可能性があることに注意してください。

ジャンボ フレームを有効にするには、この機能を有効にした後でデバイスを リブートする必要があります。

ステップ 3 [適用]をクリックし、グローバル設定情報を更新します。

ジャンボ フレーム設定の変更内容が反映されるのは、[ファイル操作] ページで実行コ ンフィギュレーションをスタートアップ コンフィギュレーション ファイルに明示的 に保存し、デバイスをリブートした後のみです。

- ステップ 4 ポートの設定情報を更新するには、目的のポートを選択し、[編集]をクリックします。
- ステップ 5 次のパラメータを変更します。
	- [インターフェ イス]:ポー ト 番号を選択し ます。

• [ポー ト の説明]:ポー ト のユーザ定義名またはコ メ ン ト を入力し ます。

注: [インターフェイス]と[ポートの説明]は、メ イン ページの [ポート] 列に表示されます。

- [ポー ト タ イプ]:ポー ト の タ イプおよび速度を表示し ます。次のオプシ ョ ンが あります。
	- [カッパーポート]:コンボ ポートでない、標準のポート。10 M、100 M、1000 M(タ イプ:カ ッパー)、および 10 G。
	- [コンボ ポー ト ]:カ ッパー CAT6a ケーブルまたは *SFP* ファイバ ギガビッ ト インターフェイスのどちらかで接続されたコンボ ポート。
	- /SX550X/SX350X

注 コンボ ポートの両方のポートが使用されている場合は、SFP Fiber が優先さ れます。

- [管理ステータス]:デバイスのリブート時にこのポートをアクティブ化する場 合は [アップ]、アクティブ化しない場合は [ダウン] を選択します。
- 「動作ステータス1:ポートが現在アクティブ化されているかどうかが表示され ます。ポートがエラーのためにアクティブ化されていない場合、エラーの説明 が表示 されます。
- [ リ ン ク ステータ スSNMP ト ラップ]:ポー ト の リ ン ク ステータ スへの変更を通 知する SNMPトラップの生成を有効にするには、このフィールドを選択しま す。
- [時間範囲]:ポートをアクティブ化する時間範囲を有効にするには、この フィールドを選択します。時間範囲がアクティブでない場合、ポートは停止さ れます。時間範囲が設定されている場合、ポートが管理者によりアクティブ化 されている場合のみ有効です。
- [時間範囲名]:時間範囲を指定するプロファイルを選択します。OOB ポートと は無関係です。時間範囲がまだ定義 されていない場合、[[時間範囲](#page-133-0)] ページに移 動するには [編集] をクリックします。OOB ポートとは無関係です。
- 「動作時間範囲の状態1:時間範囲が現在アクティブ化されているかいないかを 表示します。
- [自動ネゴシエーション]:このポート上で自動ネゴシエーションを有効にする には、このフィールドを選択します。自動ネゴシエーションを有効にした場合、 送信速度、デュプレックス モード、フロー制御の各情報が、このポートから ポート リンク パートナーにアドバタイズされます。
- [動作自動ネゴシエーション]:このポートの現在の自動ネゴシエーション ス テータスが表示されます。
- 「管理ポート速度]:ポートの速度を設定します。使用できる速度はポートタイ プによって決まります。[管理速度] を選択できるのは、自動ネゴシエーション を無効にしている場合のみです。
- [動作ポー ト 速度]:自動ネゴシエーシ ョ ンに よ って決定 された現在のポー ト 速 度が表示 されます。
- [管理デュプレ ッ ク スモー ド ]:(非 XG ポー ト の場合にのみ表示)ポー ト のデュ プレックス モードを選択します。このフィールド値を選択できるのは、自動ネ ゴシエーションが無効になっており、ポート速度が 10 M または 100 M に設定 されている場合のみです。ポー ト 速度が 1 G の場合、モー ド は常に全二重です。 次のオプションがあります。
	- [半二重]:デバイスとクライアントの間で双方向通信を同時に行うことが でき ません。
	- [全二重]:デバイスとクライアントの間で双方向通信を同時に行うことが できます。
- [動作デュプレックスモード]: (非 XG ポート上でのみ表示)ポートの現在の デュプレックス モードが表示されます。
- [自動アドバタイズメント]:自動ネゴシエーションが有効な場合に、このポー トからアドバタイズする通信機能を選択します。

注 すべてのデバイスに対してすべてのオプションが関連するわけではない点 に注意してください。

次のオプションがあります。

- 「最大機能1:すべてのポート速度と両方のデュプレックスモード。
- [10 半二重]:10 Mbps のスピードで半二重モード (XG デバイス上には表示 されません)。
- [10 全二重]:10 Mbps のスピードで全二重モード (XG デバイス上には表示 されません)。
- [100 半二重]:100 Mbps のス ピー ド で半二重モー ド (XG デバイ ス上には表 示されません)。
- [100全二重]:100 Mbps のスピードで全二重モード。
- [1000 全二重]:1000 Mbps のスピードで全二重モード。
- [動作アドバタイズメント]:このポートのネイバーに現在送信されている機能 が表示されます。表示されるオプションは、「管理アドバタイズメント] フィー ルドの選択項目と同じです。
- [プリファレンス モード]:自動ネゴシエーションが有効になっている場合に のみ使用できます。自動ネゴシエーション動作のための、インターフェイスの マスタースレーブ モードを選択します。次のいずれかのオプションを選択し ます。
	- [スレーブ]:デバイス ポートが自動ネゴシエーション プロセスにおいてス レーブであるプリファレンスを用いてネゴシエーションを開始します。
	- [マスター]:デバイス ポートが自動ネゴシエーション プロセスにおいてマ スターであるプリファレンスを用いてネゴシエーションを開始します。
- [ネイバーアドバタイズメント]:このネイバー デバイス(リンク パートナー)か らアドバタイズする機能を選択します。
- [バッ クプレッシャ]:(非 XG ポー ト 上でのみサポー ト )このポー ト における バックプレッシャ モードを選択します。バックプレッシャとは、デバイスが輻 輳状態の と きにパケ ッ ト 受信速度を下げる方式の こ と であ り 、半二重通信モー ドでのみ使用できます。このオプションを選択すると、信号を混雑させ、リモー ト ポートからパケットが送信されないようにします。
- [フ ロー制御]:802.3x フ ロー制御を有効にするか無効にするかを選択し ます。ま たは、ポートでフロー制御の自動ネゴシエーションを有効にするかを選択しま す(全二重モードの場合のみ)。コンボ ポートではフロー制御自動ネゴシエー ションを有効にすることはできません。
- [MDI/MDIX]:このポー ト の *Media Dependent Interface*(MDI)/*Media Dependent Interface with Crossover* (MDIX)ステータ ス を選択し ます。

次のオプションがあります。

- [MDIX]:送信と受信のペアを入れ替える場合、このフィールドを選択し ます。
- [MDI]:ストレート ケーブルを使用してこのデバイスをステーションに接 続する場合、この項目を選択し ます。
- [自動]:他のデバイスとの接続において正しいピン割り当てが自動検出さ れるようにこのデバイスを設定する場合、このフィールドを選択します。
- [動作MDI/MDIX]:現在の MDI/MDIX 設定情報が表示 されます。
- ILAG のメンバー1:ポートが LAG のメンバーである場合、LAG 番号が表示され ます。それ以外の場合、このフィールドには何も表示されません。

ステップ 6 [適用]をクリックします。ポート設定が、実行コンフィギュレーション ファイルに書 き込まれます。

# <span id="page-178-0"></span>エラー回復設定

このページでは、エラー条件が原因でシャットダウンしたポートを、自動回復間隔が 経過した後に自動で再アクティブ化する設定を有効にできます。

エラー回復を設定するには、次の手順を実行します。

- ステップ 1 [ポート管理] > [エラー回復設定] をクリックします。
- ステップ 2 次のフィールドを入力します。
	- [自動回復間隔]:有効に されている場合、ポー ト がシ ャ ッ ト ダ ウ ン し てか ら自 動エラー回復までの遅延時間を指定します。
	- [自動 ErrDisable 回復]
		- 「ポートセキュリティ1:ポート セキュリティ違反のためにポートがシャッ トダウンした際に自動エラー回復が有効になるようにするには、この フィールドを選択します。
		- [802.1x 単一ホ ス ト 違反]:ポー ト が 802.1x によ り シャ ッ ト ダウン された際 に自動エラー回復が有効になるようにするには、このフィールドを選択し ます。
		- [ACL 拒否]: ACL 動作による自動エラー回復機能を有効にするには、これを 選択します。
		- [STP ループバックガード]:STP ループバック ガードによりポートが シャットダウンした際に自動回復を有効にします。
		- [ループバック検出]:ループバック検出によるポートのシャットダウンの エラー回復機能を有効にするには、このフィールドを選択します。
		- [ストーム制御]:ストーム制御によるポートのシャットダウンのエラー回 復機能を有効にするには、このフィールドを選択します。
		- [リンクフラップ防止]:ネットワークの中断を最小化する場合に選択しま す。有効になっている場合は、このコマンドが、自動的に、リンク フラップ イベントが発生しているポートを無効にします。

ステップ 3 [適用]をクリックし、グローバル設定情報を更新します。

ポートを手動で再アクティブ化するには、次の手順を実行します。

- ステップ 1 [ポート管理] > [エラー回復設定] をクリックします。 アクティブ化されていないインターフェイスのリストと、その[保留理由]が表示され ます。
- ステップ 2 再アクティブ化するインターフェイスを選択します。
- ステップ 3 [再アクティブ化]をクリックします。

## <span id="page-179-0"></span>ループバック検出設定

ループバック検出(LBD)は、ループ保護が有効にされているポートからループプロ トコル パケットを送信することにより、ループに対する保護を提供します。スイッチ がループ プロトコル パケットを送信し、次いで同じパケットを受信する場合、スイッ チはパケットを受信したポートをシャット ダウンします。

ループバ ッ ク検出は STP と は独立し て動作し ます。ループが検出 された後、ループを 受信したポートはシャットダウン状態に置かれます。トラップが送信され、イベント が記録されます。ネットワーク マネージャは、LBD パケットの送信間隔を設定する検 出間隔を定義することができます。

ループバック検出プロトコルは、次のようなループ状況を検出することができます。

- ワイヤのショート:すべての受信トラフィックをループバックするポート。
- 直接マルチポート ループ:スイッチが、複数のポートにより他のスイッチに接 続されており、STP が無効にされています。
- LAN セグメント ループ:スイッチが、ループがある LAN セグメントに、1 つま たは複数のポートにより接続されています。
# LBD の動作

LBDプロトコルは、定期的にループバック検出パケットをブロードキャストします。 スイッチは、自身の LBD パケットを受信すると、ループを検出します。

あるポートに対してLBDをアクティブにするには、次の条件が真でなければなりま せん。

- LBD がグ ローバルで有効になっている。
- LBD がそのポートに対して有効になっている。
- ポート動作ステータスがアクティブになっている。
- ポートが、STP フォワーディング ステートまたは無効状態にある(MSTP イン スタンス フォワーディング ステート、インスタンス 0)。

LBD フレームは、LBD アクティブ ポートの最高プライオリティ キューに送信されま す(LAG の場合、LBD は LAG の各アクティブポート メンバーに送信されます)。

ループが検出されると、スイッチは次の動作を実行します。

- 受信ポートまたは LAG をエラー無効状態に設定する。
- 適切な SNMPトラップを発行する。
- 適切な SYSLOG メッセージを生成する。

デフォルト設定とコンフィギュレーション

ループバック検出はデフォルトでは有効ではありません。

## 他の機能との連携

ループバック検出が有効にされているポートで STP が有効にされている場合、その ポートは STP フォワーディング ステートになければなりません。

## LBD の設定

LBD を有効にして設定するには、次の手順を実行します。

- ステップ 1 [ループバック検出設定]ページで、[ループバック検出]をシステム全体で有効にしま す(後述)。
- ステップ 2 [ループバック検出設定]ページで、アクセスポートに対して[ループバック検出]を 有効にします(後述)。
- ステップ 3 [エラー回復設定]ページで、ループバック検出の自動回復機能を有効にします。

ループバック検出を設定するには、次の手順を実行します。

- ステップ 1 [ポート管理] > [ループバック検出設定] をクリックします。
- ステップ 2 機能を有効にするには、[ループバック検出] グローバル フィールドで [有効] を選択 し ます。
- ステップ 3 [検出間隔] を入力し ます。これは LBD パケ ッ ト 送信の間隔です。
- ステップ 4 [適用]をクリックし、実行コンフィギュレーション ファイルにコンフィギュレーショ ンを保存し ます。

[ループバック検出状態]に関連して、各インターフェイスに対して次のフィールドが 表示 されます。

- [管理]:ループバ ッ ク検出が有効になっています。
- 「動作1:ループバック検出が有効になっていますが、インターフェイスに対し てアクティブ化されていません。
- ステップ 5 フィルタ内の [インターフェイスタイプが次に等しい] フィールドで、ポートまたは LAG に対して LBD を有効にするかどうかを選択します。
- ステップ 6 LBD を有効にするポートまたは LAG を選択し、[編集] をクリックします。
- ステップ 7 選択し たポー ト または LAG の [ループバ ッ ク検出状態] フ ィール ド で [有効] を選択 し ます。
- ステップ 8 [適用]をクリックし、実行コンフィギュレーション ファイルにコンフィギュレーショ ンを保存し ます。

# リンクアグリゲーション

ここでは、LAG の設定方法について説明します。具体的な内容は、次のとおりです。

- リンク アグリゲーションの概要
- デフォルト設定とコンフィギュレーション
- スタティック LAG およびダイナミック LAG を設定する手順
- • [LAG](#page-184-2) 管理
- • [LAG](#page-186-0) 設定
- • [LACP](#page-188-0)

# <span id="page-182-0"></span>リンク アグリゲーションの概要

Link Aggregation Control Protocol (LACP; リンク アグリゲーション制御プロトコル)は IEEE 802.3az で規定 されている規格です。複数の物理ポー ト を束ね、1 つの論理チャネ ル(LAG) と し て扱 う こ と がで き ます。LAG を作成し た場合、2 つのデバイ ス間におい て、帯域幅が広がり、ポートの柔軟性が高まり、また、リンクを冗長構成にすることが できます。

作成できる LAG のタイプは次の2つです。

- [スタティ ック]:LAG 内のポー ト を手動で設定し ます。LACP が無効になって いる場合、LAG は静的に作成されます。スタティック LAG に割り当てられる ポートのグループは、常にアクティブ メンバーになります。LAGを手動で作成 した場合、LACP オプションを追加したり削除したりするには、その LAG を編 集してメンバーを削除する必要があります(メンバーは適用前に再追加でき ます)。その後、[LACP] ボタンを使用して編集できるようになります。
- [ダイナミ ッ ク]:LACP が有効になっている場合、LAG は動的に作成 されます。 ダイナミック LAG に割り当てられるポートのグループは、候補ポートになり ます。LACP によって、LAG のどの候補ポートをアクティブ メンバー ポートに するかが決定されます。非アクティブ候補ポートはスタンバイ ポートになり ます。つまり、アクティブ メンバー ポートに障害が発生した場合、スタンバイ ポートが代わりに使用されます。

#### ロード バランシング

LAG に転送されたトラフィックは、アクティブ メンバー ポート間で負荷分散されま す。この結果、LAG のすべてのアクティブ メンバー ポートの合計帯域幅に近い帯域 幅を効果的に利用できます。

LAG のアクティブ メンバー ポート間でトラフィックをロード バランシングする処 理は、ハッシュに基づく分散機能によって管理されます。この機能により、レイヤ2ま たはレイヤ 3 のパケット ヘッダー情報に基づいてユニキャストおよびマルチキャス トトラフィックが分散されます。

このデバイスで使用できるロード バランシング モードは次の2種類です。

- **MAC** ア ド レ ス を基準:すべてのパケ ッ ト の送信元 MAC ア ド レ ス と宛先 MAC アドレスに基づいて負荷分散されます。
- **IP** アドレスと **MAC** ア ド レ ス を基準:IP パケ ッ ト の場合は、送信元 IP アドレス と宛先 IP アドレス、非 IP パケットの場合は、送信元 MAC アドレスと宛先 MAC アドレスに基づいて負荷分散されます。

#### LAG 管理

LAG は通常、1 つの論理ポートとして扱われます。たとえば、LAG のポート属性(状 熊、速度など)は通常のポートに似ています。

デバイスは、8個の LAG と LAG あたり最大 8個のポートをサポートします。

LAG の特徴は次のとおりです。

- LAG 内の各ポートのメディア タイプはすべて同じでなければなりません。
- LAG 内のポートは、別の LAG に追加しないようにしてください。
- 1つのスタティック LAG には最大 8 個のポートを追加できます。1つのダイナ ミック LAG には最大 16 個の候補ポートを追加できます。
- ポー ト を LAG に追加する と 、LAG の設定情報がポー ト に適用されます。その ポー ト を LAG か ら削除する と 、そのポー ト の元々の設定情報が再度適用 され ます。
- Spanning Tree Protocol (STP)などのプロトコルでは、LAG内のすべてのポート が 1 つのポート として扱われます。

# <span id="page-184-0"></span>デフォルト設定とコンフィギュレーション

デフォルトで、ポートは LAG のメンバーではなく、LAG の一部になる候補でもあり ません。

# <span id="page-184-1"></span>スタティック LAG およびダイナミック LAG を設定する手順

LAG を手動で作成した場合、LACP オプションを追加したり削除したりするには、そ の LAG を編集してメンバーを削除する必要があります。これで、[LACP] ボタンを使 用し て編集で き る よ う にな り ます。

スタティック LAG を設定するには、次のようにします。

- 1. LAG で LACP を無効にしてスタティックにします。「ポート リスト] フィールドに 表示されているポートを選択して [LAG メンバー] フィールドに移動し、最大8個 のメンバー ポートをスタティック LAG に追加します。LAG のロード バランシン グ アルゴリズムを選択します。これらの処理を [\[LAG](#page-184-2) 管理] ページで実行します。
- 2. [\[LAG](#page-186-0) 設定] ページで、LAG のさまざまな設定(速度、フロー制御など)を行います。

ダイナミック LAG を設定するには、次のようにします。

- 1. [LAG](#page-184-2) で LACP を有効にします。[LAG 管理] ページで、[ポート リスト] フィールド に表示されているポートを選択して [LAG メンバー] リストに移動し、最大 16個 の候補ポートをダイナミック LAG に追加します。
- 2. [\[LAG](#page-186-0) 設定] ページで、LAG のさまざまな設定(速度、フロー制御など)を行います。
- 3. [\[LACP](#page-188-0)] ページで、LAG 内のポー ト の LACP プライオリティおよびタイムアウ ト を 設定し ます。

#### <span id="page-184-2"></span>LAG 管理

[LAG 管理] ページには、LAG のグ ローバル管理情報 と LAG ご と の管理情報が表示 さ れます。このページでは、LAG のグローバル管理情報を設定できます。また、LAG メ ンバーシップの編集]ページで LAG を選択し、LAG ごとの管理情報を設定すること もできます。

LAG のロード バランシング アルゴリズムを選択するには、次のようにします。

- ステップ 1 [ポート管理] > [リンクアグリゲーション] > [LAG 管理] をクリックします。
- ステップ 2 [ロードバランスアルゴリズム]で次のいずれかを選択します。
	- [MAC アドレス]:すべてのパケ ッ ト の送信元 MAC ア ド レ ス と宛先 MAC ア ド レスに基づいて、ロード バランシングを実行します。
- [IP/MAC アドレス]:IP パケ ッ ト の場合は、送信元 IP ア ド レ ス と宛先 IP アドレ ス、非IPパケットの場合は、送信元MACアドレスと宛先MACアドレスに基づ いてロード バランシングを実行します。
- ステップ 3 [適用]をクリックします。ロード バランス アルゴリズムが実行コンフィギュレー ションファイルに保存されます。

LAG 内のメンバー ポートまたは候補ポートを定義するには、次のようにします。

ステップ 1 LAG を選択し、[編集] をクリックします。

各 LAG に対して、次のフィールドが表示されます([編集] ページにないフィールドの み説明します)。

- [リンクステート]:ポートがアクティブ化されているかどうか。
- [アクティブ メンバー]:LAG のアクティブ ポート。
- [スタンバイ メンバー]:この LAG の候補ポート。
- ステップ 2 次のフィールドに値を入力します。
	- [LAG]:LAG 番号を選択し ます。
	- [LAG名]:LAG名またはコメントを入力します。
	- [LACP]:選択し た LAG で LACP を有効にする場合に選択し ます。このフ ィ ール ド を選択し た場合、LAG はダイナ ミ ッ ク LAG にな り ます。このフ ィ ール ド を 有効にできるのは、次のフィールドでポートを LAG に移動した場合だけです。
	- [ポート リスト]:LAG に追加するポートを [ポート リスト] フィールドで選択 し、[LAG メンバー] フィールドに移動します。1つのスタティック LAG には最 大 8 個、1 つのダイナミック LAG には最大 16 個の候補ポートを追加できます。 これらが候補ポートです。
- ステップ 3 [適用]をクリックします。LAG メンバーシップが実行コンフィギュレーション ファ イルに保存されます。

# <span id="page-186-0"></span>LAG 設定

[LAG 設定] ページには、すべての LAG の現在の設定情報が表示 されます。[LAG 設定 の編集] ページでは、選択した LAG の情報の設定、また、一時停止されている LAG の 再アクティブ化を行うことができます。

LAG 設定を構成したり一時停止されている LAG を再アクティブ化したりするには、 次のようにします。

ステップ 1 [ポート管理] > [リンクアグリゲーション] > [LAG 設定] をクリックします。

システム内の LAG が表示 されます。

- ステップ 2 LAG を選択し、[編集] をクリックします。
- ステップ 3 次のフィールドに値を入力します。
	- [LAG]:LAG 番号を選択し ます。
	- [LAGタイプ]:この LAG を構成し ているポー ト の タ イプが表示 されます。
	- 「説明]:LAG 名またはコメントを入力します。
	- [管理ステータス]:選択した LAG をアクティブ化する場合は [アップ]、アク ティブ化しない場合は [ダウン] を選択します。
	- 「動作ステータス]:LAG が現在アクティブ化されているかどうかが表示され ます。
	- [リンクステータスSNMPトラップ]:ポートのリンク ステータスに変更を通知 する SNMP トラップの生成を有効にするには、このフィールドを選択します。
	- [時間範囲]:ポートをアクティブ化する時間範囲を有効にするには、この フィールドを選択します。時間範囲がアクティブでない場合、ポートは停止さ れます。時間範囲が設定されている場合、ポートが管理者によりアクティブ化 されている場合のみ有効です。
	- [時間範囲名]:時間範囲を指定するプ ロ フ ァ イルを選択し ます。時間範囲がま だ定義されていない場合、[[時間範囲](#page-133-0)] ページに移動するには [編集] をクリック し ます。
	- [動作時間範囲の状態]:時間範囲が現在アクティブ化されているかいないかを 表示し ます。
- [管理自動ネゴシエーシ ョ ン]:LAG で自動ネゴシエーシ ョ ン を有効にするか無 効にするかを選択します。自動ネゴシエーションは、リンク相手との間で実行 されます。自動ネゴシエーションを有効にした場合、自身の伝送速度とフロー 制御が相手にアドバタイズされます。フロー制御のアドバタイズは、デフォル トでは [無効] になっています。アグリゲートされているリンクの両側で自動ネ ゴシエーションを有効にするか、または、両側で自動ネゴシエーションを無効 にしてリンク速度を同じにすることを推奨します。
- 「動作自動ネゴシエーション]:現在の自動ネゴシエーションのステータスが表 示 されます。
- [管理速度]:LAG 内のポー ト の速度を選択し ます。
- [動作LAG速度]:LAG の現在の速度が表示 されます。
- 「管理アドバタイズメント]:この LAG からアドバタイズする通信機能を選択し ます。次のオプションがあります。
	- [最大機能]:すべての LAG 速度と両方のデュプレックス モード。
	- [10 全二重]:10 Mbps のスピードのアドバタイズで全二重モード。
	- [100 全二重]:100 Mbps のスピードのアドバタイズで全二重モード。
	- [1000 全二重]:1000 Mbps のスピードのアドバタイズで全二重モード。
- [動作ア ドバタ イ ズ メ ン ト ]:管理ア ドバタ イ ズ メ ン ト のステータ スが表示され ます。この LAG からその機能がネイバー LAG にアドバタイズされ、ネゴシエー ション プロセスが開始します。表示される値は、[管理アドバタイズメント] フィールドの選択項目と同じです。
- [管理フ ロー制御]:[フ ロー制御] を [有効] または [無効] に設定するか、LAG で [フロー制御]の [自動ネゴシエーション] を有効にします。
- [動作フ ロー制御]:現在の [フ ロー制御] のステータ スが表示 されます。
- ステップ 4 [適用]をクリックします。実行コンフィギュレーション ファイルが更新されます。

# <span id="page-188-0"></span>LACP

ダイナミック LAG では LACP が有効になっており、LAG で定義されているすべての 候補ポート上で動作します。

LACP におけるプライオリティとルール

候補ポー ト が 9 個以上追加 されている ダ イナ ミ ッ ク LAG では、LACP システム プ ラ イオリ ティと LACP ポート プライオリティの両方を使用して、どの候補ポートがア クティブ メンバ ポートになるかが決定されます。

選択された候補ポートは、すべて同じリモート デバイスに接続されます。ローカルス イッチとリモート スイッチのどちらにも LACP システム プライオリティが設定され ます。

LACP ポート プライオリティがローカル デバイスとリモート デバイスのどちらから 選ばれるかを決定するために、次のアルゴリズムが使用されます。ローカル LACP プ ライオリティは、リモート LACP システム プライオリティと比較されます。プライオ リティが最も低いデバイスによって、LAG の候補ポートが選択されます。両者のプラ イオリティが同じである場合は、両者の MAC アドレスが比較されます。MAC アドレ スが最も小さいデバイスのプライオリティによって、LAG の候補ポートが決定され ます。

ダイナミック LAG には、同じタイプのイーサネット ポートを最大 16 個追加できま す。アクティブにできるポートとスタンバイ モードにできるポートは、それぞれ最大 8個です。ダイナミック LAG 内に9個以上のポートがある場合、このリンクの制御エ ンド であるデバイスでは、ポート プライオリティに基づいて、この LAG に割り当て るポート、および、ホットスタンバイモードにするポートが決定されます。もう一方 のデバイス(このリンクの非制御エンド)で設定されているポート プライオリティは 無視されます。

次の追加ルールを使用して、ダイナミック LACP のアクティブ ポートまたはスタン バイポートが選択されます。

- 伝送速度が最速アクティブ メンバー ポートと異なるリンクや、半二重モード で動作しているリンクは、スタンバイ モードになります。ダイナミック LAG 内のアクティブ ポートは、すべて同じボー レートで動作します。
- リンクの LACP ポート プライオリティの値が現在のアクティブ メンバー ポー トより小さく、アクティブ メンバー ポートの数がすでに上限数に達している場 合、このリンクは非アクティブになり、スタンバイ モードに移行します。

#### リンク パートナーを持たない LACP

LACP が LAG を作成するには、両方のリンク エンドのポートが LACP に対して設定 されなければなりません。つまり、ポートが LACP PDU を送信し、受信した PDU を処 理しなければなりません。

しかしながら、1つのリンク パートナーが LACP に対して一時的に設定されていない ことがあります。そのような状況の一例は、リンク パートナーがデバイス上にあり、 自動コンフィギュレーション プロトコルを使用して自身のコンフィギュレーション を受信するプロセスの最中である場合です。このデバイスのポートはまだ LACP に対 して設定されていません。LAG リンクがアクティブ化できない場合、デバイスの設定 を実行することはできません。同じような状況は、デュアル NIC ネットワークブート コンピュータ(例、PXE)でも起こり得ます。これは、起動後でなければ LAG コンフィ ギュレーションを受信することができません。

いくつかの LACP 設定ポートが設定され、リンクが1つ以上のポートでアクティブ化 されたもののそれらのポートに対してリンク パートナーからの LACP 応答がない場 合、ア ク テ ィ ブ化 された リ ン ク を持つ最初のポー ト は LACP LAG に追加され、ア ク ティブ化されます(他のポートは非候補になります)。このようにして、ネイバーデバ イスは、たとえば DHCP を使用して IP アドレスを取得し、自動コンフィギュレーショ ンを使用して自身のコンフィギュレーションを取得します。

#### LACP 設定

[LACP] ページを使用して、LAG の候補ポートを設定し、ポートごとに LACP パラ メータを設定します。

LAG に対してアクティブ メンバー ポートの上限数(8)を超える候補ポートが追加さ れていて、かつ各候補ポートの特性が同じである場合、プライオリティが最も高い ポートがデバイスのダイナミック LAG からアクティブ ポートとして選択されます。

注 LACP 設定情報は、ダイナミック LAG のメンバーでないポートでは関係ありません。

LACP 設定を定義するには、次のようにします。

- ステップ 1 [ポート管理] > [リンクアグリゲーション] > [LACP] をクリックします。
- ステップ 2 [LACP システムプライオリティ] を入力します。
- ステップ 3 ポートを選択して、[編集] をクリックします。
- ステップ 4 次のフィールドに値を入力します。
	- [ポート]:タイムアウト値とプライオリティを設定するポートの番号を選択し ます。
- [LACP ポートプライオリティ]:このポートの LACP プライオリティを入力し ます。
- [LACP タイムアウ ト ]:連続する LACP PDU の送受信の時間間隔です。相手デバ イ スか ら定期的に送信 される LACP PDU を待つ時間([ロング]/[ショート ])を、 表示される LACP タイムアウトの設定から選択します。

ステップ 5 [適用]をクリックします。実行コンフィギュレーション ファイルが更新されます。

# PoE

ここでは、PoE 機能を使用する方法について説明します。

具体的な内容は、次のとおりです。

- [概要](#page-190-0)
- PoE のプロパティ
- [設定](#page-194-0)
- [統計情報](#page-197-0)
- • [Green Ethernet](#page-200-0) の概要

#### <span id="page-190-0"></span>概要

PoE デバイスとは、ネットワークトラフィックの中断、物理ネットワークの更新、また は ネットワーク インフラストラクチャの変更を行うことなく、既存のカッパー ケー ブルを介し て、接続先の受電装置(PD)に電力を供給する給電側機器(PSE)です。

#### 特徴

PoE には次の機能があります。

- 有線 LAN 上のすべてのデバイ スに 110/220 V AC 電源を確保する必要がな く なる。
- すべてのネットワーク デバイスを電源の近くに置く必要がなくなる。
- ケーブル システムを社内で二重に配置する必要がなくなるため、設置コスト を大幅に削減できる。

Power over Ethernet は、イーサネ ッ ト LAN に接続する比較的低出力の装置を配置する 企業ネットワークで使用できます。たとえば、次のような装置があります。

- IP 電話
- ワイヤレス アクセス ポイント
- IP ゲートウェイ
- 音声およびビデオ リモート モニタリング デバイス

#### 動作

PoE は次のステージで実装されます。

- 検出:カ ッパー ケーブルに特殊パルス を送信し ます。PoE デバイ スが相手側に ある場合、そのデバイスがこのパルスに応答します。
- 分類:検出ステージの後、給電側機器(PSE) と受電装置(PD)の間でネゴシエー ションが開始します。ネゴシエーション中、PDは、自分が消費する最大電力を 示すクラスを指定します。
- 電力消費:分類ステージが完了し た後、PSE は PD に電力を供給し ます。PoE 対 応であっても分類が存在しない PD は、クラス 0(最大)と想定されます。PD が、 規格で許可されている以上の雷力を消費しようとすると、PSE はポートへの給 電を停止し ます。

PoE は 2 つのモード をサポートしています。

- ポート制限:デバイスが供給に同意する最大電力は、分類ステージの結果にか かわらず、システム管理者が設定する値に制限されます。
- クラス電力制限:デバイスが供給に同意する最大電力は、分類ステージの結果 によって決まります。つまり、クライアントの要求により設定されます。

#### PoE デバイス

アップリンク ポートは、1 または2つの PD ポートを備えた受電デバイス (PD) として 機能します。8ポート デバイスでは、最上位ポートが PD になります (PD ポートは給 電側機器(PSE)機能を備えていません)。2 つの PD ポー ト が存在する場合は、それら を 1 つの PSE に接続する こ と をお勧め し ます。両方の PD ポー ト に同じ電力標準(両 方が AF、両方が AT、または両方が 60W PoE)から電力が供給されていれば、両方の ポートが機能します。

さまざまな SKU とその PoE の詳細については、[Power Over Ethernet](#page-10-0) モデルのスイッ [チ](#page-10-0)を参照してください。

#### PoE 設定における考慮事項

PoE の設定をする際は、以下を考慮してください。

- PSE が供給できる電力量。
- PD が実際に消費し よ う とする電力量。

次の項目を設定できます。

- PSE から PD に給電できる最大電力。
- モード。デバイス稼動中に、クラス電力制限からポート制限へ、またはその反対 へモードを変更できます。ポート制限モードで設定されたポート別電力値は保 持されます。

注 デバイスの動作中にモードをクラス制限からポート制限に(またはその逆 に)変更すると、PD が強制的にリブートされます。

- ポー ト 別数値制限(mW 単位)に よ り 許可 される最大ポー ト 制限(ポー ト 制限 モード)。
- PD が許容されている以上の電力を消費しようとした場合に生成されるトラッ プと、トラップが生成される最大電力割合。

PoE 対応ハードウェアが自動的に PD クラスを検出し、各ポートに接続されているデ バイスのクラスに従い、電力制限を検出します(クラス制限モード)。

接続中に、(デバイスがクラス制限モードかポート制限モードかにかかわらず)設定済 みの割り当てによって可能な量を超える電力を PD がデバイスに要求した場合、デバ イスは次のことを行います。

- PoE ポート リンクのアップ/ダウン状態を維持します。
- PoE ポートへの給電を停止します。
- 電力停止の理由をログに記録します。
- SNMPトラップを生成します。

#### <span id="page-193-0"></span>PoE のプロパティ

注 この項は PoE をサポートするデバイスのみに関連します。

PoE の [プロパティ] ページでは、PoE モード としてポート制限またはクラス制限のい ずれかを選択し、PoEトラップの生成を指定できます。

これらの設定は事前に入力されています。PD が実際に接続されて電力が消費されて いるとき、消費されている電力が許可されている最大電力よりずっと小さい場合があ り ます。

リブート、初期化、およびシステム コンフィギュレーション中は、PD の損傷を避ける ために出力電力はオフになります。

デバイスで PoE を設定し、現在の電力消費量を監視するには、次のようにします。

- ステップ 1 [ポート管理] > [PoE] > [プロパティ] をクリックします。
- ステップ 2 次のフィールドに値を入力します。
	- [電力モード1:次のいずれかのオプションを選択します。
		- [クラス制限]:分類ステージの結果として、デバイスのクラスによりポート 別最大電力量が決まります。
		- 「ポート制限1:ユーザが、ポートごとの最大電力量を設定します。

注 ポート制限からクラス制限に(またはその逆に)変更する場合には、PoE ポートを無効にし、電力設定を変更した後でポートを有効にする必要があり ます。

- 「トラップ1:トラップを有効または無効にします。トラップを有効にする場合 は、SNMP もまた有効にして、少なくとも1つの通知受信者を設定する必要が あ り ます。
- [電力 ト ラ ッ プ し きい値]:消費量し きい値(電力制限のパーセンテージ)を入力 します。電力がこの値を超えると、アラームが発生します。
- [ソフトウェア バージョン]:PoE チップのソフトウェア バージョンが表示され ます。

それぞれのデバイスまたはスタックの全装置に関して、次のカウンタが表示されます。

- [定格電力]:デバイ スが、接続し ている全 PD に給電でき る電力総量。
- [消費電力]:PoE ポー ト が現在消費し ている電力量。
- [有効電力]:定格電力か ら消費電力量を差し引いた値。
- [PSE チップセットとハードウェア リビジョン]:PoE チップセットとハード ウェア リビジョン番号。
- ステップ 3 [適用] をクリックして、PoE プロパティを保存します。

#### <span id="page-194-0"></span>設定

[設定] ページには、シ ステムの PoE 情報が表示 され、PoE モー ド がポー ト 制限の場合 にインターフェイス上で PoE を有効にしたり、現在の電力消費量やポート別最大電力 を監視したりすることができます。

注 デバイスで特定の期間にわたって PoE を設定することができます。この機能を使用し て、PoE が有効にな る曜日 と時間帯をポー ト ご と に定義で き ます。時間範囲がア ク ティブでないときには、PoE が無効になります。この機能を使用するには、まず [[時間](#page-133-0) [範囲](#page-133-0)1ページで時間範囲を定義しておく必要があります。

このページは、ポートあたりの電力を指定されたワット数に制限します。これらの設 定をアクティブにするには、システムが PoE ポート制限モードになっている必要があ ります。このモードは、[PoE のプロパティ] ページで設定されます。

ポートで消費される電力がポート制限値を超えると、ポート電力はオフになります。

PoE プライオリティの例

想定:48 のポートを持つデバイスが合計 375 ワットを供給しているとします。

管理者は、すべてのポートに最大 30 ワットを割り当てるよう設定しています。48 の ポートに 30 ワットを掛けると 1440 ワットになり、これは多すぎます。デバイスは 各ポートに十分な電力を供給できないため、プライオリティに従って電力を供給し ます。

管理者は各ポートのプライオリティを設定して、受電可能な電力量を割り当てます。

これらのプライオリティは、PoE の [設定] ページで指定します。

PoE をサポートするデバイス モデルと、PoE ポートに割り当て可能な最大電力につい ては、「システム設定」の説明を参照してください。

PoE ポート制限を設定するには、次のようにします。

ステップ 1 [ポート管理] > [PoE] > [設定] をクリックします。

ポートと関連する PoE 情報が表示されます。これらのフィールドは [編集] ページで 説明されます。ただし、次のフィールドを除きます。

- [管理電力割 り 当て(mW)]:割 り 当て る こ と がで き る電力量を入力し ます。
- [動作ステータス]:PoE がポートで現在アクティブかどうかが表示されます。
- [PoE 標準]:サポー ト されている PoE の タ イプが表示 されます(60W PoE および 802.3 AT PoE など)。
- ステップ 2 ポートを選択して、[編集]をクリックします。
- ステップ 3 次のフィールドを入力します。
	- [インターフェイス]:設定するポートを選択します。
	- [管理ステータ ス]:ポー ト での PoE を有効または無効に し ます。
	- [時間範囲]:ポー ト での PoE を有効にする場合に選択し ます。
	- [時間範囲名]:[時間範囲] が有効になっている場合、使用する時間範囲を選択し ます。時間範囲は [時間範囲] ページで定義 されます。新規の時間範囲を定義す るには、[編集] をクリックします。
	- [プライオリティレベル]:電力供給が低くなったときに使用するポートのプラ イオリティ(低、高、または重要)を選択します。たとえば、電力供給率が 99% であるとき、ポート1のプライオリティが高で、ポート3のプライオリティが 低の場合、ポート1は電力を受け、ポート3は電力を受けられないことがあり ます。
	- 「管理電力割り当て]:PoE の [プロパティ] ページで電力モード としてポート制 限を設定した場合にのみ、このフィールドが表示されます。電力モードがポー ト制限モードである場合、ポートに割り当てる電力(ミリワット単位)を入力し ます。
	- [4 ペアの強制]:電源に予備ペアを強制する場合に選択し ます。これに よ り 、 CDP/LLDP PoE ネゴシエーシ ョ ンをサポー ト しない PD に 60 ワット PoE を使 用できます。
	- [最大電力割り当て]:PoE の [プロパティ] ページで設定した電力モードがポー ト制限モードである場合にのみ、このフィールドが表示されます。このポート で許可 される電力の最大量が表示されます。
	- [ネゴシエー ト される電力]:デバイ スに割 り 当て られる電力。
- [電力ネゴシエーションプロトコル]:ネゴシエートされる電力を決定するプロ ト コル。
- [電力消費]:設定( ク ラ ス制限)で割 り 当て られた ミ リ ワ ッ ト 単位の電力量が表 示 されます。
- [クラス]:発生する電力の ク ラ スが表示されます。

[設定(クラス制限)] ページには、システムの PoE 情報が表示され、インターフェイス 上で PoE を有効にしたり、現在の電力消費量やポート別最大電力制限を監視したりす ることができます。

注 デバイスで特定の期間にわたって PoE を設定することができます。この機能を使用し て、PoE が有効になる曜日と時間帯をポートごとに定義できます。時間範囲がアク ティブでないときには、PoE が無効になります。この機能を使用するには、まず「[時間](#page-133-0) [範囲](#page-133-0)]ページで時間範囲を定義しておく必要があります。

このページは、接続された PD のクラスに基づいて、ポートあたりの電力を制限しま す。これらの設定をアクティブにするには、システムが PoE クラス制限モードになっ ている必要があります。このモードは、PoE の [プロパティ] ページで設定されます。

ポートで消費される電力がクラス制限値を超えると、ポート電力はオフになります。

PoE プライオリティの例

PoE をサポートするデバイス モデルと、PoE ポートに割り当て可能な最大電力につい ては、「システム設定」の説明を参照してください。

PoE クラス制限を設定するには、次のようにします。

ステップ 1 [ポート管理] > [PoE] > [設定(クラス制限)] の順にクリックします。

ポートと関連する PoE 情報が表示されます。これらのフィールドは [編集] ページで 説明されます。ただし、次のフィールドを除きます。

- [PoE 標準]:サポー ト されている PoE の タ イプが表示されます(60W PoE および 802.3 AT PoE など)。
- [動作ステータス]:PoE がポートで現在アクティブかどうかが表示されます。

ステップ 2 ポートを選択して、[編集] をクリックします。

- ステップ 3 次のフィールドに値を入力します。
	- [インターフェイス]:設定するポートを選択します。
	- [管理ステータ ス]:ポー ト での PoE を有効または無効に し ます。
- 「プライオリティレベル1:電力供給が低くなったときに使用するポートのプラ イオリティ(低、高、または重要)を選択します。たとえば、電力供給率が 99% であるとき、ポート 1 のプライオリティが高で、ポート 3 のプライオリティが 低の場合、ポート1は電力を受け、ポート3は電力を受けられないことがあり ます。
- [4 ペアの強制]:拡張電源を提供する場合に この機能を有効に し ます。
- [電力消費]:割り当てられたミリワット単位の電力量が表示されます。設定(ク ラ ス制限)

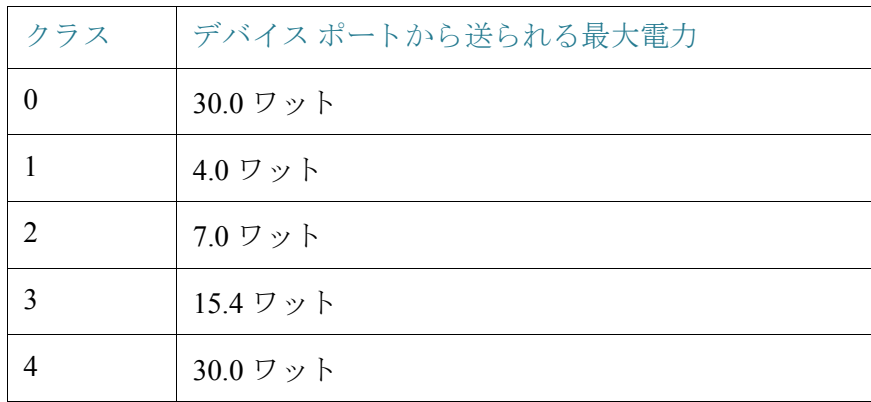

• [クラス]:デバイスの最大電力レベルを示す、デバイスのクラスが表示されます。

- [最大電力割り当て]:PoE の [プロパティ] ページで設定した電力モードがポー ト制限モードである場合にのみ、このフィールドが表示されます。このポート で許可 される電力の最大量が表示されます。
- 「ネゴシエートされる電力1:デバイスに割り当てられる電力。
- [電力ネゴシエーションプロトコル]:ネゴシエートされる電力を決定するプロ ト コル。
- ステップ 4 [適用]をクリックします。ポートの PoE 設定が実行コンフィギュレーション ファイ ルに書き込まれます。

#### <span id="page-197-0"></span>統計情報

このページには、一定期間の平均電力消費を表す電力消費傾向が表示されます。これ は、PoE 動作のモニタリングとデバッグに有効です。

デバイスは、一定期間の PoE ポート消費値(ワット単位)を保存しています。そのため、 指定された日/週/月の期間の平均 PoE 消費の計算および表示が可能になるとともに、 傾向の検出が可能になります。インターフェイスごとの情報とデバイス全体の情報が 提供されます。

PoE 消費値は 1 分ご と に測定 されます。日次統計情報、週次統計情報、および月次統計 情報は、リブートしても消えないようにフラッシュ メモリに保存されます。

ポート/デバイスあたりの平均 PoE 消費のサンプルを以下に示します。

期間内の PoE 消費測定値の合計/サンプリング期間の時間(分) デバイス上の PoE 消費傾向を表示して、表示用の設定を定義するには、以下のように し ます。

- ステップ 1 [ポート管理] > [PoE] > [統計情報] をクリックします。
- ステップ 2 [ユニット]フィールドと[ポート]フィールドでポートを選択します。
- ステップ 3 [リフレッシュ レート]を選択します。
- ステップ 4 選択したインターフェイスに関する次のフィールドが表示されます。

[消費履歴]

- [過去 1 時間の平均消費]:過去 1 時間のすべての PoE 消費測定値の平均。
- [過去 1 日の平均消費]:過去 1 日のすべての PoE 消費測定値の平均。
- [過去 1 週間の平均消費]:過去 1 週間のすべての PoE 消費測定値の平均。

[PoE イベント カウンタ]

- [過負荷カ ウ ン タ]:検出された過負荷状態の数。
- [ショート カウンタ]:検出されたショート状態の数。
- [拒否カウンタ]:検出された拒否状態の数。
- [未検出カ ウ ン タ]:検出された未検出状態の数。
- [無効な署名カウンタ]:検出された無効な署名状態の数。

次の操作をメインページで実行することができます。

- [イベント カウンタのクリア]:表示されたイベント カウンタをクリアします。
- 「すべてのインターフェイス統計情報の表示]:すべてのインターフェイスに関 する上記統計情報を表示し ます。
- [インターフェイス履歴グラフの表示]:カウントをグラフ形式で表示します。
- [リフレッシュ]:表示されたカウンタをリフレッシュします。

[すべてのインターフェイス統計情報の表示]をクリックすると、次の操作を実行でき ます。

- [イベント カウンタのクリア]:表示されたイベント カウンタをクリアします。
- 「インターフェイス統計情報の表示]:選択されたインターフェイスに関する上 記統計情報を表示します。
- [インターフェイス履歴グラフの表示]:選択されたインターフェイスに関する カウンタをグラフ形式で表示します。
- [リフレッシュ]:表示されたカウンタをリフレッシュします。

[インターフェイス履歴グラフの表示]をクリックすると、次の操作を実行できます。

- 「インターフェイス統計情報の表示]:選択されたインターフェイスに関するグ ラフ統計情報を表形式で表示します。[期間] を時間、日、週、または年で入力し ます。
- [すべてのインターフェイス統計情報の表示]:すべてのインターフェイスに関 する上記統計情報を表形式で表示し ます。[期間] を時間、日、週、または年で入 力し ます。
- [イベントカウンタのクリア]:カウンタをクリアします。

# Green Ethernet

ここでは、デバイスの電力を減らすために設計された Green Ethernet 機能について説 明し ます。

内容は次のとおりです。

- • [Green Ethernet](#page-200-0) の概要
- プロパティ
- ポート設定

# <span id="page-200-0"></span>Green Ethernet の概要

Green Ethernet は、環境に配慮し てデバイ スの電力消費量を減らす機能の総称です。 Green Ethernet は EEE と異な り 、すべてのデバイ スで Green Ethernet エネルギー検出が 有効になります。EEE ではギガバイト ポートのみが有効になります。

Green Ethernet 機能では、次の方法で全体的な電力消費量を減らすことができます。

- [エネルギー検出モード]:非アクティブ リンク上のポートは非アクティブ モー ドに移行します。これにより、ポートの管理ステータスを「アップ」にしたまま 電力を節約することができます。非アクティブ モードから完全動作モードに 戻るのに要する時間は非常に短 く 、ユーザが意識する こ と はあ り ません。フ レームが欠落する こ と も あ り ません。このモー ド は、GE ポー ト と FE ポー ト の どちらでも使用できます。このモードはデフォルトで無効になっています。
- [シ ョ ー ト リ ーチモー ド ]:短いケーブルで電力が削減 されます。ケーブル長が 解析されると、そのケーブル長に合わせて電力消費量が調整されます。ケーブ ルが Tengigabit ポー ト の場合は 30 m、その他の タ イプのポー ト の場合は 50 m よ り も短い場合、そのケーブル上でフ レームを送信する際の電力消費量が減少 します。これにより、電力を節約することができます。このモードは、RJ-45 ポー トでのみ使用できます。コンボ ポートでは使用できません。このモードはデ フォルトで無効になっています。

これらの Green Ethernet 機能の他に、GE ポー ト をサポー ト するデバイ スには **802.3az Energy Efficient Ethernet**(**EEE**)も あ り ます。EEE を使用する と 、ポー ト に ト ラ フ ィ ッ クが流れていない場合の電力消費を抑え る こ と がで き ます。詳細については、「[802.3az](#page-201-0)  [Energy Efficient Ethernet](#page-201-0) 機能」を参照してください(GE モデルでのみ利用可能です)。

EEE はデフ ォル ト でグ ローバルに有効になっています。あ るポー ト で EEE が有効な 場合、ショートリーチモードを無効にする必要があります。同様に、ユーザはショート リーチ モードを有効にする前に EEE を無効にする必要があります。XG インターフェ イスではショート リーチが常に有効であり、EEE 設定に関する制限はありません。

これらのモードは、ポートごとに設定され、ポートの LAG メンバーシップは考慮され ません。

デバイスの LED は電力を消費します。ほとんどの時間、デバイスは誰もいない部屋に あ り ますので、LED を点灯するのはエネルギーの無駄遣いです。Green Ethernet 機能に よ り 、必要のない と きはポー ト の LED ( リ ン ク、速度および PoE)を無効に し、必要に なった と き (デバッグ、追加のデバイスを接続するなど)に LED を有効にすることが できます。

[システムの要約] ページでは、デバイス ボードの写真に表示される LED は LED 無効 化の影響を受けません。

電力節約量、現在の電力消費量、および累積節電量を監視で き ます。合計電力節約量 は、Green Ethernet 機能を利用していない場合のその物理インターフェイスの電力消 費量に対するパーセント値で表示されます。

表示 される節電量は、Green Ethernet に関連する ものに限られます。EEE に節約 された エネルギーの量は表示されません。

# ポー ト LED の無効化に よ る電力節約

ポー ト LED の無効化機能に よ り 、デバイ スの LED が消費する電力を節約する こ と が できます。デバイスはしばしば誰もいない部屋にありますので、LED を点灯するのは エネルギーの無駄遣いです。Green Ethernet 機能に よ り 、必要のない と きはポー ト の LED (リンク、速度および PoE)を無効にし、必要になったとき(デバッグ、追加のデバ イスを接続するなど)に LED を有効にすることができます。

[[システムの要約](#page-47-0)] ページでは、デバイス ボードの写真に表示される LED は LED 無効 化の影響を受けません。

ポート LED は、「プロパティ1ページで無効化することができます。

# <span id="page-201-0"></span>802.3az Energy Efficient Ethernet 機能

こ こでは、802.3az Energy Efficient Ethernet(EEE)機能について説明し ます。

具体的な内容は、次のとおりです。

- • [802.3az EEE](#page-202-0) の概要
- アドバタイズ機能のネゴシエーション
- • [802.3Az EEE](#page-203-0) のリンク レベル検出
- • [802.3az EEE](#page-203-1) の可用性
- デフォルト コンフィギュレーション
- [機能間の連携](#page-203-3)
- 802.3az EEE [を設定する手順](#page-203-4)

#### <span id="page-202-0"></span>802.3az EEE の概要

802.3az EEE は、リンクのトラフィックが流れていないときに雷力を削減するように 設計されています。Green Ethernet では、ポートが非アクティブ化されているときに電 力が削減されます。802.3az EEE では、ポートがアクティブ化されていてもトラフィッ クがない場合に電力が削減 されます。

802.3az EEE はアウトオブバンド ポートではサポートされません。

注 リモート リンク パートナー ステータスを表示できるのは、リンク速度が1Gまたは 10 G の場合のみです。

802.3az EEE を使用すると、トラフィックが流れていないときに、リンクの両側のシス テムではそれぞれの機能の一部を無効にして電力を削減することができます。

802.3az EEE では、100 Mbps および 1000 Mbps の IEEE 802.3 MAC 動作をサポー ト し ています。

両方のデバイスで最適なパラメータの組み合わせを選択するために、LLDP が使用さ れます。リンク パートナーで LLDP がサポートされない場合、または LLDP が無効な 場合、802.3az EEE はそのま ま動作し ますが、最適な動作モー ド にはな ら ない可能性が あ り ます。

802.3az EEE 機能は、Low Power Idle(LPI)モー ド と呼ばれるポー ト モー ド で実装され ます。トラフィックが流れていないときにこの機能が有効であれば、ポートは LPI モードに入り、電力消費が大幅に削減されます。

802.3az EEE が機能するには、接続の両側(デバイ スのポー ト および接続し ているデバ イス)で 802.3az EEE がサポートされている必要があります。トラフィックが流れて いないときは、両側から電力を削減しようとしていることを示す信号を送信されま す。両側からの信号を受信すると、ポートが LPI ステータスであること(および非アク ティブ化ステータスではないこと)がキープ アライブ信号で示され、雷力が削減され ます。

ポートを LPI モードのままにするには、キープ アライブ信号を両側から継続的に受 信する必要があります。

#### <span id="page-202-1"></span>アドバタイズ機能のネゴシエーション

802.3az EEE サポートは、自動ネゴシエーション段階でアドバタイズされます。自動ネ ゴシエーションにより、リンクされたデバイスは、リンクの他端側デバイスでサポー トされる機能(動作モード)を検出したり、共通の機能を判断したり、結合操作用に自 身を設定したりすることができます。自動ネゴシエーションは、リンクアップ時、管理 のコマンド発行時、またはリンク エラーの検出時に実行されます。リンク確立プロセ ス時に、両方のリンク パートナーがそれぞれの 802.3az EEE 機能を交換します。自動 ネゴシエーションがデバイスで有効になっている場合は、ユーザの操作なしで自動的 に自動ネゴシエーションが行われます。

注 ポートで自動ネゴシエーションが有効でない場合、EEE は無効です。唯一の例外とし て、リンク速度が1GB または10Gの場合は、自動ネゴシエーションが無効であって も、EEE が有効なままになります。

<span id="page-203-0"></span>802.3Az EEE のリンク レベル検出

これらの機能の他に、802.3az EEE の機能および設定も、IEEE 規格 802.1AB プロ ト コ ル(LLDP)の Annex G で定義されている組織固有の TLV に基づいたフレームを使用 し てア ドバタ イ ズ されます。LLDP は、自動ネゴシエーシ ョ ン完了後に、802.3az EEE の 動作を さ らに最適化する ために使用 されます。802.3az EEE TLV は、シ ステムのウ ェ イ クアップ期間と更新期間を微調整するために使用されます。

#### <span id="page-203-1"></span>802.3az EEE の可用性

EEE をサポートする製品の詳細な一覧については、リリース ノートを参照してくだ さい。

#### <span id="page-203-2"></span>デフォルト コンフィギュレーション

デフ ォル ト では、802.3az EEE および EEE LLDP は、グ ローバルおよびポー ト ご と に有 効です。

#### <span id="page-203-3"></span>機能間の連携

802.3az EEE と他の機能との連携について次に説明します。

- ポー ト で自動ネゴシエーシ ョ ンが有効でない場合、802.3az EEE 動作ステータ スは無効です。このルールの例外として、リンク速度が1GBの場合は、自動ネ ゴシエーションが無効であっても、EEE が有効なままになります。
- 802.3az EEE が有効でポートがアクティブ化されている場合、ポートの最大 ウェイクアップ時間値に従って、ただちに動作を開始します。
- GE ポー ト のポー ト 速度が 10 Mbit に変更 される と 、802.3az EEE は無効にな り ます。これは、GE モデルでのみサポー ト されています。

#### <span id="page-203-4"></span>802.3az EEE を設定する手順

ここでは、802.3az EEE 機能を設定し、カウンタを表示する方法について説明します。

- ステップ 1 [ポート管理]>[ポート設定]ページを開いて、ポートで自動ネゴシエーションが有効 になっている こ と を確認し ます。
	- a. ポートを選択し、[ポート設定の編集] ページを開きます。
	- b. [自動ネゴシエーション] フィールドを選択して、有効にします。
- ステップ 2 [プロパティ]ページで、[802.3 Energy Efficient Ethernet (EEE)] がグローバルに有効で あ る こ と を確認し ます(デフ ォル ト で有効です)。このページには、エネルギーの節約 量も表示されます。
- ステップ 3 [ポート設定]ページを開いて、ポートで 802.3az EEE が有効になっていることを確認 し ます。
	- a. ポートを選択し、[ポート設定の編集] ページを開きます。
	- b. ポートの [802.3 Efficient Energy Ethernet (EEE)] モードを確認します(デフォルトで 有効です)。
	- c. [802.3 Energy Efficient Ethernet (EEE) LLDP] で、LLDP を通じて 802.3az EEE 機能の アドバタイズメントを有効にするか無効にするかを選択します(デフォルトで有 効です)。
- ステップ 4 ローカル デバイスの 802.3 EEE 関連情報を表示するには、[LLDP [ローカル情報](#page-150-0)] ペー ジを開き、[802.3 Energy Efficient Ethernet (EEE)] ブ ロ ッ ク で情報を表示し ます。
- ステップ 5 リモート デバイスの 802.3az EEE 情報を表示するには、[LLDP ネイバー情報] ページ を開き、[802.3 Energy Efficient Ethernet (EEE)] ブ ロ ッ クで情報を表示し ます。

# <span id="page-204-0"></span>プロパティ

[プロパティ] ページでは、デバイスの Green Ethernet モードを表示および設定できま す。また、現在の電力節約量を表示できます。

Green Ethernet および EEE を有効にして電力節約量を表示するには、次のようにし ます。

- ステップ 1 [ポート管理] > [Green Ethernet] > [プロパティ] をクリックします。
- ステップ 2 次のフィールドに値を入力します。
	- [エネルギー検出モード]:このモードを有効にする場合は、このチェックボックス をオンにします。この設定は一部の XG デバイスではサポートされていません。
	- [シ ョ ー ト リ ーチ]:(非 XG デバイ スの場合) この機能を有効にする場合は この チェックボックスをオンにします。
	- [ポー ト LED]:ポー ト LED を有効にするには、このフ ィ ール ド を選択し ます。無 効になっている場合、リンクステータス、アクティビティ等は表示されません。
	- [802.3 Energy Efficient Ethernet (EEE)]:EEE モー ド をグ ローバルに有効または無 効にします。
- ステップ 3 [累積節電量]情報をリセットするには、「節電カウンタのリセット]をクリックします。
- ステップ 4 [適用]をクリックします。Green Ethernet プロパティは、実行コンフィギュレーション ファイルに書き込まれます。

# <span id="page-205-0"></span>ポート設定

[ポート設定] ページには、ポートごとの現在の Green Ethernet モードおよび EEE モー ド が表示され、[ポー ト 設定の編集] ページで Green Ethernet を設定で き る よ う に し ま す。ポートで Green Ethernet のいずれかのモードを使用するには、[プロパティ] ページ でそのモードをグローバルで有効にしておく必要があります。

EEE 設定は、GE ポートを搭載するデバイスでのみ表示されます。EEE は、ポートが自 動ネゴシエーションに設定されている場合のみ動作します。例外として、ポートが1 GB 以上の速度の場合は、自動ネゴシエーションが無効であっても、EEE が動作し続 けます。

ショート リーチおよびエネルギー検出の機能は XG デバイスで常に有効であり、無効 にする こ とはでき ません。FE または GE ポー ト を持つデバイ スで、これらの機能は有 効または無効にすることができます。

ポートごとの Green Ethernet 情報を設定するには、次のようにします。

ステップ 1 [ポート管理] > [Green Ethernet] > [ポート設定] をクリックします。

[ポート設定] ページには、次のフィールドが表示されます。

- [グ ローバルパラ メータ ステータ ス]:以下が表示 されます。
	- 「エネルギー検出モード1:このモードが有効であるかどうか。
	- 「ショートリーチモード]:このモードが有効であるかどうか。
	- [802.3 Energy Efficient Ethernet (EEE)モード ]:このモー ド が有効であ るかど うか。

次のフィールドが各ポートに対して表示されます。

- 注 一部の SKU ではいくつかのフィールドが表示されない場合があります。
	- [ポート]:ポート番号。
	- [エネルギー検出]:このポートのエネルギー検出機能の状態。
		- [管理]:エネルギー検出が有効になっているかど う かが表示されます。
- [動作]:エネルギー検出がローカル ポート上で現在動作しているかどうか が表示されます。これは、有効であるかどうか(管理ステータス)、ローカル ポートで有効であるかどうか、およびローカル ポートで動作しているかど う かを示す機能です。
- [理由]:エネルギー検出が有効になっているのに動作し ていない理由が表 示 されます。
- [ショートリーチ]:このポートのショート リーチ機能の状態。
	- 「管理]:ショート リーチが有効になっているかどうかが表示されます。
	- 「動作]:ショート リーチがローカル ポート上で現在動作しているかどうか が表示されます。これは、有効であるかどうか(管理ステータス)、ローカル ポートで有効であるかどうか、およびローカル ポートで動作しているかど う かを示す機能です。
	- [理由]:ショートリーチが有効になっているのに動作していない理由が表 示 されます。
	- [ケーブル長]:ケーブルの長さ。
- [802.3 Energy Efficient Ethernet (EEE)]:EEE 機能に関するポー ト の状態です。
	- [管理]:EEE が有効になっているかど う かが表示 されます。
	- [動作]:EEE がローカル ポートで現在動作しているかどうかが表示されま す。これは、有効であるかどうか(管理ステータス)、ローカル ポートで有効 であるかどうか、およびローカル ポートで動作しているかどうかを示す機 能です。
	- [LLDP 管理]:LLDP 経由の EEE カウンタのアドバタイズが有効になってい るかど う かが表示されます。
	- [LLDP 動作]:LLDP 経由の EEE カウンタのアドバタイズが現在動作してい るかど う かが表示されます。
	- [ リ モー ト での EEE サポー ト ]:EEE がリンク パラ メータでサポー ト されて いるかどうかが表示されます。EEE は、ローカルとリモートの両方のリンク パラ メータでサポー ト されている必要があ り ます。
- ステップ 2 [ポート]を選択して、[編集]をクリックします。
- ステップ 3 (XGデバイス用のみ)このポートで [エネルギー検出] モードを有効にするか無効に するかを選択し ます。
- ステップ 4 (XG デバイス用のみ)デバイスに GE ポートが搭載されている場合に、このポートで [ショートリーチ] モードを有効にするか無効にするかを選択します。
- ステップ 5 このポートで [802.3 Energy Efficient Ethernet (EEE)] モードを有効にするか無効にする かを選択し ます。
- ステップ 6 このポートで [802.3 Energy Efficient Ethernet (EEE) LLDP] モード (LLDP 経由の EEE 機 能のアドバタイズメント)を有効にするか無効にするかを選択します。
- ステップ 7 [適用]をクリックします。Green Ethernet ポート設定は、実行コンフィギュレーション ファイルに書き込まれます。

# 11

# Smartport

こ こでは、Smartport 機能について説明し ます。

具体的な内容は、次のとおりです。

- [概要](#page-208-0)
- Smartport [機能の動作](#page-214-0)
- • [Auto Smartport](#page-214-1)
- エラー処理
- デフォルト コンフィギュレーション
- 他の機能との関係
- Smartport の共通タスク
- Web ベースのインターフェイスを使用した Smartport の設定
- 組み込み [Smartport](#page-227-0) マクロ

# <span id="page-208-0"></span>概要

Smartport 機能を使用すると、必要に応じて共通のコンフィギュレーションを保存し て共有できるようになります。同じ Smartport マクロを複数のインターフェイスに適 用することで、共通する一連のコンフィギュレーションをインターフェイス間で共有 し ます。

Smartport マクロをインターフェイスに適用する場合には、マクロ名を指定するか、マ ク ロに関連付け られているSmartport タ イプを指定し ます。 Smartport タ イプ別に、 Smartport マクロをインターフェイスに適用する方法として、次の2種類の方法があ り ます。

• Static Smartport: ユーザが手動で Smartport タイプをインターフェイスに割り 当てます。この操作により、対応する Smartport マクロがインターフェイスに適 用されます。

• **Auto Smartport**:Auto Smartport では、イ ン ターフ ェ イ スにデバイ スが接続 され た時点で、コンフィギュレーションが適用されます。インターフェイスからデ バイスが検出されると、接続しているデバイスの Smartport タイプに対応する Smartport マクロ(割り当て済みの場合)が自動的に適用されます。

Smartport 機能はさまざまなコンポーネントで構成され、デバイスの他の機能と連携 します。各コンポーネントと機能については、次の項で説明します。

- Smartport、Smartport タ イプ、および Smartport マ ク ロについては、この項で説明 し ます。
- 音声 VLAN と Smartport については、「音声 [VLAN](#page-249-0)」で説明し ます。
- Smartport の LLDP/CDP については、それぞれ[「ディ スカバ リ](#page-139-0) LLDP」セクシ ョ ンと「ディスカバリ - CDP」セクションで説明します。

さ らに、一般的な ワー ク フ ローについては、「Smartport [の共通タ ス ク](#page-219-2)」セ クシ ョ ンで説 明し ます。

### Smartport と は

Smartport は、組み込み マクロを適用できるインターフェイスです。これらのマクロ は、デバイスで通信要件をサポートするための設定作業を省力化するとともに、さま ざまなタイプのネットワーク デバイスの機能を活用できるようにするための手段と して設計されています。ネットワークアクセスと OoS の要件は、IP 電話、プリンタ、 ルータ、アクセス ポイント (AP)など、インターフェイスの接続先に応じて異なります。

## Smartport タイプ

Smartport タイプは、Smartport に接続しているか、接続対象のデバイスのタイプを指し ます。このデバイスでは、次の Smartport タイプがサポートされています。

- プリンタ
- デスクトップ
- ゲスト
- サーバ
- **ホスト**
- IP カメラ
- IP 電話
- IP 電話 + デスクトップ
- スイッチ
- ルータ
- ワイヤレス アクセス ポイント

Smartport タイプには、インターフェイスに接続したデバイスのタイプを示す名前が 設定されています。Smartport タイプごとに、2 種類の Smartport マクロが用意されてい ます。1つは、通常のマクロであり、対象のコンフィギュレーションを適用する機能が あります。もう1つのマクロは、「アンチマクロ」と呼ばれるもので、インターフェイス が別の Smartport タイプに変化したときに、通常のマクロによって実行されたコン フィギュレーションをすべて取り消す機能があります。

次の表は、Smartport タイプと Auto Smartport の関係を示し ています。

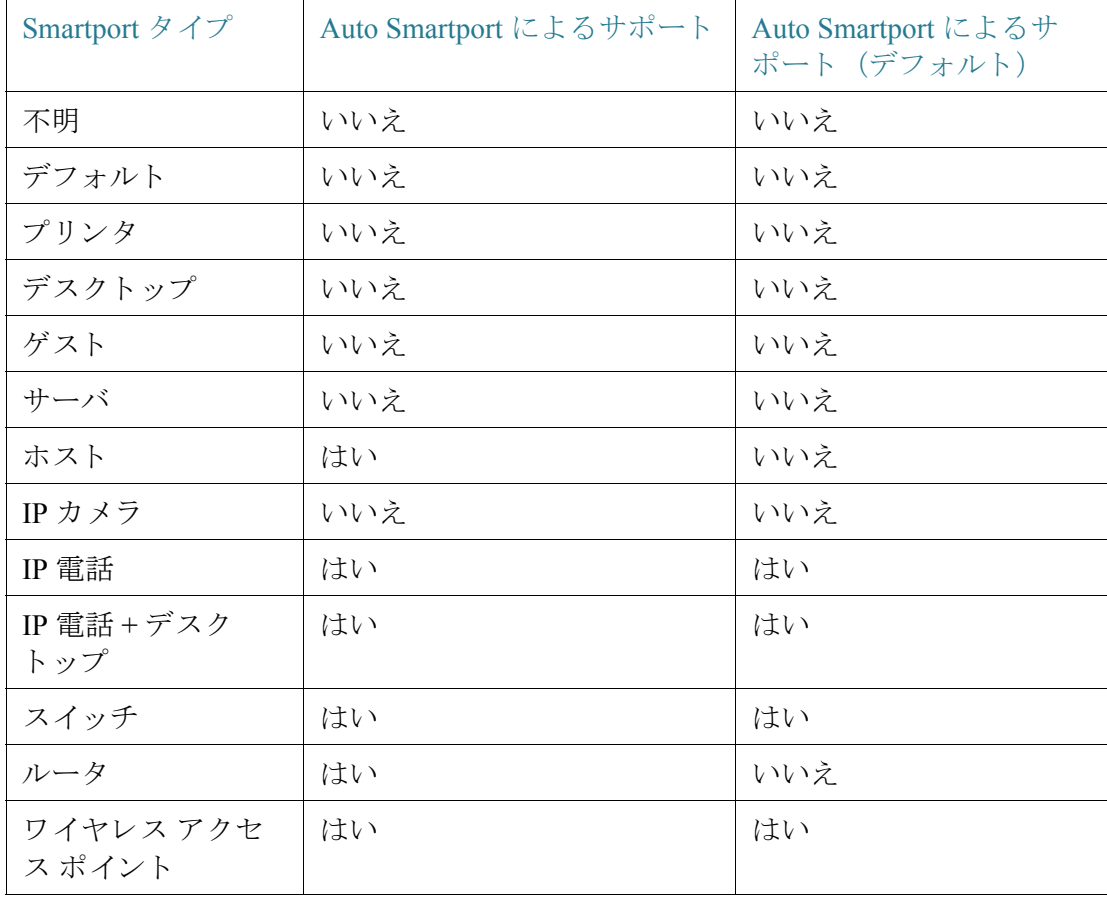

# 特殊な Smartport タイプ

特殊な Smartport タイプとして、[デフォルト] と [不明] の 2 つがあります。この 2 つの タイプはマクロとは関連付けられていませんが、Smartport に関するインターフェイ スの状態を表すために用意されています。

この特殊な Smartport タイプについて、次に説明します。

• デフォルト

Smartport タイプが(まだ)割り当てられていないインターフェイスには、 Smartport ステータス [デフォルト] が設定されています。

Auto Smartport によって Smartport タイプがインターフェイスに割り当てられ て、インターフェイスが永続的に Auto Smartport として設定されていない場合 は、次の条件に該当すると、Smartport タイプが [デフォルト] に再初期化され ます。

- リンクの停止/稼動を切り替える操作がインターフェイスで実行された。
- デバイスが再起動された。
- 指定した時間、デバイスからの CDP および LLDP アドバタイズメントが検 出されず、インターフェイスに接続しているデバイスがすべて期限切れ状 態になっている。

#### • 不明

Smartport マクロがインターフェイスに適用されて、エラーが発生した場合、イ ンターフェイスにはステータス [不明] が割り当てられます。この場合、 Smartport および Auto Smartport 機能は、エ ラーを修正し て、Smartport ステータ スをリセットするリセット操作(「インターフェイス設定1ページで実行)を適 用するまで、インターフェイスに対して機能しません。

トラブルシューティング時のヒントについては、「Smartport の共通タスク」の ワークフロー部分を参照してください。

注 このセクション全体を通して、TTL 経由の LLDP および CDP メッセージの説明で「期 限切れ」という用語を使用しています。最新の CDP パケットと LLDP パケットの両方 の TTL が 0 に低下する前に、「Auto Smartport が有効」、「永続性ステータ スが無効」、「イ ンターフェイスで CDP メッセージと LLDP メッセージがもはや受信されていない」 という条件をすべて満たした場合、アンチマクロが実行され、Smartport タイプはデ フォルトに戻ります。

# Smartport  $\nabla$ クロ

Smartport マクロは、特定のネットワーク デバイスに応じてインターフェイスを設定 する スクリプトです。

Smartport マクロとグローバル マクロを混同しないでください。グローバル マクロは デバイス全体を設定するのに対して、Smartport マクロの適用範囲は対象のインター フェイスに限定されます。

マクロのソースは、、[タイプ設定] ページの [マクロソースの表示] ボタンをクリック することにより、検索することができます。

マクロと対応するアンチマクロは、ペアで各 Smartport タイプに割り当てられていま す。マクロはコンフィギュレーションを適用するのに対して、アンチマクロはそのコ ンフィギュレーションを削除します。

次のような名前で、2つの Smartport マクロがペアになっています。

- macro name(例:printer)
- no\_macro\_name(例:no\_printer、Smartport マクロ printer のアンチ Smartport マ ク ロ)

各デバイス タイプの組み込み Smartport マクロのリストについては、[「組み込み](#page-227-0) [Smartport](#page-227-0) マクロ」を参照してください。

## インターフェイスへの Smartport タイプの適用

Smartport タイプがインターフェイスに適用されたときに、関連付けられている Smartport マクロの Smartport タイプとコンフィギュレーションは、実行コンフィギュ レーション ファイルに保存されます。管理者が実行コンフィギュレーション ファイ ルをスタートアップ コンフィギュレーション ファイルに保存した場合、リブート後、 デバイスでは次の要領で、Smartport タイプと Smartport マクロがインターフェイスに 適用されます。

- スタートアップ コンフィギュレーション ファイルでインターフェイスの Smartport タイプを指定していない場合、Smartport タイプは「デフォルト]に設 定 されます。
- スタートアップ コンフィギュレーション ファイルでスタティック Smartport タイプを指定している場合、インターフェイスの Smartport タイプは該当する スタティックタイプに設定されます。
- スタートアップ コンフィギュレーション ファイルで、Auto Smartport によって 動的に割り当てられた Smartport タイプを指定している場合
	- Auto Smartport のグローバルな動作状態、インターフェイスの Auto Smartport 状態、永続性ステータ スがすべて [有効] の場合、Smartport タイプ は該当するダイナミック タイプに設定されます。
	- これ以外の場合、対応するアンチマクロが適用されて、インターフェイスの ステータスは [デフォルト] に設定されます。

# マクロ エラーとリセット操作

インターフェイスの既存のコンフィギュレーションと Smartport マクロの間に競合が ある場合、Smartport マクロでエラーが発生する可能性があります。

Smartport マクロのエラーが発生すると、次のパラメータを含む SYSLOG メッセージ が送信されます。

- ポート番号
- Smartport タイプ
- マクロでエラーが発生した CLI コマンドの行番号

Smartport マクロのエラーがインターフェイスで発生した場合、インターフェイスの ステータスは [不明] に設定されます。エラーの理由は、[インターフェイス設定] ペー ジの [診断の表示] ポップアップに表示されます。

問題の原因を確認して、既存のコンフィギュレーションまたは Smartport マクロを修 正し た ら、リ セ ッ ト 操作を実行し、イ ン ターフ ェ イ ス を リ セ ッ ト し てか ら、Smartport タイプを再適用([インターフェイス設定] ページ)する必要があります。トラブル シューティング時のヒントについては、「Smartport の共通タスク」のワークフロー部 分を参照してください。

# <span id="page-214-0"></span>Smartport 機能の動作

Smartport マクロをインターフェイスに適用する場合には、マクロに関連付けられて いる Smartport タ イプを指定し ます。

CDP と LLDP 経由で検出で き ないデバイ スに対応する Smartport タ イプに対してサ ポートが提供されているので、これらの Smartport タイプは対象のインターフェイス に静的に割り当てる必要があります。具体的には、[インターフェイス設定] ページに 移動し、対象のインターフェイスのラジオ ボタンを選択して、[編集] をクリックしま す。次に、割り当てる Smartport タイプを選択して、必要に応じてパラメータを調整し てから、[適用] をクリックします。

Smartport タイプ別に、Smartport マクロをインターフェイスに適用する方法として、次 の2種類の方法があります。

#### • **Static Smartport**

手動で Smartport タイプをインターフェイスに割り当てます。対応する Smartport マクロがインターフェイスに適用されます。[インターフェイス設定] ページか ら Smartport タイプをインターフェイスに手動で割り当てることができます。

#### • **Auto Smartport**

インターフェイスからデバイスが検出されると、接続しているデバイスの Smartport タイプに対応する Smartport マクロ(存在する場合)が自動的に適用 されます。Auto Smartport は、デフ ォル ト でグ ローバルに有効になっています。 また、インターフェイスレベルでも有効になっています。

どちらの場合でも、Smartport タイプがインターフェイスから削除されるときには、関 連付けられているアンチマクロが実行されます。同様に、アンチマクロの実行により、 すべてのインターフェイス コンフィギュレーションが削除されます。

# <span id="page-214-1"></span>Auto Smartport

Auto Smartport で Smartport タイプをインターフェイスに自動的に割り当てるには、 Auto Smartport を設定できるように、Auto Smartport 機能をグローバルに有効にすると 同時に、関連するインターフェイスで有効にする必要があります。デフォルトでは、 Auto Smartport は有効になっており、すべてのインターフェイスを設定できる状態で す。各インターフェイスに割り当てられている Smartport タイプは、それぞれのイン ターフ ェ イ スで受信 された CDP および LLDP パケ ッ ト に よ って判別 されます。

複数のデバイスがインターフェイスに接続されている場合、可能であれば、す べてのデバイスに適したコンフィギュレーション プロファイルがインター フェイスに適用されます。

• デバイスが期限切れ(他のデバイスからアドバタイズを受信していない状態) である場合、インターフェイス コンフィギュレーションはその永続性ステー タスに従って変更されます。永続性ステータスが有効である場合、インター フェイス コンフィギュレーションは保持されます。有効でない場合、Smartport タイプは [デフォルト] に戻ります。

# Auto Smartport の有効化

Auto Smartport は、次の方法により [プロパティ] ページでグローバルに有効にでき ます。

- [有効]:Auto Smartport を手動で有効にして、すぐに動作状態に移行します。
- [自動音声 VLAN で有効化]:自動音声 VLAN が有効で動作し ている場合に、 Auto Smartport を動作可能に し ます。[自動音声 VLAN ご と に有効にする] がデ フォルト設定です。
- 注 Auto Smartport をグローバルに有効にすることに加えて、Auto Smartport を対象のイン ターフ ェ イ スで も有効にする必要があ り ます。デフ ォル ト では、Auto Smartport はすべ てのインターフェイスで有効になっています。

自動音声 VLAN を有効にする場合の詳細については、「音声 VLAN」を参照してくだ さい。

## Smartport タイプの識別

Auto Smartport が [プロパティ] ページでグローバルに有効になっていると同時に、イ ンターフェイス(インターフェイス設定]ページ)で有効になっている場合、デバイス では、接続し ているデバイ スの Smartport タ イプに基づいて、Smartport マクロがイン ターフェイスに適用されます。Auto Smartport では、接続しているデバイスからアドバ タイズされる CDP および LLDP に基づいて、そのデバイ スの Smartport タ イプが導出 されます。

たとえば、IP 雷話をポートに接続した場合、その機能をアドバタイズする CDP または LLDP パケットが送信されます。この CDP および LLDP パケットの受信後、デバイス では、電話に適した Smartport タイプが導出され、IP 電話が接続されるインターフェイ スに、対応する Smartport マクロが適用されます。

永続的な Auto Smartport がインターフェイスで有効になっている場合を除き、接続し ているデバイスの期限切れ、リンクダウン、リブート、または接続されたデバイスが 競合機能を受信し た場合、その Smartport タイプと、Auto Smartport によ って適用され るコンフィギュレーションは削除されます。指定した時間、デバイスから CDP および LLDP のアドバタイズメントが検出されなかった場 合、期限切れとして扱われます。
# CDP/LLDP 情報による Smartport タイプの識別

デバイスでは、CDP/LLDP 機能に基づいて、ポートに接続しているデバイスのタイプ が検出されます。

次の表はこのマッピングを示しています。

CDP 機能と Smartport タイプのマッピング

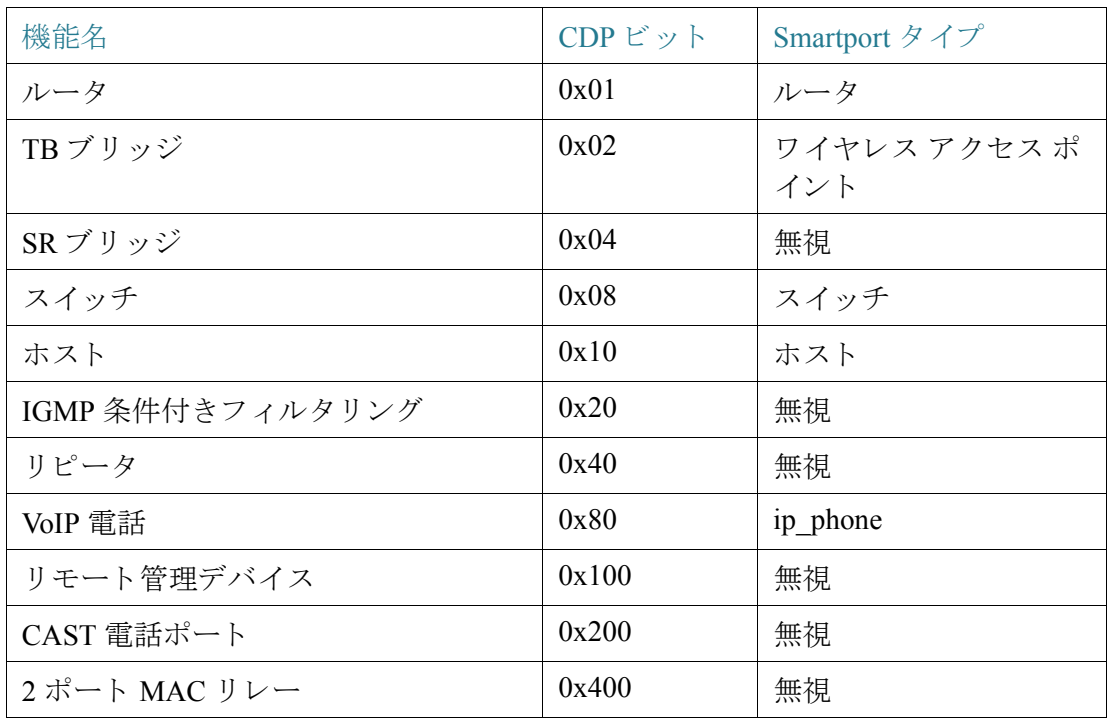

LLDP 機能と Smartport タイプのマッピング

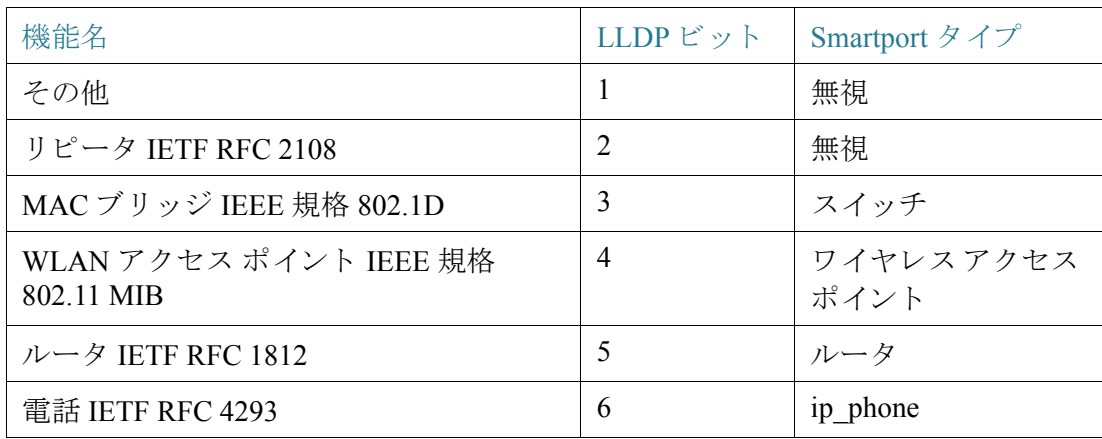

LLDP 機能と Smartport タイプのマッピング(続き)

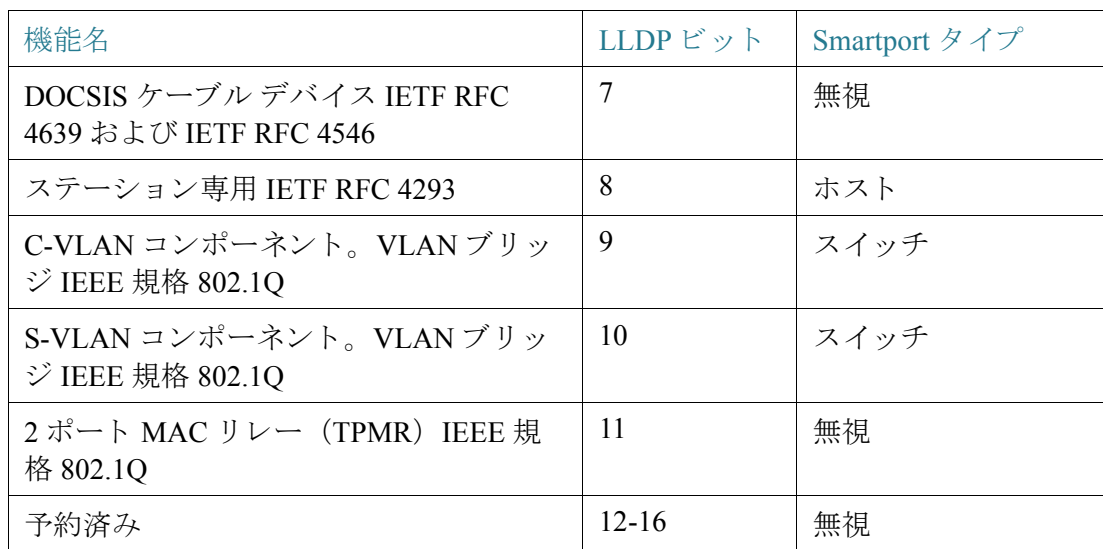

注 IP 電話 と ホ ス ト のビ ッ ト のみが設定 されている場合、Smartport タ イプは ip\_phone\_desktop になります。

#### 複数のデバイスをポートに接続している場合

デバイスでは、接続しているデバイスから CDP および LLDP パケットでアドバタイ ズされている機能に基づいて、そのデバイスの Smartport タイプが導出されます。

複数のデバイスが単一のインターフェイスを介してデバイスに接続されている場合、 Auto Smartport では、正しい Smartport タ イプを割 り 当て る ため、各機能のア ドバタ イ ズメントはそのインターフェイスから受信されたものとして扱われます。この割り当 ては、次のアルゴリズムに基づいています。

- インターフェイス上のすべてのデバイスが同じ機能をアドバタイズしている 場合(競合が存在しない状況)、一致する Smartport タイプがインターフェイス に適用 されます。
- いずれかのデバイスがスイッチである場合、Smartport タイプとして [スイッチ] が使用されます。
- いずれかのデバイ スが AP であ る場合、Smartport タイプとして [ワイヤレスア クセスポイント] が使用されます。
- いずれかのデバイスが IP 電話であり、別のデバイスがホストである場合、 Smartport タイプとして ip\_phone\_desktop が使用されます。
- いずれかのデバイスが IP 電話 + デスクトップであり、別のデバイスが IP 電話 またはホストである場合、Smartport タイプとして ip\_phone\_desktop が使用され ます。
- 上記以外のケースでは、Smartport タイプとして [デフォル ト ] が使用されます。

LLDP/CDP の詳細については、それぞれ[「ディス](#page-163-0)カバリ - LLDP」セクションと「ディス カバリ [- CDP](#page-163-0)」セクションを参照してください。

#### 永続的な Auto Smartport インターフェイス

インターフェイスの永続性ステータスが有効である場合、接続しているデバイスの期 限切れ、インターフェイスの停止、およびデバイスのリブートが発生しても、そのイン ターフェイスの Smartport タイプと、Auto Smartport によって動的に適用済みのコン フィギュレーションは、インターフェイスでそのまま使用されます(コンフィギュ レーションは保存されているという前提)。接続しているデバイスに別の Smartport タ イプが Auto Smartport で検出される場合を除き、インターフェイスの Smartport タイプ とコンフィギュレーションは変更されません。インターフェイスの永続性ステータス が無効である場合、そこに接続しているデバイスの期限切れ、インターフェイスの停 止、またはデバイスのリブートが発生すると、インターフェイスの Smartport タイプは デフォルトに戻ります。インターフェイスの永続性ステータスを有効にすると、無効 のときに発生していたデバイス検出の遅延は発生しなくなります。

注 インターフェイスに適用されている Smartport タイプの永続性は、インターフェイス に適用された Smartport タイプによる実行コンフィギュレーションがスタートアップ コンフィギュレーション ファイルに保存されている場合にのみ、複数回リブートを 実行した後でも有効です。

### エラー処理

Smartport マクロをインターフェイスに適用する処理でエラーが発生した場合、問題 点を [インターフェイス設定] ページで確認し、[インターフェイス設定] ページからエ ラーを修正した後で、ポートをリセットしてマクロを再適用できます。

# デフォルト コンフィギュレーション

Smartport は常に使用可能な状態です。デフォルトでは、Auto Smartport は自動音声 VLAN によって有効になっています。CDP と LLDP の両方に基づいて、接続している デバイスの Smartport タイプが検出され、Smartport タイプ(IP 電話、IP 電話+デスク トップ、スイッチ、ワイヤレス アクセス ポイント)が判別されます。

音声の工場出荷時の初期状態の説明については、「音声 [VLAN](#page-249-0)」を参照して く だ さい。

# 他の機能との関係

Auto Smartport はデフォルトで有効になっており、無効にすることができます。テレ フォニー OUI は、Auto Smartport および自動音声 VLAN とは同時に使用でき ません。 テレフォニー OUI を有効にする前に、Auto Smarport を無効にしてください。

# <span id="page-219-0"></span>Smartport の共通タスク

この項では、Smartport および Auto Smartport を設定する際の共通タスクについて説明 し ます。

ワークフロー 1:Auto Smartport をデバイスでグローバルに有効にして、ポート に Auto Smartport を設定するには、次の手順を実行し ます。

- ステップ 1 デバイスで Auto Smartport 機能を有効にするため、[プロパティ] ページを開きます。 [管理 Auto Smartport] を [有効] または [自動音声 VLAN で有効化] に設定し ます。
- ステップ 2 デバイスで処理する対象(接続しているデバイスからの CDP および LLDP アドバタ イズメント)を選択します。
- ステップ 3 [Auto Smartportデバイス検出] フィールドで、検出するデバイスのタイプを選択し ます。
- ステップ 4 [適用]をクリックします。
- ステップ 5 Auto Smartport 機能を 1 つまたは複数のインターフェイスで有効にするため、[イン ターフェイス設定1ページを開きます。
- ステップ 6 インターフェイスを選択し、[編集] をクリックします。
- ステップ 7 [Smartport 適用] フィールドで [Auto Smartport] を選択します。
- ステップ 8 必要に応じて、[永続性ステータス] チェックボックスをオンまたはオフにします。
- ステップ 9 [適用]をクリックします。

ワークフロー 2:インターフェイスを Static Smartport として設定するには、次 の手順を実行します。

- ステップ 1 インターフェイス上の Smartport 機能を有効にするため、[インターフェイス設定] ページを開き ます。
- ステップ 2 インターフェイスを選択し、[編集] をクリックします。
- ステップ 3 [Smartport 適用] フィールドで、インターフェイスに適用する Smartport タイプを選択 し ます。
- ステップ 4 必要に応じて、マクロ パラメータを設定します。
- ステップ 5 [適用]をクリックします。

**ワークフロー 3:Smartport** マクロのパラメータのデフォルト値を調整するに は、次の手順を実行します。

この手順により、次の操作を実行できます。

- マクロ ソースを表示する。
- パラメータのデフォルト値を変更する。
- パラメータのデフォルト値を工場出荷時設定に復元する。
- ステップ 1 [タイプ設定] ページを開きます。
- ステップ 2 [Smartport タイプ] を選択します。
- ステップ 3 選択した Smartport タイプに関連付けられている現在の Smartport マクロを表示する ため、[マクロ ソースの表示] をクリックします。
- ステップ 4 [編集] を ク リ ッ ク し、新しいウ ィ ン ド ウ を開き ます。このウ ィ ン ド ウで、その Smartport タイプにバインドされているマクロのパラメータのデフォルト値を変更することが できます。各パラメータのデフォルト値は、選択した Smartport タイプ(該当する場合) が Auto Smartport でインターフェイスに適用される場合に使用されます。
- ステップ 5 [編集] ページで、フィールドの値を変更します。
- ステップ 6 パラメータを変更した場合は、[適用] をクリックしてマクロを返します。

Smartport Smartport の共通タスク

ワークフロー 4:エラーが発生した Smartport マクロを再実行するには、次の手 順を実行します。

- ステップ 1 [インターフェイス設定]ページで、Smartport タイプが [不明] であるインターフェイ スを選択します。
- ステップ 2 [診断の表示]をクリックし、問題を確認します。
- ステップ 3 トラブルシューティングを実行して、問題を解決します。以下のトラブルシューティ ングのヒントを検討してください。
- ステップ 4 [編集]をクリックします。開いた新しいウィンドウで、[リセット]をクリックし、イン ターフェイスをリセットします。
- ステップ 5 Smartport マクロをインターフェイス上で実行するには、メインページに戻り、「再適 用](スイッチ、ルータ、AP 以外のデバイスの場合)または、[Smartportマクロの再適用] (スイッチ、ルータ、または AP の場合)を使用してマクロを再適用します。

次の方法でも、単一または複数の [不明] インターフェイスをリセットできます。

- ステップ 1 [インターフェイス設定]ページで、「ポートタイプが次に等しい] チェックボックスを オンにします。
- ステップ 2 [不明]を選択し、[実行]をクリックします。
- ステップ 3 [すべての不明な Smartport のリセット] をクリックします。次に、上で説明したように マクロを再適用します。
	- ヒント マクロが失敗する原因は、マクロを適用する前のインターフェイスのコンフィギュ レーションとの衝突(ほとんどの場合、セキュリティおよびストーム制御の設定で発 生)である場合があります。また、ユーザ定義マクロ内の不適切なポート タイプ、入力 ミス、または不適切なコマンド、あるいは、無効なパラメータ設定などが原因である場 合もあります。マクロの適用前にパラメータのタイプや範囲はチェックされないの で、パラメータに不正な値や無効な値が含まれていると、マクロの適用時に、ほぼ確実 にエラーが発生します。

# Web ベースのインターフェイスを使用した Smartport の設定

Smartport 機能は、[Smartport] > [プロパティ]の [Smartportタイプ設定] および [イン ターフェイス設定|ページで設定します。

音声 [VLAN](#page-249-0) の設定については、「音声 VLAN」を参照してください。

LLDP/CDP の設定については、それぞれ[「ディス](#page-163-0)カバリ - LLDP」セクションと「ディス カバリ [- CDP](#page-163-0)」セクションで説明します。

#### <span id="page-222-0"></span>プロパティ

Smartport 機能をグローバルに設定するには、次のようにします。

- ステップ 1 [Smartport] > [プロパティ] の順にクリックします。
- ステップ 2 パラメータを入力します。
	- [管理 Auto Smartport]:Auto Smartport をグ ローバルに有効にするか無効にする かを選択します。次のオプションが選択できます。
		- [無効]:デバイスで Auto Smartport を無効にする場合に選択します。
		- [有効]:デバイスで Auto Smartport を有効にする場合に選択します。
		- [自動音声 VLAN で有効化]:Auto Smartport を有効にしますが、自動音声 VLAN も有効で動作し ている場合にのみ、Auto Smartport を動作状態に移行 します。[自動音声 VLAN ごとに有効にする] がデフォルト設定です。
	- [動作Auto Smartport]: Auto Smartport ステータスが表示されます。
	- [Auto Smartportデバイス検出方式]:接続しているデバイスの Smartport タイプ を検出する際に使用する着信パケットのタイプ(CDP か LLDP、またはこの両 方)を選択し ます。Auto Smartport でデバイ スの識別を可能にする ため、少な く とも1つのタイプを選択する必要があります。
	- [動作CDP ステータ ス]:CDP の動作ステータ スが表示されます。Auto Smartport で CDP アドバタイズメントに基づいて Smartport タイプを検出する場合、CDP を有効にします。
	- [動作LLDP ステータス]:LLDP の動作ステータスが表示されます。Auto Smartport で LLDP/LLDP-MED アドバタイズメントに基づいて Smartport タイ プを検出する場合、LLDP を有効にします。
- [Auto Smartportデバイ ス検出]:Auto Smartport で Smartport タイプをインター フェイスに割り当て可能にするデバイスのタイプを選択します。未選択の場 合、Auto Smartport では、その Smartport タ イプをどのインターフェ イスにも割 り当てません。
- ステップ 3 [適用]をクリックします。この操作により、デバイスでグローバル Smartport パラメー タが設定 されます。

#### <span id="page-223-0"></span>タ イプ設定

[Smartport タ イプ設定] ページでは、Smartport タ イプ設定の編集や、マ ク ロ ソースの表 示を実行できます。

デフ ォル ト では、各 Smartport タ イプは組み込み Smartport マ ク ロのペア と関連付け ら れています。マクロとアンチマクロの詳細については、「[Smartport](#page-209-0) タイプ」を参照して ください。組み込みマクロおよびユーザ定義マクロには、パラメータを設定できます。 組み込みマクロには、最大3つのパラメータを設定できます。

Auto Smartport によ って適用された Smartport タ イプの各パラ メータ を [Smartportタ イ プ設定]ページで編集することで、各パラメータのデフォルト値を設定します。このデ フォルト値は、Auto Smartport によって使用されます。

- 注 Auto Smartport タイプを変更すると、Auto Smartport によってそのタイプが割り当てら れているインターフェイスに、新しい設定が適用されます。この場合、無効なマクロを バインドしたり、無効なデフォルト パラメータ値を設定したりすると、この Smartport タ イプのすべてのポー ト について、ステータ スが [不明] にな り ます。
- ステップ 1 [Smartport] > [Smartport タイプ設定] の順にクリックします。
- ステップ 2 Smartport タイプに関連付けられている Smartport マクロを表示するため、Smartport タ イプを選択して、[マクロ ソースの表示] をクリックします。
- ステップ 3 マクロのパラメータを変更するには、Smartport タイプを選択して、[編集] をクリック し ます。
- ステップ 4 次のフィールドを入力します。
	- [ポートタイプ]:Smartport タイプを選択します。
	- [マクロ名]:現在 Smartport タイプに関連付けられている Smartport マクロ名が 表示 されます。
- [マクロ パラメータ]:マクロ内の 3 つのパラメータに対して、次のフィールド を表示し ます。
	- [パラ メータ名]:マ ク ロ内のパラ メータ名です。
	- [パラメータ値]:マクロ内の現在のパラメータ値です。この値はここで変更 する こ と がで き ます。
	- [パラ メータの説明]:パラ メータの説明です。
- ステップ 5 [適用]をクリックし、実行コンフィギュレーションに変更を保存します。Smartport タ イプに関連付けられている Smartport マクロおよびそのパラメータ値が変更された場 合、Auto Smartport では、Auto Smartport によ って現在 Smartport タ イプで割 り当て られ ているインターフェイスに、マクロが自動的に適用されます。Auto Smartport では、 Smartport タイプが静的に割り当てられたインターフェイスに、変更内容は適用され ません。
	- 注 タイプとの関連付けが設定されていないので、マクロ パラメータを検証する方法は あ り ません。し たがって、この時点では、エン ト リ はすべて有効にな り ます。ただ し、 Smartport タイプがインターフェイスに割り当てられて、関連付けられているマクロ が適用されたときに、パラメータ値が無効な場合、エラーの原因になる可能性があり ます。

#### <span id="page-224-0"></span>インターフェイス設定

次のタスクを実行するには、[インターフェイス設定] ページを使用します。

- マクロ パラメータのインターフェイス固有の値で、特定の Smartport タイプを インターフェイスに静的に適用する。
- インターフェ イスで Auto Smartport を有効にする。
- 適用時にエラーが発生し、Smartport タイプを [不明] に変化させた Smartport マ クロを診断する。
- Smartport マクロが失敗した後、すべてのインターフェイスまたは次のタイプ のインターフェイスに再適用する。スイッチ、ルータ、および AP。[適用] をク リックする前に、必要な修正を実施しておく必要があります。トラブルシュー ティング時のヒントについては、「Smartport の共通タスク」のワークフロー部 分を参照してください。
- Smartport マ ク ロ を イ ン ターフ ェ イ スに再適用する。環境に よ っては、Smartport マクロを再適用して、インターフェイスのコンフィギュレーションを最新の状 態にできると便利です。たとえば、スイッチの Smartport マクロをデバイスのイ ンターフェイスで再適用すると、そのインターフェイスは、最後のマクロ適用 後に作成された VLAN のメンバーになります。再適用によってインターフェ イスに影響が現れるかどうか判別するには、デバイスの現在の構成とマクロの 定義内容を十分に把握し ている必要があ り ます。
- [不明] インターフェイスをリセットする。これにより [不明] のインターフェイ スのモードをデフォルトに設定します。

Smartport マクロを適用するには、次のようにします。

ステップ 1 [Smartport] > [インターフェイス設定] の順にクリックします。

インターフェイスのグループに関連付けられた最後の Smartport マクロを再適用する には、次のオプションのいずれかをクリックします。

- [すべてのスイッチ、ルータ、およびワイヤレスアクセスポート]:すべてのイン ターフェイスにマクロを再適用します。
- [すべてのスイッチ]:スイッチとして定義されたすべてのインターフェイスに マクロを再適用します。
- [すべてのルータ]:ルータとして定義されたすべてのインターフェイスにマク ロ を再適用し ます。
- 「すべてのワイヤレスアクセスポート]:アクセス ポイントとして定義されたす べてのインターフェイスにマクロを再適用します。

特定のインターフェイスに関連付けられた Smartport マクロを再適用するに は、そのインターフェイス(アップしている必要がある)を選択して [再適用] をクリックし、そのインターフェイスに適用されていた最後のマクロを再適用 し ます。

[再適用] アクションにより、新しく作成したすべての VLAN にインターフェイ スも追加されます。

ステップ 2 Smartport 診断

Smartport マクロのエラーが発生した場合、インターフェイスの Smartport タイプは [不明] になります。タイプが [不明] のインターフェイスを選択して、[診断の表示] を クリックします。この操作により、マクロ適用時のエラーの原因になったコマンドが 表示されます。トラブルシューティング時のヒントについては、「[Smartport](#page-219-0) の共通タ スク」のワークフロー部分を参照してください。問題を訂正した後、マクロの再適用に 進みます。

ステップ 3 すべての [不明] のインターフェイスをデフォルト タイプにリセットします。

- [Smartportタイプが次に等しい]チェックボックスを選択します。
- [不明] を選択し ます。
- [実行]をクリックします。
- [すべての不明な Smartport のリセット]をクリックします。次に、上で説明した ようにマクロを再適用します。これにより、タイプが [不明] のすべてのイン ターフェイスがリセットされます。つまり、すべてのインターフェイスがデ フォルト タイプに戻ります。マクロか現在のインターフェイス コンフィギュ レーション、またはこの両方のエラーの修正が終わったら、新しいマクロを適 用できます。
- 注 タイプが [不明] のインターフェイスをリセットしても、エラーが発生したマクロに よって実行されたコンフィギュレーションはリセットされません。この場合、手動で 消去する必要があります。

Smartport タイプをインターフェイスに割り当てるか、インターフェイスで Auto Smartport をアクティブ化するには、次のようにします。

- ステップ 1 インターフェイスを選択し、[編集] をクリックします。
- ステップ 2 次のフィールドを入力します。
	- [インターフェ イス]:ポー ト または LAG を選択し ます。
	- [Smartportタイプ]:ポー ト /LAG に現在割 り 当て られている Smartport タ イプが 表示されます。
	- [Smartport 適用]:[Smartport 適用] プルダウンから Smartport タイプを選択します。
	- [Smartport 適用方式]:Auto Smartport を選択し た場合、Auto Smartport で、接続し ているデバイスから受信された CDP および LLDP アドバタイズメントに基づ いて、Smartport タ イプが自動的に割 り 当て られる と同時に、対応する Smartport マ ク ロが適用 されます。Smartport タ イプを静的に割 り 当てて、対応する Smartport マクロをインターフェイスに適用するには、対象の Smartport タイプ を選択し ます。
	- [永続性ステータ ス]:永続性ステータ ス を有効にする場合、これを選択し ます。 有効にした場合、インターフェイスの停止やデバイスのリブートが発生して も、インターフェイスへの Smartport タイプの関連付けはそのまま使用されま す。永続性が適用されるのは、インターフェイスの [Smartport適用] が Auto Smartport である場合に限定されます。インターフェイスで永続性を有効にす ると、無効のときに発生していたデバイス検出の遅延は発生しなくなります。
- [マクロ パラメータ]:マクロ内の最大 3 つのパラメータに対して、次のフィー ルドが表示されます。
	- [パラメータ名]:マクロ内のパラメータ名です。
	- [パラメータ値]:マクロ内の現在のパラメータ値です。この値はここで変更 する こ と ができ ます。
	- [パラメータの説明]:パラメータの説明です。
- ステップ 3 インターフェイスのステータスが(マクロの適用が成功しなかった結果として)[不明] の場合、そのインターフェイスをデフォルトに設定するには、[リセット] をクリック します。マクロはメインページで再適用することができます。
- ステップ 4 変更内容を更新して Smartport タイプをインターフェイスに割り当てるには、[適用] をクリックします。

# 組み込み Smartport マクロ

各 Smartport タ イプの組み込みマ ク ロのペアについて、次に説明し ます。Smartport タ イプごとに、インターフェイスを設定するマクロと、コンフィギュレーションを削除 するアンチ マクロが用意されています。

次の Smartport タイプのマクロ コードが提供されています。

- desktop
- printer
- guest
- server
- host
- ip\_camera
- ip phone
- ip\_phone\_desktop
- switch
- router
- ap

#### desktop

```
[desktop]
#interface configuration, for increased network security and reliability when 
connecting a desktop device, such as a PC, to a switch port.
#macro description Desktop
#macro keywords $native_vlan $max_hosts
#
#macro key description: $native vlan: The untag VLAN which will be
configured on the port
                         $max hosts: The maximum number of allowed devices on
the port
#Default Values are
#$native_vlan = Default VLAN
#$max_hosts = 10
#
#the port type cannot be detected automatically
#
#the default mode is trunk
smartport switchport trunk native vlan $native vlan
#
port security max $max_hosts
port security mode max-addresses
port security discard trap 60
#
smartport storm-control broadcast level 10
smartport storm-control include-multicast
smartport storm-control broadcast enable
#
spanning-tree portfast
#
@
```
#### no\_desktop

```
[no_desktop]
#macro description No Desktop
#
no smartport switchport trunk native vlan
smartport switchport trunk allowed vlan remove all
#
no port security 
no port security mode
no port security max 
#
no smartport storm-control broadcast enable
no smartport storm-control broadcast level
no smartport storm-control include-multicast
#
spanning-tree portfast auto
#
@
```
#### printer

```
[printer]
#macro description printer
#macro keywords $native_vlan
#
#macro key description: $native vlan: The untag VLAN which will be configured
on the port
#Default Values are
#$native_vlan = Default VLAN
#
#the port type cannot be detected automatically
#
switchport mode access
switchport access vlan $native vlan
#
#single host
port security max 1
port security mode max-addresses
port security discard trap 60
#
smartport storm-control broadcast level 10
smartport storm-control include-multicast
smartport storm-control broadcast enable
#
spanning-tree portfast
#
@
```
#### **no\_printer**

```
[no_printer]
#macro description No printer
#
no switchport access vlan
no switchport mode
#
no port security 
no port security mode
#
no smartport storm-control broadcast enable
no smartport storm-control broadcast level
no smartport storm-control include-multicast
#
spanning-tree portfast auto
#
@
```
#### guest

```
[guest]
#macro description guest
#macro keywords $native_vlan
#
#macro key description: $native_vlan: The untag VLAN which will be 
configured on the port
#Default Values are
#$native_vlan = Default VLAN
#
#the port type cannot be detected automatically
#
switchport mode access
switchport access vlan $native vlan
#
#single host
port security max 1
port security mode max-addresses
port security discard trap 60
#
smartport storm-control broadcast level 10
smartport storm-control include-multicast
smartport storm-control broadcast enable
#
spanning-tree portfast
#
@
```
#### **no\_guest]**]

```
[no_guest]
#macro description No guest
#
no switchport access vlan
no switchport mode
#
no port security 
no port security mode
#
no smartport storm-control broadcast enable
no smartport storm-control broadcast level
no smartport storm-control include-multicast
#
spanning-tree portfast auto
#
@
```
#### server

```
[server]
#macro description server
#macro keywords $native_vlan $max_hosts
#
#macro key description: $native vlan: The untag VLAN which will be
configured on the port
                        $max hosts: The maximum number of allowed devices on
the port
#Default Values are
#$native_vlan = Default VLAN
#$max_hosts = 10
#
#the port type cannot be detected automatically
#
#the default mode is trunk
smartport switchport trunk native vlan $native vlan
#
port security max $max_hosts
port security mode max-addresses
port security discard trap 60
#
smartport storm-control broadcast level 10
smartport storm-control broadcast enable
#
spanning-tree portfast
#
@
```
#### **no\_server**

```
[no_server]
#macro description No server
#
no smartport switchport trunk native vlan
smartport switchport trunk allowed vlan remove all
#
no port security 
no port security mode
no port security max 
#
no smartport storm-control broadcast enable
no smartport storm-control broadcast level
#
spanning-tree portfast auto
#
@
```
#### host

```
[host]
#macro description host
#macro keywords $native_vlan $max_hosts
#
#macro key description: $native vlan: The untag VLAN which will be
configured on the port
                        $max hosts: The maximum number of allowed devices on
the port
#Default Values are
#$native_vlan = Default VLAN
#$max_hosts = 10
#
#the port type cannot be detected automatically
#
#the default mode is trunk
smartport switchport trunk native vlan $native vlan
#
port security max $max_hosts
port security mode max-addresses
port security discard trap 60
#
smartport storm-control broadcast level 10
smartport storm-control include-multicast
smartport storm-control broadcast enable
#
spanning-tree portfast
#
@
```
#### **no\_host**

```
[no_host]
#macro description No host
#
no smartport switchport trunk native vlan
smartport switchport trunk allowed vlan remove all
#
no port security 
no port security mode
no port security max 
#
no smartport storm-control broadcast enable
no smartport storm-control broadcast level
no smartport storm-control include-multicast
#
spanning-tree portfast auto
#
@
```
#### ip\_camera

```
[ip_camera]
#macro description ip_camera
#macro keywords $native_vlan
#
#macro key description: $native_vlan: The untag VLAN which will be 
configured on the port
#Default Values are
#$native_vlan = Default VLAN
#
switchport mode access
switchport access vlan $native vlan
#
#single host
port security max 1
port security mode max-addresses
port security discard trap 60
#
smartport storm-control broadcast level 10
smartport storm-control include-multicast
smartport storm-control broadcast enable
#
spanning-tree portfast
#
@
```
#### **no\_ip\_camera**

```
[no_ip_camera]
#macro description No ip_camera
#
no switchport access vlan
no switchport mode
#
no port security 
no port security mode
#
no smartport storm-control broadcast enable
no smartport storm-control broadcast level
no smartport storm-control include-multicast
#
spanning-tree portfast auto
#
@
```
#### ip\_phone

```
[ip_phone]
#macro description ip_phone
#macro keywords $native_vlan $voice_vlan $max_hosts
#
#macro key description: $native_vlan: The untag VLAN which will be 
configured on the port
                          $voice_vlan: The voice VLAN ID
                         $max hosts: The maximum number of allowed devices on
the port
#Default Values are
#$native_vlan = Default VLAN
#$voice_vlan = 1
#$max_hosts = 10
#
#the default mode is trunk
smartport switchport trunk allowed vlan add $voice_vlan
smartport switchport trunk native vlan $native_vlan
#
port security max $max_hosts
port security mode max-addresses
port security discard trap 60
#
smartport storm-control broadcast level 10
smartport storm-control include-multicast
smartport storm-control broadcast enable
#
spanning-tree portfast
#
@
```
#### **no\_ip\_phone**

```
[no_ip_phone]
#macro description no ip_phone
#macro keywords $voice_vlan
#
#macro key description: $voice vlan: The voice VLAN ID
#
#Default Values are
#$voice_vlan = 1
#
smartport switchport trunk allowed vlan remove $voice_vlan
no smartport switchport trunk native vlan
smartport switchport trunk allowed vlan remove all
#
no port security 
no port security mode
no port security max 
#
no smartport storm-control broadcast enable
no smartport storm-control broadcast level
```

```
no smartport storm-control include-multicast
#
spanning-tree portfast auto
#
@
```
#### ip phone desktop

```
[ip_phone_desktop]
#macro description ip phone desktop
#macro keywords $native_vlan $voice_vlan $max_hosts
#
#macro key description: $native vlan: The untag VLAN which will be
configured on the port
# $voise vlan: The voice VLAN ID# $max_hosts: The maximum number of allowed devices on 
the port
#Default Values are
#$native_vlan = Default VLAN
#$voice_vlan = 1
#$max_hosts = 10
#
#the default mode is trunk
smartport switchport trunk allowed vlan add $voice vlan
smartport switchport trunk native vlan $native vlan
#
port security max $max_hosts
port security mode max-addresses
port security discard trap 60
#
smartport storm-control broadcast level 10
smartport storm-control include-multicast
smartport storm-control broadcast enable
#
spanning-tree portfast
#
@
```
#### **no\_ip\_phone\_desktop**

```
[no_ip_phone_desktop]
#macro description no ip phone desktop
#macro keywords $voice_vlan
#
#macro key description: $voice_vlan: The voice VLAN ID
#
#Default Values are
#$voice_vlan = 1
#
smartport switchport trunk allowed vlan remove $voice vlan
no smartport switchport trunk native vlan
```

```
smartport switchport trunk allowed vlan remove all
#
no port security 
no port security mode
no port security max 
#
no smartport storm-control broadcast enable
no smartport storm-control broadcast level
no smartport storm-control include-multicast
#
spanning-tree portfast auto
#
@
```
#### switch

```
[switch]
#macro description switch
#macro keywords $native_vlan $voice_vlan
#
#macro key description: $native_vlan: The untag VLAN which will be 
configured on the port
                         $voice vlan: The voice VLAN ID
#Default Values are
#$native_vlan = Default VLAN
#$voice_vlan = 1
#
#the default mode is trunk
smartport switchport trunk allowed vlan add all
smartport switchport trunk native vlan $native vlan
#
spanning-tree link-type point-to-point
#
@
```
#### **no\_switch**

```
[no_switch]
#macro description No switch
#macro keywords $voice_vlan
#
#macro key description: $voice_vlan: The voice VLAN ID
#
no smartport switchport trunk native vlan
smartport switchport trunk allowed vlan remove all
#
no spanning-tree link-type 
#
@
```
#### router

```
[router]
#macro description router
#macro keywords $native_vlan $voice_vlan
#
#macro key description: $native vlan: The untag VLAN which will be
configured on the port
                         $voice_vlan: The voice VLAN ID
#
#Default Values are
#$native_vlan = Default VLAN
#$voice_vlan = 1
#
#the default mode is trunk
smartport switchport trunk allowed vlan add all
smartport switchport trunk native vlan $native vlan
#
smartport storm-control broadcast level 10
smartport storm-control broadcast enable
#
spanning-tree link-type point-to-point
#
@
```
#### **no\_router**

```
[no_router]
#macro description No router
#macro keywords $voice_vlan
#
#macro key description: $voice_vlan: The voice VLAN ID
#
no smartport switchport trunk native vlan
smartport switchport trunk allowed vlan remove all
#
no smartport storm-control broadcast enable
no smartport storm-control broadcast level
#
no spanning-tree link-type 
#
@
ap
[ap]
#macro description ap
```

```
#macro keywords $native_vlan $voice_vlan
#
#macro key description: $native vlan: The untag VLAN which will be
configured on the port
```
# 12

# VLAN 管理

ここで説明する内容は次のとおりです。

- 標準 [VLAN](#page-240-0)
- • [GVRP](#page-248-0) 設定
- 音声 [VLAN](#page-249-1)

VLAN は、接続しているブリッジ型ネットワークの物理 LAN セグメントには関係な く、VLAN に関連付けられたデバイスがイーサネット MAC レイヤ上で互いに通信で きる、ポートの論理グループです。

#### VLAN について

各 VLAN には、1 か ら 4094 の値で一意の VLAN ID(VID)が設定 されます。ブ リ ッ ジ型 ネットワーク内のデバイスのポートが、VLAN にデータを送信したり VLAN から データを受信できる場合、VLAN のメンバーになります。あるポートから VLAN に向 かうすべてのパケットに VLAN タグが付いていない場合、そのポートは VLAN のタ グなしメンバーになります。あるポートから VLAN に向かうすべてのパケットに VLAN タグが付いている場合、そのポートは VLAN のタグ付きメンバーになります。 タグなし VLAN については、1 つのポートは1 つのタグなし VLAN にしかメンバーと して所属できませんが、タグ付き VLAN については、複数のタグ付き VLAN のメン バーになることができます。

VLAN アクセス モードのポートは1つの VLAN のみのメンバーになれます。一般 モード またはトランク モードのポートは、1つ以上の VLAN のメンバーになれます。

VLAN はセキュリティとスケーラビリティの問題を解決します。VLAN からのトラ フィ ックは VLAN 内で通信され、VLAN 内のデバイ スが終端にな り ます。また、これ らのデバイスの位置を物理的に変更することなく、デバイスを論理的に接続すること により、ネットワーク構成が簡単になります。

フレームが VLAN タグ付きである場合、4 バイトの VLAN タグが各イーサネット フ レームに追加されます。タグには、1から 4094 までの VLAN ID と、0から7までの VLAN Priority Tag(VPT)が含まれます。VPT の詳細については、「[サービ ス品質」](#page-451-0)を参 照してください。

フレームが VLAN 対応デバイスに到着すると、フレーム内の 4 バイトの VLAN タグ に応じて、VLAN に分類されます。

フレームに VLAN タグが含まれていない場合またはフレームが優先タグのみの場 合、そのフレームは、受信した入力ポートに設定されている PVID(ポート VLAN 識別 子)に基づいて VLAN に分類 されます。

入力フィルタリングが有効になっており、入力ポートが、パケットが所属する VLAN のメンバーでない場合、そのフレームは入力ポートで破棄されます。VLAN タグ内の VID が0の場合のみ、そのフレームは優先タグ付きと見なされます。

VLAN に所属するフレームはその VLAN 内で通信されます。これは、ターゲット VLAN のメンバーの出力ポートだけにフレームを送信または転送することにより可 能になります。出力ポートは、VLAN のタグ付きメンバーにでもタグなしのメンバー にでもなれます。

出力ポートで次のことが行われます。

- 出力ポートがターゲット VLAN のタグ付きメンバーであり、元のフレームに VLAN タグが付いていない場合、フレームに VALN タグを追加します。
- 出力ポートがターゲット VLAN のタグなしメンバーであり、元のフレームに VLAN タグが付いている場合、フレームから VALN タグを削除します。

#### VLAN の役割

デバイス VLAN は静的にしか作成できません。

VLAN によっては、別の役割を持つものもあります。

- 音声 VLAN:詳細については、「音声 [VLAN](#page-249-1)」を参照し て く だ さい。
- ゲスト VLAN:[プロパティ] ページで設定します。
- デフォルト VLAN: VLAN1.
- 管理 VLAN詳細については、「IP 情報の設定」を参照し て く だ さい。

#### <span id="page-239-0"></span>QinQ

O-in-O を使用すると、サービス プロバイダー ネットワークとカスタマー ネットワー クとを分離できます。デバイスは、ポートベースの C タグ付きサービス インターフェ イスをサポートするプロバイダーブリッジです。

OinO では、デバイスがサービス タグ(S タグ)と呼ばれる ID タグを追加して、プロバイ ダー ネットワークにパケットを転送します。Sタグは、カスタマー VLAN タグを維持し ながら、さまざまなカスタマーの間のトラフィックを分離するために使用されます。

カスタマー トラフィックは、元々 C タグ付きだったかタグなしであったかには関係 なく、TPID 0x8100 の S タグを使用してカプセル化されます。S タグがあることで、ブ リッジングが S タグ VID(S-VID)のみに基づくプロバイダー ブリッジ ネットワーク 内の集約としてこのトラフィックを扱うことができます。

S タグは、トラフィックがネットワーク サービス プロバイダーのインフラストラク チ ャ を経由 し て転送 される間は維持 され、その後、出力デバ イ スに よ って削除 され ます。

O-in-O には、カスタマーのエッジ デバイスを設定する必要がないという別の利点も あ り ます。

QinQ は [インターフェイス設定] ページで有効にします。

# <span id="page-240-0"></span>標準 VLAN

ここでは、さまざまなタイプの VLAN を設定する際に使用する GUI ページについて 説明します。ここでは、以下について説明します。

- 標準 [VLAN](#page-240-1) の概要
- • [VLAN](#page-241-0) 設定
- インターフェイス設定
- VLANへのポート
- ポート VLAN メンバーシップ

<span id="page-240-1"></span>標準 VLAN の概要

VLAN を設定する手順

VLAN を設定するには、次のようにします。

- ステップ 1 [VLAN](#page-241-0) 設定の説明に従って、必要な VLAN を作成します。
- ステップ 2 「インターフェイス設定」の説明に従って、ポートの VLAN 関連コンフィギュレー ションを設定し、インターフェイスで OinO を有効にします。
- ステップ 3 「VLAN へのポート 」または「ポート VLAN メンバーシップ」の説明に従って、VLAN にインターフェイスを割り当てます。

ステップ 4 「ポート VLAN メンバーシップ」の説明に従って、すべてのインターフェイスの現在 の VLAN ポート メンバーシップを確認します。

デフォルト VLAN 設定

デバイスは自動的に VLAN 1 をデフォルト VLAN として作成し、すべてのポートの デフォルト インターフェイス ステータスが「アクセス」になり、すべてのポートがデ フォルト VLAN のタグなしメンバーとして設定されます。

デフォルト VLAN には次の特徴があります。

- デフォルト VLAN は、独立した、スタティックでもダイナミックでもない VLAN で、すべてのポートがタグなしメンバーになります。
- 削除はできません。
- ラベルは指定できません。
- 自動的に、OUI 対応音声 VLAN 用の音声 VLAN と し て使用 されます。
- ポートがどの VLAN のメンバーでもなくなると、デバイスは自動的にその ポートをデフォルト VLAN のタグなしメンバーに設定します。VLAN が削除 されたり、ポートが VLAN から削除されると、ポートはその VLAN のメンバー でなくなります。

#### <span id="page-241-0"></span>VLAN 設定

VLAN は作成できますが、その VLAN が手動または動的に少なくとも 1 つのポート に接続されるまで有効にはなりません。ポートは必ず1つ以上のVLAN に所属して いる必要があります。

250 シリーズのデバイスでは、デフォルト VLAN を含めて、最大 256 の VLAN をサ ポートします。

各 VLAN には、1 か ら 4094 の値で一意の VID を設定する必要があ り ます。VID 4095 はデバイスで廃棄 VLAN として予約されています。廃棄 VLAN に分類されるパケッ ト はすべて入力時に廃棄 され、ポー ト に転送されません。

VLAN を作成するには、次のようにします。

ステップ 1 [VLAN 管理] > [VLAN 設定] の順にクリックします。

定義済みのすべての VLAN の情報が表示 されます。これ らのフ ィール ド は、[追加] ページで定義されるものです。次のフィールドは、[追加] ページに表示されません。

- [発信元]:この VLAN の作成方法。
	- [スタティック]:ユーザ定義の VLAN。
	- 「デフォルト1:デフォルト VLAN。
- ステップ 2 新しい VLAN を追加するには、[追加] をクリックします。

このページから、1 つの VLAN または複数の VLAN を作成できます。

ステップ 3 VLAN を 1 つだけ作成する場合は、[VLAN] ラジオ ボ タ ンを選択し、[VLAN ID] と 、任 意で、[VLAN 名] を入力し ます。

> 複数の VLAN を作成する場合は、[範囲] ラジオ ボタンを選択し、[開始VID] と [終了 VID] を入力し て、作成する VLAN の範囲を指定し ます。[範囲] 機能を使用する場合、1 回に作成で き る VLAN の最大数は 100 個です。

- 注 一部の VLAN は、システムが内部的に使用するために必要であり、ユーザが作成また は設定する こ と はで き ません。シ ステムは内部で以下の VLAN を使用する必要があ り ます。
	- イーサネット ポートまたはポート チャネル(LAG)上で直接定義された IP イ ンターフェ イスご とに 1 つの VLAN。
	- IPv6 トンネルごとに1つの VLAN。
	- 802.1x 用の 1 つの VLAN。

IPv6 ト ンネル用 と 802.1x 用の VLAN は事前に割 り 当て られるのに対し て、イーサ ネット ポート/ポート チャネルの IP 設定用の VLAN は IP 設定が適用されたときに割 り 当て られます。内部 VLAN は、最大の空き VLAN(デフ ォル ト は VLAN 4094)から順 に割り当てられます。

- ステップ 4 新しい VLAN に次のフィールドを追加します。
	- [VLANインターフェイス状態]:VLAN をシャットダウンするかどうかを選択 し ます。シ ャ ッ ト ダ ウ ン された状態の VLAN は、上位レベル と の間で メ ッ セー ジの送受信を行いません。たとえば、IP インターフェイスが設定されている VLAN をシャットダウンすると、VLANへのブリッジングは継続されますが、 スイッチは VLAN 上で IP トラフィックを送受信できなくなります。
- [ リ ン ク ステータ スSNMP ト ラップ]:SNMP ト ラ ッ プの リ ン ク ステータ ス生成 を有効にするかど う かを選択し ます。
- ステップ 5 VLAN を作成するには、[適用] をクリックします。

<span id="page-243-0"></span>インターフェイス設定

[インターフェイス設定] ページでは、すべてのインターフェイスの VLAN 関連パラ メータのコンフィギュレーションが表示され、それらの設定を行うことができます。

VLAN 設定を行うには、次のようにします。

- ステップ 1 [VLAN 管理] > [インターフェイス設定] の順にクリックします。
- ステップ 2 インターフェイス タイプ(ポートまたは LAG)を選択し、[実行] をクリックします。 ポートまたは LAG とその VLAN パラメータが表示されます。
- ステップ 3 ポートまたは LAG を設定するには、ポートまたは LAG を選択して、[編集] をクリッ クします。
- ステップ 4 次のフィールドに値を入力します。
	- [インターフェイス]:ポートか LAG を選択します。
	- [スイッチポート モード]:レイヤ2とレイヤ3のどちらかを選択します。
	- [インターフェイスVLANモード]:VLAN のインターフェイス モードを選択し ます。次のオプションがあります。
		- [全般]:インターフェイスは、IEEE 802.1q 規格で定義されているすべての機 能をサポートします。インターフェイスは、1つ以上の VLAN のタグ付きま たはタグなしメンバーになれます。
		- [アクセス]:インターフェイスは、1つの VLAN のタグなしメンバーになり ます。このモードのポートはアクセスポートと呼ばれます。
		- [トランク]:インターフェイスは、最大1つの VLAN のタグなしメンバー と、0個以上の VLAN のタグ付きメンバーになります。このモードのポート はトランク ポートと呼ばれます。
		- [カスタマー]: このオプションを選択すると、インターフェイスが OinO モードになります。それにより、ユーザがプロバイダー ネットワーク上で 独自の VLAN 配置(PVID)を使用できるようになります。デバイスに1つ以 上のカスタマー ポートがある場合、デバイスは OinO モードになります。 「[QinQ](#page-239-0)」を参照してください。
- [フレーム タイプ]: (一般モードでのみ使用可能) インターフェイスで受信可能 なフレームのタイプを選択します。設定したフレーム タイプでないフレーム は入力時に破棄されます。選択項目は次のとおりです。
	- [すべて通過]:インターフェイスはすべてのフレーム タイプ(タグなしフ レーム、タグ付きフレーム、プライオリティタグ付きフレーム)を受け入れ ます。
	- [タグ付きのみ通過]:インターフェイスはタグ付きフレームのみを受け入 れます。
	- [タグなしのみ通過]:インターフェイスはタグなしフレームとプライオリ ティフレームのみ受け入れます。
- [入力フィルタリング]:(一般モードのみ)入力フィルタリングを有効にするに は、これを選択します。入力フィルタリングが有効になると、インターフェイス は、そのインターフェイスがメンバーになっていない VLAN に分類されるす べての着信フレームを破棄します。入力フィルタリングは、一般ポートで有効 または無効にできます。アクセス ポートとトランク ポートでは常に有効にな り ます。
- ステップ 5 [適用]をクリックします。パラメータが、実行コンフィギュレーション ファイルに書 き込まれます。

#### <span id="page-244-0"></span>VLAN へのポー ト

[VLAN へのポート] ページと [ポート VLAN メンバーシップ] ページには、ポートの VLAN メンバーシップがさまざまな表現で表示されます。VLAN にメンバーシップ を追加したり、VLAN からメンバーシップを削除するには、これらのページを使用し ます。

ポートが、禁止されているデフォルト VLAN メンバーシップを持っている場合、その ポートにその他の VLAN のメンバーシップを設定することはできません。そのポー トには内部 VID の 4095 が割り当てられます。

パケットを適切に転送するには、エンド ノード間のパスで VLAN トラフィックを運 ぶ VLAN 対応の中間デバイスを手動で設定する必要があります。

2 つの VLAN 対応デバイス間のタグなしポート メンバーシップは、仲介する VLAN 対応デバイスがない場合、同じ VLAN になっている必要があります。つまり、2 つのデ バイス間にあるポートの PVID は、そのポートと VLAN 間でタグなしパケットの送受 信を行う場合、同じである必要があります。同じになっていない場合、VLAN 間を行き 来するトラフィックがリークする可能性があります。

VLAN タグ付きフレームは、VLAN 対応や VLAN 非対応の他のネットワークデバイ スを通過できます。宛先エンドノードが VLAN 未対応であり、VLAN からのトラ フィックを受信する場合、最後の VLAN 対応デバイスが(ある場合)、宛先 VLAN のフ レームをタグなしのエンドノードに送信する必要があります。

特定の VLAN 内のポートを表示して設定するには、[VLAN へのポート] ページを使用 し ます。

ポートまたは LAG を VLAN にマップするには、次のようにします。

- ステップ 1 [VLAN 管理] > [VLAN へのポート] の順にクリックします。
- ステップ 2 VLAN と インターフェ イス タ イプ(ポー ト または LAG)を選択し、[実行] をク リ ック して、ポートのVLAN 関連特性を表示または変更します。

各ポートまたは LAG のポート モードに、[インターフェイス設定] ページから設定し た現在のポート モード (アクセス、トランク、全般、プライベート - ホスト、プライベー ト - プロミスキャス、またはカスタマー)が表示されます。

各ポー ト または LAG に、VLAN への現在の登録が表示 されます。

次のフィールドが表示されます。

- [VLANモード ]:VLAN 内のポー ト の タ イプが表示 されます。
- [メンバーシップ タイプ]:次のいずれかのオプションを選択します。
	- [禁止]:このインターフェイスは、GVRP 登録からであっても VLAN に参加 できません。ポートがその他の VLAN のメンバーでない場合、ポートに対 し て このオプシ ョ ンを有効にする と 、このポー ト は、内部 VLAN 4095(予約 VID)のポートになります。
	- [除外済み]:インターフェイスは現在 VLAN のメンバーではありません。 VLAN を新しく作成するとき、これがすべてのポートと LAG のデフォルト になります。
	- [タグ付き]:このインターフェイスは、VLAN のタグ付きメンバーです。
	- [タグなし]:このインターフェイスは、VLAN のタグなしメンバーです。 VLAN のフレームはインターフェイス VLAN にタグなしで送信されます。
- [PVID]:インターフェ イスの PVID を VLAN の VID に設定する場合は、これを 選択します。PVID はポート単位の設定です。
- ステップ 3 [適用]をクリックします。インターフェイスが VLAN に割り当てられ、実行コンフィギュ レーション ファイルに書き込まれます。

別の VLAN ID を選択することによって、引き続き、別の VLAN のポート メンバー シップを表示または設定できます。

#### <span id="page-246-0"></span>ポート VLAN メンバーシップ

[ポート VLAN メンバーシップ] ページには、デバイス トのすべてのポート とともに、 各ポートが所属する VLAN のリストが表示されます。

インターフェイスのポートベース認証方式が 802.1x であり、[管理ポート制御] が [自 動] の場合は、次のようになります。

- ポートは、認証されるまで、ゲスト VLAN および未認証 VLAN を除くすべての VLAN か ら除外されます。[ポー ト へのVLAN] ページで、このポー ト には大文 字の P がマークされます。
- ポートは、認証されると、設定された VLAN でメンバーシップを受け取ります。
- 注 VLAN IS モードがサポートされます。これは、さまざまな VLAN モードのポート VLAN メンバーシップを事前に設定できることを意味します。ポートが特定の VLAN モード になると、コンフィギュレーションがアクティブになります。別のモードに変 更すると、変更前のモードの設定が保存され、インターフェイス上でそのモードが再 アクティブ化されたときにその設定が再適用されます。

ポートを1つ以上の VLAN に割り当てるには、次のようにします。

- ステップ 1 [VLAN 管理] > [ポートVLANメンバーシップ] の順にクリックします。
- ステップ 2 インターフェイス タイプ(ポートまたは LAG)を選択し、[実行] をクリックします。選 択したタイプのすべてのインターフェイスについて次のフィールドが表示されます。
	- [LAG]:ポート ID または LAG ID。
	- [モード]:[インターフェイス設定]ページで選択されたインターフェイス VLAN モード。
	- [管理 VLAN]:インターフェイスがメンバーになる可能性のあるすべての VLAN を表示するドロップダウン リスト。
	- 「動作 VLAN]:インターフェイスが現在メンバーになっているすべての VLAN を表示するドロップダウン リスト。
	- [LAG]:選択したインターフェイスが [ポート] の場合、このインターフェイス がメンバーになっている LAG が表示されます。
- ステップ 3 ポートを選択し、[VLANへの参加] ボタンをクリックします。

ステップ 4 次のフィールドに値を入力します。

- [インターフェイス]:ポートか LAG を選択します。
- [現在の VLAN モード]:[インターフェイス設定] ページで選択したポート VLAN モードが表示されます。
- [アクセスモード メンバーシップ(アクティブ)]
	- [アクセス VLAN ID]:ポートがアクセス モードになっている場合は、この VLAN のメンバーになります。
- [トランクモード メンバーシップ]
	- 「ネイティブ VLAN ID]:ポートがトランク モードになっている場合は、この VLAN のメンバーになります。
	- [タグ付き VLAN]:ポートがトランク モードになっている場合は、これらの VLAN のメンバーになります。次のオプションが選択できます。

[すべての VLAN]:ポートがトランク モードになっている場合は、すべての VLAN のメンバーになります。

[ユーザ定義]:ポートがトランク モードになっている場合は、ここに入力さ れた VLAN のメンバーになります。

- [一般モード メンバーシップ]
	- [タグなし VLAN]:ポートが一般モードになっている場合は、この VLAN の タグなしメンバーになります。
	- [タグ付き VLAN]:ポートが一般モードになっている場合は、これらの VLAN のタグ付きメンバーになります。
	- [禁止VLAN]:ポートが一般モードになっている場合は、インターフェイス が GVRP 登録からであっても VLAN に参加できません。ポートがその他の VLAN のメンバーでない場合、ポートに対してこのオプションを有効にす る と 、このポー ト は、内部 VLAN 4095(予約 VID)のポー ト にな り ます。
	- [一般 PVID]:ポートが一般モードになっている場合は、これらの VLAN の メ ンバーにな り ます。
- [カスタマーモード メンバーシップ]
	- [カスタマー VLAN ID]:ポートがカスタマー モードになっている場合は、こ の VLAN のメンバーになります。
- ステップ 5 ポートを選択して、[詳細] をクリックし、次のフィールドを表示します。
	- [管理 VLAN]:ポー ト はこれらの VLAN 用に設定 されます。
- 「動作 VLAN]:ポートは現在これらの VLAN のメンバーです。
- ステップ 6 [適用]をクリックします([VLAN への参加]の場合)。設定が修正され、実行コンフィ ギュレーション ファイルに書き込まれます。

# <span id="page-248-0"></span>GVRP 設定

隣接する VLAN 対応デバイ スは、Generic VLAN Registration Protocol(GVRP)を使用し て、相互に VLAN 情報を交換で き ます。GVRP は Generic Attribute Registration Protocol (GARP)に基づいており、ブリッジ型ネットワークに VLAN 情報を伝達します。

インターフェイスで GVRP を有効にするには、全般モードで設定する必要があります。

GVRP を使用してポートが VLAN に参加すると、「ポート VLAN メンバーシップ] ページで明示的に禁止されていない限り、このポートはタグ付きダイナミック メン バー と してその VLAN に追加 されます。VLAN が存在し ない場合、([\[GVRP](#page-248-1) 設定] ペー ジで)このポー ト に対して [ダイナミ ッ ク VLAN 作成] が有効に されていれば、VLAN が動的に作成 されます。

GVRP は、各ポート上だけでなくグローバルに有効化する必要があります。有効化さ れると、GVRP によって GARP パケット データ単位(GPDU)が送受信されます。定義 済みであっても非アクティブな VLAN の情報は伝達されません。VLAN 情報を伝達 するには、その VLAN が少なくとも 1 つのポート上でアクティブである必要があり ます。

デフォルトで、GVRPはグローバルにもポートでも無効です。

#### <span id="page-248-1"></span>GVRP 設定

インターフェイスの GVRP 設定を定義するには、次のようにします。

- ステップ 1 [VLAN 管理] > [GVRP 設定] の順に ク リ ッ ク し ます。
- ステップ 2 GVRP をグ ローバルに有効にする ために、[GVRP グ ローバルステータ ス] を選択し ます。
- ステップ 3 [適用] をクリックし、グローバルな GVRP のステータスを設定します。
- ステップ 4 インターフェイス タイプ(ポートまたは LAG)を選択し、[実行] をクリックして、その タイプのインターフェイスをすべて表示します。
- ステップ 5 ポートの GVRP 設定を定義するために、ポートを選択し、[編集] をクリックします。

ステップ 6 次のフィールドに値を入力します。

- [インターフェイス]:編集するインターフェイス(ポートまたは LAG)を選択し ます。
- [GVRP状態]:このインターフェイス上で GVRP を有効にすることを選択して 指定し ます。
- [ダイナミックVLAN作成]:このインターフェイス上でのダイナミック VLAN 作成を有効にすることを選択して指定します。
- [GVRP登録]:このインターフェイス上で GVRP を使用した VLAN 登録を有効 にする こ と を選択し て指定し ます。
- ステップ 7 [適用] をクリックします。GVRP 設定が変更され、実行コンフィギュレーション ファ イルに書き込まれます。

# <span id="page-249-1"></span><span id="page-249-0"></span>音声 VLAN

LAN では、IP 電話、VoIP エンドポイント、音声システムなどの音声デバイスは、同じ VLAN 内に配置 されます。この VLAN は、音声 VLAN と呼ばれます。音声デバイ スが 別々の音声 VLAN 内にある場合、通信を行うには IP(レイヤ3)ルータが必要です。

- ここで説明する内容は次のとおりです。
	- 音声 [VLAN](#page-249-2) の概要
	- 音声 [VLAN](#page-256-0) 設定
	- [テレフォニー](#page-260-0) OUI

#### <span id="page-249-2"></span>音声 VLAN の概要

ここで説明する内容は次のとおりです。

- ダイナミック音声 VLAN モード
- 自動音声 VLAN、[Auto Smartport](#page-252-0)、CDP、および LLDP
- 音声 [VLAN](#page-254-0) の QoS
- 音声 VLAN [の制限事項](#page-254-1)
- 音声 VLAN [のワークフロー](#page-255-0)

適切な設定を使用した典型的な音声展開シナリオは、次のとおりです。

- **UC3xx/UC5xx** がホ ス ト されている場合:すべてのシ ス コ製電話および VoIP エ ン ド ポ イ ン ト が この展開モデルに対応し ています。このモデルの場合、UC3xx/ UC5xx、シスコ製電話機、および VoIP エンドポイントは、同じ音声 VLAN 内 にあ り ます。UC3xx/UC5xx のデフ ォル ト 音声 VLAN は VLAN 100 です。
- サー ドパーテ ィ製 **IP PBX** がホ ス ト されている場合:Cisco SBTG CP-79xx、 SPA5xx 電話機、および SPA8800 エンドポイントがこの展開モデルに対応して います。このモデルの場合、電話機で使用される VLAN は、ネットワーク構成 によって決まります。音声とデータの VLAN は別々の場合も同じ場合もあり ます。電話機と VoIP エンドポイントは、構内 IP PBX に登録されます。
- **IP Centrex/ITSP** がホ ス ト されている場合:Cisco CP-79xx、SPA5xx 電話機、およ び SPA8800 エンドポイントがこの展開モデルに対応しています。このモデル の場合、電話機で使用される VLAN は、ネットワーク構成によって決まりま す。音声 とデータの VLAN は別々の場合 も同 じ場合 も あ り ます。電話機 と VoIP エンドポイントは、「クラウド」内の構外 SIP プロキシに登録されます。

VLAN の観点か らする と 、上記のモデルは VLAN 対応環境および VLAN 非対応環境 の両方で動作し ます。VLAN 対応環境で、音声 VLAN は設置時に設定 された多 く の VLAN の う ちのいずれかです。VLAN 非対応環境でのシナ リ オは、VLAN が 1 つだけ の VLAN 対応環境 と同等です。

デバイスは VLAN 対応スイッチとして常に動作します。

デバイスは、単一の音声 VLAN をサポートします。デフォルトで、音声 VLAN は VLAN 1 です。音声 VLAN のデフ ォル ト は、VLAN 1 です。手動で別の音声 VLAN に設 定できます。また、自動音声 VLAN が有効な場合は、動的に学習することもできます。

ポートを音声 VLAN に手動で追加するには、「VLAN インターフェイスの設定」の説 明に従って基本 VLAN コンフィギュレーションを使用するか、音声関連の Smartport マクロをポートに手動で適用します。デバイスがテレフォニー OUI モードの場合、ま たは Auto Smartport が有効な場合は、動的にポー ト を追加する こ と もで き ます。

#### <span id="page-250-0"></span>ダイナミック音声 VLAN モード

デバイスは 2 種類のダイナミック音声 VLAN モードをサポートしています。それは、 テレフォニー OUI (組織固有識別子)モード、および自動音声 VLAN モードです。これ ら2つのモードは、音声 VLAN や音声 VLAN ポート メンバーシップの構成に影響を 与えます。2 つのモードは相互に排他的です。

#### • テレフォニー **OUI**

テレフォニー OUI モードでは、音声 VLAN は手動設定の VLAN である必要が あり、デフォルト VLAN に設定することはできません。

VLAN 管理 音声 VLAN

デバイスがテレフォニー OUI モードで、ポートが音声 VLAN への参加候補と して手動で設定される場合、送信元 MAC アドレスが設定済みテレフォニー OUI のいずれかと一致するパケットをデバイスが受信すると、デバイスはこの ポー ト を音声 VLAN に動的に追加し ます。OUI は、イーサネ ッ ト MAC アドレ スの先頭 3 バイト です。[テレフォニー](#page-260-0) OUI の詳細については、「テレフォニー [OUI](#page-260-0)」を参照してください。

#### • 自動音声 **VLAN**

自動音声 VLAN モードでは、音声 VLAN はデフォルト音声 VLAN、手動構成、 外部デバイス(UC3xx/5xx など)からの学習結果、または CDP や VSDP で音声 VLAN をアドバタイズするスイッチからの学習結果のいずれかを使用できま す。VSDPは、音声サービスのディスカバリ用に Cisco で定義されたプロトコル です。

テレフォニー OUI モードではテレフォニー OUI に基づいて音声デバイスを検 出しますが、自動音声 VLAN モードはそれとは異なり、Auto Smartport に基づ いてポー ト を音声 VLAN に動的に追加し ます。Auto Smartport が有効な場合、 CDP や LLDP-MED を介して電話またはメディア エンドポイント としてアド バタイズするポートに接続されたデバイスを検出すると、そのポートを音声 VLAN に追加し ます。

#### 音声エンドポイント

音声 VLAN が適切に機能するには、シスコ製雷話や VoIP エンドポイントなどの音声 デバイスが音声トラフィックを送受信する音声 VLAN に割り当てられている必要が あります。たとえば次のシナリオが考えられます。

- 電話やエンドポイントは、音声 VLAN で静的に構成されています。
- 電話やエンドポイントは、TFTP サーバからダウンロードするブート ファイル で音声 VLAN を取得できます。DHCP サーバでは、IP アドレスを電話に割り当 てるときにブート ファイルと TFTP サーバを指定できます。
- 電話機やエンドポイントは、ネイバーの音声システムおよびスイッチから受け 取る CDP および LLDP-MED のアドバタイズメントから音声 VLAN の情報を 取得できます。

デバイスは、接続する音声デバイスが音声 VLAN のタグ付きパケットを送信するこ と を前提 と し ます。音声 VLAN がネイテ ィブ VLAN で も あ るポー ト では、音声 VLAN のタグなしパケットも使用可能です。
#### 自動音声 VLAN、Auto Smartport、CDP、および LLDP

#### デフォルト

工場出荷時のデフォルトにより、CDP、LLDP、LLDP-MED、Auto Smartport モード、およ び信頼できる DSCP による基本 QoS が有効になります。すべてのポートは、デフォル トの音声 VLAN であるデフォルトの VLAN 1 のメンバーです。

#### 音声 VLAN のトリガー

[ダ イナ ミ ッ ク音声VLAN] のモードが [自動音声 VLAN の有効化] に設定 されている 場合、1つ以上のトリガーが発生した場合に限り、自動音声 VLAN が動作状態になり ます。トリガーになりうるものとしては、スタティック音声 VLAN コンフィギュレー ション、ネイバー CDP アドバタイズメントで受信した音声 VLAN 情報、Voice VLAN Discovery Protocol (VSDP) で受信し た音声 VLAN 情報などがあ り ます。必要に応じ て、 トリガーを待機せず、直ちに自動音声 VLAN モードを動作させることもできます。

Auto Smartport が有効である場合、自動音声 VLAN モードに従い、自動音声 VLAN が 動作状態にな る と Auto Smartport が有効にな り ます。必要に応じ て、自動音声 VLAN とは無関係に動作するよう Auto Smartport を設定できます。

- 注 ここに示すデフォルト コンフィギュレーション リストは、出荷時に自動音声 VLAN をサポートしているファームウェア バージョンを使用するスイッチに適用されま す。また、自動音声 VLAN をサポートするファームウェア バージョンにアップグレー ドした、未構成のスイッチにも適用されます。
- 注 デフォルトおよび音声 VLAN トリガーは、音声 VLAN を含まないインストールや、設 定済みのスイッチには影響しないように設計されています。自動音声 VLAN や Auto Smartport は、必要に応じて展開に合わせて手動で無効や有効にすることができます。

#### 自動音声 VLAN

自動音声 VLAN は音声 VLAN の維持を行いますが、音声 VLAN ポート メンバーシッ プを維持するには Auto Smartport に依存し ます。自動音声 VLAN は、動作時に次の機 能を実行します。

- 直接接続されたネイバー デバイスからの CDP アドバタイズメントで、音声 VLAN の情報を検出し ます。
- 複数のネイバー スイッチやルータ(シスコ ユニファイド コミュニケーション (UC)デバイスなど)がそれぞれの音声 VLAN をアドバタイズしている場合、 MAC アドレスが最も小さいデバイスからの音声 VLAN が使用されます。

VLAN 管理 音声 VLAN

注 デバイスを Cisco UC デバイスに接続するには、UC デバイスがポートの CDP で音声 VLAN をア ドバタ イズする よ う に、*switchport voice vlan* コ マンドを使用して UC デバイスのポートを設定することが必要になる場合が あ り ます。

- 音声 VLAN 関連パラ メータは、Voice VLAN Discovery Protocol(VSDP; 音声 VLAN 検出プロトコル)を使用して他の自動音声 VLAN 対応スイッチと同期 されます。デバイス自体は、常に、認識されているプライオリティの最も高い ソースからの音声 VLAN を使用して構成されます。プライオリティは、音声 VLAN 情報を提供するソースのソース タイプおよび MAC アドレスに基づき ます。ソース タイプのプライオリティは、高いほうから順に、静的 VLAN コン フィギュレーション、CDP アドバタイズメント、変更されたデフォルト VLAN に基づくデフォルト コンフィギュレーション、デフォルト音声 VLAN です。数 値の小さい MAC アドレスのほうが数値の大きい MAC アドレスよりもプライ オリティが高くなります。
- 音声 VLAN は、プ ラ イオ リ テ ィ が さ らに高い ソースか らの新しい音声 VLAN が検出されるか、自動音声 VLAN がユーザによって再起動されるまで維持さ れます。再起動されると、デバイスは音声 VLAN をデフォルト音声 VLAN にリ セットし、自動音声 VLAN 検出を再起動します。
- 新しい音声 VLAN が設定 されるか検出 される と 、デバイ スはその音声 VLAN を自動作成し、既存の音声 VLAN のポート メンバーシップすべてを新しい音 声 VLAN に置き換えます。これにより、既存の音声セッションが中断または終 了することがあります。ネットワークトポロジが変更されたと見なされるた めです。

Auto Smartport は CDP/LLDP を使用して、ポートから音声エンドポイントが検出され たときにも音声 VLAN のポート メンバーシップを維持します。

- CDP および LLDP が有効な場合、デバイスは CDP パケットと LLDP パケット を定期的に送信して、使用する音声 VLAN を音声エンドポイントにアドバタ イズします。
- ポートに接続しているデバイスが CDP や LLDP を使用して自身を音声エンド ポイントとしてアドバタイズすると、Auto Smartport により対応する Smartport マクロがポートに適用され、ポートが音声 VLAN に自動的に追加されます(競 合する機能や優れた機能をアドバタイズするポートからのデバイスが他にな い場合)。デバイスが自身を電話としてアドバタイズする場合、デフォルト Smartport マクロは phone です。デバイスが自身を電話およびホスト、または電 話およびブリッジとしてアドバタイズする場合、デフォルト Smartport マクロ は phone+desktop です。

#### 音声 VLAN の QoS

音声 VLAN は、LLDP-MED ネットワーク ポリシーを使用して CoS/802.1p 設定や DSCP 設定を伝達できます。LLDP-MED のデフォルトでは、アプライアンスが LLDP-MED パケットを送信する場合に、音声 OoS 設定を使用して応答するように設定され ます。MED をサポートするデバイスは、LLDP-MED 応答で受け取った CoS/802.1p 値 および DSCP 値と同じ値を使用して音声トラフィックを送信します。

ユーザは、音声 VLAN と LLDP-MED の間の自動更新を無効にしたり、独自のネット ワーク ポリシーを使用したりできます。

OUI モードでは、デバイスで OUI に基づく音声トラフィックのマッピングおよびリ マーキング(CoS/802.1p)を追加設定で き ます。

デフォルトでは、すべてのインターフェイスが CoS/802.1p 信頼モードです。デバイス は、音声ストリームで見つかった CoS/802.1p 値に基づいてサービス品質を適用しま す。テレフォニー OUI 音声ストリームでは、サービス品質をオーバーライドできるの に加え、必要に応じて音声ストリームの 802.1p をリマークできます。これは [テレ フォニー OUI] で希望の CoS/802.1p 値を指定し た り 、リ マーキング オプシ ョ ンを使用 したりすることにより、これを実行できます。

#### 音声 VLAN の制限事項

次のような制限事項があります。

- 音声 VLAN は 1 つしかサポートされません。
- 音声 VLAN と し て定義 された VLAN は削除で き ません。

テレフォニー OUI の場合は、さ らに次の制限事項が適用 されます。

- 音声 VLAN は Smartport を有効にできません。
- 音声 VLAN の QoS 決定は、ポ リ シー決定以外のその他の QoS 決定よ り 優先 さ れます。
- 現在の音声 VLAN に候補ポー ト がない場合のみ、新しい VLAN ID を音声 VLAN に設定できます。
- |候補ポートのインターフェイス VLAN は、一般モード またはトランク モード である必要があります。
- 音声 VLAN の QoS は、音声 VLAN に参加している候補ポートとスタティック ポートに適用されます。
- 音声フ ローは、転送データベース(FDB)がその MAC ア ド レ ス を学習で き る場 合に受け入れられます。(FDB に空きスペースがない場合、アクションは発生 し ません)。

音声 VLAN のワークフロー

自動音声 VLAN、Auto Smartport、CDP、および LLDP のデバイス デフォルト設定は、大 半の音声展開シナリオに対応します。ここでは、デフォルト コンフィギュレーション が適用 されない と きに音声 VLAN を展開する方法について説明し ます。

ワークフロー 1:自動音声 VLAN を設定するには、次のようにします。

- ステップ 1 [音声 VLAN [プロパテ ィ](#page-256-0)] ページを開き ます。
- ステップ 2 音声 VLAN ID を選択し ます。VLAN ID 1 には設定で き ません(ダ イナ ミ ッ ク音声 VLAN の場合、この手順は必要ありません)。
- ステップ 3 [ダイナミック音声VLAN] を [自動音声 VLAN の有効化] に設定します。
- ステップ 4 [自動音声VLAN アクティブ化]の方式を選択します。

- ステップ 5 [適用]をクリックします。
- ステップ 6 「Smartport の共通タスク」の項の説明に従って、Smartport を設定します。
- ステップ 7 「ディスカバリ LLDP」および「ディスカバリ CDP」の説明に従って、LLDP/CDPを設 定し ます。
- ステップ 8 [インターフェイス設定]ページで、適切なポートの Smartport 機能を有効にします。

注 手順7および手順8は、デフォルトで有効な設定です。必要に応じて設定し て く ださい。

ワークフロー 2:テレフォニー OUI 方式を設定するには、次のよ う に し ます。

ステップ 1 [VLAN 管理] > [音声VLAN] > [プロパテ ィ] ページを開き ます。[ダ イナ ミ ッ ク音声 VLAN] を [テレフォニーOUIの有効化] に設定し ます。

> 注 現在、デバイスが自動音声 VLAN モードの場合は、無効にしてからテレフォ ニー OUI を有効にする必要があ り ます。

- ステップ 2 [[テレフォニー](#page-260-0) OUI テーブル] ページでテレフォニー OUI を設定します。
- ステップ 3 [テレフォニー OUI [インターフェ イス](#page-261-0)] ページで、ポー ト の [テレフォニー OUI VLAN メ ンバーシ ップ] を設定し ます。

注 現在、デバイスがテレフォニー OUI モードの場合は、無効にしてから自動音 声 VLAN を設定する必要があります。

## 音声 VLAN 設定

ここでは、音声 VLAN の設定方法について説明します。具体的な内容は、次のとおり です。

- 音声 VLAN [プロパテ ィ](#page-256-0)
- [自動音声](#page-258-0) VLAN 設定
- [テレフォニー](#page-260-1) OUI

#### <span id="page-256-0"></span>音声 VLANプロパティ

音声 VLAN の [プロパティ] ページで次の操作を行います。

- 音声 VLAN の現在の設定内容を表示し ます。
- 音声 VLAN の VLAN ID を設定し ます。
- 音声 VLAN の QoS を設定し ます。
- 音声 VLAN モード (テレフ ォニー OUI または自動音声 VLAN)を設定し ます。
- 自動音声 VLAN がトリガーされる方法を設定します。

音声 VLAN プロパティを表示して設定するには、次のようにします。

- ステップ 1 [VLAN 管理] > [音声VLAN] > [プロパテ ィ ]の順に ク リ ッ ク し ます。
	- デバイ スで設定 された音声 VLAN 設定は、[音声VLAN 設定] の [管理ステータ ス] ブロックに表示されます。
	- 音声 VLAN 展開に実際に適用されている音声 VLAN 設定は、[音声VLAN 設定] の [動作ステータス] ブロックに表示されます。
- ステップ 2 次の [管理ステータス] フィールドに値を入力します。
	- [音声VLAN ID]:音声 VLAN にする VLAN を入力し ます。

注音声 VLAN ID、CoS/802.1p、DSCP のすべてまたはいずれかを変更すると、デ バイスは、管理音声 VLAN をスタティック音声 VLAN としてアドバタイズし ます。外部音声 VLAN によってトリガーされる [自動音声VLAN アクティブ化] オプションを選択した場合は、デフォルト値のままにしておく必要があります。

• [CoS/802.1p]:音声ネットワーク ポリシーとして LLDP-MED で使用される CoS/802.1p 値を選択し ます。詳細については、[各種管理] > [ディ スカバ リ ] > [LLDP] > [LLDP MED ネットワークポリシー] をご覧ください。

• [DSCP]:音声ネットワーク ポリシーとして LLDP-MED で使用される DSCP 値 を選択します。詳細については、[各種管理] > [ディスカバリ] > [LLDP] > [LLDP MED ネットワークポリシー]をご覧ください。

次の [動作ステータス] フィールドが表示されます。

- [音声VLAN ID]:音声 VLAN。
- [CoS/802.1p]:音声ネットワーク ポリシーとして LLDP-MED で使用される値。 詳細については、[各種管理] > [ディスカバリ] > [LLDP] > [LLDP MED ネット ワークポリシー] をご覧ください。
- [DSCP]:音声ネ ッ ト ワー ク ポ リ シーと して LLDP-MED で使用 される値。

次の [ダイナミック音声VLAN 設定] フィールドが表示されます。

- [ダ イナ ミ ッ ク音声 VLAN]:次のいずれかの方法で音声 VLAN 機能を無効また は有効にするにはこのフィールドを選択します。
	- [自動音声 VLAN の有効化]:ダ イナ ミ ッ ク音声 VLAN を自動音声 VLAN モードで有効にします。
	- [テレフォニーOUIの有効化]:ダ イナ ミ ッ ク音声 VLAN をテレフォニー OUI モードで有効にします。
	- [無効]:自動音声 VLAN またはテレフォニー OUI を無効にします。
- [自動音声 VLAN のア クテ ィ ブ化]:自動音声 VLAN が有効な場合は、自動音声 VLAN をアクティブ化するためのオプションを次の中から選択します。
	- [即時]:有効にする と 、デバイ スでただちに自動音声 VLAN がア クテ ィブに なり、動作状態になります。
	- 「外部音声VLANトリガーを使用1:音声 VLAN をアドバタイズするデバイス をデバイスが検出した場合にのみ、デバイス上の自動音声 VLAN がアク ティブになり、動作状態になります。
	- 注音声 VLAN ID、CoS/802.1p、DSCP のすべてまたはいずれかを手動でデフォ ルト値から再設定すると、外部ソースから学習した自動音声 VLAN よりもプ ライオリティが高いスタティック音声 VLAN になります。
- ステップ 3 [適用]をクリックします。VLAN のプロパティは、実行コンフィギュレーションファ イルに書き込まれます。

#### <span id="page-258-0"></span>自動音声 VLAN 設定

自動音声 VLAN モードが有効な場合は、[自動音声 VLAN] ページを使用して、関連の グローバル パラメータおよびインターフェイス パラメータを表示します。

このページの [自動音声 VLAN の再起動] をクリックして、自動音声 VLAN を手動で 再起動することもできます。少し待った後、音声 VLAN はデフォルト音声 VLAN にリ セ ッ ト され、LAN 内の自動音声 VLAN 対応ス イ ッチすべてで自動音声 VLAN 検出お よび同期化プ ロセスが再起動し ます。

注 [ソースタイプ] が [非アクティブ] の状態の場合、音声 VLAN をデフォルトの音声 VLAN にリセットする処理のみが実行されます。

自動音声 VLAN パラメータを表示するには、次のようにします。

ステップ 1 [VLAN 管理] > [音声VLAN] > [自動音声VLAN] の順にクリックします。

このページの [動作状態] ブロックに、現在の音声 VLAN およびそのソースに関する 情報が表示されます。

- [自動音声VLANステータ ス]:自動音声 VLAN が有効かど う かが表示されます。
- [音声VLAN ID]:現在の音声 VLAN の ID。
- [ソース タイプ]:音声 VLAN がルート デバイスによって検出されたソースの タ イプを表示し ます。
- [CoS/802.1p]:音声ネットワーク ポリシーとして LLDP-MED で使用される CoS/802.1p 値が表示 されます。
- [DSCP]:音声ネ ッ ト ワーク ポ リ シーと して LLDP-MED で使用される DSCP 値 が表示 されます。
- [ルー ト ス イ ッチ MAC アドレス]:自動音声 VLAN のルー ト デバイ スの MAC アドレス。自動音声 VLAN ルート デバイスは、この音声 VLAN を検出してい る、またはこの音声 VLAN が設定されているデバイスであり、この音声 VLAN の学習元のデバイスです。
- [スイッチ MAC アドレス]:デバイスの基本 MAC アドレス。デバイスの[スイッ チ MAC アドレス] が [ルート スイッチ MAC アドレス] である場合、そのデバイ スは自動音声 VLAN ルート デバイスです。
- [音声 VLAN ID 変更時間]:音声 VLAN の最終更新時刻。
- ステップ 2 [自動音声 VLAN の再起動] を ク リ ッ ク し て、音声 VLAN をデフ ォル ト 音声 VLAN に リセットし、LAN 内の自動音声 VLAN 対応スイッチすべてで自動音声 VLAN 検出を 再起動します。

[音声VLANローカルソーステーブル] には、デバイ スで設定 されている音声 VLAN、 および、直接接続されたネイバーデバイスによってアドバタイズされた音声 VLAN の設定が表示されます。次のフィールドが含まれています。

- [インターフェイス]:音声 VLAN 設定が受信または設定されたインターフェイ スを表示します。[N/A] が表示される場合、その設定はデバイスそれ自体で行わ れています。インターフェイスが表示される場合、音声設定がネイバーから受 信されています。
- [送信元 MAC アドレス]:音声設定の受信元 UC の MAC アド レス。
- [ソース タイプ]:音声設定の受信元 UC の タ イプ。次のオプシ ョ ンが選択で き ます。
	- 「デフォルト1:デバイスのデフォルト音声 VLAN 設定。
	- [スタティック]:デバイス上に定義されている、ユーザ定義の音声 VLAN 設定。
	- [CDP]:音声 VLAN 設定をア ドバタ イズ した UC は、CDP を実行しています。
	- [LLDP]:音声 VLAN 設定をアドバタイズした UC は、LLDP を実行してい ます。
	- [音声 VLAN ID]:アドバタイズまたは設定された音声 VLAN の ID。
- [音声 VLAN ID]:現在の音声 VLAN の ID。
- [CoS/802.1p]:音声ネットワーク ポリシーとして LLDP-MED で使用される、ア ドバタイズまたは設定された CoS/802.1p 値。
- [DSCP]:音声ネットワーク ポリシーとして LLDP-MED で使用される、アドバ タイズまたは設定された DSCP 値。
- [最適な ローカル ソース]:この音声 VLAN がデバイ スによ って使用されたかど うかが表示されます。次のオプションが選択できます。
	- [はい]:デバイスはこの音声 VLAN を使用して他の自動音声 VLAN 対応ス イッチと同期化します。この音声 VLAN は、よりプライオリティの高い ソースが検出されない限り、ネットワークの音声 VLAN として機能しま す。ベスト ローカル ソースになるローカル ソースは 1 つだけです。
	- [いいえ]:この音声 VLAN は最適なローカル ソースではありません。
- ステップ 3 [更新]をクリックして、ページの情報を更新します。

## <span id="page-260-1"></span>テレフォニー OUI

OUI は、Institute of Electrical and Electronics Engineers, Incorporated(IEEE; 電気電子学 会)登録機関に よ り 割 り 当て られます。IP 電話製造元数には制限があ り 、既知の ものな ので、既知の OUI 値を使用すると、関連フレームおよびそのフレームを受信するポー トは自動的に音声 VLAN に割り当てられます。

OUI グ ローバル テーブルには最大 128 OUI まで格納で き ます。

ここで説明する内容は次のとおりです。

- [テレフォニー](#page-260-0) OUI テーブル
- テレフォニー OUI [インターフェ イス](#page-261-0)

<span id="page-260-0"></span>テレフォニー OUI テーブル

[テレフォニーOUI] ページで、テレフォニー OUI の QoS プロパティを設定します。ま た、自動メンバーシップ エージング タイムを設定することもできます。テレフォニー アクティビティがないまま指定した時間が経過すると、ポートは音声 VLAN から削 除されます。

[テレフォニー OUI] ページを使用して、既存の OUI を表示し、新しい OUI を追加し ます。

テレフォニー OUI を設定したり新しい音声 VLAN OUI を追加したりするには、次の ようにします。

ステップ 1 [VLAN 管理] > [音声VLAN] > [テレフォニーOUI]の順に ク リ ッ ク し ます。

[テレフォニーOUI] ページには、次のフィールドが含まれています。

- [テレフォニーOUIの動作ステータ ス]:OUI が音声 ト ラ フ ィ ッ クの識別に使用 されているかど う かを表示し ます。
- [CoS/802.1p]:音声トラフィックに割り当てる CoS キューを選択します。
- [CoS/802.1pの再マーキング]:出力トラフィックを再マーキングするかどうか を選択し ます。
- [自動メンバーシップ エージング タイム]:ポートで検出された電話の MAC ア ドレスすべてが期限切れになった後、音声 VLAN からそのポートを削除する までの遅延時間を入力します。

ステップ 2 [適用]をクリックし、これらの値でデバイスの実行コンフィギュレーションを更新し ます。

[テレフォニーOUIテーブル] が表示 されます。

- [テレフォニー OUI]:OUI 用に予約されている MAC ア ド レ スの先頭 6 桁。
- [説明]:ユーザが割 り当てた OUI の説明。

ステップ 3 [デフォルトOUIの復元] をクリックすると、ユーザが作成した OUI はすべて削除さ れ、デフ ォル ト の OUI のみがテーブルに残 り ます。復元が完了する までは、OUI 情報 が正確でない場合があります。復元には数秒かかる場合があります。数秒後に、この ページを閉じてから開き直して、ページを更新します。

> OUI をすべて削除するには、一番上のチェックボックスを選択します。すべての OUI が選択されるので、[削除] をクリックすると、すべて削除できます。その後で、[デフォ ル ト OUIの復元] を ク リ ッ クする と 、シ ステムが既知の OUI を復元し ます。

- ステップ 4 OUI を新規に追加するには、[追加] をクリックします。
- ステップ 5 次のフィールドに値を入力します。
	- [テレフォニー OUI]:新しい OUI を入力し ます。
	- [説明]:OUI の名前を入力し ます。
- ステップ 6 [適用] を ク リ ッ ク し ます。OUI がテレフォニー OUI テーブルに追加 されます。

<span id="page-261-0"></span>テレフォニー OUI インターフェ イス

QoS アトリビュートは、次のいずれかのモードで、音声パケットにポートごとに割り 当てられます。

- [すべて]:そのインターフェイスで受信され、音声 VLAN に分類されるすべて の着信フレームに、その音声 VLAN に設定されているサービス品質(QoS)値が 適用されます。
- [テレ フ ォニー送信元MACアドレス]:音声 VLAN に分類 され、設定済みテレ フォニー OUI と一致する送信元 MAC アドレスに OUI が含まれている着信フ レームに、その音声 VLAN 用に設定 されている QoS 値が適用 されます。

[テレフォニーOUIインターフェ イス] ページを使用し て、OUI ID に基づいて音声 VLAN にインターフェイスを追加し、音声 VLAN の OUI OoS モードを設定します。 イン ターフェ イ スでテレフォニー OUI を設定するには、次の よ う に し ます。

ステップ 1 [VLAN 管理] > [音声VLAN] > [テレフォニーOUIインターフェイス]の順にクリックし ます。

> [テレフォニーOUIインターフェイス] ページには、すべてのインターフェイスの音声 VLAN OUI パラ メータが含まれています。

- ステップ 2 テレフォニー OUI ベースの音声 VLAN の候補ポートとしてインターフェイスを設定 するには、[編集] をクリックします。
- ステップ 3 次のフィールドに値を入力します。
	- [インターフェイス]:インターフェイスを選択します。
	- 「テレフォニー OUI VLAN メンバーシップ]:有効にすると、そのインターフェ イスがテレフォニー OUI ベースの音声 VLAN の候補ポートになります。設定 済みテレフォニー OUI のいずれかと一致するパケットが受信されると、ポー トは音声 VLAN に追加されます。
	- [音声VLAN QoSモード ](メイン ページの [テレフォニーOUI QoSモード ]):次の オプションのいずれかを選択します。
		- [すべて]:この音声 VLAN に分類されるすべてのパケットに QoS 属性が適 用されます。
		- 「テレフォニー送信元 MAC アドレス]:IP 電話からのパケットのみに QoS 属 性が適用 されます。

ステップ 4 [適用]をクリックします。OUI が追加されます。

# 10

## スパニング ツリー

このセクションでは、スパニング ツリー プロトコル(STP) (IEEE802.1D および IEEE802.1Q)について説明します。具体的な内容は、次のとおりです。

- STP [の種類](#page-263-0)
- STP のステータスとグローバル設定
- STP インターフェイス設定
- RSTP インターフェイス設定
- マルチ スパニング ツリーの概要
- MSTPプロパティ
- MSTP インスタンスへの VLAN
- MSTP インスタンス設定
- MSTP インターフェイス設定

## <span id="page-263-0"></span>STP の種類

STP は、リンクを選択的にスタンバイ モードに設定してループを回避することで、レ イヤ2のブロードキャスト ドメインをブロードキャスト ストームから保護します。 スタンバイ モードになっているリンク上では、ユーザデータの転送が一時的に停止 します。トポロジが変更されてデータ転送が可能になると、リンクは自動的に有効化 されます。

ホスト間に代替パスが存在する場合、ループが発生します。ループは、スイッチが同じ パケ ッ ト を永久に中継する こ と にな り 、宛先にパケ ッ ト が届かなかった り 、ブ ロー ド キャスト/マルチキャスト ストームを引き起こしたり、ネットワーク効率が低下した りします。

STP を使用すると、ネットワーク上のエンド ステーション間に1本の固有のパスが生 成され、ループが解消されるので、スイッチと相互接続リンクがツリートポロジにな り ます。

このデバイスでサポートされているスパニング ツリー プロトコルのバージョンは次 のとおりです。

- 従来の STP では、任意の 2 台のエンド ステーション間に生成されるパスが 1 本のみになるため、ループが解消されます。
- Rapid STP(RSTP: 高速 STP)では、ネットワークトポロジが検出され、スパニン グ ツリーが構成されるまでの収束時間が短くなります。ネットワークトポロ ジが元々ツリー構造になっている場合、RSTPは非常に効果的であり、収束に要 する時間が短くなる可能性があります。RSTP はデフォルトで有効になってい ます。
- 多重 STP(MSTP):MSTP は RSTP に基づき ます。レ イヤ 2 のループを検知し、 関係するポートからトラフィックが送信されないようにすることでループを 軽減します。レイヤ2ドメイン単位にループが存在するため、STPループを排 除するためにポートがブロックされたときに、この状況になる可能性がありま す。トラフィックは、ブロックされていないポートに転送され、ブロックされて いるポートには転送されません。この場合は、ブロックされているポートが常 に使用 されないため、帯域幅が効率的に消費 されません。
- MSTP では、この問題を解決するため、インスタンスごとにループを個別に検 知して軽減できるように、複数の STP インスタンスが有効になります。これに より、ポートは 1 つ以上の STP インスタンスに対してブロックされますが、他 の STP インスタンスに対してはブロックされなくなります。複数の VLAN が 複数の STP インスタンスに関連付けられている場合は、それらのトラフィッ クが関連する MST インスタンスの STP ポート状態に基づいて中継されます。 帯域幅利用率が改善されます。

## <span id="page-265-0"></span>STP のステータスとグローバル設定

[STP ステータ ス & グ ローバル設定] ページには、STP、RSTP、または MSTP を有効に する ためのパラ メータが含まれています。

各モードを設定するには、[STP インターフェイス設定] ページ、[RSTP インターフェ イス設定] ページ、および [MSTP プロパティ] ページをそれぞれ使用します。

STP のステータスとグローバル設定を設定するには、次のようにします。

- ステップ 1 [スパニングツリー] > [STP ステータス&グローバル設定] の順にクリックします。
- ステップ 2 パラメータを入力します。

[グ ローバル設定]:

- 「スパニングツリー状態]:選択すると、デバイスで有効になります。
- [STP ループバックガード]:選択すると、デバイスでループバック ガードが有 効になります。
- [STP動作モード]:STP モードを選択します。
- [BPDU処理]:ポー ト またはデバイ ス上で STP が無効になっている場合のブ リッジ プロトコル データ ユニット (BPDU) パケットの管理方法を選択しま す。BPDU は、スパニング ツリー情報を送信する目的で使用されます。
	- [フィルタリング]:インターフェイス上でスパニング ツリーが無効になっ ている場合に BPDU パケットをフィルタリングします。
	- [フラッディング]:インターフェイス上でスパニング ツリーが無効になっ ている場合に BPDU パケットをフラッディングします。
- 「パスコストデフォルト値1:STP ポートにデフォルト パス コストを割り当てる 際に使用する方法を選択します。インターフェイスに割り当てられるデフォ ルトのパスコストは、このフィールドで選択した方法によって変わります。
	- [ショート ]:ポー ト のパス コス ト として 1 ~ 65,535 の範囲の値を入力し ます。
	- [ロング]:ポー ト のパス コス ト として 1 ~ 200,000,000 の範囲の値を入力し ます。

[ブ リ ッ ジ設定]:

- [プライオリティ]:ブリッジ プライオリティ値を入力します。スイッチ間で BPDU が交換された後、プライオリティ値が最も小さいデバイスがルートブ リッジになります。すべてのスイッチのプライオリティ値が同じである場合 は、MAC アドレスに基づいてルート ブリッジが決まります。このプライオリ テ ィ値は、4096 の倍数に し て く だ さい。た と えば、4096、8192、12288 などの値を 入力し ます。
- [ハロータイム]:ルート ブリッジが設定メッセージを待機する時間間隔を秒数 で入力し ます。
- [最大経過時間]:このデバイ スが設定 メ ッ セージを待機する時間を秒数で入力 します。この時間内に設定メッセージが届かない場合、デバイス自体の設定情 報が再定義されます。
- [転送遅延]:ブリッジがラーニング ステートを維持する時間を秒数で入力しま す。この時間を過ぎると、ブリッジからパケットが転送されます。詳細について は、「STP インターフェイス設定」を参照してください。

[指定ルート]:

- [ブリッジID]:このデバイスのブリッジ プライオリティ値と MAC アドレスを 結合した値。
- [ルートブリッジID]:ルート ブリッジのプライオリティ値と MAC アドレスを 結合した値。
- [ルートポート]:このブリッジからルート ブリッジへの最小のコスト パスを提 供するポート。(これはブリッジがルートでない場合に重要です。)
- [ルートパスコスト]:このブリッジからルートまでのパスのコスト。
- [ ト ポ ロ ジ変更回数]:STP ト ポ ロ ジが今までに変更 された回数。
- [最後の ト ポ ロ ジ変更か らの経過時間]:最後に ト ポ ロ ジが変更 されてか らの経 過時間。日/時間/分/秒の形式で表示 されます。
- ステップ 3 [適用]をクリックします。STP グローバル設定が実行コンフィギュレーション ファイ ルに書き込まれます。

## <span id="page-267-0"></span>STP インターフェイス設定

[STP インターフェイス設定]ページでは、ポート単位の STP 情報を設定するや、代表 ブ リ ッ ジなどのプ ロ ト コルに よ って学習された情報を表示する こ と がで き ます。

入力された定義設定は、すべての種類の STP プロトコルで有効です。

インターフェイス単位の STP 情報を設定するには、次のようにします。

- ステップ 1 [スパニングツリー] > [STP インターフェイス設定] の順にクリックします。
- ステップ 2 インターフェイスを選択し、[編集] をクリックします。
- ステップ 3 パラメータを入力します。
	- [インターフェイス]:スパニング ツリーを設定するポートまたは LAG を選択 し ます。
	- [STP]:このポー ト に対して STP を有効または無効に し ます。
	- [エッジポート]:このポートに対してファストリンクを有効または無効にしま す。ポートに対してファスト リンク モードを有効にした場合、そのポートはリ ンクアップすると自動的にフォワーディング ステートに設定されます。ファ ストリンクを有効にすると、STPプロトコルにおける収束処理が最適化されま す。次のオプションがあります。
		- 「有効]:ファストリンクをすぐに有効にします。
		- [自動]:このインターフェイスがアクティブになってから数秒後に、ファス トリンクを有効にします。この場合、ファストリンクが有効になる前に ループが解消されます。
		- [無効]:ファスト リンクを無効にします。

注値を[自動]に設定することを推奨します。このようにすると、このデバイス にホストが接続されたときにポートがファスト リンク モードに設定され、別 のデバイスに接続されたときには通常の STP ポートとして設定されます。これ はループの回避に役立ちます。

エッジポートは MSTP モードでは動作しません。

- [BPDU処理]:ポー ト 上またはデバイ ス上で STP が無効になっている場合の BPDU パケットの処理方法を選択します。BPDU は、スパニング ツリー情報を 送信する目的で使用 されます。
	- [グローバル設定を使用]:[STP のステータスとグローバル設定] ページで定 義し た設定を使用する場合に選択し ます。
- [フィルタリング]:インターフェイス上でスパニング ツリーが無効になっ ている場合に BPDU パケットをフィルタリングします。
- [フラッディング]:インターフェイス上でスパニング ツリーが無効になっ ている場合に BPDU パケットをフラッディングします。
- [パスコスト]:ルート パス コストにおけるこのポートのコストを入力するか、 または、このシステムによって生成されたデフォルトのコストを使用します。
- [プライオリティ]:このポートのプライオリティ値を入力します。このスイッ チの2つのポートがループに接続されている場合、このプライオリティ値が ポートの選択に影響を及ぼします。プライオリティは0~240の範囲の値で、 16の倍数である必要があります。
- [ポート状態]:このポートの現在の STP 状態が表示されます。
	- [無効]:このポートに対して STP は現在無効になっています。トラフィック が転送され、MAC アドレスが学習されます。
	- [ブロッキング]:このポートは現在ブロックされており、BPDU データ以外 のトラフィックを転送したり、MAC アドレスを学習したりすることはでき ません。
	- [リスニング]:このポートはリスニング モードになっています。トラフィッ クを転送したり、MAC アドレスを学習したりすることはできません。
	- [ラーニング]:このポートは学習モードになっています。トラフィックを転 送することはできませんが、新しい MAC アドレスを学習することはでき ます。
	- [フォワーディング]:このポートはフォワーディング モードになっていま す。トラフィックを転送したり、新しい MAC アドレスを学習したりするこ とができます。
- [代表ブ リ ッ ジID]:代表ブ リ ッ ジのブ リ ッ ジ プライオリティ値と MAC アドレ スが表示されます。
- [指定ポートID]:選択したポートのプライオリティ値とインターフェイスが表 示 されます。
- [指定コ ス ト ]:STP ト ポ ロ ジに属し ているポー ト の コ ス ト が表示 されます。コ ス トが小さいポートは、STP でループが検出されたときにブロックされる可能性 が低くなります。
- [フォワーディングへの移行]:このポートがブロッキング状態からフォワー ディング状態に移行した回数が表示されます。
- [速度]:このポートの速度が表示されます。
- [LAG]:このポー ト が所属し ている LAG が表示 されます。ポー ト が LAG のメン バーである場合、ポートの設定情報よりもLAGの設定情報が優先されます。
- ステップ 4 [適用]をクリックします。インターフェイス設定が実行コンフィギュレーション ファ イルに書き込まれます。

## <span id="page-269-0"></span>RSTP インターフェイス設定

高速スパニング ツリー プロトコル(RSTP)を使用した場合、転送ループが解消される ため、通常の STP 収束処理がより高速になります。

[RSTP インターフェイス設定] ページでは、ポート単位で RSTP を設定できます。この ページで設定し た情報は、グ ローバル STP モードが RSTP に設定 されている場合に 有効になります。

RSTP 設定を入力するには、次のようにします。

- ステップ 1 [スパニングツリー] > [STP ステータス&グローバル設定] の順にクリックします。
- ステップ 2 [RSTP] を有効にします。
- ステップ 3 [スパニングツリー] > [RSTP インターフェイス設定] の順にクリックします。[RSTP イ ンターフェイス設定1ページが表示されます。
- ステップ 4 ポートを選択します。

注 [プロトコル移行のアクティブ化] は、テスト対象のブリッジ パートナーに 接続しているポートを選択した場合にのみ使用可能になります。

- ステップ 5 STP によってリンク パートナーが検出された場合、[プロトコル移行のアクティブ化] をクリックし、プロトコル移行テストを実行します。このテストにより、まだ STP を 使用しているリンク相手が存在しているかどうか、また、存在する場合は RSTP また は MSTP のどちらに移行したかが判明します。リンク相手が STP リンクにまだ存在 している場合、引き続き STP を使用してそのリンク相手と通信します。そうではな く 、すでに RSTP または MSTP に移行されている場合は、デバイ スが RSTP または MSTP を使用して通信します。
- ステップ 6 インターフェイスを選択し、[編集] をクリックします。
- ステップ 7 パラメータを入力します。
	- [インターフェイス]:インターフェイスを設定し、RSTP を設定するポートまた は LAG を指定し ます。
- 「ポイントツーポイント管理ステータス]:ポイントツーポイント リンクのス テータスを指定します。全二重と定義されているポートは、ポイントツーポイ ント ポート リンクであると見なされます。
	- [有効]:RSTP が有効になっている場合、このポー ト は RSTP エッジ ポー ト になり、通常2秒以内にフォワーディング モードに移行します。
	- [無効]:このポートは、RSTP のためのポイントツーポイントとは見なされ ません。つまり、このポート上では、STPは高速ではなく通常速度で動作し ます。
	- [自動]:RSTP BPDU を使用して、デバイスのステータスを自動的に決定し ます。
- 「ポイントツーポイント動作ステータス]:[ポイントツーポイント管理ステータ ス]を[自動]に設定した場合、ポイントツーポイントの動作ステータスが表示 されます。
- [ロール]:STP パス を構成する ために、STP によ って このポー ト に割 り当て られ ている ロールが表示 されます。表示 される ロールは次の とお り です。
	- [ルート]:パケットをルート ブリッジに転送するためのコスト パスが最も 低いロール。
	- [指定]:このスイッチを LAN に接続するためのインターフェイス。LAN か らルート ブリッジまでのコスト パスが最小です。
	- [代替]:ルート ポートからルート ブリッジへの代替パスに使用されます。
	- [バックアップ]:スパニング ツリーのリーフへの指定ポート パスに対する バック アップ パスに使用されます。これは、2 つのポートがポイントツーポ イント リンクによってループに接続されている場合に割り当てられます。 また、バックアップ ポートは、共有セグメントへの接続が LAN 上に複数確 立されている場合にも割り当てられます。
	- [無効]:このポートはスパニング ツリーに属していません。
- [モード]:現在のスパニング ツリーのモードを表示します。従来の STP または RSTP です。
- [ファストリンク動作ステータス]:このインターフェイスに対するファストリ ンク(エッジポート)のステータス(有効、無効、または自動)が表示されます。 値は次のとおりです。
	- [有効]:ファストリンクが有効になっています。
	- [無効]:ファストリンクが無効になっています。
- [自動]:このインターフェイスがアクティブになってから数秒後に、ファス トリンクモードが有効になります。
- [ポー ト ステータ ス]:特定のポー ト の RSTP ステータ スが表示 されます。
	- [無効]:このポートに対して STP は現在無効になっています。
	- [廃棄]:このポートは現在廃棄/ブロックされており、トラフィックを転送し たり、MAC アドレスを学習したりすることはできません。
	- [リスニング]:このポートはリスニング モードになっています。トラフィッ クを転送したり、MAC アドレスを学習したりすることはできません。
	- [ラーニング]:このポートは学習モードになっています。トラフィックを転 送することはできませんが、新しい MAC アドレスを学習することはでき ます。
	- [フォワーディング]:このポートはフォワーディング モードになっていま す。トラフィックを転送したり、新しい MAC アドレスを学習したりするこ と ができ ます。
- ステップ 8 [適用]をクリックします。実行コンフィギュレーション ファイルが更新されます。

## <span id="page-271-0"></span>マルチ スパニング ツリーの概要

Multiple Spanning Tree Protocol(MSTP)は、複数の異な る VLAN 上のさ まざまな ド メ イ ンの間の STP ポー ト の状態を分離する ために使用 されます。た と えば、VLAN A の ループにより、ポート A がある STP インスタンスでブロックされている場合に、同じ ポートを別の STP インスタンスでフォワーディング ステートにすることができま す。[MSTP プロパテ ィ] ページでは、グ ローバル MSTP 設定を定義で き ます。

MSTP を設定するには、次のようにします。

- ステップ 1 「STP のステータスとグ[ローバル設定](#page-265-0)」ページで説明するように、[STP 動作モード] を [MSTP] に設定し ます。
- ステップ 2 MSTP インスタンスを定義します。各 MSTP インスタンスは、ループフリー トポロジ を計算して作成し、インスタンスにマップする VLAN からのパケットをブリッジし ます。「MSTP インスタンスへの VLAN」セクションを参照してください。
- ステップ 3 どの VLAN のどの MSTP インスタンスをアクティブにするか決定し、それらの MSTP インスタンスをそれぞれ VLAN に関連付けます。

ステップ 4 MSTP の属性を次のように設定します。

- *MSTP [プロパテ](#page-272-0)ィ*
- MSTP インスタンス設定
- *[MSTP](#page-273-0) インスタンスへのVLAN*

## <span id="page-272-0"></span>MSTP プロパテ ィ

グローバル MSTP は、VLAN グループごとに別個のスパニング ツリーを設定し、各ス パニング ツリー インスタンス内の可能な代替パスの1つを除くすべてをブロックし ます。MSTP は複数 MST インスタンス (MSTI)を実行できる MST リージョンの構成 を有効にします。複数リージョンとその他の STP ブリッジは、単一の共通スパニング ツリー(CST)を使用して相互接続されます。

MSTP BPDU が RSTP ブ リ ッジによって RSTP BPDU と し て解釈で き る と い う 点で、 MSTP は RSTP ブリッジと完全に互換性があります。これを使用すると、設定を変更 しないで RSTP ブリッジとの互換性が有効になるだけでなく、MSTP リージョン自体 の内部にある MSTP ブリッジの数に関係なく、MSTP リージョンの外部にある RSTP ブリッジで、リージョンが単一の RSTP ブリッジとして認識されるようになります。

複数のスイッチを同じ MST リージョンに配置するには、VLAN から MST インスタン スへの同じマッピング、同じ設定リビジョン番号、同じリージョン名を持っている必 要があります。

同じ MST リージョン内に配置するスイッチは、別の MST リージョンのスイッチに よ って分離される こ と はあ り ません。分離 される と 、リ ージ ョ ンは 2 つの分離し た リージョンになります。

このマッピングは、[MSTP インスタンスへの VLAN] ページで実行できます。

システムが MSTP モードで動作している場合にこのページを使用します。

MSTP を定義するには、次のようにします。

ステップ 1 [スパニングツリー] > [STP ステータス&グローバル設定] の順にクリックします。

- ステップ 2 MSTP を有効にします。
- ステップ 3 [スパニングツリー] > [MSTP プロパティ] の順にクリックします。
- ステップ 4 パラメータを入力します。
	- [リージョン名]:MSTP リージョン名を定義します。
- [リビジョン]:現在の MST 設定のリビジョンを識別する符号なしの 16 ビット の数値を定義します。フィールドの範囲は $0 \sim 65535$ です。
- [最大ホ ッ プ]:BPDU を廃棄する前に特定の リ ージ ョ ンで発生する ホ ッ プの合 計数を設定し ます。BPDU を廃棄する と 、ポー ト 情報が期限切れにな り ます。 フィールドの範囲は $1 \sim 40$ です。
- [ISTマスター]: リージ ョ ン マス ターを表示し ます。
- ステップ 5 [適用] をクリックします。MSTP プロパティが定義され、実行コンフィギュレーショ ン フ ァ イルが更新 されます。

## <span id="page-273-0"></span>MSTP インスタンスへの VLAN

[MSTP インスタンスへの VLAN] ページでは、各 VLAN をマルチ スパニング ツリー インスタンス(MSTI)にマップできます。デバイスを同じリージョンに配置するには、 VLAN から MSTI への同じマッピングを持っている必要があります。

注 同じ MSTI を複数の VLAN にマップできますが、各 VLAN には 1 つの MST インスタ ンス しかア タ ッチでき ません。

このページ(およびすべての MSTP ページ)の設定は、システムの STP モードが MSTP であ る場合に適用 されます。

インスタンス ゼロに加えて、最大で 16個の MST インスタンスを定義できます。

MST インスタンスの 1 つに明示的にマップされていない VLAN では、デバイスが CIST (Core and Internal Spanning Tree) インスタンスに自動的にマップします。CIST イ ンスタンスは、MST インスタンス0です。

VLAN を MST インスタンスにマップするには、次のようにします。

ステップ 1 [スパニングツリー] > [MSTP インスタンスへの VLAN] の順にクリックします。

[MSTP インスタンスへの VLAN] ページには、次のフィールドがあります。

- [MSTP インスタンス ID]:すべての MST インスタンスが表示されます。
- [VLAN]:MST インスタンスに属するすべての VLAN が表示されます。
- ステップ 2 VLAN を MSTP インスタンスに追加するには、MST インスタンスを選択して、[編集] をクリックします。

ステップ 3 パラメータを入力します。

- [MSTP インスタンス ID]:MST インスタンスを選択します。
- [VLAN]:この MST インス タンスにマップされる VLAN を定義し ます。
- [アクション]:VLAN を MST インスタンスに追加(マップ)するか削除するかを 定義し ます。
- ステップ 4 [適用]をクリックします。MSTP VLAN のマッピングが定義され、実行コンフィギュ レーション ファイルが更新されます。

## <span id="page-274-0"></span>MSTP インスタンス設定

[MSTP インスタンス設定] ページでは、MST インスタンスごとにパラメータを設定し て表示できます。これは、STP ステータスとグローバル設定を設定する作業をインス タ ン ス単位で行 う 機能 と同等です。

MSTP インスタンス設定を入力するには、次のようにします。

ステップ 1 [スパニングツリー] > [MSTP インスタンス設定] の順にクリックします。

ステップ 2 パラメータを入力します。

- [インスタンス ID]:表示して定義する MST インスタンスを選択します。
- [含まれるVLAN]:選択し た イ ン ス タ ン スにマ ッ プ される VLAN を表示し ます。 デフ ォル ト のマ ッ ピ ングでは、すべての VLAN が Common and Internal Spanning Tree (CIST) インスタンス0にマップされています。
- [ブリッジプライオリティ]:選択された MST インスタンスに対するこのブリッ ジのプライオリティを設定します。
- [代表ルートブリッジ ID]:MST インスタンスに対するルート ブリッジのプラ イオリティと MAC アドレスが表示されます。
- [ルートポート]:選択されたインスタンスのルート ポートを表示します。
- [ルートパスコスト]:選択されたインスタンスのルート パス コストを表示し ます。
- [ブリッジ ID]:選択されたインスタンスにおけるこのデバイスのブリッジプラ イオリティと MAC アドレスが表示されます。
- [残存ホ ッ プ]:次の宛先まで残っている ホ ッ プの数を表示し ます。
- ステップ 3 [適用]をクリックします。MST インスタンス構成が定義され、実行コンフィギュレー ション ファイルが更新されます。

## <span id="page-275-0"></span>MSTP インターフェイス設定

[MSTP インターフェイス設定] ページでは、すべての MST インスタンスに対して ポートの MSTP 設定を行い、MST インスタンス単位の代表ブリッジなど、プロトコル によって現在学習されている情報を表示できます。

MST インスタンスでポートを設定するには、次のようにします。

- ステップ 1 [スパニングツリー] > [MSTP インターフェイス設定] の順にクリックします。
- ステップ 2 パラメータを入力します。
	- [インスタンスが次に等しい]:設定する MSTP インスタンスを選択します。
	- [インターフェイスタイプが次に等しい]:ポートまたは LAG のリストを表示す るかど う かを選択し ます。
- ステップ 3 [実行]をクリックします。インスタンスのインターフェイスに対する MSTP パラメー タが表示 されます。
- ステップ 4 インターフェイスを選択し、[編集] をクリックします。
- ステップ 5 パラメータを入力します。
	- [インスタンス ID]:設定する MST インスタンスを選択します。
	- [インターフェイス]:MSTI 設定の定義対象となるインターフェイスを選択し ます。
	- [インターフェイスプライオリティ]:指定されたインターフェイスと MST イン スタンスのポート プライオリティを設定します。
	- [パスコスト]:[ユーザ定義] テキストボックスのルート パス コストにポート のコストを指定するか、[デフォルトを使用] を選択してデフォルト値を使用 し ます。
- 「ポート状態]:特定の MST インスタンスの特定のポートの MSTP ステータスを 表示します。パラメータは次のように定義されます。
	- [無効]:STP は現在無効です。
	- [廃棄]:このインスタンスのポートは現在廃棄/ブロックされており、BPDU データ以外のトラフィックを転送したり、MAC アドレスを学習したりする こ とはでき ません。
	- [ リ スニング]:このインス タンスのポー ト は リ スニング モードになってい ます。トラフィックを転送したり、MAC アドレスを学習したりすることは でき ません。
	- [ラーニング]:このインスタンスのポートは学習モードになっています。ト ラフィックを転送することはできませんが、新しい MAC アドレスを学習 することはできます。
	- [フォワーディング]:このインスタンスのポートはフォワーディング モー ドになっています。トラフィックを転送したり、新しい MAC アドレスを学 習したりすることができます。
	- 「境界1:このインスタンスのポートは境界ポートになっています。インスタ ンス0から状態を継承し、[STP インターフェイス設定]ページで確認でき ます。
- [ポー ト ロール]:STP パス を構成する ために MSTP アルゴ リ ズムによって割り 当てられた、ポート単位のポートまたは LAG ロール、あるいはインスタンス単 位の LAG を表示し ます。
	- [ルート]:このインターフェイスを経由してパケットを転送すると、ルート デバイスにパケットを転送するコスト パスが最小になります。
	- [指定ポート]:このブリッジを LAN に接続するためのインターフェイス。 MST インスタンスに対する LAN からルート ブリッジまでのルート コスト パスが最小です。
	- [代替]:このインターフェイスは、ルート ポートからルート デバイスへの代 替パスに使用 されます。
	- [バックアップ]:このインターフェイスは、スパニング ツリーのリーフへの 指定ポート パスに対するバックアップ パスに使用されます。バックアップ ロールは、2 つのポートがポイントツーポイント リンクによってループに 接続されている場合に割り当てられます。また、バックアップ ポートは、 共有セグメントへの接続が LAN 上に複数確立されている場合にも発生し ます。
	- [無効]:このインターフェ イ スはスパニング ツ リーに属していません。
- [境界]:このインスタンスのポートは境界ポートになっています。インスタ ンス0から状態を継承し、[STP インターフェイス設定] ページで確認でき ます。
- [モード]:現在のインターフェイス スパニング ツリーのモードを表示します。
	- リンク パートナーが MSTP または RSTP を使用している場合、表示される ポート モードは RSTP になります。
	- リンク パートナーが STP を使用している場合、表示されるポート モードは STP にな り ます。
- [タイプ]:このポートの MST タイプが表示されます。
	- [境界]:境界ポートは、MST ブリッジをリモート リージョンの LAN にア タッチします。ポートが境界ポートの場合、リンクの反対側のデバイスが RSTP モード と STP モードのどちらで動作しているかどうかも示します。
	- [内部]:ポー ト が内部ポー ト です。
- [代表ブリッジ ID]: リンクまたは共有 LAN をルートに接続するブリッジの ID 番号を表示し ます。
- [指定ポート ID]: リンクまたは共有 LAN をルートに接続する代表ブリッジの ポートID 番号を表示します。
- [指定コ ス ト ]:STP ト ポ ロ ジに属し ているポー ト のコ ス ト が表示 されます。コ ス トが小さいポートは、STP でループが検出されたときにブロックされる可能性 が低くなります。
- [残存ホ ッ プ]:次の宛先まで残っている ホ ッ プを表示し ます。
- [フォワーディングへの移行]:このポートがフォワーディング ステートから廃 棄ステートに移行した回数が表示されます。
- ステップ 6 [適用]をクリックします。実行コンフィギュレーション ファイルが更新されます。

# 14

## MAC アドレス テーブルの管理

このセクションでは、MAC アドレスをシステムに追加する方法について説明します。 具体的な内容は、次のとおりです。

- スタティックアドレス
- ダイナミックアドレス

MAC アドレスにはスタティック (静的)とダイナミック (動的)の 2 種類があります。 MAC アドレスは、その種類に応じて、スタティック アドレステーブルまたはダイ ナミック アドレステーブルに、VLAN 情報およびポート情報と共に格納されます。

スタティック アドレスはユーザによって構成されるため、期限切れになりません。

デバイスに到着するフレーム内に表示される新しい送信元 MAC アドレスは、ダイナ ミック アドレス テーブルに追加 されます。構成可能な一定期間にわたって、この MAC アドレスが保持されます。この有効期間に達する前に、同じ送信元 MAC アドレ スを持つ別のフレームがデバイスに到着しない場合、この MAC エントリは期限切れ になり、テーブルから削除されます。

デバイスにフレームが到着するとき、デバイスはスタティックまたはダイナミック テーブル内に一致する宛先 MAC アドレス エントリがないか検索します。一致が見つ かった場合、そのフレームは、テーブルで指定されたポートで出力されるようマーク が付けられます。テーブル内に見つからない MAC アドレスに送信されるフレーム は、該当する VLAN 上の全ポートに伝送/ブロードキャストされます。このようなフ レームを、不明なユニキャスト フレームといいます。

デバイスでは、最大 8,000 個のスタティックおよびダイナミック MAC アドレスがサ ポー ト されます。

## <span id="page-279-0"></span>スタティック アドレス

スタティック MAC アドレスは、デバイス上の特定の物理インターフェイスおよび VLAN に割り当てられます。そのアドレスが別のインターフェイスで見つかった場 合、それは無視 され、ア ド レ ス テーブルには書き込まれません。

スタティックアドレスを定義するには、次のようにします。

ステップ 1 [MAC アドレステーブル] > [スタティックアドレス] の順にクリックします。

[スタティックアドレス] ページには、現在定義されているスタティック アドレスが含 まれます。

- ステップ 2 [追加]をクリックします。
- ステップ 3 パラメータを入力します。
	- [VLAN ID]:ポー ト の VLAN ID を選択し ます。
	- [MAC アドレス]: インターフェイス MAC アドレスを入力します。
	- [インターフェイス]:エントリのインターフェイス(ポート、または LAG)を選 択し ます。
	- [ステータス]:エントリの処理方法を選択します。次のオプションがあります。
		- [固定]:システムはこの MAC アドレスを決して削除しません。スタート アップ コンフィギュレーションでスタティック MAC アドレスを保存する と、それは再起動後も保持されます。
		- [リセット時に削除]:デバイスがリセットされると、スタティック MAC ア ドレスは削除されます。
		- [タイムアウト時に削除]:期限が切れると、MAC アドレスは削除されます。
		- [セキュア]:インターフェイスが従来のロック モードである場合、MAC ア ドレスが保護されます(「ポート セキュリティ」を参照)。
- ステップ 4 [適用]をクリックします。新しいエントリがテーブルに表示されます。

## <span id="page-280-0"></span>ダイナミック アドレス

ダイナミック アドレス テーブル(ブリッジング テーブル)には、デバイスに入ってく るフレームの発信元アドレスを監視することにより得られる MAC アドレスが含ま れます。

このテーブルのオーバーフローを防いで新しい MAC アドレスを追加する余地を残 すために、対応するトラフィックが一定期間(エージング タイム)にわたって受信さ れないアドレスは削除されます。

## ダイナミック アドレスの設定

ダイナミック アドレスのエージング タイム(有効期限)を設定するには、次のように し ます。

- ステップ 1 [MAC アドレステーブル] > [ダイナミックアドレス設定] の順にクリックします。
- ステップ 2 [エージング タイム]を入力します。エージング タイムは、ユーザ設定値から、その値 の2倍から1を引いた値までになります。たとえば、300秒と入力した場合、エージン グ タイムは 300~599 秒になります。
- ステップ 3 [適用]をクリックします。エージング タイムが更新されます。

## ダイナミック アドレス

ダイナミックアドレスを照会するには、次のようにします。

- ステップ 1 [MAC アドレステーブル] > [ダイナミックアドレス] の順にクリックします。
- ステップ 2 [フィルタ]ブロックで、次の照会条件を入力できます。
	- [VLAN ID]:テーブルで照会する VLAN ID を入力し ます。
	- [MAC アドレス]:テーブルで照会する MAC アドレスを入力します。
	- [インターフェイス]:テーブルで照会するインターフェイスを選択します。照会 で特定のポート、または LAG を検索することができます。
- ステップ 3 [実行]をクリックします。ダイナミック MAC アドレス テーブルが照会され、照会結 果が表示 されます。
- ステップ 4 すべてのダイナミック MAC アドレスを削除するには、[テーブルのクリア] をクリッ クします。

# 15

## マルチキャスト

ここでは、マルチキャスト転送機能について説明します。具体的な内容は次のとおり です。

- マルチキャスト転送の概要
- プロパティ
- MAC [グループ](#page-290-0) アドレス
- IP マルチキャスト グループ アドレス
- IPv4 マルチキャスト コンフィギュレーション
- IPv6 マルチキャスト コンフィギュレーション
- IGMP/MLD スヌーピング IP マルチキャスト グループ
- マルチキャスト ルータ ポート
- [すべて転送](#page-302-0)
- 未登録マルチキャスト

## <span id="page-282-0"></span>マルチキャスト転送の概要

マルチキャスト転送機能を利用すれば、「1対多」型の情報配信を行うことができま す。マルチキャスト転送が役に立つのは、情報を多数のクライアントに配信する場合 です。各クライアントは、コンテンツ全体を受信する必要はありません。典型的な用途 の1つにケーブル テレビがあります。ケーブル テレビの場合、クライアントは配信の 途中でチャネルの視聴を開始し、配信が終わる前に視聴をやめることができます。

データは受信対象ポートにのみ送信されます。そのため、リンク上の帯域幅とホスト リソースを節約できます。

デフ ォル ト では、すべてのマルチキ ャ ス ト フレームが VLAN のすべてのポー ト にフ ラッディングされます。プロパティページでブリッジ マルチキャスト フィルタリン グ ステータスを有効にすると、対象ポートにのみマルチキャスト フレームを転送し、 それ以外のポートへのマルチキャストはフィルタリング(ドロップ)して、それらの ポートにマルチキャストフレームを転送しないようにすることができます。

フィルタリングを有効にした場合、マルチキャスト フレームは、マルチキャスト転送 データベース(MFDB)で定義されている対象 VLAN 上のポートのサブセットに転送さ れます。マルチキャスト フィルタリングは、すべてのトラフィックに適用されます。

マルチキャスト メンバーを表す一般的な方法は(S,G)表記です。「S」はマルチキャス ト ス ト リーム データの(単一の)送信元、「G」は IPv4 または IPv6 のグループ アドレス を意味します。あるマルチキャスト クライアントが、特定のマルチキャスト グループ の任意の送信元からマルチキャスト トラフィックを受信できる場合、これは(\*,G)と し て保存 されます。

マルチキャスト フレームの転送方法として、以下のいずれか1つを設定できます。

• [MAC グループアドレス]: イーサネット フレーム内の宛先 MAC アドレスに基 づいて転送 されます。

注 1つまたは複数の IP マルチキャスト グループ アドレスが1つの MAP ア ドレスにマッピングされる可能性があります。つまり、MAC グループ アド レスに基づく転送の場合、IP マルチキャスト ストリームが、そのストリー ムの受信対象でないポー ト に転送される可能性があ り ます。

- IIP グループアドレス1:IP パケットの宛先 IP アドレスに基づいて転送されま す(\*,G)。
- [送信元固有 IP グループアドレス]:IP パケットの宛先 IP アドレスと送信元 IP アドレスの両方に基づいて転送されます(S.G)。

IGMPv3 と MLDv2 では、(S,G)がサポー ト されていますが、IGMPv1/2 と MLDv1 では、 (\*.G)のみがサポー ト されています。

このデバイスでは、スタティック マルチキャスト グループ アドレスとダイナミック マルチ キャスト グループ アドレスを合わせて最大 256 個登録できます。

各 VLAN に対して、いずれか 1 つのフィルタリング オプションだけを設定できます。

#### マルチキャスト転送を行うための一般的な構成

マルチキャスト ルータが IP サブネット間でマルチキャスト パケットをルーティン グするのに対し、マルチキ ャ ス ト 対応レ イヤ 2 ス イ ッチは、LAN 内または VLAN 内の 登録済みノードにマルチキャスト パケットを転送します。

マルチキ ャ ス ト 転送を行 う ための一般的な構成要素は、プ ラ イベー ト /パブ リ ッ ク IP ネットワーク間でマルチキャスト ストリームを転送するルータ、IGMP/MLD スヌー ピング機能を備えたデバイス、およびマルチキャスト ストリームを受信するマルチ キャスト クライアントです。この構成では、ルータが IGMP/MLD クエリーを定期的 に送信し ます。

#### マルチキャストの動作

レイヤ 2 マルチキャスト サービスでは、レイヤ 2 スイッチが、特定のマルチキャスト アドレス宛の1つのフレームを受信します。スイッチ上で、各受信対象ポートに送信 するため、フレームが複製されます。

IGMP/MLD スヌーピングが有効になっているデバイスは、マルチキャスト ストリー ムのフレームを受信すると、IGMP/MLD 参加メッセージを使用してマルチキャスト ストリームを受信するよう登録されたすべてのポートにそのマルチキャスト フレー ムを転送し ます。

システム上では、各 VLAN に対するマルチキャスト グループのリストが保持されて おり、各ポートが受信すべきマルチキャスト情報が管理されています。マルチキャス ト グループおよびその受信ポートは、静的(スタティック)に設定することも、IGMP または MLD プロトコル スヌーピングを使って動的(ダイナミック)に学習させるこ ともできます。

#### マルチキ ャ ス ト 登録(IGMP/MLD スヌーピング)

マルチキャスト登録とは、マルチキャスト登録プロトコルを待機して、それに応答す るプ ロセスの こ と です。使用可能なプ ロ ト コルは、IPv4 の場合は IGMP、IPv6 の場合は MLD です。

デバイ ス上で、あ る VLAN に対して IGMP/MLD ス ヌーピ ングが有効になっている場 合、デバイスに接続されている VLAN およびネットワーク上のマルチキャスト ルー タか ら受信される IGMP/MLD パケ ッ ト が解析 されます。

ホストが IGMP/MLD メッセージを使用してマルチキャスト ストリーム(あるいは特 定ソースからのマルチキャスト ストリーム)を受信するよう登録しているというこ と をデバイ スが学習する と 、その登録情報がデバイ スの MFDB に追加 されます。

サポートされているバージョンは次のとおりです。

- IGMP v1,  $v2, v3$
- MLD  $v1, v2$
- 注 このデバイスは、スタティック VLAN に対する IGMP/MLD スヌーピングのみをサ ポー ト し ています。ダ イナ ミ ッ ク VLAN に対する IGMP/MLD ス ヌーピングはサポー ト していません。

IGMP/MLD スヌーピングがグローバルに、または特定の VLAN に対して有効になっ ている場合、すべての IGMP/MLD パケッ ト が CPU に転送 されます。CPU では着信パ ケットが解析され、次の情報が特定されます。

- VLAN 上のマルチキャスト グループへの参加を要求しているポート、および、 参加先の VLAN とマルチキャストグループ。
- IGMP/MLD クエリーを生成しているマルチキャスト ルータ(Mrouter)に接続 しているポート。
- PIM、DVMRP、または IGMP/MLD クエリー プ ロ ト コルを受信し ているポー ト 。

これらの VLAN が [IGMP/MLD スヌーピング IP マルチキャスト グループ] ページに 表示 されます。

特定のマルチキャスト グループへの参加を要求するポートから、IGMP/MLD 報告 メ ッ セージが送信 されます。この報告 メ ッ セージの中で、ホ ス ト がどのグループへの 参加を要求しているかが指定されます。この結果、マルチキャスト転送データベース に転送エントリが作成されます。

### IGMP スヌーピング クエリア

マルチキャスト ルータが存在しない場合にスヌーピング スイッチのレイヤ2マルチ キャスト ドメインをサポートするために、IGMP/MLD スヌーピング クエリアが使用 されます。たとえば、ローカル サーバによってマルチキャスト コンテンツが提供され ても、そのネットワーク上のルータ(存在する場合)がマルチキャストをサポートしな いことがあります。

デバイスを、バックアップの IGMP クエリアとして設定したり、正規の IGMP クエリ アが存在しない場合に IGMP クエリアとなるよう設定したりすることができます。デ バイスは全機能を備えた IGMP クエリアではありません。

IGMP クエリアとして有効になっているデバイスは、マルチキャスト ルータから IGMPトラフィック(クエリー)が検出されない状態が60秒経過した後、機能を開始し ます。他の IGMP クエリアが存在する場合、デバイスは、標準的なクエリア選択プロセ スの結果に基づいて、クエリーの送信を停止することも、停止しないこともあります。

IGMP/MLD クエリア アクティビティの速度は、IGMP/MLD スヌーピングが有効に なったスイッチと整合する必要があります。スヌーピング テーブル エージング タイ ムに整合する速度で、クエリーが送信される必要があります。エージング タイムより 低い速度でクエリーが送信される場合、サブスクライバはマルチキャスト パケット を受信できません。この操作は [IGMP/MLD スヌーピング IP マルチキャスト グルー [プ](#page-300-0)] ページで行います。

IGMP/MLD クエ リ ア選出 メ カニズムが無効になっている場合、IGMP/MLD スヌーピ ング クエリアは有効化後に一般クエリー メッセージを送る操作を 60 秒間遅らせま す。他のクエリアが存在しない場合は、一般クエリー メッセージを送信し始めます。 他のクエリアが検出されると、一般クエリー メッセージの送信を停止します。

IGMP/MLD スヌーピング クエリアは、次の間隔で別のクエリアの機能を検出した場 合に一般クエリー メッセージの送信を再開します。

クエリー パッシブ間隔 = ロバストネス X クエリー間隔 + 0.5 X クエリー応答間隔

注 VLAN に IPM マルチキャスト ルータが存在する場合は、IGMP/MLD クエリア選出メ カニズムを無効にする こ と を推奨し ます。

### マルチキャスト アドレスの特徴

マルチキャストアドレスには次の特徴があります。

- IPv4 のマルチキ ャ ス ト ア ド レ ス範囲は、224.0.0.0 ~ 239.255.255.255 です。
- IPv6 のマルチキャスト アドレス範囲は、FF00:/8 です。
- IP マルチキャスト グループ アドレスをレイヤ 2 マルチキャスト アドレスに マッピングするには、次のようにします。
	- IPv4 の場合、IPv4 ア ド レ スの下位 23 ビッ トを 01:00:5e というプレフ ィ ッ ク スの後ろに追加します。標準では、IP アドレスの上位9ビットは無視されま す。ま た、マ ッ ピ ングに使用 される下位 23 ビ ッ ト は互いに同じであ るた め、上位9ビットの値だけが異なる IP アドレスは、同じレイヤ2アドレス にマ ッ ピ ング されます。た と えば、234.129.2.3 は 01:00:5e:01:02:03 というレ イヤ 2 マルチ キャスト グループ アドレスにマッピングされます。最大 32 個の IP マルチキャスト グループ アドレスを、同じレイヤ2アドレスに マッピングできます。
	- IPv6 の場合、IPv6 マルチキャスト アドレスの下位 32 ビットを 33:33 とい うプレフィックスの後ろに追加します。たとえば、IPv6 マルチキャスト ア ドレス FF00:1122:3344 はレイヤ 2 マルチキ ャ ス ト アドレス 33:33:11:22:33:44 に マ ッ ピング されます。

## IGMP/MLD プロキシ

IGMP/MLD プロキシは単純な IP マルチキャスト プロトコルです。

IGMP/MLDプロキシを使用して、エッジボックスなどのデバイス上のマルチキャス トトラフィックを複製することで、これらのデバイスの設計と実装が大幅に簡略化 される可能性があ り ます。Protocol Independent Multicast(PIM)、デ ィ ス タ ン ス ベク ター マルチキャスト ルーティング プロトコル(DVMRP)などの複雑なマルチキャスト ルーティングプロトコルをサポートしないことにより、デバイスのコストだけでな く運用上のオーバーヘッドも削減されます。別の利点は、コア ネットワーク ルータで 使用されるマルチキャスト ルーティング プロトコルにプロキシ デバイスが依存し ないことです。そのため、任意のマルチキャスト ネットワークにプロキシ デバイスを 簡単に展開できます。

#### IGMP/MLD プロキシ ツリー

IGMP/MLD プロキシは、(PIM などの)堅牢なマルチキャスト ルーティング プロトコ ルの実行を必要としない単純なツリートポロジで機能します。グループ メンバー シップ情報とプロキシ グループ メンバーシップ情報の学習に基づく単純な IPM ルーティングプロトコルを使用し、その情報に基づいてマルチキャスト パケットを 転送するだけで十分です。

各プロキシ デバイスでのアップストリーム インターフェイスとダウンストリーム インターフェイスを指定することにより、手動でツリーを設定する必要があります。 さらに、プロキシ ツリー トポロジに適用する IP アドレス指定スキームを設定する際 は、プロキシデバイスが IGMP/MLD クエリア選出で確実に選出されてマルチキャス ト トラフィックを転送できるように設定する必要があります。ツリー内にプロキシ デバイス以外の他のマルチキャスト ルータが存在してはならず、ツリーのルートは より広範なマルチキャスト インフラストラクチャに接続されるべきです。

IGMP/MLD に基づ く 転送を行 う プ ロ キシ デバイ スには、1 つのア ップス ト リーム イ ンターフェイスと1つ以上のダウンストリーム インターフェイスがあります。これ らの指定は明示的に行われます。各インターフェイスのタイプを決定するプロトコ ルは存在しません。プロキシ デバイスはダウンストリーム インターフェイスで IGMP/MLD のルータ部分を実行し、アップストリーム インターフェイスで IGMP/ MLD のホスト部分を実行します。

ただ1つのツリーを使用できます。
転送ルールとクエリア

次のように転送ルールが適用されます。

- アップストリーム インターフェイスで受信されたマルチキャスト パケットが 以下に転送されます。
	- アップストリーム インターフェイス上
	- パケットを要求しているすべてのダウンストリーム インターフェイス上 (ただし、プロキシ デバイスがそのインターフェイス上のクエリアである 場合のみ)
- ダウンストリーム インターフェイスで受信されたマルチキャスト パケット は、プロキシ デバイスがそのインターフェイスのクエリアでない場合、ドロッ プ されます。
- プロキシ デバイスがクエリアであるダウンストリーム インターフェイスで受 信されたマルチキャスト パケットは、アップストリーム インターフェイスに 転送され、パケットを要求するすべてのダウンストリーム インターフェイス にも転送されます(ただしプロキシ デバイスがそれらのインターフェイス上 のクエリアである場合のみ)。

#### ダウンストリーム インターフェイスの保護

デフォルトでは、IGMP/MLD ツリーのインターフェイスに到達する IP マルチキャス ト トラフィックが転送されます。ダウンストリーム インターフェイスに到達する IP マルチキャスト トラフィックの転送を無効にすることができます。これはグローバ ルに行うことも、特定のダウンストリーム インターフェイスに対して行うこともで きます。

# <span id="page-288-0"></span>プロパティ

マルチキャスト フィルタリングを有効にしてフォワーディング方式を選択するに は、次のようにします。

ステップ 1 [マルチキャスト]>[プロパティ]をクリックします。

ステップ 2 パラメータを入力します。

• [ブリッジマルチキャストフィルタリングステータス]:これを選択するとフィ ルタリングが有効になります。

- [VLAN ID]:フ ォ ワーデ ィ ング(転送)方式の設定対象 と な る VLAN ID を選択し ます。
- [IPv6 用フォワーディング方式]:IPv6 アドレス用に、次のいずれかの転送方式 を設定し ます。
	- [MAC グループアドレス]:MAC マルチキャスト グループ アドレスに従っ てパケットを転送します。
	- [IP グループアドレス]:IPv6 マルチキャスト グループ アドレスに従ってパ ケットを転送します。
	- [送信元固有 IP グループアドレス1:送信元 IPv6 アドレスおよび IPv6 マル チキャスト グループ アドレスに従ってパケットを転送します。VLAN 上に IPv6 アドレスが設定されている場合、IPv6 マルチキャストの動作転送方式 は IP グループ アドレスになります。

注 IPv6 IP グループ アドレスと送信元固有 IP グループ アドレス モードの場 合、デバイスは宛先マルチキャスト アドレスの4バイトと送信元アドレスの一 致のみをチェックします。宛先マルチキャストアドレスの場合、グループIDの 最後の4バイトが照合されます。送信元アドレスの場合、最後の3バイトと最 後のバイトから5番目が照合されます。

- [IPv4 用フォワーディング方式]:IPv4 アドレス用に、次のいずれかの転送方式 を設定し ます。
	- [MAC グループアドレス]:MAC マルチキャスト グループ アドレスに従っ てパケットを転送します。
	- [IP グループアドレス]:IPv4 マルチキャスト グループ アドレスに従ってパ ケットを転送します。
	- 「送信元固有 IP グループアドレス]:送信元 IPv4 アドレスおよび IPv4 マル チキャスト グループ アドレスに従ってパケットを転送します。VLAN 上に IPv4 アドレスが設定されている場合、IPv4 マルチキャストの動作転送方式 は IP グループ アドレスになります。
- ステップ 3 [適用]をクリックします。実行コンフィギュレーション ファイルが更新されます。

# MAC グループ アドレス

[MAC グループ アドレス] ページでは、次の操作が可能です。

- 特定の VLAN ID または特定の MAC アドレス グループに関する情報を、マル チキャスト転送データベース(MFDB)から照会して表示できます。この情報 は、IGMP/MLD スヌーピング機能によって動的に取得されたもの、または手動 で設定したものです。
- 宛先 MAC アドレスに基づく静的な転送情報を設定するスタティック エント リを MFDB に追加したり、エントリを削除したりすることができます。
- 各 VLAN ID および MAC アドレス グループのメンバーであるポート/LAG の リストを表示したり、トラフィックをその VLAN ID および MAC アドレス グ ループに転送するかどうかを設定できます。

MAC マルチキャスト グループを定義および表示するには、次のようにします。

- ステップ 1 [マルチキャスト] > [MAC グループアドレス] をクリックします。
- ステップ 2 フィルタ パラメータを入力します。
	- [VLAN ID が次に等しい]:表示する グループの VLAN ID を設定し ます。
	- [MAC グループアドレスが次に等しい]:表示するマルチキャスト グループの MAC アドレスを設定します。MAC グループ アドレスを指定しない場合、選択 した VLAN のすべての MAC グループ アドレスがこのページに含まれます。
- ステップ 3 [実行]をクリックすると、MAC マルチキャスト グループが下部に表示されます。

このページと、IIP マルチキャスト グループ アドレス] ページの両方で作成されたエ ン ト リ が表示 されます。IP [マルチキ ャ ス ト](#page-291-0) グループ アドレス ページで作成 されたエ ントリは、IP アドレスが MAC アドレスに変換されます。

- ステップ 4 [追加]をクリックして、スタティック MAC グループ アドレスを追加します。
- ステップ 5 パラメータを入力します。
	- [VLAN ID]:新しいマルチキャスト グループの VLAN ID を定義します。
	- [MAC グループアドレス]:新しいマルチキャスト グループの MAC アドレスを 定義し ます。
- ステップ 6 [適用]をクリックすると、MAC マルチキャスト グループが実行コンフィギュレー ション ファイルに保存されます。

グループ内のインターフェイスに関する登録情報を設定および表示するには、アドレ スを選択して [詳細] をクリックします。

このページにあるフィールドは次のとおりです。

- [VLAN ID]:マルチキャストグループの VLAN ID。
- [MAC グループ アドレス]:グループの MAC アド レス。
- ステップ 7 ポートまたは LAG を、[フィルタ]:[インターフェイスタイプ] メニューから選択します。
- ステップ 8 [実行]をクリックすると、VLAN のポートまたは LAG のメンバーシップが表示され ます。
- ステップ 9 各インターフェイスをマルチキャスト グループに関連付ける方法を選択します。
	- [スタティック]:インターフェイスがスタティック メンバーとしてマルチキャ ストグループに関連付けられます。
	- [ダイナミック]:IGMP/MLD スヌーピングの結果としてインターフェイスがマ ルチキャスト グループに追加されたことを示します。
	- [禁止]:このポー ト がこの VLAN 上のこのマルチキ ャ ス ト グループに参加で き ないことを指定します。
	- [なし]:このポートが現在、この VLAN 上のこのマルチキャスト グループのメ ンバーでない こ と を指定し ます。
- ステップ 10 [適用] をクリックします。実行コンフィギュレーション ファイルが更新されます。

注 IIP マルチキャスト グループ アドレス1ページで作成されたエントリを選 択しても、このページでは削除できません。

# <span id="page-291-0"></span>IP マルチキャスト グループ アドレス

[IP マルチキャストグループアドレス] ページは [MAC グループアドレス] ページに似 ていますが、マルチキャスト グループは IP アドレスで識別される点が異なります。

[IP マルチキ ャ ス ト グループア ド レ ス] ページでは、IP マルチキ ャ ス ト グループを照 会したり追加したりできます。

IP マルチキャスト グループを定義および表示するには、次のようにします。

ステップ 1 [マルチキャスト]> [IP マルチキャストグループアドレス]をクリックします。

スヌーピング機能によって学習されたすべての IP マルチキャスト グループ アドレ スがこのページに含まれます。

ステップ 2 フィルタリングに必要なパラメータを入力します。

- [VLAN ID が次に等しい]:表示する グループの VLAN ID を定義し ます。
- [IP バージョンが次に等しい]:IPv6 または IPv4 を選択します。
- [IP マルチキャストグループアドレスが次に等しい]:表示するマルチキャスト グループの IP アドレスを定義します。この値は、転送モードが(S.G)の場合に のみ意味を持ちます。
- [送信元 IP アドレスが次に等しい]:送信元デバイスの IP アドレスを定義しま す。モー ド が (S,G) であ る場合は、送信側 S を入力し ます。この値 と IP グループ アドレスの組み合わせが、表示されるマルチキャスト グループ ID (S.G) になり ます。モードが (\*.G) である場合は「\*」と入力します。これは、マルチキャスト グループが宛先でのみ定義 される こ と を意味し ます。
- ステップ 3 [実行]をクリックします。結果が下部に表示されます。
- ステップ 4 [追加]をクリックして、スタティック IP マルチキャスト グループ アドレスを追加し ます。
- ステップ 5 パラメータを入力します。
	- [VLAN ID]:追加する グループの VLAN ID を定義し ます。
	- [IP バージョン]:IP アドレス タイプを選択します。
	- [IP マルチキャストグループアドレス]:新しいマルチキャスト グループの IP アドレスを定義します。
	- [送信元固有]:特定の送信元がエン ト リ に含まれる こ と を示し、[送信元 IP ア ド レス] フィールドのアドレスを追加します。このフィールドを選択しなかった 場合、このエントリは(\*,G)として定義されます。つまり、送信元 IP アドレスが 任意であ る こ と を意味し ます。
	- [送信元 IP アドレス]:含める送信元アドレスを定義します。
- ステップ 6 [適用]をクリックします。IP マルチキャスト グループが新規に作成され、デバイスが 更新されます。
- ステップ 7 IP グループ アドレスの登録情報を設定および表示するには、アドレスを選択して [詳 細] をクリックします。

ウィンドウの上部に、選択された VLAN ID、IP バージョン、IP マルチキャスト グルー プ アドレス、および送信元 IP アドレスが読み取り専用で表示されます。フィルタ タ イプを選択できます。

• [インターフェイスタイプが次に等しい]:ポートまたは LAG のどちらを表示す るかを選択し ます。

15

ステップ 8 インターフェイスごとに、関連付けタイプを選択します。選択項目は次のとおりです。

- [スタティック]:インターフェイスがスタティック メンバーとしてマルチキャ ストグループに関連付けられます。
- [ダイナミック]:インターフェイスがダイナミック メンバーとしてマルチキャ ストグループに関連付けられます。
- [禁止]:このポー ト がこの VLAN 上の このグループに参加で き ない こ と を指定 し ます。
- [な し]: このポー ト が現在、この VLAN 上のこのマルチキ ャ ス ト グループの メ ンバーでない こ と を示し ます。[スタティ ック] または [禁止] が選択される まで は、デフォルトで [なし] が選択されています。
- ステップ 9 [適用]をクリックします。実行コンフィギュレーション ファイルが更新されます。

## IPv4 マルチキャスト コンフィギュレーション

次のページで、IPv4 マルチキャスト コンフィギュレーションを設定します。

- IGMP [スヌーピング](#page-293-0)
- • [IGMP VLAN](#page-296-0) 設定

#### <span id="page-293-0"></span>IGMP スヌーピング

選択的な IPv4 マルチキャスト転送を可能にするには、([プロパティ] ページで)ブ リッジ マルチキャスト フィルタリング機能を有効にするとともに、(IIGMP スヌーピ ング] ページで)グ ローバルに、および該当する VLAN ごとに IGMP スヌーピングを 有効にする必要があります。

IGMP スヌーピングを有効にし、このデバイスを VLAN での IGMP スヌーピング クエ リアとして指定するには、次のようにします。

ステップ 1 [マルチキャスト]>[IPv4 マルチキャストコンフィギュレーション]>[IGMP スヌーピ ング] をクリックします。

> IGMP スヌーピングをグローバルで有効にした場合、デバイスでネットワークトラ フィックが監視され、マルチキャストトラフィックの受信を要求したホストが特定さ れます。デバイ スで IGMP ス ヌーピングが実行されるのは、IGMP スヌーピング とブ リッジ マルチキャスト フィルタリングの両方が有効になっている場合だけです。

IGMP スヌーピング テーブルが表示されます。表示されたフィールドの説明が下の [編集] ページに表示されます。加えて、次のフィールドが表示されます。

- [IGMP ス ヌーピングステータ ス]:IGMP ス ヌーピ ングが有効になっているかど うか([管理])とそれが実際に VLAN 上で動作しているかどうか([動作])を表示 し ます。
- [IGMP クエリア ステータス]:IGMP クエリアが有効になっているかどうか ([管理]) と 、それが実際に VLAN 上で動作し ているかど う か([動作])を表示 し ます。

次の機能を有効または無効にします。

- [IGMP スヌーピングステータス]:これを選択すると、すべてのインターフェイ スで IGMP スヌーピングがグローバルに有効になります。
- [IGMP クエリア ステータス]:これを選択すると、すべてのインターフェイスで IGMP クエリアがグローバルに有効になります。
- ステップ 2 インターフェイス上で IGMP を設定するには、スタティック VLAN を選択して [編集] をクリックします。次のフィールドを入力します。
	- [IGMP ス ヌーピングステータ ス]: これを選択する と 、VLAN で IGMP スヌーピ ングが有効になります。デバイスでネットワークトラフィックが監視され、マ ルチキャストトラフィックの受信を要求したホストが特定されます。デバイ スで IGMP スヌーピングが実行されるのは、IGMP スヌーピングとブリッジ マルチキャスト フィルタリングの両方の機能が有効になっている場合だけ です。
	- [マルチキャストルータポート自動学習]:これを選択すると、マルチキャスト ルータの自動学習が有効になります。
	- [即時脱退]: これを選択する と 、ス イ ッチは、脱退 メ ッ セージを送信し て き た イ ンターフェイスを転送テーブルから削除する際、まず最初に MAC に基づく一 般クエリーをそのインターフェイスに送らなくても削除できるようになりま す。ホ ス ト か ら IGMP グループ脱退 メ ッ セージを受け取った場合、シ ステムは テーブル エントリからそのホストのポートを削除します。マルチキャスト ルータからの IGMP クエリーを中継した後、マルチキャスト クライアントから IGMP メンバーシップ報告を受け取らなければ、エントリを定期的に削除しま す。この機能を有効にすると、デバイス ポートに送信される不要な IGMP トラ フィックをブロックするのにかかる時間が短縮されます。
- 「最終メンバー クエリー カウンタ]:このデバイスがクエリアとして選出されて いる場合に、グループ メンバーがこれ以上存在しないとデバイスが判断する 基準となる、MLD グループ固有のクエリーの送信回数。この値に達すると、デ バイスはグループ メンバーがこれ以上存在しないと見なします。
	- [クエ リ ーロバス ト ネスの使用(x)]:この値は、[\[MLD VLAN](#page-299-0) 設定] ページで設 定されます。括弧内の数字は現在のクエリー ロバストネス値です。
	- [ユーザ定義]:ユーザ定義値を入力し ます。
- [IGMP クエリア ステータ ス]:選択する と 、この機能が有効にな り ます。マルチ キャスト ルータが存在しない場合には、この機能が必要です。
- [IGMPクエリアバージョン]:IGMP クエリアの選出を有効にするか、無効にす るか。IGMP クエ リ ア選出 メ カニズムが有効になっている場合、IGMP スヌーピ ング クエリアは、RFC3810 で指定された標準的な IGMP クエリア選出メカニ ズムをサポートします。

IGMP クエリア選出メカニズムが無効になっている場合、IGMP スヌーピング クエリアは、有効化された後に一般クエリー メッセージの送信を60秒間遅ら せ、他のクエリアがなければ一般クエリー メッセージを送信し始めます。他の クエリアを検出すると、一般クエリー メッセージの送信を停止します。IGMP スヌーピング クエリアは、次に示すクエリー パッシブ間隔で別のクエリアの 機能を検出した場合、一般クエリー メッセージの送信を再開します。ロバスト ネス \* (クエリー間隔) + 0.5 \* クエリー応答間隔

- IIGMPクエリアバージョン1:デバイスがクエリアとして選出された場合に使 用する IGMP バージョンを選択します。送信元固有の IP マルチキャスト転送 を行うスイッチやマルチキャスト ルータが VLAN 内に存在する場合は、 IGMPv3 を選択してください。それ以外の場合は IGMPv2 を選択します。
- [クエリアソース IP アドレス]:送信されるメッセージで使われる、デバイスの 送信元インターフェイスを選択します。MLD では、システムによってこのアド レ スが自動選択 されます。

注 [自動] オプションが選択されている場合、システムは、発信インターフェイ スで定義された IP アドレスからソース IP アドレスを取得します。

- ステップ 3 [適用]をクリックします。実行コンフィギュレーション ファイルが更新されます。
	- 注 IGMP スヌーピング タイマー設定(クエリー ロバストネス(堅牢性)、クエリー間隔な ど)を変更し て も、すでに作成済みの タ イマーに対し ては影響を及ぼし ません。

## <span id="page-296-0"></span>IGMP VLAN 設定

特定の VLAN における IGMP を設定するには、次のようにします。

ステップ 1 [マルチキャスト]>[IPv4 マルチキャストコンフィギュレーション]>[IGMP VLAN 設 定] をクリックします。

> IGMP が有効になっているそれぞれの VLAN について、次のフィールドが表示され ます。

- [クエリー ロバストネス]:リンクで想定されるパケット損失数を入力します。
- [クエリー間隔](秒):このデバイスがクエリアとして選出された場合に使用さ れる、一般クエリーの送信間隔。
- [ク エ リ ー最大応答間隔](秒):定期的な一般 ク エ リ ーに挿入される最大応答 コードを計算するために使われる遅延時間。
- 「最終メンバー クエリー間隔(ミリ秒)]:選出されたクエリアから送られたグ ループ固有のクエリーの最大応答時間値をデバイスが読み込めない場合に使 用 される最大応答遅延を入力し ます。

しきい値より小さい TTL 値を持つマルチキャスト パケットは、インターフェ イスで転送されません。

デフォルト値は0で、すべてのマルチキャスト パケットがインターフェイスで 転送される こ と を意味し ます。

値 256 は、どのマルチキャスト パケットもインターフェイスで転送されないこ と を意味し ます。

境界ルータでのみ TTL しきい値を設定してください。逆に言うと、TTL しきい 値が設定されたルータは自動的に境界ルータになります。

- ステップ 2 インターフェイスを選択し、[編集] をクリックします。上記で説明されたフィールド の値を入力します。
- ステップ 3 [適用]をクリックします。実行コンフィギュレーション ファイルが更新されます。

# IPv6 マルチキャスト コンフィギュレーション

次のページで、IPv6 マルチキャスト コンフィギュレーションを設定します。

- MLD [スヌーピング](#page-297-0)
- • [MLD VLAN](#page-299-0) 設定

#### <span id="page-297-0"></span>MLD スヌーピング

選択的な IPv6 マルチキャスト転送を可能にするには、(プロパティページで)ブリッ ジ マルチキャスト フィルタリング機能を有効にするとともに、MLD スヌーピング ページでグローバルおよび該当する VLAN ごとに MLD スヌーピングを有効にする 必要があります。

MLD スヌーピングを有効にして VLAN でそれを設定するには、次のようにします。

ステップ 1 [マルチキャスト]>[IPv6 マルチキャストコンフィギュレーション]>[MLD スヌーピ ング1をクリックします。

> MLD スヌーピング ステータスをグローバルで有効にした場合、デバイス上でネット ワーク トラフィックが監視され、マルチキャスト トラフィックの受信を要求したホ ストが特定されます。デバイスで MLD スヌーピングが実行されるのは、MLD スヌー ピングとブリッジ マルチキャスト フィルタリングの両方が有効になっている場合だ けです。

> MLD スヌーピング テーブルが表示されます。表示されたフィールドの説明が下の [編集] ページに表示されます。加えて、次のフィールドが表示されます。

- [MLD スヌーピングステータス]:MLD スヌーピングが有効になっているかど うか([管理])とそれが実際に VLAN 上で動作しているかどうか([動作])を表示 し ます。
- [MLD クエリア ステータス]:MLD クエリアが有効になっているかどうか([管 理])と、それが実際に VLAN 上で動作しているかどうか([動作])を表示します。
- ステップ 2 次の機能を有効または無効にします。
	- [MLD スヌーピングステータス]:これを選択すると、すべてのインターフェイ スで MLD スヌーピングがグローバルに有効になります。
	- [MLD クエリア ステータス]:これを選択すると、すべてのインターフェイスで MLD クエリアがグローバルに有効になります。
- ステップ 3 インターフェイスでの MLD プロキシを設定するには、スタティック VLAN を選択し て [編集] をクリックします。次のフィールドを入力します。
	- [MLD ス ヌーピングステータ ス]:これを選択する と 、VLAN で MLD スヌーピン グが有効になります。デバイスでネットワークトラフィックが監視され、マル チキャストトラフィックの受信を要求したホストが特定されます。デバイスで MLD スヌーピングが実行されるのは、MLD スヌーピングとブリッジ マルチ キャスト フィルタリングの両方の機能が有効になっている場合だけです。
	- [マルチキ ャ ス ト ルータポー ト 自動学習]:これを選択する と 、マルチキ ャ ス ト ルータの自動学習が有効になります。
	- [即時脱退]: これを選択する と 、ス イ ッチは、脱退 メ ッ セージを送信し て き た イ ンターフェイスを転送テーブルから削除する際、まず最初に MAC に基づく一 般クエリーをそのインターフェイスに送らなくても削除できるようになりま す。ホストから MLD グループ脱退メッセージを受け取った場合、システムは テーブル エントリからそのホストのポートを削除します。マルチキャスト ルータからの MLD クエリーを中継した後、マルチキャスト クライアントから MLD メンバーシップ報告を受け取らなければ、エントリを定期的に削除しま す。この機能を有効にすると、デバイスポートに送信される不要な MLD トラ フィックをブロックするのにかかる時間が短縮されます。
	- [最終メンバー クエリー カウンタ]:このデバイスがクエリアとして選出されて いる場合に、グループ メンバーがこれ以上存在しないとデバイスが判断する 基準となる、MLDグループ固有のクエリーの送信回数。この値に達すると、デ バイスはグループメンバーがこれ以上存在しないと見なします。
		- [クエリーロバストネスの使用(x)]:この値は、[[MLD VLAN](#page-299-0) 設定] ページで 設定されます。括弧内の数字は現在のクエリー ロバストネス値です。
		- [ユーザ定義]:ユーザ定義値を入力し ます。
	- [MLD クエリア ステータ ス]:選択する と 、この機能が有効にな り ます。マルチ キャスト ルータが存在しない場合には、この機能が必要です。
	- [MLD クエリア選出]:MLD クエリアの選出を有効にするか、無効にするか。 MLD クエリア選出メカニズムが有効になっている場合、MLD スヌーピング ク エリアは、RFC3810 で指定された標準的な MLD クエリア選出メカニズムをサ ポートします。

MLD クエリア選出メカニズムが無効になっている場合、MLD スヌーピングク エリアは、有効化された後に一般クエリー メッセージの送信を60秒間遅らせ、 他のクエリアがなければ一般クエリー メッセージを送信し始めます。他のク エリアを検出すると、一般クエリー メッセージの送信を停止します。MLD ス ヌーピング クエリアは、次に示すクエリー パッシブ間隔で別のクエリアの機 能を検出した場合、一般クエリー メッセージの送信を再開します。ロバストネ ス \* (クエリー間隔) + 0.5 \* クエリー応答間隔

- [MLD クエリアバージョン]:デバイスがクエリアとして選出された場合に使用 される MLD バージョンを選択します。送信元固有の IP マルチキャスト転送を 行うスイッチやマルチキャスト ルータが VLAN 内に存在する場合は、MLDv2 を選択してください。それ以外の場合は MLDv1 を選択します。
- ステップ 4 [適用]をクリックします。実行コンフィギュレーション ファイルが更新されます。
	- 注 MLD スヌーピング タイマー設定(クエリー ロバストネス(堅牢性)、クエリー間隔な ど)を変更し て も、すでに作成済みの タ イマーに対し ては影響を及ぼし ません。

#### <span id="page-299-0"></span>MLD VLAN 設定

特定の VLAN における MLD を設定するには、次のようにします。

ステップ 1 [マルチキ ャ ス ト ] > [IPv6 マルチキ ャ ス ト コ ンフ ィ ギ ュ レーシ ョ ン] > [MLD VLAN 設 定] を ク リ ッ ク し ます。

> MLD が有効になっているそれぞれの VLAN について、次のフィールドが表示され ます。

- [インターフェ イス名]:MLD 情報が表示 されている対象の VLAN。
- [クエリー ロバストネス]:リンクで想定されるパケット損失数を入力します。
- [クエリー間隔](秒):このデバイスがクエリアとして選出された場合に使用さ れる、一般クエリーの送信間隔。
- [クエ リ ー最大応答間隔](秒):定期的な一般 クエ リ ーに挿入される最大応答 コードを計算するために使われる遅延時間。
- 「最終メンバー クエリー間隔(ミリ秒)]:選出されたクエリアから送られたグ ループ固有のクエリーの最大応答時間値をデバイスが読み込めない場合に使 用 される最大応答遅延を入力し ます。
- ステップ 2 VLAN を設定するには、それを選択し て [編集] を ク リ ッ ク し ます。上記に説明 されて いるフィールドに入力します。
- ステップ 3 [適用]をクリックします。実行コンフィギュレーション ファイルが更新されます。

# IGMP/MLD スヌーピング IP マルチキャスト グループ

[IGMP/MLD スヌーピング IP マルチキ ャ ス ト グループ] ページには、IGMP/MLD メ ッ セージから学習された IPv4 および IPv6 のグループ アドレスが表示されます。

このページに表示される情報は、[MAC グループ アドレス] ページの情報 と異な る場 合があります。たとえば、システムが MAC に基づくグループに従ってフィルタリン グを行っている状況で、あるポートがマルチキャスト グループ 224.1.1.1 および 225.1.1.1 への参加を要求し ていて、その両方のグループが同じ MAC マルチキ ャ ス ト アドレス 01:00:5e:01:01:01にマ ッ プ されている と し ます。この場合、MAC マルチキ ャ ス ト のページにはエン ト リ が 1 つしか表示 されませんが、[IGMP/MLD IP マルチキ ャ ストグループ| ページにはエントリが2つ表示されます。

IP マルチキャスト グループを照会するには、次のようにします。

- ステップ 1 [マルチキャスト] > [IGMP/MLD スヌーピング IP マルチキャスト グループ] をクリッ クします。
- ステップ 2 検索するスヌーピング グループのタイプを設定します(IGMP または MLD)。
- ステップ 3 次のクエリーフィルタ基準の一部または全部を指定します。
	- [グループアドレスが次に等しい]:照会するマルチキャスト グループの MAC アドレスまたは IP アドレスを定義します。
	- 「送信元アドレスが次に等しい1:照会する送信側アドレスを指定します。
	- [VLAN ID が次に等しい]:照会する VLAN ID を指定し ます。
- ステップ 4 [実行]をクリックします。マルチキャスト グループごとに次のフィールドが表示され ます。
	- [VLAN ID]: VLAN  $\odot$  ID<sub>0</sub>
	- [グループアドレス]:マルチキャスト グループの MAC アドレスまたは IP アド レス。
	- [送信元アドレス]:指定したすべてのグループ ポートに対する送信側アドレス。
	- [含まれるポート]:マルチキャスト ストリームの宛先ポートのリスト。
	- [除外ポー ト ]:このグループに含まれないポー ト の リ ス ト 。
	- [互換モード]:IP グループ アドレスに関してデバイスが受信したホスト登録情 報の最も古い IGMP/MLD バージ ョ ン。

## マルチキャスト ルータ ポート

マルチキャスト ルータ ポートとは、マルチキャスト ルータが接続されているポート のことです。マルチキャスト ストリームおよび IGMP/MLD 登録メッセージを転送す るときに、デバイスは(1つ以上の)マルチキャストルータポート番号を含めます。マ ルチキャスト ルータ上でマルチキャスト ストリームを順次転送し、登録メッセージ を他のサブネットに伝達するには、マルチキャスト ルータ ポートを設定する必要が あります。

マルチキャストルルータポートの静的な設定、または動的な設定の確認を行うには、次 のようにします。

- ステップ 1 [マルチキャスト]>[マルチキャストルータポート]をクリックします。
- ステップ 2 次のクエリー フィルタ基準の一部または全部を指定します。
	- [VLAN ID が次に等しい]:記述されるルータ ポートの VLAN ID を選択します。
	- IIP バージョンが次に等しい]:マルチキャストルータでサポートされている IP バージョンを選択します。
	- 「インターフェイスタイプが次に等しい]:ポートまたは LAG のどちらを表示す るかを選択し ます。
- ステップ 3 [実行]をクリックします。クエリー基準に一致するインターフェイスが表示されます。
- ステップ 4 ポートまたは LAG ごとに、関連付けタイプを選択します。選択項目は次のとおり です。
	- [スタティック]:このポートをマルチキャスト ルータ ポートとして静的に設定 し ます。
	- [ダイナミ ッ ク]:(表示のみ) このポー ト は MLD/IGMP クエ リーによ ってマルチ キャスト ルータ ポートとして動的に設定されます。マルチキャスト ルータ ポートの動的学習を有効にするには、[IGMP [スヌーピング](#page-293-0)] ページ、または、 [MLD [スヌーピング](#page-297-0)] ページを使用し ます。
	- [禁止]:このポー ト で IGMP/MLD ク エ リ ーが受信 された場合で も、このポー ト をマルチキャスト ルータ ポートとして設定しません。ポートで[禁止]が有効 になっている場合、このポートでのマルチキャスト ルータの学習は行われま せん(つまり、このポートでのマルチキャストルータポート自動学習が無効に なります)。
	- [なし]:このポートは現在、マルチキャスト ルータ ポートではありません。
- ステップ 5 [適用]をクリックしてデバイスを更新します。

# すべて転送

ブリッジ マルチキャスト フィルタリングが有効になっている場合は、登録済みマル チキャスト グループへのマルチキャスト パケットが IGMP スヌーピングと MLD ス ヌーピングに基づいてポートに転送されます。ブリッジ マルチキャスト フィルタリ ングが無効になっている場合は、すべてのマルチキャスト パケットが対応する VLAN にフラッディングされます。

[すべて転送] ページでは、特定の VLAN からマルチキャスト ストリームを受信する ポートや LAG を設定します。この機能を利用するには、マルチキャスト アドレスの [特徴](#page-286-0) ページでブリッジ マルチキャスト フィルタリングを有効にする必要がありま す。無効になっている場合、すべてのマルチキャスト トラフィックがデバイス上の ポートにフラッディングされます。

ポー ト に接続 されているデバイ スで IGMP または MLD がサポー ト されていない場 合、そのポー ト に対し て全マルチキ ャ ス ト 転送を静的に(手動で)設定でき ます。

IGMP メッセージと MLD メッセージを除くマルチキャスト パケットは、必ず、[すべ て転送] と し て定義 されたポー ト に転送 されます。この設定は、選択し た VLAN の メ ンバーであるポートにのみ影響を与えます。

全マルチキャスト転送を設定するには、次のようにします。

- ステップ 1 [マルチキャスト]>[すべて転送]をクリックします。
- ステップ 2 次の項目を定義します。
	- [VLAN ID が次に等しい]:表示するポート/LAG の VLAN ID。
	- [インターフェイスタイプが次に等しい]:ポートまたは LAG のどちらを表示す るかを定義し ます。
- ステップ 3 [実行]をクリックします。すべてのポート /LAG のステータスが表示されます。
- ステップ 4 以下を使用して、「すべて転送」として設定するポート/LAG を選択します。
	- [スタティック]:このポートはすべてのマルチキャスト ストリームを受信し ます。
	- [禁止]:IGMP/MLD ス ヌーピ ングに よ り 、マルチキ ャ ス ト グループに参加する ポートとして指定されている場合でも、このポートはマルチキャスト スト リームを受信できません。
	- [な し]:このポー ト は現在、「すべて転送」ポー ト ではあ り ません。
- ステップ 5 [適用]をクリックします。実行コンフィギュレーション ファイルが更新されます。

# 未登録マルチキャスト

この機能を使用すると、要求(登録)されたマルチキャスト グループだけを受信する ことができます。ネットワークで送信されるその他の(未登録の)マルチキャストは受 信されません。

未登録マルチキャスト フレームは、通常 VLAN 上のすべてのポートに転送されます。

未登録マルチキャスト ストリームを受信または拒否(フィルタリング)するポートを 選択できます。この設定は、そのポートがメンバーである(またはメンバーになる予定 の)すべての VLAN に対し て有効です。

未登録マルチキャスト設定を定義するには、次のようにします。

- ステップ 1 [マルチキャスト] > [登録解除済みマルチキャスト] をクリックします。
- ステップ 2 [インターフェイスタイプが次に等しい]を選択して、ポートまたは LAG を表示し ます。
- ステップ 3 [実行]をクリックします。
- ステップ 4 次の項目を定義します。
	- [ポー ト /LAG]:ポー ト または LAG の ID を表示し ます。
	- 選択し た イ ン ターフ ェ イ スの転送ステータ スが表示 されます。表示 される値は 次のとおりです。
		- [フォワーディング]:選択したインターフェイスへの、未登録マルチキャス ト フレームのフォワーディングを有効にします。
		- [フィルタリング]:選択したインターフェイスでの、未登録マルチキャスト フレームのフィルタリング(拒否)を有効にします。
- ステップ 5 [適用]をクリックします。設定値が保存され、実行コンフィギュレーション ファイル が更新されます。

16

# <span id="page-304-1"></span>IP コンフィギュレーション

IP インターフェイスのアドレスは、ユーザが手動で割り当てるか、または、DHCP サー バから自動的に割り当てられます。このセクションでは、デバイスの IP アドレスを手 動で、またはデバイスを DHCP クライアントにして定義することについて説明します。

ここで説明する内容は次のとおりです。

- [概要](#page-304-0)
- ループバック インターフェイス
- IPv4 の管理およびインターフェイス
- IPv6 の管理およびインターフェイス
- ドメイン ネーム [システム](#page-339-0)

# <span id="page-304-0"></span>概要

ジャンボ フレームが無効である場合、トラフィックに関する L3 トラフィック MTU は 1518 バイトに制限されます。

ジャンボ フレームが有効である場合、トラフィックに関する L3 トラフィック MTU は 9000 バイトに制限されます。

工場出荷時の IPv4 イ ン ターフ ェ イ ス設定では、デフ ォル ト VLAN は *DHCPv4* です。 つまり、デバイスは DHCPv4 クライアントとして動作し、起動時にデバイスから DHCPv4 要求が送信されます。

DHCPv4 サーバから、IPv4 アドレスが含まれている DHCPv4 応答が受信された場合、 デバイスから Address Resolution Protocol (ARP; アドレス解決プロトコル)パケットが 送信されます。これにより、一意の IP アドレスが割り当てられます。「IPv4 アドレスが 使用中である」という内容の DHCP 応答が受信された場合は、デバイスからその DHCP サーバに DHCPDECLINE メ ッセージが送信され、続いて、DHCPDISCOVER パケッ ト が 再度送信され、DHCP サーバ検出プロセスがやり直されます。

60 秒以内に DHCPv4 応答が受信 されなかった場合、デバイ スか ら DHCPDISCOVER クエリーが引き続き送信されると共に、デフォルトの IPv4 アドレス192.168.1.254/24 が使用 されます。

同じ IP サブネット上で複数のデバイスによって同じ IP アドレスが使用されている 場合、IP アドレス衝突が発生します。IP アドレス衝突が発生した場合、DHCP サーバ 上、または、IP アドレスがデバイスと衝突するデバイス上、あるいはその両方で、管理 作業を行う必要があります。

デフォルト VLAN に関する IP アドレス割り当てルールは次のとおりです。

- デバイスにスタティック IPv4 アドレスが設定されていない場合、DHCPv4 サーバから応答が受信されるまで、デバイスから DHCPv4 クエリーが送信され 続けます。
- デバイスの IP アドレスが変更された場合、Gratuitous ARP パケットがデバイス から VLAN に送信され、IP アドレスが衝突していないかどうかが検査されま す。このルールは、デバイスの IP アドレスがデフォルト値に戻された場合にも 適用されます。
- DHCP サーバから新しい一意の IP アドレスが割り当てられると、システム ス テータス LED が緑で点灯します。スタティック IP アドレスを割り当てた場合 も、システムステータスLEDは緑で点灯します。IPアドレス割り当て処理中、 および出荷時設定の IP アド レス(192.168.1.254)が使用 されている場合、シ ステ ム ステータス LED は点滅します。
- リース期間終了前にクライアントが DHCPREOUEST メッセージを送信して リース期間を更新しなければならない場合、同様のルールが適用されます。
- 出荷時設定では、ス タテ ィ ッ ク IP アドレスも DHCP サーバか ら割 り当て られた IP アドレスも使用できない場合、デフォルトの IP アドレスが使用されます。デ フォルト以外の IP アドレスが使用可能になると、その IP アドレスが自動的に 使用されます。デフォルトの IP アドレスは、常に管理 VLAN 上にあります。

デバイスには複数の IP アドレスを設定できます。各 IP アドレスを、指定されたポー ト 、LAG、または VLAN に割 り 当て る こ と がで き ます。これらの IP アドレスは [[IPv4](#page-307-0)  [インターフェ イス](#page-307-0)] ページ と [Ipv6 [インターフェ イス](#page-319-0)] ページで設定し ます。デバイ ス には、対応するインターフェイスからそのすべての IP アドレスにアクセスできます。

事前に定義されたデフォルト ルートは提供されません。デバイスをリモート管理す るには、デフォルトルートを定義する必要があります。DHCP 割り当てのすべてのデ フォルト ゲートウェイがデフォルト ルートとして保存されます。さらに、デフォルト ルートを手動で定義することもできます。これは、IIPv4 スタティック ルート1ページ と [IPv6 [ルータ](#page-336-0)] ページで定義し ます。

このガイドでは、デバイスに設定または割り当てられている IP アドレスは、すべて、 管理 IP アドレスとして参照しています。

# <span id="page-306-0"></span>ループバック インターフェイス

#### <span id="page-306-2"></span>概要

ループバック インターフェイスは、動作状熊が常にオンになっている仮想インター フェイスです。リモート IP アプリケーションと通信する際にこの仮想インターフェ イスで設定されている IP アドレスがローカル アドレスとして使用される場合、リ モート アプリケーションまでの実際のルートが変更されたとしても、通信は中断さ れません。

ループバック インターフェイスの動作状態は常にオンです。IP アドレス(IPv4 か IPv6 のいずれか)を定義し、その IP アドレスを、リモート IP アプリケーションとの IP 通信 のローカル IP アドレスとして使用します。リモート アプリケーションが、スイッチの アクティブ(ループバック以外の)IP インターフェイスのいずれか 1 つからアクセス 可能である限り、通信はそのまま維持されます。一方、リモートアプリケーションと の通信でいずれかの IP インターフェイスの IP アドレスが使用される場合、その IP イ ンターフェイスがダウンすると通信が終了することになります。

ループバック インターフェイスではブリッジ機能がサポートされておらず、VLAN のメンバーになることはできませんし、レイヤ2プロトコルを有効にすることもでき ません。

IPv6 リンクのローカル インターフェイス ID は1です。

ループバック インターフェイスの設定

IPv4 ループバック インターフェイスを設定するには、IPv4 インターフェイスでルー プバック インターフェイスを追加します。

IPv6 ループバック インターフェイスを設定するには、IPv6 [アドレス](#page-325-0)でループバック インターフェイスを追加します。

# <span id="page-306-1"></span>IPv4 の管理およびインターフェイス

ここで説明する内容は次のとおりです。

- IPv4 インターフェイス
- IPv4 スタティックルート
- IPv4 [転送テーブル](#page-311-0)
- $\cdot$  RIP<sub>v</sub>2
- • [ARP](#page-312-0)
- ARP [プロキシ](#page-313-0)
- UDP リ レー/IP [ヘルパー](#page-314-0)
- $DHCP / J \nu$

## <span id="page-307-0"></span>IPv4 インターフェ イス

Web ベースのコンフィギュレーション ユーティリティを使用してデバイスを管理す るには、IPv4 デバイ ス管理 IP ア ド レ スが定義されていて、かつ、その IP アドレスを 知っている必要があります。デバイスの IP アドレスは、手動で割り当てることも、 DHCP サーバから自動的に割り当てることもできます。

IIPv4インターフェイス1ページは、デバイス管理用の IP アドレスを設定するために使 用します。この IP アドレスは、ポート、LAG、VLAN、ループバック インターフェイス、 またはアウトオブバンド インターフェイスに対して設定できます。

デバイスに複数の IP アドレス (インターフェイス)を設定できます。これにより、さま ざまなインターフェイス間のトラフィック ルーティングと、リモート ネットワーク へのトラフィック ルーティングがサポートされます。一般に(デフォルトでは)ルー ティング機能はハードウェアにより実行されます。ハードウェア リソースを使い尽 くした場合、またはハードウェアでルーティングテーブルのオーバーフローが発生 した場合は、IP ルーティングはソフトウェアにより実行されます。

ハードウェア ルーティングでは、ワイヤ スピードの Laver 3 トラフィック転送が実現 しますが、ソフトウェア ルーティングは CPU のキャパシティや、ソフトウェアが実行 している他のタスクにより制限されます。

注 デバイスのソフトウェアは、1 つのポートまたは LAG に設定されているすべての IP アドレスに 1 つずつ VLAN ID (VID) を割 り 当て ます。4094 以降で未使用の VID の う ち最初の ものが採用 されます。

IPv4 アドレスを設定するには、次のようにします。

ステップ 1 [IP コンフィギュレーション ] > [IPv4 の管理およびインターフェイス ] > [IPv4 イン ターフェイス1をクリックします。

次のフィールドを入力します。

• [IPv4 ルーティング]: IPv4 ルーティングを有効にするには、[有効] ボックスを オンにします(デフォルトで有効になっています)。

• [ハードウェアベースのルーティング]:ハードウェア ベースのルーティングが 現在アクティブであるか、またはソフトウェアベースのルーティングがアク ティブであるかを表示します。

ハードウェア ベースのルーティングがアクティブではない場合に有効にするには、 [ハードウェアベースのルーティングの再アクティブ化]をクリックします。ハード ウェア ベースのルーティングのアクティブ化は、現在のルーティング コンフィ ギュレーションをサポートするのに使用可能なハードウェア リソースに応じて決 まります。

ステップ 2 [適用]をクリックします。パラメータが、実行コンフィギュレーション ファイルに保 存されます。

[IPv4 インターフェイス テーブル] に次のフィールドが表示されます。

- [インターフェイス]:IP アドレスが定義されているインターフェイス。これは アウトオブバンド ポートにすることもできます。
- [IP アドレスタイプ]:使用可能なオプシ ョ ンを以下に示し ます。
	- [DHCP]:DHCP サーバから受信したもの。
	- [スタティック]:手動で入力したもの。スタティック インターフェイスは ユーザが作成した非 DHCP インターフェイスです。
	- [デフォルト]:設定の実行前からデフォルトでデバイス上に存在するデ フォルト アドレス。
- [IP アドレス]:インターフェイスに設定されている IP アドレス。
- [マスク]:設定されている IP アドレス マスク。
- [ステータス]:IP アドレス重複チェックの結果。
	- [暫定]:IP アドレス重複チェックの最終結果はありません。
	- [有効]:IP アドレスのコリジョン チェックが完了しており、IP アドレスのコ リジョンは検出されませんでした。
	- [妥当な重複]:IP アドレス重複チェックが完了しており、IP アドレスの重複 が検出されました。
	- [重複]:デフォルト IP アドレスの、IP アドレスの重複が検出されました。
	- [遅延]:DHCP クライアントが始動時に有効なら、DHCP アドレス検出のた めの時間を取るため、IP アドレスの割り当ては60秒間遅延されます。
	- [未受信]:DHCP アドレス関連。DHCP クライアントによる検出プロセスの 開始時には、実アドレス取得の前にダミー IP アドレス 0.0.0.0 が割り当てら れます。このダミー アドレスのステータスは「未受信」です。

ステップ 3 [追加]をクリックします。

- ステップ 4 次のいずれかのフィールドを選択します。
	- [インターフェイス]:この IP コンフィギュレーションに関連するインターフェ イスとしてポート、LAG、ループバック、または VLAN を選択し、リストからイ ンターフェイスを選択します。
	- [IP アドレスタイプ]:次のいずれかのオプシ ョ ン を選択し ます。
		- [ダイナミック IP アドレス]:IP アドレスを DHCP サーバから受け取ります。
		- [スタティック IP アドレス]:IP アドレスを入力します。
- ステップ 5 [スタティック IP アドレス]が選択されている場合は、次のフィールドに入力します。
	- [IP アドレス]:インターフェイスの IP アドレスを入力します。
	- マスク
		- [ネットワークマスク]:このアドレスのIP マスク。
		- 「プレフィックス長]:IPv4 プレフィックスの長さ。
- ステップ 6 [適用] をクリックします。IPv4 アドレス設定が実行コンフィギュレーション ファイ ルに書き込まれます。

### <span id="page-309-0"></span>IPv4 スタティック ルート

このページでは、デバイス上の IPv4 スタティック ルートの設定と表示を実行できま す。トラフィックのルーティング時、ネクスト ホップはプレフィックスの最長一致に 従って決定 されます(LPM アルゴ リ ズム)。1 つの宛先 IPv4 ア ド レ スが、IPv4 ス タ ティックルートテーブルの複数のルートに一致する可能性があります。デバイスで 使用されるのは、サブネット マスクが最も高いルート、つまりプレフィックス最長一 致です。複数のデフォルト ゲートウェイが同じメトリック値で定義されている場合 は、設定されているすべてのデフォルト ゲートウェイのうち最も低い IPv4 アドレス が使用 されます。

IP スタティック ルートを定義するには、次のようにします。

ステップ 1 [IP コンフィギュレーション] > [IPv4 の管理およびインターフェイス] > [IPv4 スタ ティック ルート1の順にクリックします。

> IPv4 スタティック ルート テーブルが表示されます。エントリごとに次のフィールド が表示 されます。

- 「送信先 IP プレフィックス]:宛先 IP アドレス プレフィックス。
- [プレフィックス長]:宛先 IP の IP ルート プレフィックス。
- [ルート タイプ]:ルートは拒否ルート、リモート ルートのうちどれか。
- [ネクスト ホップ ルータ IP アドレス]:ルート上のネクスト ホップ IP アドレス または IP エイリアス。
- [メトリック]:このホップのコスト(低い値ほど良い)。
- [送信インターフェイス]:このルートの送信インターフェイス。
- 注 ルーティング エントリの IP SLA オブジェクト トラッキング ID を定義すると、指定さ れたネクスト ホップ経由でリモート ネットワークへの接続がチェックされます。接続 が存在しない場合は、オブジェクト トラック ステータスがダウンに設定され、ルータ が転送テーブルから削除されます(「IP コンフィギュレーション」の項で詳細を確認し てください)。
- ステップ 2 [追加]をクリックします。
- ステップ 3 次のフィールドに値を入力します。
	- [送信先 IP プレフィックス]:宛先 IP アドレス プレフィックスを入力します。
	- [マスク]:以下を選択し て入力し ます。
		- [ネットワーク マスク]:マスク形式の、宛先 IP の IP ルート プレフィックス (ルート ネットワーク アドレス内のビット数)。
		- [プレフィックス長]:IP アドレス形式の、宛先 IP の IP ルート プレフィッ クス。
	- [ルート タイプ]:ルート タイプを選択します。
		- [拒否]:ルートを拒否し、すべてのゲートウェイを通じた宛先ネットワーク へのルーティングを停止します。これにより、このルートの宛先 IP が指定 されたフレームが着信した場合、ドロップされます。この値を選択すると、 以下の制御が無効になります。ネクスト ホップ IP アドレス、メトリック、お よび IP SLAトラック。

- [リモート]:このルートがリモート パスであることを示します。

• 「ネクストホップルータ IP アドレス]:ルート上のネクスト ホップ ルータ IP ア ドレスまたは IP エイリアスを入力します。

注 デバイスが DHCP サーバから IP アドレスを取得する場合、直接接続 IP サブ ネットを通じてスタティックルートを設定することはできません。

- [メ ト リック]:ネ ク ス ト ホ ップへの管理距離を入力し ます。範囲は 1~255 です。
- ステップ 4 [適用]をクリックします。IP スタティック ルートが、実行コンフィギュレーション ファイルに保存されます。

<span id="page-311-0"></span>IPv4 転送テーブル

IPv4 転送テーブルを表示するには、次のようにします。

ステップ 1 [IP コンフィギュレーション] > [IPv4 の管理およびインターフェイス] > [IPv4 転送 テーブル] の順にクリックします。

IPv4 転送テーブルが表示されます。エントリごとに次のフィールドが表示されます。

- [送信先 IP プレフィックス]:宛先 IP アドレス プレフィックス。
- [プレフィックス長]:宛先 IP の IP ルート プレフィックスの長さ。
- [ルート タイプ]:ルートはローカル ルート、拒否ルート、リモート ルートのう ちどれか。
- 「ネクスト ホップ ルータ IP アドレス]:ネクスト ホップ IP アドレス。
- [ルート オーナー]:以下のオプションのうちのいずれか1つ。
	- [デフォルト]:デフォルト システム コンフィギュレーションによって設定 されたルート。
	- [スタティック]:手動で作成されたルート。
	- [ダイナミック]:IP ルーティング プロトコルによって作成されたルート。
	- [DHCP]:DHCP サーバから受け取ったルート。
	- [直接接続]:デバイスが接続されるサブネット。
- [メトリック]:このホップのコスト(低い値ほど良い)。
- 「管理ステータス1:ネクスト ホップまでの管理距離(低い値ほど良い)。これは、 スタティックルートには関係ありません。
- 「送信インターフェイス]:このルートの送信インターフェイス。

#### <span id="page-312-0"></span>ARP

このデバイスには、直接接続されている IP サブネット上にある既知のデバイスがす べて登録 された、Address Resolution Protocol(ARP)テーブルが保持されています。直接 接続されている IP サブネットとは、デバイスの IPv4 インターフェイスが接続されて いるサブネットのことです。デバイスでローカル デバイスにパケットを送信または ルーティングすることが必要な場合、ARP テーブルが検索され、そのデバイスの MAC アドレスが取得されます。ARP テーブルには、スタティック アドレスとダイナ ミックアドレスの両方が登録されます。スタティックアドレスとは、手動で割り当て られたアドレスのことであり、有効期間がありません。デバイス上では、受信された ARP パケットからダイナミック アドレスが生成されます。ダイナミック アドレスに は有効期間が設定されています。

注 生成されたトラフィックの転送に加えて、ルーティングでもマッピング情報が使用さ れます。

ARP テーブルを定義するには、次のようにします。

- ステップ 1 [IP コンフィギュレーション] > [IPv4 の管理およびインターフェイス] > [ARP] をク リックします。
- ステップ 2 パラメータを入力します。
	- [ARP エントリのエージング アウト]:ARP テーブル内でダイナミック アドレ スを保持する期間(単位:秒)を入力します。テーブルに登録されている期間が ARP エントリのエージング アウトの時間を超えると、そのダイナミック アド レスは期限切れになります。期限切れになったダイナミック アドレスは ARP テーブルから削除されます。再学習された場合のみ、再登録されます。
	- [ARP テーブル エントリのクリア]:システムから削除する ARP エントリのタ イプを選択し ます。
		- [すべて]:すべてのスタティックアドレスとすべてのダイナミックアドレ スを今すぐ削除します。
		- [ダイナミック]:すべてのダイナミック アドレスを今すぐ削除します。
		- [スタティック]:すべてのスタティックアドレスを今すぐ削除します。
		- [標準エージング アウト]:[ARP エントリのエージング アウト] で指定した 期間に基づいてダイナミック アドレスを削除します。

ステップ 3 [適用]をクリックします。ARP グローバル設定が実行コンフィギュレーション ファ イルに書き込まれます。

ARP テーブルに表示されるフィールドは次のとおりです。

- [インターフェイス]:IP デバイスが存在する直接接続されている IP サブネット に対する、IPv4 インターフェイス。
- [IP アドレス]: IP デバイスの IP アドレス。
- [MAC アドレス]:IP デバイスの MAC アドレス。
- [ステータス]:エントリが手動で入力されたか、動的に学習されたか。
- ステップ 4 [追加]をクリックします。
- ステップ 5 パラメータを入力します。
	- [IP バージョン]:このホストでサポートされている IP アドレス形式。サポート されているのは IPv4 だけです。
	- [インターフェイス]:IPv4 インターフェイスをポート、LAG、または VLAN 上に 設定することができます。デバイス上で設定されている IPv4 インターフェイ スのリストから、目的のインターフェイスを選択します。
	- [IP アドレス]:ローカル デバイスの IP アドレスを入力します。
	- [MAC アドレス]:ローカル デバイスの MAC アドレスを入力します。
- ステップ 6 [適用]をクリックします。ARP エントリが、実行コンフィギュレーション ファイルに 保存されます。

## <span id="page-313-0"></span>ARP プロキシ

プロキシ ARP のテクニックは、特定の IP サブネット上のデバイスにより、ネット ワーク上にないネットワーク アドレスについて問い合わせる ARP クエリーに応答す る ために使用 されます。

注 ARP プロキシ機能は、デバイスが L3 モードの場合にのみ使用できます。

ARP プロキシでは、トラフィックの宛先が認識されており、応答で別の MAC アドレ スが提供されます。別のホストの ARP プロキシとして動作すると、LAN トラフィッ クの宛先を効率的にそのホストに向けられます。一般的には、そのようにして検出さ れたトラフィックは、別のインターフェイスを使用して、またはトンネルを使用して、 プロキシによって意図された宛先ヘルーティングされます。

プロキシの動作のために異なる IP アドレスを求める ARP クエリー要求が出されて、 ノードが自分の MAC アドレスで応答するというプロセスは、パブリッシングと呼ば れることがあります。

すべての IP インターフェイス上で ARP プロキシを有効にするには、次のようにし ます。

- ステップ 1 [IP コンフィギュレーション] > [IPv4 の管理およびインターフェイス] > [ARP プロキ シ1をクリックします。
- ステップ 2 [ARP プロキシ] を選択することにより、リモート ノードを求める ARP 要求に対して デバイスが、デバイス MAC アドレスで応答できるようにします。
- ステップ 3 「適用] をクリックします。ARP プロキシが有効になり、実行コンフィギュレーション ファイルが更新されます。

<span id="page-314-0"></span>UDP リ レー/IP ヘルパー

一般にスイッチは、IP サブネット間の IP ブロードキャスト パケットのルーティング を行いません。しか し、この機能に よ り デバイ スは、IPv4 インターフェ イ スから受け 取った特定の UDP ブロードキャスト パケットを、特定の宛先 IP アドレスにリレーで きるようになります。

特定の UDP ポートを宛先とする UDP パケットを特定の IPv4 インターフェイスから 受け取った場合のリレー処理を設定するには、UDP リレーを追加します。

- ステップ 1 [IP コンフィギュレーション] > [IPv4 の管理およびインターフェイス] > [UDP リレー/ IP ヘルパー] をクリックします。
- ステップ 2 [追加]をクリックします。
- ステップ 3 デバイスが UDP ブロードキャスト パケットを、設定されている UDP 宛先ポートに基 づいてリレーする先の [送信元 IP インターフェイス] を選択します。そのインター フェイスは、デバイス上で設定されている IPv4 インターフェイスのうちの1つでな ければな り ません。
- ステップ 4 デバイスがリレーするパケットの [UDP 宛先ポート] の番号を入力します。ドロップ ダウン リストからウェルノウン ポートを1つ選択するか、またはポート ラジオ ボタ ンをクリックして手動で番号を入力します。
- ステップ 5 UDP パケット リレーを受信する [宛先 IP アドレス] を入力します。このフィールドが 0.0.0.0 の場合、UDP パケットは破棄されます。このフィールドが 255.255.255.255 の場 合、UDP パケットはすべての IP インターフェイスにフラッディングされます。

ステップ 6 [適用]をクリックします。UDP リレー設定が実行コンフィギュレーション ファイル に書き込まれます。

#### <span id="page-315-0"></span> $DHCP /$ リレー

ここで説明する内容は次のとおりです。

- [概要](#page-306-2)
- プロパティ

DHCPv4 リレーの概要

DHCP リレーは、DHCP パケットを DHCP サーバにリレーします。

デバイ スは、IP ア ド レ スが設定されていない VLAN か ら受信し た DHCP メ ッセージ をリレーすることができます。IP アドレスのない VLAN 上で DHCP リレーが有効に なっているなら、常にオプション 82 が自動的に挿入されます。この挿入は特定の VLAN においてなされるものであり、オプション 82 挿入のグローバル管理状態には 影響し ません。

正規の DHCP リ レーの場合、

• DHCP リレーを有効にします。

<span id="page-315-1"></span>プロパティ

DHCP リレーを設定するには、次のようにします。

ステップ 1 [IP コンフィギュレーション] > [IPv4 の管理およびインターフェイス] > [DHCP ス ヌーピング/リレー] > [プロパティ] をクリックします。

次のフィールドを入力します。

- [DHCP リ レー]:DHCP リ レーを有効にする場合に選択し ます。
- ステップ 2 [適用]をクリックします。設定が実行コンフィギュレーション ファイルに書き込まれ ます。
- ステップ 3 DHCP サーバを定義するには、[追加] をクリックします。
- ステップ 4 DHCP サーバの IP アドレスを入力し、[適用] をクリックします。設定が実行コンフィ ギュレーション ファイルに書き込まれます。

#### インターフェイス設定

すべてのインターフェイスまたは VLAN で DHCP リレーを有効化できます。DHCP リレーを機能させるには、VLAN またはインターフェイスに IP アドレスを設定する 必要があります。

特定のインターフェイス上で DHCP リレーを有効にするには、次のようにします。

- ステップ 1 [IP コンフィギュレーション] > [IPv4 の管理およびインターフェイス] > [DHCP リ レー] > [インターフェイス設定] をクリックします。
- ステップ 2 インターフェイス上で DHCP リレーを有効にするには、「追加] をクリックします。
- ステップ 3 有効にするインターフェイスと機能を選択します。[DHCP リレー]。
- ステップ 4 [適用]をクリックします。設定が実行コンフィギュレーション ファイルに書き込まれ ます。

## <span id="page-316-0"></span>IPv6 の管理およびインターフェイス

ここで説明する内容は次のとおりです。

- [概要](#page-304-0)
- IPv6 グローバル コンフィギュレーション
- Ipv6 インターフェイス
- IPv6トンネル
- IPv6 [アドレス](#page-325-0)
- IPv6 [ルータの設定](#page-327-0)
- IPv6 デフォルト ルータ リスト
- IPv6 ネイバー
- IPv6 プレフィックス リスト
- IPv6 [ルータ](#page-336-0)
- • [DHCPv6](#page-337-0)  $J\vee -$

#### 概要

Internet Protocol version 6(IPv6)は、パケット交換インターネットワーク用のネット ワーク層プロトコルです。IPv6 は、広く普及している IPv4 の後継プロトコルとして策 定されました。

IPv6 ではアドレス長が 32 ビットから 128 ビットに拡張されたので、アドレス割り当 ての柔軟性が大幅に向上しています。IPv6 アドレスは、4桁の16進数のグループ8個 で記述し ます(た と えば、FE80:0000:0000:0000:0000:9C00:876A:130B)。すべての桁が 0 であるグループを「::」に置き換えた、短縮形で記述することもできます(たとえば、 FE80::9C00:876A:130B)。

IPv4 しか使用できないネットワーク上で IPv6 ノードどうしが通信するには、途中で マッピングする技術が必要です。この技術をトンネルと呼びます。トンネルを使用す れば、IPv6 に しか対応し ていないホ ス ト で も IPv4 サービ ス を利用でき ます。また、孤 立した IPv6 ホストおよび IPv6 ネットワークが IPv4 インフラストラクチャ上で他の IPv6 ノードと通信できます。

トンネルでは、ISATAP または手動メカニズムのどちらかが使用されます(IPv6 トン ネルを参照)。トンネルでは、IPv4 ネット ワークが仮想 IPv6 ローカル リンクとして扱 われ、各 IPv4 アドレスがこのローカル リンク上の IPv6 アドレスにマッピングされ ます。

このデバイスでは、IPv6 フレームを検出する際、フレームの EtherType が IPv6 である かどうかが検査されます。

IPv4 ルーティングの場合と同じ方法で、デバイスの MAC アドレスに宛てられたもの の、デバイスには認識されていない IPv6 アドレスに宛てられたフレームは、ネクスト ホップ デバイスに転送されます。そのデバイスは、ターゲット端末であるか、または 宛先により近いルータの場合があります。転送メカニズムにより、(実質的に)未変更 の受信された L3 パケットを含む L2 フレームが再構築され、ネクスト ホップ デバイ スの MAC アドレスが宛先 MAC アドレスとなります。

システムによりスタティック ルーティングおよびネイバー ディスカバリのメッセー ジ(IPv4 ARP メッセージに類似のもの)が使用されて、適切な転送テーブルとネクス ト ホップ アドレスが構築されます。

ルートは、2つのネットワークデバイスの間の経路を定義するものです。ユーザに よって追加されるルーティング エントリはスタティックであり、ユーザが明示的に 削除するまでシステムによって保持されて使用されます。それらは、ルーティングプ ロトコルでは変更されません。スタティックルートを更新する必要がある場合、それ はユーザによって明示的に実行されなければなりません。ネットワーク内にルーティ ング ループが発生し ないよ う にする こ と はユーザの責任です。

スタティック IPv6 ルートは、以下のいずれかです。

- 直接接続。この場合、宛先はデバイス上のインターフェイスに直接接続され、 パケット宛先(インターフェイス)がネクスト ホップ アドレスとして使用さ れます。
- 再帰的。ネクスト ホップのみ指定され、発信インターフェイスはそのネクスト ホップから派生します。

同じように、ネクスト ホップ デバイス(直接接続エンド システムを含む)の MAC ア ドレスは、ネットワークディスカバリを使用して自動的に派生します。しかしこれ は、ネイバー テーブルに手動でエントリを追加することにより、ユーザによってオー バーライドおよび補足されることがあります。

### <span id="page-318-0"></span>IPv6 グローバル コンフィギュレーション

IPv6 グローバル パラメータおよび DHCPv6 クライアントの設定値を定義するには、 次のようにします。

- ステップ 1 [IP コンフィギュレーション] > [IPv6 の管理とインターフェイス] > [IPv6グローバル コンフィギュレーション1をクリックします。
- ステップ 2 次のフィールドに値を入力します。
	- [IPv6 ルーティング]:これを選択すると、IPv6 ルーティングが有効になります。 これが有効になっていない場合、デバイスは(ルータではなく)ホストとして動 作し、管理パケットは受信できますが、パケットの送信はできなくなります。 ルーティングが有効の場合、デバイスによる IPv6 パケット送信が可能です。

IPv6 ルーティングを有効にすると、ネットワーク内のルータから送信された RA からオートコンフィグ操作を介してデバイス インターフェイスに割り当 てられたすべてのアドレスが削除されます。

- [ICMPv6 レート制限間隔]:ICMP エラー メッセージの生成頻度を入力します。
- [ICMPv6 レート制限バケットサイズ]:間隔ごとにデバイスから送信できる ICMP エラー メッセージの最大件数を入力します。
- [IPv6ホ ッ プ制限]:パケ ッ ト を渡す先 と な る最終宛先までの途上にあ る中間 ルータの最大数を入力し ます。パケ ッ ト が別のルータに転送 される たびに、 ホップ制限が小さくなっていきます。ホップ制限がゼロになった時点で、パ ケ ッ ト が破棄 されます。これに よ り 、パケ ッ ト が無限に転送 され続け る事態が 回避されます。
- [DHCPv6 クライアント設定]
	- [固有 ID (DUID) 形式]:これは、DHCP サーバによりクライアントを検索す るために使用される DHCP クライアントの識別子です。以下の形式のいず れかを使用できます。

[リンクレイヤ]: (デフォルト)。このオプションを選択した場合、デバイス の MAC アドレスが使用されます。

[エンタープライズ番号]:このオプションを選択した場合、以下のフィール ドを入力します。

- [エンタープライズ番号]:ベンダーにより IANA によって管理されている民 間企業番号が登録 されています。
- [ID]:ベンダー定義の 16 進ストリング (16 進文字 64 桁以下)。文字数が偶数 でない場合、右端にゼロが追加されます。16進文字は、2文字ごとにピリオ ドまたはコロンで区切ることができます。
- [DHCPv6 固有 ID (DUID)]:選択されている識別子が表示されます。
- ステップ 3 [適用] を ク リ ッ ク し ます。IPv6 グ ローバル パラ メータおよび DHCPv6 クライアン ト の設定値が更新されます。

<span id="page-319-0"></span>Ipv6 インターフェ イス

IPv6 インターフェイスは、ポート、LAG、VLAN、ループバック インターフェイス、ま たはトンネルに設定できます。

他のタイプのインターフェイスとは異なり、トンネル インターフェイスは I[IPv6](#page-323-0) トン [ネル](#page-323-0)] ページで最初に作成された後、そのページの中でトンネルに IPv6 インターフェ イスが設定されます。

IPv6 インターフェイスを定義するには、次のようにします。

- ステップ 1 [IP コンフィギュレーション] > [IPv6 の管理およびインターフェイス] > [IPv6 イン ターフェイス] をクリックします。
- ステップ 2 パラメータを入力します。
	- [IPv6 リンクローカルのデフォルトゾーン]:デフォルト ゾーンを定義する機能 を有効にする場合に選択します。これは、指定されたインターフェイスなしで、 またはデフォルト ゾーン 0 で着信するリンク ローカル パケットを発信するた めに使用するインターフェイスです。
- [IPv6 リンク ローカルのデフ ォル ト ゾーン イ ン ターフ ェ イ ス]:デフ ォル ト ゾー ンとして使用するインターフェイスを選択します。これは、それ以前に定義さ れたトンネルまたはその他のインターフェイスにすることが可能です。
- ステップ 3 [適用]をクリックして、デフォルト ゾーンを設定します。

IPv6 インターフェイス テーブルは次のフィールドと一緒に表示されます。

- [ ト ンネル タイプ]:[手動]、[6 to 4]、および [ISATAP] 。
- ステップ 4 [追加]をクリックして、インターフェイス IPv6 を有効にする新しいインターフェイ スを追加します。
- ステップ 5 次のフィールドを入力します。
	- [IPv6 インターフェ イス]:IPv6 ア ド レ スの特定のポー ト 、LAG、ループバ ッ ク イ ンターフェイス、または VLAN を選択します。
- ステップ 6 インターフェイスを DHCPv6 クライアントとして設定して、インターフェイスが DHCPv6 サーバからSNTP コンフィギュレーションや DNS 情報などの情報を受信で きるようにするには、以下の [DHCPv6 クライアント] フィールドを入力します。
	- [DHCPv6 クライアント]:インターフェイス上で DHCPv6 クライアント (ステー トレスおよびステートフル)を有効にする場合に選択します。
	- [高速コメント]:アドレス割り当てとその他の設定に対する2メッセージ交換 の使用を有効にする場合に選択します。これが有効になっている場合は、クラ イアントが要請メッセージに高速コミット オプションを含めます。
	- [情報の最小更新時間]:この値は、更新時間値の最小値を規定する ために使用 されます。サーバから送信される更新時間オプションがこの値未満の場合、こ の値が使用されることになります。[無制限](サーバがこのオプションを送信 するのでない限り更新されない)を選択するか、または [ユーザ定義] を選択し て値を設定し ます。
	- [情報更新時間]:この値は、DHCPv6 サーバから受信する情報をデバイスが更新 する頻度を示します。このオプションがサーバから受信されない場合、ここに 入力し た値が使用されます。[無制限](サーバが このオプシ ョ ンを送信するの でない限り更新されない)を選択するか、または [ユーザ定義] を選択して値を 設定します。
- ステップ 7 付加的な IPv6 パラメータを設定するには、以下のフィールドを入力します。
	- IIPv6 アドレス自動コンフィギュレーション1:ネイバーによって送信される ルータ アドバタイズメントからの自動アドレス コンフィギュレーションを有 効にする場合に選択し ます。
- [DAD 試行回数]: このインターフェイスのユニキャスト IPv6 アドレスに対し て Duplicate Address Detection(DAD; 重複ア ド レ ス検出)処理を実行し ている と きに送信する、ネイバー送信要求メッセージの件数を入力します。DAD は、ユ ニ キャスト IPv6 アドレスを新規に割り当てる前に、そのアドレスが重複して いないかどうかを検査する処理です。DAD 処理中、新規アドレスは仮割り当て 状態になります。「0」を入力した場合、このインターフェイスに対する DAD 処 理は無効にな り ます。「**1**」を入力した場合、メ ッセージは 1 回だけ送信されます。
- [ICMPv6 メッセージの送信]:宛先到達不能メッセージを生成します。
- [IPv6 リダイレクト]:ICMP IPv6 リダイレクト メッセージの送信を有効にする 場合に選択し ます。それらの メ ッ セージは、他のデバイ スに対し て、そのデバイ スにはトラフィックを送信せず、別のデバイスに送信するように通知します。
- ステップ 8 [適用]をクリックし、選択したインターフェイス上での IPv6 処理を有効にします。正 規の IPv6 インターフェイスには、次のアドレスが自動的に割り当てられます。
	- リンク ローカル アドレス。インターフェイス ID 部はデバイスの MAC アドレ スから生成され、EUI-64 形式になっています。
	- すべてのノード リンク ローカル マルチキャスト アドレス(「FF02::1」)。
	- 送信要求ノード マルチキャスト アドレス。形式は「FF02::1:FFXX:X」です。
- ステップ 9 [再起動]ボタンを押して、DHCPv6 サーバから受信されるステートレス情報の更新を 開始します。
- ステップ 10 必要なら [IPv6 アドレス テーブル] をクリックし、インターフェイスに IPv6 アドレス を手動で割り当てます。このページについては、IPv6 [アドレス](#page-325-0)セクションで説明され ています。
- ステップ 11 トンネルを追加するには、IPv6 トンネル テーブルの中で(Ipv6 インターフェイス] ページでトンネルとして定義されている)インターフェイスを選択して、IIPv6 トンネ ル1をクリックします。「IPv6 トンネル」を参照してください。

DHCPv6 クライアント詳細

[詳細] ボタンを押すと、インターフェイスで DHCPv6 サーバから受信する情報が表示 されます。

これは、選択されているインターフェイスが DHCPv6 ステートレス クライアントと して定義されている場合にアクティブです。

ボタンが押された場合、以下のフィールドが表示されます(DHCP サーバから受信さ れた情報の場合)。

- [DHCP 動作モード]:ここには、以下の条件が満たされている場合に[有効]と表 示 されます。
	- インターフェイスが有効。
	- その上で IPv6 が有効。
	- その上で DHCPv6 クライアントが有効。
- [ステー ト フル サービ ス状態]:クライアン トで DHCP サーバか ら ステー ト フル コンフィギュレーション情報を受信するようにします。
- [ステー ト レス サービ ス状態]:クライアン トで DHCP サーバか ら ステー ト レ ス コンフィギュレーション情報を受信するようにします。
- [IPv6 アドレス IA NA]:IA ID にタグの C/IANAID、T1-C/T1、T2、- C/T2 の値が設 定されます。T1 と T2 は、少なくとも 1 つのアドレスがインターフェイス上で 受信されたときに使用可能になります。
- [DHCP サーバ アドレス]:DHCPv6 サーバのアドレス。
- [DHCP サーバ DUID]:DHCPv6 サーバの固有識別子。
- [DHCP サーバプリファレンス]:この DHCPv6 サーバの優先度。
- [情報の最小更新時間]:上記参照。
- [情報更新時間]:上記参照。
- [受信し た情報更新時間]:DHCPv6 サーバか ら受信し た更新時間。
- [残 り の情報更新時間]:次の更新までの残 り 時間。
- [DNS サーバ]:DHCPv6 サーバから受信した DNS サーバのリスト。
- [DNS ド メイン検索リスト]:DHCPv6 サーバから受信したド メインのリスト。
- [SNTP サーバ]:DHCPv6 サーバから受信した SNTP サーバのリスト。
- [POSIXタイムゾーン文字列]:DHCPv6 サーバから受信したタイムゾーン。
- [コンフィギュレーション サーバ]:DHCPv6 サーバから受信したコンフィギュ レーション ファイルを含むサーバ。
- 「コンフィギュレーション ファイル名]:DHCPv6 サーバから受信したコンフィ ギュレーション サーバ上のコンフィギュレーション ファイルのパス。

### <span id="page-323-0"></span>IPv6 トンネル

トンネルにより、IPv4 ネットワークを通じた IPv6 パケットの転送が可能になります。 各トンネルには送信元 IPv4 アドレスがあり、手動トンネルの場合は宛先 IPv4 アドレ スもあります。それらのアドレスの間では、IPv6 パケットがカプセル化されます。

#### ISATAPトンネル

デバイ スは、1 つの Intra-Site Automatic Tunnel Addressing Protocol(ISATAP) ト ンネルを サポー ト し ています。

ISATAP トンネルは、ポイントツーマルチポイント トンネルです。送信元アドレスは、 デバイスの IPv4 アドレス(または IPv4 アドレスの 1 つ)です。

ISATAP トンネルを設定する際、宛先 IPv4 アドレスがルータにより提供されます。次 のことに注意してください。

- リンク ローカル IPv6 アドレスが、ISATAP インターフェイスに割り当てられま す。最初の IP アドレスが ISATAP インターフェイスに割り当てられると、その ISATAP インターフェイスがアクティブ化されます。
- ISATAP インターフェイスがアクティブ化されている場合、ISATAP と IPv4 が マッピングされ、DNSプロセスによって ISATAP ルータの IPv4 アドレスが解決 されます。ISATAP DNS レコードが解決されない場合、ホスト マッピング テーブ ル内の、ISATAP ホストの名前とアドレスのマッピングが検索されます。
- ISATAP ルータの IPv4 アドレスが DNS プロセスで解決されない場合、ISATAP IP インターフェイスはアクティブ化されたままになります。DNS プロセスで アドレスが解決されるまで、ISATAPトラフィックを処理するためのデフォル ト ルータは設定されません。

#### トンネルの設定

IPv6 トンネルを設定するには、次のようにします。

- ステップ 1 [IP コンフィギュレーション] > [IPv6の管理およびインターフェイス] > [IPv6トンネル] を ク リ ッ ク し ます。
- ステップ 2 [ISATAPトンネルの作成]をクリックします。
- ステップ 3 [トンネル番号]と[トンネル タイプ]:1 と ISATAP が表示されます。
ステップ 4 次のフィールドを入力します。

- [送信元 IPv4 アドレス]:トンネル インターフェイスのローカル(送信元)IPv4 アドレスを設定します。選択された IPv4 インターフェイスに割り当てられて いる IPv4 アドレス。この IPv4 アドレスは、ISATAP トンネル インターフェイス に割り当てる IPv6 アドレスの一部となります。IPv6 アドレスの上位 64 ビット はネットワーク プレフィックス部(「fe80::」)であり、下位 64 ビットは 「0000:5EFE」と IPv4 アドレスで構成されます。
	- [自動]:トンネル インターフェイスで送信されるパケットの送信元アドレ スとして設定済みのすべての IPv4 インターフェイスの中から、最も小さい IPv4 アドレスが自動選択されます。
	- 「手動1:トンネル インターフェイス上で送信されるパケットの送信元アド レスとして使用する IPv4 アドレスを指定します。IPv4 アドレスが別のイン ターフェイスに移っても、トンネル インターフェイスのローカル アドレス は変わりません。
		- 注 デバイスの IPv4 アドレスが変化すると、トンネル インターフェイスの ローカル アドレスも変化します。
	- [インターフェイス]:送信元インターフェイスを選択します。
- [ISATAP ルータ名]:特定の自動トンネル ルータドメイン名を表すグローバル ストリングを設定するには、以下のいずれかのオプションを選択します。
	- [デフ ォル ト を使用]:常に ISATAP です。
	- [ユーザ定義]:ルータのドメイン名を入力します。
- ステップ 5 パラメータを入力します。
	- [ISATAP 送信要求間隔]:アクティブ化された ISATAP ルータが検出されない場 合に、ISATAP ルータに送信要求メッセージを送信する間隔(秒数)を入力しま す。デフォルト値をそのまま使用するか、またはユーザ定義値を使用すること ができます。
	- [ISATAP ロバストネス]:対ルータ送信要求クエリーの送信間隔を計算する際 に使用されます。値が大きいほど、クエリー送信頻度が高くなります。デフォル ト値をそのまま使用するか、またはユーザ定義値を使用することができます。

注 IPv4 インターフェイスが動作していない場合、ISATAPトンネルは機能しま せん。

ステップ 6 [適用]をクリックし、実行コンフィギュレーション ファイルに ISATAP パラメータを 保存し ます。

ステップ 7 ISATAP トンネルを削除するには、[ISATAP トンネルの削除] ボタンをクリックします。

## IPv6 アドレス

IPv6 インターフェイスに IPv6 アドレスを割り当てるには、次のようにします。

- ステップ 1 [IP コンフィギュレーション] > [IPv6 の管理およびインターフェイス] > [IPv6 アド レス] をクリックします。
- ステップ2 テーブルに対してフィルタ処理を実行するには、インターフェイス名を選択してか ら、[実行] をクリックします。このインターフェイスが [IPv6 アドレス テーブル] に表 示されます。これらのフィールドは「追加」ページで説明されます。ただし、次のフィー ルドを除きます。
	- [アドレス ソース]:アドレス ソース タイプのいずれかが表示されます。DHCP、 システム、またはスタティック。
	- [DAD ステータス]:重複アクセス検出(Duplicate Access Detection)がアクティブ かど うかと DAD 状態が表示 されます。
	- [優先ライフタイム]:優先ライフタイムのエントリが表示されます。
	- 「有効なライフタイム1:有効なライフタイムのエントリが表示されます。
	- [有効期限]:有効期限が表示されます。
- ステップ 3 [追加]をクリックします。
- ステップ 4 フィールドに値を入力します。
	- [IPv6 インターフェイス]:IPv6 アドレスを定義するインターフェイスが表示さ れます。**\*** が表示 されている場合、それは、IPv6 イ ン ターフ ェ イ スが有効になっ ていないにもかかわらず、設定されていることを意味します。
	- [IPv6 アドレス タイプ]:追加する IPv6 ア ド レ スの タ イプを選択し ます。
		- [リンクローカル]:単一ネットワークリンク上のホストを一意に識別する IPv6 アドレス。リンク ローカル アドレスのプレフィックス部は FE80 です。 このタイプのアドレスはルーティング不能であり、ローカル ネットワーク 内で通信する場合にのみ使用できます。リンク ローカル アドレスは1つだ けサポートされます。リンク ローカル アドレスがインターフェイス上に存 在している場合、この入力値が、コンフィギュレーション内のアドレスと置 き換わります。
- [グローバル]:他のネットワークからも認識かつアクセス可能なグローバ ル ユニキャスト IPv6 タイプである IPv6 アドレス。
- [エニーキャスト]:IPv6 アドレスはエニーキャスト アドレスです。これは、 多くの場合、異なる複数のノードに属する一連のインターフェイスに割り 当てられるアドレスです。エニーキャスト アドレスに送信されるパケット は、エニーキャスト アドレスによって識別される最近接インターフェイス (使用されているルーティングプロトコルで定義)に配布されます。
- 注 IPv6 アドレスが ISATAP インターフェイス上にある場合、エニーキャストは 使用でき ません。
- [IPv6 アドレス]:レイヤ2 において、デバイスは単一の IPv6 インターフェイス をサポートします。インターフェイスには、デフォルトのリンク ローカル アド レスとマルチキャスト アドレスが割り当てられますが、それに加え、受信され たルータ アドバタイズメントに基づいて、グローバル アドレスが自動的に割 り当てられます。1つのインターフェイスに割り当て可能なアドレスは最大 128個です。各アドレスは、16ビット値をコロンで区切った 16 進表記で入力す る必要があります。

さまざまなタイプのトンネルに、以下のタイプのアドレスを追加することがで き ます。

- [手動トンネルに]:グローバル アドレスまたはエニーキャスト アドレス
- [ISATAP ト ンネルに]:EUI-6 によ る グ ローバル アドレス
- [6 to 4 トンネル]:なし
- [プレフィックス長]:グローバル IPv6プレフィックス部の長さ。0~128の範囲 の値を入力します。この値は、プレフィックス(アドレスのネットワーク部)を 構成する、ア ド レ スの上位ビ ッ ト の数を意味し ます。
- [EUI-64]:EUI-64 パ ラ メータ を使用し て、デバイ スの MAC ア ド レ スに基づ く EUI-64 形式を使用する こ と に よ り グ ローバル IPv6 ア ド レスのインターフェイ ス ID 部を識別する場合に選択します。
- ステップ 5 [適用]をクリックします。実行コンフィギュレーション ファイルが更新されます。

IPv6 ルータの設定

以下のセクションでは、IPv6 ルータの設定方法について説明します。具体的な内容は、 次のとおりです。

- ルータアドバタイズメント
- IPv6 プレフィックス

<span id="page-327-0"></span>ルータ アドバタイズメント

IPv6 ルータは、そのプレフィックスを隣接デバイスにアドバタイズできます。この機能 は、次のようにして、インターフェイスごとに有効にしたり抑止したりできます。

- ステップ 1 [IP コンフィギュレーション] > [IPv6 の管理およびインターフェイス] > [IPv6 ルータ コンフィギュレーション|>[ルータアドバタイズメント]の順にクリックします。
- ステップ 2 ルータ アドバタイズメント テーブルに示されているインターフェイスを構成するに は、それを選択してから [編集] をクリックします。
- ステップ 3 次のフィールドを入力します。
	- [ルータ アドバタイズメントの抑制]:インターフェイス上で IPv6 ルータ アド バタイズメントの伝送を抑制する場合は、[はい]を選択します。この機能が抑 制されていない場合は、以下のフィールドを入力します。
	- [ルータ プリファレンス]:ルータのプリファレンスとして、[低]、[中] または[高] のいずれかを選択します。ルータ アドバタイズメント メッセージは、この フィールドで設定されているプリファレンスで送信されます。プリファレンス が設定されていない場合、[中] プリファレンスで送信されます。

プリファレンスとルータとの関連付けは、たとえば、1つのリンク上の2つのルー タが同等ではあるもののコストの異なるルーティングを提供し、ホストがルータ の1つを優先することがポリシーで述べられている場合に便利です。

- [アドバタイズメント間隔オプションを含める]:アドバタイズメント オプショ ンが このシ ステムで使用 される こ と を指示する場合に選択し ます。このオプ ションは、アクセスしてくるモバイル ノードに対して、そのノードがルータア ドバタイズメントを受け取る間隔を示します。ノードでは、移動検出アルゴリ ズムの中で この情報を使用する こ と があ り ます。
- 「ホップ限度]:これはルータがアドバタイズする値です。ゼロ以外の場合、ホス トによってホップ限度として使用されます。
- 「マネージド アドレス コンフィギュレーション フラグ]:接続されているホス トに対して、アドレスを取得するためステートフル自動コンフィギュレーショ ンを使用するよう指示する場合、このフラグを選択します。ホストでは、ステー トフルとステートレスのアドレス自動コンフィギュレーションを同時に使用 する可能性があります。
- [他のステートフル コンフィギュレーション フラグ]:接続されているホストに 対して、その他の(アドレス以外の)情報を取得するためステートフル自動コン フィギュレーションを使用するよう指示する場合、このフラグを選択します。

注 マネージド アドレス コンフィギュレーション フラグが設定されている場 合、接続されているホストでは、ステートフル自動コンフィギュレーションを 使用することにより、このフラグの設定には関係なく、その他の(アドレス以外 の)情報を取得することができます。

- [ネイバー要求再送信間隔]:アドレスを解決する場合、またはあるネイバーに 到達可能であるかどうかを試す場合に、ネイバー送信要求メッセージをネイ バーに送信する際の再送信 と再送信の間の時間を決定し ます。
- [最大ルータ アドバタイズメント間隔]:ルータ アドバタイズメントの時間間隔 の合計の最大値を入力し ます。

このコマンドを使用してルータをデフォルト ルータとして設定する場合、送信間 隔は、IPv6 ルータ アドバタイズメントのライフタイム以下でなければなりませ ん。他の IPv6 ノードとの同期を回避するため、実際に使用される間隔は、最小値と 最大値の間の値からランダムに選択されます。

[最小ルータアドバタイズメント間隔]:ルータ アドバタイズメントの時間間隔 の合計の最小値を入力するか([ユーザ定義])、またはシステム デフォルトを使 用する場合は [デフォルトを使用] を選択します。

注 最小ルータ アドバタイズメント間隔は、最大ルータ アドバタイズメント間 隔の 75% 以下でなければな らず、かつ 3 秒以上でなければな り ません。

- [ルータアドバタイズメント ライフタイム]:このルータがデフォルト ルータ として有用であり続ける残り時間を秒数で入力します。値がゼロの場合、それ はデフォルト ルータとして有用でなくなったことを示します。
- [到達可能時間]:リモート IPv6 ノードが到達可能であると見なされる時間の合 計をミリ秒単位で入力するか([ユーザ定義])、またはシステム デフォルトを使 用する場合は [デフォルトを使用] オプションを選択します。
- ステップ 4 [適用]をクリックし、実行コンフィギュレーション ファイルにコンフィギュレーショ ンを保存し ます。

<span id="page-329-0"></span>IPv6 プレフィックス

デバイスのインターフェイスに対してアドバタイズするプレフィクスを定義する には

- ステップ 1 [IP コンフィギュレーション] > [IPv6 の管理およびインターフェイス] > [IPv6 ルータ コンフィギュレーション] > [IPv6 プレフィクス] の順にクリックします。
- ステップ 2 必要なら、[フィルタ] フィールドを有効にし、[実行] をクリックします。フィルタに マッチするインターフェイスのグループが表示されます。
- ステップ 3 インターフェイスを追加するには、[追加] をクリックします。
- ステップ 4 プレフィックスを追加する、必要な IPv6 インターフェイスを選択します。
- ステップ 5 次のフィールドを入力します。
	- [プレフィックス アドレス]:IPv6 ネットワーク。この引数は、RFC 4293 で説明 されている形式になっていなければならず、アドレスは、コロンとコロンの間 に 16 ビ ッ ト 値を使用し た 16 進数で指定し ます。
	- 「プレフィックス長1:IPv6 プレフィックスの長さ。アドレスのうち何桁の高次 連続ビットがプレフィックス(アドレスのネットワーク部分)となるかを示す 10 進値。10 進値の前には、スラッシュ記号を付ける必要があります。
	- [プレフィックス アドバタイズメント]:このプレフィックスをアドバタイズす る場合に選択し ます。
	- 「有効なライフタイム]:このプレフィックスが有効であり続ける時間、つまり 無効になるまでの残り時間(秒数)。無効になったプレフィックスから生成され る ア ド レ スは、パケ ッ ト の宛先または送信元ア ド レ スになってはな り ません。
		- [無制限]:フ ィ ール ド を、無制限を表す 4,294,967,295 に設定する場合、この 値を選択し ます。
		- [ユーザ定義]:値を入力し ます。
	- [優先ライフタイム]:このプレフィックスが優先であり続ける残りの時間(秒 数)。この時間が経過した後、プレフィックスは、新たな通信において送信元ア ドレスとして使用されなくなります。しかし、そのようなインターフェイスで 受信されるパケットは期待どおりに処理されます。優先ライフタイムは、有効 なライフタイム以下でなければなりません。
		- [無制限]:フ ィ ール ド を、無制限を表す 4,294,967,295 に設定する場合、この 値を選択します。
		- [ユーザ定義]:値を入力し ます。
- [自動コンフィギュレーション]:インターフェイス上でステートレス自動コン フィギュレーションを使用して IPv6 アドレスの自動コンフィギュレーション を有効にし、そのインターフェイス上で IPv6 処理を有効にします。アドレス は、ルータアドバタイズメント メッセージで受信されるプレフィックスに応 じ て設定 されます。
- 「プレフィックス ステータス]:次のいずれかのオプションを選択します。
	- [オンリンク]:指定されたプレフィックスをオンリンクとして設定します。 指定されたプレフィックスを含むアドレスにトラフィックを送信するノー ドでは、宛先が、リンクでローカルに到達可能であると見なします。オンリ ンク プレフィックスは、接続プレフィックス(L ビット設定) としてルー ティングテーブル中に挿入されます。
	- [オンリンクなし]:指定されたプレフィックスをオンリンクでないものと して設定します。オンリンクなしのプレフィックスは、接続プレフィックス としてルーティング テーブル中に挿入されますが、L ビットがクリアされ てアドバタイズされます。
	- [オフリンク]:指定されたプレフィックスをオフリンクとして設定します。 プレフィックスは、L ビットをクリアした状態でアドバタイズされます。プ レフィックスは、接続プレフィックスとしてルーティング テーブル中に挿 入されません。プレフィックスが接続プレフィックスとしてルーティング テーブル中にすでに存在する場合(たとえばプレフィックスが IPv6 アドレ スの追加でも設定されていた場合)、それは削除されます。
- ステップ 6 [適用]をクリックし、実行コンフィギュレーション ファイルにコンフィギュレーショ ンを保存し ます。

## IPv6 デフォルト ルータ リスト

[IPv6 デフォルト ルータ リスト] ページでは、デフォルトの IPv6 ルータのアドレスを 設定および表示でき ます。この リ ス ト には、外部ネ ッ ト ワー ク と の間で送受信 される トラフィックを処理するための、このデバイスに対するデフォルトルータになり得 るルータが表示されます(空の場合もあります)。このリスト内のルータが無作為に選 択されます。このデバイスでは、スタティック IPv6 デフォルト ルータを1台使用でき ます。ダイナミック デフォルト ルータとは、ルータ アドバタイズメントをこのデバ イスの IPv6 インターフェイスに送信したルータのことです。

IP アドレスを追加または削除すると、次の処理が実行されます。

- IP インターフェイスを削除すると、デフォルト ルータの IP アドレスがすべて 削除されます。ダイナミック IP アドレスを削除することはできません。
- ユーザ定義アドレスを複数個挿入しようとすると、アラート メッセージが表 示 されます。

• リンク ローカル アドレス(プレフィックスが「fe80: |)でないアドレスを挿入し ようとすると、アラート メッセージが表示されます。

デフォルト ルータを定義するには、次のようにします。

ステップ 1 [IP コンフィギュレーション] > [IPv6 の管理とインターフェイス] > [IPv6 デフォルト ルータリスト1をクリックします。

このページには、次のフィールドがデフォルト ルータごとに表示されます。

- 「発信インターフェイス1:デフォルト ルータが接続されている発信 IPv6 イン ターフェ イス。
- 「デフォルト ルータ IPv6 アドレス]:デフォルト ルータのリンク ローカル IP ア ドレス。
- [タイプ]:以下のオプションを含むデフォルト ルータ コンフィギュレーション。
	- [スタティック]:デフォルト ルータは、「追加] ボタンで手動でこのテーブル に追加されました。
	- [ダイナミック]:デフォルトルータは動的に設定されました。
- [メトリック]:このホップのコスト。
- ステップ 2 [追加]をクリックし、スタティック デフォルト ルータを追加します。
- ステップ 3 次のフィールドを入力します。
	- [ネクストホップタイプ]:パケット送信先となる次の宛先の IP アドレス。これ は、以下のもので構成されます。
		- [グローバル]:他のネットワークからも認識かつアクセス可能なグローバ ル ユニキャスト IPv6 タイプである IPv6 アドレス。
		- 「リンク ローカル]:単一ネットワーク リンク上のホストを一意に識別する IPv6 インターフェイスおよび IPv6 アドレス。リンク ローカル アドレスの プレフィックス部は FE80 です。このタイプのアドレスはルーティング不 能であり、ローカル ネットワーク内で通信する場合にのみ使用できます。 リンク ローカル アドレスは1つだけサポートされます。リンク ローカル アドレスがインターフェイス上に存在している場合、この入力値が、コン フィギュレーション内のアドレスと置き換わります。
	- 「ポイントツーポイント][発信インターフェイス]:発信リンク ローカル イン ターフェイスが表示されます。
	- 「デフォルト ルータ IPv6 アドレス]:スタティック デフォルト ルータの IP アド レス。
- [メトリック]:このホップのコストを入力します。
- ステップ 4 [適用]をクリックします。デフォルト ルータが、実行コンフィギュレーション ファイ ルに保存されます。

# IPv6 ネイバー

[IPv6 ネイバー] ページでは、IPv6 インターフェイス上の IPv6 ネイバーのリストを設 定および表示できます。IPv6 ネイバー テーブル(別名:IPv6 近隣探索キャッシュ)に は、デバイスと同じ IPv6 サブネット上にある IPv6 ネイバーの MAC アドレスが表示 されます。いわば、IPv4 の ARP テーブルの IPv6 版です。デバイ スがネ イバー と通信す る際、この IPv6 ネ イバー テーブルが使用 され、その IPv6 ア ド レ スに基づいて MAC ア ドレスが特定されます。

このページには、自動検出されたエントリと手動設定されたエントリが表示されま す。エントリごとに、ネイバーが接続されているインターフェイス、ネイバーの IPv6 アドレスと MAC アドレス、エントリ タイプ (スタティックまたはダイナミック)、お よびネ イバーの状態が表示 されます。

IPv6 ネイバーを定義するには、次のようにします。

ステップ 1 [IP コンフィギュレーション] > [IPv6 の管理およびインターフェイス] > [IPv6 ネイ バー] をクリックします。

> [テーブルの ク リ ア] オプシ ョ ンを選択する こ と に よ り 、IPv6 ネ イバーテーブル内の IPv6 アドレスの全部または一部を消去することができます。

- [スタティックのみ]:スタティック IPv6 アドレス エントリを削除します。
- [ダイナミックのみ]:ダイナミック IPv6 アドレス エントリを削除します。
- [すべてのダ イナ ミ ッ クおよびス タテ ィ ッ ク]:スタティ ッ ク IPv6 アドレス エン トリとダイナミック IPv6 アドレス エントリを両方とも削除します。

隣接インターフェイスに関する次のフィールドが表示されます。

- [インターフェ イス]:隣接 IPv6 インターフェ イス タ イプ。
- [IPv6 アドレス]:ネイバーの IPv6 アドレス。
- [MACアドレス]:指定された IPv6 アドレスにマップされる MAC アドレス。
- [タイプ]:近隣探索キャッシュ情報エントリのタイプ(スタティックまたはダ イナミック)。
- [状態]:IPv6 ネ イバーの状態を指定し ます。値は次の とお り です。
	- [未完了]:アドレス解決中です。ネイバーからの応答はまだありません。
	- [到達可能]:ネイバーは到達可能であると認識されています。
	- [失効]:それまで認識されていたネイバーは到達不能になっています。トラ フィックを送信する必要性が生じるまで、このネイバーの到達可能性は検 査されません。
	- [遅延]:それまで認識 されていたネ イバーは到達不能になっています。この インターフェイスは、事前定義された遅延時間の間、[遅延] 状態になりま す。到達可能性確認応答が受信 されない場合、状態が [プローブ] に変わ り ます。
	- [プローブ]:ネイバーが到達不能になっており、到達可能性を検査するため のユニキャスト ネイバー宛送信要求プローブを送信中です。
- [ルータ]:ネイバーがルータかどうかを指定します([はい]または[いいえ])。
- ステップ 2 ネイバーをテーブルに追加するには、「追加] をクリックします。
- ステップ 3 次のフィールドが表示されます。
	- [インターフェイス]:追加する隣接 IPv6 インターフェイスが表示されます。
	- [IPv6 アドレス]: インターフェイスに割り当てられた IPv6 ネットワーク アド レスを入力します。このアドレスは、有効な IPv6 アドレスでなければなりま せん。
	- [MAC アドレス]:指定 された IPv6 ア ド レスにマップされる MAC ア ド レスを入 力し ます。
- ステップ 4 [適用]をクリックします。実行コンフィギュレーション ファイルが更新されます。
- ステップ 5 IP アドレスのタイプを [スタティック] から [ダイナミック] に変更するには、アドレ スを選択し、[編集] をクリックし、[IPv6 ネイバーの編集] ページを使用します。

# IPv6 プレフィックス リスト

最初のホップ セキュリティが設定されている場合、IPv6 プレフィックスに基づく フィルタリングのルールを定義することが可能です。それらのリストは、IIPv6プレ フィックスリスト1ページで定義できます。

プレフ ィ ッ クス リ ス ト は、**permit** または **deny** キーワー ド に よ り 、マ ッチング条件に 基づいてプレフィックスを許可するか拒否するように設定することができます。暗黙 の拒否は、どのプレフィックス リスト エントリにもマッチしないトラフィックに適 用されます。

プレフィクス リスト エントリは、IP アドレスとビット マスクとで構成されます。IP アドレスとしては、クラスフル ネットワーク、サブネット、あるいは単一ホスト ルー ト のための ものが可能です。ビ ッ ト マスクは 1 ~ 32 の数値です。

プレフィックス リストは、プレフィックス長の等号マッチ、または ge および le キー ワード使用する場合の範囲内のマッチに基づいてトラフィックをフィルタ処理する よ う に設定されています。

「より大きい]および「より小さい]のパラメータは、プレフィックス長の範囲を指定す るために使用され、ネットワーク/長さ引数のみ使用する場合に比べてコンフィギュ レーションの柔軟性が高くなります。[より大きい] と [より小さい] のどちらのパラ メータも指定されていない場合、プレフィックスリストは等号マッチを使用して処 理されます。[より大きい]パラメータのみ指定されている場合、範囲は [より大きい] に入力された値から 32 ビット長さの最大値までです。[より小さい] のみ指定されて いる場合、範囲はネットワーク/長さ引数に入力されている値から、[より小さい] まで です。[より大きい] と [より小さい] の両方の引数が入力された場合、範囲は、[より小 さい] と [よ り大きい] で使用 されている値の間にな り ます。

プレフィックス リストを作成するには、次のようにします。

- ステップ 1 [IP コンフィギュレーション] > [IPv6 の管理およびインターフェイス] > [IPv6 プレ フィックスリスト1の順にクリックします。
- ステップ 2 [追加]をクリックします。
- ステップ 3 次のフィールドを入力します。
	- [ リスト名]:次のいずれかのオプシ ョ ンを選択し ます。
		- [既存のリストの使用]:プレフィックスの追加先となる定義済みリストを 選択します。
		- 「新しいリストの作成1:作成する新しいリストの名前を入力します。
- [連続番号]:プレフィックスリスト内でのプレフィックスの場所を指定しま す。次のいずれかのオプションを選択します。
	- [自動番号付与]:新しい IPv6 プレフィックスを、プレフィックス リストの最 後のエントリの後に入れます。連続番号は、最後の連続番号に5を加えたも のと等しくなります。リストが空の場合、最初のプレフィックス リスト エ ントリに番号5が割り当てられ、それ以降のプレフィックス リスト エント リはそれぞれ 5 ずつインクリメントしていきます。
	- [ユーザ定義]:新しい IPv6 プレフィックスを、パラメータで指定される場所 に入れます。その番号のエントリが存在する場合、新しいものによって置換 されます。
- [ルール タイプ]:プレフィックス リストのためのルールを入力します。
	- 「許可]:条件に一致するネットワークを許可します。
	- [拒否]:条件に一致するネットワークを拒否します。
	- [説明]:テキス ト 。
- [IPv6 プレフィックス]:IP ルート プレフィックス。
- [プレフィックス長]:IP ルート プレフィックス長。
- [より大きい]:マッチングに使用するプレフィックスの最小長。次のいずれか のオプションを選択します。
	- [限度なし]:マッチングにプレフィックスの最小長を使用しません。
	- [ユーザ定義]:マッチングするプレフィックス最小長。
- [より小さいい]:マッチングに使用するプレフィックスの最大長。次のいずれ かのオプションを選択します。
	- [限度な し]:マ ッチングにプレ フ ィ ッ ク スの最大長を使用し ません。
	- [ユーザ定義]:マッチングするプレフィックス最大長。
- [説明]:プレフィックスリストの説明を入力します。
- ステップ 4 「適用1をクリックし、実行コンフィギュレーション ファイルにコンフィギュレーショ ンを保存し ます。

# IPv6  $\nu - \frac{1}{2}$

IPv6 転送テーブルには、設定されているさまざまなルートが含まれています。それら のルートの1つはデフォルト ルート (IPv6 アドレスは「0」)です。このルートは、IPv6 デフォルト ルータ リストから選択されたデフォルト ルータを使用して、デバイスと 同じ IPv6 サブネット上にない宛先デバイスにパケットを送信するものです。この テーブルには、デフォルト ルートの他に、ダイナミック ルートも登録されています。 ダイナミック ルートとは、ICMP リダイレクト メッセージを使用して IPv6 ルータか ら受信された ICMP リダイレクト ルートのことです。デバイスで使用されているデ フォルト ルータが、デバイスの通信先 IPv6 サブネットとの間でトラフィックをルー ティングしているルータでない場合に、ICMP リダイレクト メッセージが送信され ます。

IPv6 ルートを表示するには、次のようにします。

[IP コンフィギュレーション] > [IPv6 の管理およびインターフェイス] > [IPv6 ルート] を ク リ ッ ク し ます。

このページには次のフィールドが表示されます。

- [IPv6プレフィックス]:宛先 IPv6 サブネット アドレスの IP ルート アドレスプ レフィックス。
- 「プレフィックス長]:宛先 IPv6 サブネット アドレスの IP ルート プレフィック ス長。数値の前にスラッシュ(/)が付加されています。
- 「発信インターフェイス]:パケットの転送に使用されるインターフェイス。
- 「ネクスト ホップ]:パケット転送先アドレスのタイプ。通常は、隣接ルータのア ドレスです。以下のタイプのいずれかです。
	- [リンク ローカル]:単一ネットワーク リンク上のホストを一意に識別する IPv6 インターフェイスおよび IPv6 アドレス。リンク ローカル アドレスの プレ フ ィ ッ ク ス部は **FE80** です。この タ イプのア ド レ スはルーテ ィ ング不 能であり、ローカル ネットワーク内で通信する場合にのみ使用できます。 リンク ローカル アドレスは1つだけサポートされます。リンク ローカル アドレスがインターフェイス上に存在している場合、この入力値が、コン フィギュレーション内のアドレスと置き換わります。
	- [グローバル]:他のネットワークからも認識かつアクセス可能なグローバ ル ユニキャスト IPv6 タイプである IPv6 アドレス。
	- 「ポイントツーポイント1:ポイントツーポイント トンネル。
- [メトリック]:このルートを、IPv6 ルート テーブル内にある同一宛先の他ルー トと比較する際に使用される値。デフォルト ルートにはすべて同じ値が設定 されています。
- [ライフタイム]:パケットの送信および再送信のタイムアウト時間。この時間 内に送信または再送信 されなかったパケ ッ ト は破棄 されます。
- [ルー ト タイプ]:宛先の接続方法、およびエン ト リ の取得に使用される方式。値 は次のとおりです。
	- S(スタティック):エントリは、ユーザによって手動で設定されました。
	- *I*(*ICMP* リダイレク ト):エン ト リ は、ICMP リダイレク ト メ ッ セージを使用 して IPv6 ルータから受信された ICMP リダイレクト ダイナミック ルート です。
	- *ND(ルータ アドバタイズメント)*:エントリは、ルータ アドバタイズメント メッセージから取得されます。
- ステップ 1 新しいルートを追加するには、[追加] をクリックして、前述のフィールドに値を入力 します。加えて、次のフィールドに値を入力します。
	- IIPv6 アドレス1:新しいルートの IPv6 アドレスを追加します。
- ステップ 2 [適用]をクリックし、変更を保存します。

# DHCPv $6$   $\vee$   $\vee$   $\sim$

ここで説明する内容は次のとおりです。

- グローバル宛先
- インターフェイス設定

DHCPv6 リ レーは、DHCPv6 メ ッセージを DHCPv6 サーバに リ レーするために使用さ れます。これは RFC 3315 の中で定義 されています。

DHCPv6 クライアン トが DHCPv6 サーバに直接接続 されていない場合、この DHCPv6 クライアントの直接接続先の DHCPv6 リレー エージェント (デバイス)により、直接 接続されている DHCPv6 クライアントから受信するメッセージがカプセル化され、そ れらが DHCPv6 サーバに転送 されます。

その反対方向では、リレー エージェントにより、DHCPv6 からの受信パケットがカプ セルから取り出され、DHCPv6 クライアントに向けてそれらが転送されます。

ユーザは、パケット転送先となるリスト DHCP サーバのリストを設定する必要があり ます。DHCPv6 サーバの2つのセットを設定できます。

• [グローバル宛先]:パケットは、常にそれらの DHCPv6 サーバにリレーされます。

• 「インターフェイス リスト1:これは、DHCPv6 サーバのインターフェイスごと のリストです。あるインターフェイスで DHCPv6 パケットが受信された場合、 そのパケットはインターフェイス リスト上のサーバ(存在する場合)と、グ ローバル宛先リスト上のサーバの両方にリレーされます。

他の機能との依存関係

DHCPv6 クライアントと DHCPv6 リレー機能は、1 つのインターフェイス上では相互 に排他的です。

<span id="page-338-0"></span>グローバル宛先

すべての DHCPv6 パケットのリレー先 DHCPv6 サーバのリストを設定するには、次 のようにします。

- ステップ 1 [IP コンフィギュレーション] > [IPv6 の管理およびインターフェイス] > [DHCPv6 リ レー] > [グローバル宛先] をクリックします。
- ステップ 2 デフォルト DHCPv6 サーバを追加するには、「追加] をクリックします。
- ステップ 3 次のフィールドを入力します。
	- [IPv6 アドレス タイプ]:クライアント メッセージ転送先の宛先アドレスのタイ プを入力します。アドレスタイプは、[リンクローカル]、[グローバル]、または [マルチキャスト](All DHCP Relay Agents and Servers)のいずれかです。
	- [DHCPv6 サーバ IP アドレス]:パケット転送先の DHCPv6 サーバのアドレスを 入力し ます。
	- [IPv6 インターフェイス]:DHCPv6 サーバのアドレス タイプが [リンクローカ ル] または [マルチキャスト] の場合に、パケットが送信される宛先インター フェイスを入力します。このインターフェイスは、VLAN、LAG、またはトンネ ルです。

ステップ 4 [適用]をクリックします。実行コンフィギュレーション ファイルが更新されます。

<span id="page-339-0"></span>インターフェイス設定

あるインターフェイス上で DHCPv6 リレーを有効にし、そのインターフェイス上で DHCPv6 パケット受信時にそれらのリレー先となる DHCPv6 サーバのリストを設定 するには、次のようにします。

- ステップ 1 [IP コンフィギュレーション] > [IPv6 の管理およびインターフェイス] > [DHCPv6 リ レー] > [インターフェイス設定] の順にクリックします。
- ステップ 2 あるインターフェイス上で DHCPv6 を有効にし、オプションとして、インターフェイ スの DHCPv6 サーバを追加するには、[追加] をクリックします。

次のフィールドを入力します。

- [送信元インターフェイス]:DHCPv6 リレーを有効にするインターフェイス (ポート、LAG、VLAN、またはトンネル)を選択します。
- [グ ローバル宛先のみ使用]:パケ ッ ト の転送先が DHCPv6 グ ローバル宛先サー バのみの場合に選択し ます。
- [IPv6 アドレス タイプ]: クライアント メッセージ転送先の宛先アドレスのタイ プを入力します。アドレスタイプは、[リンクローカル]、[グローバル]、または [マルチキャスト](All DHCP Relay Agents and Servers)のいずれかです。
- [DHCPv6 サーバ IP アドレス]:パケット転送先の DHCPv6 サーバのアドレスを 入力し ます。
- [宛先IPv6 インターフェイス]:DHCPv6 サーバのアドレス タイプが [リンク ローカル] または [マルチキャスト] の場合に、パケットが送信されるインター フェイスを入力します。

ステップ 3 [適用]をクリックします。実行コンフィギュレーション ファイルが更新されます。

# ドメイン ネーム システム

Domain Name System (DNS; ドメイン ネーム システム)は、ドメイン名を IP アドレス に変換するものです。これにより、ホストを探したりホストのアドレス指定をしたり する こ と ができ ます。

このデバイスは、DNS クライアントとして、1台以上の設定済み DNS サーバを使用す ることによってドメイン名を IP アドレスに変換します。

# <span id="page-340-0"></span>DNS 設定

[DNS 設定]ページを使用して、DNS 機能を有効にしたり、DNS サーバを設定したり、 デバイスによって使用されるデフォルト ドメインを設定したりできます。

- ステップ 1 [IP コンフィギュレーション] > [DNS] > [DNS 設定] の順にクリックします。
- ステップ 2 基本モードでは、次のパラメータを入力します。
	- [サーバ指定方法]:DNS サーバを定義するオプションとして、次のいずれか 1 つを選択し ます。
		- IIP アドレス別]: IP アドレスが DNS サーバに入力されます。
		- [無効]:DNS サーバが定義 されません。
	- [サーバ IP アドレス]:前述の [IP アドレス別] を選択した場合は、DNS サーバの IP アドレスを入力します。
	- [デフォル ト ド メ イン名]:非修飾ホ ス ト 名を完成させる ために使用する DNS ドメイン名を入力します。デバイスによりこれがすべての非完全修飾ドメイン 名(NFQDN)に付加されて、それらが FQDN になります。

注 非修飾名とドメイン名を区切る最初のピリオドは含めないようにしてくだ さい(cisco.com など)。

- ステップ 3 拡張モードでは、次のパラメータを入力します。
	- [DNS]:デバイスを DNS クライアントとして指定し、1台以上の設定済み DNS サーバを使用して DNS 名を IP アドレスに解決できるようにする場合に選択 し ます。
	- [ポー リ ング再試行回数]:デバイ スが DNS サーバが存在し ない と判断する ま で、DNS クエ リーを DNS サーバに送信する回数を入力し ます。
	- 「ポーリング タイムアウト1:DNS クエリーに対する応答をデバイスが待機する 秒数を入力し ます。
	- 「ポーリング間隔1:再試行回数に達した後、DNS クエリー パケットをデバイス が送信する頻度を秒数として入力します。
		- 「デフォルトを使用]:デフォルト値を使用する場合に選択します。 この値 = 2\*(ポーリング再試行回数 + 1)\* ポーリング タイムアウト
		- [ユーザ定義]:ユーザ定義値を入力する場合に選択し ます。
- [デフォルト パラメータ]:以下のデフォルト パラメータを入力します。
	- 「デフォルトドメイン名1:非修飾ホスト名を完成させるために使用する DNS ドメイン名を入力します。デバイスによりこれがすべての非完全修飾 ドメイン名 (NFQDN)に付加されて、それらが FQDN になります。

注 非修飾名とドメイン名を区切る最初のピリオドは含めないようにして く ださい(cisco.com など)。

- [DHCPドメイン検索リスト]:[詳細] をクリックして、デバイス上で設定さ れている DNS サーバのリストを表示します。
- ステップ 4 [適用]をクリックします。実行コンフィギュレーション ファイルが更新されます。

[DNS サーバテーブル] には、設定された DNS サーバご と に次の情報が表示されます。

- [DNS サーバ]:DNS サーバの IP アドレスを入力します。
- [プリファレンス]:サーバごとにプリファレンス値があります。その値が低い ほど、使用される確率が高くなります。
- [送信元]:サーバの IP アドレスの送信元(スタティック、または DHCPv4、また は DHCPv6)
- [インターフェイス]:サーバの IP アドレスのインターフェイス。
- ステップ 5 定義できる DNS サーバは最大 8 台です。DNS サーバを追加するには、[追加] をクリッ クします。
- ステップ 6 パラメータを入力します。
	- [IP バージョン]:IPv6 の場合は [バージョン 6]、IPv4 の場合は [バージョン 4] を 選択します。
	- [IPv6 アドレス タイプ]:IPv6 アドレス タイプを選択します(IPv6 が使用される 場合)。次のオプションがあります。
		- [リンクローカル]:IPv6アドレスによって、単一ネットワークリンク上のホ ストが一意に識別されます。リンク ローカル アドレスのプレフィックス部 は FE80 です。このタイプのアドレスはルーティング不能であり、ローカル ネットワーク内で通信する場合にのみ使用できます。リンク ローカル アド レスは1つだけサポートされます。リンクローカルアドレスがインター フェイス上に存在している場合、この入力値が、コンフィギュレーション内 のアドレスと置き換わります。
		- [グローバル]:IPv6 アドレスは、他のネットワークから認識可能かつアクセ ス可能なグローバル ユニキャスト IPV6 タイプになります。
- [ リ ン ク ローカルインターフェ イ ス]:IPv6 アドレス タ イプが リ ン ク ローカルで ある場合、その受信元のインターフェイスを選択します。
- [DNS サーバ IP アドレス]:DNS サーバの IP アドレスを入力します。
- [プリファレンス]:ドメインの使用順序を決定する値を選択します。低い値か ら高い値へという順序で使用されます。これにより、DNS クエリー中に非修飾 名が完成される順序が効率的に決定されます。
- ステップ 7 [適用]をクリックします。DNS サーバが、実行コンフィギュレーション ファイルに保 存 されます。

# 検索リスト

検索 リ ス ト には、ユーザ、[[DNS](#page-340-0) 設定] ページ、および DHCPv4 と DHCPv6 のサーバか ら受信した動的エントリによって定義される1つのスタティック エントリが含まれ る場合があ り ます。

デバイス上で設定されたドメイン名を表示するには、[IP コンフィギュレーション] > [DNS] > [検索リスト] の順にクリックします。

デバイスに設定されている DNS サーバごとに次のフィールドが表示されます。

- [ドメイン名]:デバイスで使用できるドメインの名前。
- [送信元]:このドメインのサーバの IP アドレスの送信元(スタティック、または DHCPv4、または DHCPv6)
- [インターフェイス]:このドメインのサーバの IP アドレスのインターフェイス。
- [プリファレンス]:これは、ドメインの使用順序です。低い値から高い値へとい う順序で使用されます。これにより、DNS クエリー中に非修飾名が完成される 順序が効率的に決定されます。

# ホスト マッピング

ホスト名/IP アドレスのマッピングは、ホスト マッピング テーブル (DNS キャッシュ) に保存されています。

そのキャッシュには、以下のタイプのエントリが含まれる可能性があります。

• [スタティックエントリ]:これらは、手動でキャッシュに追加されたマッピン グ ペアです。スタティック エントリは 64 個まで可能です。

• [ダイナミックエントリ]:これらは、ユーザによって使用された結果としてシ ステムによって追加されたマッピングペアか、または DHCP によってデバイ スに設定された IP アドレスごとに1つエントリがあるマッピング ペアです。 ダイナミック エントリは 256 個まで可能です。

名前解決処理では必ず、最初にこれらのスタティックエントリが検査されます。一致 するエントリがない場合は、ダイナミック エン トリが検査されます。ここでも一致す るエントリがない場合は、外部 DNS サーバに要求が送信されます。

1 つの DNS サーバの 1 つのホスト名に対して 8 個の IP アドレスがサポートされてい ます。

ホスト名とその IP アドレスを追加するには、次のようにします。

- ステップ 1 [IP コンフィギュレーション] > [DNS] > [ホスト マッピング] の順にクリックします。
- ステップ 2 必要なら、[テーブルのクリア] オプションを選択して、ホスト マッピング テーブル内 のエントリの全部または一部を消去できます。
	- [スタティックのみ]:スタティック ホストを削除します。
	- [ダイナミックのみ]:ダイナミック ホストを削除します。
	- [すべてのダイナミックおよびスタティック]:スタティック ホストおよびダイ ナミック ホストを削除します。

ホスト マッピング テーブルに表示されるフィールドは次のとおりです。

- [ホス ト名]:ユーザ定義ホ ス ト 名または完全修飾名。
- [IP アドレス]:ホスト IP アドレス。
- [IP バージ ョ ン]:ホス ト IP アドレスの IP バージ ョ ン。
- [タイプ]:このエントリがキャッシュに対して[ダイナミック]かそれとも [ス タティック]か。
- [ステータ ス]:ホ ス ト へのア ク セス試行の結果が表示されます。
	- [OK]:試行成功。
	- [ネガティブ キャッシュ]:試行失敗。再試行しないでください。
	- [応答な し]:応答はあ り ませんが、将来システムによ る再試行が可能です。
- [TTL(秒)]:これがダイナミック エントリの場合、これがキャッシュ内に保持 される長さ。
- [残りのTTL(秒)]:これがダイナミック エントリの場合、これがキャッシュ内 に保持される残りの長さ。

ステップ 3 ホスト マッピングを追加するには、[追加] をクリックします。

ステップ 4 パラメータを入力します。

- [IP バージ ョ ン]:IPv6 の場合は [バージ ョ ン 6]、IPv4 の場合は [バージ ョ ン 4] を 選択します。
- [IPv6 アドレス タイプ]:IPv6 アドレス タ イプを選択し ます(IPv6 が使用される 場合)。次のオプションがあります。
	- [リンクローカル]:IPv6アドレスによって、単一ネットワークリンク上のホ ストが一意に識別されます。リンク ローカル アドレスのプレフィックス部 は FE80 です。このタイプのアドレスはルーティング不能であり、ローカル ネットワーク内で通信する場合にのみ使用できます。リンク ローカル アド レスは1つだけサポートされます。リンクローカルアドレスがインター フェイス上に存在している場合、この入力値が、コンフィギュレーション内 のアドレスと置き換わります。
	- [グローバル]:IPv6 アドレスは、他のネットワークから認識可能かつアクセ ス可能なグローバル ユニキャスト IPV6 タイプになります。
- [リンクローカルインターフェイス]:IPv6 アドレス タイプがリンク ローカルで ある場合、その受信元のインターフェイスを選択します。
- [ホス ト名]::ユーザ定義ホ ス ト 名または完全修飾名を入力し ます。ホ ス ト 名は ASCII 文字の A~Z(大文字 と小文字は区別し ない)、数字 0~9、下線文字、およ びハイフンに制限されています。ピリオド(.)は、ラベルを区切るために使用さ れています。
- [IP アドレス]:単一のアドレス、または関連する8個以下の IP アドレスを入力 し ます(IPv4 または IPv6)。
- ステップ 5 [適用]をクリックします。設定値が、実行コンフィギュレーション ファイルに保存さ れます。

# 17

# セキュリティ

ここでは、デバイスのセキュリティとアクセス コントロールについて説明します。こ のシステムにはさまざまなセキュリティ機能が備わっています。

ここで説明する各種のセキュリティ機能は、以下のとおりです。一部の機能は、複数の 種類のセキュリティまたはアクセス コントロールに対して利用されています。その ため、このような機能は以下の一覧に2回出現します。

デバイスを管理する権限については、次の各項で説明します。

- パスワード強度
- 管理アクセス方式
- 管理アクセス認証
- SSL [サーバ](#page-359-0)

デバイ スの CPU を標的に し た攻撃を防ぐ方法については、次の各項で説明し ます。

- • [TCP/UDP](#page-362-0) サービ ス
- ストーム制御
- アクセス制御

エンドユーザによるデバイス経由でのネットワークアクセスを制御する方法につい ては、次の各項で説明し ます。

- 管理アクセス方式
- • [RADIUS](#page-346-0)
- ポート セキュリティ

その他のネットワーク ユーザからの攻撃を防ぐ方法については、次の各項で説明し ます。これらの攻撃はデバイスを通過するものであり、デバイスを標的にしたもので はありません。

- サービス拒絶防御
- SSL [サーバ](#page-359-0)
- ストーム制御
- ポート セキュリティ
- アクセス制御

# <span id="page-346-0"></span>RADIUS

Remote Authorization Dial-In User Service(RADIUS)サーバは、802.1x または MAC に基 づいてネットワーク アクセスを制御します。

デバイスは、RADIUS サーバを使用してセキュリティを一元管理できる RADIUS クラ イアントか、または RADIUS サーバとして設定できます。

# RADIUS クライアン ト

組織のすべてのデバイスを対象として 802.1X または MAC に基づくネットワーク ア ク セスの一元的な制御を行 う ために、デバイ ス を使用し て Remote Authorization Dial-In User Service(RADIUS)サーバを設置する こ と がで き ます。この方法に よ り 、組織内 のすべてのデバイスに関する認証と認可を1つのサーバで扱うことができます。

デバイスを RADIUS クライアントとして設定すると、次のサービスのために RADIUS サーバを使用できます。

- 認証:ユーザ名およびユーザ定義のパスワードを使用して、デバイスにログオ ンする通常のユーザおよび 802.1X ユーザを認証する機能を提供し ます。
- 承認:ログイン時に実行されます。認証セッションが完了した後、認証済みの ユーザ名を使って承認セッションが開始します。次に、RADIUS サーバはユー ザの特権を確認し ます。

アカウンティング:RADIUS サーバを使用したログイン セッションのアカウンティ ングを有効にします。これにより、システム管理者は RADIUS サーバからアカウン ティング レポートを生成できます。RADIUS サーバ アカウンティングに使用される ユーザ定義可能な TCP ポー ト は、RADIUS サーバ認証および承認に使われる TCP ポートと同じです。

## デフォルト

この機能には、次のデフォルト設定が適用されます。

• デフォルトでは、デフォルト RADIUS サーバが定義されていません。

• RADIUS サーバを設定するとき、デフォルトではアカウンティング機能が無効 になります。

RADIUS の手順

RADIUS サーバを使用するには、次のようにします。

- ステップ 1 RADIUS サーバ上でデバイスのアカウントを開きます。
- ステップ 2 [RADIUS] ページ と [RADIUS サーバの追加] ページで、そのサーバおよび他のパラ メータを設定します。
	- 注 複数の RADIUS サーバがすでに構成されている場合、デバイスは、使用可能な RADIUS サーバに関する構成済みの優先度に基づき、デバイ スで使用する RADIUS サーバを選択し ます。

RADIUS サーバのパラメータ値を設定するには、次のようにします。

- ステップ 1 [セキュリティ] > [RADIUS クライアント] をクリックします。
- ステップ 2 必要に応じてデフォルト RADIUS パラメータを入力します。[デフォルトパラメータ] で入力し た値は、すべての RADIUS サーバに適用 されます。([RADIUS サーバの追加] ページで)特定の RADIUS サーバに関する値が入力されない場合、これらのフィール ドの値がデバイスで使用されます。
	- [ リ ト ラ イ回数]:RADIUS サーバに要求を送信する最大試行回数を入力し ます。 この回数送信しても失敗する場合は、エラーが発生したと見なされます。
	- [応答タ イ ムア ウ ト ]:RADIUS サーバか らの応答をデバイ スが待つ時間(単位: 秒)を入力し ます。この時間が経過し た後、クエ リ ーを再試行するか、または次 のサーバに切り替えます。
	- [デッ ドタイム]:応答のない RADIUS サーバへのサービ ス要求がバイパス され る よ う にな る までの経過時間(単位:分)を入力し ます。「0」を入力し た場合、こ の RADIUS サーバはバイパス されません。
	- [キース ト リ ング]:デバイ ス と RADIUS サーバの間の認証 と暗号化に使用 され るデフォルトのキーストリングを入力します。このキーは、RADIUS サーバ側 で設定 されている キー と一致し ていなければな り ません。キーは、MD5 を使用 して送信データを暗号化する際に使用されます。暗号化またはプレーンテキス トのいずれかの形式でキーを入力できます。(別のデバイスからの)暗号化キー ストリングがない場合は、プレーンテキスト モードでキー ストリングを入力 して [適用] をクリックします。暗号化キー ストリングが生成されて、表示され ます。

デフォルト キー ストリングが定義済みであれば、それがオーバーライドされます。

- [送信元 IPv4 インターフェ イス]:RADIUS サーバ と の通信のための メ ッ セージ で使用されるデバイス IPv4 送信元インターフェイスを選択します。
- [送信元 IPv6 インターフェ イス]:RADIUS サーバ と の通信のための メ ッ セージ で使用されるデバイス IPv6 送信元インターフェイスを選択します。

注 [自動] オプションが選択されている場合、システムは、発信インターフェイ スで定義された IP アドレスからソース IP アドレスを取得します。

ステップ 3 [適用]をクリックします。実行コンフィギュレーション ファイル内で、デバイスの RADIUS デフォルト設定が更新されます。

RADIUS サーバを追加するには、[追加] をクリックします。

- ステップ 4 RADIUS サーバごとに、フィールドに値を入力します。[RADIUS] ページで入力したデ フォルト値を使用するには、「デフォルトを使用1を選択します。
	- [サーバ指定方法]:RADIUS サーバを IP アドレスで指定するか、名前で指定す るかを選択し ます。
	- [IP バージョン]:RADIUS サーバの IP アドレスのバージョンを選択します。
	- [IPv6 アドレス タイプ]:IPv6 アドレス タ イプを選択し ます(IPv6 が使用される 場合)。次のオプションがあります。
		- [リンクローカル]:IPv6 アドレスによって、単一ネットワークリンク上のホ ストが一意に識別されます。リンク ローカル アドレスのプレフィックス部 は FE80 です。このタイプのアドレスはルーティング不能であり、ローカル ネットワーク内で通信する場合にのみ使用できます。リンク ローカル アド レスは1つだけサポートされます。リンクローカルアドレスがインター フェイス上に存在している場合、この入力値が、コンフィギュレーション内 のアドレスと置き換わります。
		- [グローバル]:IPv6 アドレスは、他のネットワークから認識可能かつアクセ ス可能なグローバル ユニキャスト IPV6 タイプになります。
	- [リンクローカルインターフェイス]:リストからリンク ローカル インターフェ イスを選択します(IPv6 アドレス タイプとしてリンク ローカルが選択されて いる場合)。
	- [サーバの IP アドレス/名前]:RADIUS サーバを IP アドレスまたは名前で入力 し ます。
- [プライオリティ1:サーバのプライオリティを入力します。プライオリティに より、デバイスがユーザ認証のためにサーバと通信を試みる際の順序が決まり ます。デバイスは、プライオリティが最も高い RADIUS サーバを最初に試しま す。プライオリティは0が最高です。
- [キース ト リ ング]:デバイ ス と RADIUS サーバ と の間の通信を認証および暗号 化するために使われるキー ストリングを入力します。このキーは、RADIUS サーバ側で設定されているキーと一致していなければなりません。暗号化また はプレーンテキストのいずれかの形式で入力できます。「デフォルトを使用]を 選択した場合、デバイスはデフォルトのキーストリングを使用して RADIUS サーバへの認証を試みます。
- [応答タ イ ムア ウ ト ]:[ユーザ定義] を選択し て、RADIUS サーバか らの応答をデ バイスが待つ時間(単位:秒)を入力します。この時間が経過した後、デバイスは クエリーを再試行するか、または(最大再試行回数に達していれば)次のサーバ に切り替えます。「デフォルトを使用1を選択した場合、デバイスはデフォルト のタイムアウト値を使用します。
- [認証ポー ト ]:認証要求用の RADIUS サーバ ポー ト の UDP ポー ト 番号を入力 し ます。
- [ リ ト ラ イ回数]:[ユーザ定義] を選択し て、RADIUS サーバに要求を送る最大試 行回数を入力します。この回数送信しても失敗する場合は、エラーが発生した と見なされます。「デフォルトを使用]を選択した場合、デバイスはリトライ回 数のデフォルト値を使用します。
- [デッ ド タイム]:[ユーザ定義] を選択し て、応答のない RADIUS サーバへの サービ ス要求がバイパス される よ う にな る までの経過時間(単位:分)を入力し ます。「デフォルトを使用] を選択した場合、デバイスはデッド タイムのデフォ ルト値を使用します。「0」と入力した場合、デッド タイムは設定されません。
- [使用タ イプ]:RADIUS サーバの認証タ イプを入力し ます。次のオプシ ョ ンがあ り ます。
	- [ログイン]:RADIUS サーバは、デバイ スの管理を希望するユーザを認証す る目的で使用 されます。
	- [802.1X]:RADIUS サーバは 802.1x 認証用に使用されます。
	- [すべて]:RADIUS サーバは、デバイ スの管理を希望するユーザの認証、およ び 802.1X 認証に使用 されます。
- ステップ 5 [適用] をクリックします。RADIUS サーバ定義が、デバイスの実行コンフィギュレー ション ファイルに追加されます。

ステップ 6 ページ上で機密データをプレーンテキスト形式で表示するには、[機密データを平文 で表示] をクリックします。

# <span id="page-350-0"></span>パスワード強度

デフ ォル ト のユーザ名 とパス ワー ドは **cisco** および **cisco** です。デフ ォル ト のユーザ名 とパスワードで初めてログインすると、新しいパスワードを入力するように求められ ます。パスワード複雑度は、デフォルトで有効になっています。(「パスワード強度] ページの [パスワードの複雑度の設定] が有効になっていて) パスワードの複雑さが不 十分な場合は、別のパスワードを作成するように求められます。

ユーザ アカウントの作成方法については、「ユーザ アカウント」を参照してください。

デバイスにアクセスするユーザの認証にパスワードが使用されるため、単純なパス ワードはセキュリティを危険にさらす可能性があります。そのため、パスワード複雑 度要件がデフォルトで適用されており、必要に応じて設定を変更できます。

パスワード複雑度ルールを定義するには、次のようにします。

- ステップ 1 [セキュリティ]>[パスワード強度]をクリックします。
- ステップ 2 パスワードに関する次のエージング パラメータを入力します。
	- [パスワードエージング]:これを選択した場合、[パスワードエージング時間] で 指定した日数が経過するとユーザはパスワードを変更するよう要求されます。
	- [パスワードエージング時間]:パスワードの有効日数を入力します。この日数 が経過すると、パスワードを変更するよう要求されます。

注 パスワード エージングは、長さゼロのパスワード(つまりパスワードなし) にも適用されます。

ステップ 3 パスワードの複雑度ルールを有効にするには、「パスワードの複雑度の設定]を選択し ます。

> パスワード複雑度が有効な場合、新しいパスワードは次のデフォルト設定に従う必要 があります。

- 長さは 8 文字以上にする。
- 3 つ以上の文字 ク ラ スの文字を含む(大文字、小文字、数字、標準キーボー ド で 使用可能な特殊文字)。
- 現在のパスワードとは異なるパスワードにする。
- 同じ文字を 3 回以上続けて使用し ない。
- ユーザ名や、その大文字小文字を入れ替えただけの派生形を繰り返したり逆に したりして使用しない。
- 製造業者名や、その大文字小文字を入れ替えただけの派生形を繰 り 返し た り 逆 にしたりして使用しない。
- ステップ 4 [パスワードの複雑度の設定]が有効な場合は、次のパラメータを設定できます。
	- [最小パスワード長]:パスワードの最小文字数を入力します。

注 長さをゼロのパスワード(つまりパスワードなし)を使用できます。また、こ の場合でもパスワード エージングを割り当てることができます。

- [許容 される文字の繰 り 返し]:1 つの文字を繰 り 返すこ と ので き る回数を入力 し ます。
- [文字 ク ラ スの最小数]:パス ワー ド に含まれる必要のあ る文字 ク ラ スの数を入 力し ます。文字 ク ラ スは、小文字(1)、大文字(2)、数字(3)、および記号または特 殊文字(4)です。
- 「新規パスワードは現在のパスワードとは異なっている必要があります]:これ を選択した場合、パスワードの変更時に、新しいパスワードを現在のパスワー ド と同じ値にする こ とはでき ません。
- ステップ 5 [適用]をクリックします。パスワード設定が実行コンフィギュレーション ファイルに 書き込まれます。
	- 注 ユーザ名/パスワード同等値の設定、および製造業者/パスワード同等値の設定は CLI で可能です。詳細については、『*CLI Reference Guide*』を参照し て く だ さい。

# <span id="page-351-0"></span>管理アクセス方式

ここでは、さまざまな管理方式に関するアクセスルールについて説明します。

具体的な内容は、次のとおりです。

- アクセス [プロファイル](#page-352-0)
- [プロファイル](#page-355-0) ルール

アクセス プロファイルによって、さまざまなアクセス方法でデバイスにアクセスす るユーザを認証および承認する方法が決まります。アクセスプロファイルを使用し て、特定の ソースか らの管理ア ク セス を制限する こ と がで き ます。

アクティブ アクセス プロファイルと管理アクセス認証方式の両方に合格したユーザ だけが、デバイスに管理アクセスできます。

デバイス上では、一度に1つのアクセスプロファイルだけをアクティブにすること ができます。

アクセスプロファイルは、1つ以上のルールから構成されています。各ルールは、アク セスプロファイル内のプライオリティ順に(上から順に)実行されます。

各ルールはフィルタで構成されており、各フィルタは次の要素で構成されています。

- [アクセス方式]:デバイスにアクセスして管理するための方式。
	- Telnet
	- Secure Telnet (SSH)
	- Hypertext Transfer Protocol (HTTP; ハイパーテキスト転送プロトコル)
	- Secure HTTP(HTTPS)
	- Simple Network Management Protocol (SNMP; シンプル ネットワーク管理プ ロ ト コル)
	- 上記すべて
- [アクション]:インターフェイスまたは送信元アドレスへのアクセスを許可す るか拒否するか。
- [インターフェイス]:Webベースの設定ユーティリティへのアクセスを許可ま たは拒否されるポート、LAG、またはVLAN。
- [送信元 IP アドレス]:IP アドレスまたはサブネット。ユーザ グループによっ て、管理方式へのアクセスが異なる可能性があります。たとえば、あるユーザ グループは HTTPS セッションのみを使ってデバイス モジュールにアクセス でき、別のユーザ グループは HTTPS および Telnet の両方のセッションを使っ てデバイス モジュールにアクセスできる場合があります。

# <span id="page-352-0"></span>アクセス プロファイル

[アクセスプロファイル] ページには、定義されているアクセス プロファイルが表示さ れ、アクティブにする1つのアクセスプロファイルを選択できます。

ユーザがあるアクセス方式でデバイスにアクセスしようとすると、デバイスは、この 方式によるデバイスへの管理アクセスがアクティブ アクセス プロファイルで明示的 に許可されているかどうかを確認します。合致するルールが見つからない場合、アク セスは拒否されます。

アクティブ アクセス プロファイルに違反するデバイス アクセスが試行された場合、 デバイスで SYSLOG メッセージが生成され、システム管理者にそのアクセス試行が 通知されます。

詳細については、「[プロファイル](#page-355-0) ルール」を参照してください。

[アクセスプロファイル] ページを使用してアクセス プロファイルを作成し、その最初 のルールを追加します。アクセスプロファイルに1つのルールしか含めない場合は、 それで終了です。プロファイルにルールを追加するには、「プロファイルルール」ページ を使用し ます。

ステップ 1 [セキュリティ] > [管理アクセス方式] > [アクセスプロファイル]をクリックします。

このページには. アクティブ アクヤス プロファイルと非アクティブ アクヤス プロ ファイルを含むすべてのアクセスプロファイルが表示されます。

ステップ 2 アクティブなアクセス プロファイルを切り替えるには、[アクティブアクセスプロ ファイル]ドロップダウン メニューからプロファイルを選択し、[適用] をクリックし ます。選択したプロファイルがアクティブ アクセス プロファイルになります。

> 他のいずれかのアクセス プロファイルを選択した場合、「選択したアクセスプロファ イルによっては Web ベースのデバイス設定ユーティリティから切断される可能性が ある」という内容の注意メッセージが表示されます。

- ステップ 3 アクティブ アクセス プロファイルを選択するには [OK] をクリックします。操作を中 止するには、[キャンセル] を ク リ ッ ク し ます。
- ステップ 4 [追加]をクリックして、[アクセスプロファイルの追加] ページを開きます。このペー ジでは、新しいアクセスプロファイルとルール1つを設定できます。
- ステップ 5 [アクセスプロファイル名]を入力します。この名前には最大で32文字を含めること ができます。
- ステップ 6 パラメータを入力します。
	- [ルールプライオリティ]:ルールのプライオリティを入力します。パケットが ルールの条件に一致した場合、ユーザ グループはデバイスへの管理アクセス を許可または拒否されます。プライオリティの高いルールから順に適用される ため、ルールのプライオリティは非常に重要です。最高のプライオリティは「1」 です。
	- [管理方式]:ルールを定義する対象 と な る管理方式を選択し ます。次のオプ ションがあります。
		- [すべて]:すべての管理方式をこのルールに割り当てます。
- [Telnet]:デバイ スへのア ク セス を要求し ているユーザが Telnet アクセス プ ロファイル基準を満たす場合、そのユーザはアクセスを許可または拒否さ れます。
- [Secure Telnet(SSH)]:デバイスへのアクセスを要求しているユーザが SSH アクセスプロファイル基準を満たす場合、そのユーザはアクセスを許可ま たは拒否されます。
- [HTTP]:デバイスへのアクセスを要求しているユーザが HTTP アクセスプ ロファイル基準を満たす場合、そのユーザは許可または拒否されます。
- [Secure HTTP(HTTPS)]:デバイスへのアクセスを要求しているユーザが HTTPS アクセスプロファイル基準を満たす場合、そのユーザは許可または 拒否されます。
- [SNMP]:デバイスへのアクセスを要求しているユーザが SNMP アクセス プロファイル基準を満たす場合、そのユーザは許可または拒否されます。
- [アクション]:このルールに関連付け られる処理を選択し ます。次のオプシ ョ ンがあります。
	- [許可]:ユーザがこのプロファイルの設定に一致した場合、デバイスへのア クセスを許可します。
	- [拒否]:ユーザがこのプロファイルの設定に一致した場合、デバイスへのア クセスを拒否します。
- 「インターフェイスに適用1:このルールに関連付けられるインターフェイスを 選択します。次のオプションがあります。
	- [すべて]:すべてのポート、VLAN、および LAG に適用されます。
	- [ユーザ定義]:選択したインターフェイスに適用されます。
- [インターフェイス]:[ユーザ定義]を選択した場合は、インターフェイス番号を 入力し ます。
- [送信元 IP ア ド レ スに適用]:このアクセス プ ロ フ ァ イルの適用対象 と な る送信 元 IP アドレスのタイプを選択します。[送信元 IP アドレス] フィールドにはサ ブネットワークを入力できます。次のいずれかを選択します。
	- [すべて]:すべてのタイプの IP アドレスに適用されます。
	- [ユーザ定義]:フィールドで定義されたタイプの IP アドレスだけに適用さ れます。
- [IP バージョン]:送信元 IP アドレスのバージョンを入力します(バージョン 6 またはバージョン 4)。
- [IP アドレス]:送信元 IP アドレスを入力します。
- [マスク1:送信元 IP アドレスのサブネット マスクの形式を選択し、次のいずれ かのフィールドに値を入力します。
	- 「ネットワーク マスク1:送信元 IP アドレスが属するサブネットを選択し、サ ブネット マスクをピリオド区切りの 10 進表記で入力します。
	- [プレフィックス長]:[プレフィックス長]を選択し、送信元 IP アドレスプレ フィックスを構成するビット数を入力します。
- ステップ 7 [適用]をクリックします。アクセス プロファイルが実行コンフィギュレーション ファイルに書き込まれます。これで、このアクセスプロファイルをアクティブアクセ スプロファイルとして選択できます。

# <span id="page-355-0"></span>プロファイル ルール

アクセス プロファイルには最大 128 個のルールを含めることができます。これによ り、デバイスにアクセスして管理することを許可されるユーザ、および使用できるア クセス方式を定めることができます。

アクセス プロファイル内の各ルールには、1つのアクションおよび照合する基準(1 つ以上のパラメータ)が含まれます。各ルールにはプライオリティが設定されていま す。プライオリティが最も高いルールが最初に適用されます。入力パケットがルール の条件に合致した場合、そのルールの処理が実行されます。アクティブアクセスプロ ファイル内のどのルールの条件にも合致しなかったパケットは、ドロップされます。

たとえば、IT 管理センターに割り当てられた IP アドレス以外のすべての IP アドレス からデバイスにアクセスできないように制限できます。このようにして、さらにデバ イスを管理できるので、セキュリティの層を追加できます。

プロファイル ルールをアクセス プロファイルに追加するには、次のようにします。

- ステップ 1 [セキュリティ] > [管理アクセス方式] > [プロファイルルール] をクリックします。
- ステップ 2 [フィルタ] フィールドを選択し、次にアクセス プロファイルを選択します。[実行] を クリックします。

選択したアクセス プロファイルが [プロファイルルールテーブル] に表示されます。

- ステップ 3 [追加]をクリックしてルールを追加します。
- ステップ 4 パラメータを入力します。
	- [アクセスプロファイル名]:アクセスプロファイルを選択します。
- [ルールプライオリティ]:ルールのプライオリティを入力します。パケットが ルールの条件に一致した場合、ユーザ グループはデバイスへの管理アクセス を許可または拒否されます。プ ラ イオ リ テ ィ の高いルールか ら順に適用 される ため、ルールのプライオリティは非常に重要です。
- [管理方式]:ルールを定義する対象 と な る管理方式を選択し ます。次のオプ ションがあります。
	- [すべて]:すべての管理方式をこのルールに割り当てます。
	- [Telnet]:デバイスへのアクセスを要求しているユーザが Telnet アクセスプ ロファイル基準を満たす場合、そのユーザはアクセスを許可または拒否さ れます。
	- [Secure Telnet (SSH)]:デバイスへのアクセスを要求しているユーザが Telnet アクセスプロファイル基準を満たす場合、そのユーザはアクセスを許可ま たは拒否されます。
	- [HTTP]:HTTP アクセスをこのルールに割り当てます。デバイスへのアクセ スを要求しているユーザが HTTP アクセス プロファイル基準を満たす場 合、そのユーザは許可または拒否されます。
	- [Secure HTTP(HTTPS)]:デバイスへのアクセスを要求しているユーザが HTTPS アクセス プロファイル基準を満たす場合、そのユーザは許可または 拒否されます。
	- [SNMP]:デバイ スへのア ク セス を要求し ているユーザが SNMP アクセス プロファイル基準を満たす場合、そのユーザは許可または拒否されます。
- [アクション]:次のいずれかのオプションを選択します。
	- [許可]:このルールで定義されたインターフェイスおよび IP ソースからの ユーザに対してデバイスアクセスを許可します。
	- [拒否]:このルールで定義されたインターフェイスおよび IP ソースからの ユーザに対してデバイス アクセスを拒否します。
- 「インターフェイスに適用1:このルールに関連付けられるインターフェイスを 選択します。次のオプションがあります。
	- [すべて]:すべてのポート、VLAN、および LAG に適用されます。
	- [ユーザ定義]:選択したポート、VLAN、または LAG のみに適用されます。
- [インターフェイス]:インターフェイス番号を入力します。
- [送信元 IP ア ド レ スに適用]:このアクセス プ ロ フ ァ イルの適用対象 と な る送信 元 IP アドレスのタイプを選択します。[送信元 IP アドレス] フィールドにはサ ブネットワークを入力できます。次のいずれかを選択します。
	- [すべて]:すべてのタイプの IP アドレスに適用されます。
	- [ユーザ定義]:フィールドで定義されたタイプの IP アドレスだけに適用さ れます。
- [IP バージョン]:送信元アドレスとしてサポートされる IP バージョンを選択し ます(IPv6 または IPv4)。
- [IP アドレス]:送信元 IP アドレスを入力します。
- [マスク]:送信元 IP アドレスのサブネット マスクの形式を選択し、次のいずれ かのフィールドに値を入力します。
	- [ネットワーク マスク]: 送信元 IP アドレスが属するサブネットを選択し、サ ブネット マスクをピリオド区切りの 10 進表記で入力します。
	- [プレフィックス長]:[プレフィックス長]を選択し、送信元 IP アドレスプレ フィックスを構成するビット数を入力します。
- ステップ 5 [適用]をクリックすると、このルールがアクセス プロファイルに追加されます。

# <span id="page-357-0"></span>管理アクセス認証

SSH、Telnet、HTTP、HTTPS など、さまざまな管理アクセス方式に認証方式を割り当 てることができます。認証処理は、ローカルで、あるいは RADIUS サーバで実行可能 です。

承認処理が有効になっている場合、ユーザの ID と読み取り/書き込み特権の両方が検 証 されます。承認処理が有効になっていない場合、ユーザの ID だけが検証 されます。

使用される承認/認証方式は、認証方式の選択順序によって決まります。最初に選択し た認証方式が使用不能の場合、次に選択した認証方式が使用されます。たとえば、 [RADIUS]、[ローカル] の順に認証方式を選択し た場合、設定 されたすべての RADIUS サーバに対してプライオリティ順にクエリーが送られて応答がなければ、ユーザは ローカルに承認/認証されます。

承認処理が有効になっている場合、認証方式が失敗するか、またはユーザの特権レベ ルが十分でないと、デバイスへのアクセスを拒否されます。言い換えると、ある認証方 式で認証に失敗した場合、デバイスは認証の試行を停止します(そのまま続行して次 の認証方式を使用することはありません)。

同様に、承認処理が無効になっていて、ある方式で認証に失敗した場合、デバイスは認 証の試行を停止し ます。

アクセス方式に割り当てる認証方式を定義するには、次のようにします。

- ステップ 1 [セキュリティ]>[管理アクセス認証]をクリックします。
- ステップ 2 管理アクセス方式の [アプリケーション](タイプ)を入力します。
- ステップ 3 [承認]を選択すると、下記で説明する方式のリストに従ってユーザの認証および承認 の両方が有効になります。このフィールドを選択しない場合は、認証だけが実行され ます。[承認] が有効になっている場合、ユーザの読み取 り /書き込み特権が検査 されま す。この特権レベルは [ユーザ アカウント] ページで設定されます。
- ステップ 4 矢印を使用して、[オプションの方式] 列と [選択した方式] 列の間で認証方式を移動し ます。最初に選択し た認証方式が最初に使用されます。
	- [RADIUS]:ユーザは RADIUS サーバで承認/認証 されます。RADIUS サーバが 1 つ以上定義されている必要があります。Webベースの設定ユーティリティへの アクセス権限が RADIUS サーバによって付与されるようにするには、RADIUS サーバが「cisco-avpair = shell:priv-lvl=15」を返す必要があ り ます。
	- [な し]:ユーザは承認/認証な しでデバイ スへのア ク セス を許可 されます。
	- [ローカル]:ユーザ名とパスワードは、ローカル デバイスに格納されている データと照合されます。これらのユーザ名とパスワードは、[ユーザアカウント] ページで定義 されます。

注 [ローカル] または [なし] は、必ず最後の認証方式として選択する必要があ ります。[ローカル] または [なし] の後に選択した認証方式はすべて無視され ます。

ステップ 5 [適用]をクリックします。選択した認証方式が、そのアクセス方式に割り当てられ ます。

# <span id="page-359-0"></span>SSL サーバ

ここではセキュア ソケット レイヤ(SSL)機能について説明します。

具体的な内容は、次のとおりです。

- SSL [の概要](#page-359-1)
- SSL [サーバ認証設定](#page-359-2)

### <span id="page-359-1"></span>SSL の概要

セキュア ソケット レイヤ(SSL)機能は、デバイスへの HTTPS セッションを開くため に使用 されます。

デバイ ス上に存在するデフ ォル ト 証明書を使って HTTPS セッシ ョ ンを開く こ とがで きます。

デフォルト証明書を使用するとき、ブラウザによっては、証明書が証明機関(CA)に よって署名されていないという理由で警告が発生することがあります。信頼されてい る CA によって署名された証明書を使用するのがベスト プラクティスです。

ユーザ作成の証明書を使って HTTPS セッションを開くには、次のようにします。

- 1. 証明書を生成します。
- 2. 証明書を認定するよう CA に要請します。
- 3. 署名された証明書をデバイスにインポートします。

デフォルトでは、変更可能な証明書がデバイスに含まれています。

HTTPS はデフォルトで有効になっています。

## <span id="page-359-2"></span>SSL サーバ認証設定

デバイスにあるデフォルトの証明書を置換するために、新しい証明書を生成する必要 が生じることがあります。

新しい証明書を作成するには、次のようにします。

ステップ 1 [セキュリティ] > [SSL サーバ] > [SSL サーバ認証設定] をクリックします。

SSL サーバ キー テーブル内に SSL アクティブ証明書番号 1 および2 に関する情報が 表示されます。次のフィールドのいずれかを選択します。
これらのフィールドは [編集] ページで定義されます。ただし次のフィールドを除き ます。

- [有効期限の開始]:証明書が有効にな る最初の日付を指定し ます。
- [有効期限の終了]:証明書が有効であ る最後の日付を指定し ます。
- [証明書 ソース]:証明書がシ ステムに よ って生成 されたか(自動生成)、それ と もユーザによって生成されたか(ユーザ定義)を指定します。
- ステップ 2 アクティブな証明書を選択します。
- ステップ 3 「証明書要求の生成1をクリックします。
- ステップ 4 次のフィールドを入力します。
	- [証明書ID]:アクティブな証明書を選択します。
	- [共通名1:完全修飾デバイス URL または IP アドレスを指定します。これを指定 しない場合、デフォルトとして(証明書の生成時に)最も低いデバイス IP アド レ スにな り ます。
	- [組織単位]:組織単位または部署の名前を指定し ます。
	- [組織名]:組織の名前を指定し ます。
	- [ロケーシ ョ ン]:場所または市町村名を指定し ます。
	- [都道府県]:州または都道府県の名前を指定し ます。
	- [国]:国名を指定し ます。
	- [証明書要求]:[証明書要求の生成] ボ タ ンを押し た と きに作成 される キーを表 示し ます。
- ステップ 5 [証明書要求の生成] をクリックします。これにより、証明機関(CA)で入力する必要の あるキーが作成されます。[証明書要求] フィールドからこれをコピーします。

証明書をインポートするには、次のようにします。

- ステップ 1 [セキュリティ] > [SSL サーバ] > [SSL サーバ認証設定] をクリックします。
- ステップ 2 [証明書のインポート]をクリックします。
- ステップ 3 次のフィールドを入力します。
	- [証明書ID]:アクティブな証明書を選択します。
	- [証明書 ソース]:ユーザ定義の証明書であ る こ と を表示し ます。
- [証明書]:受信 される証明書にコ ピーし ます。
- [RSAキーペアのインポート1:新しい RSA キーペアへのコピーを有効にするに は、このフォールドを選択します。
- [公開キー]:RSA 公開キーにコ ピーし ます。
- [秘密キー(暗号化)]:暗号化形式で RSA 秘密キーにコ ピーするには、この フィールドを選択します。
- [秘密キー(プレーンテキスト)]:プレーンテキスト形式で RSA 秘密キーにコ ピーするには、このフィールドを選択します。
- ステップ 4 [適用]をクリックして、実行コンフィギュレーションに変更を適用します。
- ステップ 5 このキーを暗号化し て表示するには、[機密データ を暗号化し て表示] をクリ ックしま す。このボタンをクリックした場合、暗号化形式で秘密キーが([適用] をクリックした ときに)コンフィギュレーション ファイルに書き込まれます。テキストが暗号化形式 で表示されているときには、ボタンが [機密データを平文で表示]に変わり、再びプ レーンテキ ス ト でテキ ス ト を表示で き る よ う にな り ます。

[詳細] ボタンをクリックすると、証明書と RSA キーペアが表示されます。これを使用 して、証明書および RSA キーペアを他のデバイスにコピーします(コピー/貼り付け を使用)。[機密データ を暗号化し て表示] を ク リ ッ クする と 、秘密キーが暗号化形式で 表示 されます。

デバイスで新しい自己生成証明書を作成するには、次のようにします。

- ステップ 1 [セキュリティ] > [SSL サーバ] > [SSL サーバ認証設定] をクリックします。
- ステップ 2 証明書を選択し て [編集] を ク リ ッ ク し ます。
- ステップ 3 必要に応じて次のフィールドに入力します。
	- [RSA キーの再生成]:RSA キーを再生成する場合に選択し ます。
	- [キー長]:オプシ ョ ンか ら必要なキー長を選択し ます。
	- [共通名]:共通名を入力し ます。
	- [組織単位]:証明書の組織単位の名前を入力し ます。
	- [場所]:証明書の組織単位の場所を入力し ます。
	- [都道府県/州]:証明書の組織単位の都道府県/州を入力し ます。
	- [国]:証明書の組織単位の国を入力し ます。
	- [期間]:証明書を有効にする時間の長 さ を入力し ます。

ステップ 4 [適用]をクリックして、実行コンフィギュレーションに変更を適用します。

# SSH クライアン ト

「セキュリティ:SSH クライアント」を参照してください。

### TCP/UDP サービ ス

[TCP/UDP サービス] ページで、主にセキュリティを強化する目的で、デバイスのさま ざまな TCP/UDP サービスを有効にすることができます。

デバイスで提供される TCP/UDP サービスは次のとおりです。

- **HTTP**:工場出荷時に有効に設定されています
- **HTTPS**:工場出荷時に有効に設定 されています
- **SNMP**:工場出荷時に無効に設定されています
- **Telnet**:工場出荷時に無効に設定 されています
- **SSH**:工場出荷時に無効に設定されています

このウィンドウには、アクティブな TCP 接続も表示されます。

TCP/UDP サービスを設定するには、次のようにします。

ステップ 1 [セキュリティ] > [TCP/UDP サービス] をクリックします。

ステップ 2 サービスが表示されたら、次の TCP/UDP サービスを有効または無効にします。

- [HTTP サービ ス]:HTTP サービ スが有効/無効のどち らになっているかを示し ます。
- [HTTPS サービ ス]:HTTPS サービ スが有効/無効のどち らになっているかを示 し ます。
- [SNMP サービ ス]:SNMP サービ スが有効/無効のどち らになっているかを示し ます。
- [Telnet サービ ス]:Telnet サービ スが有効/無効のどち らになっているかを示し ます。
- [SSH サービ ス]:SSH サーバ サービ スが有効/無効のどち らになっているかを 示し ます。
- ステップ 3 [適用]をクリックします。サービスが実行コンフィギュレーション ファイルに書き込 まれます。

[TCP サービステーブル]に、各サービスについて次のフィールドが表示されます。

- [サービ ス名]:TCP サービ ス を提供するためにデバイ スが使用する ア ク セス 方式。
- [タイプ]:サービスが使用する IP プロトコル。
- [ローカル IP アドレス]:サービスを提供するためにデバイスが使用するローカ ル IP アドレス。
- [ローカルポート]:サービスを提供するためにデバイスが使用するローカル TCP ポート。
- [リモートIP アドレス]:サービスを要求しているリモート デバイスの IP アド レス。
- [リモートポート]:サービスを要求しているリモート デバイスの TCP ポート。
- [状態]:サービスのステータス。

UDP サービステーブルに表示される情報は次のとおりです。

- [サービ ス名]:UDP サービ ス を提供する ためにデバイ スが使用する ア ク セス 方式。
- [タイプ]:サービスが使用する IP プロトコル。
- [ローカル IP アドレス]:サービスを提供するためにデバイスが使用するローカ ル IP アド レス。
- 「ローカルポート1:サービスを提供するためにデバイスが使用するローカル UDP ポート。
- [アプリケーションインスタンス]:UDP サービスのサービス インスタンス。(た とえば2つの送信元が同じ宛先にデータを送る場合。)

# ストーム制御

ここでは、ストーム制御について説明します。具体的な内容は、次のとおりです。

- ストーム制御
- ストーム制御統計情報

ブロードキャスト フレーム、マルチキャスト フレーム、または Unknown ユニキャス ト フレームが受信された場合、そのフレームが複製され、フレームのコピーがすべて の該当出力ポートに送信されます。つまり実際には、該当VLANに属するすべての ポートに送信されます。このように、1つの入力フレームに対して多数のコピーが生 成されるので、トラフィックストームが発生するおそれがあります。

ストーム防止機能を利用すると、デバイスに入ってくるフレームの数を制限し、この 制限の対象としてカウントされるフレームのタイプを指定することができます。

ブロードキャスト フレーム、マルチキャスト フレーム、または不明なユニキャスト フレームのレートがユーザ定義のしきい値より高い場合、しきい値を超えて受信され たフレームは破棄されます。

<span id="page-364-0"></span>ストーム制御

ストーム制御を定義するには、次のようにします。

- ステップ 1 [セキュリティ] > [ストーム制御] > [ストーム制御設定] の順にクリックします。
- ステップ 2 ポートを選択して [編集] をクリックします。
- ステップ 3 パラメータを入力します。
	- [インスタンス]:ス ト ーム制御を有効にする対象のポー ト を選択し ます。

[不明なユニキャストストーム制御]

- [ストーム制御状態]:ユニキャスト パケットのストーム制御を有効にする場合 に選択し ます。
- [レートしきい値]:不明なパケットを転送できるようにする最大レートを入力 し ます。この値は、キロビッ ト **/**秒または使用可能な全帯域幅のパーセンテージ で入力できます。
- [ ト ラ ップオンス トーム]:ポー ト 上でス ト ームが発生し た と きに ト ラ ッ プを送 信する場合に選択します。これが選択されていない場合は、トラップが送信さ れません。

• 「シャットダウンオンストーム1:ポート上でストームが発生したときにポート をシャットダウンする場合に選択します。これが選択されていない場合は、余 剰 ト ラ フ ィ ッ クが破棄 されます。

[マルチキャスト ストーム制御]

- [ストーム制御状態]:マルチキャスト パケットのストーム制御を有効にする場 合に選択し ます。
- [マルチキ ャ ス ト タ イプ]:ス ト ーム制御を実装する次の タ イプのマルチキ ャ ス ト パケットのいずれかを選択します。
	- 「すべて1:ポート上のすべてのマルチキャスト パケットに対するストーム 制御を有効にします。
	- 「登録済みマルチキャスト]:ポート上の登録済みマルチキャスト アドレス に対するストーム制御のみを有効にします。
	- 「登録解除済みマルチキャスト]:ポート上の登録解除済みマルチキャスト ストーム制御のみを有効にします。
- [レートしきい値]:不明なパケットを転送できるようにする最大レートを入力 し ます。この値は、キロビッ ト **/**秒または使用可能な全帯域幅のパーセンテージ で入力できます。
- [トラップオンストーム]:ポート上でストームが発生したときにトラップを送 信する場合に選択します。これが選択されていない場合は、トラップが送信さ れません。
- 「シャットダウンオンストーム]:ポート上でストームが発生したときにポート をシャットダウンする場合に選択します。これが選択されていない場合は、余 剰トラフィックが破棄されます。

[ブロードキャスト ストーム制御]

- 「ストーム制御状態]:ブロードキャスト パケットのストーム制御を有効にする 場合に選択し ます。
- [レートしきい値]:不明なパケットを転送できるようにする最大レートを入力 し ます。この値は、キロビッ ト **/**秒または使用可能な全帯域幅のパーセンテージ で入力できます。
- [ ト ラ ップオンス トーム]:ポー ト 上でス ト ームが発生し た と きに ト ラ ッ プを送 信する場合に選択します。これが選択されていない場合は、トラップが送信さ れません。
- 「シャットダウンオンストーム]:ポート上でストームが発生したときにポート をシャットダウンする場合に選択します。これが選択されていない場合は、余 剰 ト ラ フ ィ ッ クが破棄 されます。

ステップ 4 [適用]をクリックします。ストーム制御が変更され、実行コンフィギュレーション ファイルが更新されます。

<span id="page-366-0"></span>ス ト ーム制御統計情報

ストーム制御統計情報を表示するには、次のようにします。

- ステップ 1 [セキュリティ] > [ストーム制御] > [ストーム制御統計情報] の順にクリックします。
- ステップ 2 インターフェイスを選択します。
- ステップ 3 [リフレッシュレート]を入力します。統計情報の更新頻度を選択します。オプション は次のとおりです。
	- [リフレッシュなし]:統計情報はリフレッシュされません。
	- [15秒]:統計情報は 15 秒ごとにリフレッシュされます。
	- [30 秒]:統計情報は 30 秒ご と に リ フ レ ッ シ ュ されます。
	- [60 秒]:統計情報は 60 秒ご と に リ フ レ ッ シ ュ されます。

不明なユニキャスト、マルチキャスト、およびブロードキャスト ストーム制御に関す る次の統計情報が表示 されます。

- 「マルチキャストトラフィックタイプ]:(マルチキャスト トラフィックの場合 のみ):[登録済み] または [未登録]。
- [通過したバイト数]:受信バイト数。
- 「ドロップされたバイト数]:ストーム制御が原因でドロップされたバイト数。
- [最終ドロップ時刻]:最後のバイトがドロップされた時刻。
- ステップ 4 すべてのインターフェイスのカウンタを完全にクリアするには、「すべてのインター フェイスカウンタのクリア]をクリックします。1つのインターフェイスのカウンタ を完全にクリアするには、そのインターフェイスを選択し、[インターフェイス カウン タのクリア] をクリックします。

# ポート セキュリティ

注 ポート セキュリティは、802.1X が有効になっているポートまたは SPAN 宛先として 定義 されたポー ト 上では有効にする こ と がで き ません。

特定の MAC アドレスからのポート アクセスを制限することにより、ネットワークの セキュリティを強化できます。アクセスを制限したい送信元MACアドレスは、動的 (ダイナミック)に学習させることも、静的(スタティック)に設定することもできます。

ポート セキュリティを設定すると、受信された MAC アドレスと学習された MAC ア ド レ スが照合 されます。ロ ッ ク されているポー ト には、特定の MAC アドレスからの みアクセスできます。

ポート セキュリティには次の4つのモードがあります。

- [クラシックロック]:ポート上で学習済みのすべての MAC アドレスがロック されます。新しい MAC アドレスは学習されません。また、学習済み MAC アド レ スがエージング し た り 再学習 された り する こ と はあ り ません。
- 「限定ダイナミックロック1:デバイスは、許容最大アドレス数として設定され た制限に達するまで MAC アドレスを学習します。制限に達すると、デバイス はそれ以上 MAC アドレスを学習しません。このモードでは、学習済み MAC ア ドレスがエージングしたり再学習されたりすることがあります。
- [無期限セキ ュ ア]:ポー ト に関連付け られている現在のダ イナ ミ ッ ク MAC ア ドレスを保持します(スタート コンフィギュレーション ファイルにコンフィ ギュレーションが保存されている間)。ポートの許容最大アドレス数に達する まで、新しい MAC アドレスを「無制限セキュア」対象として学習することがで きます。再学習とエージングは無効です。
- [ リ セ ッ ト 時にセキ ュ ア削除]: リ セ ッ ト 後に、ポー ト に関連し ている現在のダ イナミック MAC アドレスを削除します。ポートの許容最大アドレス数に達す るまで、新しい MAC アドレスを「リセット時に削除」対象として学習すること ができます。再学習とエージングは無効です。

新しい MAC アドレスから届いたフレームがポート上で検出され、かつ、その MAC ア ドレスが承認されていない場合、(つまり、ポート セキュリティがクラシック ロック モード であり、届いた MAC アドレスがロックされている場合、または、ポート セキュ リティが限定ダイナミック ロック モードであり、学習済み MAC アドレスが上限数 に達し ている場合)、防御機構が働き、次のいずれかの処理が実行されます。

- フレームが廃棄される
- フ レームが転送される
- ポートが停止する

安全な MAC ア ド レ スか ら送信 されたフ レームが別のポー ト に届いた場合、そのフ レームは転送されますが、そのポート上でその MAC アドレスが学習されることはあ り ません。

これらの処理のいずれかを実行するのに加え、トラップを生成することができます。 その際、トラップの生成頻度を下げて回数を減らし、スイッチが過負荷状態になるの を回避することができます。

ポート セキュリティを設定するには、次のようにします。

- ステップ 1 [セキュリティ] > [ポートセキュリティ]をクリックします。
- ステップ 2 変更対象となるインターフェイスを選択して、[編集] をクリックします。
- ステップ 3 パラメータを入力します。
	- [インターフェイス]:インターフェイス名を選択します。
	- [インターフェイスステータス]:ポートをロックするには、このフィールドを 選択します。
	- [学習モード]:ポートのロックの種類を選択します。このフィールドの値を指 定するには、[インターフェイスステータス]のロックを解除する必要がありま す。[学習モード] フィールドは、[インターフェイスステータス] フィールドが ロックされている場合にのみ有効になります。[学習モード]の値を変更するに は、[インターフェ イ スステータ ス]の ロ ッ ク をいったん解除する必要があ り ま す。変更後、[インターフェイスステータス]を元に戻すことができます。次のオ プションがあります。
		- [クラシックロック]:すでに学習済みのアドレス数にかかわらず、ポートを ただちにロックします。
		- [限定ダイナミックロック]:ポートに関連付けられている現在のダイナ ミック MAC アドレスを削除することで、ポートをロックします。このポー トに対して設定した上限数に達するまで MAC アドレスが学習されます。 また、MAC アドレスはエージングしたり再学習されたりすることがあり ます。
		- [無期限セキ ュ ア]:ポー ト に関連し ている現在のダ イナ ミ ッ ク MAC アドレ スを保持し、(「アドレスの最大許容数1で設定される)ポートの許容最大ア ド レ ス数に達する まで学習し ます。再学習 と エージングは無効です。
		- [ リ セ ッ ト 時にセキ ュ ア削除]: リ セ ッ ト 後に、ポー ト に関連し ている現在の ダイナミック MAC アドレスを削除します。ポートの許容最大アドレス数 に達するまで、新しい MAC アドレスを「リセット時に削除」対象として学 習することができます。再学習とエージングは無効です。
- [アドレスの最大許容数]:学習モードとして[限定ダイナミックロック]を選択 した場合、このポート上で学習できる MAC アドレスの最大数を入力します。 数値 0 は、このポート上でスタティック MAC アドレスだけを設定できること を意味し ます。
- 「違反時アクション]:ロックされているポートに届いたパケットに適用する処 理を選択します。次のオプションがあります。
	- [廃棄]:学習されていない送信元か ら届いたパケ ッ ト を廃棄し ます。
	- 「転送1:不明な送信元からのパケットを転送します。MAC アドレスは学習 されません。
	- [シャットダウン]:学習されていない送信元からのパケットを廃棄し、ポート をシャットダウンします。ポートが再アクティブ化されるか、デバイスがリ ブートされるまで、ポートはシャットダウンしたままになります。
- [ ト ラップ]:ロ ッ ク されているポー ト にパケ ッ ト が届いた と きに ト ラ ップを有 効にするには、このフィールドを選択します。トラップは、ロックが侵害されよ うとしたことを通知するものです。クラシック ロック モードの場合、トラップ の内容は、新たに受信された MAC アドレスです。限定ダイナミック ロック モードの場合、トラップの内容は、上限数を超過した分の新しい MAC アドレ スです。
- [トラップ間隔]:トラップとトラップの間の最短経過時間を入力します(単 位:秒)。
- ステップ 4 [適用]をクリックします。ポート セキュリティが変更され、実行コンフィギュレー ション ファイルが更新されます。

# 802.1X 認証

802.1X 認証については、「セキュリティ:802.1X 認証」という章の情報を参照してくだ さい。

# サービ ス拒絶防御

サービス妨害(DoS)攻撃は、デバイスをユーザにとって使用不能にしようとするハッ カーの妨害行為です。

DoS 攻撃は、大量の外部要求通信でデバイスを飽和させて、正当なトラフィックに応 答できないようにします。このような攻撃により、デバイス CPU オーバーロードがよ く 発生し ます。

- Martian [アドレス](#page-374-0)
- SYN フィルタリング
- SYN [レー ト 保護](#page-377-0)
- ICMP フィルタリング
- IP フラグメント フィルタリング

セキュア コア テクノロジー(SCT)

DoS 攻撃への対抗策としてデバイスで採用できる方式の1つは、SCT の使用です。デ バイスでは SCT はデフォルトで有効になっており、無効にできません。

シスコ デバイスは拡張機能を備えたデバイスであり、エンドユーザ(TCP)トラフィッ クに加えて管理トラフィック、プロトコル トラフィックおよびスヌーピング トラ フィックを扱います。

SCT を使用すると、受信されるトラフィックの総量にかかわらず、デバイスは管理ト ラフィックとプロトコルトラフィックを確実に受け取って処理することができま す。これを実現するために、CPU への TCP トラフィックがレート制限されます。

他の機能との干渉は発生しません。

SCT は [セキュリティ スイート設定] ページ ([詳細] ボタン)で監視できます。

#### DoS 攻撃の種類

たとえば次のように DoS 攻撃が発生する可能性があります。

• TCP SYN パケ ッ ト :(しばしば送信者ア ド レ ス を偽装し た)膨大な数の TCP SYN パケットによって攻撃が行われることがあります。これらのパケットが 届 く たびに、デバイ スは TCP/SYN-ACK パケ ッ ト (確認応答)を送 り 返し、送信 者アドレスからの応答パケット(ACK パケットに対する応答)を待機すること により、ハーフオープン接続を生成します。しかし送信者アドレスが偽装され

ているため、応答は決して届きません。このようなハーフオープン接続のため に、デバイスで作成できる接続数が飽和し、正当な要求への応答が妨げられま す。加えて、CPUへのパケット数は潜在的に限定されており、攻撃トラフィッ クがこのパケット数を消費する可能性があります。

このようなパケットを [SYN保護] ページでブロックできます。

• TCP SYN-FIN パケ ッ ト :新しい TCP 接続を作成する ために SYN パケ ッ ト が送 られます。接続を閉じるために TCP FIN パケットが送られます。通常、1 つのパ ケット内に SYN と FIN の両方のフラグが設定されることは決してありませ ん。したがって、そのようなパケットはデバイスに対する攻撃である可能性が あり、ブロックすべきです。

[SYN保護] ページでは、どんな現象を SYN 攻撃と見なすかを定義できます。デ バイスがインターフェイスでそのような攻撃を検出した場合、このページにそ れが報告されます。

#### DoS 攻撃に対する防御

サービ ス妨害(*DoS*)防御機能に よ り 、シ ステム管理者は次の よ う な方法で DoS 攻撃に 対抗できます。

- TCP SYN 保護の有効化。この機能を有効にする と 、SYN パケ ッ ト 攻撃が検出さ れたときにレポートが発行されます。1秒あたりの SYN パケット数が、ユーザ 設定しきい値を超えた場合に、SYN 攻撃であると識別されます。
- SYN-FIN パケットをブロックできます。

#### 機能間の依存関係

この機能と他の機能の間に依存関係はありません。

#### デフォルト コンフィギュレーション

DoS 防御機能のデフォルトは次のとおりです。

- DoS 防御機能はデフォルトで無効になっています。
- SYN-FIN 保護機能はデフ ォル ト で有効です(DoS 防御機能が無効になってい る場合でも)。
- SYN 保護が有効になっている場合、デフォルトは「レポート」です。デフォルト し きい値は 1 秒あた り 30 SYN パケ ッ ト です。
- その他のすべての DoS 防御機能はデフォルトで無効になっています。

#### <span id="page-372-0"></span>セキュリティ スイート設定

注 DoS 攻撃防止機能をアクティブ化するには、その前に、すべての Access Control List (ACL; アクセス コントロール リスト)および拡張 QoS ポリシーをポートからアンバ インドしておく必要があります。ポートでDoS防御機能がアクティブ化されている 間、ACL と拡張 QoS ポリシーは非アクティブ化されます。

DoS 防御機能のグローバル設定および SCT の監視を行うには、次のようにします。

ステップ 1 [セキュリティ] > [サービス拒絶防御] > [セキュリティスイート設定] をクリックし ます。

[CPU 保護メカニズム]:[有効] は、SCT が有効になっていることを示します。

- ステップ 2 [CPU 利用率] の横の [詳細] をク リ ッ クする と [CPU [利用率](#page-49-0)] ページに移動し、CPU リ ソース利用率情報が表示 されます。
- ステップ 3 この機能を設定するには、[TCP SYN 保護] の横にある [編集] をクリックします。
- ステップ 4 [DoS 防御] を選択するとこの機能が有効になります。
	- [無効]: この機能が無効にな り ます。
	- [シ ステムレベルの防御]:Stacheldraht(分散型)、Invasor( ト ロ イの木馬)、および Back Orifice(トロイの木馬)による攻撃を防ぐ機能が有効になります。
	- [システムレベルおよびインターフェイスレベルの防御]:Stacheldraht(分散 型)、Invasor( ト ロ イの木馬)、および Back Orifice( ト ロ イの木馬)に よ る攻撃を 防ぐ機能が有効になります。
- ステップ 5 [システムレベルの防御] または [システムレベルおよびインターフェイスレベルの防 御]を選択した場合、次の [DoS防御] オプションの 1 つまたは複数を有効にしてくだ さい。
	- [Stacheldraht(分散型)]:送信元 TCP ポー ト が 16660 に等しい TCP パケッ ト を破 棄します。
	- [Invasor( ト ロ イの木馬)]:宛先 TCP ポー ト が 2140 に等し く 、送信元 TCP ポー ト が 1024 に等しい TCP パケットを破棄します。
	- [Back Orifice( ト ロ イの木馬)]:宛先 UDP ポー ト が 31337 に等し く 、送信元 UDP ポー ト が 1024 に等しい UDP パケ ッ ト を破棄し ます。
- ステップ 6 必要に応じて次の項目をクリックします。
	- [Martian アドレス]:[編集] をク リ ッ クする と [Martian [アドレス](#page-374-0)] ページに移動 し ます。
- [SYN フィルタリング]:[編集] をクリックすると [SYN フィルタリング] ページ に移動し ます。
- [SYN レート保護]: (レイヤ2のみ)[編集] をクリックすると [SYN レート保護] ページに移動し ます。
- [ICMP フィルタリング]:[編集] をクリックすると [ICMP フィルタリング] ペー ジに移動し ます。
- [IIP フラグメント化]:[編集] をクリックすると [IP フラグメント フィルタリン [グ](#page-379-0)] ページに移動し ます。
- ステップ 7 [適用]をクリックします。サービス拒絶防御のセキュリティスイート設定が実行コン フィギュレーション ファイルに書き込まれます。

#### SYN 保護

デバイスを攻撃するためにハッカーがネットワークポートを使用して SYN 攻撃を 仕掛け、結果として TCP リソース(バッファ)と CPU パワーが消費される可能性があ り ます。

CPU は SCT を使って保護 される ため、CPU への TCP ト ラ フ ィ ッ クは制限されます。 しかし、高いレートの SYN パケットによって1つ以上のポートが攻撃された場合、 CPU は攻撃者のパケ ッ ト だけを受け取 り 、こ う し てサービ ス拒否が発生し ます。

SYN 保護機能を使用する と 、CPU は各ネ ッ ト ワーク ポー ト から CPU に入って く る 1 秒ごとの SYN パケット数をカウントします。

この数値がしきい値より高い場合、SYSLOG メッセージが生成されますが、パケット はブロ ッ ク されません。

SYN 保護を設定するには、次のようにします。

ステップ 1 [セキュリティ] > [サービス拒絶防御] > [SYN 保護] をクリックします。

ステップ 2 パラメータを入力します。

- [SYN-FIN パケ ッ ト のブロ ッ ク]:選択する と 、この機能が有効にな り ます。すべ てのポートで、SYN と FIN の両方のフラグを持つすべての TCP パケットがド ロップされます。
- [SYN 保護モード1:次の3つのモードから選択します。
	- [無効]:特定のインターフェイスでこの機能が無効になります。
- [レポー ト ]:SYSLOG メ ッ セージを生成し ます。し きい値を超えた場合、 ポートのステータスが [攻撃済み] に変わります。
- 「ブロックとレポート1:TCPSYN 攻撃が見つかった場合、システム宛ての TCP SYN パケットはドロップされて、ポートのステータスが [ブロック済 み] に変わります。
- [SYN 保護し きい値]:(「自分への MAC を含む SYN を拒否」ルールがポー ト で 適用されて)SYN パケットをブロックするようになる、1秒あたりの SYN パ ケット数。
- [SYN 保護期間]:(「自分への MAC を含む SYN を拒否」ルールがポー ト か らバ インド解除されて)SYN パケットのブロックを解除するまでの秒数。
- ステップ 3 [適用]をクリックします。SYN 保護が定義され、実行コンフィギュレーション ファイ ルが更新されます。

SYN 保護インターフェイス テーブルには、(ユーザからの要求に従って)ポートまた は LAG ごとに次のフィールドが表示されます。

- [現在のステータス]:インターフェイスのステータス。表示される値は次のと おりです。
	- [ノーマル]:このインターフェイスで攻撃は検出されませんでした。
	- [攻撃済み]:このインターフェイスで攻撃が検出されました。
- [最新の攻撃]:シ ステムで最後に検出 された SYN-FIN 攻撃の日付 と システム アクション(レポート済み)。

#### <span id="page-374-0"></span>Martian アドレス

[Martian アドレス] ページでは、ネットワークで検出されると攻撃と見なされる IP ア ドレスを入力できます。このようなアドレスからのパケットは破棄されます。

デバイスは、IP プロトコルの観点から言うと不正なアドレスであるいくつかの予約済 み Martian アドレスをサポートしています。サポートされる予約済み Martian アドレ スは、

- [Martian アドレス] ページで不正と定義されているアドレス。
- ループバックアドレスなど、プロトコルの観点から不正と見なされるアドレ ス。次の範囲内のアドレスを含みます。
	- **0.0.0.0/8**(ただ し送信元ア ド レ ス と し ての **0.0.0.0/32** を除く ):このブロ ッ ク のアドレスは、このネットワーク上の送信元ホストを参照します。
- **127.0.0.0/8**:インターネット ホスト ループバック アドレスとして使用され ます。
- **192.0.2.0/24**:ドキュメンテーションおよびコード例で TEST-NET として使 用されます。
- **224.0.0.0/4**(送信元 **IP** ア ド レス と して):IPv4 マルチキ ャ ス ト アド レス割り 当てで使用されます。以前は「クラス D アドレス空間」と呼ばれていました。
- **240.0.0.0/4**(ただし宛先ア ド レ ス と しての **255.255.255.255/32** を除く ):予約済 みアドレス範囲。以前は「クラスEアドレス空間」と呼ばれていました。

さ らに、DoS 防御用に新しい Martian ア ド レ ス を追加する こ と もで き ます。Martian ア ドレスを含むパケットは破棄されます。

Martian アドレスを定義するには、次のようにします。

- ステップ 1 [セキュリティ] > [サービス拒絶防御] > [Martian アドレス] をクリックします。
- ステップ 2 [予約済みのMartian アドレス] を選択して [適用] をクリックすると、システム レベル 防御リストに予約済みの Martian アドレスが含まれるようになります。
- ステップ 3 Martian アドレスを追加するには、[追加] をクリックします。
- ステップ 4 パラメータを入力します。
	- [IP バージョン]:サポートされる IP バージョンを示します。現在、IPv4 のみがサ ポートされています。
	- [IP アドレス]:拒否する IP アドレスを入力します。表示される値は次のとおり です。
		- [予約済みリストから]:予約済みリストからウェルノウン IP アドレスを選 択し ます。
		- 「新規 IP アドレス]:IP アドレスを入力します。
	- [マスク]:拒否する IP アドレスの範囲を定義するために IP アドレスのマスク を入力します。値は次のとおりです。
		- 「ネットワークマスク]:ドット付き10進表記でのネットワークマスク。
		- 「プレフィックス長]:サービス拒絶防御を有効にする対象の IP アドレス範 囲を定義するための IP アドレス プレフィックスを入力します。
- ステップ 5 [適用]をクリックします。Martian アドレスが実行コンフィギュレーション ファイル に書き込まれます。

#### <span id="page-376-0"></span>SYN フィルタリング

[SYN フィルタリング] ページでは、SYN フラグを含む、1 つ以上のポート宛ての TCP パケ ッ ト を フ ィ ルタ リ ングでき ます。

SYN フィルタを定義するには、次のようにします。

- ステップ 1 [セキュリティ] > [サービス拒絶防御] > [SYN フィルタリング] をクリックします。
- ステップ 2 [追加]をクリックします。
- ステップ 3 パラメータを入力します。
	- [インターフェイス]:フィルタを定義するインターフェイスを選択します。
	- [IPv4アドレス]:フィルタを定義する対象の IP アドレスを入力するか、[すべて のアドレス] を選択します。
	- 「ネットワークマスク]:IP アドレス形式で、フィルタを有効にする対象のネッ トワークマスクを入力します。次のいずれかを入力します。
		- [マスク]:ドット付き10進表記のネットワークマスク。
		- 「プレフィックス長]:サービス拒絶防御を有効にする対象の IP アドレス範 囲を定義するための IP アドレス プレフィックスを入力します。
	- [TCP ポート]:フィルタされる宛先 TCP ポートを次のように選択します。
		- [既知のポート]:リストからポートを選択します。
		- [ユーザ定義]:ポート番号を入力します。
		- 「すべてのポート]:すべてのポートをフィルタするには、このフィールドを 選択します。
- ステップ 4 [適用]をクリックします。SYN フィルタが定義され、実行コンフィギュレーション ファイルが更新されます。

#### <span id="page-377-0"></span>SYNレート保護

[SYN レート保護] ページでは、入力ポートで受信される SYN パケットの数を制限で きます。これにより、パケット処理のために開かれる新しい接続の数をレート制限す ることで、サーバに対する SYN フラッドの影響を軽減できる可能性があります。

SYNレート保護を定義するには、次のようにします。

- ステップ 1 [セキュリティ] > [サービス拒絶防御] > [SYN レート保護] をクリックします。 このページには、インターフェイスごとに、現在定義されている SYN レート保護が表 示 されます。
- ステップ 2 [追加]をクリックします。
- ステップ 3 パラメータを入力します。
	- [インターフェイス]:レート保護を定義するインターフェイスを選択します。
	- IIP アドレス1:SYN レート保護を定義する対象の IP アドレスを入力するか、 [すべてのアドレス] を選択します。IP アドレスを入力する場合には、マスクま たはプレフィックス長のいずれかを入力してください。
	- 「ネットワークマスク1:送信元 IP アドレスのサブネット マスクの形式を選択 し、次のいずれかのフィールドに値を入力します。
		- [マスク]: 送信元 IP アドレスが属するサブネットを選択し、サブネット マス クをドット区切り10進表記で入力します。
		- [プレフィックス長]:[プレフィックス長]を選択し、送信元 IP アドレスプレ フィックスを構成するビット数を入力します。
	- [SYN レート制限]:受信してもよい SYN パケットの数を入力します。
- ステップ 4 [適用]をクリックします。SYNレート保護が定義され、実行コンフィギュレーション が更新されます。

#### <span id="page-378-0"></span>ICMP フィルタ リング

[ICMP フィルタリング] ページでは、特定の送信元からの ICMP パケットをブロック できます。これにより、ICMP 攻撃が発生した場合にネットワークの負荷を減らすこ とができます。

ICMP フィルタリングを定義するには、次のようにします。

- ステップ 1 [セキュリティ] > [サービス拒絶防御] > [ICMP フィルタリング] をクリックします。
- ステップ 2 [追加]をクリックします。
- ステップ 3 パラメータを入力します。
	- [インターフェイス]:ICMP フィルタリングを定義するインターフェイスを選 択し ます。
	- [IP アドレス]:ICMP パケット フィルタリングをアクティブにする対象の IPv4 アドレスを入力するか、または「すべてのアドレス]を選択してすべての送信元 アドレスからの ICMP パケットをブロックします。IP アドレスを入力する場合 には、マスクまたはプレフィックス長のいずれかを入力してください。
	- [ネットワークマスク]:送信元 IP アドレスのサブネット マスクの形式を選択 し、次のいずれかのフィールドに値を入力します。
		- [マスク]:送信元 IP アドレスが属するサブネットを選択し、サブネット マス クをドット区切り10進表記で入力します。
		- [プレフィックス長]:[プレフィックス長]を選択し、送信元 IP アドレスプレ フィックスを構成するビット数を入力します。
- ステップ 4 [適用]をクリックします。ICMP フィルタリングが定義され、実行コンフィギュレー ションが更新されます。

<span id="page-379-0"></span>IP フラグメント フィルタ リング

[IP フラグメント化] ページでは、フラグメント化された IP パケットをブロックでき ます。

フラグメント化された IP をブロックする機能を設定するには、次のようにします。

- ステップ 1 [セキュリティ] > [サービス拒絶防御] > [IP フラグメントフィルタリング] をクリック し ます。
- ステップ 2 [追加]をクリックします。
- ステップ 3 パラメータを入力します。
	- [インターフェイス]:IP フラグメンテーションを定義するインターフェイスを 選択します。
	- [IP アドレス]:フラグメント化された IP パケットをフィルタリングする対象の IP ネットワークを入力するか、または [すべてのアドレス] を選択してすべての アドレスからの IP フラグメント化パケットをブロックします。IP アドレスを 入力する場合には、マスクまたはプレフィックス長のいずれかを入力してくだ さい。
	- 「ネットワークマスク1:送信元 IP アドレスのサブネット マスクの形式を選択 し、次のいずれかのフィールドに値を入力します。
		- [マスク]:送信元 IP アドレスが属するサブネットを選択し、サブネット マス クをドット区切り10進表記で入力します。
		- [プレフ ィ ッ クス長]:[プレフ ィ ッ クス長] を選択し、送信元 IP アドレス プレ フィックスを構成するビット数を入力します。
- ステップ 4 [適用]をクリックします。IP フラグメンテーションが定義され、実行コンフィギュ レーション ファイルが更新されます。

# 18

# <span id="page-380-0"></span>セキュリティ:802.1X認証

ここでは、802.1X 認証について説明します。

具体的な内容は、次のとおりです。

- [概要](#page-380-1)
- プロパティ
- ポート認証
- ホストおよびセッション認証
- 認証済みホスト

# <span id="page-380-1"></span>概要

802.1X 認証を使用すると、権限がないクライアントは、公衆アクセス可能なポート経 由での接続が制限されます。802.1X 認証は、クライアント/サーバ モデルです。このモ デルでは、ネットワークデバイスは次の特定の役割を果たします。

- クライアントまたはサプリカント
- オーセンティケータ
- 認証サーバ

次の図で説明し ます。

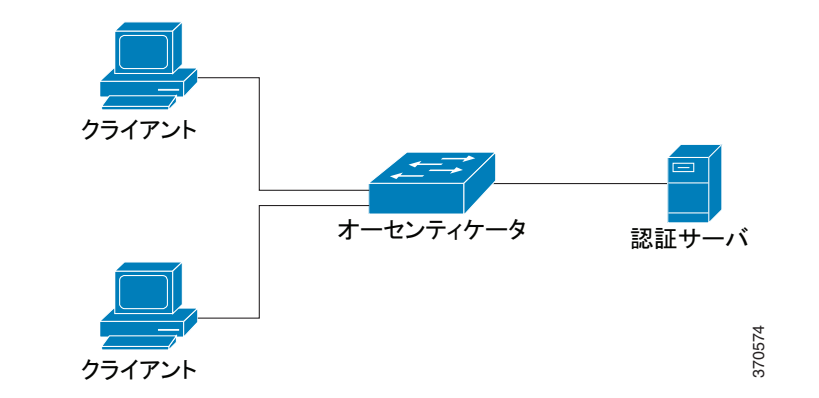

ネットワーク デバイスは、ポートごとにクライアント/サプリカント、オーセンティ ケータ、またはその両方 と し て使用する こ と がで き ます。

#### クライアントまたはサプリカント

クライアントまたはサプリカントとは、LANへのアクセスを要求するネットワーク デバイスです。このクライアントはオーセンティケータに接続されます。

クライアントが認証に 802.1x プロトコルを使用する場合、クライアントは、802.1x プロトコルのサプリカントの部分と EAP プロトコルのクライアントの部分を実行 し ます。

#### オーセンティケータ

オーセンティケータは、サプリカント ポートの接続先となる、ネットワーク サービス を提供するネットワーク デバイスです。

802.1x ベース認証では、オーセンティケータが 802.1x メッセージ(EAPOL パケット) から EAP メッセージを抽出し、RADIUS プロトコルを使用してこれを認証サーバに 渡します。

ポートは認証[モード](#page-383-0)に設定されます。詳細については、「ポート ホスト モード」を参照 してください。

#### 認証サーバ

認証サーバは、クライアントの実際の認証を実行します。デバイス用の認証サーバは、 EAP 拡張機能を備えた RADIUS 認証サーバです。

#### オープンアクセス

オープン(モニタリング)アクセス機能は、実際の認証失敗と、802.1x 環境のコン フィギュレーションの誤りやリソース不足が原因で生じる失敗を区別するのに役 立ちます。

オープン アクセスを使用することにより、システム管理者はネットワークに接続し ているホストのコンフィギュレーション上の問題を容易に把握できるようになりま す。さらにこの機能は、不適切な状態を監視して、これらの問題を修正できるようにし ます。

オープン アクセスがインターフェイスで有効になっている場合、スイッチは RADIUS サーバか ら受け取った失敗をすべて成功 と見な し、認証結果にかかわ らず、 インターフェイスに接続しているステーションにネットワークへのアクセスを許可 し ます。

通常の動作では、認証が有効なポート上のトラフィックは認証と承認が正常に完了す るまでブロックされますが、オープンアクセスにより、その動作が変更されます。デ フ ォル ト の認証動作では、Extensible Authentication Protocol over LAN(EAPoL)を除く すべてのトラフィックがブロックされます。ただし、オープン アクセスでは、認証 (802.1X ベース、MAC ベース、および WEB ベース)が有効になっている場合で も、す べての ト ラ フ ィ ッ クに対する無制限のア ク セス を許可するオプシ ョ ンが管理者に提 供されます。

RADIUS アカウンティングが有効になっている場合、認証試行をログに記録し、監査 証跡を使用して、ネットワークに接続しているユーザやシステムを把握できます。

エンド ユーザや、ネットワークに接続されたホストへの影響はありません。オープン アクセスは、「ポート認証] ページから有効化できます。

#### ポート認証状態

ポート認証状態により、クライアントにネットワークへのアクセス権が付与されるか どうかが決まります。

ポートの管理状態は [ポート認証] ページで設定できます。

次の値のいずれかを使用できます。

• [強制許可]

ポート認証は無効で、ポートはスタティック設定に従い、認証を行わずにすべ ての ト ラ フ ィ ッ ク を送信し ます。ス イ ッ チは、802.1x EAPOL 開始 メ ッ セージ を受信すると、EAP 成功メッセージを格納した 802.1x EAP パケットを送信し ます。

デフォルトでは、この状態です。

• [強制無許可]

ポー ト 認証は無効で、ポー ト はゲス ト VLAN および非認証 VLAN 経由ですべ てのトラフィックを送信します。詳細については、「ホストおよびセッション認 [証](#page-392-0)」を参照し て く だ さい。ス イ ッチは、802.1x EAPOL 開始 メ ッ セージを受信す ると、EAP 失敗 メ ッ セージを格納した 802.1x EAP パケ ッ ト を送信し ます。

• [自動]

ポート認証は、設定済みのポート ホスト モードおよびポートに設定されてい る認証方式に従って有効になります。

#### <span id="page-383-0"></span>ポート ホスト モード

ポートは、次のポート ホストモードに設定できます(「ホストおよびセッション認証] ページで設定)。

• [単一ホスト モード]

許可されたクライアントが存在する場合にポートが許可されます。1つのポー トには1つのホストのみ許可されます。

ポートが許可されておらず、ゲスト VLAN が有効な場合、タグのないトラ フィックはゲスト VLAN に再マッピングされます。タグ付きトラフィックは、 ゲス ト VLAN か非認証 VLAN に所属する場合以外は、ド ロ ッ プ されます。ポー トでゲスト VLAN が無効な場合、非認証 VLAN に所属するタグ付きトラ フィックのみがブリッジされます。

ポートが許可されると、許可されたホストからのトラフィックは、タグなしの ものもタグ付きのものも、スタティック VLAN メンバーシップ ポート設定に 従ってブリッジされます。その他のホストからのトラフィックはドロップされ ます。

ユーザは、許可されたホストからのタグなしトラフィックが、認証プロセス中 に RADIUS サーバによる割り当て済み VLAN に再マッピングされるように指 定することもできます。タグ付きトラフィックは、RADIUS による割り当て済 み VLAN か非認証 VLAN に所属する場合以外は、ドロップされます。ポート上 の RADIUS VLAN 割り当ては、「ポート認証] ページで設定します。

• [複数ホスト モード]

許可されたクライアントが少なくとも1つ存在する場合にポートが許可され ます。

ポートが許可されておらず、ゲスト VLAN が有効な場合、タグのないトラ フィックはゲスト VLAN に再マッピングされます。タグ付きトラフィックは、 ゲス ト VLAN か非認証 VLAN に所属する場合以外は、ド ロ ッ プ されます。ポー トでゲスト VLAN が無効な場合、非認証 VLAN に所属するタグ付きトラ フィックのみがブリッジされます。

ポートが許可されると、そのポートに接続されたすべてのホストからのトラ フィックは、タグなしのものもタグ付きのものも、スタティック VLAN メン バーシップ ポート設定に従ってブリッジされます。

許可されたポートからのタグなしトラフィックが、認証プロセス中に RADIUS サーバによる割り当て済み VLAN に再マッピングされるように指定すること もできます。タグ付きトラフィックは、RADIUS による割り当て済み VLAN か 非認証 VLAN に所属する場合以外は、ドロップされます。ポート上の RADIUS VLAN 割り当ては、[ポート認証] ページで設定します。

• 「複数セッション モード1

単一ホスト モードや複数ホスト モードとは異なり、複数セッション モードの ポートには認証ステータスがありません。認証ステータスは、ポートに接続し ている各クライアントに対して割り当てられます。

非認証 VLAN に所属するタグ付きトラフィックは、ホストが許可されている どうかにかかわらず、常にブリッジされます。

非認証 VLAN に所属していない未許可のホストのトラフィックは、タグ付きの ものもタグなしのものも、VLAN で定義され有効な場合はゲスト VLAN に再 マッピングされ、ゲスト VLAN がポートで無効な場合はドロップされます。

許可されたポートからのタグなしトラフィックが、認証プロセス中に RADIUS サーバによる割り当て済み VLAN に再マッピングされるように指定すること もできます。タグ付きトラフィックは、RADIUS による割り当て済み VLAN か 非認証 VLAN に所属する場合以外は、ドロップされます。ポート上の RADIUS VLAN 割り当ては、「ポート認証] ページで設定します。

#### 802.1x ベース認証

802.1x ベースのオーセンテ ィ ケータは、透過的な EAP メ ッセージを 802.1x サプ リ カ ントと認証サーバ間でリレーします。サプリカントとオーセンティケータ間の EAP メッセージは 802.1x メッセージ内にカプセル化され、オーセンティケータと認証 サーバ間の EAP メッセージは RADIUS メッセージ内にカプセル化されます。

次の図で説明し ます。

図 1 802.1x ベース認証

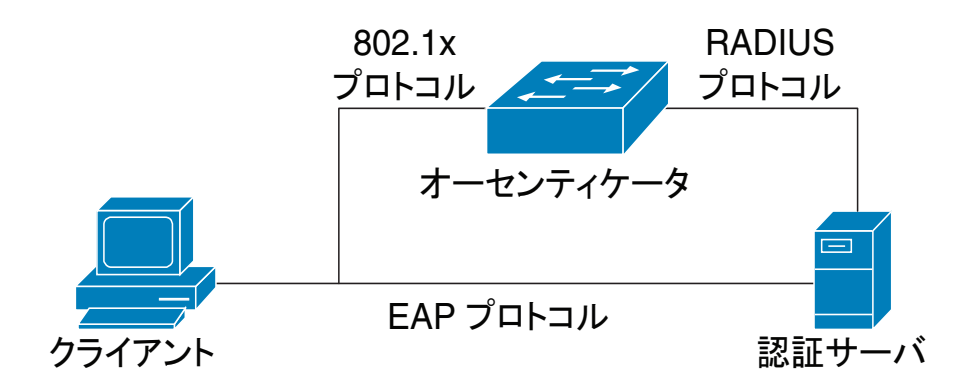

#### ゲス ト VLAN

ゲスト VLAN は、サプリカント デバイスやポートを認証して許可する必要のない サービ スへのア ク セス を提供し ます。

ゲスト VLAN とは、未許可のクライアントに割り当てられている VLAN のことです。 ゲスト VLAN、および非認証にする1つ以上の VLAN を、[プロパティ] ページから設 定できます。

ゲスト VLAN は、設定されている場合、次の特徴を持つスタティック VLAN です。

- ゲスト VLAN は、既存のスタティック VLAN から手動で定義する必要があり ます。
- ゲス ト VLAN は、音声 VLAN や非認証 VLAN と し ては使用でき ません。

#### ゲスト VLAN におけるホスト モード

ホスト モードは、ゲスト VLAN において次のように作動します。

• 単一ホスト モードと複数ホスト モード

未許可のポートで受信する、ゲスト VLAN に所属するトラフィックは、タグな しのものもタグ付きのものも、ゲスト VLAN 経由でブリッジされます。その他 のトラフィックはすべて破棄されます。非認証 VLAN に所属するトラフィッ クは、この VLAN 経由でブ リ ッ ジ されます。

#### • 複数セッション モード

非認証 VLAN に所属せず、未許可のクライアントから受信したトラフィック は、タグなしのものもタグ付きのものも、TCAM ルールを使用してゲスト VLAN に割 り 当て られ、ゲス ト VLAN 経由でブ リ ッ ジ されます。非認証 VLAN に所属するタグ付きトラフィックは、この VLAN 経由でブリッジされます。

このモードは、ポリシーベース VLAN を持つ同一のインターフェイスには設 定でき ません。

VLAN 名として tunnel-private-group ID 属性を指定する場合、この名前の VLAN をデ バイス上で静的に設定する必要があります。この属性内の VLAN ID (2-4094)が使用さ れた場合、サプリカントが認証された後で、VLAN が動的に作成されます。

このデバイスは、802.1X 規格で規定されている認証機構をサポートしており、802.1X サプリカントを認証および許可することができます。

#### 違反モード

単一ホスト モードでは、許可済みのポート上の未許可ホストがインターフェイスに アクセスしようとしたときに実行するアクションを設定できます。この作業は「ホス トおよびセッション認証] ページで行います。

次のオプションが選択できます。

- 「制限]:サプリカント MAC アドレスとは異なる MAC アドレスを持つステー ションがインターフェイスにアクセスしようとすると、トラップを生成しま す。トラップ間の最小時間は1秒です。これらのフレームは転送されますが、送 信元アドレスは学習されません。
- [保護]:サプリカント アドレスとは異なる送信元アドレスを持つフレームを破 棄します。
- [シャットダウン]:サプリカント アドレスとは異なる送信元アドレスを持つフ レームを破棄し、ポートをシャットダウンします。

SNMPトラップを、設定可能な最小の時間間隔で送信するようにデバイスを設定する こともできます。[秒]に0を指定すると、トラップは無効になります。最小の時間を指 定しない場合、「制限] モード ではデフォルトで1秒に設定され、その他のモードでは0 に設定 されます。

#### 待機期間

待機時間とは、認証失敗情報交換後に、ポート(単一ホスト モードまたは複数ホスト モード)またはクライアント(複数セッション モード)が認証の試行を実行できない 期間を指します。単一ホスト モードと複数ホスト モードの場合、この期間はポートご とに定義され、複数セッション モードの場合、この期間はクライアントごとに定義さ れます。待機時間中、スイッチは認証要求を承諾も開始もしません。

待機時間に入る前のログインの最大試行回数を指定することもできます。値として0 を指定すると無制限にログインを試行できるようになります。

待機時間の長さとログインの最大試行回数は、[ポート認証] ページで設定できます。

#### 一般的な作業

ワークフロー 1:ポート上で 802.1x 認証を有効にするには、次のようにします。

- ステップ 1 [セキュリティ] > [802.1x 認証] > [プロパティ] の順にクリックして、802.1x 認証をグ ローバルに有効にします。
- ステップ 2 ポートベース認証を有効にします。
- ステップ 3 [認証方式]を選択します。
- ステップ 4 [適用]をクリックします。実行コンフィギュレーション ファイルが更新されます。
- ステップ 5 [セキュリティ] > [802.1x 認証] > [ホストとセッション] の順にクリックします。
- ステップ 6 必要なポートを選択し、[編集]をクリックします。
- ステップ 7 ホストの [認証モード]を設定します。
- ステップ 8 [適用]をクリックします。実行コンフィギュレーション ファイルが更新されます。
- ステップ 9 [セキュリティ] > [802.1x 認証] > [ポート認証] の順にクリックします。
- ステップ 10 ポートを選択して、[編集] をクリックします。
- ステップ 11 [管理ポート制御] フィールドを [自動] に設定します。
- ステップ 12 認証方式を定義します。
- ステップ 13 [適用]をクリックします。実行コンフィギュレーション ファイルが更新されます。

ワークフロー 2:トラップを設定するには、次のようにします。

- ステップ 1 [セキュリティ] > [802.1x 認証] > [プロパティ] の順にクリックします。
- ステップ 2 必要なトラップを選択します。
- ステップ 3 [適用]をクリックします。実行コンフィギュレーション ファイルが更新されます。 ワークフロー 3:802.1x ベース認証、を設定するには、次のようにします。
- ステップ 1 [セキュリティ] > [802.1x 認証] > [ポート認証] の順にクリックします。
- ステップ 2 必要なポートを選択し、[編集] をクリックします。
- ステップ 3 ポートに必要なフィールドを入力します。 このページのフィールドについては、「ポート認証」の説明を参照してください。
- ステップ 4 [適用]をクリックします。実行コンフィギュレーション ファイルが更新されます。 ポート間で設定をコピーするには、[設定のコピー] ボタンを使用します。

ワークフロー 4:待機期間を設定するには、次のようにします。

- ステップ 1 [セキュリティ] > [802.1x 認証] > [ポート認証] の順にクリックします。
- ステップ 2 ポートを選択して、[編集] をクリックします。
- ステップ 3 [待機期間]フィールドに待機時間を入力します。
- ステップ 4 [適用]をクリックします。実行コンフィギュレーション ファイルが更新されます。 ワークフロー 5:ゲス ト VLAN を設定するには、次の よ う に し ます。
- ステップ 1 [セキュリティ] > [802.1x 認証] > [プロパティ] の順にクリックします。
- ステップ 2 [ゲスト VLAN] フィールドで [有効] を選択します。
- ステップ 3 [ゲスト VLAN ID] フィールドでゲスト VLAN を選択します。
- ステップ 4 [ゲスト VLAN タイムアウト]を [即時]に設定するか、[ユーザ定義] フィールドに値を 入力し ます。
- ステップ 5 [適用]をクリックします。実行コンフィギュレーション ファイルが更新されます。

# <span id="page-389-0"></span>プロパティ

[プロパティ]ページを使用して、ポートまたはデバイスの認証をグローバルに有効に します。認証を使用するには、各ポートでグローバルにも個別にも認証を有効化する 必要があります。

ポートベース認証を定義するには、次のようにします。

- ステップ 1 [セキュリティ] > [802.1x 認証] > [プロパティ] の順にクリックします。
- ステップ 2 パラメータを入力します。
	- [ポー ト ベース認証]:ポー ト ベース認証を有効または無効に し ます。

この認証を無効にすると、802.1x が無効になります。

- [認証方式]:ユーザの認証方式を選択し ます。次のオプシ ョ ンがあ り ます。
	- [RADIUS、なし1:まず RADIUS サーバを使用してポート認証を実行します。 RADIUS サーバから応答がない場合(例:サーバが停止している場合)、認証 処理は実行されず、セッションが許可されます。
	- [RADIUS]:RADIUS サーバ上でユーザを認証し ます。認証処理が実行 され なかった場合、セッションは許可されません。
	- [なし]:ユーザを認証しません。セッションは許可されます。
- [ゲス ト VLAN]:選択する と 、未許可のポー ト にゲス ト VLAN を使用でき る よ うになります。ゲスト VLAN が有効な場合、未許可のポートはすべて、[ゲスト VLAN ID] フィールドで選択した VLAN に自動的に参加します。後で許可され たポートはゲスト VLAN から削除されます。

ゲス ト VLAN は、他の VLAN と同様に、レ イヤ 3 インターフェ イス(IP アドレ スが割り当てられた)として定義できます。ただし、ゲスト VLAN IP アドレス 経由ではデバイス管理が使用できません。

- [ゲス ト VLAN ID]:VLAN の一覧か らゲス ト VLAN を選択し ます。
- [ゲス ト VLANタイムアウ ト ]:期間を [即時] と し て定義するか、[ユーザ定義] に 値を入力し ます。この値は次に よ う に使用 されます。

リンクアップ後にソフトウェアで 802.1x サプリカントが検出されない場合、 または認証に失敗した場合、[ゲスト VLAN タイムアウト] で設定した時間の経 過後に、そのポートがゲスト VLAN に追加されます。

ポートの状熊が許可から未許可に変わると、ゲスト VLAN タイムアウトが発 生してから、そのポートがゲスト VLAN に追加されます。

- [トラップ設定]:トラップを有効にするには、次のオプションの中から1つ以上 を選択し ます。
	- [802.1x認証失敗 ト ラ ッ プ]:選択する と 、802.1X 認証が失敗し た と きに ト ラップが生成されます。
	- [802.1x認証成功トラップ]:選択すると、802.1X 認証が成功したときにト ラップが生成されます。
- ステップ 3 [適用]をクリックします。802.1x のプロパティが実行コンフィギュレーション ファイ ルに書き込まれます。

# <span id="page-390-0"></span>ポート認証

[ポート認証] ページでは、各ポートのパラメータを設定できます。ホスト認証などの いくつかの設定は、ポートが「強制許可」状態の間しか変更できないため、ポート制御 を [強制許可] に変更してから設定を変更するようにお勧めします。設定が完了した ら、ポート制御を元の状態に戻してください。

注 802.1x が設定されているポートを LAG のメンバーにすることはできません。 802.1x とポート セキュリティは同じポート上で同時に有効にできません。あるイン ターフェイス上でポート セキュリティを有効にした場合は、「管理ポート制御] を [自 動] モードに変更できません。

802.1X 認証を定義するには、次のようにします。

- ステップ 1 [セキュリティ] > [802.1x 認証] > [ポート認証] の順にクリックします。
- ステップ 2 このページには、すべてのポー ト に対する認証設定情報が表示 されます。ポー ト を選 択し、[編集] をクリックします。
- ステップ 3 パラメータを入力します。
	- [インターフェイス]:ポートを選択します。
	- [現在のポー ト 制御]:現在のポー ト 許可状態が表示 されます。状態が [許可] の 場合は、そのポートが認証されているか、[管理ポート制御]が[強制許可]に設 定 されています。一方、状態が [無許可] の場合は、ポー ト が認証 されていない か、「管理ポート制御] が [強制無許可] に設定されています。サプリカントをイ ンターフェイス上で有効にすると、現在のポート制御がサプリカントになり ます。
- [管理ポー ト 制御]:管理ポー ト の許可状態を選択し ます。次のオプシ ョ ンがあ り ます。
	- 「強制無許可1:インターフェイスの状熊を未許可に移行して、インターフェ イス アクセスを拒否します。デバイスが、このインターフェイスを介して クライアントに認証サービスを提供することはありません。
	- [自動]:そのデバイス上でのポートベースの認証と許可を有効にします。デ バイスとクライアントの間で交換される認証情報に基づいて、インター フェイスの状態は許可になったり未許可になったりします。
	- [強制許可]:認証せずに イ ン ターフ ェ イ ス を許可し ます。
- [ゲス ト VLAN]:未許可のポー ト に対するゲス ト VLAN の使用を可能にする場 合に選択します。ゲスト VLAN が有効な場合、未許可のポートは、「ポート認証」 ページの [ゲストVLAN ID] フィールドで選択した VLAN に自動的に参加しま す。認証の失敗後、指定したポート上でゲスト VLAN がグローバルに有効に なっている場合は、このゲスト VLAN がタグなし VLAN としてその未許可の ポートに自動的に割り当てられます。
- [定期再認証]:選択する と 、[再認証期間] で指定し た間隔で、ポー ト の再認証試 行が有効になります。
- [再認証期間]:選択し たポー ト を再認証する間隔を入力し ます(単位:秒)。
- [即時再認証]:選択する と 、ポー ト の再認証がすぐに有効にな り ます。
- [認証状態]:定義されているポート認可状態が表示されます。次のオプション があります。
	- [初期化]:起動処理中。
	- [強制許可]:ポート制御状態が [強制許可](トラフィックの転送)に設定され ています。
	- [強制無許可]:ポー ト 制御状態が [強制無許可]( ト ラ フ ィ ッ クの廃棄)に設定 されています。

注 [強制許可] でも [強制無許可] でもない場合、ポートは [自動] モードになっ ており、オーセンティケータには現在の認証状態が表示されます。ポートが認 証 された ら、その状態が [認証済み] と表示 されます。

- [時間範囲]:選択する と 、認証が指定し た時間範囲に制限されます。
- [時間範囲名]:[時間範囲] を選択し た場合、使用する時間範囲を選択し ます。時 間範囲は [[システム時刻の設定](#page-124-0)] セ ク シ ョ ンで定義し ます。
- 「最大ホスト数]:このインターフェイスで使用できる、許可されたホストの最 大数を入力し ます。[無制限] を選択し て無制限にするか、[ユーザ定義] を選択 し て制限を設定し ます。
- [待機期間]:待機期間の長さ を入力し ます。
- [EAPの再送信]:サプリカント(クライアント)からの、Extensible Authentication Protocol (EAP; 拡張認証プロトコル)要求/ID フレームに対する応答をデバイス が待機する時間を入力し ます(単位:秒)。この時間内に応答がない場合、要求が 再送信 されます。
- [最大 EAP 要求]:送信される EAP 要求の最大数を入力し ます。定義 された期間 内に応答が受信されなかった(サプリカント タイムアウト)場合は、認証プロ セスが再開されます。
- 「最大 EAP 再試行][サプリカントタイムアウト]:EAP 要求がサプリカントに再 送信される までの経過時間を入力し ます(単位:秒)。
- [サーバタイムアウト]:デバイスが認証サーバに要求を再送信するまでの経過 時間を入力します(単位:秒)。
- ステップ 4 [サプリカント][適用]をクリックします。ポート設定が、実行コンフィギュレーション ファイルに書き込まれます。

# <span id="page-392-0"></span>ホストおよびセッション認証

[ホストおよびセッション認証] ページでは、ポート上での 802.1X の動作モード、およ び違反検出時に実行する処理を設定できます。

これらの[モード](#page-383-0)に関する説明は、「ポート ホスト モード 」を参照してください。

ポートの 802.1X 詳細設定を定義するには、次のようにします。

ステップ 1 [セキュリティ] > [802.1x 認証] > [ホストおよびセッション認証] の順にクリックし ます。

> このページには、すべてのポートの認証パラメータが表示されます。次のフィールド を除くすべてのフィールドは、[編集] ページに表示されます。

[違反の数]:単一ホスト モードで、そのインターフェイスが、サプリカントの MAC アドレスとは異なる MAC アドレスを持つホストから受信したパケット 数が表示 されます。

ステップ 2 ポートを選択して、[編集]をクリックします。

ステップ 3 パラメータを入力します。

- [インターフェイス]:ホスト認証を有効にするポート番号を入力します。
- [ホスト認証]:いずれかのモードを選択します。これらのモードについては、上 記の「ポート ホスト [モード](#page-383-0)」の説明を参照してください。

[単一ホストの違反設定](ホスト認証が [単一ホスト] の場合にのみ表示されます)。

- [違反時アクション]:サプリカントの MAC アドレスとは異なる MAC アドレス を持つホストから、単一セッション モードか単一ホスト モードで受信したパ ケットに適用する処理を選択します。次のオプションがあります。
	- [保護(破棄)]:パケ ッ ト を破棄し ます。
	- [制限(転送)]:パケ ッ ト を転送し ます。
	- 「シャットダウン]:パケットを破棄し、ポートをシャットダウンします。 ポートは、再アクティブ化されるかデバイスが再起動するまで、シャットダ ウンした状態になります。
- [ ト ラップ]:選択する と 、ト ラ ッ プが有効にな り ます。
- [トラップ間隔]:ホストにトラップを送信する頻度を定義します。このフィー ルドの値を指定できるのは、複数ホストが無効になっている場合だけです。
- ステップ 4 [適用]をクリックします。設定が実行コンフィギュレーション ファイルに書き込まれ ます。

# <span id="page-394-0"></span>認証済みホスト

認証済みユーザの詳細を表示するには、[セキュリティ] > [802.1x 認証] > [認証済みホ スト1の順にクリックします。

このページには次のフィールドが表示されます。

- [ユーザ名]:各ポー ト で認証 されたサプ リ カン ト 名。
- [ポート]:ポートの数。
- [セッション時間 (DD:HH:MM:SS)]:そのポートでのアクセスをサプリカント が認証および許可されていた時間の長さ。
- [認証サーバ]:RADIUS サーバ。
- [MACアドレス]:サプリカントの MAC アドレスが表示されます。

19

# セキュリティ:セキュア機密データ管理

セキュア機密データ(SSD)とは、デバイスの機密データ(パスワードやキーなど)の保 護を実現するためのアーキテクチャです。SSD では、機密データを管理するセキュア なソリューションを提供するために、パスフレーズ、暗号化、アクセス制御、および ユーザ認証を使用し ます。

SSD は、コンフィギュレーションファイルの整合性を守り、設定プロセスを保護し、 さらに SSD ゼロタッチ自動コンフィギュレーションをサポートするために拡張され ています。

- [はじめに](#page-395-0)
- • [SSD](#page-396-0) 管理
- SSD [ルール](#page-396-1)
- SSDプロパティ
- コンフィギュレーションファイル
- SSD [管理チャネル](#page-410-0)
- メニュー CLI [とパスワード](#page-411-0) リカバリ
- SSD [の設定](#page-412-0)

# <span id="page-395-0"></span>はじめに

SSD は、デバイスの機密データ(パスワードやキーなど)の保護、ユーザ資格情報およ び SSD ルールに基づき暗号化 された機密データや機密データへのプレーンテキ ス ト でのアクセスの許可 / 拒否、機密データを含むコンフィギュレーション ファイルの改 ざんか らの保護を実施し ます。

さらに SSD では、機密データを含むコンフィギュレーション ファイルのセキュアな バックアップと共有を可能にします。
SSD は、機密データの保護を目的のレベルに設定する柔軟性を提供し ます。機密デー タの保護レベルには、保護のないプレーンテキストから、デフォルトのパスフレーズ による暗号化に基づく最小限の保護、ユーザ定義のパスフレーズによる暗号化に基づ くより良好な保護まであります。

SSD は、認証および承認 されたユーザに限 り 、SSD ルールに従って、機密データの読み 取り権限を付与します。デバイスは、ユーザ認証プロセスを通して、ユーザの管理アク セスの認証 と承認を行います。

管理者には、SSD を使用しているかどうかにかかわらず、ローカルの認証データベー スを使用して認証プロセスを安全にすること、またはユーザ認証プロセスで使用する 外部認証サーバへの通信を安全にする こ と 、あ るいはその両方を行 う こ と をお勧め し ます。

すなわち SSD は、SSD ルール、SSD プ ロパテ ィ 、およびユーザ認証を使用し てデバイ スの機密データを保護するものです。またデバイスの SSD ルール、SSD プロパティ、 およびユーザ認証の設定は、それ自体が SSD で守られた機密データです。

## SSD 管理

SSD 管理には、機密データの処理およびセキュリティを定義するコンフィギュレー ション パラメータのコレクションが含まれます。SSD コンフィギュレーション パラ メータ自体は、機密データであり SSD によって守られています。

SSD のすべてのコンフィギュレーションは、適正な権限でのみユーザが利用できる SSD ページ経由で実行されます(「SSD [ルール」](#page-396-0)を参照)。

## <span id="page-396-0"></span>SSD ルール

SSD ルールは、管理チャネル上のユーザ セッションに付与される読み取り権限およ びデフォルトの読み取りモードを定義します。

SSD ルールは、ユーザおよび SSD 管理チャネルで一意に決まります。同一のユーザに 異なる SSD ルールが存在する可能性がありますが、異なるチャネル向けです。逆に、 同一のチ ャ ネルに異な るルールが存在する可能性があ り ますが、異な るユーザ向け です。

読み取 り 権限は、機密データ を表示する方法を決定し ます。表示方法には、暗号化形式 のみ、プレーンテキスト形式のみ、暗号化形式とプレーンテキスト形式の両方、または 機密データ を表示する権限な しがあ り ます。SSD ルールは、それ自身を機密データ と して保護するよう規定します。

デバイスは、合計で 32 の SSD ルールをサポートすることができます。

デバイスはユーザに、ユーザ ID/ユーザ資格情報およびユーザが機密データにアクセ スする管理チャネルのタイプの組み合わせに最も良く適合する SSD ルールの SSD 読 み取り権限を付与します。

デバイスには、一連の SSD ルールがデフォルトで付属します。管理者は、必要に応じ て SSD ルールの追加、削除、および変更ができます。

注 デバイスは、SSD で定義されたすべてのチャネルをサポートしていない場合があり ます。

#### <span id="page-397-0"></span>SSD ルールの要素

SSD ルールは次の要素を含みます。

- [ユーザタイプ]:サポートされるユーザ型を望ましい順に並べると次のように なります。(ユーザが複数の SSD ルールに一致する場合は、最も望ましいユー ザ タ イプが適用 されます)。
	- [特定]:このルールは特定のユーザに適用 されます。
	- 「デフォルトユーザ(cisco)]:このルールはデフォルト ユーザ(cisco)に適用 されます。
	- [レベル 15]:このルールは特権レベル 15 のユーザに適用 されます。
	- [すべて]:このルールはすべてのユーザに適用されます。
- [ユーザ名]:ユーザ タ イプが [特定] の場合、ユーザ名が必要です。
- [チャネル]:ルールが適用 される SSD 管理チャネルの タ イプ。サポー ト される チャネルのタイプは次のとおりです。
	- [セキュア]:このルールがセキュアなチャネルのみに適用されるように指 定します。デバイスによっては、次のセキュアなチャネルの一部またはすべ てをサポー ト し ます。 コンソール ポート インターフェイス、SCP、SSH、および HTTPS。
	- [セキュアでない]:このルールがセキュアでないチャネルのみに適用され るように指定します。デバイスによっては、次のセキュアでないチャネルの 一部またはすべてをサポートします。 Telnet、TFTP、および HTTP。
	- [セキュア XML SNMP]:このルールが XML over HTTPS またはプラ イバ シー機能のある SNMPv3 のみに適用されるように指定します。デバイス が、セキュアな XML および SNMP チャネルのすべてをサポートする場合 と一部しかサポートしない場合があります。
- [セキュアでないXML SNMP]:このルールが XML over HTTPS または SNMPv1/v2 およびプ ラ イバシー機能のない SNMPv3 のみに適用 される よ うに指定します。デバイスが、セキュアな XML および SNMP チャネルのす べてをサポー ト する場合 と一部しかサポー ト し ない場合があ り ます。
- [読み取 り権限]:ルール と関連付け られた読み取 り権限。次の ものがあ り ます。
	- (最低)[除外]:ユーザはあらゆる形式の機密データへのアクセスを許可さ れません。
	- (中間)「暗号化のみ」:ユーザは暗号化された機密データにのみアクセスを 許可されます。
	- (高)[プレーンテキストのみ]:ユーザはプレーンテキストの機密データに のみアクセスを許可されます。ユーザに、SSD パラメータへの読み取り権限 と書き込み権限がある場合もあります。
	- (最高)[両方]:ユーザは、暗号化およびプレーンテキ ス ト の権限の両方を持 ち、暗号化された機密データおよびプレーンテキストの機密データへのア クセスが許可されます。ユーザに、SSD パラメータへの読み取り権限と書き 込み権限がある場合もあります。

各管理チャネルは特定の読み取り権限を許可します。これらを次にまとめます。

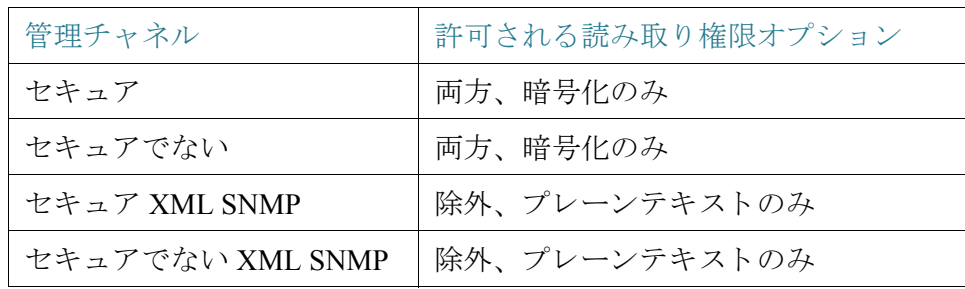

- 「デフォルトの読み取りモード1:すべてのデフォルトの読み取りモードは、 ルールの読み取り権限に従属します。次のオプションが存在しますが、読み取 り権限によっては拒否されることがあります。ユーザのユーザ定義済み読み取 り権限が、たとえば [除外] であり、さらにデフォルトの読み取りモードが [暗 号化]の場合、ユーザ定義済みの読み取り権限が優先します。
	- [除外]:機密データの読み取りを許可しない。
	- [暗号化]:機密データは暗号化形式で提示されます。
	- [プレーンテキスト]:機密データはプレーンテキストで提示されます。

各管理チャネルは特定の読み取り推定を許可します。これらを次にまとめます。

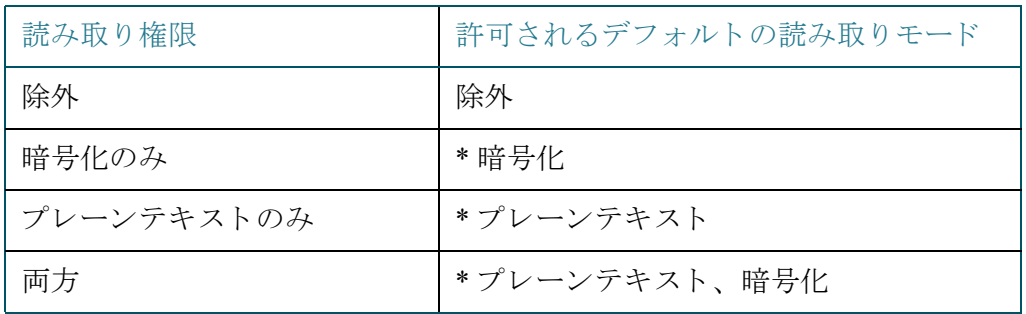

\* セッションの読み取りモードは、新しい読み取りモードが読み取り権限に違反 しない場合には、[SSD プロパティ]ページで一時的に変更することができます。

- 注 次の点に注意してください。
	- [セキュア XML SNMP] および [セキュアでない XML SNMP] 管理チャネルの デフォルトの読み取りモードは、読み取り権限と同じでなければなりません。
	- 読み取り権限 [除外] は、[セキュアXML SNMP] および [セキュアでないXML SNMP] 管理チャネルにのみ許可されます。[除外] は、通常のセキ ュ アなチャネ ルおよびセキュアでないチャネルには許可されません。
	- セキュアおよびセキュアでない XML-SNMP 管理チャネルで機密データが [除 外] になっている場合、機密データは 0 (null 文字列または数値 0) と し て提示 さ れます。ユーザが機密データを表示させたい場合は、ルールをプレーンテキス トに変更する必要があります。
	- デフォルトでは、プライバシー機能のある SNMPv3 のユーザおよび XMLover-secure チャネル権限がある SNMPv3 ユーザは、レベル 15 ユーザと見な されます。
	- セキュアでない XML および SNMP(SNMPv1、v2、およびプ ラ イバシー機能の ない v3)チャネルの SNMP ユーザは、[すべて] のユーザ と見な されます。
	- SNMP コ ミ ュニテ ィ名は、SSD ルールに一致するユーザ名 と し ては使用 されま せん。
	- 特定の SNMPv3 ユーザによるアクセスは、SNMPv3 ユーザ名に一致するユーザ 名で SSD ルールを設定することで制御できます。
	- 読み取りアクセス許可(プレーンテキストのみまたは両方)付きのルールを1 つ以上設置する必要があります。これは、このようなアクセス許可を持ってい るユーザだけが SSD ページにアクセスできるためです。
- ルールのデフォルトの読み取りモードおよび読み取り権限に対する変更が有 効となると、すべてのアクティブな管理セッションの対象ユーザおよびチャネ ルには直ちに適用されます(変更を加えたセッションは、そのルールが適用可 能な場合で も除外されます)。ルールが変更された場合(追加、削除、編集)、シ ス テムは対象となるすべての CLI/GUI セッションを更新します。
- 注 セッションに SSD ルールが適用されると、ログインはそのセッションから変更され ます。そのユーザはログアウトしてから再度ログインして変更を確認する必要があり ます。
- 注 XML または SNMP コマンドが開始するファイル転送を実行している場合、使用され ている基礎 と な るプ ロ ト コルは TFTP です。そのため、セキ ュ アでないチャネル用の SSD ルールが適用されます。

### SSD ルールおよびユーザ認証

SSD は、認証および承認 されたユーザに限 り 、SSD ルールに従って SSD 権限を付与し ます。デバイスは、管理アクセスの認証と承認をユーザ認証プロセスに依存していま す。不正アクセスからデバイスや機密データおよび SSD 設定を含むデータを守るた めに、デバイスのユーザ認証プロセスをセキュアにすることをお勧めします。ユーザ 認証プロセスをセキュアにするために、ローカルの認証データベースを使用したり、 RADIUS サーバなどの外部認証サーバを経由して通信をセキュアにできます。外部 認証サーバとのセキュア通信の設定は機密データであり、SSD によって保護されて います。

注 ローカルの認証データベースにあるユーザの資格情報は、すでに SSD と関係のない 仕組みによって保護されています。

代替チャネルを使用するアクションをチャネルからユーザが発行した場合、デバイス は SSD ルールから、ユーザの資格情報および代替チャネルに一致する読み取り権限 およびデフォルトの読み取りモードを適用します。たとえば、ユーザがセキュアな チャネルからログインして TFTP のアップロード セッションを開始した場合、セキュ アでないチャネル(TFTP)上のユーザの SSD 読み取 り 権限が適用 されます。

デフォルトの SSD ルール

デバイスには次の工場出荷時ルールがあります。

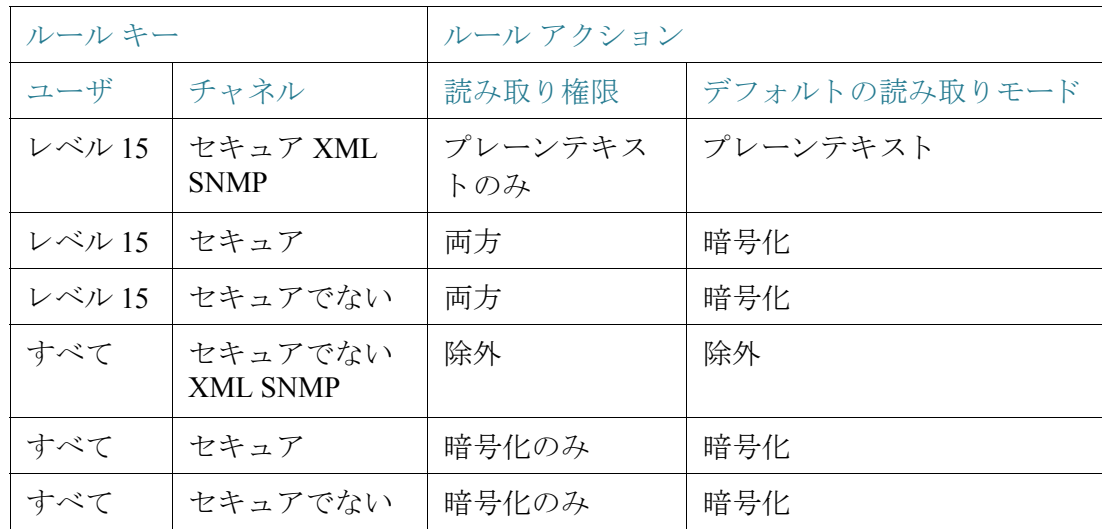

デフォルト ルールは変更することができますが、削除することはできません。SSD の デフォルト ルールが変更されている場合には、復元することが可能です。

## SSD デフォルト読み取りモード セッションのオーバーライド

システムは、ユーザの読み取り権限およびデフォルトの読み取りモードに基づいて、 暗号化またはプレーンテキストとして機密データをセッションに含めます。

デフォルトの読み取りモードは、セッションの SSD 読み取り権限と競合しない限り、 一時的にオーバーライドできます。この変更は、現在のセッションでただちに有効と なり、次のいずれかが発生するまで有効です。

- ユーザが再度変更した。
- セッションが終了した。
- セ ッ シ ョ ンのユーザに適用される SSD ルールの読み取 り 権限が変更 され、 セッションの現在の読み取りモードと互換性がなくなった。この場合、セッ ションの読み取りモードは SSD ルールのデフォルトの読み取りモードに戻り ます。

## <span id="page-402-1"></span><span id="page-402-0"></span>SSD プロパテ ィ

19

SSDプロパティは、SSDルールと連動しながら、デバイスの SSD 環境を定義して制御 する一連のパラメータです。SSD 環境は、次のプロパティから構成されます。

- 機密データの暗号化を制御するプロパティ。
- コンフィギュレーション ファイルのセキュリティの強度を制御するプロパ ティ。
- 機密データが現在のセッション内でどのように表示されるかを制御するプロ パテ ィ。

#### パスフレーズ

パスフレーズは、SSD 機能におけるセキュリティの仕組みの基本となるもので、機密 データの暗号化および復号化のキーを生成するのに使用します。同じパスフレーズを 持つデバイスは、そのパスフレーズから生成されたキーを使用してお互いの暗号化さ れた機密データを復号化できます。

パスフレーズは次のルールに従う必要があります。

- [長 さ]:8~16 文字。
- [文字クラス]:パスフレーズには、少なくとも1つの大文字、1つの小文字、1つ の数字、1 つの特殊文字(例:#、\$)が含まれなければな り ません。

#### デフォルトおよびユーザ定義のパスフレーズ

すべてのデバイスには、デフォルトのすぐに使えるユーザにすぐ分かるパスフレーズ が用意されています。デフォルトのパスフレーズは、コンフィギュレーション ファイ ルや CLI/GUI には一切表示 されません。

セキュリティや保護をもっと改善したい場合、管理者はデバイスの SSD を設定して、 デフォルトのパスフレーズではなくユーザ定義のパスフレーズを使用する必要があ ります。ユーザ定義のパスフレーズは十分に守られた秘密として取り扱われ、デバイ スの機密データが侵害されないようにしなければなりません。

ユーザ定義のパスフレーズは、手動でプレーンテキストで設定することができます。 またコンフィギュレーション ファイルから派生させることもできます。([「機密デー](#page-409-0) タ ゼロタッチ自動コンフィギュレーション」を参照してください)。デバイスは、常に 暗号化されたユーザ定義のパスフレーズを表示します。

#### ローカル パスフレーズ

デバイスは、実行コンフィギュレーションのパスフレーズであるローカル パスフ レーズを維持します。SSD は通常、ローカル パスフレーズから生成されるキーを使用 し て機密データの暗号化 と復号化を実行し ます。

ローカル パスフレーズは、デフォルト パスフレーズとユーザ定義パスフレーズのど ちらにでも設定できます。デフォルトでは、ローカル パスフレーズとデフォルト パス フレーズは同じになっています。コマンド ライン インターフェイス(利用できる場 合)か Web ベースのインターフェイスのどちらかを使った管理者のアクションに よって変更することができます。スタートアップ コンフィギュレーション ファイル がデバイスの実行コンフィギュレーションになると、パスフレーズはスタートアップ コンフィギュレーションファイルのものに自動的に変更されます。デバイスが工場出 荷時設定にリセットされると、ローカル パスフレーズはデフォルト パスフレーズに リセットされます。

### <span id="page-403-0"></span>コンフィギュレーション ファイルのパスフレーズ制御

ファイルのパスフレーズ制御は、ユーザ定義のパスフレーズ、ユーザ定義のパスフ レーズか ら生成 されたキーに よ って暗号化 される機密データに対する追加の保護を、 テキストベースのコンフィギュレーション ファイルで提供します。

既存のパスフレーズ制御モードを次に示します。

- [制限なし](デフォルト):デバイスは、コンフィギュレーションファイルを生 成する際にパスフレーズを含めます。これにより、コンフィギュレーション ファイルを受け取ったすべてのデバイスが、そのファイルからパスフレーズを 知ることができるようになります。
- [制限あり]:デバイスは、パスフレーズをコンフィギュレーション ファイルに エクスポートされないようにします。[制限あり] モードは、コンフィギュレー ション ファイルにある暗号化された機密データを、パスフレーズを持たない デバイスから保護します。このモードは、コンフィギュレーション ファイルに あるパスフレーズを見られたくない場合に使用します。

デバイスが工場出荷時設定にリセットされると、ローカル パスフレーズはデフォル ト パスフレーズにリセットされます。その結果、デバイスは、管理セッション(GUI/ CLI)から入力されたユーザ定義のパスフレーズに基づいて暗号化された任意の機密 データ、または [制限あり] モードの任意のコンフィギュレーション ファイルにある 機密データを復号化できなくなります。これには、デバイスが工場出荷時のデフォル トにリセットされる前にそのデバイス自体が作成したファイルを含みます。これはデ バイスがユーザ定義のパスフレーズを使って手動で再設定されるまで維持されます。 それ以外の場合、ユーザ定義のパスフレーズはコンフィギュレーション ファイルか ら取得されます。

### <span id="page-404-0"></span>コンフィギュレーションファイルの整合性の制御

ユーザは、[コンフィギュレーションファイルの整合性の制御] を使用してコンフィ ギュレーション ファイルを作成することにより、コンフィギュレーション ファイル を改ざんや変更から保護することができます。デバイスが、ユーザ定義のパスフレー ズを [制限なしコンフィギュレーション ファイル パスフレーズ制御] で使用する場合 は、[コ ン フ ィ ギ ュ レーシ ョ ン フ ァ イルの整合性の制御] を有効にする こ と をお勧め し ます。

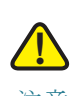

注意 整合性が保護されたコンフィギュレーション ファイルに何らかの変更が加えられた 場合は、改ざんがあったと見なされます。

デバイスは、コンフィギュレーション ファイルの整合性が保護されているかどうか を、そのファイルの SSD 制御ブロックのファイル整合性制御コマンドを調べること によって判断します。ファイルの整合性が保護されていても、デバイスがそのファイ ルの整合性が完全ではないことを発見した場合には、デバイスはそのファイルを拒否 し ます。それ以外の場合は、フ ァ イルは受理 されてその後の処理が行われます。

ファイルがスタートアップ コンフィギュレーション ファイルにダウンロードまたは コピーされた場合、デバイスはテキストベースのコンフィギュレーション ファイル の整合性を確認します。

#### 読み取りモード

各セッションには読み取りモードがあります。読み取りモードは機密データがどのよ う に表示 されるかを決定し ます。読み取 り モー ド は、機密データが通常のテキ ス ト と して表示される [プレーンテキスト] と、機密データが暗号化形式で表示される [暗号 化] のどち らかです。

## コンフィギュレーション ファイル

コンフィギュレーション ファイルにはデバイスのコンフィギュレーションがありま す。デバイスには、実行コンフィギュレーション ファイル、スタートアップ コンフィ ギュレーション ファイル、ミラー コンフィギュレーション ファイル(オプション)、 バックアップ コンフィギュレーション ファイルがあります。ユーザは、リモートの ファイルサーバとの間でコンフィギュレーション ファイルを手動でアップロードお よびダウンロードすることができます。デバイスは、DHCP を使用した自動コンフィ ギュレーション ステージの間に、スタートアップ コンフィギュレーション ファイル をリモートのファイルサーバから自動的にダウンロードすることができます。リモー トのファイルサーバに保存されているコンフィギュレーション ファイルは、リモー ト コンフィギュレーション ファイルと呼ばれます。

実行コンフィギュレーション ファイルは、現在デバイスが使用しているコンフィギュ レーションを含みます。スタートアップ コンフィギュレーション ファイルにあるコン フィギュレーションは、リブート後に実行コンフィギュレーションになります。実行コ ンフィギュレーション ファイルおよびスタートアップ コンフィギュレーション ファ イルは、内部形式でフォーマットされています。ミラー コンフィギュレーション ファ イル、バックアップ コンフィギュレーション ファイル、リモート コンフィギュレー ション ファイルは、テキストベースのファイルで、アーカイブ、記録、または復元用と して維持されます。ソースのコンフィギュレーション ファイルをコピー、アップロー ド、およびダウンロードする際に2つのファイルのフォーマットが異なっている場合、 デバイスは自動的にソースのコンテンツを宛先のフォーマットに変換します。

## ファイル SSD インジケータ

実行コンフィギュレーション ファイルまたはスタートアップ コンフィギュレーショ ン ファイルをテキストベースのコンフィギュレーション ファイルにコピーする場 合、デバイスは、ファイル SSD インジケータを生成してテキストベースのコンフィ ギュレーションファイルに配置し、ファイルが暗号化された機密データ、プレーンテ キストの機密データ、または機密データが除外されているもののいずれであるかを示 し ます。

- SSD インジケータが存在する場合には、コンフィギュレーション ヘッダー ファイルになければなりません。
- SSD インジケータを含まないテキストベースのコンフィギュレーションは、機 密データ を含まない と見な されます。
- SSD インジケータは、テキストベースのコンフィギュレーション ファイルの SSD 読み取り権限を強制するために使用されますが、コンフィギュレーション ファイルを実行コンフィギュレーション ファイルまたはスタートアップ コン フィギュレーション ファイルにコピーする際には無視されます。

ファイル中の SSD インジケータは、コピー中に、暗号化機密データ、プレーンテキス ト機密データを含める、または機密データをファイルから除外するためにユーザの指 示に従って設定されます。

### SSD 制御ブ ロ ッ ク

デバイスは、そのスタートアップ コンフィギュレーション ファイルまたは実行コン フィギュレーション ファイルからテキストベースのコンフィギュレーション ファイ ルを生成する際に、ユーザが機密データをファイルに含めるように要求した場合、 SSD 制御ブロックをファイルに挿入します。この SSD 制御ブロックは、改ざんから保 護されていて、ファイルを生成したデバイスの SSD ルールと SSD プロパティを含み ます。SSD 制御ブロックは、それぞれ「ssd-control-start」で始まり、「ssd-control-end」で終 わります。

### スタートアップ コンフィギュレーション ファイル

デバイスは現在、実行コンフィギュレーション ファイル、バックアップ コンフィギュ レーション ファイル、ミラー コンフィギュレーション ファイル、リモート コンフィ ギュレーション ファイルからスタートアップ コンフィギュレーション ファイルへの コピーをサポートしています。スタートアップ コンフィギュレーションにあるコン フィギュレーションは、リブート後に有効となり、実行コンフィギュレーション ファ イルになります。ユーザは、SSD 読み取り権限および管理セッションの現在の SSD 読 み取りモードに従って、スタートアップ コンフィギュレーション ファイルから暗号化 またはプレーンテキストの機密データを取得することができます。

スタートアップ コンフィギュレーション ファイルの任意の形式の機密データへの読 み取りアクセスは、スタートアップ コンフィギュレーション ファイルのパスフレー ズとローカルのパスフレーズが異なる場合は除外されます。

SSD は、バックアップ コンフィギュレーション ファイル、ミラー コンフィギュレー ション ファイル、リモート コンフィギュレーション ファイルをスタートアップ コン フィギュレーション ファイルヘコピーする場合、次のルールを追加します。

- デバイスが工場出荷時のデフォルトにリセットされると、SSD ルールおよび SSDプロパティを含むすべてのコンフィギュレーションがデフォルトにリ セットされます。
- ソースのコンフィギュレーション ファイルに暗号化された機密データが含ま れるものの、SSD 制御ブロックがない場合、デバイスはソース ファイルを拒絶 しコピーは失敗します。
- ソースのコンフィギュレーション ファイルに SSD 制御ブロックがない場合、 スタートアップ コンフィギュレーション ファイルの SSD コンフィギュレー ションはデフォルトにリセットされます。
- ソースのコンフィギュレーション ファイルの SSD 制御ブロックにパスフレー ズがある場合、デバイスはソース ファイルを拒否し、ファイルに SSD 制御ブ ロックのパスフレーズから生成されたキーによって暗号化されたのではない 暗号化された機密データがある場合、コピーは失敗します。
- ソースのコンフィギュレーション ファイルに SSD 制御ブロックがあり、その ファイルの SSD 整合性チェックまたはファイル整合性チェック、あるいはそ の両方が失敗した場合、デバイスはソースファイルを拒否してコピーは失敗 し ます。
- ソースのコンフィギュレーション ファイルの SSD 制御ブロックにパスフレー ズがない場合、フ ァ イル内のすべての暗号化された機密データは、ローカルの パスフレーズから生成されたキーまたはデフォルトのパスフレーズから生成 されたキーのどち らかで暗号化 される必要があ り ます。ただ し両方のキーを使 うことはできません。それ以外の場合、ソース ファイルは拒否されてコピーは 失敗し ます。
- デバイスは、ソースのコンフィギュレーション ファイルの SSD 制御ブロック のパスフレーズ、パスフレーズ制御、およびファイル整合性(ある場合)を、ス タートアップ コンフィギュレーション ファイルへ設定します。スタートアッ プ コンフィギュレーション ファイルの設定は、ソースのコンフィギュレー ション ファイルの機密データを暗号化するキーを生成するために使用するパ スフレーズを用いて行われます。見あたらない SSD コンフィギュレーション は、デフォルトにリセットされます。
- ソースのコンフィギュレーション ファイルに SSD 制御ブロックがあり、その ファイルにプレーンテキスト、SSD 制御ブロックの SSD コンフィギュレー ション以外の機密データがある場合、ファイルは受理されます。

## 実行コンフィギュレーション ファイル

実行コンフィギュレーション ファイルは、現在デバイスが使用しているコンフィ ギュレーションを含みます。ユーザは、SSD 読み取り権限および管理セッションの現 在の SSD 読み取りモードに従って、実行コンフィギュレーション ファイルから暗号 化またはプレーンテキストの機密データを取得することができます。ユーザは、バッ クアップ コンフィギュレーション ファイルまたはミラー コンフィギュレーション ファイルを、CLI、XML、SNMP などを介して他の管理アクション経由でコピーするこ とで実行コンフィギュレーション ファイルを変更することができます。

デバイスは、ユーザが実行コンフィギュレーションの SSD コンフィギュレーション を直接変更した場合、次のルールを適用します。

• 管理セ ッ シ ョ ンを開いたユーザが、SSD 権限([両方] または [プレーンテキス ト のみ] 読み取り権限のいずれか)を持っていない場合、デバイスはすべての SSD コマンドを拒否します。

- ソース ファイルからコピーした場合、ファイル SSD インジケータ、SSD 制御ブ ロック整合性、および SSD ファイル整合性は検査も強制もされません。
- ソース ファイルからコピーした場合、ソース ファイルのパスフレーズがプ レーンテキストだとコピーは失敗します。パスフレーズが暗号化されている と 、無視されます。
- パスフレーズを実行コンフィギュレーションに直接(ファイルコピーでなく) 設定する場合は、コマンドのパスフレーズはプレーンテキストで入力しなけれ ばなりません。それ以外では、コマンドは拒否されます。
- 暗号化された機密データを使ったコンフィギュレーション コマンドは、ローカ ルのパスフレーズから生成されたキーで暗号化され、実行コンフィギュレー ションに設定されます。それ以外は、コンフィギュレーション コマンドはエ ラーとなり、実行コンフィギュレーション ファイルには組み込まれません。

## バックアップ コンフィギュレーション ファイルとミラー コン フィギュレーション ファイル

自動ミラー コンフィギュレーション サービスが有効な場合、デバイスは、スタート アップ コンフィギュレーション ファイルからミラー コンフィギュレーション ファ イルを定期的に生成します。デバイスは、必ず暗号化された機密データでミラー コン フィギュレーション ファイルを生成します。そのため、ミラー コンフィギュレーショ ン ファイルのファイル SSD インジケータは、常に暗号化された機密データを含む ファイルであることを示します。

デフォルトでは、自動ミラー コンフィギュレーション サービスが有効になります。 自動ミラー コンフィギュレーションを有効化または無効化するように設定するに は、[各種管理] > [フ ァ イル管理] > [フ ァーム ウ ェア操作] を ク リ ッ ク し ます。

次のように、SSD 読み取り権限、現在のセッションの読み取りモード、およびソース ファイルのファイル SSD インジケータに従って、ユーザは、ミラー コンフィギュレー ション ファイルおよびバックアップ コンフィギュレーション ファイル全体を表示、 コピー、アップロードすることができます。

- ミラー コンフィギュレーション ファイルまたはバックアップ コンフィギュ レーション ファイルにファイル SSD インジケータが存在しない場合、この ファイルへのアクセスはすべてのユーザに許されます。
- 「両方1の読み取り権限を持つユーザは、すべてのミラー コンフィギュレーショ ン ファイルおよびバックアップ コンフィギュレーション ファイルにアクセ スすることができます。しかし、現在のセッションの読み取りモードがファイ ル SSD インジケータと異なる場合、ユーザには、そのアクションは許可されな いことを示すプロンプトが提示されます。
- [プレーンテキス ト のみ] 権限を持つユーザは、そのフ ァ イル SSD インジケー タが [除外] または [プレーンテキス ト のみ] 機密データ を示し ている場合、ミ ラー コンフィギュレーション ファイルおよびバックアップ コンフィギュ レーション ファイルにアクセスすることができます。
- [暗号化のみ] 権限を持つユーザは、そのフ ァ イル SSD インジケータが [除外] または [暗号化] 機密データを示している場合、ミラー コンフィギュレーショ ン ファイルおよびバックアップ コンフィギュレーション ファイルにアクセ スすることができます。
- [除外] 権限を持つユーザは、そのフ ァ イル SSD インジケータが [暗号化] また は [プレーンテキスト] 機密データを示している場合、ミラー コンフィギュ レーション ファイルおよびバックアップ コンフィギュレーション ファイル にア クセスでき ません。

ユーザは、フ ァ イル内の機密データ (存在する場合) と競合する フ ァ イル SSD インジ ケータ を手動で変更する こ と はで き ません。それ以外の場合、プレーンテキ ス ト の機 密データは想定外に漏洩する可能性があります。

### <span id="page-409-0"></span>機密データ ゼロタッチ自動コンフィギュレーション

SSD ゼロタッチ自動コンフィギュレーションは、暗号化された機密データを持つ対象 デバイスの自動コンフィギュレーションです。そのとき機密データの暗号化にその キーが使われるパスフレーズを使って手動で事前に対象デバイスを設定する必要は あ り ません。

デバイスは、デフォルトで有効となる自動コンフィギュレーションを現在サポートし ています。自動コンフィギュレーションが有効であり、ファイル サーバとブート ファ イルを指定する DHCP オプションを利用しているデバイスは、ファイル サーバから ブート ファイル(リモート コンフィギュレーション ファイル)をスタートアップ コ ンフィギュレーション ファイルにダウンロードしてからリブートします。

注 ファイル サーバは、DHCP オプション 150 およびデバイス上の静的設定に加え、bootp siaddr および sname フィールドにより指定されます。

ユーザは、暗号化された機密データによって対象デバイスを安全に自動設定すること ができます。まずコンフィギュレーションを持つデバイスからの自動コンフィギュ レーションで使用されるコンフィギュレーション ファイルを作成します。デバイス には次の設定 と指定が必要です。

- ファイルの機密データの暗号化
- ファイル コンテンツの整合性の強制
- デバイスおよび機密データへのセキュアなアクセスを適正に制御する、セキュ アな認証コンフィギュレーション コマンドと SSD ルールを含める

コンフィギュレーション ファイルがユーザのパスフレーズで生成されていて、SSD ファイルのパスフレーズ制御が [制限あり] の場合、結果のコンフィギュレーション ファイルを目的の対象デバイスに自動設定することが可能です。しかし、自動コン フィギュレーションがユーザ定義のパスフレーズを継承する場合、対象デバイスは、 ファイルを生成したゼロタッチではないデバイスと同一のパスフレーズにより手動 であらかじめ設定されている必要があります。

コンフィギュレーション ファイルを生成するデバイスが、「制限なし1パスフレーズ制 御モードにある場合、デバイスはパスフレーズをファイルに含めます。結果として ユーザは、対象デバイスをパスフレーズであらかじめ手動で設定しなくても、すぐに 使えるデバイスや工場出荷時デフォルトのデバイスを含む対象デバイスを、コンフィ ギュレーション ファイルで自動設定することができます。対象デバイスがパスフ レーズを直接コンフィギュレーション ファイルから取得するため、ゼロタッチと呼 ばれます。

注 すぐに使える状態または工場出荷時デフォルト状態のデバイスは、デフォルトの匿名 ユーザを使用して SCP サーバにアクセスします。

## SSD 管理チャネル

デバイ スは、telnet、SSH、Web などの管理チャネル経由で管理する こ と がで き ます。 SSD はチャネルを、そのセキュリティやプロトコルに基づいて次のタイプに分類しま す。セキュア、セキュアでない、セキュア XML SNMP、およびセキュアでない XML SNMP です。

次に、SSD が各管理チャネルを「セキュア」または「セキュアでない」のどちらと見なし ているかを示します。「セキュアでない」と見なした場合、表はパラレル セキュア チャ ネルを示します。

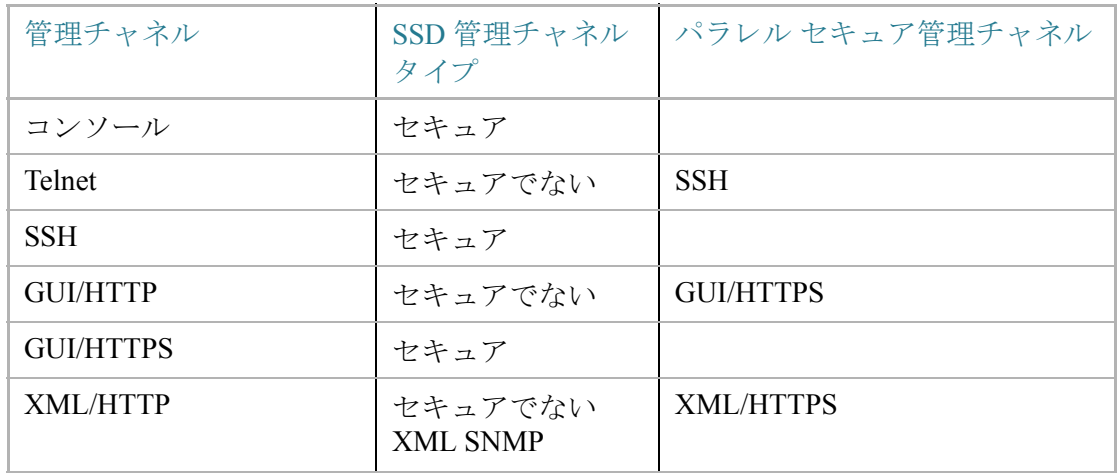

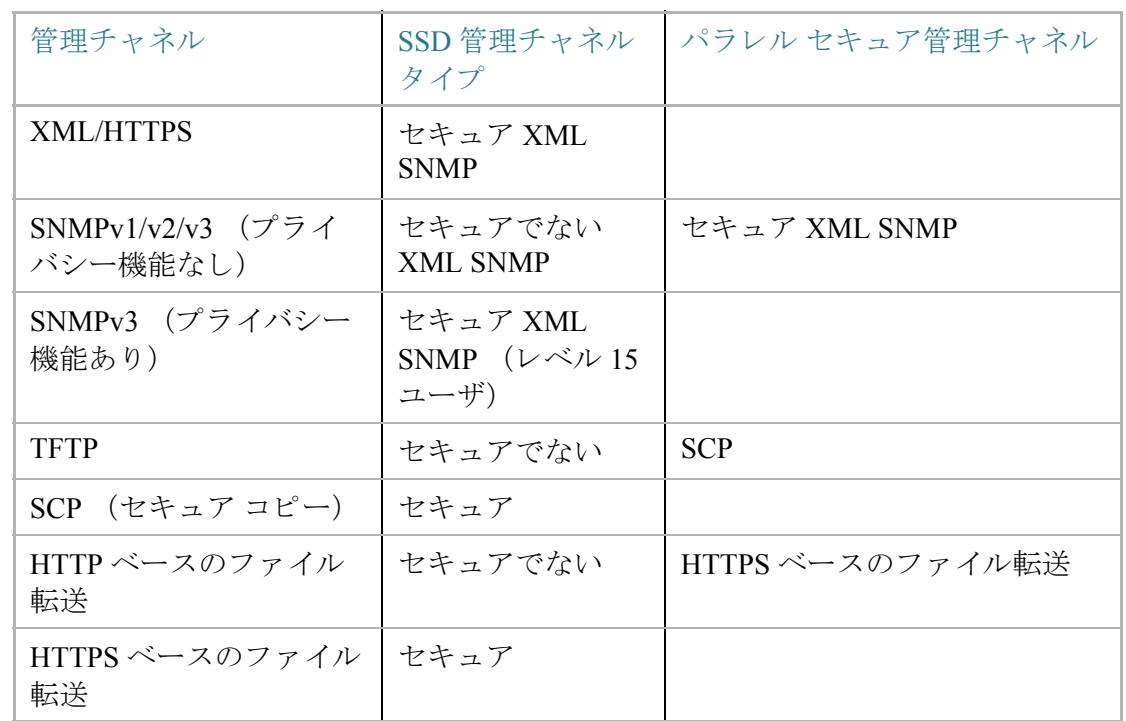

## メニュー CLI とパスワード リカバリ

メニュー CLI インターフェイスは、読み取り権限が [両方] または [プレーンテキスト のみ]のユーザだけに許可されます。その他のユーザは拒否されます。メニュー CLI 中 の機密データは、常にプレーンテキストとして表示されます。

パスワード リカバリは現在、ブート メニューからアクティブ化され、ユーザは認証な しでターミナルにログオンできます。SSD がサポートされている場合、このオプショ ンはローカルのパスフレーズがデフォルトのパスフレーズと同じ場合にのみ許可さ れます。デバイスがユーザ定義のパスフレーズで設定されている場合、ユーザはパス ワードの復元をアクティブ化できません。

## SSD の設定

SSD 機能は次のページで設定 されます。

- SSD プロパティは、[SSD プロパティ] ページで設定します。
- SSD ルールは、[SSD [ルール](#page-396-0)] ページで定義し ます。

SSD プロパテ ィ

[プレーンテキス ト のみ] または [両方] の SSD 読み取 り 権限を持つユーザのみが SSD プロパティを設定できます。

グローバル SSD プロパティを設定するには次のようにします。

- ステップ 1 [セキュリティ] > [セキュア機密データ管理] > [プロパティ]をクリックします。 次のフィールドが表示されます。
	- 「現在のローカルパスフレーズのタイプ]:デフォルトのパスフレーズまたは ユーザ定義のパスフレーズのどちらが現在使用されているかを表示します。
- ステップ 2 次の [永続的設定] フィールドを入力します。
	- 「コンフィギュレーション ファイルのパスフレーズの制御]: 「コンフィギュレー ション ファイルのパスフレーズ制御」で説明されたオプションを選択します。
	- [コンフィギュレーションファイルの整合性の制御]:この機能を有効化するに は、このフィールドを選択します。「コンフィギュレーションファイルの整合性 [の制御](#page-404-0)」を参照してください。
- ステップ 3 現在のセッションの読み取りモードを選択します(SSD [ルールの要素](#page-397-0)を参照)。
- ステップ 4 [適用]をクリックします。設定値が、実行コンフィギュレーション ファイルに保存さ れます。

ローカルのパスフレーズを変更するには次のようにします。

- ステップ 1 [ローカル パスフレーズの変更]をクリックしてから新しい [ローカル パスフレーズ] を入力し ます。
	- [デフォルト]:デバイスのデフォルト パスフレーズを使用します。
	- [ユーザ定義(プレーンテキスト)]:新しいパスフレーズを入力します。
- [パスフレーズの確認]:新しいパスフレーズを確認します。
- ステップ 2 [適用]をクリックします。設定値が、実行コンフィギュレーション ファイルに保存さ れます。

SSD ルール コンフィギュレーション

[プレーンテキス ト のみ] または [両方] の SSD 読み取 り 権限を持つユーザのみが SSD ルールを設定できます。

SSD ルールを設定するには次のようにします。

- ステップ 1 [セキュリティ] > [セキュア機密データ管理] > [SSD ルール] をクリックします。 現在定義されているルールが表示されます。[ルールタイプ] フィールドは、ルールが ユーザ定義かデフォルトかを示します。
- ステップ 2 新しいルールを追加するには、[追加].を ク リ ッ ク し ます。次のフ ィール ド を入力し ます。
	- [ユーザ]:ルールを適用するユーザを定義し ます。次のいずれかのオプシ ョ ン を選択し ます。
		- [特定のユーザ]:ルールを適用する特定のユーザ名を選択し て入力し ます (このユーザは必ずし も定義されている必要はあ り ません)。
		- 「デフォルトユーザ(cisco)]:ルールがデフォルト ユーザに適用されること を示し ます。
		- [レベル15]:ルールが特権レベル 15 を持つすべてのユーザに適用されます。
		- [すべて]:ルールがすべてのユーザに適用 される こ と を示し ます。
	- [チャネル]:ルールが適用される入力チャネルのセキュリティ レベルを定義し ます。次のいずれかのオプションを選択します。
		- [セキュア]:ルールが、セキュアなチャネル(コンソール、SCP、SSHおよび HTTPS)にのみ適用 される こ と を示し ます。SNMP と XML チャネルは含み ません。
		- [セキュアでない]:ルールが、セキ ュ アでないチャネル(Telnet, TFTP および HTTP)にのみ適用される こ と を示し ます。SNMP と XML チャネルは含みま せん。
		- [セキュアXML SNMP]:ルールが XML over HTTPS およびプ ラ イバシー機能 のある SNMPv3 のみに適用されることを示します。
- [セキュアでないXML SNMP]:ルールが XML over HTTP または SNMPv1/v2 およびプライバシー機能のない SNMPv3、あるいはその両方のみに適用さ れることを示します。
- [読み取 り 権限]:ルール と関連する読み取 り 権限。次の ものがあ り ます。
	- [除外]:最も低い読み取り権限。ユーザはいかなるフォームでも機密データ を取得する こ と が許可 されません。
	- 「プレーンテキストのみ]:上記よりも高い読み取り権限。ユーザはプレーン テキストのみで機密データを取得することが許可されます。
	- [暗号化のみ]:中間の読み取 り 権限。ユーザは暗号化のみで機密データ を取 得することが許可されます。
	- 「両方(プレーンテキストおよび暗号化)]:最も高い読み取り権限。ユーザは、 暗号化およびプレーンテキストの権限の両方を持ち、暗号化された機密 データおよびプレーンテキストの機密データの取得が許可されます。
- [デフォルトの読み取りモード]:すべてのデフォルトの読み取りモードは、 ルールの読み取り権限に従属します。次のオプションが存在しますが、ルール の読み込み権限によっては拒否されることがあります。
	- [除外]:機密データの読み取 り を許可し ません。
	- [暗号化]:機密データは暗号化形式で提示 されます。
	- [プレーンテキスト]:機密データはプレーンテキストで提示されます。
- ステップ 3 [適用]をクリックします。設定値が、実行コンフィギュレーション ファイルに保存さ れます。
- ステップ 4 次のアクションは選択したルールで実行されます。
	- ルールの [追加]、[編集]、または [削除]、または [デフ ォル ト への復元]。
	- [すべてのルールをデフォルトに戻す]:ユーザが変更したデフォルト ルールを デフォルト ルールに復元します。

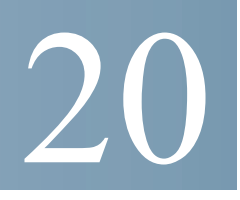

# セキュリティ:SSH サーバ

ここでは、デバイス上で SSH セッションを確立する方法について説明します。 具体的な内容は、次のとおりです。

- [概要](#page-415-0)
- [一般的な作業](#page-416-0)
- SSH [ユーザ認証](#page-417-0)
- SSH [サーバ認証](#page-418-0)

## <span id="page-415-0"></span>概要

SSH サーバ機能を使用すれば、リモート ユーザは、デバイスに対して SSH セッション を確立する こ と がで き ます。これは、セ ッ シ ョ ンが保護 される こ と を除いて、Telnet セッションを確立する場合と同様です。

デバイスは、SSH サーバとして、パスワードと公開キーのどちらかでリモート ユーザ を認証する SSH ユーザ認証をサポートします。一方、リモート ユーザは、SSH クライ アントとして、デバイス公開キー(フィンガープリント)を使用してデバイスを認証す ることで SSH サーバ認証を実行することができます。

SSH サーバは次のモードで動作できます。

- 内部生成 **RSA/DSA** キー(デフ ォル ト 設定):RSA キーと DSA キーが生成 され ます。ユーザは、SSH サーバアプリケーションにログオンして、デバイスのIP アドレスを入力し、デバイス上でセッションを開こうとしたときに自動的に認 証されます。
- 公開キー モード:ユーザはデバイス上で定義されます。彼らの RSA/DSA キー は、PuTTY などの外部の SSH サーバ アプリケーションで生成されます。公開 キーがデバイス トで入力されます。こうして、ユーザは、外部の SSH サーバア プリケーションを介してデバイス上で SSH セッションを開くことができます。

## <span id="page-416-0"></span>一般的な作業

こ こでは、SSH サーバ機能を使用し て実行される一般的な作業について説明し ます。

ワークフロー 1:SSH ユーザ認証を使用せずに SSH セッションを構築するた めに、次の手順を実行します。

- ステップ 1 [[TCP/UDP](#page-362-0) サービス]ページで SSH サーバを有効にします。
- ステップ 2 [SSH [ユーザ認証](#page-417-0)]ページでパスワード と公開キーによる SSH ユーザ認証を無効にし ます。
- ステップ 3 PUTTY などの SSH クライアント アプリケーションからデバイスに対して SSH セッ ションを確立します。

ワークフロー 2:パスワードによる SSH ユーザ認証を使用して SSH セッショ ンを構築する ために、次の手順を実行し ます。

- ステップ 1 [[TCP/UDP](#page-362-0) サービス] ページで SSH サーバを有効にします。
- ステップ 2 [SSH [ユーザ認証](#page-417-0)] ページでパスワードによる SSH ユーザ認証を有効にします。
- ステップ 3 PUTTY などの SSH クライアント アプリケーションからデバイスに対して SSH セッ ションを確立します。

ワークフロー 3:公開キーに よ る SSH ユーザ認証を使用し て SSH セッション を構築するには、次の手順を実行します。管理認証のバイパスをするかどうか は任意です。

- ステップ 1 [[TCP/UDP](#page-362-0) サービス]ページで SSH サーバを有効にします。
- ステップ 2 [SSH [ユーザ認証](#page-417-0)] ページで公開キーによる SSH ユーザ認証を有効にします。公開キー は、SSHクライアント上で事前に作成しておく必要があり、SSHクライアントがデバ イス上で SSH サーバに対する SSH セッションを確立するときに使用されます。
- ステップ 3 必要に応じて、[SSH [ユーザ認証](#page-417-0)] ページで管理認証をパスすることによる自動ログイ ンを有効にします。
- ステップ 4 [SSH [ユーザ認証](#page-417-0)] ページで SSH ユーザ認証テーブルにユーザとその公開キーを追加 し ます。
- ステップ 5 PUTTY などの SSH クライアント アプリケーションからデバイスに対して SSH セッ ションを確立します。

## <span id="page-417-0"></span>SSH ユーザ認証

[SSH ユーザ認証] ページを使用して、公開キーまたはパスワードによる SSH ユーザ 認証を有効にします。ユーザが公開キーを使用して SSH サーバを確立する場合は、 ユーザ名と公開キーを SSH ユーザ認証テーブルに入力しておく必要があります。 ユーザがパスワードを使用して SSH セッションを確立する場合は、ユーザ名とパス ワードを管理アクセス権を持っているユーザのものにする必要があります。

ユーザを追加するためには、外部の SSH キー生成/クライアント アプリケーション (PuTTY など)でユーザの RSA または DSA キーを生成する必要があ り ます。

#### 自動ログイン

[SSH ユーザ認証] ページを使用して、ローカル ユーザ データベース内ですでに設定 済みのユーザの SSH ユーザ名を作成する場合。次のように、自動ログイン機能を設定 することによって、追加の認証を避けることができます。

• 「有効]:ユーザがローカル データベース内で定義されており、そのユーザが公 開キーを使用した SSH 認証をパスした場合は、ローカルデータベースのユー ザ名 とパス ワー ド に よ る認証が省略 されます。

注 この特定の管理方式(コンソール、Telnet、SSH など)用に設定された認証方 式はローカルにする (つま り 、*RADIUS* や *TACACS+* ではない)必要があ り ます。 詳細については、「管理アクセス方式」を参照してください。

• [無効]:SSH 公開キーに よ る認証が成功し た ら、ユーザ名が ローカル ユーザ データベース内で設定されている場合でも、「管理アクセス認証]ページで設定 された認証方式によってユーザが再度認証されます。

このページはオプションです。SSH でユーザ認証を操作する必要はありません。

認証を有効にしてユーザを追加するには、次のようにします。

- ステップ 1 [セキュリティ] > [SSH サーバ] > [SSH ユーザ認証] の順にクリックします。
- ステップ 2 次のフィールドを選択します。
	- [パスワードによる SSH ユーザ認証]:ローカル データベース内で設定 された ユーザ名/パスワードを使用して SSH クライアント ユーザの認証を実行する 場合に選択します(「ユーザアカウント」を参照)。
	- [公開キーに よ るSSH ユーザ認証]:公開キーを使用し て SSH クライアン ト ユー ザの認証を実行する場合に選択し ます。
	- [自動ログイン]:このフィールドは、「公開キーによる SSH ユーザ認証] 機能が 選択された場合に有効にすることができます。

ステップ 3 [適用]をクリックします。設定値が、実行コンフィギュレーション ファイルに保存さ れます。

設定されたユーザに関する次のフィールドが表示されます。

- [SSH ユーザ名]:ユーザのユーザ名。
- [キータ イプ]:RSA キーか DSA キーか。
- [フィンガープリント]:公開キーから生成されるフィンガープリント。
- ステップ 4 [追加]をクリックして、新しいユーザを追加し、次のフィールドに値を入力します。
	- [SSH ユーザ名]:ユーザ名を入力し ます。
	- [キータ イプ]:[RSA] と [DSA] のどち らかを選択し ます。
	- 「公開キー1:このテキスト ボックスに、外部の SSH クライアント アプリケー ション(PuTTY など)で生成された公開キーをコピーします。
- ステップ 5 [適用]をクリックして、新しいユーザを保存します。

すべてのアクティブなユーザに関する次のフィールドが表示されます。

- [IP アドレス]:アクティブ ユーザの IP アドレス。
- [SSH ユーザ名]:アクテ ィブ ユーザのユーザ名。
- [SSH バージョン]:アクティブ ユーザによって使用される SSH のバージョン。
- [暗号]:アクティブ ユーザの暗号。
- 「認証コード1:アクティブ ユーザの認証コード。

## <span id="page-418-0"></span>SSH サーバ認証

リモート SSH クライアントは、SSH サーバ認証を実行することによって、想定された SSHドライバへの SSH セッションが確立されていることを保証します。SSH サーバ 認証を実行するには、リモート SSH クライアントにターゲット SSH サーバの SSH サーバ公開キー(またはフィンガープリント)のコピーが保存されている必要があり ます。

[SSH サーバ認証] ページで、SSH サーバとしてのデバイスの秘密/公開キーが生成/イ ンポー ト されます。ユーザは、SSH セッシ ョ ンで SSH サーバ認証を実行する場合に、 このデバイスの SSH サーバ公開キー(またはフィンガープリント)をアプリケーショ ンにコピーする必要があります。公開/秘密 RSA キーおよび DSA キーは、デバイスが 工場出荷時設定からブートしたときに自動的に生成されます。各キーは、該当する ユーザ設定キーがユーザによって削除されたときも自動的に作成されます。

RSA または DSA キーを再生成する、または、別のデバイ ス上で生成された RSA/DSA キーをコピーするには、次のようにします。

ステップ 1 [セキュリティ] > [SSH サーバ] > [SSH サーバ認証] の順にクリックします。

キーごとに次のフィールドが表示されます。

- [キータ イプ]:RSA または DSA。
- [キーソース]:[自動生成] または [ユーザ定義]。
- 「フィンガープリント1:キーから生成されるフィンガープリント。
- ステップ 2 RSA キーと DSA キーのどちらかを選択します。
- ステップ 3 次のアクションのいずれかを実行します。
	- [生成]:選択 された タ イプのキーを生成し ます。
	- 「編集1:別のデバイスからのキーをコピーできるようにします。次のフィール ド を入力し ます。
		- [キータ イプ]:上記参照。
		- [公開キー]:公開キーを入力し ます。
		- [秘密キー]:[暗号化済み] または [プレーンテキスト] のどちらかを選択し て、秘密キーを入力し ます。

[機密データ を暗号化し て表示] または [機密データ を平文で表示] をクリ ック する と 、機密データの表示方法が設定されます。

- [削除]:キーを削除できるようにします。
- [詳細]:生成されたキーを表示できるようにします。[詳細] ウィンドウでは、「機 密データ を平文で表示] を ク リ ッ クする こ と もで き ます。これを ク リ ッ クする と 、キーが暗号化形式ではな く 、平文で表示 されます。キーがすでに平文で表示 されている場合は、[機密データ を暗号化し て表示] をク リ ッ ク してテキス ト を 暗号化形式で表示することができます。

# 21

# セキュリティ:SSH クライアント

このセクションでは、SSH クライアントとして動作するデバイスについて説明します。 具体的な内容は、次のとおりです。

- [概要](#page-420-0)
- SSH [ユーザ認証](#page-426-0)
- SSH [サーバ認証](#page-428-0)
- SSH サーバのユーザ パスワードの変更

## <span id="page-420-0"></span>概要

#### セキュア コピー (SCP) と SSH

セキュア シェルまたは SSH は、SSH クライアント(この場合はデバイス)と SSH サー バとの間で、セキュリティの確保されたチャネル上でデータを交換することを可能に するネットワークプロトコルです。

SSH クライアントによりユーザは、ネットワークが1つ以上のスイッチで構成されて いて、さまざまなシステム ファイルが1つの中央 SSH サーバに保管されている場合 に、ネットワークの管理作業を実行できます。ネットワークを通じてコンフィギュ レーション ファイルが転送される際、SSH プロトコルを利用するアプリケーション の1つであるセキュア コピー (SCP) により、ユーザ名/パスワードなどの機密データ が盗まれないことが保証されます。

セキュア コピー (SCP) は、ファームウェア、ブート イメージ、コンフィギュレーショ ン ファイル、言語ファイル、およびログ ファイルを、中央 SCP サーバからデバイスに 安全に転送する ために使用 されます。

SSH において、デバイス 上で実行される SCP は SSH クライアント アプリケーション であり、SCP サーバは SSH サーバ アプリケーションです。

TFTP または HTTP を通じてファイルがダウンロードされる際、データ転送のセキュ リティは確保されません。

SCP を通じてファイルがダウンロードされる場合、セキュリティが確保されたチャ ネルを通じて SCP サーバからデバイスに情報がダウンロードされます。そのセキュ ア チャネルの作成の前に、ユーザが操作を実行する許可を得るための認証が実行さ れます。

認証情報は、デバイス上でも SSH サーバ上でもユーザが入力する必要があります。た だし、このガイドではサーバの操作については説明しません。

SCP 機能を使用したネットワーク設定の典型的な処理について、以下の図に示します。

典型的なネットワーク設定処理

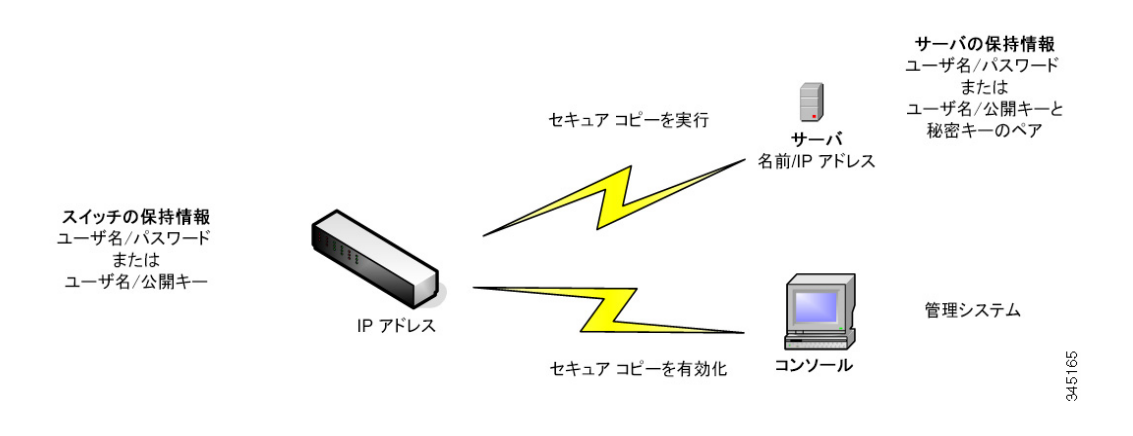

#### SSH サーバ認証

SSH クライアントとしてのデバイスは、信頼できる SSH サーバとのみ通信します。 SSH サーバ認証が無効になっている場合(デフォルトの設定)、どの SSH サーバも信 頼できるものと見なされます。SSH サーバ認証がオンの場合、ユーザは、信頼できる サーバのためのエン ト リ を信頼 SSH サーバ テーブルに追加する必要があ り ます。こ のテーブルには、SSH 信頼サーバごとに以下の情報が格納されます。最大 16個のサー バについて、以下の情報が含まれます。

- サーバの IP アドレス/ホスト名
- サーバの公開キー フィンガープリント

SSH サーバ認証がオンの場合、デバイス上で実行されている SSH クライアントは、以 下の認証プロセスを使用して SSH サーバの認証を実行します。

- 受信した SSH サーバ公開キーのフィンガープリントがデバイスにより計算さ れます。
- デバイ スによ り 、SSH 信頼サーバ テーブルから SSH サーバの IP アドレス/ホ スト名が検索されます。以下のいずれか1つが可能です。
	- 一致する ものが検出 された場合、サーバの IP アドレス/ホス ト名とそのフ ィ ンガープリントの両方について、サーバが認証されます。
	- 一致する IP アドレス/ホスト名は検出されるものの、一致するフィンガープ リントは見つからない場合、検索が続行されます。一致するフィンガープリ ン ト が見つか ら ない場合、検索は完了し、認証は失敗し ます。
	- 一致する IP アドレス/ホスト名が見つからない場合、検索は完了し、認証は 失敗し ます。
- 信頼サーバのリストの中に SSH サーバのエントリが見つからない場合、プロ セスは失敗し ます。

即使用可能デバイス(出荷時設定のデバイス)の自動設定をサポートするため、デフォ ルトでは SSH サーバ認証が無効になっています。

#### <span id="page-422-0"></span>SSH ユーザ認証

デバイス(SSH クライアント)が SSH サーバに対する SSH セッションを確立しようと したときに、SSH サーバはさまざまな方法でクライアントを認証します。それらにつ いて、以下に説明し ます。

#### パスワード

パスワード方式を使用するには、まず、ユーザ名/パスワードが SSH サーバ上で確立さ れていなければなりません。これは、デバイスの管理システムでは実行されません。た だし、サーバトでユーザ名が確立された後に、デバイスの管理システムによりサーバ パスワードを変更することは可能です。

その後、デバイス上でユーザ名/パスワードを作成する必要があります。デバイスが SSH サーバに対する SSH セッションを確立しようとしたときに、デバイスから提供 されるユーザ名/パスワードがサーバ上のユーザ名/パスワードと一致する必要があり ます。

データは、セッション中にネゴシエートされるワンタイム対称キーを使用して暗号化 できます。

管理対象の各デバイスには、それぞれ独自のユーザ名/パスワードが必要です。一方、ス イッチについては、複数のスイッチで同じユーザ名/パスワードを使用できます。

パスワード方式は、デバイスでのデフォルトの方式です。

#### 公開/秘密キー

SSH サーバによるクライアント認証に公開/秘密キー方式を使用するには、SSH クラ イアントであるデバイス上でユーザを作成して、公開/秘密キーのペアを生成/イン ポートします。その後で、SSH サーバ上で同じユーザを作成し、SSH クライアントで生 成/入力された公開キー(またはフィンガープリント)を SSH サーバにコピーします。 ユーザを作成して、公開キー(またはフィンガープリント)を SSH サーバにコピーす る操作については、このガイドでは扱いません。

RSA と DSA のデフォルト キー ペアは、デバイス ブート時に生成されます。それらの キーのうちの1つが、SSH サーバからダウンロードするデータの暗号化のために使用 されます。デフ ォル ト では RSA キーが使用 されます。

ユーザがそれらのキーの一方または両方を削除し た場合、それらは再生成 されます。

公開/秘密キーは、暗号化されてデバイスのメモリに保管されます。キーはデバイスの コンフィギュレーション ファイルの一部であり、秘密キーは、暗号化された形または プレーンテキストの形でユーザに対して表示可能です。

秘密キーを別のデバイスの秘密キーに直接コピーすることはできないため、秘密キー をデバイスからデバイスへコピーするインポート メソッドが存在します(「[キーのイ](#page-423-0) [ンポー](#page-423-0)ト | を参照)。

#### <span id="page-423-0"></span>キーのインポート

キー方式の場合、個々のデバイスに対して公開/秘密キーをそれぞれ別個に作成する 必要があります。セキュリティ上の理由から、それらの秘密キーを、あるデバイスから 別のデバイスに直接コピーすることはできません。

ネットワーク内に複数のスイッチがある場合、各公開/秘密キーを作成してからそれ ぞれ個別に SSH サーバにロードしなければならないため、全スイッチの公開/秘密 キーを作成する処理には時間がかか り ます。

この処理を簡素化するため、暗号化された秘密キーをシステム内の全スイッチに安全 な方法で転送する こ と を可能にする付加的な機能があ り ます。

デバイス上で秘密キーが作成される際は、それに関連するパスフレーズを作成するこ とも可能です。このパスフレーズは、秘密キーを暗号化して残りのスイッチにイン ポートするために使用されます。それにより、すべてのスイッチで同じ公開/秘密キー を使用する こ と が可能にな り ます。

デフォルト パスワード

デフォルトで、パスワードによる SSH ユーザ認証が有効になっており、ユーザ名/パス ワー ドは「anonymous」です。

ユーザは、認証のための以下の情報を設定する必要があ り ます。

- 使用する認証方式。
- ユーザ名/パスワードまたは公開/秘密キーのペア。

サポートされるアルゴリズム

デバイス(SSHクライアントとして動作)と SSHサーバの間の接続が確立済みの場 合、クライアントと SSH サーバは、SSH トランスポート層で使用するアルゴリズムを 決定するためにデータをやり取りします。

クライアント側では、以下のアルゴリズムがサポートされています。

- キー交換アルゴリズム-diffie-hellman
- 暗号化アルゴリズム
	- aes128-ctr
	- aes192-ctr
	- aes256-ctr
	- Chacha
	- Poly1305
- メッセージ認証コード アルゴリズム
	- hmac-sha1
- 注 圧縮アルゴリズムはサポートされていません。

## 作業を開始する前に

SCP 機能を使用するには、その前に、以下の操作を実行する必要があ り ます。

- パスワード認証方式を使用する場合、SSH サーバ上でユーザ名/パスワードを セットアップする必要があります。
- 公開/秘密キー認証方式を使用する場合、SSH サーバ上で公開キーを保管する 必要があります。

## 一般的な作業

ここでは、SSH クライアントとしてのデバイスで実行される共通タスクについて説明 します。ここで参照されているページはすべて、メニュー ツリーのうち [SSH クライ アント1の分岐の下にあるページです。

ワークフロー 1:SSH クライアントを設定し、リモート SSH サーバとの間で データをやり取りするには、次の手順を実行します。

- ステップ 1 パスワード方式と公開/秘密キー方式のどちらを使用するかを決定します。[\[SSH](#page-422-0) ユー [ザ認証](#page-422-0)] ページを使用し ます。
- ステップ 2 パスワード方式が選択された場合、以下の手順を実行します。
	- a. 実際にセキュア データ転送をアクティブにする際、[SSH [ユーザ認証](#page-422-0)] ページでグ ローバル パスワードを作成するか、[ファームウェア操作] または [ファイル操作] ページで一時パスワードを作成します。
	- b. SCP を使用し、「ファームウェア操作] ページの [SCP] オプションを選択すること により、ファームウェア、ブート イメージ、または言語ファイルをアップグレード します。このページでは、パスワードを直接入力するか、または [SSH [ユーザ認証](#page-426-0)] ページで入力したパスワードを使用することができます。
	- c. SCPを使用し、[ファイル操作] ページの [SCP 経由(SSHを使用)] オプションを選択 することにより、コンフィギュレーション ファイルをダウンロード/バックアップ します。このページでは、パスワードを直接入力するか、または [SSH [ユーザ認証](#page-426-0)] ページで入力したパスワードを使用することができます。
- ステップ 3 リモート SSH サーバ上でユーザ名/パスワードをセットアップするか、パスワードを 変更します。これはサーバに依存した作業であり、ここでは説明しません。
- ステップ 4 公開/秘密キー方式を使用する場合は、以下の手順を実行し ます。
	- a. RSA と DSA のどちらのキーを使用するかを選択し、ユーザ名を作成した後、公開/ 秘密キーを生成します。
	- b. [詳細] ボタンをクリックすることにより、生成されたキーを表示し、ユーザ名と公 開キーを SSH サーバに転送します。これはサーバに依存した作業であり、ここで は説明し ません。
	- c. SCP を使用し、[[フ ァーム ウ ェ ア操作](#page-98-0)] ページの [SCP] オプシ ョ ンを選択する こ と により、ファームウェアをアップグレード/バックアップします。
	- d. SCP を使用し、[ファイル操作] ページの [SCP] オプションを選択することにより、 コンフィギュレーション ファイルをダウンロード/バックアップします。

ワークフロー 2:公開/秘密キーを 1 つのデバイスから別のデバイスにインポー ト するには、次の手順を実行し ます。

- ステップ 1 [SSH [ユーザ認証](#page-422-0)] ページで公開/秘密キーを生成し ます。
- ステップ 2 [SSD プロパティ]ページで SSD のプロパティを設定し、新しいローカル パスフレー ズを作成し ます。
- ステップ 3 [詳細]をクリックして、生成された暗号化キーを表示し、それらを [詳細]ページから 外部デバイスにコピーします(Begin および End フッタを含む)。公開キーと秘密キー を別個にコピーします。
- ステップ 4 もう一方のデバイスにログオンし、[SSH [ユーザ認証](#page-422-0)] ページを開きます。必要なキーの タイプを選択して [編集] をクリックします。公開/秘密キーを貼り付けます。
- ステップ 5 [適用]をクリックして、公開/秘密キーを第2のデバイスにコピーします。

ワークフロー 3:SSH サーバ上でパス ワー ド を変更するには、次の手順を実行 し ます。

- ステップ 1 [SSH サーバのユーザ パスワードの変更] ページでサーバを特定します。
- ステップ 2 新しいパスワードを入力します。
- ステップ 3 [適用]をクリックします。

## <span id="page-426-0"></span>SSH ユーザ認証

このページは、パスワード方式が選択されている場合は SSH ユーザ認証方式を選択 したり、デバイストのユーザ名とパスワードを設定したりするため、また、公開/秘密 キー方式が選択されている場合は RSA または DSA キーを生成するために使用され ます。

認証方式を選択し、ユーザ名/パスワード/キーを設定するには、次の手順を実行し ます。

- ステップ 1 [セキュリティ] > [SSH クライアント] > [SSH ユーザ認証] をクリックします。
- ステップ 2 [SSH ユーザ認証方式] を選択します。これは、セキュア コピー用に定義されているグ ローバルな方式です (SCP)。次のいずれかのオプシ ョ ンを選択し ます。
	- [パスワード]:これはデフォルトの設定です。これが選択されている場合は、パ スワードを入力するか、デフォルトのパスワードをそのまま受け入れます。
- [RSA公開キーに よ る]:これが選択 されている場合、[SSH ユーザキーテーブル] のブロックで RSA の公開キーと秘密キーを作成します。
- [DSA公開キーに よ る]: これが選択 されている場合、[SSH ユーザキーテーブル] のブロックで DSA の公開/秘密キーを作成します。
- ステップ 3 (どの方式が選択されている場合でも)[ユーザ名]を入力するか、またはデフォルトの ユーザ名をそのま ま使用し ます。これは、SSH サーバで定義 されているユーザ名 と一 致していなければなりません。
- ステップ 4 [パスワード]方式が選択されている場合は、パスワード([暗号化]または「プレーン テキスト1)を入力するか、またはデフォルトの暗号化パスワードをそのまま受け入 れます。
- ステップ 5 次のいずれかの操作を実行します。
	- [適用]:選択し た認証方式が、そのア ク セス方式に割 り 当て られます。
	- [デフ ォル ト の ク レデンシ ャルの復元]:デフ ォル ト のユーザ名 と パス ワー ド (anonymous) が復元されます。
	- [機密データ を平文で表示]:現在のページの秘密データがプレーンテキ ス ト と し て表示 されます。

[SSH ユーザキーテーブル]:各キーについて、以下のフィールドが含まれています。

- [キータ イプ]:RSA または DSA。
- [キーソース]:[自動生成] または [ユーザ定義]。
- [フィンガープリント]:キーから生成されるフィンガープリント。
- ステップ 6 RSA キーまたは DSA キーを処理するには、[RSA] か [DSA] を選択し てか ら、以下の操 作のいずれかを実行します。
	- [生成]:新しいキーを生成し ます。
	- [編集]:別のデバイスにコピー/ペーストするキーを表示します。
	- [削除]:キーを削除し ます。
	- [詳細]:キーを表示し ます。

## <span id="page-428-0"></span>SSH サーバ認証

SSH サーバ認証を有効にし、信頼できるサーバを定義するには、次の手順を実行し ます。

- ステップ 1 [セキュリティ] > [SSH クライアント] > [SSH サーバ認証] をクリックします。
- ステップ 2 [有効]を選択して、SSH サーバ認証を有効にします。
	- IIPv4 送信元インターフェイス1:IPv4 SSH サーバとの通信に使用されるメッ セージ用ソース IPv4 アドレスとして IPv4 アドレスを使用するソース イン ターフェイスを選択します。
	- IIPv6 送信元インターフェイス]:IPv6 SSH サーバとの通信に使用されるメッ セージ用ソース IPv6 アドレスとして IPv6 アドレスを使用するソース イン ターフェイスを選択します。

注 [自動] オプションが選択されている場合、システムは、発信インターフェイ スで定義された IP アドレスからソース IP アドレスを取得します。

- ステップ 3 [適用]をクリックします。
- ステップ 4 [追加]をクリックし、SSH信頼サーバについての以下のフィールドを入力します。
	- [サーバ指定方法]:SSH サーバを特定する ための方法を 1 つ選択し ます。
		- [IP アドレス]:これが選択されている場合、以下のフィールドにサーバの IP アドレスを入力します。
		- [名前]:これが選択されている場合、[サーバの IP アドレス/名前] フィールド にサーバの名前を入力し ます。
	- [IP バージ ョ ン]:IP アドレスで SSH サーバを指定する こ と を選択し た場合、そ の IP アドレスが IPv4 アドレスなのか、それとも IPv6 アドレスなのかを選択し ます。
	- [IPv6 アドレスタイプ]:SSH サーバ IP アドレスが IPv6 ア ド レ スの場合、IPv6 ア ドレス タイプを選択します。次のオプションがあります。
		- Iリンク ローカル1:IPv6 アドレスによって、単一ネットワーク リンク上のホ ストが一意に識別されます。リンク ローカル アドレスのプレフィックス部 は FE80 です。このタイプのアドレスはルーティング不能であり、ローカル ネットワーク内で通信する場合にのみ使用できます。リンク ローカル アド レスは1つだけサポートされます。リンクローカルアドレスがインター フェイス上に存在している場合、この入力値が、コンフィギュレーション内 のアドレスと置き換わります。
- [グローバル]:IPv6 アドレスは、他のネットワークから認識可能かつアクセ ス可能なグローバル ユニキャスト IPV6 タイプになります。
- [ リ ン ク ローカルインターフェ イス]:インターフェ イスの リ ス ト から リ ンク ローカル インターフェイスを選択します。
- [ロ グサーバの IP アドレス/名前]:[サーバ指定方法] での選択内容に応じ て、 SSH サーバの IP アドレスか、またはその名前のいずれかを入力します。
- [フィンガープリント]:SSH サーバのフィンガープリントを入力します(その サーバからコピーしたもの)。
- ステップ 5 [適用]をクリックします。信頼できるサーバの定義が、実行コンフィギュレーション ファイルに保存されます。

## <span id="page-429-0"></span>SSH サーバのユーザ パスワードの変更

SSH サーバ上でパスワードを変更するには、次のようにします。

- ステップ 1 [セキュリティ] > [SSH クライアント] > [SSH サーバのユーザパスワードの変更] をク リックします。
- ステップ 2 次のフィールドを入力します。
	- [サーバ指定方法]:[IP アドレス] か [名前] のいずれかを選択する こ と に よ り 、 SSH サーバを定義します。[ログサーバの IP アドレス/名前] フィールドに、サー バの名前またはサーバの IP アドレスを入力します。
	- [IP バージョン]:IP アドレスで SSH サーバを指定することを選択した場合、そ の IP アドレスが IPv4 アドレスなのか、それとも IPv6 アドレスなのかを選択し ます。
	- [IPv6 アドレス タイプ]:SSH サーバ IP アドレスが IPv6 ア ド レ スの場合、IPv6 ア ドレス タイプを選択します。次のオプションがあります。
		- [リンク ローカル]:IPv6 アドレスによって、単一ネットワーク リンク上のホ ストが一意に識別されます。リンク ローカル アドレスのプレフィックス部 は FE80 です。このタイプのアドレスはルーティング不能であり、ローカル ネットワーク内で通信する場合にのみ使用できます。リンク ローカル アド レスは1つだけサポートされます。リンクローカルアドレスがインター フェイス上に存在している場合、この入力値が、コンフィギュレーション内 のアドレスと置き換わります。
- [グローバル]:IPv6 アドレスは、他のネットワークから認識可能かつアクセ ス可能なグローバル ユニキャスト IPV6 タイプになります。
- [リンクローカルインターフェイス]:インターフェイスのリストからリンク ローカル インターフェイスを選択します。
- [ロ グサーバの IP アドレス/名前]:[サーバ指定方法] での選択内容に応じ て、 SSH サーバの IP アドレスか、またはその名前のいずれかを入力します。
- [ユーザ名]: これは、サーバで定義されているユーザ名 と一致し ていなければ なりません。
- [古いパスワード]:これは、サーバで定義されているパスワードと一致してい なければなりません。
- [新しいパスワード1:新しいパスワードを入力し、[パスワードの確認] フィール ドでその確認入力をします。
- ステップ 3 [適用]をクリックします。SSH サーバ上のパスワードが変更されます。

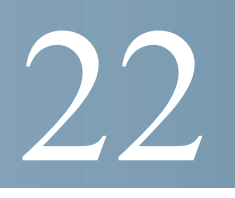

## アクセス制御

アクセス コントロール リスト (ACL)機能は、セキュリティ メカニズムの一部です。 ACL 定義は、特定のサービス品質(OoS)が付与されるトラフィックフローの定義 に使用するメカニズムの1つです。詳細については、「サービス品質」を参照してく ださい。

ネットワーク マネージャは、ACL を使用して入力トラフィックのパターン(フィルタ と ア ク シ ョ ン)を定義で き ます。ACL がア クテ ィブなポー ト または LAG 上のデバイ スに届いたパケットは、エントリを許可または拒否されます。

ここで説明する内容は次のとおりです。

- [概要](#page-431-0)
- MAC ベース ACL [の作成](#page-436-0)
- IPv4 ベース ACL [の作成](#page-438-0)
- IPv6 ベース ACL [の作成](#page-443-0)
- ACL バインディング

## <span id="page-431-0"></span>概要

アクセス コントロール リスト (ACL)は、分類フィルタとアクションの番号付きリス トです。それぞれの分類規則とそのアクションを、アクセス コントロール要素(ACE) と呼びます。

各 ACE は、トラフィック グループを区別するフィルタと、それらのフィルタに関連 付けられたアクションで構成されています。1つの ACL には1つ以上の ACE が含ま れることがあります。ACE は、入力フレームのコンテンツと照合されます。コンテン ツがフィルタに一致するフレームには、DENY アクションか PERMIT アクションが適 用されます。
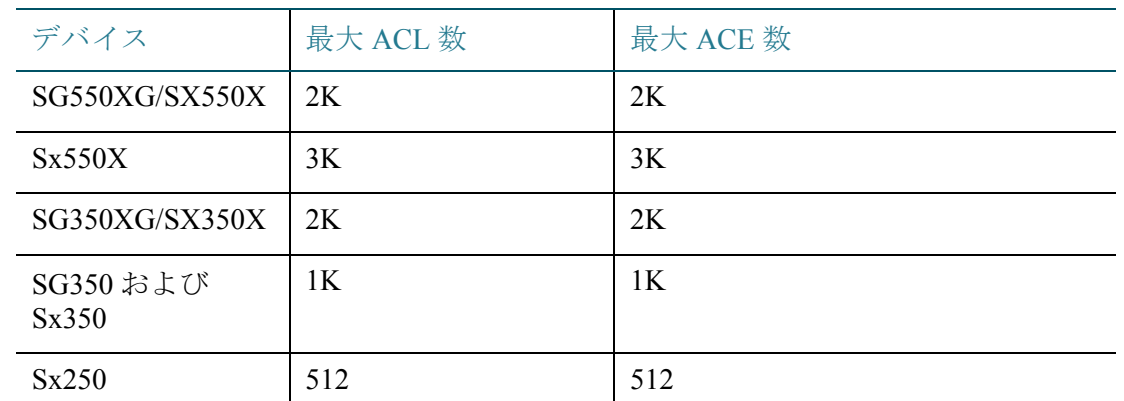

さ まざまなデバイ スが次の数の ACL および ACE をサポー ト し ます。

単一ポー ト または単一 ACL で最大 256 の ACE を設定で き ます。

パケッ ト が ACE フ ィ ルタに一致し た場合、その ACE ア ク シ ョ ンが実行 され、ACL 処 理は中止されます。パケットが ACE フィルタに一致しない場合は、次の ACE アク ションが処理されます。1 つの ACL に含まれるどの ACE とも一致しない場合、他にも ACL があれば、その ACL が同様に処理 されます。

注 関連するすべての ACL に含まれるどの ACE とも一致しない場合、そのパケットは破 棄されます(デフォルトのアクション)。このような場合、デフォルトでパケットが破 棄されるため、ACE を ACL に明示的に追加し、必要なトラフィックが許可されるよう に設定する必要があります。必要なトラフィックには、デバイス自体に送信される、 Telnet、HTTP、SNMP などの管理トラフィックが含まれます。たとえば、ACL の条件と 一致し ないパケ ッ ト をすべて廃棄し ない よ う にするには、最もプ ラ イオ リ テ ィ の低い ACE を ACL に明示的に追加して、すべてのトラフィックを許可する必要があります。

ACL がバインドされているポートで IGMP/MLD スヌーピングが有効になっている 場合は、ACE フ ィルタをその ACL に追加し て、IGMP/MLD パケ ッ ト がデバイ スに転 送 される よ う に し ます。追加し ない場合、IGMP/MLD ス ヌーピングはそのポー ト で失 敗し ます。

最初に一致し た ACE が適用されるため、ACL 内における ACE の順序は重要です。 ACE は、先頭のものから順次処理されます。

ACL は、特定のトラフィック フローを許可または拒否するなどの方法により、セキュ リティ目的で使用する場合があります。また、QoS 拡張モードにおけるトラフィック の分類や優先順位付けにも使用されます。

注 ポートには、ACL を使用したセキュリティか QoS 拡張ポリシーを設定できますが、両 方を同時に設定することはできません。

1 つのポートに関連付けられる ACL は、原則として1つのみです。ただし例外として、 IP ベース ACL と IPv6 ベース ACL は、両方とも 1 つのポートに関連付けることがで き ます。

1 つのポートに複数の ACL を関連付けるには、1 つ以上のクラス マップを含むポリ シーを使用する必要があります。

定義できる ACL のタイプは、フレーム ヘッダーのどの部分を検査対象とするかによ り異なっており、次のとおりです。

- MAC ACL:レイヤ2フィールドのみを検査します。「Defining MAC-based ACLs」を参照してください。
- IP ACL:IP フレームのレイヤ 3 レ イヤを検査し ます。「IPv4 ベース ACL」を参照 してください。
- IPv6 ACL:IPv4 フレームのレイヤ 3 レ イヤを検査し ます。「Defining IPv6-Based ACL」を参照してください。

ACL 内のフィルタと一致したフレームは、その ACL の名前と同じ名前を持つフロー として定義されます。拡張 QoS の場合、このフロー名を使用してこれらのフレームを 参照でき、OoS をこれらのフレームに適用できます。

## ACL ロギング

この機能により、ACE にロギング オプションを追加できます。この機能が有効になっ ている場合、ACE が許可または拒否し たパケ ッ ト はすべて、これに関連する情報 SYSLOG メッセージを生成します。

ACL ロギングが有効な場合、ACL をインターフェイスにバインドすることにより、 ACL ロギングをインターフェイスごとに指定できます。この場合、このインターフェ イスに関連付けられている許可 ACE または拒否 ACE と一致するパケットに対して、 SYSLOG が生成 されます。

フローは、同一の特徴を持つパケットのストリームとして、次のように定義されます。

- 「レイヤ2パケット |:同じ送信元と宛先の MAC アドレス
- 「レイヤ3パケット |:同じ送信元と宛先の IP アドレス
- 「レイヤ 4 パケット |:同じ送信元と宛先の IP および L4 ポート

新しいフローの場合は常に、特定のインターフェイスからトラップされた先頭のパ ケットにより情報 SYSLOG メッセージが生成されます。同じフローの追加パケット は CPU にトラップされますが、このフローに対する SYSLOG メッセージは、5 分につ き 1 メッセージのみ生成されます。この SYSLOG により、過去 5 分以内に少なくとも 1 パケットはトラップされたことがわかります。

トラップされたパケットの処理後、これらのパケットは許可の場合は転送され、拒否 の場合は破棄されます。

サポートされるフローの数は、ユニットあたり150フローです。

#### **SYSLOG**

SYSLOG メッセージには情報の重大度が示され、パケットが拒否ルールか許可ルール と一致し たかど う かが記述 されます。

- レイヤ 2 パケ ッ ト の場合、SYSLOG には次の情報が含まれます(該当する場 合):送信元 MAC、宛先 MAC、イーサタ イプ、VLAN ID、および CoS キ ュー。
- レイヤ 3 パケ ッ ト の場合、SYSLOG には次の情報が含まれます(該当する場 合):ソース IP、宛先 IP ア ド レ ス、プ ロ ト コル、DSCP 値、ICMP タ イプ、ICMP コード、および IGMP タイプ。
- レイヤ 4 パケ ッ ト の場合、SYSLOG には次の情報が含まれます(該当する場 合): 送信元ポート、宛先ポート、および TCP フラグ。

次に SYSLOG の例を示します。

- 非 IP パケットの場合:
	- 06-Jun-2013 09:49:56 %3SWCOS-I-LOGDENYMAC: gi0/1: deny ACE 00:00:00:00:00:01 -> ff:ff:ff:ff:ff:ff;ff, Ethertype-2054, VLAN-20, CoS-4, trapped
- IP パケット (v4 および v6)の場合:
	- 06-Jun-2013 12:38:53 %3SWCOS-I-LOGDENYINET: gi0/1: deny ACE IPv4(255) 1.1.1.1 -> 1.1.1.10, protocol-1, DSCP-54, ICMP Type-Echo Reply, ICMP code-5 , trapped
- L4 パケットの場合:
	- 06-Jun-2013 09:53:46 %3SWCOS-I-LOGDENYINETPORTS: gi0/1: deny ACE IPv4(TCP) 1.1.1.1(55) -> 1.1.1.10(66), trapped

ACL の設定

こ こでは、ACL の作成方法 と 、ルールの(ACE)の追加方法について説明し ます。

ACL の作成ワークフロー

ACL を作成してインターフェイスと関連付けるには、次の操作を実行します。

- 1. 次のタイプの ACL を 1 つ以上作成します。
	- a. MAC ベース ACL:[MAC [ベース](#page-436-0) ACL] ページ と [MAC [ベース](#page-436-1) ACE] ページを使 用して作成
	- b. IP ベース ACL:[IPv4 [ベース](#page-439-0) ACL] ページ と [IPv4 [ベース](#page-439-1) ACE] ページを使用し て作成
	- c. IPv6 ベース ACL:[IPv6 [ベース](#page-443-0) ACL] ページ と [IPv6 [ベース](#page-444-0) ACE] ページを使用 し て作成
- 2. [ACL バインディング(VLAN)] ページと [ACL バインディング(ポート)] ページを 使用して、ACL をインターフェイスに関連付けます。

ACL の変更ワークフロー

使用し ていない ACL のみ、変更で き ます。ACL を変更する ために、ACL をアンバイン ドする手順を次に示します。

- 1. ACL が OoS 拡張モード クラス マップには属しておらず、インターフェイスに関 連付けられている場合、[ACL バインディング(VLAN)] または[ACL バインディン グ(ポート)] ページを使用してインターフェイスからアンバインドします。
- 2. ACL がクラス マップの一部になっていて、インターフェイスにバインドされてい ない場合、その ACL は変更できます。
- 3. ACL が、インターフェイスにバインドされているポリシーに含まれるクラス マッ プの一部になっている場合、アンバインドするには次に示す一連の手順を実行す る必要があります。
	- 「ポリシーバインディング] を使用して、クラス マップを含むポリシーをイン ターフェイスからアンバインドします。
	- 「ポリシーの設定](編集)を使用して、ACL を含むクラス マップをポリシーから 削除し ます。
	- [ク ラ スマ ッ ピ ングの定義] を使用し て、ACL を含む ク ラ ス マ ップを削除し ます。

このようにして初めて、この項で説明しているとおり、ACL を変更できます。

## MAC ベース ACL の作成

MACベース ACL は、レイヤ2フィールドに基づいてトラフィックをフィルタ処理す る ために使用し ます。MAC ベース ACL は、一致するかど う かすべてのフ レームを検 査します。

MAC ベース ACL は [MAC [ベース](#page-436-0) ACL] ページで定義し ます。ルールは [MAC [ベース](#page-436-1) [ACE\]](#page-436-1) ページで定義します。

<span id="page-436-0"></span>MAC ベース ACL

MAC ベース ACL を定義するには、次のようにします。

ステップ 1 [アクセスコントロール] > [MAC ベースACL] の順にクリックします。

このページには、現在定義されているすべての MAC ベース ACL のリストが表示さ れます。

- ステップ 2 [追加]をクリックします。
- ステップ 3 [ACL名] フィールドに、新しい ACL の名前を入力します。ACL 名では大文字と小文字 が区別されます。
- ステップ 4 [適用]をクリックします。MAC ベース ACL が実行コンフィギュレーション ファイル に保存 されます。

### <span id="page-436-1"></span>MAC ベース ACE

注 MAC ベースのルールは、それぞれ 1 つの TCAM ルールを使用し ます。TCAM 割り当 てはペアで実行されることにご注意ください。たとえば、最初の ACE には2つの TCAM ルールが割 り 当て られ、2 番目の TCAM ルールの方は次の ACE に割 り当て ら れます。

ルール(ACE)を ACL に追加するには、次のようにします。

- ステップ 1 [アクセスコントロール] > [MACベース ACE] の順にクリックします。
- ステップ 2 ACL を選択し、[実行] を ク リ ッ ク し ます。ACL に含まれる ACE が一覧表示されます。
- ステップ 3 [追加]をクリックします。

ステップ 4 パラメータを入力します。

- [ACL名]:ACE を追加する ACL の名前が表示 されます。
- [プライオリティ ]:ACE のプ ラ イオ リ テ ィ を入力し ます。プ ラ イオ リ テ ィ が高 い ACE が最初に処理されます。プライオリティは1が最高です。
- [アクション]:一致した場合に実行するアクションを選択します。次のオプ ションがあります。
	- [許可]:ACE 条件に一致するパケットを転送します。
	- [拒否]:ACE 条件に一致するパケットをドロップします。
	- [シャットダウン]:ACE 条件に一致するパケットをドロップし、パケットを 受信したポートを無効にします。このポートは、[エラー回復設定] ページか ら再アクティブ化できます。
- [ロギング]:選択する と 、ACL ルール と一致する ACL フ ローの ロ ギングが有効 になります。
- [時間範囲]:選択する と 、ACL の使用時間が指定し た時間範囲に制限されます。
- [時間範囲名]:[時間範囲] を選択し た場合、使用する時間範囲を選択し ます。時 間範囲は [[システム時刻の設定](#page-124-0)] セ ク シ ョ ンで定義し ます。
- [宛先 MAC アドレス]:すべての宛先ア ド レ ス を許可する場合は [任意] を選択し ます。宛先アドレスを入力するか宛先アドレスの範囲を指定する場合は「ユー ザ定義] を選択 し ます。
- [宛先 MAC アド レス値]:宛先 MAC ア ド レ スの照合に使用する MAC アドレス を入力します。必要に応じて、マスクも入力します。
- [宛先 MAC ワ イルドカード マスク]:MAC ア ド レ スの範囲を定義する ためのマ スクを入力します。このマスクは、サブネット マスクなどの他のマスクとは異 な る点にご注意 く だ さい。このマス クでは、**1** に設定し たビ ッ ト の値はマス ク せず、**0** に指定し たビ ッ ト の値はマス ク し ます。

注 0000 0000 0000 0000 0000 0000 1111 1111 というマスクを例に説明します。0 になっているビットの一致は照合され、1になっているビットの一致は照合さ れません。1 を 10 進数の整数に変換し、4 つずつの 0 をま とめて 0 と し て記述す る必要があ り ます。この例では、1111 1111 = 255 で、マス クは 0.0.0.255 と記述さ れます。

• [送信元MACアドレス]:すべての送信元アドレスを許可する場合は [任意] を選 択し ます。送信元ア ド レ ス を入力するか送信元ア ド レ スの範囲を指定する場合 は [ユーザ定義] を選択し ます。

- [送信元MACアド レス値]:送信元 MAC ア ド レ スの照合に使用する MAC ア ド レスを入力します。必要に応じて、マスクも入力します。
- [送信元MACワ イルドカードマス ク]:MAC ア ド レ スの範囲を定義する ための マスクを入力します。
- [VLAN ID]:照合する VLAN タグの VLAN ID セクションを入力します。
- [802.1p]:802.1p を使用する場合は [含める] を選択し ます。
- [802.1p値]:VPT タグに追加する 802.1p 値を入力します。
- [802.1p マスク]:VPT タグに適用するワイルドカード マスクを入力します。
- [イーサタイプ]:照合するフレームのイーサタイプを入力します。
- ステップ 5 [適用]をクリックします。MAC ベース ACE が実行コンフィギュレーション ファイル に保存されます。

## IPv4 ベース ACL の作成

IPv4 ベース ACL は、IPv4 パケ ッ ト を検査する際に使用し ます。ARP などその他の種 類のフレームは検査されません。

照合できるフィールドは次のとおりです。

- IP プロ ト コル(既知のプロ ト コルの場合は名前で照合可。または値で直接照合)
- TCP/UDP トラフィックの送信元ポート/宛先ポート
- TCP フレームのフラグの値
- ICMP および IGMP のタイプとコード
- 送信元 IP アドレスおよび宛先 IP アドレス (ワイルドカードを含む)
- DSCP/IP 優先度値
- 注 ACL は、フローごとに OoS 処理を実行する際のフロー定義の構成要素としても使用 されます。

[IPv4 [ベース](#page-439-0) ACL] ページか ら、システムに ACL を追加で き ます。ルールは [\[IPv4](#page-439-1) ベー ス [ACE\]](#page-439-1) ページで定義し ます。

IPv6 ACL は [IPv6ベースACL] ページで定義し ます。

<span id="page-439-0"></span>IPv4 ベース ACL

IPv4 ベース ACL を定義するには、次のようにします。

ステップ 1 [アクセス コントロール] > [IPv4ベース ACL] の順にクリックします。

このページには、現在定義 されている IPv4 ベース ACL がすべて表示 されます。

- ステップ 2 [追加]をクリックします。
- ステップ 3 [ACL名] フィールドに、新しい ACL の名前を入力します。名前は大文字と小文字が区 別されます。
- ステップ 4 [適用]をクリックします。IPv4 ベース ACL が実行コンフィギュレーション ファイル に保存 されます。

<span id="page-439-1"></span>IPv4 ベース ACE

注 IPv4 ベースのルールは、それぞれ 1 つの TCAM ルールを使用し ます。TCAM 割り当て はペアで実行 される こ と にご注意 く だ さい。た と えば、最初の ACE には 2 つの TCAM ルールが割 り 当て られ、2 番目の TCAM ルールの方は次の ACE に割 り 当て られます。

ルール(ACE)を IPv4 ベース ACL に追加するには、次のようにします。

- ステップ 1 [アクセスコントロール] > [IPv4ベースACE] の順にクリックします。
- ステップ 2 ACL を選択し、[実行] を ク リ ッ ク し ます。選択し た ACL に対し て現在定義 されている IP ACE が表示 されます。
- ステップ 3 [追加]をクリックします。
- ステップ 4 パラメータを入力します。
	- [ACL名]:ACL の名前が表示 されます。
	- [プライオリティ]:プライオリティを入力します。プライオリティが高い ACE が最初に処理されます。
	- [アクション]:ACE と一致するパケットに割り当てるアクションを選択しま す。選択項目は次のとおりです。
		- [許可]:ACE 条件に一致するパケットを転送します。
		- [拒否]:ACE 条件に一致するパケットをドロップします。
- 「シャットダウン1:ACE 条件に一致するパケットをドロップし、パケットの 宛先ポートを無効にします。ポートは「エラー回復設定]ページで再アク ティブ化できます。
- [ロギング]:選択する と 、ACL ルール と一致する ACL フ ローのロ ギングが有効 になります。
- [時間範囲]:選択する と、ACL の使用時間が指定した時間範囲に制限されます。
- [時間範囲名]:[時間範囲] を選択し た場合、使用する時間範囲を選択し ます。時 間範囲は 「システム時刻の設定] セクションで定義します。
- [プロトコル]:選択すると、特定のプロトコルまたはプロトコル ID に基づく ACE が作成されます。すべての IP プロトコルを受け入れるには、[任意(IPv4)] を選択します。それ以外の場合は、次のプロトコルのうちの1つを、[リストか ら選択]ドロップダウンリストから選択します。
	- [ICMP]:インターネット制御メッセージプロトコル
	- [IGMP]:インターネット グループ管理プロトコル
	- [IP-in-IP]:IP-in-IP カプセル化
	- [TCP]:伝送制御プロトコル
	- [EGP]:外部ゲートウェイプロトコル
	- [IGP]:内部ゲートウェイプロトコル
	- [UDP]: ユーザ データグラム プロトコル
	- [HMP]:ホスト マッピング プロトコル
	- [RDP]:信頼性の高いデータグラムプロトコル。
	- [IDPR]:ドメイン間ポリシー ルーティング プロトコル
	- [IPV6]:IPv6 over IPv4 トンネリング
	- [IPV6:ROUT]:ゲートウェイ経由で IPv6 over IPv4 ルートに属するパケット を照合
	- [IPV6:FRAG]:IPv6 over IPv4 フラグメント ヘッダーに属するパケットを 照合
	- [IDRP]:ドメイン間ルーティング プロトコル
	- [RSVP]:ReSerVation プロ ト コル
	- [AH]:認証ヘ ッ ダー
- [IPV6:ICMP]: インターネット制御メッセージ プロトコル
- [EIGRP]: Enhanced Interior Gateway Routing Protocol
- [OSPF]:Open Shortest Path First
- [IPIP]:IP-in-IP
- [PIM]:Protocol Independent Multicast
- [L2TP]:Layer 2 Tunneling Protocol
- [ISIS]:IGP 固有のプロトコル
- [照合するプロトコルID]:名前を選択するのではなく、プロトコル ID を入 力し ます。
- [送信元 IP アドレス]:すべての送信元アドレスを許可する場合は [任意] を選択 します。送信元アドレスを入力するか送信元アドレスの範囲を指定する場合は [ユーザ定義] を選択し ます。
- [送信元 IP アドレス値]:送信元 IP アドレスの照合に使用する IP アドレスを入 力し ます。
- 「送信元 IP ワイルドカード マスク]:IP アドレスの範囲を定義するためのマス クを入力します。このマスクは、サブネット マスクなどの他のマスクとは異な る点にご注意ください。このマスクでは、1に設定したビットの値はマスクせ ず、0 に指定し たビ ッ ト の値はマス ク し ます。

注 0000 0000 0000 0000 0000 0000 1111 1111 というマスクを例に説明します。0 になっているビットの一致は照合され、1になっているビットの一致は照合さ れません。1 を 10 進数の整数に変換し、4 つずつの 0 をま とめて 0 と し て記述す る必要があ り ます。この例では、1111 1111 = 255 で、マス クは 0.0.0.255 と記述 さ れます。

- [宛先 IP アドレス]:すべての宛先ア ド レ ス を許可する場合は [任意] を選択し ま す。宛先アドレスを入力するか宛先アドレスの範囲を指定する場合は「ユーザ 定義] を選択し ます。
- [宛先 IP アドレス値]:宛先 IP アドレスの照合に使用する IP アドレスを入力 し ます。
- [宛先IPワ イルドカードマス ク]:IP ア ド レ スの範囲を定義する ためのマス ク を 入力し ます。
- [送信元ポート]:次のいずれかを選択します。
	- [任意]:すべての送信元ポー ト に対し て照合を実行し ます。
- [ リ ス トから1つ]:パケ ッ ト を照合する TCP/UDP 送信元ポー ト を 1 つ選択し ます。このフィールドは、[リストから選択]ドロップダウン メニューで [800/6-TCP] または [800/17-UDP] が選択されている場合にのみアクティブ になります。
- [番号で1つ]:パケ ッ ト を照合する TCP/UDP 送信元ポー ト を 1 つ入力し ま す。このフィールドは、「リストから選択」ドロップダウン メニューで [800/ 6-TCP] または [800/17-UDP] が選択されている場合にのみアクティブにな り ます。
- [範囲]:パケ ッ ト を照合する TCP/UDP 送信元ポー ト の範囲を選択し ます。 設定可能なポート範囲は8種類あり、送信元ポートと宛先ポートで共有さ れています。TCPプロトコルと UDPプロトコルには、それぞれ8種類の ポート範囲が設定されています。
- [宛先ポー ト ]:使用可能な値のいずれかを選択し ます。値は、上述の [送信元 ポート1フィールドと同じです。
	- 注 ACE の IP プロトコルを指定してからでなければ、送信元ポートや宛先ポー トを入力できません。
- [TCP フラグ]:パケ ッ ト のフ ィ ルタ処理に使用する TCP フラグを 1 つ以上選択 します。フィルタ処理されたパケットは、転送されるかドロップされます。TCP フラグを使用してパケットをフィルタ処理すると、パケットをきめ細かく制御 できるので、ネットワーク セキュリティが向上します。
- [タイプ オブ サービ ス]:IP パケ ッ ト のサービ ス タ イプ。
	- [任意]:任意のサービ ス タ イプ。
	- [照合する DSCP]:照合する Differentiated Service Code Point(DSCP)
	- [照合する IP 優先度]:IP 優先度 と は、適切な QoS を確実に提供する ために ネットワークが使用する TOS(タイプ オブ サービス)のモデルです。このモ デルでは、RFC 791 および RFC 1349 で説明されているとおり、IP ヘッダー 内のサービス タイプ バイトで最も上位の3ビットを使用します。
- [ICMP]:ACL の IP プロトコルが ICMP である場合、フィルタリングに使用する ICMP メッセージ タイプを選択します。メッセージ タイプ名を選択するか、 メッセージ タイプ番号を入力します。
	- [任意]:すべてのメッセージ タイプを受け入れます。
	- [リストから選択]:メッセージ タイプ名を選択します。
	- [照合するICMPタイプ]:フィルタリングに使用するメッセージ タイプ番号。
- [ICMPコード]:ICMP メッセージには、そのメッセージの処理方法を示すコード フィールドが設定されている場合があります。次のいずれかのオプションを選 択して、このコードに基づいてフィルタリングするかどうかを設定します。
	- [任意]:すべてのコードを受け入れます。
	- [ユーザ定義]:フィルタリングに使用する ICMP コードを入力します。
- [IGMP]:ACL が IGMP に基づいている場合は、フィルタリングに使用する IGMP メッセージ タイプを選択します。メッセージ タイプ名を選択するか、 メッセージ タイプ番号を入力します。
	- [任意]:すべてのメッセージ タイプを受け入れます。
	- [リストから選択]:メッセージ タイプ名を選択します。
	- [照合するIGMPタイプ]:フィルタリングに使用するメッセージ タイプ番号。
- ステップ 5 [適用]をクリックします。IPv4 ベース ACE が実行コンフィギュレーション ファイル に保存されます。

## IPv6 ベース ACL の作成

[IPv6 [ベース](#page-443-0) ACL] ページでは、純粋な IPv6 ベース トラフィックを検査する IPv6 ACL を表示および作成できます。IPv6 ACL では、IPv6 over IPv4 パケットや ARP パケット は検査し ません。

注 ACL は、フローごとに OoS 処理を実行する際のフロー定義の構成要素としても使用 されます。

#### <span id="page-443-0"></span>IPv6 ベース ACL

IPv6 ベース ACL を定義するには、次のようにします。

ステップ 1 [アクセス コントロール] > [IPv6 ベース ACL] の順にクリックします。

このウィンドウには、定義されている ACL とそのコンテンツのリストが表示され ます。

ステップ 2 [追加]をクリックします。

- ステップ 3 [ACL名] フィールドに、新しい ACL の名前を入力します。名前は大文字と小文字が区 別されます。
- ステップ 4 [適用]をクリックします。IPv6 ベース ACL が実行コンフィギュレーション ファイル に保存されます。

<span id="page-444-0"></span>IPv6 ベース ACE

- 注 IPv6 ベースのルールは、それぞれ 2 つの TCAM ルールを使用し ます。
- ステップ 1 [アクセス コントロール] > [IPv6 ベース ACE] の順にクリックします。 このウィンドウには、指定した ACL(ルールのグループ)に対する ACE(ルール)が表 示されます。
- ステップ 2 ACLを選択し、[実行] をクリックします。選択した ACL に対して現在定義されている IP ACE が表示 されます。
- ステップ 3 [追加]をクリックします。
- ステップ 4 パラメータを入力します。
	- [ACL名]:ACE を追加する ACL の名前が表示されます。
	- [プライオリティ]:プライオリティを入力します。プライオリティが高い ACE が最初に処理されます。
	- [アクション]:ACE と一致するパケ ッ ト に割 り 当て る ア ク シ ョ ンを選択し ま す。選択項目は次のとおりです。
		- [許可]:ACE 条件に一致するパケットを転送します。
		- [拒否]:ACE 条件に一致するパケットをドロップします。
		- [シャットダウン]:ACE 条件に一致するパケットをドロップし、パケットの 宛先ポートを無効にします。ポートは「エラー回復設定]ページで再アク ティブ化できます。
	- [ロギング]:選択する と 、ACL ルール と一致する ACL フ ローのロ ギングが有効 になります。
	- [時間範囲]:選択する と 、ACL の使用時間が指定した時間範囲に制限されます。
	- [時間範囲名]:[時間範囲] を選択し た場合、使用する時間範囲を選択し ます。時 間範囲については、[「シ ステムの時刻](#page-126-0)」の項で説明し ます。

• [プロ ト コル]:選択する と 、特定のプ ロ ト コルに基づ く ACE が作成 されます。す べての IP プロトコルを受け入れるには、[任意(IPv6)] を選択します。

それ以外の場合は、次のいずれかのプロトコルを選択します。

- [TCP]:伝送制御プロトコル。2台のホスト間で通信とデータストリームの 交換を行うことができます。TCP を使用すると、確実にパケットが送達さ れるだけでなく、送信された順序どおりにパケットが伝送および受信さ れます。
- [UDP]: ユーザ データグラム プロトコル。パケットを送信しますが、送達は 保証されません。
- [ICMP]:パケットをインターネット制御メッセージプロトコル(ICMP)と 照合します。

または

- [照合するプロトコル ID]:照合するプロトコルの ID を入力します。
- [送信元 IP アドレス]:すべての送信元アドレスを許可する場合は [任意] を選択 します。送信元アドレスを入力するか送信元アドレスの範囲を指定する場合は [ユーザ定義] を選択し ます。
- [送信元 IP アドレス値]:送信元 IP アドレスの照合に使用する IP アドレスを入 力します。必要に応じて、マスクも入力します。
- 「送信元 IP プレフィックス長]:送信元 IP アドレスのプレフィックス長を入力 し ます。
- [宛先 IP アドレス]:すべての宛先ア ド レ ス を許可する場合は [任意] を選択し ま す。宛先アドレスを入力するか宛先アドレスの範囲を指定する場合は [ユーザ 定義] を選択し ます。
- 「宛先 IP アドレス値]:宛先 IP アドレスの照合に使用する IP アドレスを入力し ます。必要に応じて、マスクも入力します。
- [宛先 IP プレフィックス長]:IP アドレスのプレフィックス長を入力します。
- [送信元ポート]:次のいずれかを選択します。
	- [任意]:すべての送信元ポー ト に対し て照合を実行し ます。
	- [ リ ス ト か ら選択]:パケ ッ ト を照合する TCP/UDP 送信元ポー ト を 1 つ選択 します。このフィールドは、[IP プロトコル]ドロップダウン メニューで [800/6-TCP] または [800/17-UDP] が選択されている場合にのみアクティブ になります。
- [番号]:パケ ッ ト を照合する TCP/UDP 送信元ポー ト を 1 つ入力し ます。この フィールドは、[IPプロトコル] ドロップダウン メニューで [800/6-TCP] また は [800/17-UDP] が選択されている場合にのみアクティブになります。
- [宛先ポー ト ]:使用可能な値のいずれかを選択し ます。値は、上述の [送信元 ポート1フィールドと同じです。

注 ACL の IPv6 プロトコルを指定してからでなければ、送信元ポートや宛先 ポートを設定できません。

- [フロー ラベル]:IPv6 フロー ラベル フィールドに基づいて IPv6 トラフィック を分類します。これは IPv6 パケット ヘッダーに含まれる 20 ビットのフィール ド です。送信元ステーションでは IPv6 フロー ラベルを使用して、同じフローに 属する複数のパケットにラベルを付けることができます。すべてのフローラ ベルを受け入れ可能な場合は [任意] を選択し ます。または [ユーザ定義] を選択 して、ACL で受け入れる特定のフローラベルを入力します。
- [TCP フラグ]:パケットのフィルタ処理に使用する TCP フラグを 1 つ以上選択 します。フィルタ処理されたパケットは、転送されるかドロップされます。TCP フラグを使用してパケットをフィルタ処理すると、パケットをきめ細かく制御 できるので、ネットワーク セキュリティが向上します。フラグのタイプごと に、次のオプションのいずれかを選択します。
	- [設定]:フラグが SET の場合に照合します。
	- [設定解除]:フラグが Not SET の場合に照合し ます。
	- [設定しない]:TCP フラグを無視します。
- [タイプ オブ サービス]:IP パケットのサービス タイプ。
	- [任意]:任意のサービ ス タ イプ。
	- [照合する DSCP]:照合する Differentiated Service Code Point(DSCP)
	- [照合する IP 優先度]:IP 優先度 と は、適切な QoS を確実に提供する ために ネットワークが使用する TOS(タイプ オブ サービス)のモデルです。このモ デルでは、RFC 791 および RFC 1349 で説明されているとおり、IP ヘッダー 内のサービス タイプ バイトで最も上位の3ビットを使用します。
- [ICMP]:ACL が ICMP に基づいている場合は、フ ィ ルタ リ ングに使用する ICMP メッセージ タイプを選択します。メッセージ タイプ名を選択するか、 メッセージ タイプ番号を入力します。すべてのメッセージ タイプを受け入れ る場合は、[任意] を選択し ます。
	- [任意]:すべての メ ッ セージ タ イプを受け入れます。
- [リストから選択]:ドロップダウン リストからメッセージ タイプ名を選択 し ます。
- [照合するICMPタイプ]:フィルタリングに使用するメッセージ タイプ番号。
- [ICMPコード]:ICMP メッセージには、そのメッセージの処理方法を示すコード フィールドが設定されている場合があります。次のいずれかのオプションを選 択して、このコードに基づいてフィルタリングするかどうかを設定します。
	- [任意]:すべてのコードを受け入れます。
	- [ユーザ定義]: フィルタリングに使用する ICMP コードを入力します。

ステップ 5 [適用]をクリックします。

## ACL バインディング

ACL をインターフェイス(ポート、LAG、または VLAN)にバインドすると、その ACE ルールが、このインターフェイスに届いたパケットに適用されます。ACL内のどの ACE にも一致しないパケットはデフォルトのルールと照合され、このルールにも一 致しないパケットはドロップされます。

1 つのインターフェイスにバインドできる ACL は1 つのみですが、インターフェイス をポリシー マップにまとめ、そのポリシー マップをインターフェイスにバインドす ることで、複数のインターフェイスを同じ ACL にバインドできます。

インターフェイスにバインドした ACL は、バインド先または使用中のポートすべて から削除しない限り、編集、変更、削除できません。

- 注 インターフェイス(ポート、LAG、または VLAN)は、ポリシーや ACL にバインドでき ますが、ポリシーと ACL の両方に同時にバインドすることはできません。
- 注 同一のクラス マップでは、宛先 IPv6 アドレスがフィルタリング条件として設定され ている IPv6 ACE と同時に MAC ACL を使用する こ とはで き ません。

## <span id="page-448-0"></span>ACL バインディング(VLAN)

ACL を VLAN にバインドするには、次のようにします。

- ステップ 1 [アクセスコントロール] > [ACL バインディング(VLAN)] の順にクリックします。
- ステップ 2 VLAN を選択して、[編集] をクリックします。

必要な VLAN が表示 されない場合は、新規に追加し ます。

- ステップ 3 次のいずれかを選択し ます。
	- [MAC ベースACL]:インターフェイスにバインドする MAC ベース ACL を選 択します。
	- [IPv4 ベース ACL]: インターフェイスにバインドする IPv4 ベース ACL を選択 し ます。
	- [IPv6 ベース ACL]:インターフェイスにバインドする IPv6 ベース ACL を選択 し ます。
	- 「デフォルトアクション]:次のいずれかのオプションを選択します。
		- [いずれも拒否]:ACL に一致しないパケットは拒否(ドロップ)されます。
		- [いずれも許可]:ACL に一致しないパケットは許可(転送)されます。

注 [デフォルトアクション]は、IP ソース ガードがそのインターフェイス上で アクティブでない場合にのみ定義できます。

- ステップ 4 [適用]をクリックします。ACL バインディングが変更され、実行コンフィギュレー ション ファイルが更新されます。
	- 注 ACL が選択されていない場合は、VLAN にバインド済みの ACL がバインド解除され ます。

<span id="page-449-0"></span>ACL バインディング(ポート)

ACL をポートまたは LAG にバインドするには、次のようにします。

- ステップ 1 [アクセスコントロール] > [ACL バインディング(ポート)] の順にクリックします。
- ステップ 2 インターフェイス タイプとして [ポート] または [LAG] を選択します。
- ステップ 3 [実行]をクリックします。選択したインターフェイスの各タイプについて、そのタイ プのインターフェイスすべてと、それらの現在の ACL のリスト([入力 ACL] と [出 力 ACL])が表示 されます。
	- [インターフェイス]:ACL が定義されているインターフェイスの ID。
	- [MAC ACL]:インターフェイスにバインドされている MAC タイプの ACL(存 在する場合)。
	- [IPv4 ACL]:インターフェイスにバインドされている IPv4 タイプの ACL(存在 する場合)。
	- [IPv6 ACL]:インターフェイスにバインドされている IPv6 タイプの ACL(存在 する場合)。
	- [デフォル ト アクシ ョ ン]:ACL のルールのア ク シ ョ ン([いずれも ド ロ ップ] ま たは [いずれも許可])。

注 1 つのインターフェイスからすべての ACL をアンバインドするには、その インターフェイスを選択し、[クリア] をクリックします。

- ステップ 4 インターフェイスを選択し、[編集]をクリックします。
- ステップ 5 入力 ACL と出力 ACL に関する以下の内容を入力し ます。

[入力 ACL]

- [MAC ベース ACL]:インターフェイスにバインドする MAC ベース ACL を選 択し ます。
- [IPv4 ベース ACL]:イン ターフ ェ イ スにバイン ドする IPv4 ベース ACL を選択 し ます。
- [IPv6 ベース ACL]: インターフェイスにバインドする IPv6 ベース ACL を選択 し ます。
- 「デフォルト アクション1:次のいずれかのオプションを選択します。
	- [いずれも拒否]:ACL に一致しないパケットは拒否(ドロップ)されます。
	- [いずれも許可]:ACL に一致しないパケットは許可(転送)されます。

注 [デフォルトアクション] は、IP ソース ガードがそのインターフェイス上で アクティブでない場合にのみ定義できます。

[出力 ACL]

- [MAC ベース ACL]:インターフェイスにバインドする MAC ベース ACL を選 択し ます。
- [IPv4 ベース ACL]: インターフェイスにバインドする IPv4 ベース ACL を選択 し ます。
- [IPv6ベース ACL]:インターフェイスにバインドする IPv6ベース ACL を選択 し ます。
- [デフォルト アクション]:次のいずれかのオプションを選択します。
	- [いずれも拒否]:ACL に一致しないパケットは拒否(ドロップ)されます。
	- [いずれも許可]:ACL に一致しないパケットは許可(転送)されます。

注 [デフォルトアクション]は、IP ソース ガードがそのインターフェイス上で アクティブでない場合にのみ定義できます。

- ステップ 6 [適用] をクリックします。ACL バインディングが変更され、実行コンフィギュレー ション ファイルが更新されます。
	- 注 ACL が選択されていない場合は、インターフェイスにバインド済みの ACL がバイン ド解除されます。

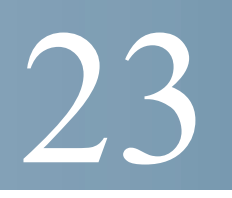

# サービ ス品質

サービス品質(QoS)機能をネットワーク全体に適用した場合、基準に従ってネット ワークトラフィックにプライオリティが設定され、重要なトラフィックが優先的に 処理されます。

ここで説明する内容は次のとおりです。

- QoS の機能とコンポーネント
- [全般](#page-456-0)
- QoS 基本モード
- QoS 拡張モード
- QoS [統計情報](#page-481-0)

## <span id="page-452-0"></span>OoS の機能とコンポーネント

QoS 機能は、ネットワークのパフォーマンスを最適化する目的で使用されます。 QoS を使用すると、次のことが可能です。

- 次の属性に基づいて着信パケットをトラフィッククラスに分類する。
	- デバイス コンフィギュレーション
	- 入力インターフェイス
	- パケット内容
	- これらの属性の組み合わせ

QoS には、以下のことが含まれます。

- トラフィック分類:着信パケットのそれぞれを、パケットの内容やポートに基 づいて、特定のトラフィックフローに属するものとして分類します。分類は ACL(アクセス コントロール リスト)によって行われ、ACL の条件を満たすト ラフィックだけが CoS または QoS 分類の対象になります。
- ソフトウェアキューへの割り当て:着信パケットが転送キューに割り当てら れます。パケットは特定のキューに送信され、そのパケットが所属するトラ フィック クラスの機能として処理されます。「[キュー」](#page-457-0)を参照してください。
- その他の ト ラ フ ィ ッ ク ク ラ ス処理属性:QoS 機構が各種の ク ラ ス(帯域幅管理 など)に適用 されます。

## QoS 動作

信頼されるヘッダーフィールドのタイプは「グローバル設定]ページで入力します。 また、[CoS/802.1p 値のキューへのマッピング] ページ (信頼モードが CoS/802.1p の場 合)または [DSCP 値のキューへのマッピング] ページ(信頼モードが DSCP の場合) で、そのフィールドの値ごとに、フレームが送信される出力キューが割り当てられ ます。

### <span id="page-453-0"></span>QoS モード

選択されている QoS モードは、システム内のすべてのインターフェイスに適用され ます。

• 基本モード:サービス クラス(CoS)。

同じ ク ラ スの ト ラ フ ィ ッ クはすべて、同じ よ う に処理 されます。具体的には、着 信フレーム内で示されている QoS 値に基づいて、出力ポー ト 上の出力キ ュー を決定するという1つの QoS アクションが実行されます。この QoS 値は、レイ ヤ 2 においては VLAN Priority Tag(VPT)802.1p 値、

レイヤ 3 においては、IPv4 の場合は Differentiated Service Code Point(DSCP)値、 IPv6 の場合はトラフィック クラス(TC)値です。デバイスが基本モードで動作 している場合、外部デバイス上で割り当てられたこの OoS 値が信頼されます。 この QoS 値によって、このパケットのトラフィック クラスと QoS が決定され ます。

信頼されるヘッダーフィールドは、[グローバル設定]ページで入力します。ま た、[CoS/802.1p [値のキ ューへのマ ッ ピ ング](#page-459-0)] ページ(信頼モー ド が CoS/802.1p の場合)または [DSCP 値のキューへのマッピング] ページ(信頼モードが DSCP の場合)で、そのフィールドの値ごとに、フレームが送信される出力キューが割 り当てられます。

拡張モード:フローごとのサービス品質(QoS)。

拡張モードの場合、フローごとの OoS は、クラス マップやポリサーで構成され ます。

- クラス マップは、フローのトラフィックの種類を定義し、1 つ以上の ACL が含まれています。ACL に合致するパケットは、フローに属します。
- ポリサーは、設定されている QoS をフローに適用します。フローの QoS 設 定に含め られるのは、出力キ ュー、DSCP または CoS/802.1p 値、およびプ ロ ファイル外の(超過)トラフィックに対するアクションです。
- 無効モード:このモードでは、すべてのトラフィックが単一のベスト エフォー ト キューにマッピングされまるため、特に優先されるトラフィックのタイプ はありません。

アクティブになるのは、一度に1つのモードのみです。システムが QoS 拡張モードで 動作するように設定されているときには、QoS 基本モードの設定値はアクティブにな り ません。その逆も同じです。

モードが変更されると、以下のことが発生します。

- OoS 拡張モードからその他のモードに変更される場合、ポリシープロファイ ル定義とクラス マップが削除されます。インターフェイスに直接適用されて いる ACL は、適用された状態のままになります。
- OoS基本モードから拡張モードに変更される場合、基本モードでの OoS 信頼 モードの設定は保持されません。
- QoS が無効に された場合、シ ェーパー と キ ューの設定(WRR/SP 帯域幅の設定) はデフォルト値にリセットされます。

その他のすべてのユーザ設定は、そのまま維持されます。

### QoS を設定する手順

OoS の一般パラメータを設定するには、次のようにします。

- ステップ 1 [QoS プロパティ]ページで、システムの QoS モード (基本、拡張、または無効。詳しく は、QoS モードを参照)を選択します。以下の手順では、QoS を有効にしてあることを 前提としています。
- ステップ 2 [QoSプロパティ] ページで、各インターフェイスにデフォルトの CoS プライオリティ を割り当てます。
- ステップ 3 [[キュー](#page-457-0)]ページで、各出力キューに対してスケジュール方式(完全優先または WRR) と WRR 帯域割り当て率を設定します。
- ステップ 4 [DSCP 値のキューへのマッピング]ページで、各 IP DSCP/TC 値に出力キューを割り 当てます。デバイスが DSCP 信頼モードで動作している場合、着信パケットはその DSCP/TC 値に基づいて出力キューに格納されます。
- ステップ 5 各 CoS/802.1p プライオリティに出力キューを割り当てます。デバイスが CoS/802.1 信 頼モー ド で動作し ている場合、すべての着信パケ ッ ト は、その CoS/802.1p プライオリ ティに基づいて出力キューに格納されます。この作業は [CoS/802.1p 値のキューへの [マッピング](#page-459-0)] ページで行います。
- ステップ 6 レイヤ 3 トラフィックで必要とされる場合のみ、[DSCP 値のキューへのマッピング] ページで、各 DSCP/TC 値にキューを割り当てます。
- ステップ 7 以下のページで、帯域幅とレート制限を設定します。
	- a. [キューあたりの出力シェーピング]ページで、各キューに対する出力シェーピン グを設定し ます。
	- b. [[帯域幅](#page-462-0)] ページで、各ポートに対する入力レート制限と出力シェーピングレート を設定し ます。

ステップ 8 以下のうちのいずれか 1 つを実行することにより、選択したモードを設定します。

- a. *基本 OoS モード[の設定手順](#page-466-1)*に記載されているように基本モードを設定します。
- b. 拡張 QoS モード[の設定手順](#page-470-0)に記載されているように拡張モードを設定します。

### QoS を設定する手順

QoS の一般パラメータを設定するには、次のようにします。

- ステップ 1 [OoSプロパティ]ページで信頼モードを選択し、OoSを有効にします。次に、[イン ターフ ェ イ ス設定] ページで、ポー ト に対する QoS を有効に し ます。
- ステップ 2 [QoSプロパティ]ページで、各インターフェイスにデフォルトの CoS または DSCPプ ライオリティを割り当てます。
- ステップ 3 [キュー]ページで、各出力キューに対してスケジュール方式(完全優先または WRR) と WRR 帯域割り当て率を設定します。
- ステップ 4 [DSCP 値のキューへのマッピング]ページで、各 IP DSCP/TC 値に出力キューを割り 当てます。デバイスが DSCP 信頼モードで動作している場合、着信パケットはその DSCP/TC 値に基づいて出力キューに格納されます。
- ステップ 5 各 CoS/802.1p プライオリティに出力キューを割り当てます。デバイスが CoS/802.1 信 頼モー ド で動作し ている場合、すべての着信パケ ッ ト は、その CoS/802.1p プライオリ ティに基づいて出力キューに格納されます。この作業は [CoS/802.1p 値のキューへの マッピング] ページで行います。
- ステップ 6 以下のページで、帯域幅とレート制限を設定します。
	- a. [キューあたりの出力シェーピング]ページで、各キューに対する出力シェーピン グを設定します。
	- b. [帯域幅] ページで、各ポートに対する入力レート制限と出力シェーピング レート を設定し ます。

## <span id="page-456-0"></span>全般

ここで説明する内容は次のとおりです。

- 0oSプロパティ
- [キュー](#page-457-0)
- CoS/802.1p 値のキューへのマッピング
- DSCP 値のキューへのマッピング
- [帯域幅](#page-462-0)
- キューあたりの出力シェーピング
- VLAN 入力レート制限
- TCP [輻輳回避](#page-466-2)

<span id="page-456-1"></span>QoS プロパテ ィ

[OoSプロパティ] ページには、システムの OoS モード (基本、拡張、または無効:詳しく は、QoS [モード](#page-453-0)の項を参照)を設定するためのいくつかのフィールドが含まれてい ます。

QoSを有効にして、QoS モードを選択するには、次のようにします。

- ステップ 1 [サービス品質] > [全般] > [QoS プロパティ] をクリックします。
- ステップ 2 OoS モードを設定します。次のオプションが選択できます。
	- [無効]:デバイス上で QoS は無効になります。
	- [基本]:デバイス上で QoS は基本モードで有効になります。
	- [拡張]:デバイ ス上で QoS は拡張モー ド で有効にな り ます。

ステップ 3 デバイス上のすべてのポートとその CoS 情報を表示または修正するには、[ポート] を 選択し ます。すべての LAG とその CoS 情報を表示または修正するには、[LAG] を選択 し ます。その後、[実行] を ク リ ッ ク し ます。

すべてのポートまたは LAG に対して次のフィールドが表示されます。

- [インターフェイス]:インターフェイスのタイプ。
- 「デフォルト CoS1:VLAN タグが設定されていない着信パケットに対するデフォ ルトの VPT 値。デフォルト CoS のデフォルト値は0 です。デフォルトが関係する のは、タグなしフレームの場合のみ、かつ、システムが基本モードであり [[グロー](#page-467-0) [バル設定](#page-467-0)] ページで [CoSを信頼] が選択 されている場合のみです。
- ステップ 4 [適用]をクリックします。実行コンフィギュレーション ファイルが更新されます。

インターフェイスの QoS を設定するには、インターフェイスを選択し、[編集] をク リックします。

- ステップ 1 パラメータを入力します。
	- [インターフェ イス]:ポー ト または LAG を選択し ます。
	- 「デフォルトCoSI:VLAN タグが設定されていない着信パケットに割り当てる、 デフォルト CoS(サービス クラス)値を選択します。
- ステップ 2 [適用] をクリックします。このインターフェイスのデフォルト CoS 値が実行コンフィ ギュレーション ファイルに保存されます。

デフォルトの CoS 値を復元するには、[CoS デフォルトの復元] をクリックします。

### <span id="page-457-0"></span>キュー

デバイスでは、インターフェイスごとに8つのキューがサポートされます。キュー番 号 8 は、最もプライオリティの高いキューです。キュー番号 1 は、最もプライオリティ の低いキューです。

キュー内のトラフィックを処理する方式には、SP と WRR の2 とおりがあります。

• [完全優先]:プライオリティが最も高いキュー内の出力トラフィックが最初に 送出されます。それより低いキュー内のトラフィックは、プライオリティが最 高のキューが空になった後に送出されます。つまり、プライオリティが最高の トラフィックは最大番号のキューに格納されます。

• [WRR]:WRR モー ド では、キ ューか ら送出 されるパケ ッ ト 数は、キ ューのウ ェ イトに比例します。つまり、キューのウェイトが大きいほど、送出されるフレー ムの数が多 く な り ます。た と えば、許容最大数の 4 個のキューがあ り 、4 個の キューすべてが WRR モードに設定されていて、デフォルトのウェイト設定が 使用されている場合、すべてのキューが飽和状態になっていて輻輳が発生して いる と仮定する と 、キ ュー 1 では帯域幅の 1/15、キ ュー 2 では 2/15、キ ュー 3 で は 4/15、キ ュー 4 では 8/15 がそれぞれ使用されます。このデバイ スで使用 され る WRR アルゴリズムの種類は、一般的な Deficit WRR (DWRR)ではなく Shaped Deficit WRR(SDWRR)です。

キューイング モードを選択するには、[キュー] ページを使用します。キューイング モードが SP の場合、プライオリティによって各キューの処理順序が決まります。ま ず、プライオリティが最高のキューから開始し、各キューが完了すると、プライオリ ティが次に高いキューに移ります。

キューイング モードが WRR の場合は、まず、キューからパケットが送出されます。そ のキューに割り当てられた帯域幅がすべて使用されると、続いて、別のキュー内のパ ケットの送出が開始します。

プライオリティの低いキューを WRR モードに設定し、プライオリティの高いキュー を SP モードに設定することもできます。この場合、SP モードのキュー内のトラ フィックは常に、WRR モードのキュー内のトラフィックよりも先に送出されます。SP モードのキューが空になると、WRR モードのキュー内のトラフィックの送出が開始 します。WRR モードの各キューに対する相対的なパケット送出割合は、各キューに割 り当てられているウェイトによって決まります。

優先順位方式を選択し、WRR データを入力するには、次のようにします。

ステップ 1 [サービス品質] > [全般] > [キュー] をクリックします。

- ステップ 2 パラメータを入力します。
	- [キュー]:キ ュー番号が表示 されます。
	- [スケジューリング方式]:次のオプションのいずれかを選択します。
		- 「完全優先1:選択したキューおよびそれよりプライオリティの高いすべて のキューのトラフィック スケジューリングは、厳密にそのキューのプライ オリティに基づきます。
		- [WRR]:選択したキューのトラフィック スケジューリングは、WRR に基づ きます。送出時間は、空でない WRR モードのキュー間で配分されます。つ まり、それらのキューには出力記述子が設定されています。この配分が発生 するのは、SP モードのキューが空になっている場合のみです。
		- [WRRウェイト]: WRR を選択した場合、このキューに割り当てる WRR ウェ イトを入力します。
- [WRR帯域幅の %]:このキューに割り当てられている帯域幅の割合が表示 されます。この値は、WRR ウェイトをパーセント値で表したものです。
- ステップ 3 [適用]をクリックします。キューが設定され、実行コンフィギュレーションファイル が更新されます。

<span id="page-459-0"></span>CoS/802.1p 値のキューへのマッピング

[CoS/802.1p値のキューへのマッピング] ページでは、802.1p 値(プライオリティ)を出 力キ ューにマ ッ ピングでき ます。[CoS/802.1p 値のキ ューへのマ ッ ピング テーブル] で は、着信パケットの格納先となる出力キューが、そのパケットのVLAN タグ内の 802.1p 値に基づいて決定されます。タグが設定されていない着信パケットの場合、 802.1p プライオリティが、入力ポートに割り当てられているデフォルトの CoS/802.1p プライオリティとなります。

キューが8個の場合のデフォルトのマッピングを、以下の表に示します。

CoS/802.1p 値 と キューのマ ッ ピング([CoS/802.1p 値のキ ューへのマ ッ ピ ング])、 キューのスケジュール方式と帯域割り当て([キュー] ページ)を調整することにより、 ネットワークでのサービス品質目標を達成できます。

CoS/802.1p 値からキューへのマッピングは、以下のいずれかが存在する場合にのみ適 用されます。

- デバイスが QoS 基本モードかつ CoS/802.1p 信頼モードである場合。
- デバイスが QoS 拡張モードであり、CoS/802.1p が信頼されているフローにパ ケ ッ ト が属する場合

キュー1には最低のプライオリティが、350 および 550 ファミリのキュー8には最高 のプライオリティが割り当てられます。

CoS 値を出力キューにマッピングするには、次のようにします。

- ステップ 1 [サービス品質] > [全般] > [CoS/802.1p 値のキューへのマッピング] をクリックします。
- ステップ 2 パラメータを入力します。
	- [802.1p]:出力キューに割り当てる 802.1p プライオリティ タグ値が表示されま す。プライオリティは0が最低、7が最高です。
	- [出力キュー]:802.1p プライオリティをマッピングする出力キューを選択しま す。サポートされる出力キュー数は、4個または8個のいずれかです。キュー4 またはキュー8がプライオリティの最も高い出力キューで、キュー1のプライ オリティが最低です。
- ステップ 3 それぞれの 802.1p プライオリティをマッピングする出力キューを選択します。
- ステップ 4 [適用]、[キャンセル]、または [デフォルトの復元] をクリックします。801.1p プライオ リティ値のキューへのマッピングがなされて実行コンフィギュレーション ファイル が更新されるか、入力された変更がキャンセルされるか、または以前に定義された値 が復元 されます。

<span id="page-460-0"></span>DSCP 値のキューへのマッピング

[DSCP値のキ ューへのマ ッ ピ ング] ページでは、DSCP 値を出力キ ューにマ ッ ピ ングで きます。[DSCP 値のキューへのマッピング テーブル] は、着信パケットの格納先とな る出力キューが、そのパケットのDSCP値に基づいて決定されます。着信パケットの VPT 値は変更 されません。

DSCP 値とキューのマッピング、キューイング モード、および帯域割り当てを調整す ることにより、ネットワーク上でサービス品質目標を達成できます。

次の場合、DSCP 値とキューのマッピングを IP パケットに適用できます。

- デバイスが QoS 基本モードであり、かつ DSCP が信頼モードである場合。ま たは、
- デバイスが QoS 拡張モードであり、パケットが DSCP 信頼であるフローに属 する場合

非 IP パケットは、常にベスト エフォート キューに格納されます。

8キュー システムでの DSCP からキューへのデフォルト マッピングを、以下の表に示 します。7が最高であり、8 はスタック コントロール用に使用されます。

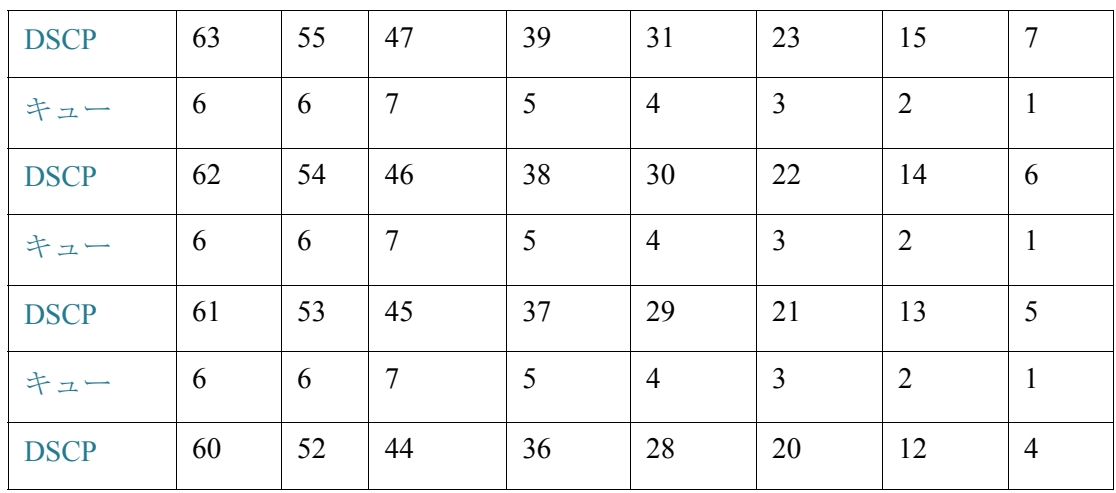

サービ ス品質 全般

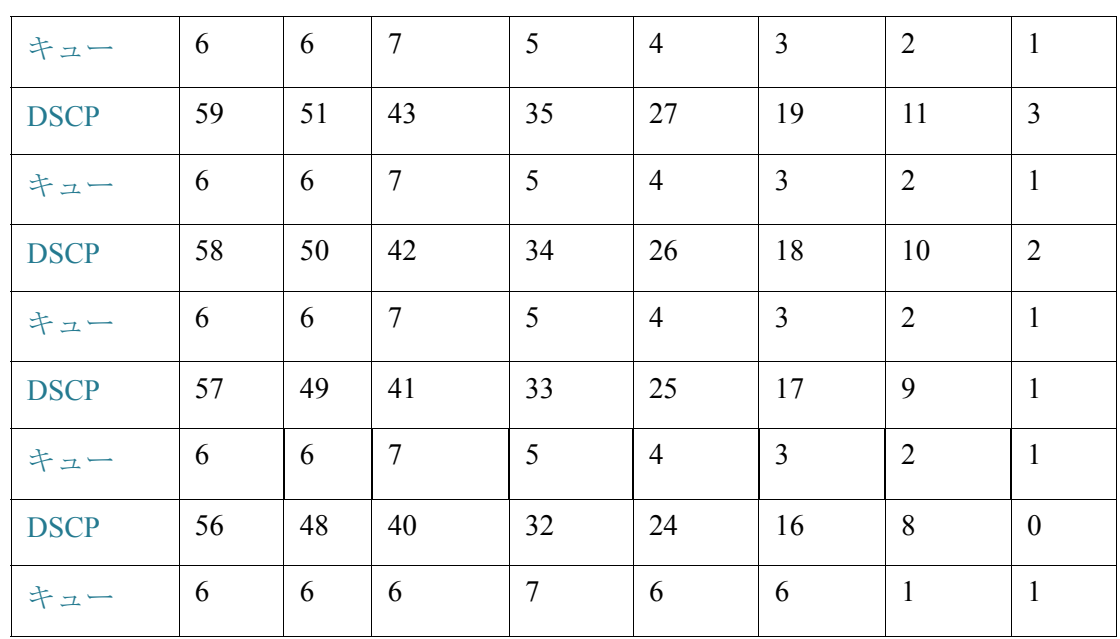

8 キュー システムの場合の DSCP 値のキューへのデフォルトのマッピングを、以下の 表に示し ます。8 が最高です。

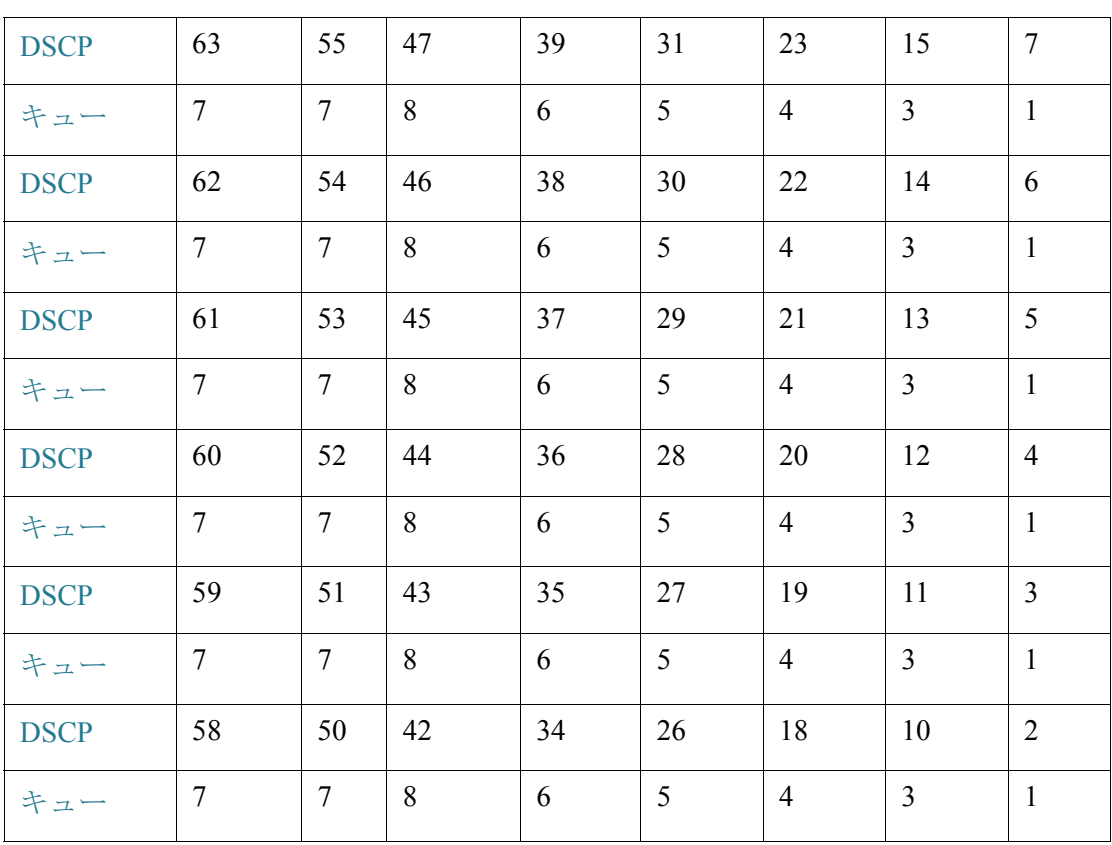

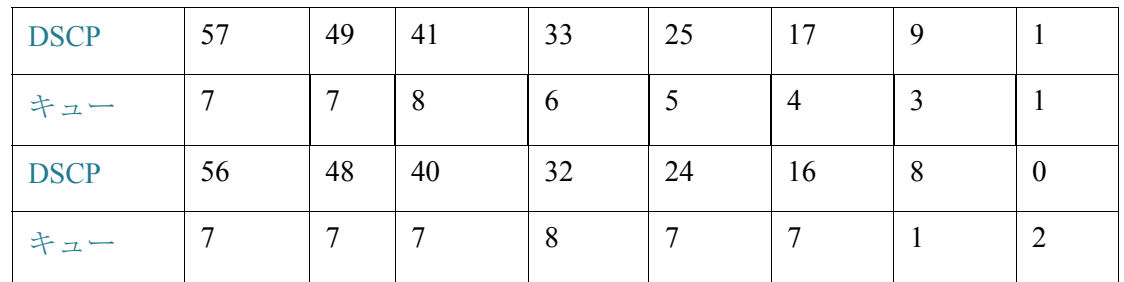

DSCP をキューにマップするには、次のようにします。

ステップ 1 [サービス品質] > [全般] > [DSCP 値のキューへのマッピング] をクリックします。

[DSCP値のキューへのマッピング] ページには、[入力DSCP] フィールドが含まれてい ます。このフィールドには着信パケットの DSCP 値、およびその関連クラスが表示さ れます。

- ステップ 2 [出力キュー] で、DSCP 値をマッピングする出力キュー(トラフィックフォワーディ ング キュー)を選択します。
- ステップ 3 [適用]をクリックします。実行コンフィギュレーション ファイルが更新されます。

<span id="page-462-0"></span>帯域幅

[帯域幅] ページには、各インターフェイスに対する帯域幅情報が表示されます。 帯域幅情報を表示するには、次のようにします。

ステップ 1 [サービ ス品質] > [全般] > [帯域幅] を ク リ ッ ク し ます。

このページ内のフィールドは [編集] ページで説明されます。ただし、次のフィールド を除き ます。

- [入力レー ト 制限]:
	- [ステータス]:入力レート制限が有効になっているかどうかが表示されます。
	- [レート制限(キロビット/秒)]:ポートの入力レート制限が表示されます。
	- [%]:ポー ト の入力レー ト 制限を合計ポー ト 帯域幅で割った値が表示され ます。
	- [CBS (バイト)]:データのバイトに含まれる入力インターフェイスの最大 バースト データ サイズ。
- [出力シェーピングレート]:
	- [ステータス]:出力シェーピング レートが有効になっているかどうかが表 示 されます。
	- [CIR(キロビット/秒)]:出力インターフェイスの最大帯域幅が表示されます。
	- [CBS (バイト)]:データのバイトに含まれる出力インターフェイスの最大 バースト データ サイズ。
- ステップ 2 インターフェイスを選択し、[編集]をクリックします。
- ステップ 3 [ポート] または [LAG] インターフェイスを選択します。
- ステップ 4 選択したインターフェイスに関する次のフィールドの値を指定します。
	- [入力レー ト 制限]:入力レー ト 制限を有効にする場合、このフ ィール ド を選択し ます。具体的な値はその下のフィールドで定義します。(LAG とは無関係です)。
	- [入力レー ト 制限(キロビッ ト /秒)]:この イ ン ターフ ェ イ スで使用でき る最大帯 域幅を入力し ます。(LAG と は無関係です)。
	- 「認定バーストサイズ(CBS)]:この入力インターフェイスに対する最大バース ト データ サイズをバイトで入力します。この値は、使用帯域幅が一時的に許容 制限を超えるとしても送信できるデータ量を意味します。このフィールドは、 インターフェイスがポートの場合のみ利用可能です。(LAG とは無関係です)。
	- 「出力シェーピングレート1:このインターフェイスで出力シェーピングを有効 にする場合、このフィールドを選択します。
	- [認定情報レート(CIR)]:この出力インターフェイスで使用できる最大帯域幅を 入力し ます。
	- [出力認定バーストサイズ(CBS)]:この出力インターフェイスに対する最大 バースト データ サイズをバイトで入力します。この値は、使用帯域幅が一時的 に許容制限を超えるとしても送信できるデータ量を意味します。
- ステップ 5 [適用]をクリックします。帯域幅設定値が、実行コンフィギュレーション ファイルに 書き込まれます。

## <span id="page-464-0"></span>キューあたりの出力シェーピング

このデバイスでは、[帯域幅] ページでポート単位で入出力レートを制限できるだけで なく、選択した出力フレームの入出力レートをキュー単位、ポート単位で制限するこ ともできます。出力レートを制限するには、出力負荷をシェーピングします。

このデバイスでは、管理フレーム以外のすべてのフレームの出力レートを制限できま す。レートが制限されていないパケットは、レート計算において無視されます。つま り、それらのパケットのサイズは合計レート制限に含まれません。

キュー単位出力レート シェーピングは、無効にすることもできます。

キュー単位出力シェーピングを定義するには、次のようにします。

- ステップ 1 [サービス品質] > [全般] > [キューあたりの出力シェーピング] をクリックします。 [キューあたりの出力シェーピング]ページには、各キューに対するレート制限とバー ストサイズが表示されます。
- ステップ 2 インターフェイス タイプ(ポートまたは LAG)を選択し、[実行] をクリックします。
- ステップ 3 ポートまたは LAG を選択し、[編集] をクリックします。

このページでは、インターフェイスごとに最大8個のキューに対して、出力シェーピ ングを有効にすることができます。

- ステップ 4 [インターフェイス]を選択します。
- ステップ 5 必要な各キューに対して、次のフィールドの値を入力します。
	- [有効]:このキ ューに対して出力シェーピングを有効にする場合に選択し ます。
	- [認定情報レー ト (CIR)]:最大レー ト 値(CIR)を入力し ます(単位:Kbps)。CIR は、 送信できる平均データ量です。
	- [認定バーストサイズ(CBS)]:最大バースト サイズ(CBS)をバイトで入力しま す。CBSは、CIRを一時的に超えて送信できるデータ量を意味します。
- ステップ 6 [適用]をクリックします。帯域幅設定値が、実行コンフィギュレーション ファイルに 書き込まれます。

<span id="page-465-0"></span>VLAN 入力レート制限

[VLAN 入力レート制限] ページで VLAN ごとにレート制限を実行すると、VLAN 上で のトラフィック制限が有効になります。VLAN 入力レート制限が設定されている場 合、そのデバイス上のすべてのポートからの集約トラフィックが制限されます。

VLAN ごとのレート制限には、以下の制約が適用されます。

- システム内で定義されている他のトラフィック ポリシングよりも低い優先度 になります。たとえば、QoSレート制限と VLANレート制限がパケットに適用 されていて、それらのレー ト 制限が競合する場合、QoS レー ト 制限が優先 され ます。
- これはデバイス レベルで適用され、そのデバイス内部ではパケット プロセッ サレベルで適用されます。デバイス上に複数のパケットプロセッサがある場 合、設定されている VLAN レート制限値が、パケット プロセッサのそれぞれに 独立して適用されます。ポート数が24個以下のデバイスの場合、パケットプ ロセッサは1個ですが、48ポート以上のデバイスではパケットプロセッサが2 個あります。

レート制限は、ユニット中のパケット プロセッサごと、そしてスタック中のユニット ご と に別個に計算 されます。

VLAN 入力レート制限を定義するには、次のようにします。

ステップ 1 [サービス品質] > [全般] > [VLAN 入力レート制限] をクリックします。

このページには、VLAN 入力レート制限の一覧表が表示されます。

- ステップ 2 [追加]をクリックします。
- ステップ 3 パラメータを入力します。
	- [VLAN ID]:VLAN を選択し ます。
	- [認定情報レー ト (CIR)]:VLAN への入力 と し て受け入れ可能な最大平均データ 量を、Kbps 単位で入力し ます。
	- [認定バーストサイズ(CBS)]:この出力インターフェイスに対する最大バース ト データ サイズをバイトで入力します。この値は、使用帯域幅が一時的に許容 制限を超えるとしても送信できるデータ量を意味します。LAG の場合は入力 でき ません。
- ステップ 4 [適用]をクリックします。VLAN レート制限が追加され、実行コンフィギュレーショ ン フ ァ イルが更新 されます。

## <span id="page-466-2"></span>TCP 輻輳回避

[TCP 輻輳回避] ページでは、TCP 輻輳回避アルゴリズムをアクティブにすることがで きます。このアルゴリズムは、さまざまな送信元が同じバイト カウントのパケットを 送信しているためにノードで輻輳が発生している場合に、その輻輳ノードでの TCP グ ローバル同期を無効にするか、または回避し ます。

TCP 輻輳回避を設定するには、次のようにします。

- ステップ 1 [サービ ス品質] > [全般] > [TCP 輻輳回避] を ク リ ッ ク し ます。
- ステップ 2 [有効] をク リ ックして TCP 輻輳回避を有効に し、[適用] を ク リ ッ ク し ます。

<span id="page-466-0"></span>QoS 基本モード

ここで説明する内容は次のとおりです。

- [概要](#page-466-3)
- グローバル設定
- インターフェイス設定

#### <span id="page-466-3"></span>概要

OoS 基本モード では、ネットワーク内の特定のドメインを信頼できるものとして定義 できます。そのドメイン内では、必要となるサービスのタイプを表すために、パケット に 802.1p プライオリティや DSCP のマークが付けられます。そのドメイン内のノー ド では、それらのフィールドを使用して、パケットが特定の出力キューに割り当てら れます。初期パケット分類およびそれらのフィールドのマーキングは、信頼できるド メインの入力において実行されます。

<span id="page-466-1"></span>基本 QoS モードの設定手順

基本 QoS モードを設定するには、次のようにします。

- 1. [QoS プロパティ] ページで、システムの基本モードを選択します。
- 2. [グ ローバル設定] ページで、信頼の動作を選択し ます。デバイ スでは、CoS/802.1p 信頼モードおよび DSCP 信頼モードがサポートされています。CoS/802.1p 信頼 モード では、VLAN タグの 802.1p プライオリティが使用されます。DSCP 信頼モー ドでは、IP ヘッダーの DSCP 値が使用 されます。

あるポートでは、例外として、着信 CoS マークを信頼しないことにする場合は、[イン ターフェイス設定]ページで、そのポートでの QoS 状態を無効にします。

グローバルに選択されている信頼モードを、ポートで有効または無効する場合は、[イ ンターフェイス設定]ページを使用します。信頼モードなしでポートが無効にされて いる場合、その入力パケットはすべてベスト エフォートで転送されます。着信パケッ トの CoS/802.1p 値や DSCP 値が信頼できないポートでは、信頼モードを無効にする ようお勧めします。そうしない場合、ネットワークのパフォーマンスが低下する可能 性があります。

#### <span id="page-467-0"></span>グローバル設定

[グローバル設定] ページには、デバイス上で信頼を有効にするための情報が含まれて います(後述の [信頼モード] フィールドを参照)。QoS モードが基本モードの場合、こ の設定がアクティブになります。OoSドメインに入ってくるパケットは、その OoSド メインの境界で分類されます。

信頼設定を定義するには、次のようにします。

- ステップ 1 [サービス品質] > [QoS 基本モード] > [グローバル設定] をクリックします。
- ステップ 2 デバイスが基本モードになっているときに [信頼モード]を選択します。パケット CoS レベルおよび DSCP タグがそれぞれ別個のキューにマッピングされる場合、そのパ ケットの割り当て先キューは信頼モードによって決まります。
	- [CoS/802.1p]:トラフィックは、VLAN タグの VPT フィールドに基づいて、また はポートごとのデフォルト CoS/802.1p 値に基づいて(着信パケットに VLAN タグがない場合)キューにマッピングされます。VPT とキューの実際のマッピ ングは、[CoS/802.1p 値のキューへのマッピング] ページで設定できます。
	- [DSCP]:すべての IP トラフィックは、IP ヘッダーの DSCP フィールドに基づい てキ ューにマ ッ ピング されます。DSCP と キ ューの実際のマ ッ ピングは、[DSCP 値のキューへのマッピング] ページで設定できます。トラフィックが IP トラ フィックではない場合、ベスト エフォート キューにマッピングされます。
	- [CoS/802.1p、DSCP]:CoS/802.1p と DSCP の う ち、いずれか設定されているほ う 。
- ステップ 3 着信パケット中の元の DSCP 値を、DSCP オーバーライド テーブルに入力された新し い値でオーバーライドする場合は、[入力DSCP のオーバーライド] を選択します。[入 力DSCP のオーバーライド1が有効にされると、デバイスで出力キューイングに新し い DSCP 値が使用されます。また、パケ ッ ト 中の元の DSCP 値も、新しい DSCP 値に よ って置き換え られます。

注 フレームは、元の DSCP 値ではなく書き換え後の新しい値を使用して出力 キューにマッピングされます。
- ステップ 4 [入力 DSCP のオーバーライド] を有効にした場合は、[DSCP オーバーライドテーブル] をクリックして DSCP を設定し直します。(DSCP オーバーライド テーブルを参照)。
- ステップ 5 [DSCP 入力]には、着信パケットのDSCP 値が表示されます。これらの値を代替値に変 更する必要があ り ます。[DSCP 出力] の値を選択し て、マ ッ ピ ングする発信値を指定し ます。
- ステップ 6 [適用]をクリックします。実行コンフィギュレーション ファイルが新しい DSCP 値で 更新されます。

### インターフェイス設定

[インターフェイス設定]ページでは、デバイスのポートごとに QoS を設定できます。

- インターフェイスに対して OoS 状態を無効にした場合: そのポートの着信ト ラフィックはすべて、ベスト エフォート キューに格納されます。トラフィック の分類処理およびプライオリティ設定処理は実行されません。
- ポートに対して OoS 状態を有効にした場合:そのポートに届いたトラフィッ クは、システム規模でグローバルに設定された信頼モード (CoS/802.1p 信頼 モードまたは DSCP 信頼モード)に基づいて処理されます。

各インターフェイスの QoS 設定を入力するには、次のようにします。

- ステップ 1 [サービス品質] > [OoS 基本モード] > [インターフェイス設定] をクリックします。
- ステップ 2 [ポート] または [LAG] を選択して、ポートまたは LAG のリストを表示します。 [OoS 状態] に、各インターフェイスの OoS 状態(有効か無効か)が表示されます。
- ステップ 3 インターフェイスを選択し、[編集] をクリックします。
- ステップ 4 [ポート] または [LAG] インターフェイスを選択します。
- ステップ 5 このインターフェイスの OoS 状態(有効か無効か)をクリックして設定します。
- ステップ 6 [適用]をクリックします。実行コンフィギュレーション ファイルが更新されます。

# OoS 拡張モード

ここで説明する内容は次のとおりです。

- [概要](#page-469-0)
- 拡張 QoS モードの設定手順
- グローバル設定
- アウトオブプロファイル DSCP リマーク
- クラス [マッピング](#page-474-0)
- 集約ポリサー
- ポリシーテーブル
- ポリシー クラスマップ
- ポリシー バインディング

#### <span id="page-469-0"></span>概要

ACL に合致して着信が許可されたフレームは、暗黙的に、着信許可を出した ACL の 名前がラベルとして付けられます。これらのフローには、拡張モード QoS アクション を適用できます。

QoS 拡張モード では、フローごとの QoS をサポートするポリシーがデバイスにより 使用されます。ポリシーとそのコンポーネントには、以下の特徴および関係性があり ます。

- ポリシーには1つ以上のクラスマップが含まれています。
- クラス マップは、関連する1つ以上の ACL でフローを定義します。クラス マップの中の許可(転送)アクションを伴う ACL ルール(ACE)のみに合致する パケットは、同じフローに属するものと見なされ、同じサービス品質が適用さ れます。そのようにして、1つのポリシーに1つ以上のフローが含まれ、そのそ れぞれにユーザ定義 QoS があります。
- クラス マップ(フロー)の OoS は関連するポリサーにより適用されます。ポリ サーには、シングル ポ リ サー と集約ポ リ サーの 2 種類があ り ます。それぞれの ポリサーは、QoS 仕様により設定されます。シングル ポリサーは、そのポリ サーの OoS 仕様に基づいて OoS を単一のクラス マップに、したがって単一の フローに適用します。集約ポリサーは、1つ以上のクラスマップに、したがって 1 つ以上のフローに QoS を適用します。集約ポリサーは、異なる複数のポリ シーからのクラス マップをサポート可能です。

• フローごとの OoS は、ポリシーを目的のポートにバインドすることによりフ ローに適用されます。1つのポリシーとそのクラス マップを1つ以上のポート にバインドすることは可能ですが、各ポートは1つのポリシーにしかバインド でき ません。

#### 備考:

- シングル ポリサーと集約ポリサーは、デバイスがレイヤ2モードの場合に利 用可能です。
- ACL については、ポリシーに関係なく、1つの ACL を1つ以上のクラスマップ に対し て設定可能です。
- クラスマップは1つのポリシーにのみ属することができます。
- シングル ポリサーを使用するクラス マップが複数ポートにバインドされてい る場合、各ポートがそれぞれシングル ポリサーの独自のインスタンスを持ち、 互いに独立したポートでクラス マップ (フロー)に OoS を適用します。
- 集約ポリサーは、ポリシーおよびポートには関係なく、集約中のすべてのフ ローに QoS を適用し ます。

拡張 QoS 設定値は、3 つの部分で構成 されます。

- マッチング ルールの定義。単一のルール グループに合致するすべてのフレー ムは、1 つのフローと見な されます。
- ルールに合致する各フロー内のフレームに適用されるアクションの定義。
- ルールとアクションの組み合わせの、1つ以上のインターフェイスへのバイ ンド。

### <span id="page-470-0"></span>拡張 QoS モードの設定手順

拡張 QoS モードを設定するには、次のようにします。

- 1. [QoS プロパティ] ページで、システムの拡張モードを選択します。[グローバル設 定] ページで、信頼モードを選択します。パケット CoS レベルおよび DSCP タグが それぞれ別個のキューにマッピングされる場合、そのパケットの割り当て先 キューは信頼モードによって決まります。
	- 内部 DSCP 値が着信パケットで使用されているものとは異なる場合、[アウト オブプロファイル DSCP リマーク] ページで、外部値を内部値にマッピングし ます。それにより、[DSCPリマークテーブル]ページが表示されます。
- 2. 「ACL ワークフローの作成」の説明に従って、ACL を作成します。
- 3. ACL が定義されている場合は、[クラスマッピング] ページでクラス マップを作成 して、ACL をクラス マップに関連付けます。
- 4. [ポリシーテーブル] ページでポリシーを作成し、[ポリシークラスマップ] ページ -<br>でそのポリシーを 1 つ以上のクラス マップに関連付けます。また、必要なら、クラ ス マップをポリシーに関連付ける際にポリサーをそのクラス マップに割り当て ることによって、OoS を指定することもできます。
	- シングルポ リ サー:[ポ リ シーテーブル] ページ と [クラス マッピング] ページを 使用して、クラスマップをシングルポリサーに関連付けるポリシーを作成し ます。ポリシー内で、シングルポリサーを定義します。
	- 集約ポリサー:[集約ポリサー] ページで、フローごとに、合致するフレームすべ てを同じポリサー(集約ポリサー)に送る OoS アクションを作成します。[ポリ シーテーブル] ページで、クラス マップを集約ポリサーに関連付けるポリシー を作成し ます。
- 5. [ポリシーバインディング] ページで、ポリシーをインターフェイスにバインドし ます。

### <span id="page-471-0"></span>グ ローバル設定

[グローバル設定] ページには、デバイス上で信頼を有効にするための情報が含まれて います。QoSドメインに入ってくるパケットは、その QoSドメインの境界で分類され ます。

信頼設定を定義するには、次のようにします。

- ステップ 1 [サービス品質] > [QoS 拡張モード] > [グローバル設定] をクリックします。
- ステップ 2 デバイスが拡張モードになっているときに [信頼モード] を選択します。パケット CoS レベルおよび DSCP タグがそれぞれ別個のキューにマッピングされる場合、そのパ ケットの割り当て先キューは信頼モードによって決まります。
	- [CoS/802.1p]:トラフィックは、VLAN タグの VPT フィールドに基づいて、また はポートごとのデフォルト CoS/802.1p 値に基づいて(着信パケットに VLAN タグがない場合)キューにマッピングされます。VPT とキューの実際のマッピ ングは、[CoS/802.1p 値のキューへのマッピング] ページで設定できます。
	- [DSCP]:すべての IP トラフィックは、IP ヘッダーの DSCP フィールドに基づい てキューにマッピングされます。DSCPとキューの実際のマッピングは、[DSCP 値のキ ューへのマ ッ ピング] ページで設定でき ます。ト ラ フ ィ ッ クが IP ト ラ フィックではない場合、ベスト エフォート キューにマッピングされます。
	- [CoS/802.1p、DSCP]:非 IP トラフィックに信頼 CoS モード、および IP トラ フィックに信頼 DSCP を使用する場合に選択します。

ステップ 3 「デフォルト モードのステータス] フィールドで、インターフェイスのデフォルトの拡 張モード QoS 信頼モード (信頼できるかどうか)を選択します。これにより、拡張 QoS で基本 QoS の機能が提供 される ため、拡張 QoS でデフ ォル ト で(ポ リ シーを作成する ことなく)CoS/DSCP を信頼できるようになります。

> [OoS 拡張モード] で、[デフォルト モードのステータス] が [信頼できない] に設定され ている場合、インターフェイスで設定されているデフォルトの CoS 値は無視され、す べてのトラフィックはキュー1に送られます。詳しくは、「サービス品質1>[OoS 拡張 モード ] > [グローバル設定] ページを参照してください。

インターフェイス上にポリシーがある場合、デフォルト モードは無効になり、ポリ シー設定に従ったアクションになり、合致しないトラフィックはドロップされます。

ステップ 4 DSCP オーバーライド テーブルに従って、着信パケット中の元の DSCP 値を新しい値 でオーバーライドする場合は、[入力DSCP のオーバーライド] を選択します。[入力 DSCP のオーバーライド1が有効にされると、デバイスで出力キューイングに新しい DSCP 値が使用されます。また、パケット中の元の DSCP 値も、新しい DSCP 値によっ て置き換え られます。

> 注 フレームは、元の DSCP 値ではなく書き換え後の新しい値を使用して出力 キューにマッピングされます。

ステップ 5 [入力 DSCP のオーバーライド] を有効にした場合は、[DSCP オーバーライドテーブル] をクリックして DSCP を設定し直します。

DSCP オーバーライド テーブル

- ステップ 1 次のフィールドを入力します。
	- [DSCP 入力]:着信パケ ッ ト の DSCP 値が表示 されます。これ らの値を代替値に 変更する必要があります。
	- [DSCP 出力]:発信値がマッピングされることを示す場合に DSCP 出力値を選 択します。

ステップ 2 [適用]をクリックします。

### <span id="page-473-0"></span>アウトオブプロファイル DSCP リマーク

クラス マップ(フロー)にポリサーが割り当てられている場合、フロー内のトラ フィック量が QoS で指定されている制限を超えた場合に実行されるアクションを指 定できます。トラフィックのうち、フローが QoS 制限を超過する原因となった部分 は、アウトオブプロファイル パケットと呼ばれます。

超過アクションがアウト オブ プロファイル DSCP の場合、デバイスにより、アウト オ ブ プロファイル IP パケットの元の DSCP 値が、アウト オブ プロファイル DSCP マッ ピング テーブルに基づ く 新しい値を使用し てマ ッ ピ ング し直 されます。デバイ スは、 新しい値を使用して、それらのパケットにリソースと出力キューを割り当てます。ま た、アウトオブプロファイル パケット中の元の DSCP 値も、新しい DSCP 値によって 物理的に置き換え られます。

アウト オブ プロファイル DSCP 超過アクションを使用するには、アウト オブ プロ ファイル DSCP リマーク テーブルで DSCP 値を再マッピングします。そうしない場 合、アクションは空になります。出荷時設定では、パケットはこのテーブルのDSCP値 により、その値そのものに再マッピングされるためです。

この機能により、信頼 OoS ドメイン間で切り替えられる着信トラフィックの DSCP タグが変更されます。あるドメインで使用されている DSCP 値が変更されると、その タイプのトラフィックのプライオリティが、他のドメインで使用されている DSCP 値 に対して設定され、同じタイプのトラフィックが識別されるようになります。

これらの設定値は、システムが OoS 拡張モードの場合にアクティブになり、一度アク ティブになるとグローバルにアクティブになります。

例: サービスのレベルとして、シルバー、ゴールド、プラチナの3種類があり、それらの レベルを示すマークとして使用する DSCP 着信値がそれぞれ 10、20、30 だとします。 このトラフィックが、別のサービスプロバイダー(同じ3種類のレベルのサービスが あるが、DSCP 値として 16、24、48 が使用されている)に転送されると、アウト オブ プ ロファイル DSCP リマークにより、着信値から発信値へのマッピングに従って、着信 値が変更 されます。

DSCP 値をマップするには、次のようにします。

ステップ 1 [サービス品質] > [QoS 拡張モード] > [アウト オブ プロファイル DSCP リマーク] を クリックします。このページで、デバイスを出入りするトラフィックのDSCP値を設 定することができます。

> [DSCP 入力] には、着信パケットの DSCP 値が表示されます。これらの値を代替値に変 更する必要があります。

- ステップ 2 着信値のマッピング結果となる [DSCP 出力] 値を選択します。
- ステップ 3 [適用]をクリックします。実行コンフィギュレーション ファイルが新しい DSCP リ マーク テーブルにより更新されます。

ステップ 4 このインターフェイスの CoS 情報を工場出荷時設定に戻すには、[デフォルトの復元] を選択し ます。

## <span id="page-474-0"></span>クラス マッピング

クラス マップは、その上で定義された ACL(アクセス コントロール リスト)を使用し てトラフィック フ ローを定義し ます。MAC ACL、IP ACL、および IPv6 ACL を組み合 わせて、クラスマップを作成できます。クラスマップは、すべて合致か、いずれかが合 致という形でパケット条件に合致するように設定されます。パケット合致は、ファー スト フィット方式で判定されます。つまり、最初に合致したクラス マップに関連する アクションが、システムの実行するアクションになります。複数のパケットが同じク ラス マップに合致する場合、それらのパケットは同じフローに属するものと見なさ れます。

注 クラス マップを定義しても、OoS には影響しません。そのクラス マップが使用される よ う にな るには、し なければな ら ない こ と が他に も あ り ます。

より複雑なルール セットが必要になる場合、複数のクラス マップを、ポリシーと呼ば れるスーパー グループにまとめることができます(ポリシー テーブルを参照)。

注 同一のクラス マップでは、宛先 IPv6 アドレスがフィルタリング条件として設定され ている IPv6 ACE と同時に MAC ACL を使用する こ と はで き ません。

[クラスマッピング] ページには、定義されているクラス マップと、そのそれぞれを構 成する ACL のリストが表示されます。このページで、クラス マップを追加したり削 除したりできます。

クラス マップを定義するには、次のようにします。

ステップ 1 [サービス品質] > [QoS 拡張モード] > [クラス マッピング] をクリックします。

クラス マップごとに、その上で定義された ACL がそれらの関係と一緒に表示されま す。最大 3 つの ACL を [一致] と一緒に表示で き ます。[一致] は [And] または [Or] のど ちらかにすることができます。これは、ACL 間の関係を示しています。クラス マップ は、3 つの ACL を And または Or のどち らかで結合し た結果にな り ます。

ステップ 2 [追加]をクリックします。

1 つまたは2つの ACL を選択し、クラス マップの名前を指定すると、新しいクラス マップが追加されます。クラス マップの ACL が 2 個の場合、フレームがそれら ACL の両方に合致し なければな ら ないのか、それ と も選択 された ACL の う ちいずれか一 方または両方に合致しなければならないのかを指定できます。

ステップ 3 パラメータを入力します。

- [クラスマップ名]:新しいクラスマップの名前を入力します。
- [一致ACLタイプ]:クラス マ ップで定義されている フ ローに属する と見な され るためにパケットが合致しなければならない条件。次のオプションがあります。
	- [IP]:パケ ッ ト は、ク ラ ス マップの IP ベース ACL のいずれかに合致し なけ ればなりません。
	- [MAC]:パケットは、クラス マップの MAC ベース ACL のいずれかに合致 しなければなりません。
	- [IPおよびMAC]:パケ ッ ト は、ク ラ ス マップの IP ベース ACL と MAC ベー ス ACL に合致しなければなりません。
	- [IPまたはMAC]:パケットは、クラスマップの IP ベース ACL または MAC ベース ACL のいずれかに合致しなければなりません。
- [IP]:クラス マップの IPv4 ベース ACL または IPv6 ベース ACL を選択し ます。
- [MAC]:クラス マップの MAC ベース ACL を選択し ます。
- [優先ACL]:パケ ッ ト を IP ベース ACL と MAC ベース ACL のどち ら と最初に 照合するのかを選択します。
- ステップ 4 [適用]をクリックします。実行コンフィギュレーション ファイルが更新されます。

#### <span id="page-475-0"></span>集約ポリサー

事前定義ルール セットに合致するトラフィックのレートを測定し、ポートで許可さ れるファイル転送トラフィックのレートの制限などの制限を適用することができ ます。

これは、クラス マップの ACL を使用して目的のトラフィックを照合したり、ポリ サーを使用して合致トラフィックに OoS を適用したりすることによって行えます。

ポリサーは、QoS 仕様により設定されます。ポリサーには、以下の2種類あります。

• シングル(標準)ポリサー:シングル ポリサーは、ポリサー OoS 仕様に基づいて OoSを単一のクラスマップに、つまりは単一のフローに適用します。シングル ポリサーを使用するクラス マップが複数ポートにバインドされている場合、 各ポートがそれぞれシングル ポリサーの独自のインスタンスを持ち、本来は 互いに独立しているポートでクラス マップ(フロー)に OoS を適用します。シ ングル ポリサーは、[ポリシーテーブル] ページで作成されます。

• 集約ポリサー:集約ポリサーは、1 つ以上のクラス マップに、つまりは 1 つ以上 のフローに OoS を適用します。集約ポリサーは、異なる複数のポリシーからの クラス マップをサポート可能です。集約ポリサーは、ポリシーおよびポート には関係なく、集約中のすべてのフローに OoS を適用します。集約ポリサー は、[集約ポリサー]ページで作成されます。

集約ポリサーは、ポリサーを複数のクラスで共有する場合に定義されます。あ るポートのポリサーを、別のデバイスの他のポリサーと共有することはできま せん。

各ポリサーは、以下のパラメータを組み合わせたそれぞれ独自の OoS 仕様により定 義されます。

- 最大許容レー ト (認定情報レー ト 、CIR)(単位:Kbps)。
- トラフィック量(入力認定バースト サイズ、CBS)(単位:バイト)。これは、定義 されている最大レートを超える場合にも一時的なバーストとして通過を許可 されるトラフィックです。
- 制限を超えるフレーム(アウトオブプロファイル トラフィック)に適用される アクション。そのようなフレームは、そのまま通過させられるか、ドロップされ るか、あるいは通過させられた上で新しい DSCP 値に再マッピングされて、そ のデバイス内の以降のすべての処理ではプライオリティが低いフレームとな るようにマークされます。
- 指定されたレートとオプション アクションに基づいてトラフィック ポリシン グを設定します。CIR と、これらのオプション値とアクションを入力します。

ポリサーをクラス マップに割り当てる処理は、クラス マップがポリシーに追加され る時点で実行されます。ポリサーが集約ポリサーの場合は、[集約ポリサー] ページで、 それを作成する必要があります。

集約ポリサーを定義するには、次のようにします。

ステップ 1 [サービス品質] > [OoS 拡張モード] > [集約ポリサー] をクリックします。

このページには、既存の集約ポリサーが表示されます。

- ステップ 2 [追加]をクリックします。
- ステップ 3 パラメータを入力します。
	- [集約ポリサー名]:集約ポリサーの名前を入力します。
	- [入力認定情報レー ト (CIR)]:最大帯域幅(単位:bps)。[[帯域幅](#page-462-0)] ページにあ る説 明を参照してください。
- [入力認定バース ト サ イ ズ(CBS)]:CIR を超えていて も通過を許可 される最大 バースト サイズ(単位:バイト)を入力します。[[帯域幅](#page-462-0)] ページにある説明を参 照してください。
- [超過ア ク シ ョ ン]:CIR を超え る着信パケ ッ ト に対し て実行する ア ク シ ョ ンを 選択します。選択項目は次のとおりです。
	- [ドロップ]:定義されている CIR 値を超えるパケットはドロップされます。
	- [アウト オブ プロファイル DSCP]: 定義されている CIR 値を超えるパケッ トの DSCP 値は、アウト オブ プロファイル DSCP リマーク テーブルに基づ く値に再マップされます。
- ステップ 4 [適用]をクリックします。実行コンフィギュレーション ファイルが更新されます。

### <span id="page-477-0"></span>ポリシーテーブル

[ポリシー テーブル マップ] ページには、システム内で定義されている拡張 OoS ポリ シーのリストが表示されます。このページでは、ポリシーを作成したり削除したりす ることもできます。インターフェイスにバインドされているポリシーだけがアクティ ブになります([ポリシーバインディング] ページを参照)。

各ポリシーは、以下のもので構成されます。

- ポリシーの中のトラフィック フローを定義する ACL の 1 つ以上のクラス マ ップ。
- ポリシーの中のトラフィック フローに QoS を適用する 1 つ以上の集約。

ポリシーが追加された後、[ポリシーテーブル] ページで、クラス マップを追加するこ と ができ ます。

QoS ポリシーを追加するには、次のようにします。

ステップ 1 [サービス品質] > [QoS 拡張モード] > [ポリシーテーブル] をクリックします。

このページには、定義されているポリシーのリストが表示されます。

- ステップ 2 [ポリシークラスマップテーブル] をクリックして、Jポリシークラスマップ] ページを 表示し ます。 または [追加]をクリックして、[ポリシーテーブルの追加] ページを表示します。
- ステップ 3 [新規ポリシー名]フィールドに、新しいポリシーの名前を入力します。

ステップ 4 [適用]をクリックします。QoS ポリシー プロファイルが追加され、実行コンフィギュ レーション ファイルが更新されます。

<span id="page-478-0"></span>ポリシー クラス マップ

ポリシーには、1つ以上のクラス マップを追加することができます。クラス マップは、 同じ ト ラフ ィ ッ ク フ ローに属する と見な されるパケ ッ ト のタ イプを定義し ます。

ポリシーにクラス マップを追加するには、次のようにします。

- ステップ 1 [サービス品質] > [QoS 拡張モード] > [ポリシー クラス マップ] をクリックします。
- ステップ 2 フィルタでポリシーを選択して、[実行] をクリックします。そのポリシーの中のすべ てのクラス マップが表示されます。
- ステップ 3 新しいクラス マップを追加するには、[追加] をクリックします。
- ステップ 4 パラメータを入力します。
	- 「ポリシー名]:クラスマップの追加先ポリシーが表示されます。
	- [クラス マップ名]:ポリシーに関連付ける既存のクラス マップを選択します。 クラス マップは、[クラスマッピング] ページで作成されます。
	- [アクションタイプ]:合致するすべてのパケ ッ ト の入力 CoS/802.1p や DSCP の 値に関連するアクションを選択します。
		- 「デフォルト信頼モードを使用する]:このオプションが選択されている場 合は、デフォルト モード ステータスをグローバル信頼モードで使用しま す。デフォルト モード ステータスが「信頼できない」の場合は、入力 CoS/ 802.1p と DSCP の値を無視します。一致したパケットはベスト エフォート と し て送信されます。
		- [常に信頼]:このオプションが選択されている場合は、デバイスがグローバ ル信頼モード ([グローバル設定] ページで選択)に基づいて一致したパケッ トを信頼します。デフォルト モード ステータス([グローバル設定] ページ で選択)は無視されます。
		- [設定]:このオプションが選択されている場合は、[新しい値] ボックスに入 力された値を使用することにより、合致パケットの出力キューが以下のよ うに判別されます。

新しい値 (0..7) が CoS/802.1p プライオリティである場合、そのプライオリ ティ値と [CoS/802.1p値のキューへのマッピングテーブル] を使用して、す べての合致パケットの出力キューを判別します。

新しい値 (0..63) が DSCP である場合、新しい DSCP と [DSCP値のキューへ のマッピングテーブル] を使用して、合致する IP パケットの出力キューを 判別し ます。

そうでない場合、新しい値(1..8)を、すべての合致パケットの出力キュー番 号として使用します。

- 「ポリシングタイプ]:ポリシーのポリサー タイプを選択します。次のオプショ ンがあります。
	- [なし]:ポリシーは使用されません。
	- [シングル]:ポリシーのポリサーはシングル ポリサーです。
	- [集約]:ポリシーのポリサーは集約ポリサーです。
- ステップ 5 [ポリシングタイプ] が [集約] の場合は、[集約ポ リ サー] を選択し ます。
- ステップ 6 [ポリシングタイプ]が [シングル] である場合、以下の QoS パラメータを入力します。
	- [入力認定情報レー ト (CIR)]:CIR を Kbps 単位で入力し ます。[帯域幅] ページに ある説明を参照してください。
	- [入力認定バーストサイズ(CBS)]:CBS をバイト単位で入力します。[帯域幅] ページにある説明を参照してください。
	- [超過ア ク シ ョ ン]:CIR を超え る着信パケ ッ ト に割 り 当て る ア ク シ ョ ンを選択 します。次のオプションがあります。
		- 「ドロップ]:定義されている CIR 値を超えるパケットはドロップされます。
		- [アウト オブ プロファイル DSCP]: 定義されている CIR 値を超える IP パ ケットは、アウトオブプロファイル DSCP リマークテーブルに由来する新 しい DSCP を使用して転送されます。
- ステップ 7 [適用]をクリックします。

## <span id="page-479-0"></span>ポリシー バインディング

[ポリシー バインディング] ページには、どのポリシー プロファイルがどのポートに バインドされているかが表示されます。ポリシーは入力ポリシーまたは出力ポリシー としてインターフェイスにバインドできます。ポリシープロファイルが特定のポー トにバインド されている場合、それはそのポートでアクティブです。1 つのポートと1 つの方向に設定できるポリシー プロファイルは1つのみですが、1つのポリシーを複 数のポートにバインドすることはできます。

ポリシーがポートにバインドされている場合、ポリシーで定義されているフローに属 するトラフィックがフィルタリングされ、それに OoS が適用されます。

ポリシーを編集するには、まず、バインド先のすべてのポートからそのポリシーを削 除する (アンバインド)必要があります。

注 ポートは、ポリシーか ACL のいずれかにバインドできますが、その両方にバインドす る こ とはでき ません。

ポリシー バインディングを定義するには、次のようにします。

- ステップ 1 [サービス品質] > [QoS 拡張モード] > [ポリシーバインディング] をクリックします。
- ステップ 2 必要に応じて、[インターフェイスタイプ]を選択します。
- ステップ 3 [実行]をクリックします。そのインターフェイスのポリシーが表示されます。
- ステップ 4 [編集]をクリックします。
- ステップ 5 入力ポリシー/インターフェイスに対して以下を選択します。
	- [入力ポリシーバインディング]:入力ポリシーをインターフェイスにバインド する場合に選択し ます。
	- [ポリシー名]:バインドする入力ポリシーを選択します。
	- 「デフォルト アクション]: パケットがポリシーと一致した場合のアクションを 選択します。
		- [いずれも拒否]:インターフェイス上のパケットがいずれかのポリシーと 一致し た ら転送する場合に選択し ます。
		- [いずれも許可]:インターフェイス上のパケットがどのポリシーにも合致 し ないな ら それら を転送する場合に選択し ます。

注 [いずれも許可] を定義できるのは、IP ソース ガードがインターフェイス上 でアクティブでない場合にのみです。

- ステップ 6 出力ポリシー/インターフェイスに対して以下を選択します。
	- [出力ポリシーバインディング]:出力ポリシーをインターフェイスにバインド する場合に選択し ます。
	- [ポリシー名]:バインドする出力ポリシーを選択します。
	- 「デフォルト アクション]: パケットがポリシーと一致した場合のアクションを 選択します。
		- [いずれも拒否]:インターフェイス上のパケットがいずれかのポリシーと 一致し た ら転送する場合に選択し ます。
- [いずれも許可]:インターフェイス上のパケットがどのポリシーにも合致 し ないな ら それ ら を転送する場合に選択し ます。
- 注 [いずれも許可] を定義できるのは、IP ソース ガードがインターフェイス上 でアクティブでない場合にのみです。
- ステップ 7 [適用] をクリックします。OoS ポリシー バインディングが定義され、実行コンフィ ギュレーション ファイルが更新されます。

## QoS 統計情報

これらのページでは、シングル ポリサーおよび集約ポリサーを管理したり、キュー統 計情報を表示したりすることができます。

#### ポリサー統計

シングル ポリサーは、1つのポリシー内の1つのクラス マップに割り当てられま す。集約ポリサーは、1 つ以上のポリシー内の1つ以上のクラス マップに割り当て られます。

#### シングルポリサー統計情報の表示

[シングルポリサー統計]ページでは、インターフェイスから受信したプロファイル内 パケ ッ トおよびアウ ト オブプロフ ァ イル パケ ッ ト の う ち、ポ リ シーの ク ラ ス マップ で定義 されている条件を満たすものの数が示 されます。

注 デバイスがレイヤ3モードの場合、このページは表示されません。

ポリサー統計情報を表示するには、次のようにします。

- ステップ 1 [サービス品質] > [QoS 統計情報] > [シングルポリサー統計] をクリックします。 このページには次のフィールドが表示されます。
	- [インターフェイス]:このインターフェイスに関する統計情報が表示されます。
	- [ポリシー]:このポリシーに関する統計情報が表示されます。
	- [クラスマップ]:このクラス マップに関する統計情報が表示されます。
	- [プロファイル内バイト]:受信したプロファイル内バイトの数。

• [アウトオブプロファイルバイト]:受信したアウトオブプロファイル バイト の数。

ステップ 2 [追加]をクリックします。

ステップ 3 パラメータを入力します。

- [インターフェイス]:統計情報を収集する対象のインターフェイスを選択し ます。
- [ポリシー名]:ポリシー名を選択します。
- [クラスマップ名]:クラス名を選択します。
- ステップ 4 [適用]をクリックします。統計情報を求める付加的な要求が作成され、実行コンフィ ギュレーション ファイルが更新されます。

集約ポリサー統計情報の表示

集約ポリサー統計情報を表示するには、次のようにします。

ステップ 1 [サービ ス品質] > [QoS 統計情報] > [集約ポ リ サー統計] を ク リ ッ ク し ます。 このページには次のフィールドが表示されます。

- [集約ポリサー名]:統計の対象となるポリサー。
- 「プロファイル内バイト1:受信されたプロファイル内パケットの数。
- [アウトオブプロファイルバイト]:受信されたアウトオブプロファイル パケッ ト の数。
- ステップ 2 [追加]をクリックします。
- ステップ 3 統計情報表示の対象となる [集約ポリサー名]、作成済みの集約ポリサーの1つを選択 し ます。
- ステップ 4 [適用]をクリックします。統計情報を求める付加的な要求が作成され、実行コンフィ ギュレーション ファイルが更新されます。

### キュー統計情報

[キュー統計情報] ページには、転送されたパケットや破棄されたパケットなどの キューに関する統計情報が、インターフェイスごと、キューごと、およびドロップ優先 順位ごとに表示されます。

キュー統計情報を表示して、表示する統計情報(カウンタ セット)を定義するには、次 のようにします。

ステップ 1 [サービ ス品質] > [QoS 統計情報] > [キ ュー統計情報] を ク リ ッ ク し ます。

このページには次のフィールドが表示されます。

- 「リフレッシュレート1:インターフェイス イーサネット統計情報がリフレッ シュされるまでの時間を選択します。オプションは次のとおりです。
	- [リフレッシュなし]:統計情報はリフレッシュされません。
	- [15 秒]:統計情報は 15 秒ごとにリフレッシュされます。
	- [30 秒]:統計情報は 30 秒ご と に リ フ レ ッ シ ュ されます。
	- [60秒]:統計情報は 60秒ごとにリフレッシュされます。

特定のユニットとインターフェイスを表示するには、フィルタでユニット/インター フェイスを選択して、[実行] をクリックします。

特定のインターフェイスを表示するには、フィルタでインターフェイスを選択し て、[実行] をクリックします。

キュー統計情報テーブルに、各キューに関する次のフィールドが表示されます。

- [キュー]:パケットが転送またはテールドロップされたキュー。
- 「送信パケット数]:送信されたパケットの数。
- 「テールドロップ パケット数1:テールドロップされたパケットの割合。
- [送信バイト数]:送信されたバイトの数。
- 「テールドロップ バイト数1:テールドロップされたバイトの割合。

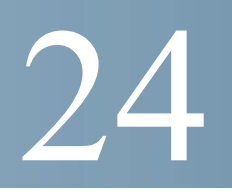

# **SNMP**

このセクションでは、ネットワーク デバイスを管理する Simple Network Management Protocol(SNMP)機能について説明し ます。

具体的な内容は、次のとおりです。

- [概要](#page-484-0)
- [エンジン](#page-489-0) ID
- [ビュー](#page-491-0)
- [グループ](#page-492-0)
- [ユーザ](#page-494-0)
- コミュニティ
- トラップ設定
- [通知受信者](#page-499-0)
- 通知フィルタ

## <span id="page-484-0"></span>概要

## SNMP バージョンとワークフロー

デバイスは SNMP エージェントとして機能し、SNMPv1、v2、および v3 をサポートし ます。さらに、サポートされる MIB (Management Information Base) で定義されたトラッ プを使用して、システム イベントをトラップレシーバに報告します。

#### SNMPv1 および v2

このシステムへのアクセスを制御するには、コミュニティ エントリのリストを定義 します。各コミュニティ エントリは、コミュニティ ストリングとそのアクセス権限で 構成 されています。シ ステムは、適切な権限 と適切な動作が設定 された コ ミ ュ ニテ ィ を指定する SNMP メッセージにのみ応答します。

SNMP エージェントは、デバイスの管理に使用される変数のリストを維持します。こ れらの変数は、*Management Information Base*(MIB; 管理情報ベース)内で定義 されてい ます。

注 SNMPv3 の使用が推奨されています。他のバージョンにはセキュリティの脆弱性があ る ためです。

#### SNMPv3

SNMPv3 では、SNMPv1 および SNMPv2 の機能に加え、SNMPv1 および SNMPv2 の PDU にアクセス制御機構と新しいトラップ機構が適用されてます。また、SNMPv3 で は次のような User Security Model (USM) も規定されています。

- 認証:データの整合性が確保されます。また、データ送信元を認証で き ます。
- プラ イバシー: メ ッ セージの内容が開示 されないよ う に保護する こ と がで き ま す。暗号ブロック連鎖(CBC-DES)が暗号化に使用されます。SNMP メッセージ では、認証のみを有効にする こ と も、認証 と プ ラ イバシーの両方を有効にする こともできます。認証を有効にせずにプライバシーのみを有効にすることはで き ません。
- 適時性:メッセージ遅延攻撃やメッセージ再生攻撃を防ぐことができます。 SNMP エージェントでは、受信メッセージのタイム スタンプとメッセージ着 信時刻が比較されます。

#### SNMP ワークフロー

注 セキュリティ上の理由から、SNMPはデフォルトで無効になっています。SNMP 経由 でデバイ ス を管理する前に、[\[TCP/UDP](#page-362-0) サービ ス] ページで SNMP を有効に し てお く 必要があります。

SNMP を設定する際の推奨手順を次に示し ます。

SNMPv1 または SNMPv2 を使用する場合:

- ステップ 1 [コミュニティ]ページに移動して、[追加] をクリックします。コミュニティは、基本 モードの場合はアクセス権限とビューに関連付けることができます。拡張モードの場 合はグループに関連付けることができます。コミュニティのアクセス権限は次の2つ の方法で定義できます。
	- 基本モード:コミュニティのアクセス権限は、読み取り専用、読み取りと書き込 み、SNMP Admin のいずれかに設定できます。また、[[ビュー](#page-491-0)] ページで定義され たビューを選択することによって、コミュニティへのアクセスを、特定の MIB オブジェクトのみに制限できます。
	- 拡張モード:コミュニティのアクセス権限は、「[グループ](#page-492-0)」ページで定義された グループによって定義されます。グループには、特定のセキュリティモデル を設定できます。グループのアクセス権限は、読み取り、書き込み、および通 知です。
- ステップ 2 SNMP 管理ステーションを1つのアドレスに制限するのか、それともすべてのアドレ スから SNMP 管理を許可するのかを選択します。SNMP 管理を1つのアドレスに制限 する場合は、[IP アドレス] フィールドに SNMP 管理 PC のアドレスを入力します。
- ステップ 3 [コミュニティストリング] フィールドに一意のコミュニティ ストリングを入力し ます。
- ステップ 4 オプションで、[トラップ設定]ページを使用してトラップを有効にします。
- ステップ 5 オプションで、[通知フィルタ] ページを使用して通知フィルタを定義します。
- ステップ 6 [SNMPv1.2 [通知受信者](#page-499-1)] ページで通知受信者を設定し ます。

SNMPv3 を使用する場合:

- ステップ 1 [[エンジン](#page-489-0) ID] ページで SNMP エンジンを定義し ます。一意のエンジン ID を作成する か、またはデフォルトのエンジン ID を使用します。エンジン ID 設定を適用すると、 SNMP データベースがクリアされます。
- ステップ 2 オプションで、[[ビュー](#page-491-0)] ページで SNMP ビューを定義します。これを指定すると、コ ミュニティまたはグループで利用できる OID の範囲が制限されます。
- ステップ 3 [[グループ](#page-492-0)] ページを使用し てグループを定義し ます。
- ステップ 4 [[ユーザ](#page-494-0)] ページを使用し てユーザを定義し ます。こ こ で、ユーザをグループに関連付 けることができます。SNMP エンジン ID が設定されていない場合、ユーザが作成され ない可能性があります。

ステップ 5 オプションで、[トラップ設定] ページを使用してトラップを有効または無効にします。 ステップ 6 オプションで、[通知フィルタ] ページを使用して通知フィルタを定義します。 ステップ 7 オプションで、[SNMPv3 [通知受信者](#page-501-0)]ページを使用して通知受信者を定義します。

## サポー ト される MIB

サポー ト される MIB の リ ス ト については、以下の URL にアクセスし、**Cisco MIBS** と してリストされているダウンロード エリアに移動してください。

[www.cisco.com/cisco/software/navigator.html](http://www.cisco.com/cisco/software/navigator.html)

## <span id="page-487-0"></span>モデル OID

250 ファミリの OID は次のとおりです。

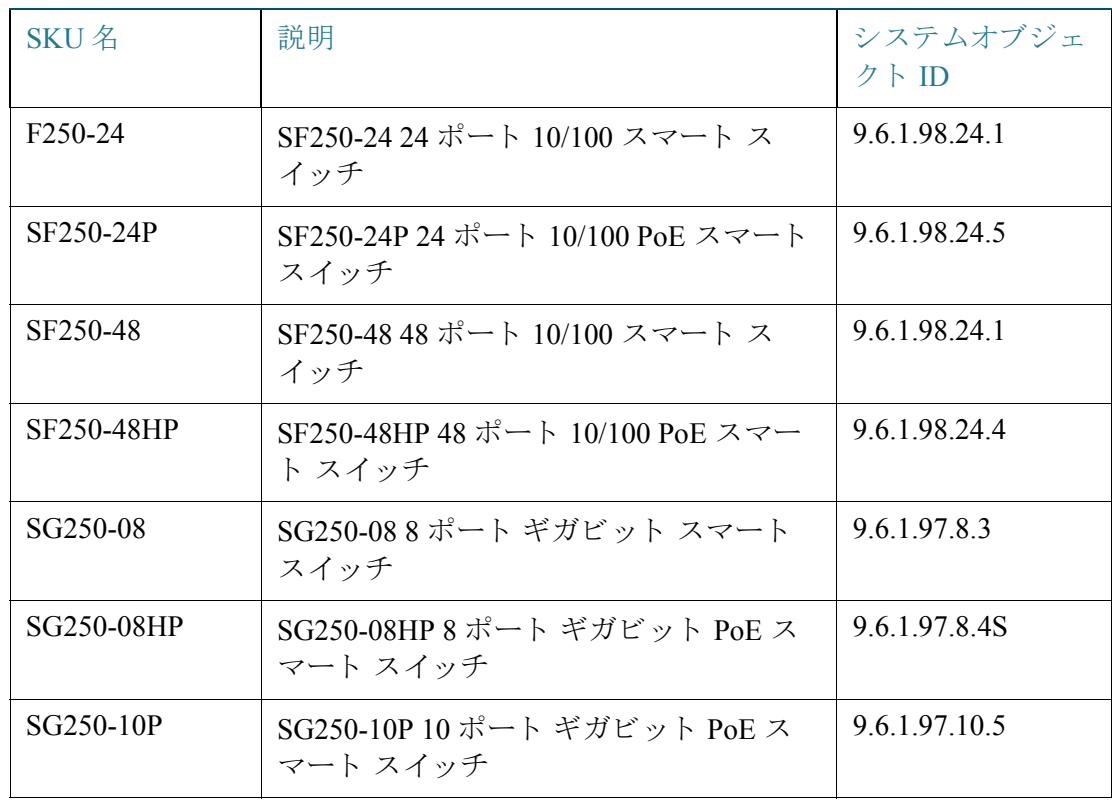

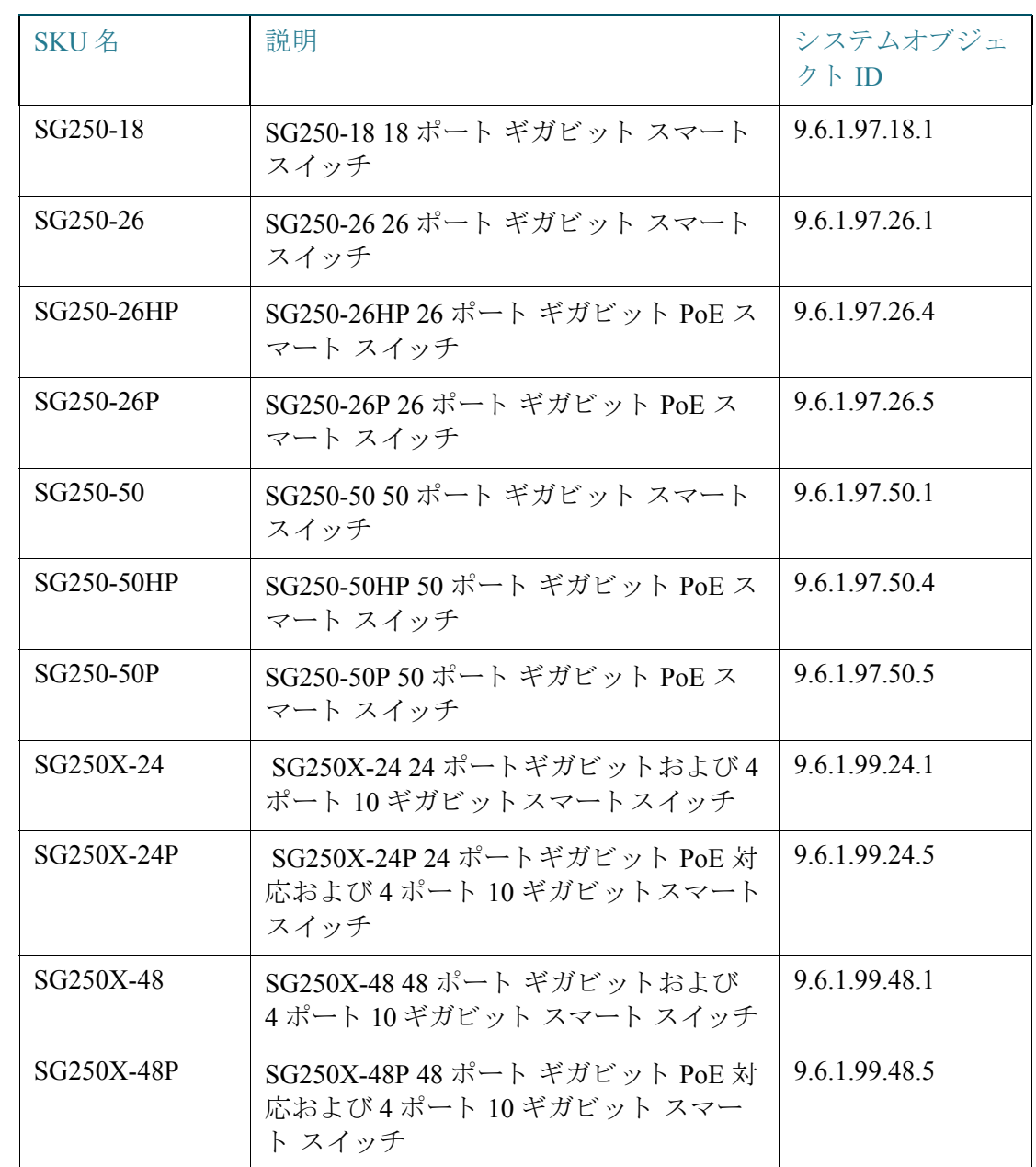

プライベート オブジェクト ID は、

enterprises(1).cisco(9).otherEnterprises(6).ciscosb(1).switch001(101)の下に配置されてい ます。

#### SNMP エンジン ID

## <span id="page-489-0"></span>エンジン ID

エンジン ID は、エンティティを一意に識別するために SNMPv3 エンティティで使用 されます。SNMP エージェントは、正規の SNMP エンジンであると見なされます。つま り、エージェントは着信メッセージ(Get、GetNext、GetBulk、Set)に応答し、また、トラッ プ メッセージをマネージャに送信します。エージェントのローカル情報は、メッセー ジ内のフィールドにカプセル化されます。

各 SNMP エージェントは、SNMPv3 のメッセージ交換で使用されるローカル情報を維 持し ます。デフ ォル ト の SNMP エンジン ID は、企業番号 とデフ ォル ト の MAC アドレ スで構成されます。このエンジン ID は、管理ドメイン内で一意である必要がありま す。つまり、1つのネットワーク上には、同じエンジン ID を持つデバイスは複数台存 在し ません。

ローカル情報は、読み取 り 専用の 4 個の MIB 変数(snmpEngineId、snmpEngineBoots、 snmpEngineTime、および snmpEngineMaxMessageSize)に格納されます。

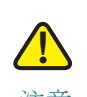

注意 エンジン ID を変更すると、設定されていたユーザとグループはすべて消去されます。

SNMP エンジン ID を定義するには、次のようにします。

- ステップ 1 [SNMP] > [エンジン ID] の順にクリックします。
- ステップ 2 [ローカルエンジン ID] に使用するエンジン ID を選択し ます。
	- [デフ ォル ト を使用]:デバイ スに よ って生成 されたエンジン ID を使用する場合 に選択します。デフォルトのエンジン ID は、デバイスの MAC アドレスを基に し て生成 されます。これは、規格ご と に次の よ う に定義されています。
		- 第 *1* ~ *4* オクテッ ト :第 1 ビ ッ ト は「1」、第 2 ~ 4 ビッ トは IANA 企業番号 です。
		- 第 *5* オクテッ ト :3 に設定されます。これは、続 く オ ク テ ッ ト が MAC アドレ スであることを意味します。
		- 第6 ~ *11 オクテット*:デバイスの MAC アドレスです。
	- [な し]:エンジン ID を使用し ません。
	- [ユーザ定義]:ローカル デバイスのエンジン ID を入力します。フィールド値は 16 進数文字列で入力し ます(範囲:**10** ~ **64**)。16 進数文字列の各バイ ト は 2 桁の 16 進数で表 されます。

すべてのリモート エンジン ID とその IP アドレスは、リモート エンジン ID テーブル に表示 されます。

ステップ 3 [適用]をクリックします。実行コンフィギュレーション ファイルが更新されます。 リモート エンジン ID テーブルには、エンジンとエンジン ID の IP アドレスの間の マッピングが表示されます。

エンジン ID の IP アドレスを追加するには、次のようにします。

- ステップ 4 [追加]をクリックします。次のフィールドを入力します。
	- [サーバ指定方法]:エンジン ID サーバを IP アドレスで指定するか、名前で指定 するかを選択し ます。
	- [IP バージ ョ ン]:サポー ト する IP 形式を選択し ます。
	- [IPv6 アドレス タイプ]:IPv6 アドレス タ イプを選択し ます(IPv6 が使用される 場合)。次のオプションがあります。
		- [リンク ローカル]:IPv6 アドレスによって、単一ネットワークリンク上のホ ストが一意に識別されます。リンク ローカル アドレスのプレフィックス部 は FE80 です。このタイプのアドレスはルーティング不能であり、ローカル ネットワーク内で通信する場合にのみ使用できます。リンク ローカル アド レスは1つだけサポートされます。リンクローカルアドレスがインター フェイス上に存在している場合、この入力値が、コンフィギュレーション内 のアドレスと置き換わります。
		- [グローバル]:IPv6 アドレスは、他のネットワークから認識可能かつアクセ ス可能なグローバル ユニキャスト IPV6 タイプになります。
	- [リンクローカルインターフェイス]:リストからリンク ローカル インターフェ イスを選択します(IPv6 アドレス タイプとしてリンク ローカルが選択されて いる場合)。
	- [サーバの IP アドレス/名前]:ログ サーバの IP アドレスまたはドメイン名を入 力し ます。
	- [エンジン ID]:エンジン ID を入力し ます。

ステップ 5 [適用]をクリックします。実行コンフィギュレーション ファイルが更新されます。

## SNMP

ビュー

## <span id="page-491-0"></span>ビュー

ビューとは、MIB サブツリーの集合を表すユーザ定義ラベルのことです。各サブツ リー ID は、関連するサブツリーのルートの*オブジェクト ID*(OID)が使用されます。目 的のサブツリーのルートを指定するには、既知の名前を使用するか、または、OID([「モ](#page-487-0) デル [OID](#page-487-0)」を参照)を入力し ます。

各サブツリーを定義中のビューに含めるか除外します。

[ビュー] ページでは、SNMP ビューを作成および編集できます。デフォルトのビュー (Default および DefaultSuper)を変更する こ と はで き ません。

ビ ューをグループにア タ ッチするには、[[グループ](#page-492-0)] ページを使用し ます。基本ア ク セ ス モードを使用するコミュニティにアタッチするには、[コミュニティ] ページを使用 し ます。

SNMP ビューを定義するには、次のようにします。

ステップ 1 [SNMP] > [ビュー] の順にクリックします。

ビューごとに次のフィールドが表示されます。

- [オブジェ ク ト IDサブツ リー]:ビ ューに含めるかまたは含めない MIB ツ リ ー内 のノード。
- [オブジェクトIDサブツリービュー]:ノードを含めるか含めないか。
- ステップ 2 [追加]をクリックして新しいビューを定義します。
- ステップ 3 パラメータを入力します。
	- [ビ ュー名]:0 ~ 30 文字でビ ューの名前を入力し ます。
	- [オブジェ ク ト IDサブツ リー]:選択し た SNMP ビ ューに含めるかまたは除外す る MIB ツリー内のノードを選択します。オブジェクトの選択方法には次のも のがあります。
		- [リストから選択]:MIB ツリー内を探索できます。選択されているノードの 親または兄弟のレベルに移動するには、上矢印ボタンを押します。選択され ているノードの子のレベルに移動するには、下矢印ボタンを押します。ノー ドからその兄弟ノードに移動するには、ビューでそのノードをクリックし ます。兄弟ノードがビューに表示されていない場合は、スクロールバーを使 用し ます。
		- [ユーザ定義]:[リストから選択]オプションにない OID を入力します。
- ステップ 4 [ビ ューに含める] を選択または選択解除し ます。これを選択し た場合、選択された MIB がビ ューに組み込まれます。選択し なかった場合は、除外 されます。
- ステップ 5 [適用]をクリックします。
- ステップ 6 ビ ューの設定を確認する ために、[フィルタ] の[ビ ュー名] リ ス ト でユーザ定義ビ ュー を選択します。デフォルトで存在するビューは次のとおりです。
	- [デフォルト]:読み取りビューおよび読み取り/書き込みビュー用のデフォルト の SNMP ビ ュー。
	- [DefaultSuper]:管理ビ ュー用のデフ ォル ト の SNMP ビ ュー。

<span id="page-492-0"></span>グループ

SNMPv1 および SNMPv2 では、SNMP フレーム と と もにコ ミ ュニテ ィ ス ト リ ングが 送信されます。コミュニティストリングは、SNMP エージェントへのアクセス権限を 取得するためのパスワードの役割を果たします。ただし、フレームもコミュニティス ト リ ング も暗号化されません。そのため、SNMPv1 および SNMPv2 は安全ではあ り ま せん。

SNMPv3 では、次のセキュリティ機構を設定できます。

- 認証:デバイスで、SNMP ユーザが正規のシステム管理者であるかどうかを検 査します。この検査は、フレームごとに実行されます。
- プライバシー:SNMP フレームで暗号化データを送信することができます。

それで、SNMPv3 では、次の3段階のセキュリティレベルがあります。

- セキュリティなし (認証なし、プライバシーなし)
- 認証(認証あり、プライバシーなし)
- 認証およびプライバシー

SNMPv3 では、各ユーザが読み取 り または書き込みをで き る内容およびユーザが受け 取る通知を制御する方法が提供されます。グループは、読み取り/書き込み権限および セキュ リ ティ レベルを定義し ます。グループが機能するのは、そのグループに SNMP ユーザまたはコミュニティが関連付けられている場合です。

注 グループにデフォルトでない[ビュー](#page-491-0)を関連付けるには、まず [ビュー] ページでビュー を作成し ます。

SNMP グループ

SNMP グループを作成するには、次のようにします。

ステップ 1 [SNMP] > [グループ] の順にクリックします。

このページには、既存の SNMP グループとそのセキュリティ レベルが含まれてい ます。

- ステップ 2 [追加]をクリックします。
- ステップ 3 パラメータを入力します。
	- [グループ名]:新しいグループ名を入力し ます。
	- [セキュリティモデル]:このグループに関連付ける SNMP バージョン (SNMPv1、SNMPv2、または SNMPv3)を選択し ます。

さまざまなセキュリティ レベルと組み合わせて3種類のビューを定義できます。各 セキュリティレベルごとに、以下のフィールドを入力して、読み取り、書き込み、通知 用のビ ューを選択し ます。

- 「有効1:セキュリティレベルを有効にする場合にこのフィールドを選択します。
- [セキュリティレベル]:グループに関連付けるセキュリティレベルを定義しま す。SNMPv1 と SNMPv2 は、認証 と プ ラ イバシーのどち ら もサポー ト し ません。 SNMPv3 を選択した場合は、次のいずれかを選択します。
	- [認証なし、プライバシーなし]:[認証] と [プライバシー] のどちらのセキュ リティレベルもグループに割り当てません。
	- [認証、プ ラ イバシーな し]:SNMP メ ッ セージを認証し、SNMP メ ッセージの 送信元を認証し ますが、それら を暗号化し ません。
	- [認証、プライバシー]:SNMP メッセージを認証し、それらを暗号化します。
- [ビュー]:ビューにグループの読み取り、書き込み、通知のアクセス権限を関連 付け る こ と に よ り 、グループが読み取 り 、書き込み、および通知ア ク セス権限を 持つ MIB ツリーの範囲が制限されます。
	- 「読み取り1:選択したビューに対する管理アクセス権限は、読み取り専用で す。それ以外の場合、このグループに関連付けられたユーザまたはコミュニ ティは、SNMP自体を制御する MIB を除くすべての MIB を読み取ることが できます。
	- [書き込み]:選択し たビ ューに対する管理ア ク セス権限は、書き込みです。 それ以外の場合、このグループに関連付けられたユーザまたはコミュニ ティは、SNMP自体を制御する MIB を除くすべての MIB に書き込むことが できます。
- [通知]:利用可能なトラップの内容を、選択したビューに含まれるものだけ に制限します。それ以外の場合、トラップに含まれる内容に制限はありませ ん。このフィールドは、SNMPv3の場合のみ選択できます。
- ステップ 4 [適用]をクリックします。SNMP グループは実行コンフィギュレーション ファイルに 保存されます。

<span id="page-494-0"></span>ユーザ

SNMP ユーザを定義するには、ログイン資格情報(ユーザ名、パスワード、および認証 方式)、および、コンテキストとスコープを設定します。このコンテキストとスコープ の中で、ユーザはグループおよびエンジン ID と関連付けられます。

設定されたユーザには、そのグループの属性が設定 され、関連付け られたビ ュー内で アクセス権限が設定されます。

グループを使用した場合、ネットワーク管理者は、アクセス権限を1人のユーザでは なくユーザのグループに割り当てることができます。

各ユーザは、1つのグループにしか所属できません。

SNMPv3 ユーザを作成するには、次の条件が満たされている必要があります。

- このデバイス上で[エンジン](#page-489-0) ID が設定されていること。この作業は [エンジン [ID\]](#page-489-0) ページで行います。
- SNMPv3 グループを使用でき る こ と 。SNMPv3 グループを定義するには、[[グ](#page-492-0) [ループ](#page-492-0)] ページを使用し ます。

SNMP ユーザを表示したり、新規に定義したりするには、次のようにします。

ステップ 1 [SNMP] > [ユーザ] の順にクリックします。

このページには、既存のユーザが表示されます。このページ内のフィールドは「追加] ページで説明されます。ただし、次のフィールドを除きます。

- [IP アドレス]:エンジンの IP アドレスが表示されます。
- ステップ 2 [追加]をクリックします。

このページでは、SNMP ア ク セス制御権限を SNMP ユーザに割 り 当て るための情報が 提供されます。

ステップ 3 パラメータを入力します。

- [ユーザ名]:ユーザの名前を入力し ます。
- [エンジン ID]:このユーザが接続する SNMP エンティティが、ローカルとリ モートのどちらであるかを選択します。ローカル SNMP エンジン ID を変更ま たは削除すると、SNMPv3 ユーザ データベースが削除されます。インフォーム 要求メッセージを受信したり情報を要求したりするには、ローカル ユーザと リモート ユーザの両方を作成する必要があります。
	- [ローカル]:ユーザはローカルデバイスに接続されます。
	- [ リ モー ト IP アドレス]:ユーザはローカル デバイ スに加えて別の SNMP エ ンティティに接続されます。リモート エンジン ID が定義されている場合、 リモート デバイスはインフォーム要求メッセージを受信しますが、情報を 要求することはできません。

リモート エンジン ID を入力します。

• [グループ名]:この SNMP ユーザを所属させる SNMP グループを選択し ます。 SNMP グループは、[グループの追加] ページで定義し ます。

注 削除されたグループに所属するユーザはそのまま残りますが、非アクティ ブにな り ます。

- [認証方式]:認証方式を選択し ます。割 り 当て られたグループ名に応じ て、認証 方式が変わ り ます。グループが認証を要求し ない場合、そのユーザは、いずれの 認証も設定することはできません。次のオプションがあります。
	- [な し]:ユーザ認証を行いません。
	- [MD5]:MD5 認証方式でキーを生成するために使用されるパスワード。
	- [SHA]:SHA(Secure Hash Algorithm)認証方式でキーを生成する ために使用 されるパスワード。
- [認証パス ワー ド ]:MD5 パスワード または SHA パス ワー ド を使用し て認証を 行う場合は、ローカル ユーザ パスワードを [暗号化] または [プレーンテキスト] のいずれかに入力します。ローカル ユーザ パスワードは、ローカル データベー スと照合されます。ASCII 文字 32 字以内で入力します。
- [プ ラ イバシー方式]:次のいずれかのオプシ ョ ンを選択し ます。
	- [なし]:プライバシー パスワードは暗号化されません。
	- [DES]:プライバシー パスワードは、DES(Data Encryption Standard)に従って 暗号化されます。
- 「プライバシーパスワード1:DES プライバシー方式が選択されている場合、16 バイトが必要です(DES暗号化キー)。このフィールドは、ちょうど 32 文字の 16 進数でなければなりません。[暗号化] または [プレーンテキスト] モードを選 択できます。
- ステップ 4 [適用]をクリックし、設定を保存します。

# <span id="page-496-0"></span>コミュニティ

SNMPv1 および SNMPv2 におけるアクセス権限を管理するには、[コミュニティ] ペー ジでコミュニティを定義します。コミュニティ名は、SNMP 管理ステーションとデバ イスの間で共有されるパスワードのようなものです。これは、SNMP 管理ステーショ ンを認証する目的で使用 されます。

コ ミ ュ ニテ ィ を定義するのは、SNMPv1 と SNMPv2 の場合のみです。SNMPv3 では、コ ミュニティの代わりにユーザを使用します。ユーザはグループに所属し、そのグルー プにアクセス権限が割り当てられます。

[コミュニティ]ページでは、直接(基本モード)またはグループを介して(拡張モー ド)、コミュニティにアクセス権限が関連付けられます。

- 基本モード:コミュニティのアクセス権限は、読み取り専用、読み取りと書き込 み、SNMP Admin のいずれかに設定できます。また、「[ビュー](#page-491-0)]ページで定義され たビューを選択することによって、コミュニティへのアクセスを、特定の MIB オブジェクトのみに制限できます。
- **拡張モード**:コミュニティのアクセス権限は、[[グループ](#page-492-0)] ページで定義された グループによって定義されます。グループには、特定のセキュリティモデル を設定できます。グループのアクセス権限は、読み取り、書き込み、および通 知です。

SNMP コミュニティを定義するには、次のようにします。

ステップ 1 [SNMP] > [コミュニティ] の順にクリックします。

このページには、設定された SNMP コミュニティとそのプロパティに関する表が表 示されます。このページ内のフィールドは「追加] ページで説明されます。ただし、次の フィールドを除きます。

• [コ ミ ュニティ タ イプ]:コ ミ ュ ニテ ィ のモー ド が表示 されます([基本] または [拡張])。

ステップ 2 [追加]をクリックします。

このページで、ネットワーク管理者は新しい SNMP コミュニティを定義および設定 する こ と ができ ます。

- ステップ 3 [SNMP 管理ステーション]:SNMP コミュニティにアクセスできる管理ステーション の IP アドレスを入力するには、[ユーザ定義] をクリックします。どの IP デバイスもこ の SNMP コミュニティにアクセスできるようにするには、[すべて] をクリックします。
	- [IP バージ ョ ン]:IPv4 または IPv6 を選択し ます。
	- [IPv6 アドレスタイプ]:サポートされる IPv6 アドレス タイプを選択します (IPv6 が使用 される場合)。次のオプシ ョ ンがあ り ます。
		- [リンクローカル]:IPv6アドレスによって、単一ネットワークリンク上のホ ストが一意に識別されます。リンク ローカル アドレスのプレフィックス部 は FE80 です。このタイプのアドレスはルーティング不能であり、ローカル ネットワーク内で通信する場合にのみ使用できます。リンク ローカル アド レスは1つだけサポートされます。リンク ローカル アドレスがインター フェイス上に存在している場合、この入力値が、コンフィギュレーション内 のアドレスと置き換わります。
		- [グローバル]:IPv6 アドレスは、他のネットワークから認識可能かつアクセ ス可能なグローバル ユニキャスト IPV6 タイプになります。
	- [リンクローカルインターフェイス]:IPv6 アドレス タイプがリンク ローカル の場合、VLAN と ISATAP のどちらから IPv6 アドレスを受け取るかを選択し ます。
	- [IP アドレス]:SNMP 管理ステーションの IP アドレスを入力します。
	- [コミュニティストリング]:デバイスに対する管理ステーションの認証に使用 するコミュニティ名を入力します。
	- [(コミュニティタイプ)基本]:このコミュニティ タイプでは、どのグループへも 接続されません。選択できるのは、コミュニティアクセスレベル(読み取り、読 み取りと書き込み、または SNMP Admin)のみで、さらに任意で特定のビュー用 に修飾することができます。デフォルトでは、MIB全体に適用されます。これを 選択した場合、次の各フィールドを入力します。
		- [アクセスモード]:このコミュニティのアクセス権限を選択します。次のオ プシ ョ ンがあ り ます。

[読み取り専用]:管理アクセス権限は読み取り専用に制限されます。コミュ ニティに変更を加えることはできません。

[読み取 り と書き込み]:管理ア ク セス権限は読み取 り と書き込みです。デバ イス コンフィギュレーションに変更を加えることはできますが、コミュニ ティに変更を加えることはできません。

[SNMP Admin]:ユーザは、すべてのデバイス コンフィギュレーション オプ ションにアクセスできます。また、コミュニティを修正するアクセス許可が 与え られます。SNMP Admin は、SNMP MIB を除 く すべての MIB の読み取 り と書き込み と同等です。SNMP Admin は、SNMP MIB にア クセスする際に必 要です。

- [ビ ュー名]:SNMP ビ ュー(ア ク セスが付与 されている MIB サブツ リーの集 合)を選択し ます。
- [(コミュニティタイプ)拡張]:選択されたコミュニティに対してこのタイプを 選択します。
	- [グループ名]:SNMP グループを選択します。このグループによってアクセ ス権限が決まります。
- ステップ 4 [適用]をクリックします。SNMP コミュニティが定義され、実行コンフィギュレー ションが更新されます。

## <span id="page-498-0"></span>トラップ設定

[トラップ設定] ページでは、デバイスから SNMP 通知を送信するかどうか、および、い つ通知を送信するかを設定で き ます。SNMP 通知の受信者を設定するには、 [SNMPv1.2 [通知受信者](#page-499-1)] ページまたは [SNMPv3 [通知受信者](#page-501-0)] ページを使用し ます。

トラップ設定を定義するには、次のようにします。

- ステップ 1 [SNMP] > [トラップ設定] の順にクリックします。
- ステップ 2 このデバイスから SNMP 通知を送信できるように指定するには、[SNMP通知] で [有 効] を選択し ます。
- ステップ 3 SNMP 認証失敗時の通知を有効にするには、[認証通知] で [有効] を選択し ます。
- ステップ 4 [適用]をクリックします。SNTP トラップ設定が実行コンフィギュレーション ファイ ルに書き込まれます。

#### SNMP 通知受信者

# <span id="page-499-0"></span>通知受信者

RFC 1215 で規定されているように、トラップ メッセージは、システム イベントを報 告する ために生成 されます。このシ ステムでは、サポー ト 対象の MIB で定義 される ト ラップを生成できます。

トラップ受信者(通知受信者)は、デバイスからトラップ メッセージが送信される ネットワーク ノードです。通知受信者のリストを定義できます。

トラップ受信者エントリは、ノードの IP アドレス、および、トラップ メッセージに格 納されるバージョンに対応する SNMP 資格情報で構成されています。トラップ メッ セージの送信が必要な イベン ト が発生し た場合、通知受信者テーブル内のすべての ノードに送信されます。

[SNMPv1.2 [通知受信者](#page-499-1)] ページおよび [SNMPv3 [通知受信者](#page-501-0)] ページでは、SNMP 通知 の宛先、および、各宛先に送信する SNMP 通知の種類(トラップまたはインフォーム 要求)を設定でき ます。[追加] ポップアップ ウ ィンド ウおよび [編集] ポップアップ ウィンドウでは、通知の属性を設定できます。

SNMP 通知は、デバイスから SNMP 管理ステーションに送信されるメッセージであ り、リンク アップ、リンク ダウンなど、何らかのイベントが発生したことを意味し ます。

特定の通知をフィルタリングすることもできます。これを行うには、[通知フィルタ] ページでフィルタを作成し、それを SNMP 通知受信者にアタッチします。通知フィル タ を使用する こ と に よ り 、送信する通知の OID に基づいて、管理ステーシ ョ ンに送信 する SNMP 通知の種類をフィルタリングできます。

<span id="page-499-1"></span>SNMPv1.2 通知受信者

SNMPv1、v2 の受信者を定義するには、次のようにします。

ステップ 1 [SNMP] > [通知受信者 SNMPv1、2] の順にクリックします。

このページには、SNMPv1、v2 の受信者が表示 されます。

- ステップ 2 次のフィールドを入力します。
	- [IPv4 送信元インターフェイスを通知する]:IPv4 SNMP サーバとの通信に使用 するインフォーム要求メッセージ内で、IPv4 アドレスをソース IPv4 アドレス として使用する送信元インターフェイスを選択します。
	- [IPv6 送信元インターフェイスをトラップする]:IPv4 SNMP サーバとの通信に 使用する ト ラ ッ プ メ ッセージ内で、IPv6 アド レスをソース IPv6 アドレスとし て使用する送信元インターフェイスを選択します。
- IIPv6 送信元インターフェイスを通知する1:IPv4 SNMP サーバとの通信に使用 するインフォーム要求メッセージ内で、IPv4 アドレスをソース IPv4 アドレス として使用する送信元インターフェイスを選択します。
- [IPv6 送信元インターフェイスをトラップする]:IPv6 SNMP サーバとの通信に 使用する ト ラ ッ プ メ ッセージ内で、IPv6 アド レスをソース IPv6 アドレスとし て使用する送信元インターフェイスを選択します。

注 [自動] オプションが選択されている場合、システムは、発信インターフェイ スで定義された IP アドレスからソース IP アドレスを取得します。

- ステップ 3 [追加]をクリックします。
- ステップ 4 パラメータを入力します。
	- [サーバ指定方法]: リモート ログ サーバを IP アドレスで指定するか、名前で指 定するかを選択し ます。
	- [IP バージ ョ ン]:IPv4 または IPv6 を選択し ます。
	- [IPv6 アドレスタイプ]:[リンクローカル] または [グローバル] を選択します。
		- [リンク ローカル]:IPv6 アドレスによって、単一ネットワーク リンク上のホ ストが一意に識別されます。リンク ローカル アドレスのプレフィックス部 は FE80 です。このタイプのアドレスはルーティング不能であり、ローカル ネットワーク内で通信する場合にのみ使用できます。リンク ローカル アド レスは1つだけサポートされます。リンクローカルアドレスがインター フェイス上に存在している場合、この入力値が、コンフィギュレーション内 のアドレスと置き換わります。
		- [グローバル]:IPv6 アドレスは、他のネットワークから認識可能かつアクセ ス可能なグローバル ユニキャスト IPV6 タイプになります。
	- [リンクローカルインターフェイス]:IPv6 アドレス タイプがリンク ローカルの 場合、VLAN と ISATAP のどちらから IPv6 ア ド レ スを受け取るかを選択し ます。
	- [受信者の IP アドレス/名前]:トラップの送信先の IP アドレスまたはサーバ名 を入力し ます。
	- [UDP ポー ト ]:受信デバイ ス側で通知に使用 される UDP ポー ト を入力し ます。
	- [通知タイプ]:トラップとインフォーム要求のどちらを送信するかを選択し ます。両方 と も送信する必要があ る場合は、受信者を 2 つ作成する必要があ り ます。
	- [タイムアウト]:デバイスがインフォーム要求を再送信するまでの待機時間を 秒数で入力し ます。
	- [リトライ回数]:デバイスがインフォーム要求を再送信する回数を入力します。
- [コ ミ ュニティ ス ト リング]:プルダウンから ト ラ ップ マネージャのコ ミ ュニ ティストリングを選択します。コミュニティストリング名は、[コミュニティ] ページに リ ス ト された名前か ら生成 されます。
- [通知バージ ョ ン]: ト ラ ップの SNMP バージ ョ ンを選択し ます。 SNMPv1 と SNMPv2 のいずれかをトラップのバージョンとして使用できます。 一度に有効にできるのは1つのバージョンのみです。
- [通知フ ィルタ]:管理ステーシ ョ ンに送信する SNMP 通知の種類をフ ィルタ リ ン グする場合に選択します。フィルタは、「通知フィルタ1ページで作成します。
- [フィルタ名]:トラップに含める情報を定義した SNMP フィルタ(「通知フィル [タ](#page-503-0)] ページで定義)を選択し ます。
- ステップ 5 [適用]をクリックします。SNTP 通知受信者設定が実行コンフィギュレーション ファ イルに書き込まれます。

#### <span id="page-501-0"></span>SNMPv3 通知受信者

SNMPv3 の受信者を定義するには、次のようにします。

ステップ 1 [SNMP] > [通知受信者 SNMPv3] の順にクリックします。

このページには、SNMPv3 の受信者が表示 されます。

- [IPv4 送信元インターフェイスを通知する]:IPv4 SNMP サーバとの通信に使用 するインフォーム要求メッセージ内で、IPv4 アドレスをソース IPv4 アドレス として使用する送信元インターフェイスを選択します。
- [IPv6 送信元イ ン ターフ ェ イ ス を ト ラ ッ プする]:IPv4 SNMP サーバ と の通信に 使用するトラップ メッセージ内で、IPv6 アドレスをソース IPv6 アドレスとし て使用する送信元インターフェイスを選択します。
- [IPv6送信元インターフェイスを通知する]:IPv4 SNMP サーバとの通信に使用 するインフォーム要求メッセージ内で、IPv4 アドレスをソース IPv4 アドレス として使用する送信元インターフェイスを選択します。
- [IPv6 送信元イ ン ターフ ェ イ ス を ト ラ ッ プする]:IPv6 SNMP サーバ と の通信に 使用する ト ラ ッ プ メ ッセージ内で、IPv6 アド レスをソース IPv6 アドレスとし て使用する送信元インターフェイスを選択します。

ステップ 2 [追加]をクリックします。

ステップ 3 パラメータを入力します。

24

- [サーバ指定方法]: リモート ログ サーバを IP アドレスで指定するか、名前で指 定するかを選択し ます。
- [IP バージョン]:IPv4 または IPv6 を選択します。
- [IPv6 アドレス タイプ]:IPv6 アドレス タ イプを選択し ます(IPv6 が使用される 場合)。次のオプションがあります。
	- [リンクローカル]:IPv6アドレスによって、単一ネットワークリンク上のホ ストが一意に識別されます。リンク ローカル アドレスのプレフィックス部 は FE80 です。このタイプのアドレスはルーティング不能であり、ローカル ネットワーク内で通信する場合にのみ使用できます。リンク ローカルアド レスは1つだけサポートされます。リンクローカルアドレスがインター フェイス上に存在している場合、この入力値が、コンフィギュレーション内 のアドレスと置き換わります。
	- [グローバル]:IPv6 アドレスは、他のネットワークから認識可能かつアクセ ス可能なグローバル ユニキャスト IPV6 タイプになります。
- [ リ ン ク ローカルインターフェ イ ス]:プルダウン リ ス トから リンク ローカル インターフェイスを選択します(IPv6 アドレス タイプとしてリンク ローカル が選択 されている場合)。
- 「受信者の IP アドレス/名前]:トラップの送信先の IP アドレスまたはサーバ名 を入力し ます。
- [UDP ポー ト ]:受信デバイ ス側で通知に使用される UDP ポー ト を入力し ます。
- [通知タ イプ]: ト ラ ップ と イ ンフ ォーム要求のどち ら を送信するかを選択し ます。 両方 と も送信する必要があ る場合は、受信者を 2 つ作成する必要があ り ます。
- [タイムアウト1:デバイスがインフォーム要求またはトラップを再送信するまで の待機時間を秒数で入力します。タイムアウト:範囲:1~300、デフォルト:15
- [リトライ回数]:デバイスがインフォーム要求を再送信する回数を入力しま す。リトライ回数:範囲:1~255、デフォルト:3
- 「ユーザ名1:ドロップダウン リストから SNMP 通知送信先ユーザを選択しま す。通知を受け取るには、このユーザが [[ユーザ](#page-494-0)] ページで定義 されていて、その エンジン ID がリモートである必要があります。
- [セキュリティレベル]:パケットに適用する認証のレベルを選択します。

注 このセキュリティ レベルは、選択したユーザ名によって異なります。この ユーザ名が認証なしとして設定された場合、「セキュリティレベル]の選択肢は [認証な し] のみです。ただ し、[[ユーザ](#page-494-0)] ページで このユーザ名に認証およびプ ライバシーが割り当てられた場合、この画面のセキュリティレベルの選択肢 は、認証なし、認証のみ、または認証とプライバシーのいずれかになります。

次のオプションがあります。

- [認証な し]:パケ ッ ト に対し て認証処理も暗号化処理も実行されません。
- [認証]:パケ ッ ト に対し て認証処理は実行 されますが、暗号化処理は実行 さ れません。
- [プライバシー]:パケットに対して認証処理と暗号化処理の両方が実行さ れます。
- [通知フ ィ ルタ]:管理ステーシ ョ ンに送信する SNMP 通知の種類を フ ィ ルタ リ ングする場合に選択します。フィルタは、[通知フィルタ] ページで作成します。
- [フィルタ名]:トラップに含める情報を定義した SNMP フィルタ(「通知フィル [タ](#page-503-0)] ページで定義)を選択し ます。
- ステップ 4 [適用]をクリックします。SNTP 通知受信者設定が実行コンフィギュレーション ファ イルに書き込まれます。

<span id="page-503-0"></span>通知フィルタ

[通知フィルタ] ページでは、SNMP 通知フィルタ、および、検査される OID を設定でき ます。通知フィルタを作成したら、[SNMPv1.2 [通知受信者](#page-499-1)] ページおよび [\[SNMPv3](#page-501-0) 通 [知受信者](#page-501-0)]ページで、通知受信者にアタッチすることができます。

通知フィルタを使用することにより、送信する通知の OID に基づいて、管理ステー ションに送信する SNMP 通知の種類をフィルタリングできます。

通知フィルタを定義するには、次のようにします。

ステップ 1 [SNMP] > [通知フィルタ] の順にクリックします。

[通知フィルタ]ページでは、フィルタごとに通知情報が表示されます。[フィルタ名] を使用して、このテーブル内の通知エントリをフィルタリングすることができます。

ステップ 2 [追加]をクリックします。
ステップ 3 パラメータを入力します。

- [フ ィルタ名]:0 ~ 30 文字で名前を入力し ます。
- [オブジェ ク ト IDサブツ リー]:選択し た SNMP フ ィ ルタに含めるかまたは除外 する MIB ツリー内のノードを選択します。オブジェクトの選択方法には次の ものがあります。
	- [リストから選択]:MIB ツリー内を探索できます。選択されているノードの 親または兄弟のレベルに移動するには、上矢印ボタンを押します。選択され ているノードの子のレベルに移動するには、下矢印ボタンを押します。ノー ドからその兄弟ノードに移動するには、ビューでそのノードをクリックし ます。兄弟ノードがビューに表示されていない場合は、スクロールバーを使 用し ます。
	- 「オブジェクトID] を使用する場合、[フィルタに含める] オプションが選択 されていると、入力したオブジェクト ID がビューに表示されます。
- ステップ 4 [フィルタに含める]を選択または選択解除します。これを選択した場合、選択された MIB がフィルタに組み込まれます。選択しなかった場合は、除外されます。
- ステップ 5 [適用]をクリックします。SNMP ビューが定義され、実行コンフィギュレーションが 更新されます。

Cisco および Cisco ロゴは、シスコまたはその関連会社の米国およびその他の国における商標または登録商標です。シ スコの商標の一覧は、次の URL からご確認ください。 www.cisco.com/go/trademarks 掲載されている第三者の商標はそ れぞれの権利者の財産です。「パートナー」または「partner」という用語の使用は Cisco と他社との間のパートナーシッ プ関係を意味するものではありません。(1110R)